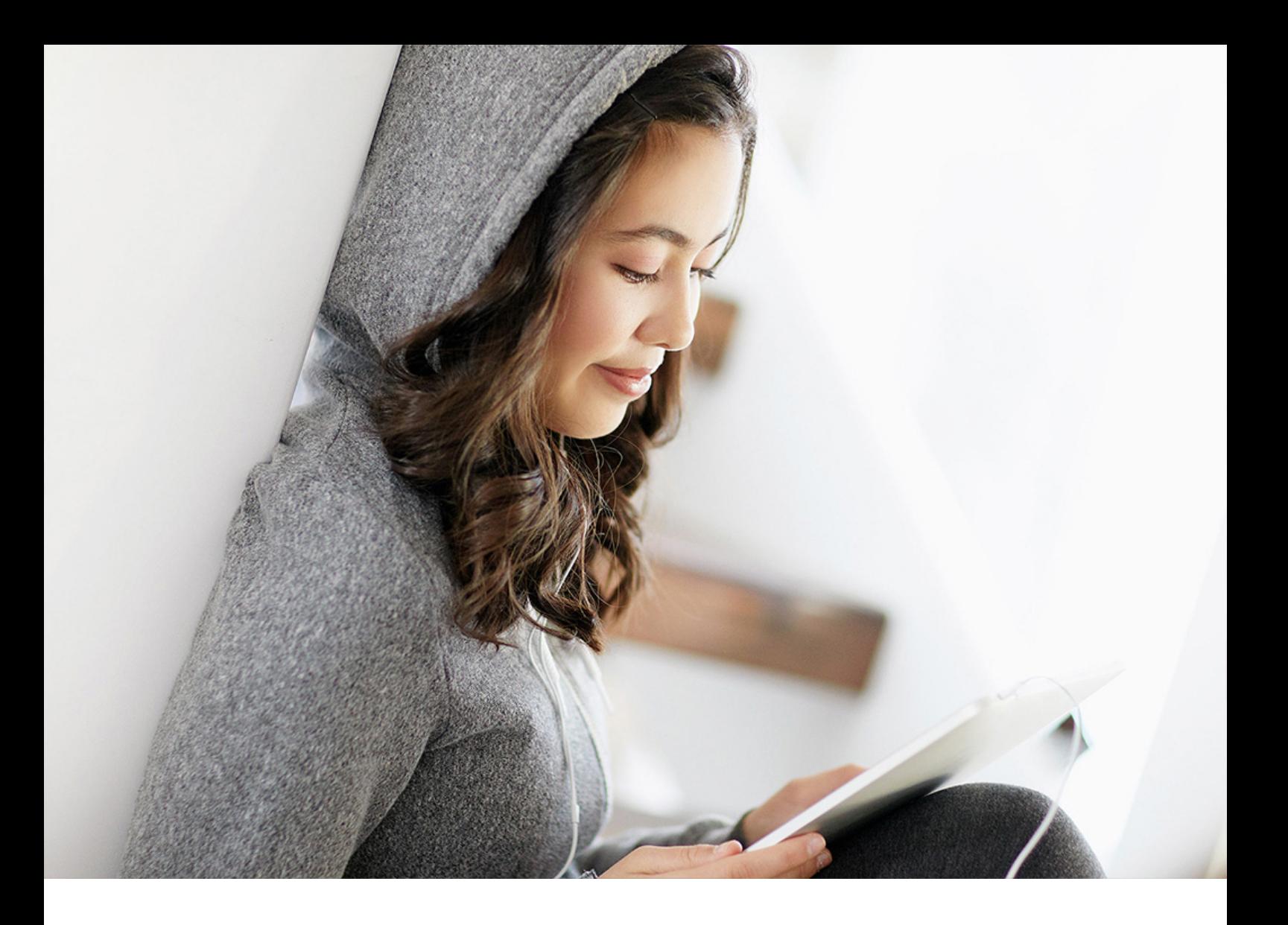

Integration Guide | PUBLIC Document Version: 2402 – 2024-02-24

# **SAP Digital Manufacturing Integration Guide**

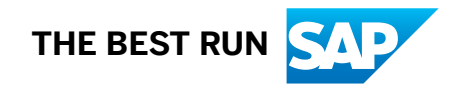

# **Content**

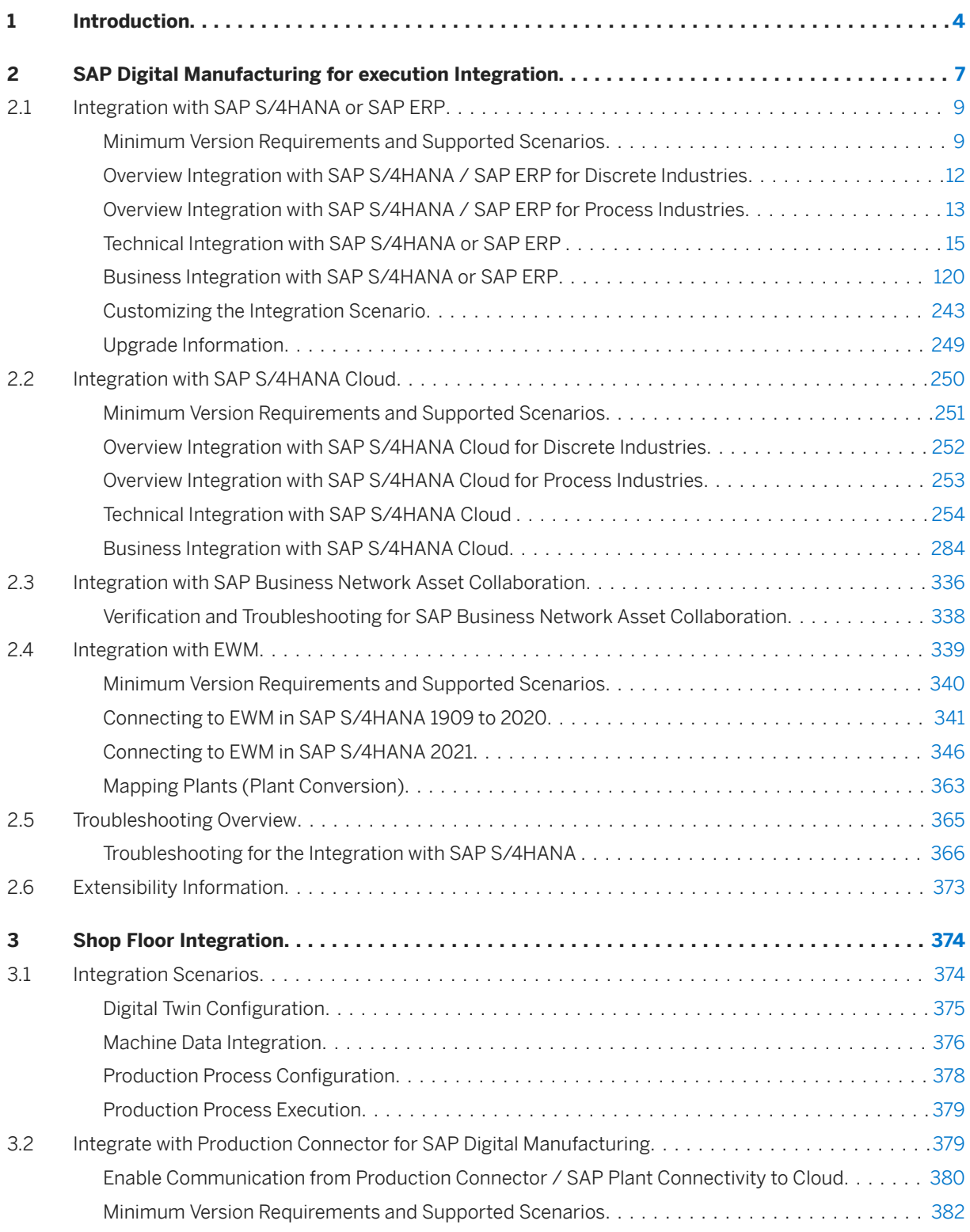

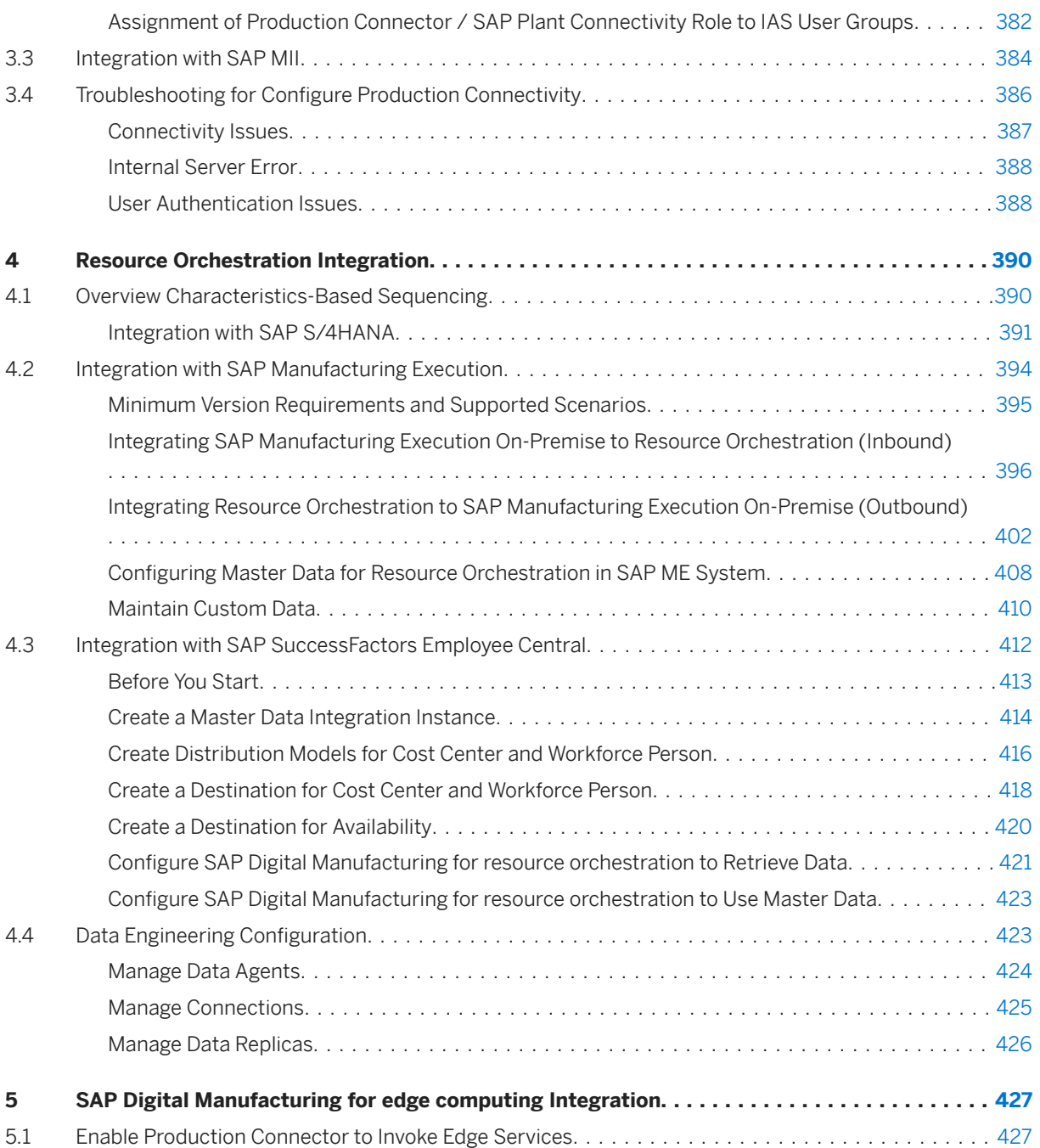

# <span id="page-3-0"></span>**1 Introduction**

This Integration Guide provides you with information on the available integration options and gives you step-bystep instructions to integrate your business system with SAP Digital Manufacturing.

#### **Overview**

SAP Digital Manufacturing is a fully cloud-based manufacturing execution system that focuses on the execution, data analysis, control, and integration of manufacturing processes. SAP Digital Manufacturing connects the shop floor with your business system to optimize resources and execution.

This Integration Guide gives you an overview of the existing integration scenarios and provides you with detailed information on the steps required to integrate your business system with SAP Digital Manufacturing. The guide covers the technical as well as the business aspects of your integration project. You'll learn how to enable the data exchange between systems and how to make sure that the right business data are transferred.

### **Example of a Hybrid Digital Manufacturing Landscape**

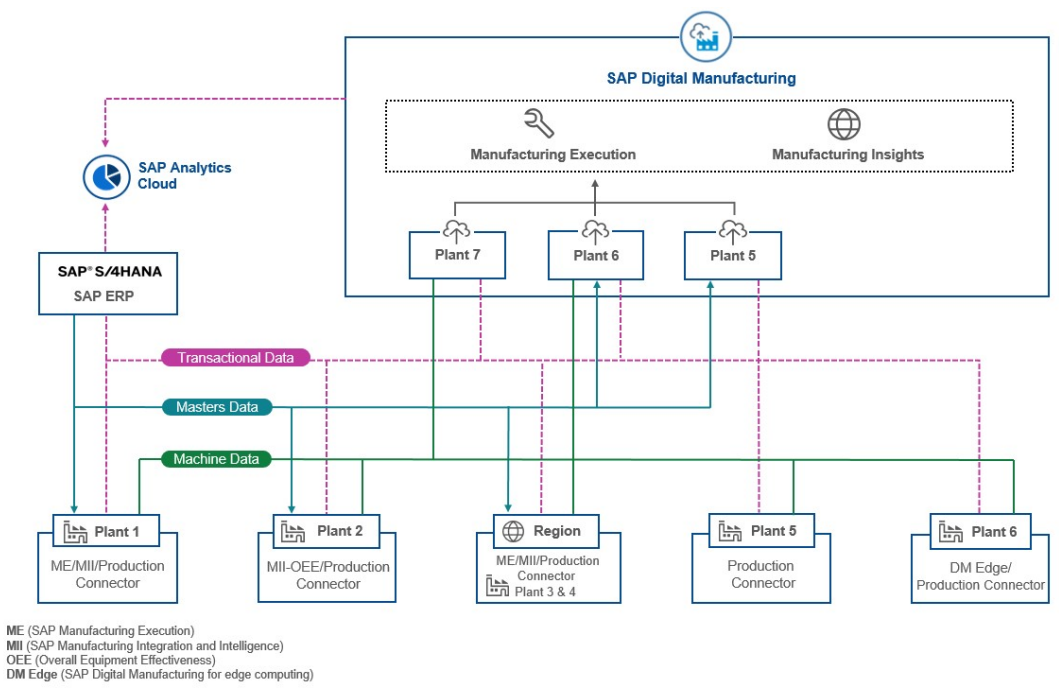

SAP Digital Manufacturing can be integrated with the following business systems:

• SAP ERP

- SAP S/4HANA
- SAP S/4HANA Cloud
- SAP Manufacturing Execution
- SAP Manufacturing Integration and Intelligence
- Production Connector
- SAP Overall Equipment Effectiveness Management
- SAP Business Network Asset Collaboration
- SAP Extended Warehouse Management

This integration enables the exchange of transaction data, master data, and machine data between the customer-level business systems and SAP Digital Manufacturing for execution or SAP Digital Manufacturing for insights.

## **Integration Options**

The following integration scenarios are available:

- [SAP Digital Manufacturing for execution Integration \[page 7\]](#page-6-0)
- [Shop Floor Integration \[page 374\]](#page-373-0)
- [Resource Orchestration Integration \[page 390\]](#page-389-0)

As an extensive capability of SAP Digital Manufacturing, SAP Digital Manufacturing for edge computing also provides multiple integration scenarios. For more information, see [SAP Digital Manufacturing for edge](#page-426-0) [computing Integration \[page 427\]](#page-426-0).

#### $\rightarrow$  Recommendation

The business scenarios presented in this Integration Guide are examples of how you might use SAP software in your company. The business scenarios are intended only as models and may not run in your specific system landscape exactly as they're described here. Be sure to check your requirements and systems to determine whether these scenarios can be used productively at your site. Also, we recommend that you test these scenarios thoroughly in your test systems to ensure they're complete and free of errors before going live.

This Integration Guide primarily discusses the overall technical implementation of SAP Digital Manufacturing and not its subcomponents. This means that additional software dependencies might exist that aren't mentioned explicitly in this document.

## **Minimum Version Requirements and Supported Scenarios**

Here you'll find detailed information on the minimum version requirements and supported scenarios:

- [Minimum Version Requirements and Supported Scenarios for Integration with SAP ERP / SAP S/4HANA](#page-8-0) [\[page 9\]](#page-8-0)
- [Minimum Version Requirements and Supported Scenarios for Integration with SAP S/4HANA Cloud \[page](#page-250-0) [251\]](#page-250-0)
- [Minimum Version Requirements and Supported Scenarios for Integration with SAP Manufacturing](#page-394-0) [Execution \[page 395\]](#page-394-0)
- [Minimum Version Requirements and Supported Scenarios for Integration with SAP Plant Connectivity](#page-381-0) [\[page 382\]](#page-381-0)
- [Minimum Version Requirements and Supported Scenarios for Integration with SAP Extended Warehouse](#page-339-0) [Management \[page 340\]](#page-339-0)

#### **O** Note

To find out more about any limitations or restrictions that could apply to your scenario, see [3379404](http://help.sap.com/disclaimer?site=https://me.sap.com/notes/3379404).

## <span id="page-6-0"></span>**2 SAP Digital Manufacturing for execution Integration**

SAP Digital Manufacturing for execution supports various integration scenarios for both discrete and process industries. The supported ERP systems include on-premise and cloud systems.

The following diagram provides an overview of the possible integration scenarios. This is an interactive image, hover over each area for more information.

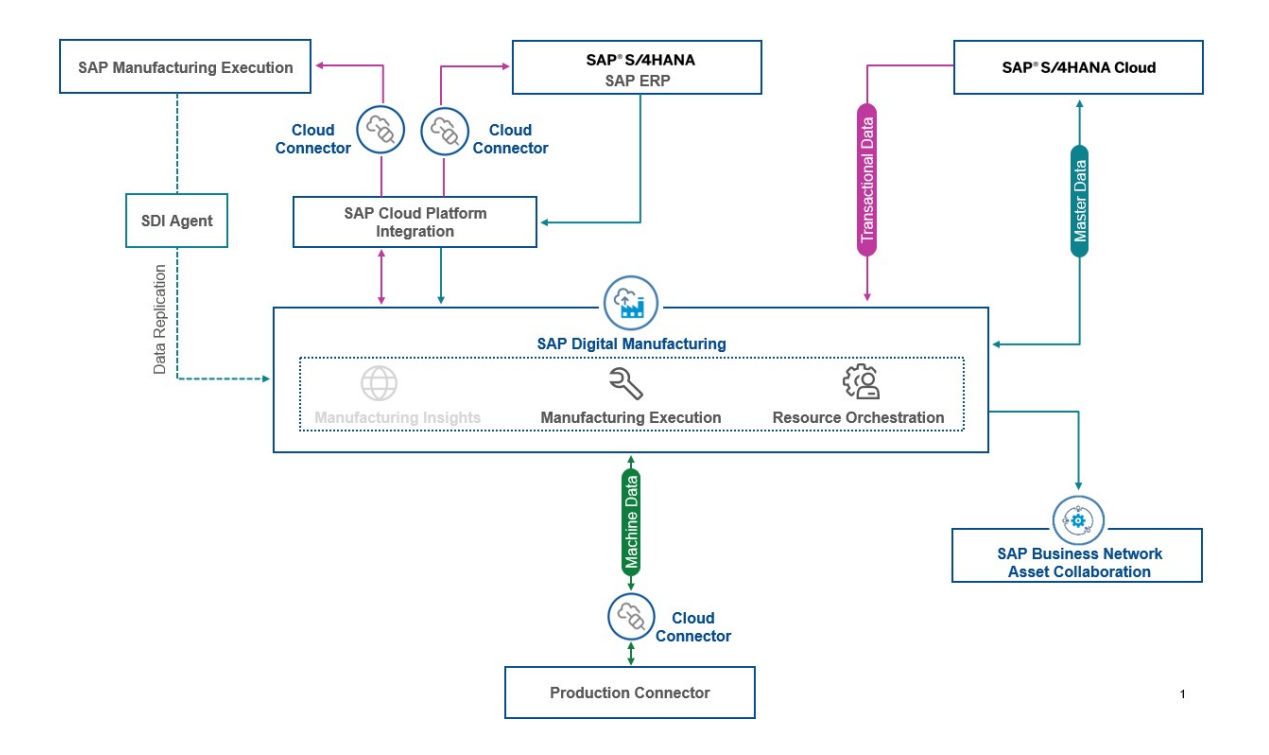

- [\[page 9\]](#page-8-0)
- [Integration with SAP S/4HANA Cloud \[page 250\]](#page-249-0)
- [Integration with SAP Business Network Asset Collaboration \[page 336\]](#page-335-0)
- [\[page 379\]](#page-378-0)
- [\[page 394\]](#page-393-0)

### **Business Scenarios**

You can integrate SAP Digital Manufacturing for execution with SAP ERP, SAP S/4HANA, and SAP S/4HANA Cloud to implement business scenarios for process and discrete industries. For more information, see:

• [Overview Integration with SAP S/4HANA / SAP ERP for Discrete Industries \[page 12\]](#page-11-0)

- [Overview Integration with SAP S/4HANA / SAP ERP for Process Industries \[page 13\]](#page-12-0)
- [Overview Integration with SAP S/4HANA Cloud for Discrete Industries \[page 252\]](#page-251-0)
- [Overview Integration with SAP S/4HANA Cloud for Process Industries \[page 253\]](#page-252-0)

### **Integration Scenarios**

You can integrate SAP Digital Manufacturing for execution with various systems. The following table provides an overview of the integration scenarios and their constituent components:

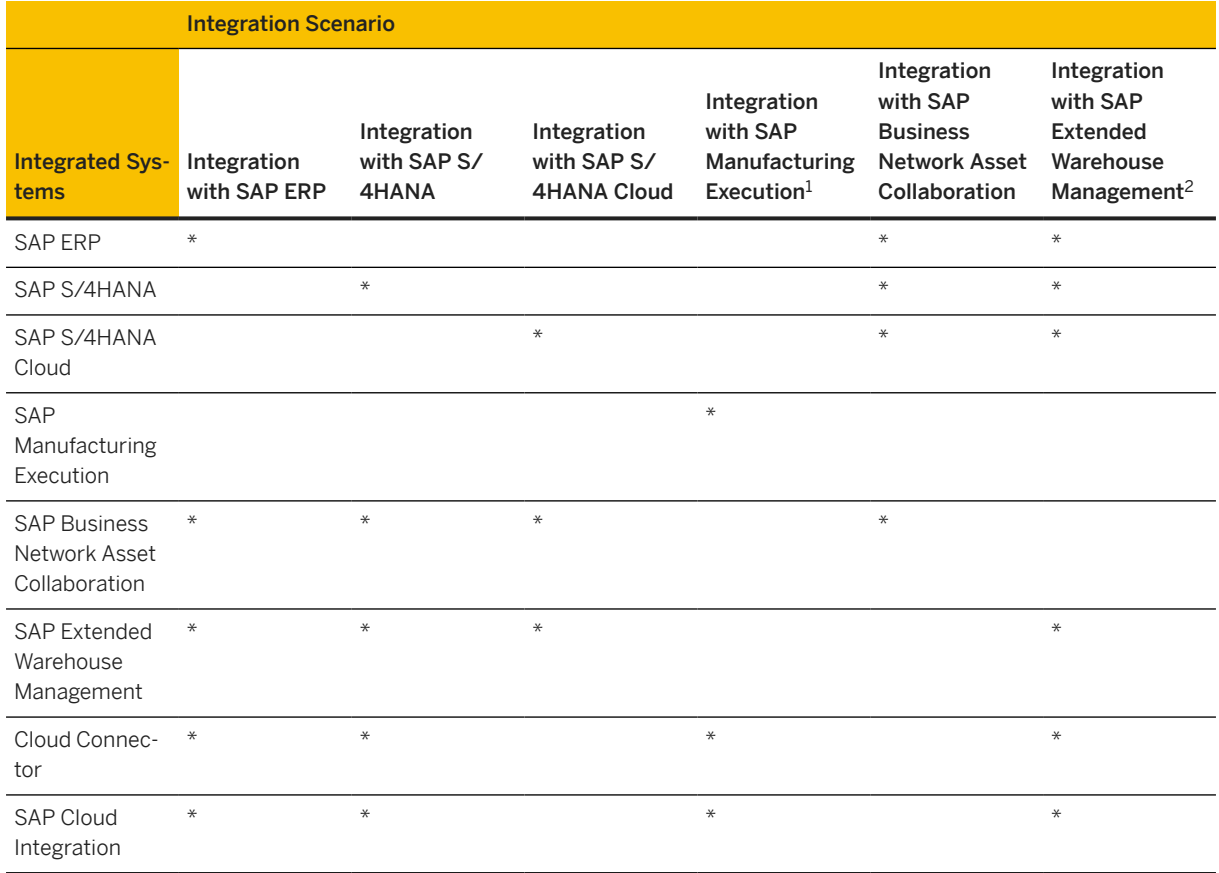

- 1 Integration with SAP Manufacturing Execution is limited to Resource Orchestration.
- <sup>2</sup> Integration with SAP Extended Warehouse Management is limited to on-premise systems that are either standalone or embedded with SAP S/4HANA.

## **Related Information**

[Integration with SAP S/4HANA or SAP ERP \[page 9\]](#page-8-0) [Integration with SAP S/4HANA Cloud \[page 250\]](#page-249-0) [Integration with SAP Manufacturing Execution \[page 394\]](#page-393-0) <span id="page-8-0"></span>[Integration with SAP Business Network Asset Collaboration \[page 336\]](#page-335-0) [Integration with EWM \[page 339\]](#page-338-0)

## **2.1 Integration with SAP S/4HANA or SAP ERP**

SAP Digital Manufacturing for execution uses SAP Cloud Integration to communicate with integrated SAP S/4HANA or SAP ERP systems. You can connect multiple ERP systems, for example one system per plant or country. The global SAP Digital Manufacturing for execution system is used across all plants.

After you've completed the onboarding procedures as described in [Onboarding and User Management](https://help.sap.com/viewer/34f67db3b755405e8145c578221f012c/latest/en-US/6116912379db4d5fa3c478a8aeba80d4.html), you can continue with the configurations required to establish connectivity between SAP Digital Manufacturing and SAP S/4HANA or SAP ERP systems.

Integration with SAP S/4HANA or SAP ERP enables the data transfer from and to these systems. The data transfer can be broadly categorized into master data and transactional data. To transfer data, you need to make sure all prerequisites are met and the required configurations are set up. For more information, see [Technical Integration with SAP S/4HANA or SAP ERP \[page 15\]](#page-14-0) and [Business Integration with SAP S/4HANA](#page-119-0) [or SAP ERP \[page 120\]](#page-119-0).

### **Related Information**

Minimum Version Requirements and Supported Scenarios [page 9]

## **2.1.1 Minimum Version Requirements and Supported Scenarios**

This topic describes the minimum release requirements, supported scenarios, and limitations for integrating SAP Digital Manufacturing with SAP ERP and SAP S/4HANA.

### **Minimum Release Requirements**

To use all features provided by SAP Digital Manufacturing, you require:

- SAP ERP 6.0 EHP7 or higher
- SAP S/4HANA 1709 onwards

#### **O** Note

For some integration message types, there are higher versions requested. For more information on the supported message types and versions, see [3050090](http://help.sap.com/disclaimer?site=https://me.sap.com/notes/3050090).

## **Supported Scenarios**

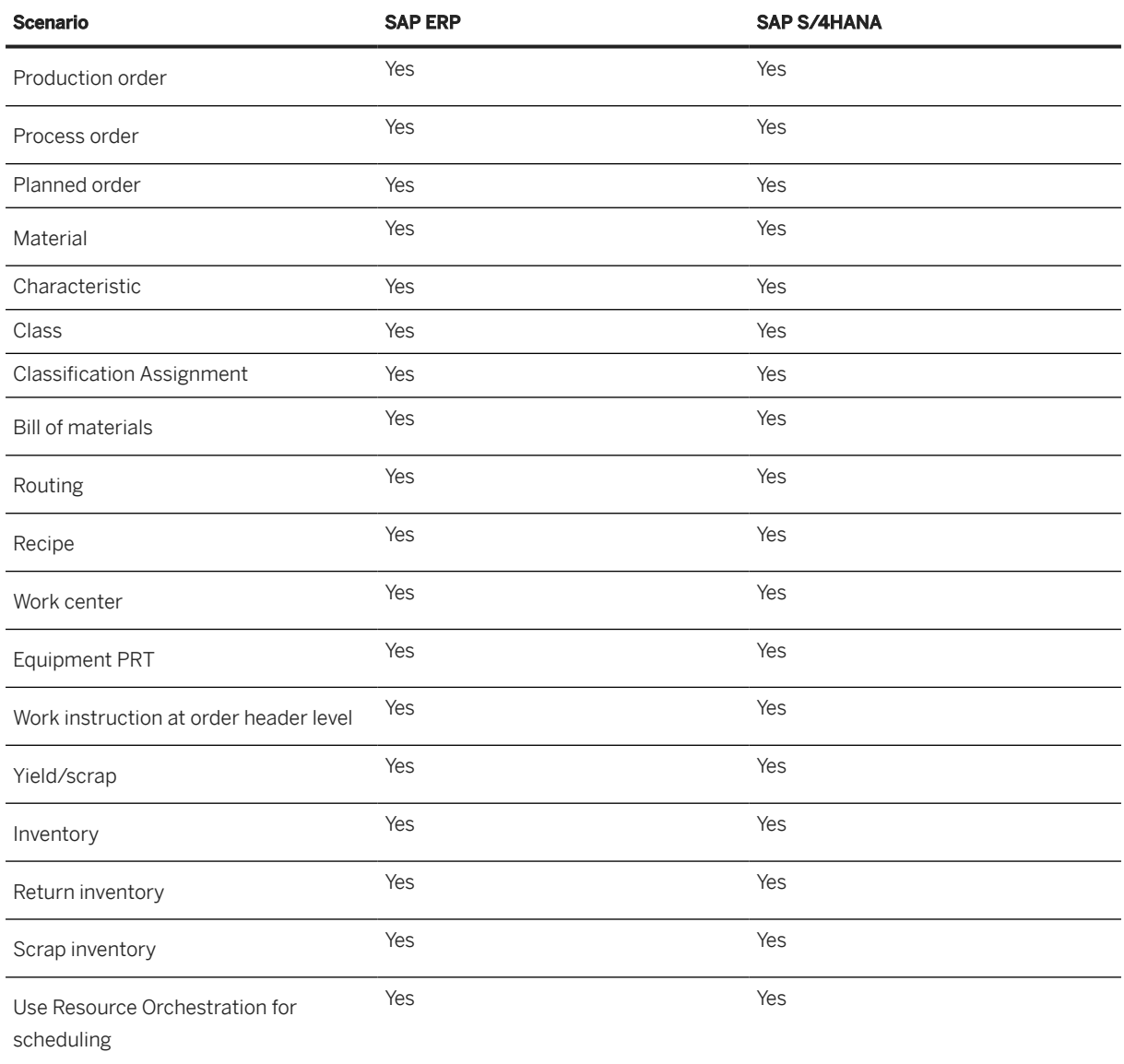

## **Middleware Requirements**

- SAP Cloud Integration and Cloud Connector are required as middleware
- SAP Cloud Integration in the Neo environment is supported

## **Supported IDocs**

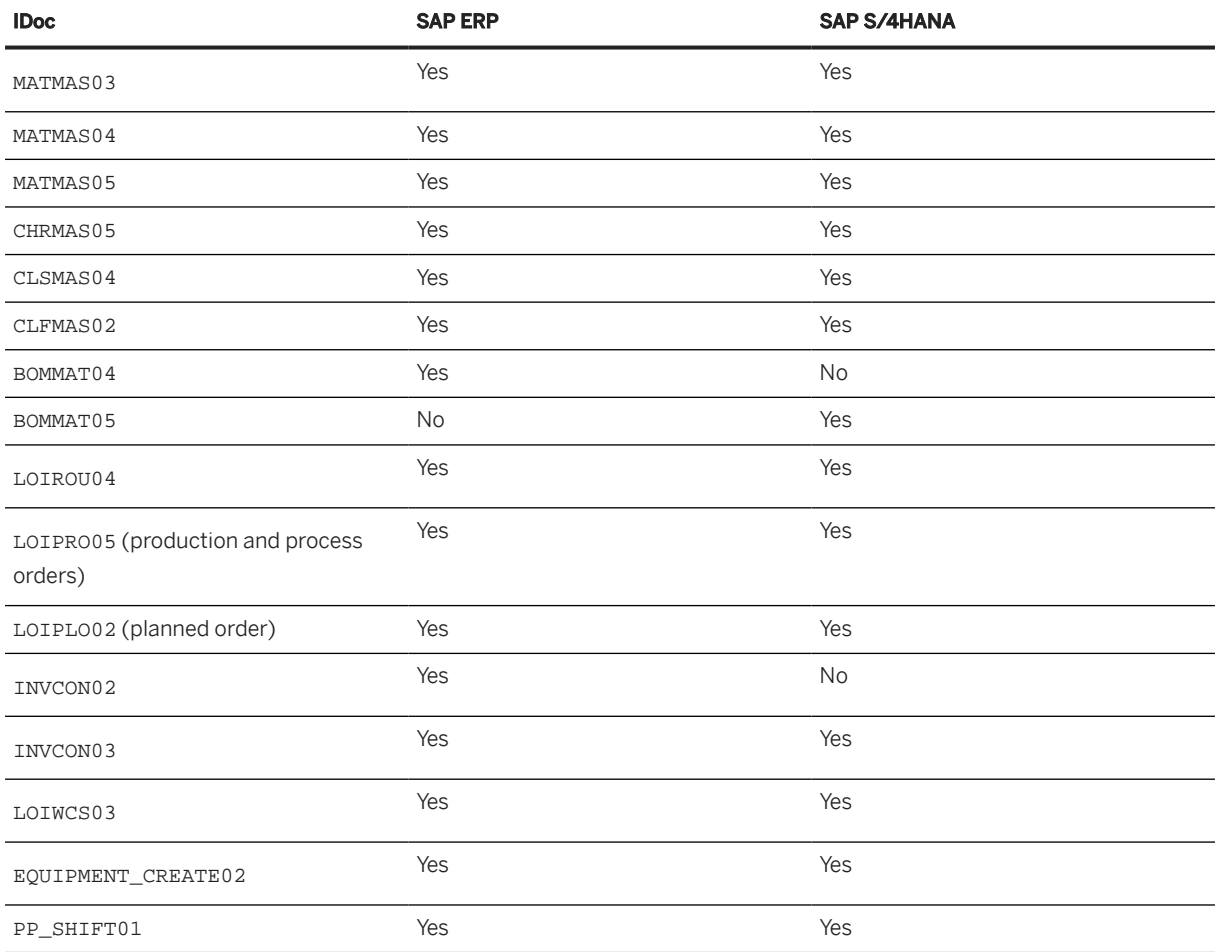

## **O** Note

To find out more about any limitations or restrictions that could apply to your scenario, see [3379404](http://help.sap.com/disclaimer?site=https://me.sap.com/notes/3379404) ...

## <span id="page-11-0"></span>**2.1.2 Overview Integration with SAP S/4HANA / SAP ERP for Discrete Industries**

The following diagram provides an overview of the integration of SAP Digital Manufacturing for execution and SAP ERP or SAP S/4HANA for discrete industries. Select highlighted areas for more detailed information.

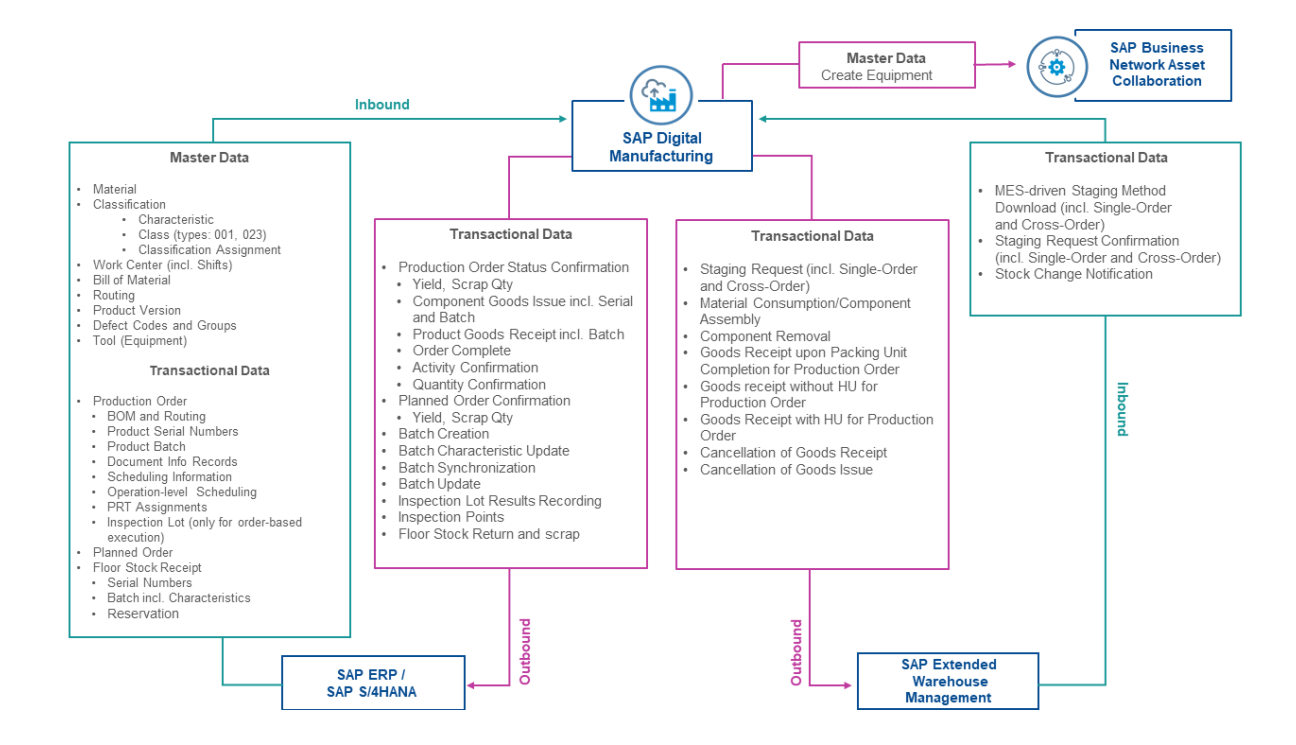

- [Work Center Integration \[page 153\]](#page-152-0)
- [Bill of Material Integration \[page 141\]](#page-140-0)
- [Routing Integration \[page 157\]](#page-156-0)
- [Production Version \[page 144\]](#page-143-0)
- [Transferring QM Defect Code Groups and Codes from SAP S/4HANA \[page 156\]](#page-155-0)
- [Tool Integration \[page 160\]](#page-159-0)
- [Production Order Integration \[page 162\]](#page-161-0)
- [Transfer of Floor Stock Data \[page 209\]](#page-208-0)
- [Material Integration \[page 122\]](#page-121-0)
- [Production Order Status Confirmation \[page 178\]](#page-177-0)
- [Inspection Results Recording \(Process Order and Production Order\) \[page 208\]](#page-207-0)
- [Configure Inspection Points](https://help.sap.com/viewer/97c9e9b9fac74be2a023638cd1700b46/latest/en-US/4a0386b9664a43588c9f1a35fd34c538.html)
- [Transfer of Floor Stock Return and Scrap Data \[page 215\]](#page-214-0)
- [Integration with EWM \[page 339\]](#page-338-0)
- [Staging Request Upon Order Release](https://help.sap.com/viewer/97c9e9b9fac74be2a023638cd1700b46/latest/en-US/5b548b9081434b9fbe5b2ecec578a3f0.html)
- [Material Consumption \(Order POD\)](https://help.sap.com/viewer/97c9e9b9fac74be2a023638cd1700b46/latest/en-US/e9f503387f6c49d8a27905888f750132.html)
- [Goods Receipt \(Work Center POD\)](https://help.sap.com/viewer/97c9e9b9fac74be2a023638cd1700b46/latest/en-US/8c7200b7e6554114a7dd0387d5b8582e.html)
- <span id="page-12-0"></span>• [Goods Receipt \(Order POD\)](https://help.sap.com/viewer/97c9e9b9fac74be2a023638cd1700b46/latest/en-US/407e8a0e519c4c6c934ce3da387671c7.html)
- [Component Removal](https://help.sap.com/viewer/97c9e9b9fac74be2a023638cd1700b46/latest/en-US/30ada93e8633420eb4ff38e98ef98efe.html)
- [Transferring a Planned Order \[page 197\]](#page-196-0)
- [Planned Order Integration \[page 196\]](#page-195-0)
- [Activity Confirmation \[page 187\]](#page-186-0)
- [Quantity Confirmation \[page 188\]](#page-187-0)
- [Classification Integration \[page 130\]](#page-129-0)
- [Configuring a Production Order with a BOM and Routing \(Make-to-Stock or Make-to-Order Manufacturing\)](#page-164-0) [\[page 165\]](#page-164-0)
- [Configuring a Production Order with Serial Numbers \[page 167\]](#page-166-0)
- [Configuring a Production Order with a Batch Number \[page 169\]](#page-168-0)
- [Configuring a Production Order with Document Info Records \[page 171\]](#page-170-0)
- [Configuring a Production Order with Scheduling Information \[page 173\]](#page-172-0)
- [Transfer of Production Order with Operation-Level Scheduling \[page 175\]](#page-174-0)
- [Transferring a Production Order with PRT Assignment \[page 177\]](#page-176-0)
- [Production Order Complete \[page 184\]](#page-183-0)

## **2.1.3 Overview Integration with SAP S/4HANA / SAP ERP for Process Industries**

The following diagram provides an overview of the integration of SAP Digital Manufacturing for execution and SAP ERP or SAP S/4HANA for process industries. Select highlighted areas for more detailed information.

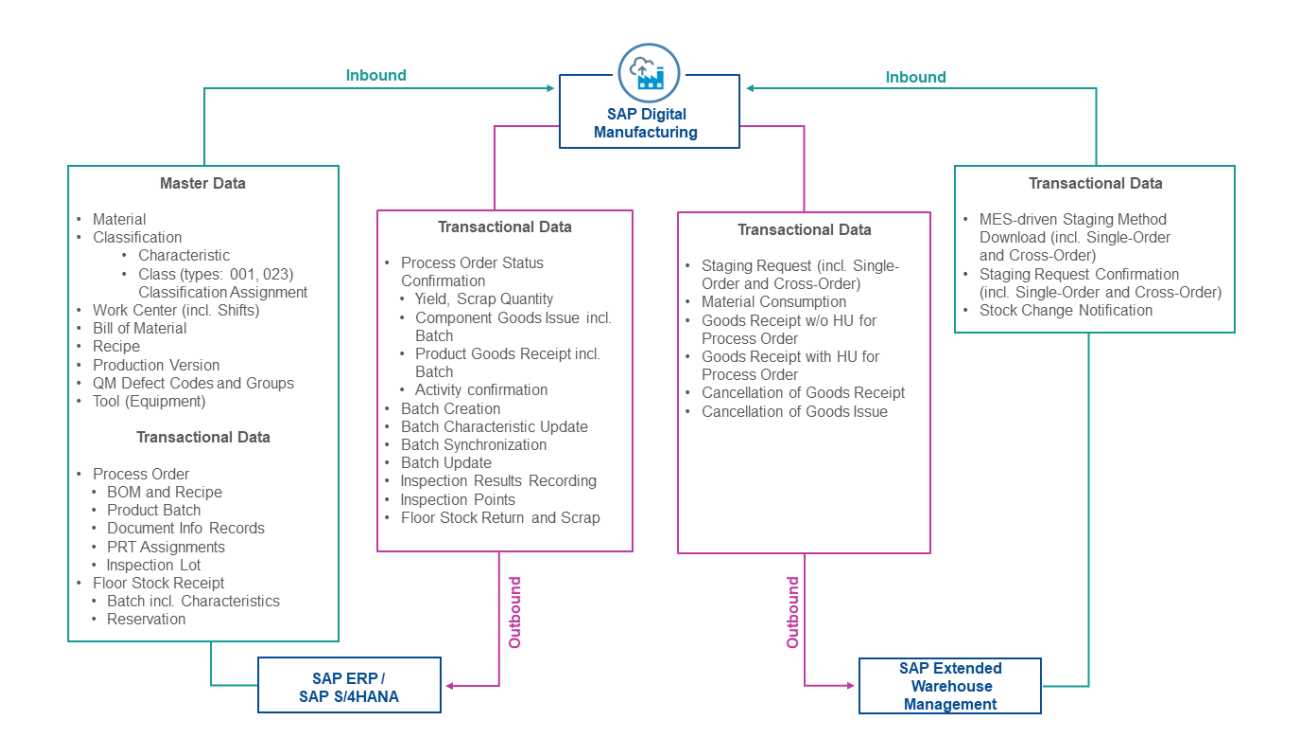

- [Material Integration \[page 122\]](#page-121-0)
- [Work Center Integration \[page 153\]](#page-152-0)
- [Bill of Material Integration \[page 141\]](#page-140-0)
- [Recipe Integration \[page 159\]](#page-158-0)
- [Production Version \[page 144\]](#page-143-0)
- Transferring OM Defect Code Groups and Codes from SAP S/4HANA [page 156]
- [Tool Integration \[page 160\]](#page-159-0)
- [Process Order Integration \[page 189\]](#page-188-0)
- [Transferring a Process Order with Inspection Lot \(type 03\) \[page 190\]](#page-189-0)
- [Transfer of Floor Stock Data \[page 209\]](#page-208-0)
- [Process Order Status Confirmation \[page 191\]](#page-190-0)
- [Batch Creation \[page 206\]](#page-205-0)
- [Batch Characteristics Update \[page 206\]](#page-205-0)
- [Configure Inspection Points](https://help.sap.com/viewer/97c9e9b9fac74be2a023638cd1700b46/latest/en-US/4a0386b9664a43588c9f1a35fd34c538.html)
- [Transfer of Floor Stock Return and Scrap Data \[page 215\]](#page-214-0)
- [Staging Request Upon Order Release](https://help.sap.com/viewer/97c9e9b9fac74be2a023638cd1700b46/latest/en-US/5b548b9081434b9fbe5b2ecec578a3f0.html)
- [Material Consumption \(Order POD\)](https://help.sap.com/viewer/97c9e9b9fac74be2a023638cd1700b46/latest/en-US/e9f503387f6c49d8a27905888f750132.html)
- [Inspection Results Recording \(Process Order and Production Order\) \[page 208\]](#page-207-0)
- [Integration with EWM \[page 339\]](#page-338-0)
- [Goods Receipt \(Work Center POD\)](https://help.sap.com/viewer/97c9e9b9fac74be2a023638cd1700b46/latest/en-US/8c7200b7e6554114a7dd0387d5b8582e.html)
- [Goods Receipt Cancellation](https://help.sap.com/viewer/97c9e9b9fac74be2a023638cd1700b46/latest/en-US/38f0325018bc4a27b9b76cf65d6763b3.html)
- [Cancelling Goods Issues](https://help.sap.com/viewer/97c9e9b9fac74be2a023638cd1700b46/latest/en-US/043e2804a4014fa197c90fa080a4caed.html)

<span id="page-14-0"></span>• [Classification Integration \[page 130\]](#page-129-0)

## **2.1.4 Technical Integration with SAP S/4HANA or SAP ERP**

Here are the administrative configurations that need to be set up to enable communication between SAP Digital Manufacturing for execution and SAP S/4HANA or SAP ERP.

### **Integration Overview**

As the On-Premise Enterprise Network environment is protected by a firewall, an asymmetrical communication design connects SAP Digital Manufacturing for execution to SAP S/4HANA or SAP ERP.

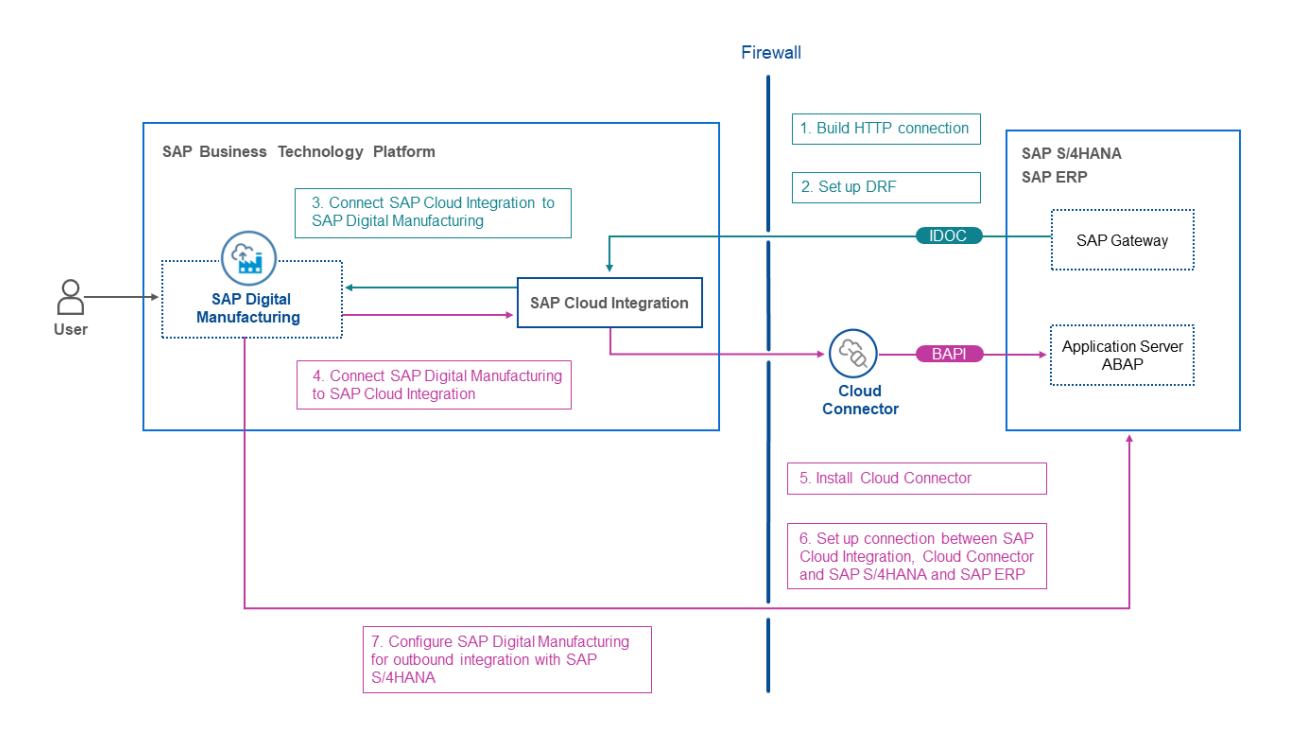

- [Build HTTP Connection \[page 31\]](#page-30-0)
- [Data Replication Framework \[page 36\]](#page-35-0)
- [Connect SAP Cloud Integration to SAP Digital Manufacturing \[page 65\]](#page-64-0)
- [Connect SAP Digital Manufacturing to SAP Cloud Integration \[page 87\]](#page-86-0)
- [Setting Up the Cloud Connector \[page 22\]](#page-21-0)
- [Set Up Connection Between SAP Cloud Integration, Cloud Connector, and SAP S/4HANA or SAP ERP](#page-104-0) [\[page 105\]](#page-104-0)
- [Configure SAP Digital Manufacturing for Outbound Integration \[page 108\]](#page-107-0)

From SAP S/4HANA or SAP ERP to SAP Digital Manufacturing for execution, HTTPS is used to connect SAP Cloud Integration (previously called CPI). SAP Cloud Integration parses and sends the transaction to SAP

Digital Manufacturing for execution for processing. Transaction examples: material import and production import.

From SAP Digital Manufacturing for execution to SAP S/4HANA or SAP ERP, an RFC is used to call SAP S/ 4HANA or SAP ERP BAPI from the SAP Cloud Connector. Transaction examples: production yield confirmation and production scrap confirmation.

In certain scenarios, you can also use OData for direct outbound calls to SAP S/4HANA to connect the systems. This doesn't apply for SAP ERP. For more information, see [Enable Direct Communication To SAP](#page-108-0) [S/4HANA \[page 109\].](#page-108-0)

#### **<u>⊙</u>**Note

For more information on the supported message types and needed integration artifacts, see [0003050090](http://help.sap.com/disclaimer?site=https://me.sap.com/notes/0003050090)

#### **O** Note

Plant names need to be unique across the different ERP systems at the client level.

#### **O** Note

You can check your integration scenario using the *Check Integration Configuration* functionality provided by the *Integration Message Dashboard* app.

After choosing *Check Integration Configuration*, you select an integration message to start an automated test of the integration configuration that covers the full integration scenario from SAP Digital Manufacturing to the connected ERP system and back. The following tests are performed:

- Destination check
- SAP Cloud Integration parameter check
- SAP Cloud Integration artifact check
- Inbound connectivity check

In case of an error, a message will point you to the solution.

#### $\rightarrow$  Tip

If you're an integration developer and want to learn more about how to design integration flows, you can refer to the Integration Flow Design Guidelines. You'll find there lots of information on the underlying concepts as well as practical examples that will help you deepen your knowledge. For more information, see [Integration Flow Design Guidelines](https://help.sap.com/docs/CLOUD_INTEGRATION/368c481cd6954bdfa5d0435479fd4eaf/6803389050a0487ca16d534583414d2b.html?version=Cloud).

If you're particularly interested in optimizing workflow performance, you can jump right to this topic: [Optimize Performance](https://help.sap.com/docs/CLOUD_INTEGRATION/368c481cd6954bdfa5d0435479fd4eaf/491c80d16c3547c3b124cf38857f1332.html).

### **Overview Integration Steps**

For the technical integration of SAP Digital Manufacturing for execution with SAP S/4HANA or SAP ERP, perform the tasks described in the following topics:

- 1. Before You Start [page 17]
- 2. [Setting Up the Cloud Connector \[page 22\]](#page-21-0)
- 3. [Build HTTP Connection \[page 31\]](#page-30-0)
- 4. [Data Replication Framework \[page 36\]](#page-35-0)
- 5. [Prepare Credentials for Initial Parameter Deployment \[page 52\]](#page-51-0)
- 6. [Connect SAP Cloud Integration to SAP Digital Manufacturing \[page 65\]](#page-64-0)
- 7. [Connect SAP Digital Manufacturing to SAP Cloud Integration \[page 87\]](#page-86-0)
- 8. [Set Up Connection Between SAP Cloud Integration, Cloud Connector, and SAP S/4HANA or SAP ERP](#page-104-0) [\[page 105\]](#page-104-0)
- 9. [Configure SAP Digital Manufacturing for Outbound Integration \[page 108\]](#page-107-0)
- 10. [Enable Direct Communication To SAP S/4HANA \[page 109\]](#page-108-0)

### **Related Information**

[Asynchronous Connection to SAP Cloud Integration \[page 112\]](#page-111-0) [Troubleshooting Overview \[page 365\]](#page-364-0)

## **2.1.4.1 Before You Start**

This page shows you the prerequisite steps that must be completed before configuring integration with SAP S/4HANA or SAP ERP.

Before you start, you must have performed the following steps:

- If you integrate SAP Digital Manufacturing with multiple SAP S/4HANA or SAP ERP, these systems need to have unique system IDs. Systems are identified at the client level.
- Complete the [onboarding process](https://help.sap.com/viewer/34f67db3b755405e8145c578221f012c/latest/en-US/6116912379db4d5fa3c478a8aeba80d4.html)

#### **<u> බ</u> Note**

This includes the configuration of the S4H\_INTEGRATION\_OAUTH destination. The destination data is used by SAP Digital Manufacturing to provide authentication and authorization for internal system communication. You also require it to integrate with SAP ERP, SAP S/4HANA, and SAP S/4HANA Cloud.

• Download SAP Cloud Integration package. For more information on SAP Cloud Integration, see [SAP Cloud](https://help.sap.com/viewer/368c481cd6954bdfa5d0435479fd4eaf/IAT/en-US/2fb0aa4dc5194b589adcd1c5534901e3.html) [Integration](https://help.sap.com/viewer/368c481cd6954bdfa5d0435479fd4eaf/IAT/en-US/2fb0aa4dc5194b589adcd1c5534901e3.html).

#### $\rightarrow$  Tip

The change log of the *SAP S/4HANA Integration with SAP Digital Manufacturing* package is available here: [3315636](http://help.sap.com/disclaimer?site=https://me.sap.com/notes/3315636) .

- Create a separate subaccount for your SAP Cloud Integration tenant in SAP BTP cockpit in addition to your SAP Digital Manufacturing subaccount. Without two separate subaccounts, the direct communication scenarios that you might want to use now or in the future aren't supported. For more information, see [Enable Direct Communication To SAP S/4HANA \[page 109\].](#page-108-0)
- Upload SSL certificates [page 18]
- [Create a Technical User for SAP S/4HANA \[page 19\]](#page-18-0)
- Know [how to get the SAP Cloud Integration Management URL \[page 20\]](#page-19-0)
- Know [how to get the SAP Cloud Integration Runtime URL \[page 21\]](#page-20-0)
- The following business functions, which are the technical basis for the Data Replication Framework (DRF), have been implemented in SAP S/4HANA or SAP ERP:
	- [LOG\\_PP\\_MES\\_INT\\_01](https://help.sap.com/viewer/930f133a36a843318dc3347afe00a9d6/6.18.09/en-US/e8d2e9274ed5443e8c1cdcad2fcaf6b2.html)
	- [LOG\\_PP\\_MES\\_INT\\_02](https://help.sap.com/viewer/930f133a36a843318dc3347afe00a9d6/6.18.09/en-US/fe7d3cf7ba3a44adb8cb2a1f6aea19db.html)
	- [LOG\\_PP\\_MES\\_INT\\_03](https://help.sap.com/viewer/930f133a36a843318dc3347afe00a9d6/6.18.09/en-US/4f476a8a029a4c0b93ba482c790bf7ff.html)
- You've implemented BADI CO\_MES\_INT\_REDISTRIBUTION in SAP S/4HANA or SAP ERP. This BADI makes sure that the integrated ERP system doesn't communciate an order change to SAP Digital Manufacturing after receiving the release notification (RMES). For more information, see [2165261](http://help.sap.com/disclaimer?site=https://me.sap.com/notes/2165261 ) ...

#### **Next Steps**

- [Setting Up the Cloud Connector \[page 22\]](#page-21-0)
- [Build HTTP Connection \[page 31\]](#page-30-0)
- [Set Up Data Replication Framework \(DRF\) \[page 36\]](#page-35-0)
- [Connect SAP Cloud Integration to SAP Digital Manufacturing \[page 65\]](#page-64-0)
- [Connect SAP Digital Manufacturing to SAP Cloud Integration \[page 87\]](#page-86-0)
- [Set Up Connection Between SAP Cloud Integration, Cloud Connector, and SAP S/4HANA or SAP ERP](#page-104-0) [\[page 105\]](#page-104-0)
- [Configure SAP Digital Manufacturing for Outbound Integration \[page 108\]](#page-107-0)
- [Enable Direct Communication To SAP S/4HANA \[page 109\]](#page-108-0)

## **2.1.4.1.1 Upload SSL Certificates**

This page shows you how to upload SSL certificates to build the trust between the systems.

The certificate uploading processes mentioned below apply to SAP Cloud Integration in both Neo and Cloud Foundry environments.

## <span id="page-18-0"></span>**Upload SSL Certificate of SAP Cloud Integration to SAP ERP or SAP S/ 4HANA**

#### **Download SAP Cloud Integration Certificate**

- 1. Go to the SAP Cloud Integration management URL, which you can find in the service key of your api plan service instance in your SAP Cloud Integration subaccount in SAP BTP cockpit. You can ignore any 404 error when accessing the URL. For details, see [How to Get SAP Cloud Integration Management URL \[page](#page-19-0) [20\]](#page-19-0).
- 2. Choose  $\triangle$  in the address bar to download the SSL certificate of SAP Cloud Integration. Save the certificate in file format base-64 encoded X.509 (.cer).

#### **Upload Certificate to SAP ERP or SAP S/4HANA**

- 1. Log on to the SAP ERP or SAP S/4HANA system as an Administrator.
- 2. Use the transaction STRUST to access *Trust Manager*.
- 3. Upload the certificate you saved in previous steps to *SSL client SSL Client (Standard)* node.

## **Upload SSL Certificate of SAP Digital Manufacturing to SAP Cloud Integration**

#### **Download SAP Digital Manufacturing Certificate**

- 1. Log on to SAP BTP cockpit and go to your SAP Digital Manufacturing subaccount.
- 2. Under *Instances and Subsriptions Subscriptions* , choose your SAP Digital Manufacturing application in the *Application* column.
- 3. Choose  $\triangle$  in the address bar to download the certificate. Save the certificate in file format base-64 encoded X.509 (.cer).

#### **Upload Certificate to SAP Cloud Integration**

For more information, see [Importing a Certificate](https://help.sap.com/viewer/368c481cd6954bdfa5d0435479fd4eaf/Cloud/en-US/03cf78a217574e7abd75bfbba990c085.html).

## **2.1.4.1.2 Create a Technical User for SAP S/4HANA**

To connect SAP S/4HANA with SAP Cloud Integration and Cloud Connector, you need to create a technical user.

#### **Prerequisites**

- Access to transaction SU01
- Authorization to create technical users in the system

### <span id="page-19-0"></span>**Context**

You need a technical user for SAP S/4HANA to set up a connection between SAP S/4HANA, SAP Cloud Integration, and Cloud Connector.

### **Procedure**

- 1. Log on to SAP S/4HANA.
- 2. Open transaction SU01.
- 3. Enter the name for the technical user and choose *Technical User* to create the user.
- 4. As *User Type*, choose *System* from the dropdown menu.
- 5. Assign a password for the user.
- 6. In the *Documentation* tab, enter a description for the user.
- 7. In the *Profiles* tab, assign SAP\_ALL or SAP\_NEW to your user.
- 8. Choose *Save*.

#### **Results**

You have created a technical user for SAP S/4HANA.

## **2.1.4.1.3 How to Get SAP Cloud Integration Management URL**

This page shows how to get the management URL of SAP Cloud Integration.

### **Prerequisites**

You need to be a member of the global account in order to access the instances and subscriptions of SAP Cloud Integration tenant and get the management URL.

## **Get SAP Cloud Integration Management URL (Cloud Foundry Environment)**

1. In SAP BTP cockpit, select your SAP Cloud Integration subaccount and then choose *Instances and Subscriptions*.

- <span id="page-20-0"></span>2. In the *Instances* tab, choose an instance with *api* as *Plan*.
- 3. In the *Service Keys* tab, choose the service key.
- 4. In the *Credentials* window, you find the SAP Cloud Integration management URL in the *url* field.

#### Example

https://<Cloud Integration tenant>.it- <...>.cfapps.<datacenter>sap.hana.ondemand.com

#### **O** Note

This instance is created during the integration process. For more information, see [Create a Service](#page-61-0) [Instance and Key with Authorization Code \[page 62\].](#page-61-0)

#### **Get SAP Cloud Integration Management URL (Neo Environment)**

- 1. In SAP BTP cockpit, select your subaccount and then choose **Applications** > Subscriptions >
- 2. In the *Subscribed Java Applications* section, choose the *<Cloud Integration tenant>tmn* application.
- 3. In the *Application URLs* section, you see the management URL named *https://<Cloud Integration tenant> tmn.<…>.eu1.hana.ondemand.com*.

#### **Related Information**

How to Get SAP Cloud Integration Runtime URL [page 21]

## **2.1.4.1.4 How to Get SAP Cloud Integration Runtime URL**

This page shows how to get the runtime URL of SAP Cloud Integration.

#### **Prerequisites**

You need to be a member of the global account in order to access the instances and subscriptions of Cloud Integration tenant and get the runtime URL.

## **Get SAP Cloud Integration Runtime URL (Cloud Foundry Environment)**

1. In SAP BTP cockpit, select your SAP Cloud Integration subaccount and then choose *Instances and Subscriptions*.

- <span id="page-21-0"></span>2. In the *Instances* tab, find the instance for the *Process Integration Runtime* service, which has *integrationflow* as plan, and choose the link to the key in the *Credentials* column.
- 3. In the key credentials pop-up, under *JSON*, you can see the runtime URL under the url tag.

#### Note

This instance is created during the integration process. For more information, see [Create Instances in SAP](#page-95-0) [Cloud Integration Subaccount \[page 96\].](#page-95-0)

### **Get SAP Cloud Integration Runtime URL (Neo Environment)**

- 1. In SAP BTP cockpit, select your SAP Cloud Integration subaccount and then choose *Applications Subscriptions* .
- 2. In the *Subscribed Java Applications* section, choose the *<Cloud Integration tenant>iflmap* application.
- 3. In the *Application URLs* section, you will see the runtime URL named *https://<Cloud Integration tenant> iflmap.avtsbhf.eu1.hana.ondemand.com*.

### **Related Information**

[How to Get SAP Cloud Integration Management URL \[page 20\]](#page-19-0)

## **2.1.4.2 Setting Up the Cloud Connector**

Configure a Cloud Connector that acts as a reverse invoke proxy between an on-premise network and the SAP Business Technology Platform. The Cloud Connector comes standard as part of the SAP Cloud Integration service and serves as a link between the SAP Business Technology Platform and on-premise systems such as SAP S/4HANA.

In SAP Digital Manufacturing, the following integration scenarios use a Cloud Connector:

- Scenario 1 [Execution2S4 \[page 9\]:](#page-8-0) SAP Digital Manufacturing (execution) → SAP Cloud Integration → Cloud Connector → SAP S/4HANA
- Scenario 2 [REO2ME \[page 394\]:](#page-393-0) SAP Digital Manufacturing (resource orchestration) → SAP Cloud Integration → Cloud Connector → SAP Manufacturing Execution
- Scenario 3 [PPD/Insights/MM2PCo \[page 379\]](#page-378-0): SAP Digital Manufacturing (Production Process Designer / insights / Production Connectivity Model) → Cloud Connector → Production Connector / SAP Plant Connectivity

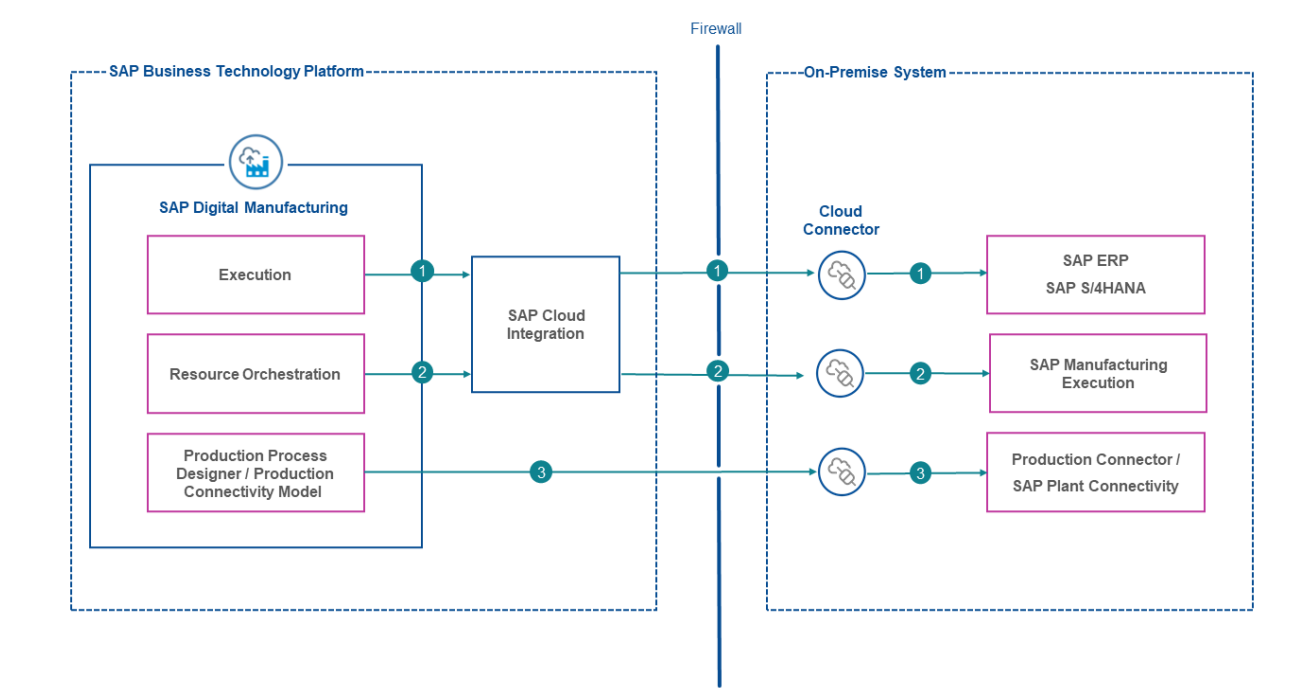

## **2.1.4.2.1 Install Cloud Connector**

Find out how to install the Cloud Connector.

## **Context**

The installation files for the Cloud Connector are located at [SAP Development Tools.](https://tools.hana.ondemand.com/#cloud)

For prerequisites and instructions for installing the Cloud Connector, see the user assistance for [SAP BTP](https://help.sap.com/docs/CP_CONNECTIVITY/cca91383641e40ffbe03bdc78f00f681/57ae3d62f63440f7952e57bfcef948d3.html?version=Cloud) [Connectivity](https://help.sap.com/docs/CP_CONNECTIVITY/cca91383641e40ffbe03bdc78f00f681/57ae3d62f63440f7952e57bfcef948d3.html?version=Cloud).

After the installation, an Administrator user account is automatically created. The initial password is manage. You're required to change the initial password when you log in for the first time.

## **2.1.4.2.2 Configure Subaccounts in Cloud Connector**

For each SAP Business Technology Platform subaccount that you want to connect with an on-premises system, configure a tenant / customer subaccount in the Cloud Connector.

### **Prerequisites**

- You need a user account for the subaccount to establish the connection between the SAP Business Technology Platform subaccount and the Cloud Connector. For Cloud Foundry and Neo environments, the requirements vary for this user.
	- For a subaccount in the Cloud Foundry environment, the subaccount user must be a security administrator of the subaccount.
	- For a subaccount in the Neo environment, the subaccount user must have the scope manageSCCTunnels. You can assign the user to the predefined role Cloud Connector Admin or Administrator, or assign the user to a custom role that includes the scope.
- You have configured an HTTP proxy for the Cloud Connector to access the Internet. The proxy must support SSL communication.

#### **D** Note

With the Cloud Connector installed, you can configure the first subaccount and proxy. To do this, on the initial configuration page look for the proxy settings in *Connector Configuration* .

## **Context**

You always have two separate subaccounts: one for SAP Digital Manufacturing and one for SAP Cloud Integration.

For the following scenarios, configure the Neo or Cloud Foundry subaccount for SAP Cloud Integration in the Cloud Connector:

- Execution2S4
- REO2ME

For the following scenario, configure the Cloud Foundry subaccount for SAP Digital Manufacturing in the Cloud Connector:

• PPD/insights/MM2PCo

For more information about these scenarios, see [Setting Up the Cloud Connector \[page 22\]](#page-21-0).

#### **Procedure**

1. 1. Using a web browser, log on to the Cloud Connector by using https://<hostname>:<port> as **Administrator**.

#### G Note

<hostname> is the hostname of the machine on which the Cloud Connector is installed. If you access the Cloud Connector locally from the same machine, enter **localhost**. For <port>, enter the port that you specified during the installation.

The initial password for Administrator is manage.

#### 2. Choose *Connector Add Subaccount* .

3. In the *Add Subaccount* screen, enter the following information:

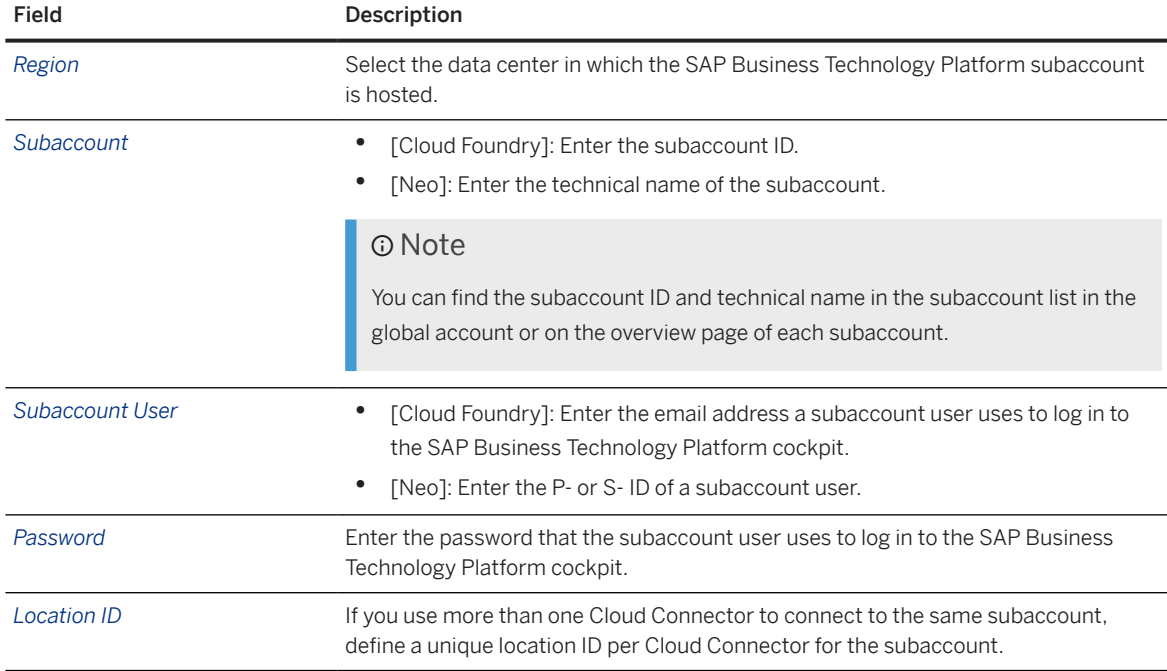

4. Save the subaccount.

5. On the *Subaccount Dashboard*, in the *Actions* column, choose  *(Connect this subaccount)* for this subaccount.

### **Results**

The status of the subaccount is displayed as *Connected* in the Cloud Connector.

You can also verify the connection status of the subaccount in the SAP Business Technology Platform cockpit. In the subaccount, choose *Connectivity Cloud Connectors* . The status should be *Connected*.

### **Related Information**

[Configure trust to SAP Digital Manufacturing by defining an allowlist of cloud applications that can use the](https://help.sap.com/viewer/cca91383641e40ffbe03bdc78f00f681/Cloud/en-US/13bfb28fd5bc4c71a82af698ee8d876f.html) [Cloud Connector.](https://help.sap.com/viewer/cca91383641e40ffbe03bdc78f00f681/Cloud/en-US/13bfb28fd5bc4c71a82af698ee8d876f.html) [Initial Configuration](https://help.sap.com/viewer/cca91383641e40ffbe03bdc78f00f681/Cloud/en-US/db9170a7d97610148537d5a84bf79ba2.html) [Cloud Foundry: Add Organization Members Using the Cockpit](https://help.sap.com/viewer/cca91383641e40ffbe03bdc78f00f681/Cloud/en-US/a4eeaf179ee646b99558f27c0bae7b3e.html) [Neo: Add Members to Your Subaccount](https://help.sap.com/viewer/e275296cbb1e4d5886fa38a2a2c78c06/Cloud/en-US/a253570f081e448d9f78fc2bfeedfdc3.html)

## **2.1.4.2.3 Configure Access Control**

Expose an on-premise system to the cloud and specify the resources accessible from the cloud.

## **Context**

To expose an on-premise system, create a virtual system in the Cloud Connector and then map it to an internal on-premise system. When making the configuration, you need to define a virtual host and a virtual port for the virtual system. The virtual host and port are used to identify the on-premise system when creating destinations in the corresponding SAP Business Technology Platform subaccount.

In addition, you must specify the resources that are accessible from the cloud. This step is required even if you don't limit access to resources. In other words, you need to explicitly specify that all resources are accessible.

For more information about the different integration scenarios, see [Setting Up the Cloud Connector \[page 22\]](#page-21-0).

## **Procedure**

- 1. In the Cloud Connector administration console, choose  $\triangleright$  <subaccount> > *Cloud To On-Premise ACCESS CONTROL* .
- 2. In the *Mapping Virtual To Internal System* section, choose  $+$  (Add).

A wizard appears that guides you through all the required settings.

- 3. In the wizard, enter the information according to the protocol used for communication and the specific on-premise system.
	- To communicate with SAP S/4HANA using RFC, follow the instructions at [Configure Access Control](https://help.sap.com/docs/CP_CONNECTIVITY/cca91383641e40ffbe03bdc78f00f681/ca5868997e48468395cf0ca4882f5783.html?version=Cloud) [\(RFC\)](https://help.sap.com/docs/CP_CONNECTIVITY/cca91383641e40ffbe03bdc78f00f681/ca5868997e48468395cf0ca4882f5783.html?version=Cloud).
		- Applicable scenario: Execution2S4
	- To communicate with SAP S/4HANA, SAP Manufacturing Execution, or Production Connector / SAP Plant Connectivity using HTTPS, follow the instructions at [Configure Access Control \(HTTP\)](https://help.sap.com/docs/CP_CONNECTIVITY/cca91383641e40ffbe03bdc78f00f681/e7d4927dbb571014af7ef6ebd6cc3511.html?version=Cloud). Applicable scenarios: REO2ME, PPD/Insights/MM2PCo

For the back-end type and principal type system, see the following table:

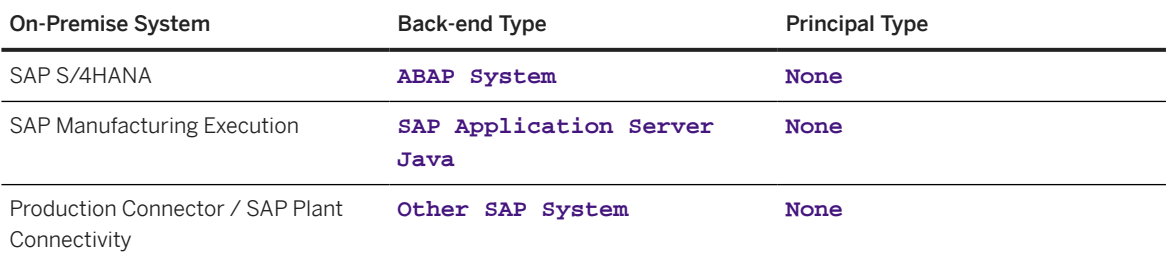

## Note

The virtual host and virtual port can be freely defined. However, you can't edit the virtual host or virtual port after you've added the mapping.

4. To specify resources that are accessible from the cloud, add the resources for the system.

You can find detailed instructions at [Configure Accessible Resources.](https://help.sap.com/docs/CP_CONNECTIVITY/cca91383641e40ffbe03bdc78f00f681/3b12086100b344d39a2ff0c9410e66c6.html?version=Cloud) In addition, for the required configurations for each integration scenario, see the following table:

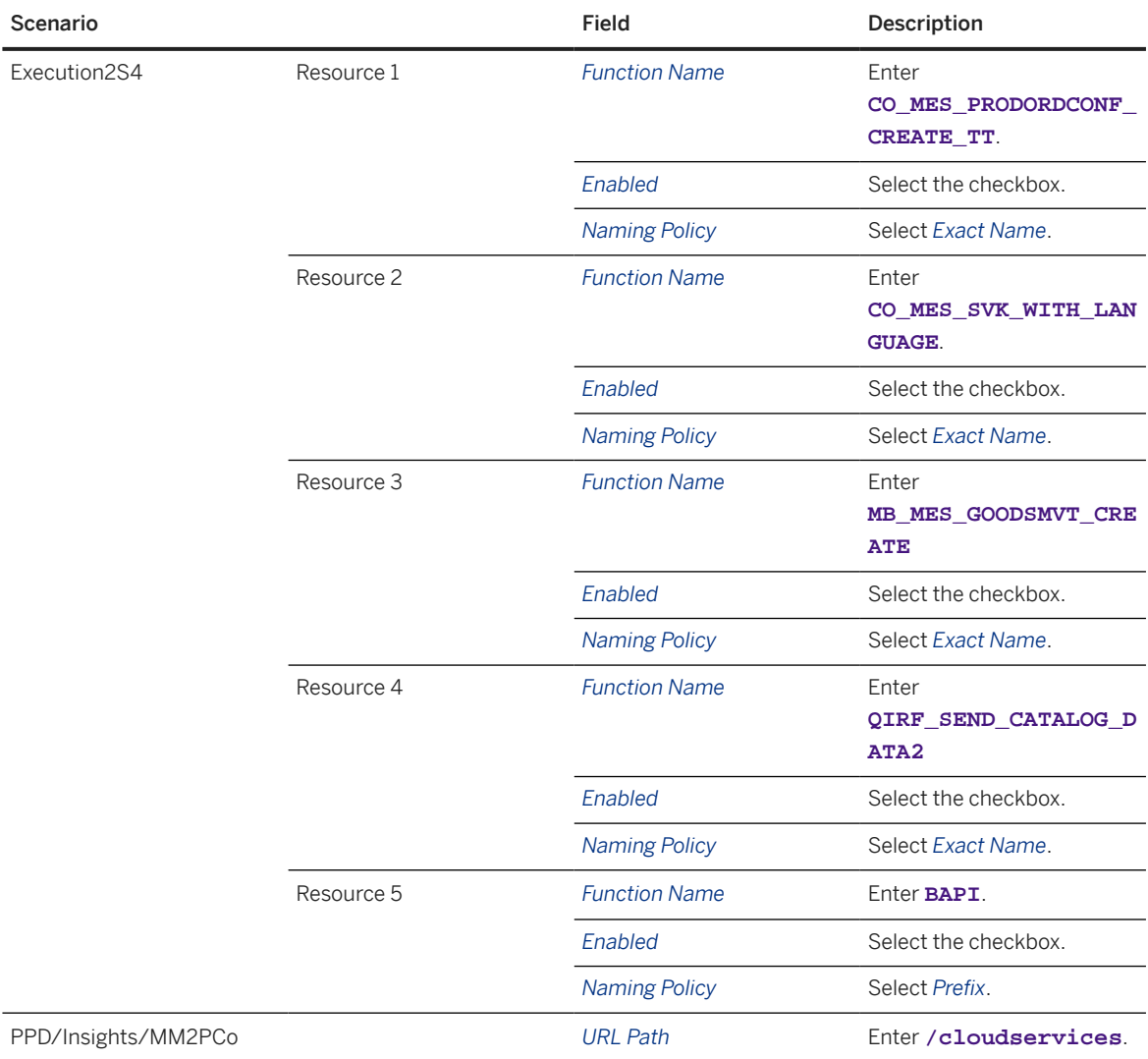

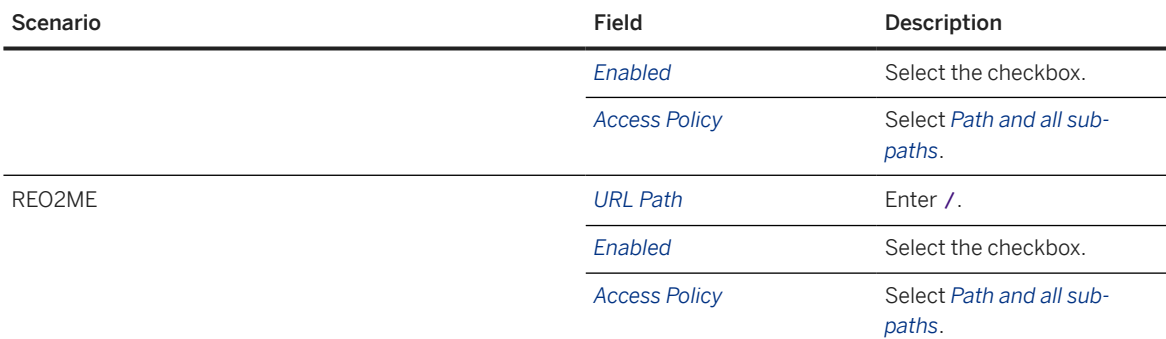

#### **<u> CD</u>** Note

For more information on the supported message types and available BAPIs, see [0003050090](http://help.sap.com/disclaimer?site=https://me.sap.com/notes/0003050090) ...

The following BAPIs aren't used directly by SAP Digital Manufacturing but are used by SAP Cloud Integration. Therefore, you must configure them in the cloud connector:

BAPI\_TRANSACTION\_COMMIT

BAPI\_TRANSACTION\_ROLLBACK

#### **Results**

In the SAP Business Technology Platform cockpit for the corresponding subaccount, you can find the accessible resource configuration. Choose *Connectivity Cloud Connectors Exposed Back-End Systems* .

## **2.1.4.2.4 Set Up Mutual Authentication with On-Premise Systems**

To set up mutual authentication between the Cloud Connector and an on-premise system, import an X.509 client certificate into the Cloud Connector.

## **Context**

The certificate must be issued for the fully qualified domain name (FQDN) of the machine on which you've installed the Cloud Connector. The Cloud Connector uses the so-called system certificate for all HTTPS requests to back-end systems that request or require a client certificate.

### **Related Information**

[Install a System Certificate for Mutual Authentication](https://help.sap.com/docs/CP_CONNECTIVITY/cca91383641e40ffbe03bdc78f00f681/3f974eae3cba4dafa274ec59f69daba6.html?version=Cloud)

## **2.1.4.2.5 Configure User Authentication Against On-Premise Systems**

To secure the communication with an on-premise system, apply different user authentication methods depending on the integration scenario you use.

## **Context**

For more information about the integration scenarios, see [Setting Up the Cloud Connector \[page 22\].](#page-21-0)

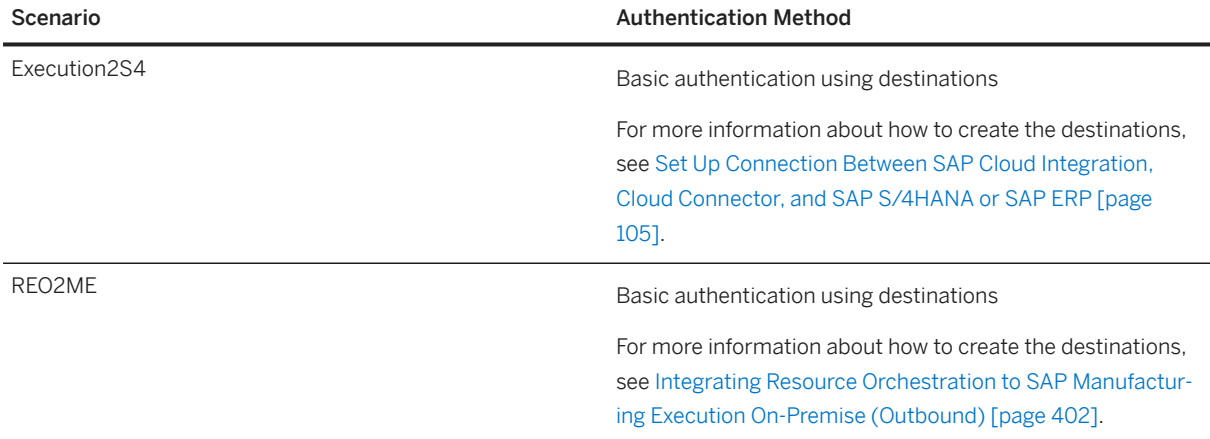

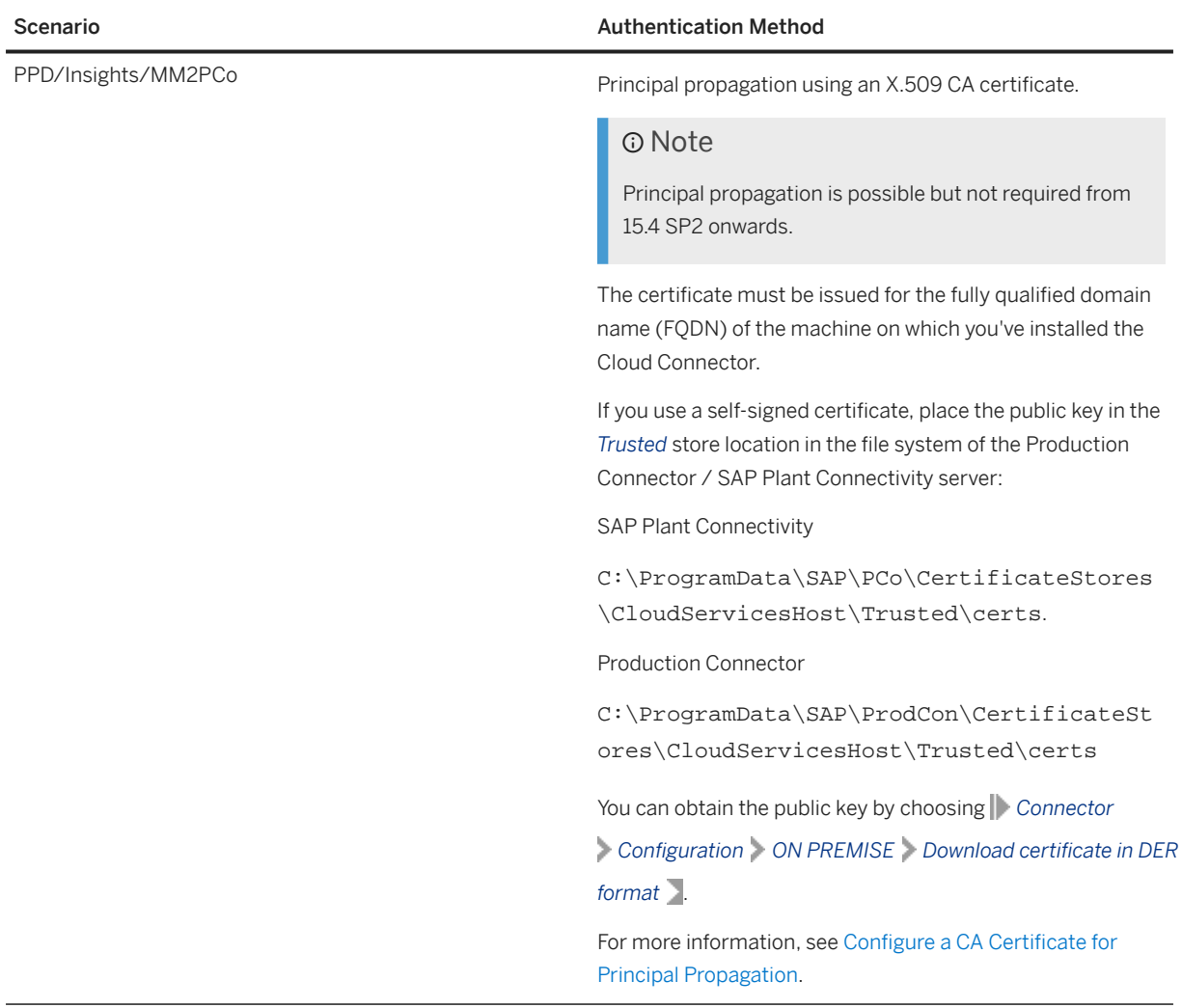

### **Related Information**

[Authenticating Users Against On-Premise Systems](https://help.sap.com/docs/CP_CONNECTIVITY/cca91383641e40ffbe03bdc78f00f681/b643fbecb14e4c89ab3c03b21200cb08.html?version=Cloud)

## <span id="page-30-0"></span>**2.1.4.3 Build HTTP Connection**

If you want to allow SAP S/4HANA or SAP ERP to access data from SAP Cloud Integration, you need an HTTP connection for the communication.

## **Prerequisites**

- You've got the SAP Cloud Integration runtime URL, which can be found in the provisioning email that is sent when the space is created. For more information, see [How to Get SAP Cloud Integration Runtime URL](#page-20-0) [\[page 21\]](#page-20-0).
- Depending on your environment and your preferred authentication method, you've got one of the following users:

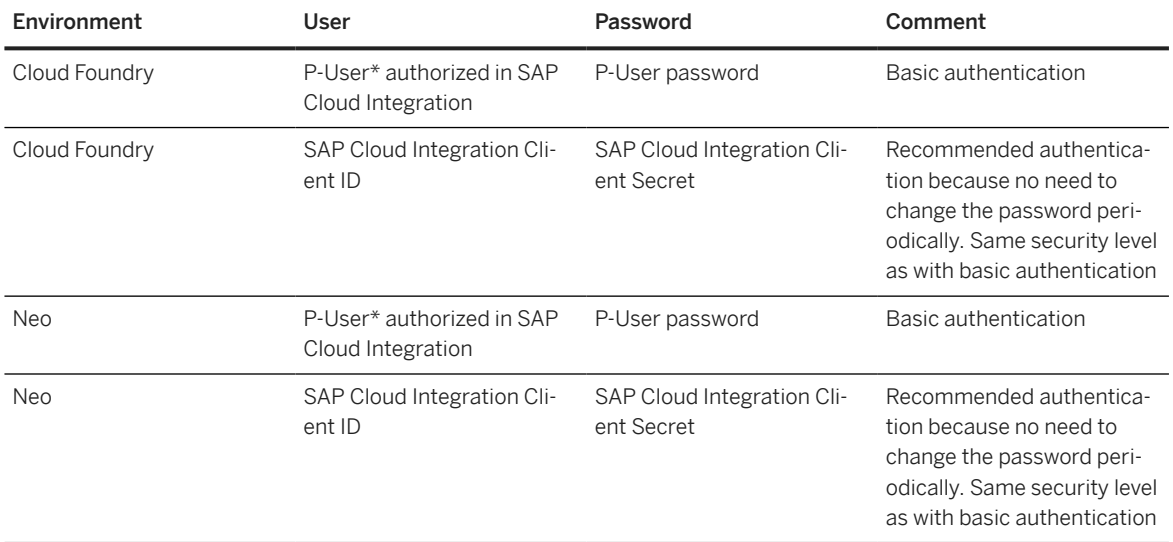

#### **<u> CD</u>** Note

\*For more information on how to obtain a P-user and on how grant it access to SAP Cloud Integration, see [Granting Your P-User Access to SAP Cloud Integration in Neo Environment \[page 33\]](#page-32-0) or [Granting](#page-34-0) [Your P-User Access to SAP Cloud Integration in Cloud Foundry Environment \[page 35\]](#page-34-0).

To obtain a P-User ID, go to [www.sap.com](http://help.sap.com/disclaimer?site=http%3A%2F%2Fwww.sap.com) **and register a new user using their email address.** If a user has already been registered with the SAP ID service (for example, at [SAP Community](http://help.sap.com/disclaimer?site=https%3A%2F%2Fwww.sap.com%2Fcommunity.html)  $\bullet$  or [SAP](http://help.sap.com/disclaimer?site=https://developers.sap.com) [Developer Center](http://help.sap.com/disclaimer?site=https://developers.sap.com)) using the same email address, the user doesn't need to register again. To find an existing P-user, you've got two options:

- Log on to your account at [www.account.sap.com](http://help.sap.com/disclaimer?site=https%3A%2F%2Faccount.sap.com%2F) busing your email address. In your profile, under *Accounts*, you find your P-user ID.
- Log on to your account at [www.sap.com](http://help.sap.com/disclaimer?site=http%3A%2F%2Fwww.sap.com) **b** using your email address. Go to your profile. Under **Personal Info** Personal Data , you find your P-user ID under *User ID*.

#### **D** Note

Your P-user and the corresponding email address must not be bound to SAP Universal ID. To check whether or not your P-user and the corresponding email are already bound to SAP Universal ID, log on to your account at [www.sap.com](http://help.sap.com/disclaimer?site=https%3A%2F%2Fwww.sap.com%2F) **and go to the Personal Info tab. Choose Access SAP Universal ID** *account manager* to access the *Manage my Account* app. Under *Accounts*, you find your users.

• If you want to use a P-user, it has been authorized for SAP Cloud Integration. For more information see, [Granting Your P-User Access to SAP Cloud Integration in Neo Environment \[page 33\]](#page-32-0) or [Granting Your](#page-34-0) [P-User Access to SAP Cloud Integration in Cloud Foundry Environment \[page 35\]](#page-34-0).

### **Procedure**

- 1. In SAP S/4HANA or SAP ERP, run transaction code SM59 to enter the *Configuration of RFC Connections* screen.
- 2. Choose *Edit* Create
- 3. Enter the following general data:
	- *RFC Destination*: Name of the HTTP connection, for example DME\_INT
	- *Connection Type*: G (HTTP Connection to External Server)
- 4. In the *Technical Settings* tab, enter data for the fields as follows:

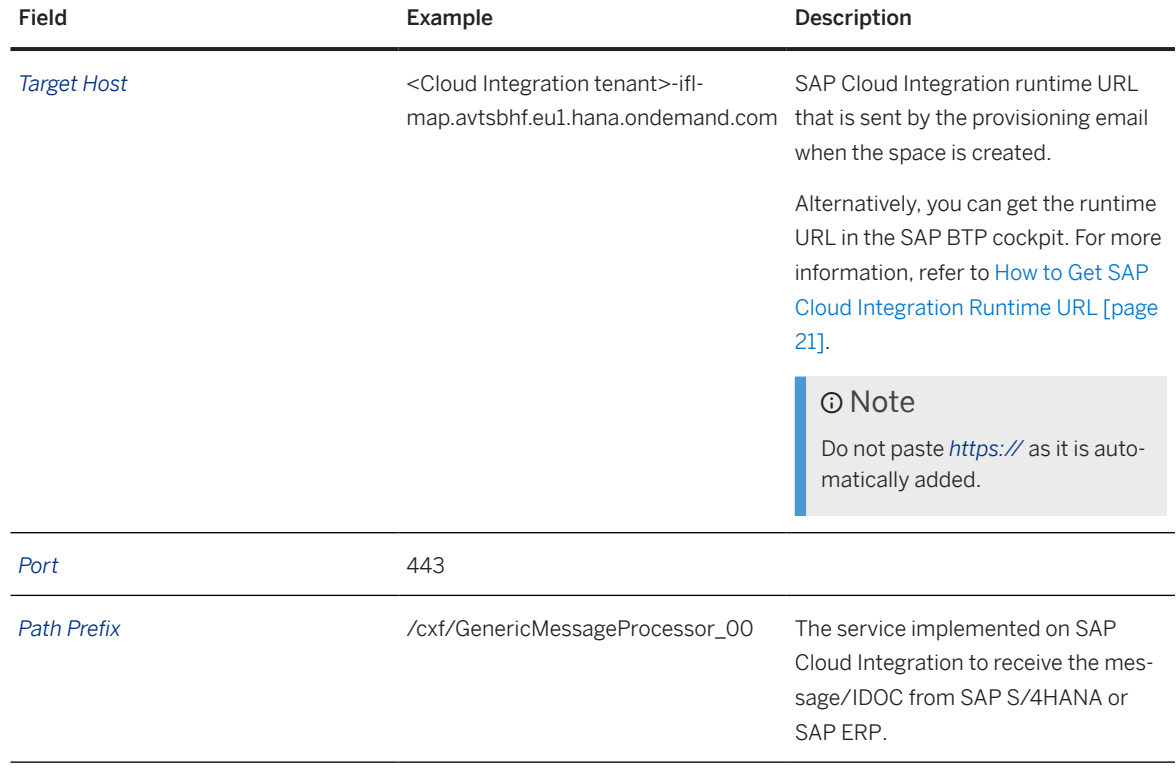

<span id="page-32-0"></span>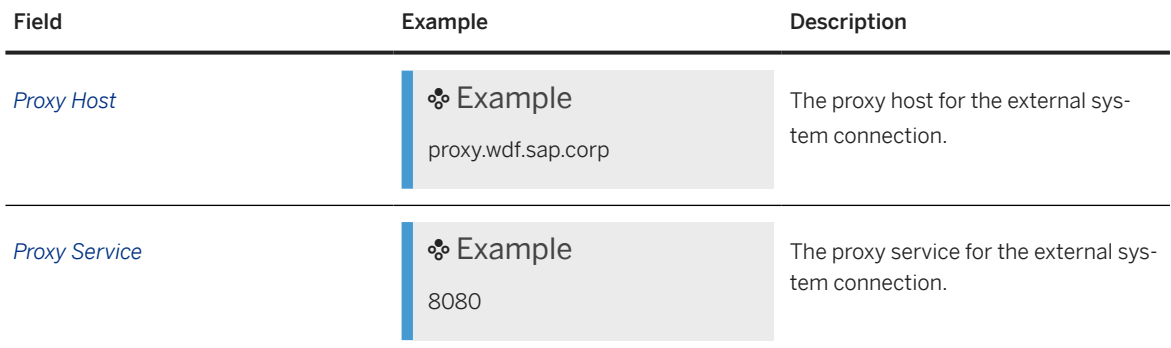

5. In the *Logon & Security* tab, activate *SSL* and complete the following settings for basic or OAuth 2.0 authentication:

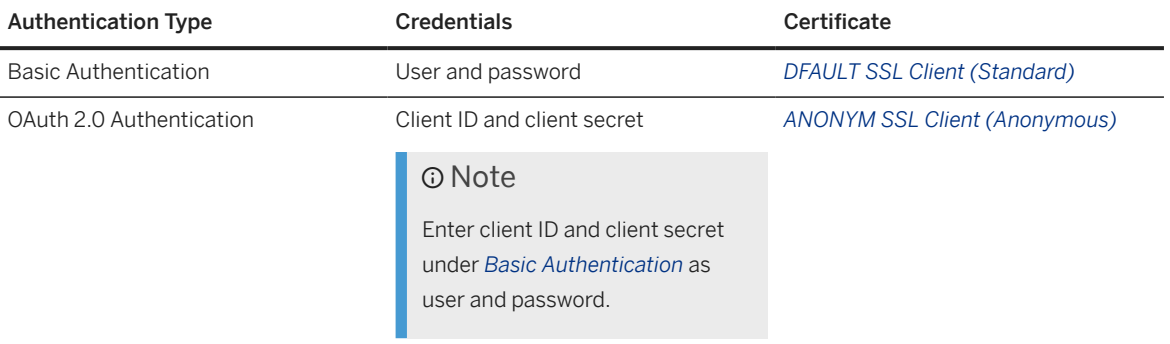

6. Choose *Connection Test* to test the connection between SAP S/4HANA or SAP ERP and SAP Cloud Integration.

#### **O** Note

If the GenericMessageProcessor iFlow has been deployed in SAP Cloud Integration, the *Status HTTP Response* shows the value 500, which, contrary to what is normally expected, indicates a successful connection. Otherwise, an error message is displayed.

## **2.1.4.3.1 Granting Your P-User Access to SAP Cloud Integration in Neo Environment**

Learn how to authorize your P-user for SAP Cloud Integration in Neo environment to enable basic authentication.

#### **Prerequisites**

- You've got the Administrator role for the subaccount.
- You've got the user IDs of the members that you want to add.

• You've got a P-user and password.

To obtain a P-User ID, go to [www.sap.com](http://help.sap.com/disclaimer?site=http%3A%2F%2Fwww.sap.com)  $\blacktriangleright$  and register a new user using their email address. If a user has already been registered with the SAP ID service (for example, at [SAP Community](http://help.sap.com/disclaimer?site=https%3A%2F%2Fwww.sap.com%2Fcommunity.html)  $\bullet$  or [SAP](http://help.sap.com/disclaimer?site=https://developers.sap.com) [Developer Center](http://help.sap.com/disclaimer?site=https://developers.sap.com)) using the same email address, the user doesn't need to register again. To find an existing P-user, you've got two options:

- Log on to your account at [www.account.sap.com](http://help.sap.com/disclaimer?site=https%3A%2F%2Faccount.sap.com%2F) is using your email address. In your profile, under *Accounts*, you find your P-user ID.
- Log on to your account at [www.sap.com](http://help.sap.com/disclaimer?site=http%3A%2F%2Fwww.sap.com)  $\bullet$  using your email address. Go to your profile. Under **Personal Info** Personal Data , you find your P-user ID under User ID.

#### **O** Note

Your P-user and the corresponding email address must not be bound to SAP Universal ID. To check whether or not your P-user and the corresponding email are already bound to SAP Universal ID, log on to your account at [www.sap.com](http://help.sap.com/disclaimer?site=https%3A%2F%2Fwww.sap.com%2F) **and go to the Personal Info tab. Choose Access SAP Universal ID** *account manager* to access the *Manage my Account* app. Under *Accounts*, you find your users.

### **Context**

To enable basic authentication, you need to grant your P-user access to SAP Cloud Integration first.

#### **Procedure**

- 1. In SAP BTP cockpit, select your SAP Cloud Integration subaccount.
- 2. Under *Overview*, choose *Members*.
- 3. Choose *Add Members*.
- 4. In the *User IDs* field, enter your P-User ID.
- 5. Assign the following roles to the member: *Administrator (predefined role)* and *Developer (predefined role)*.
- 6. Choose *Add Members*.
- 7. Choose *Security Authorizations* .
- 8. On the *Users* tab, enter your P-user ID and choose *Show Assignments*.
- 9. Choose *Assign* in the area for individual assignment, not group assignment.

The *Assign Roles to User* popup opens.

10. Go through the available subaccounts and applications to assign the following roles and save them:

ESBMessaging.send

AuthGroup.BusinessExpert

AuthGroup.Administrator

### <span id="page-34-0"></span>**Results**

Your P-user has now access to SAP Cloud Integration.

## **2.1.4.3.2 Granting Your P-User Access to SAP Cloud Integration in Cloud Foundry Environment**

Learn how to authorize your P-user for SAP Cloud Integration in Cloud Foundry environment to enable basic authentication.

#### **Prerequisites**

- You've got the Administrator role for the subaccount in SAP BTP cockpit.
- You've got the user IDs of the members that you want to add.
- You've got a P-user and password.

To obtain a P-User ID, go to [www.sap.com](http://help.sap.com/disclaimer?site=http%3A%2F%2Fwww.sap.com) **b** and register a new user using their email address. If a user has already been registered with the SAP ID service (for example, at [SAP Community](http://help.sap.com/disclaimer?site=https%3A%2F%2Fwww.sap.com%2Fcommunity.html) or [SAP](http://help.sap.com/disclaimer?site=https://developers.sap.com) [Developer Center](http://help.sap.com/disclaimer?site=https://developers.sap.com)) using the same email address, the user doesn't need to register again. To find an existing P-user, you've got two options:

- Log on to your account at [www.account.sap.com](http://help.sap.com/disclaimer?site=https%3A%2F%2Faccount.sap.com%2F) is using your email address. In your profile, under *Accounts*, you find your P-user ID.
- Log on to your account at [www.sap.com](http://help.sap.com/disclaimer?site=http%3A%2F%2Fwww.sap.com) in using your email address. Go to your profile. Under *Personal Info Personal Data R*, you find your P-user ID under User ID.

#### **<u> බ</u> Note**

Your P-user and the corresponding email address must not be bound to SAP Universal ID. To check whether or not your P-user and the corresponding email are already bound to SAP Universal ID, log on to your account at [www.sap.com](http://help.sap.com/disclaimer?site=https%3A%2F%2Fwww.sap.com%2F) **and go to the Personal Info tab. Choose Access SAP Universal ID** *account manager* to access the *Manage my Account* app. Under *Accounts*, you find your users.

### **Context**

To enable basic authentication, you need to grant your P-user access to SAP Cloud Integration first.

#### <span id="page-35-0"></span>**Procedure**

- 1. In SAP BTP cockpit, select your SAP Cloud Integration subaccount.
- 2. Under *Security Users* , choose *Create*.
- 3. Under *User Name*, enter the e-mail address belonging to your P-user.
- 4. Choose *Default Identity Provider*.
- 5. Choose *Create*.
- 6. Choose **Security** Role Collections .
- 7. Choose  $+$ .
- 8. Give your collection a name, for example My\_RoleCollection, and choose *Create*.
- 9. Select your collection and choose *Edit*.
- 10. On the *Roles* tab, under *Role Name*, choose  $\overline{\mathbf{D}}$  and add the following roles to your collection:

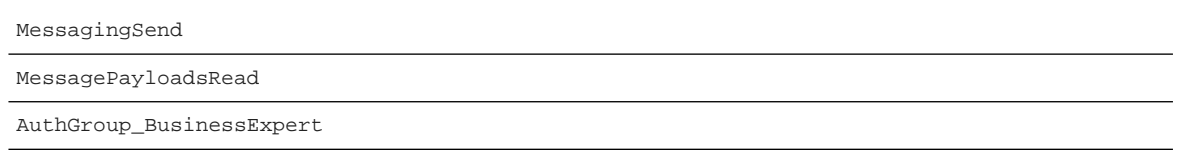

If you want to use the *CPI Async Mode*, there a some additional roles required. For more information, see [Asynchronous Connection to SAP Cloud Integration \[page 112\].](#page-111-0)

- 11. Under *Security Users* , choose your user.
- 12. In the detail view, choose *Assign Role Collection* to make the following assignments:

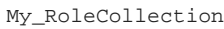

PI\_Integration\_Developer (predefined)

PI\_Administrator (predefined)

## **Results**

Your P-user has now access to SAP Cloud Integration.

## **2.1.4.4 Data Replication Framework**

You can use the Data Replication Framework (DRF) to send master and transactional data from SAP S/4HANA or SAP ERP to SAP Digital Manufacturing for execution using IDocs.

#### Use

You can use the Data Replication Framework (DRF) to send master and transactional data from SAP ERP or SAP S/4HANA to SAP Digital Manufacturing for execution using IDocs. An IDoc is a data container with a
standardized structure that is used to exchange data. Several message types (for example, production order or work center) can be sent from SAP ERP or SAP S/4HANA to SAP Digital Manufacturing for execution using IDocs.

To control the distribution of messages more precisely, you create replication models in which you can define filter criteria for the business objects (for example, production order or work center) to be sent to SAP Digital Manufacturing for execution.

## **<u> G Note</u>**

For more information on the Data Replication Framework (DRF), see [ERP-MES Integration \(PP-MES\)](https://help.sap.com/doc/f1c7efaf63e44a35b0f1e67556d047b6/1511%20001/en-US/frameset.htm?d383ee6c4b2d4dc59a3dade652ae62c7.html).

#### General Overview of the Procedure

To use the Data Replication Framework (DRF), you must first set up ALE communication (Application Link Enabling), which is the technical basis for data exchange between your systems. You need to define the following elements in SAP ERP or SAP S/4HANA:

- Logical systems representing the communcation partners
- Document type (IDoc) and communication protocol
- IDoc message types to be exchanged
- Distribution model to control the distribution of IDoc messages (Not needed if you set up the DRF)

After setting up the ALE communication, you can make the necessary configurations for the Data Replication Framework (DRF) that enables you to send messages in specific business contexts (for example, release of a production order in SAP ERP or SAP S/4HANA).

To set up the Data Replication Framework (DRF), you need to configure the following elements in SAP ERP or SAP S/4HANA:

- Assign business object types to your business system
- Filter critera for the replication model that control the distribution of business objects (for example, *Plant*, *Order Type*, or *Material* as criteria to transfer all production orders belonging to a specific plant, specific order type, or specific material.)
- Replication model that defines which business objects (for example, production order or work center) are sent to which system

#### Overview Setup Steps

To set up the Data Replication Framework (DRF), perform the tasks described in the following topics:

- 1. [Before You Start \[page 38\]](#page-37-0)
- 2. [Create Logical Systems \[page 38\]](#page-37-0)
- 3. [Assign a Logical System to a Client \[page 39\]](#page-38-0)
- 4. [Defining Outbound Communication in SAP S/4HANA or SAP ERP \[page 41\]](#page-40-0)
- 5. [Define Outbound Messages for Partner Systems \[page 42\]](#page-41-0)
- 6. [Define a Distribution Model \[page 44\]](#page-43-0)
- 7. [Assign Business Objects to Your Business System \[page 46\]](#page-45-0)
- 8. [Define Filter Criteria \[page 48\]](#page-47-0)
- 9. [Define Replication Models and Outbound Implementations \[page 50\]](#page-49-0)

## <span id="page-37-0"></span>**2.1.4.4.1 Before You Start**

Here you find the requirements that must be met before you can start setting up the Data Replication Framework (DRF).

To set up the Data Replication Framework (DRF), the following requirements must be met:

- You have the Administrator role for SAP S/4HANA or SAP ERP.
- You have set up a HTTP connection. For more information, see [Build HTTP Connection \[page 31\].](#page-30-0)
- The following business functions have been implemented in SAP S/4HANA or SAP ERP:
	- [LOG\\_PP\\_MES\\_INT\\_01](https://help.sap.com/viewer/930f133a36a843318dc3347afe00a9d6/6.18.09/en-US/e8d2e9274ed5443e8c1cdcad2fcaf6b2.html)
	- [LOG\\_PP\\_MES\\_INT\\_02](https://help.sap.com/viewer/930f133a36a843318dc3347afe00a9d6/6.18.09/en-US/fe7d3cf7ba3a44adb8cb2a1f6aea19db.html)
	- [LOG\\_PP\\_MES\\_INT\\_03](https://help.sap.com/viewer/930f133a36a843318dc3347afe00a9d6/6.18.09/en-US/4f476a8a029a4c0b93ba482c790bf7ff.html)

## **2.1.4.4.2 Set Up Application Link Enabling (ALE)**

## **2.1.4.4.2.1 Create Logical Systems**

As administrator, you need to create logical systems in your SAP S/4HANA or SAP ERP client to set up the Data Replication Framework (DRF).

#### **Prerequisites**

You have the Administrator role for SAP S/4HANA or SAP ERP.

## **Context**

To use the Data Replication Framework (DRF) for the transfer of master data from SAP S/4HANA or SAP ERP to SAP Digital Manufacturing for execution, you need to create two logical systems in your SAP S/4HANA or SAP ERP client. The first represents your SAP S/4HANA or SAP ERP system, the second your SAP Digital Manufacturing for execution system.

### **Procedure**

Define the logical systems.

1. Use transaction BD54 and define the logical system in the cross-client for SAP S/4HANA or SAP ERP.

#### <span id="page-38-0"></span>**<u>⊙</u>**Note

Creating a logical system is a cross-client activity, that is, all changes also affect all other clients in the system. You need the authorization S\_TABU\_CLI in order to do it.

2. Use transaction BD54 and define the logical system for SAP Digital Manufacturing for execution.

Add the logical system representing SAP Digital Manufacturing for execution to your ERP system to ensure the distribution of production orders.

- 3. Use transaction SPRO and choose *SAP Reference IMG*.
- 4. Choose **P** Production *Integration with a Manufacturing Execution System Integrate Production Orders with a Manufacturing Execution System Maintain Logical System for Distribution of Production Orders* .
- 5. Choose *New Entries* to add a logical system.

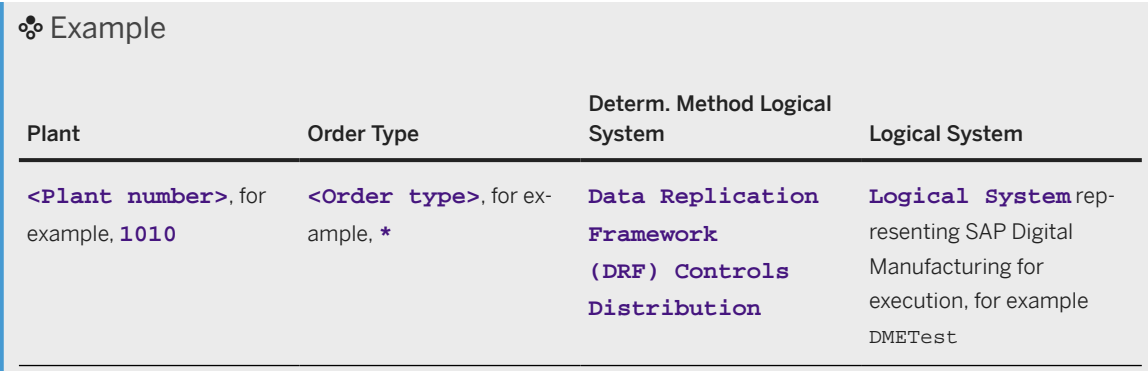

6. Choose *Save*.

#### **Results**

You have created two logical systems representing your source and target system.

## **2.1.4.4.2.2 Assign a Logical System to a Client**

As administrator, you need to assign a logical system to a client in SAP S/4HANA or SAP ERP to set up the Data Replication Framework (DRF).

## **Prerequisites**

- You have the Administrator role.
- You have defined a logical system for the SAP S/4HANA or SAP ERP system using transaction BD54. For more information, see [Create Logical Systems \[page 38\]](#page-37-0).

## **Context**

Setting up the Data Replication Framework (DRF) to enable data exchange between SAP S/4HANA or SAP ERP and SAP Digital Manufacturing for execution requires you to assign a logical system to your SAP S/4HANA or SAP ERP client.

## **Procedure**

- 1. Log on to SAP S/4HANA or SAP ERP as an Administrator.
- 2. Access the activity using one of the following navigation options:

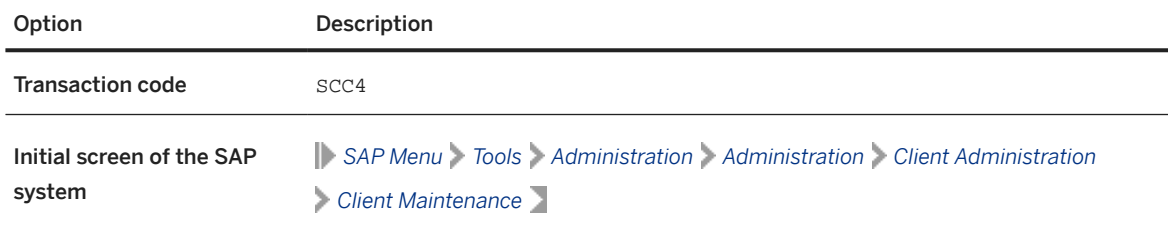

- 3. On the *Display View "Clients": Overview* screen, choose *Edit*.
- 4. Confirm the information message *Caution: The table is cross client*.
- 5. Select your SAP S/4HANA or SAP ERP client (for example, client 100) to be connected to the SAP Digital Manufacturing for execution system, and choose *Details*.
- 6. In the *Logical System* field, select the newly created logical system of your SAP S/4HANA or SAP ERP client using the value help.
- 7. Choose *Save* ( Ctrl + S ) and confirm the message *Be careful when changing the logical system*.
- 8. Choose Back (F<sub>3</sub>) twice.

## **Results**

You have successfully assigned the logical system to your client.

## <span id="page-40-0"></span>**2.1.4.4.2.3 Defining Outbound Communication in SAP S/ 4HANA or SAP ERP**

As administrator, you define a port for outbound communication, the IDoc format as container for messages and the SOAP protocol in SAP S/4HANA or SAP ERP to enable data transfer between your system and SAP Digital Manufacturing for execution using the Data Replication Framework (DRF).

## **Prerequisites**

You have the Administrator role in SAP S/4HANA or SAP ERP.

## **Context**

To transfer master data from SAP S/4HANA or SAP ERP to SAP Digital Manufacturing for execution using the Data Replication Framework (DRF), you define a port for outbound communication in SAP S/4HANA or SAP ERP. Moreover, you choose the IDoc format as a container for your messages and SOAP as protocol for the data exchange.

## **Procedure**

- 1. Use transaction WE21.
- 2. In *XML HTTP*, choose the RFC destination that you have created using SM59 as described in [Build HTTP](#page-30-0) [Connection \[page 31\].](#page-30-0)
- 3. Choose *Application/x-sap.idoc* and *SOAP Protocol*.
- 4. Choose *Save*.

## **Results**

You have defined a port for outbound communication.

## <span id="page-41-0"></span>**2.1.4.4.2.4 Define Outbound Messages for Partner Systems**

As administrator, you define outbound messages for partner systems in SAP S/4HANA or SAP ERP to enable data transfer to SAP Digital Manufacturing for execution using the Data Replication Framework (DRF).

## **Prerequisites**

You have the Administrator role for SAP S/4HANA or SAP ERP.

## **Context**

To set up the Data Replication Framework (DRF) to enable data transfer from SAP S/4HANA or SAP ERP to SAP Digital Manufacturing for execution, you navigate to the Partner Profiles and assign the logical system representing SAP Digital Manufacturing for execution to the SAP Digital Manufacturing for execution system. Moreover, you define outbound message types for the transfer of data from SAP S/4HANA or SAP ERP to SAP Digital Manufacturing for execution through a synchronized RFC.

## **Procedure**

- 1. In transaction WE20, choose *Partner Type LS*.
- 2. Choose  $\Box$  to create a new logical partner system.
- 3. In *Partner No.*, enter the logical system representing SAP Digital Manufacturing for execution that you have created under [Create Logical Systems \[page 38\]](#page-37-0) . Enter **US** in *Ty*., <**SAP ERP user**> in *Agent*, and **EN** in *Lang*.
- 4. In the *Outbound* table, choose *Create outbound parameter.*
- 5. On the *Partner Profiles: Outbound Parameters* screen, select *Pass IDoc Immediately* and *Cancel Processing After Syntax Error*, and enter data in the following fields:

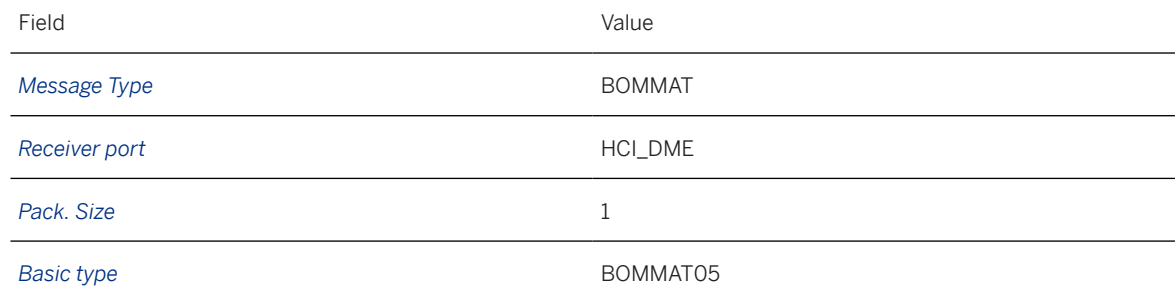

## **O** Note

HCI\_DME ist just a placeholder. You can define the receiver port's name as you please, but make sure that all message types defined here have the same receiver port name.

6. Repeat steps 3 and 4 to add the following parameters:

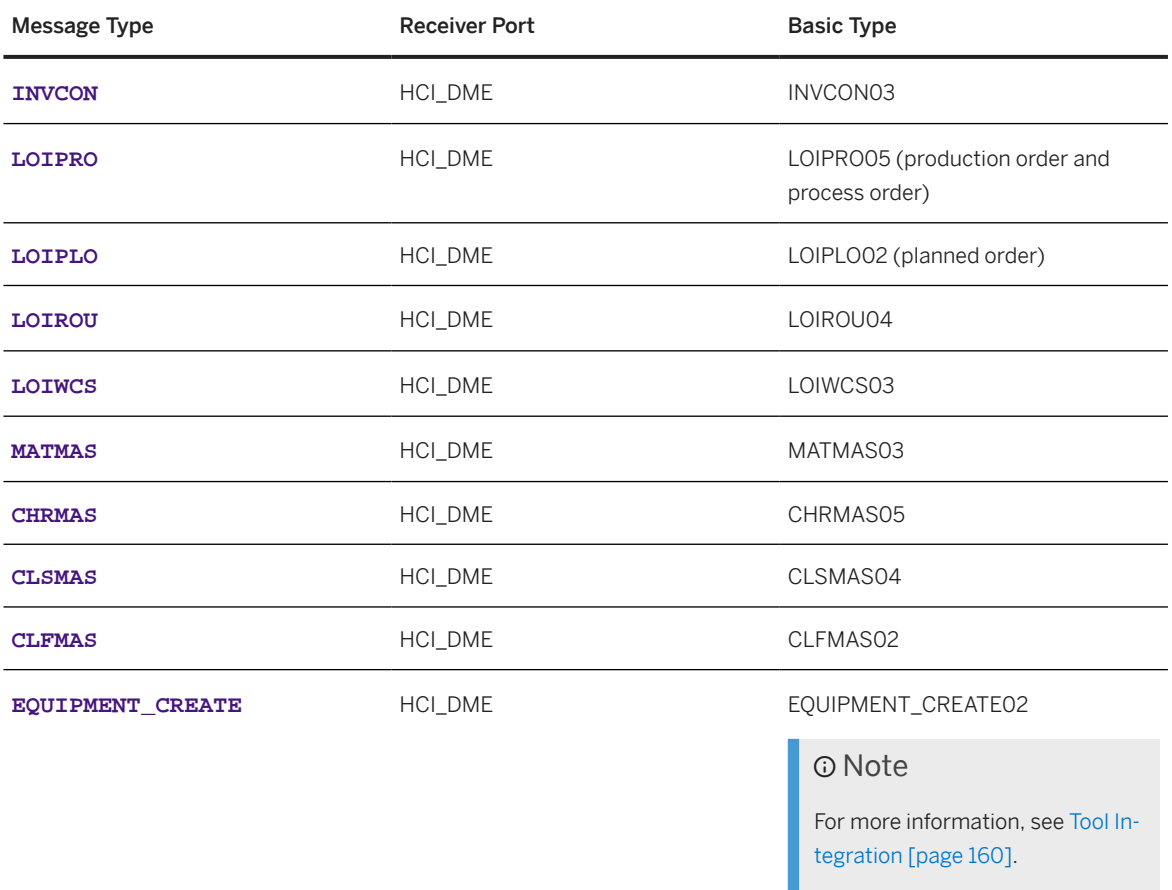

## **O** Note

For more information on the supported IDoc versions, see [0003050090](http://help.sap.com/disclaimer?site=https://me.sap.com/notes/0003050090).

For more information on how to enable LOIPRO05 version 2, see [3115603](http://help.sap.com/disclaimer?site=https://me.sap.com/notes/3115603).

## **Results**

You have enabled the data transfer from SAP S/4HANA or SAP ERP to SAP Digital Manufacturing for execution.

# <span id="page-43-0"></span>**2.1.4.4.2.5 Define a Distribution Model**

As administrator, you need to define a distribution model in SAP S/4HANA or SAP ERP to control the data transfer between your system and SAP Digital Manufacturing for execution. If you're implementing the data replication framework, you don't need to perform this step.

## **Prerequisites**

You have the Administrator role for SAP S/4HANA or SAP ERP.

## **Context**

If you're not implementing the data replication framework (DRF), you need to define a distribution model in SAP S/4HANA or SAP ERP to control the data transfer from SAP S/4HANA or SAP ERP to SAP Digital Manufacturing for execution. The distribution model defines which message types can be sent to SAP Digital Manufacturing for execution.

## **Procedure**

- 1. Use transaction BD64.
- 2. On the *Display Distribution Model* screen, choose *Switch Between Display and Edit Mode*.
- 3. Choose *Create Model View* and enter data in the following fields:

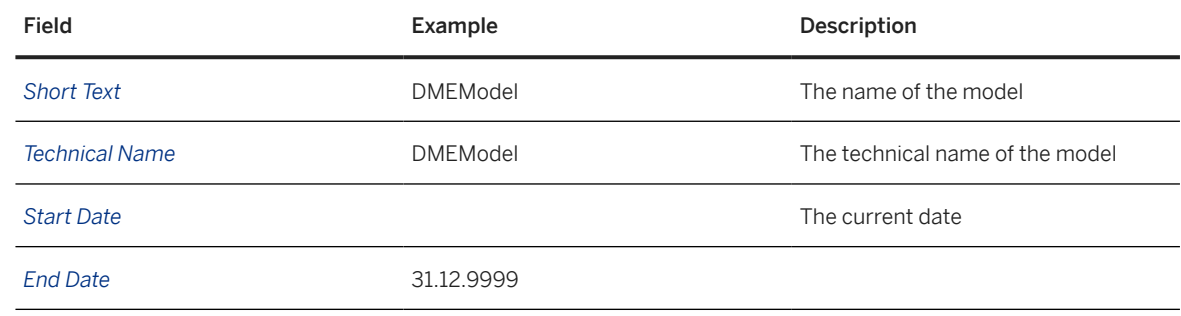

4. Choose the model view you created in the *Model Views* list and then choose *Add Message Type*. Make the following entries:

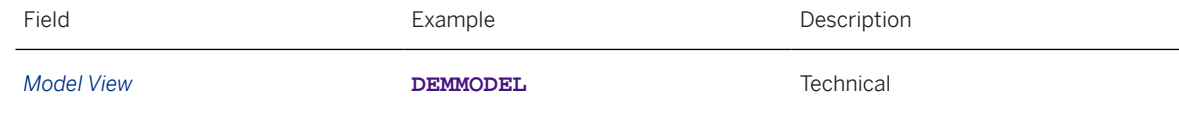

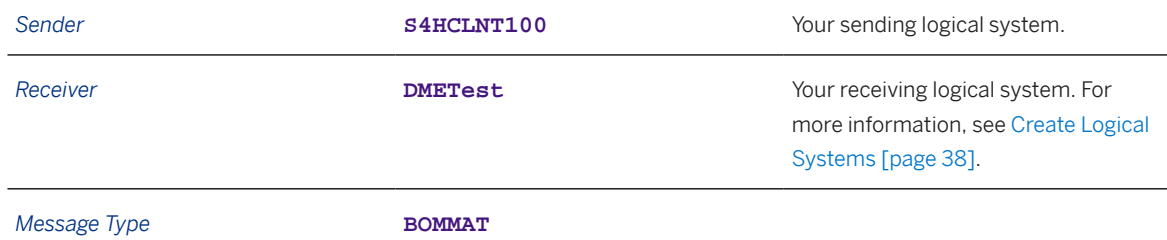

- 5. Choose *Continue*.
- 6. Repeat steps 4 and 5 to add the following message types:

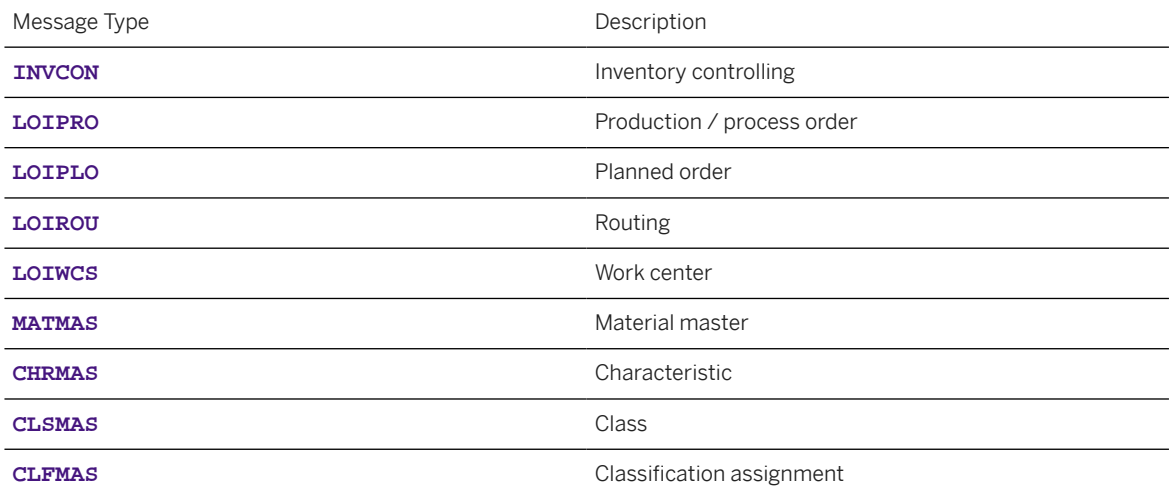

## **O** Note

To add message type **EQUIPMENT\_CREATE**, in step 4, select the model view you created and choose *Add BAPI* instead of *Add Message Type*. Enter the values described in step 4 for *Model View*, *Sender / Client* and *Receiver / Server*. Select *Equipment* in *Object / Interface* and *Create* in *Method*.

7. Choose *Save*.

## **Results**

You have defined a distribution model.

## <span id="page-45-0"></span>**2.1.4.4.3 Set Up Data Replication Framework**

## **2.1.4.4.3.1 Assign Business Objects to Your Business System**

As administrator, you assign business objects in SAP S/4HANA or SAP ERP (business system) to SAP Digital Manufacturing for execution to exchange data using the Data Replication Framework (DRF).

### **Prerequisites**

You have the Administrator role for SAP S/4HANA or SAP ERP.

## **Context**

To transfer data from SAP S/4HANA or SAP ERP (business system) to SAP Digital Manufacturing for execution using a replication model within the Data Replication Framework (DRF), you need to assign your business system to a logical system and an RFC destination. Moreover, you need to add business objects to your business system, so that you can control the distribution of business objects using a replication model within the DRF.

## **Procedure**

- 1. Use the DRFIMG transaction and choose *Define Custom Settings for Data Replication Define Technical Settings Define Technical Settings for Business Systems* .
- 2. On the *Change View "Define Business Systems": Overview* screen, choose *New Entries*.

If you don't use the System Landscape Directory (SLD), an error message may be displayed because the business system can't be fetched from SLD. In this case, enter your logical system manually and ignore the error message for manual entry. Press Enter to save your entry.

3. On the *New Entries: Overview of Added Entries* screen, choose *Unicode*, and enter data in the following fields to create a business system:

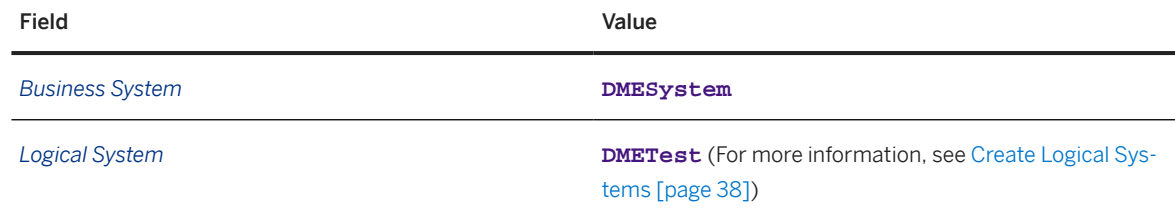

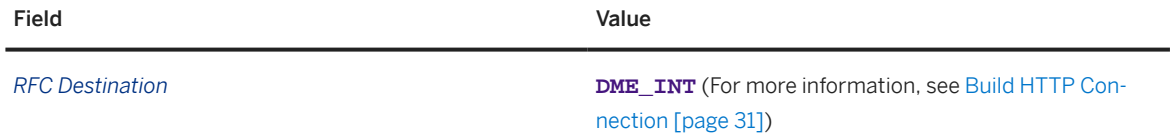

4. Choose *Save*.

- 5. Choose the business system **DMESystem** you created and double-click *Define Bus.System, BO* in *Dialog Structure* on the side menu.
- 6. Choose *New Entries* and add the following business object types:

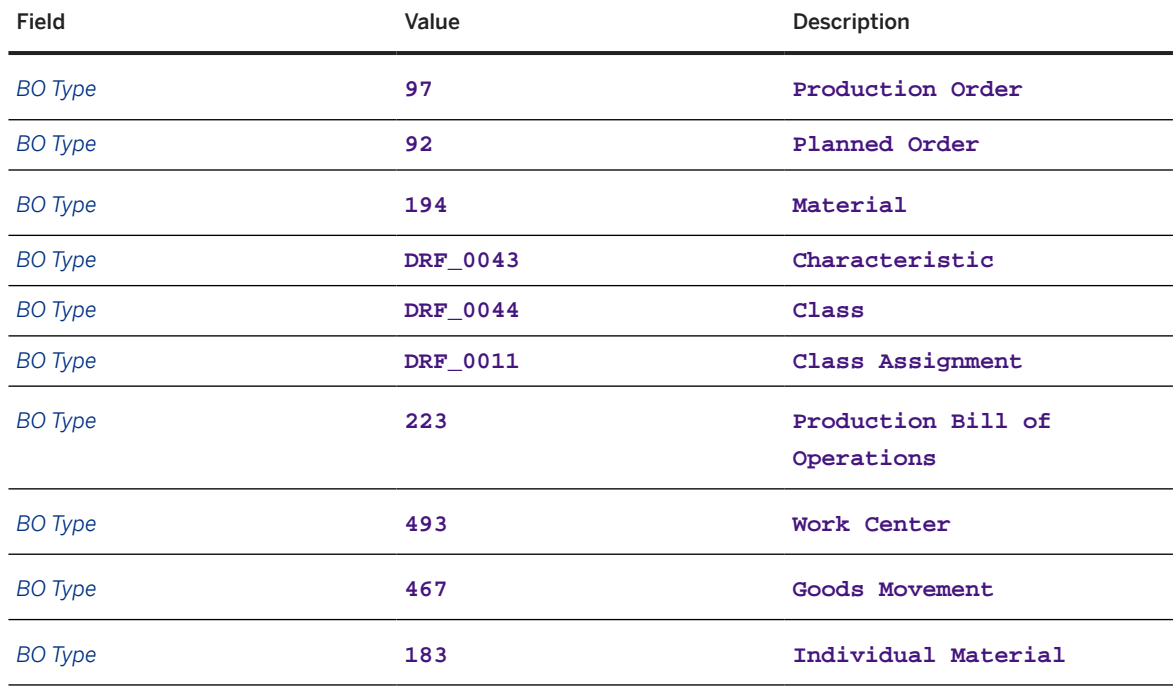

7. Choose *Save*.

### **Results**

You have assigned your business system to SAP Digital Manufacturing for execution.

# <span id="page-47-0"></span>**2.1.4.4.3.2 Define Filter Criteria**

As administrator, you define filter criteria for the Data Replication Framework (DRF) to control the distribution of business objects from SAP S/4HANA or SAP ERP to SAP Digital Manufacturing for execution.

## **Prerequisites**

You have the Administrator role for SAP S/4HANA or SAP FRP.

## **Context**

When you set up the Data Replication Framework (DRF) to enable the transfer of data from SAP S/4HANA or SAP ERP to SAP Digital Manufacturing for execution, you can define filter criteria for business objects (for example, production order or material) that belong to a replication model. With these filter criteria, you control the distribution of business objects to SAP Digital Manufacturing for execution. For example, you can use plant, order type, or material as criteria to transfer all production orders belonging to a specific plant, specific order type, or specific material.

#### **<u> බ</u>Note**

In this procedure, the values in the value help depend on the Customizing settings. For different parameters, define the DRF Customizing settings accordingly.

## **Procedure**

- 1. Log on to the SAP S/4HANA or SAP ERP system as an Administrator.
- 2. Access the activity using one of the following navigation options:

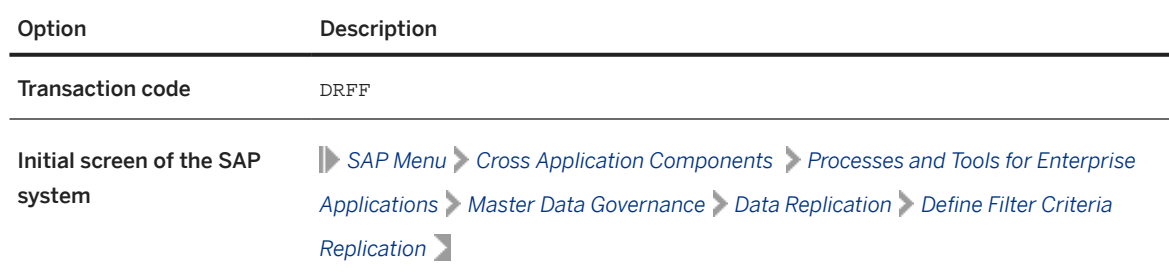

3. On the *Define Filter Criteria* screen, select the *Goods Movement* line of the relevant SAP Digital Manufacturing replication model and choose *Create*.

The *Create Filter Criteria* screen is displayed.

4. On the *Create Filter Criteria* screen, make the following entries in the *Filter Criteria to Include Business Objects* area:

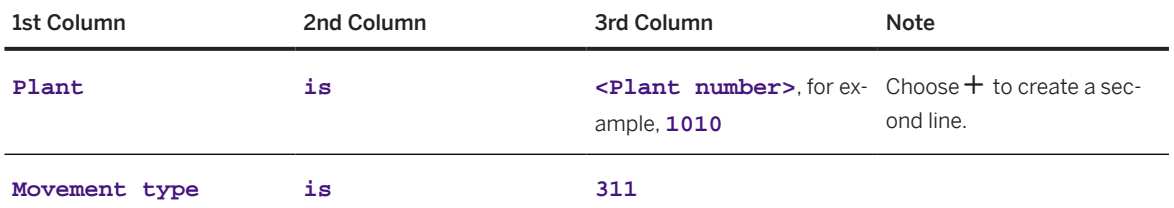

5. Choose *Save*.

6. Choose *Close*.

7. Repeat steps 3 to 6 for the following business objects of the replication model and make the corresponding entries:

a. *Production Order*:

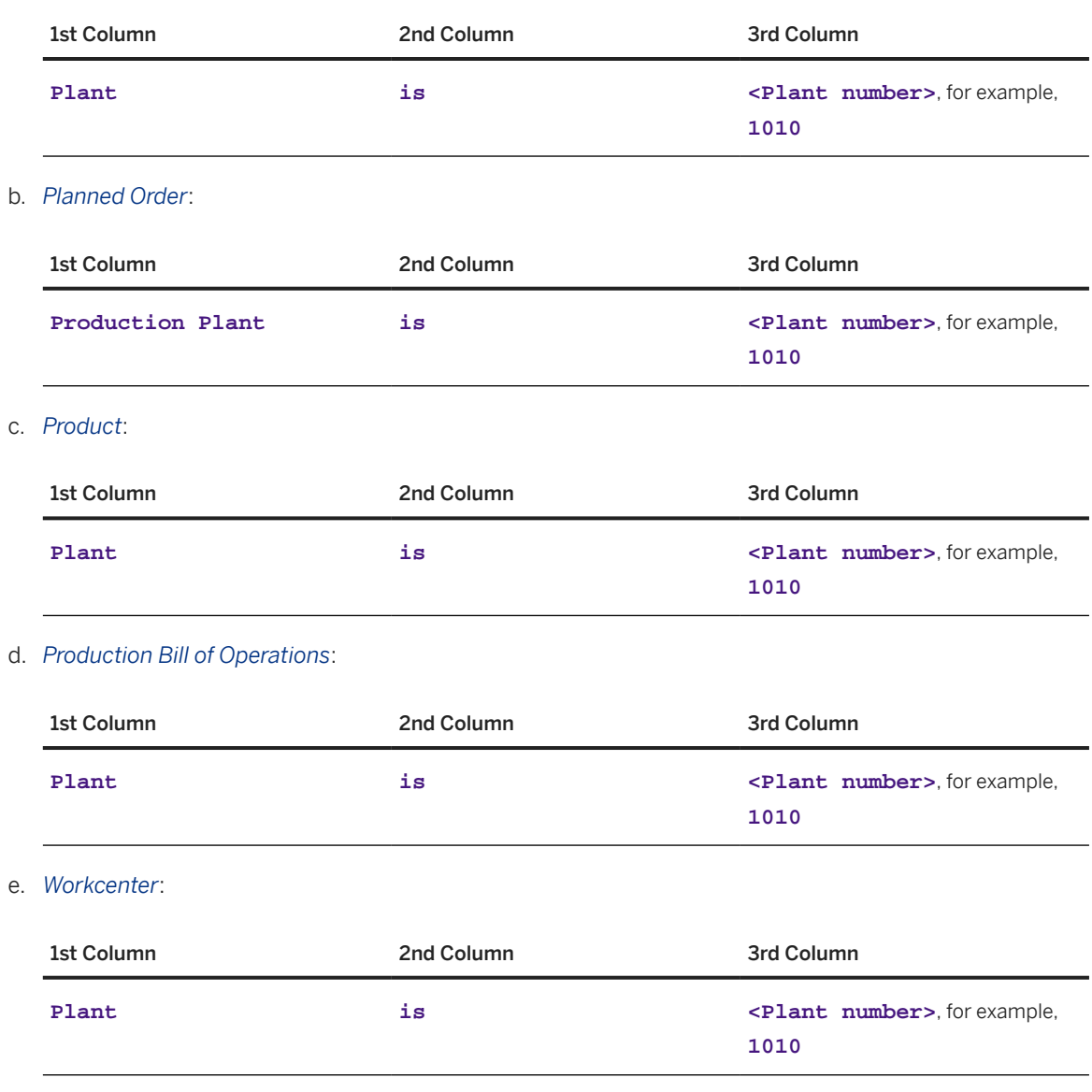

### <span id="page-49-0"></span>**Results**

You have successfully created the filter criteria for the various objects.

## **2.1.4.4.3.3 Define Replication Models and Outbound Implementations**

As administrator, you define replication models and outbound implementations to control the data transfer from SAP S/4HANA or SAP ERP to SAP Digital Manufacturing for execution using the Data Replication Framework (DRF).

### **Prerequisites**

You have the Administrator role for SAP S/4HANA or SAP ERP.

## **Context**

You define replication models and outbound implementations in SAP S/4HANA or SAP ERP to control the transfer of business objects from your system to SAP Digital Manufacturing for execution using the Data Replication Framework (DRF).

## **Procedure**

- 1. Use transaction SPRO and choose *SAP Reference IMG*.
- 2. Choose *Cross-Application Components Processes and Tools for Enterprise Applications Master Data Governance Central Governance General Settings Data Replication Define Custom Settings for Data Replication Define Replication Models* .
- 3. Choose *New Entries* and complete the following fields:

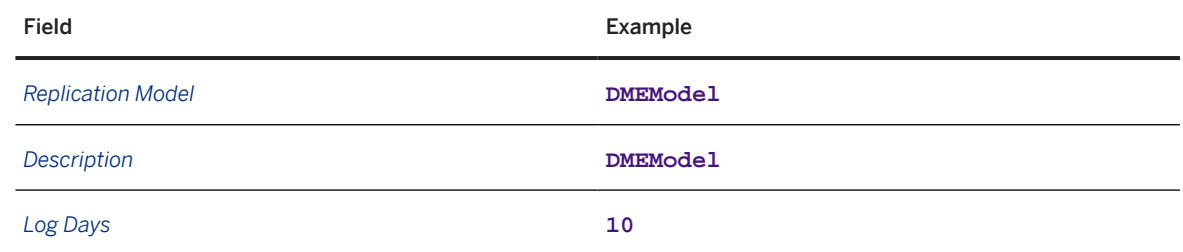

#### 4. Choose *Save*.

- 5. Choose the replication model you created and double-click *Assign Outbound Implementation* in *Dialog Structure* on the side menu.
- 6. Choose *New Entries* and add the following outbound implementations:

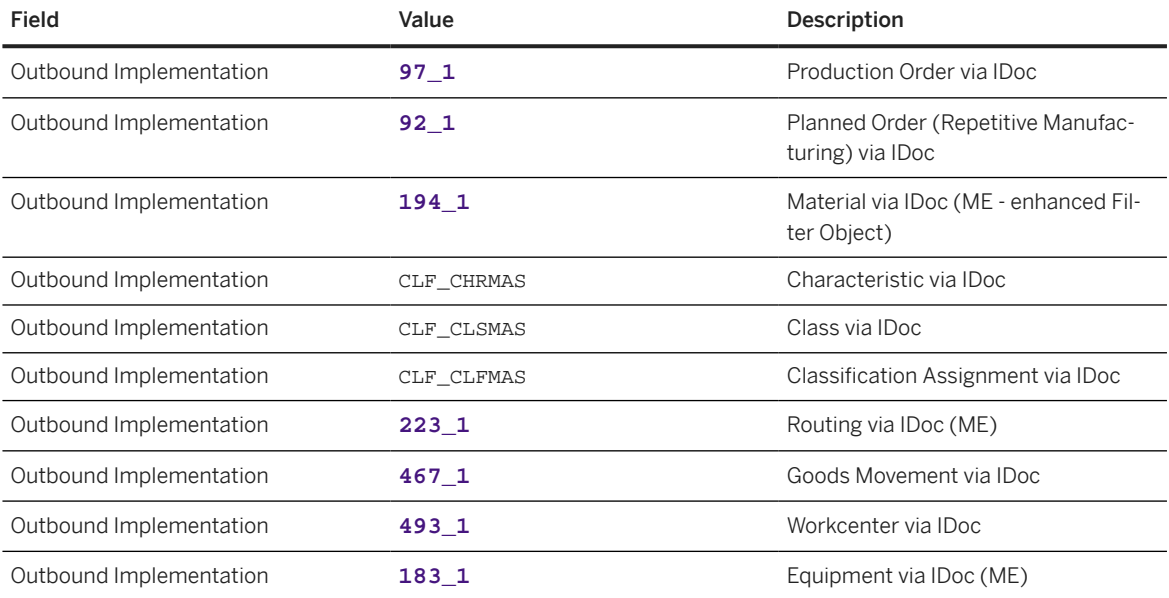

#### **O** Note

For more information on the supported IDoc versions, see [0003050090](http://help.sap.com/disclaimer?site=https://me.sap.com/notes/0003050090).

#### 7. Choose *Save*.

- 8. Choose the outbound implementation **97\_1** and double-click *Assign Target Systems for Repl. Model / Outb.Impl* in *Dialog Structure* on the side menu.
- 9. Choose *New Entries* to add the business system.
- 10. Repeat steps 8 and 9 to add the business system for other outbound implementations that you have created.
- 11. Choose *Save*.
- 12. Double-click *Define Replication Model* in *Dialog Structure* on the side menu, choose the replication model and then choose *Activate*.

#### **Results**

You've defined and activated a replication model with its outbound implementations.

# <span id="page-51-0"></span>**2.1.4.5 Prepare Credentials for Initial Parameter Deployment**

For the deployment of the Initial Parameters integration flow, you can choose between basic authentication with P-User or OAUTH 2.0 authentication with authorization code.

### **Use**

To make sure that all integration flows in SAP Cloud Integration can use all the integration parameters, you must enable SAP Cloud Integration to write initial parameters to SAP Cloud Integration. For this deployment of parameters, you create a security material in SAP Cloud Integration. With regards to authentication, you have two options:

- Basic authentication with your P-user and password
- OAUTH 2.0 authorization code authentication based on a service key with grant type authorization code (Recommended)

In a later step, this security material is needed to configure the Initial Parameters iFlow in SAP Cloud Integration.

To prepare the credentials for initial parameter deployment, follow one of the two approaches:

- Basic Authentication with P-User for Initial Parameter Deployment (Neo and Cloud Foundry) [page 52]
- [OAuth 2.0 Authentication with Authorization Code for Initial Parameter Deployment \(Cloud Foundry\) \[page](#page-60-0) [61\]](#page-60-0)
- [OAuth 2.0 Authentication with Authorization Code for Initial Parameter Deployment \(Neo\) \[page 57\]](#page-56-0)

# **2.1.4.5.1 Basic Authentication with P-User for Initial Parameter Deployment (Neo and Cloud Foundry)**

Create a security material based on your P-user in SAP Cloud Integration. This material is needed to write initial parameters to SAP Cloud Integration in Neo or Cloud Foundry environment.

## **Prerequisites**

- You've got the Administrator role for SAP Cloud Integration.
- You've got a P-user ID and have granted it access to SAP Cloud Integration. For more information, see [Granting Your P-User Access to SAP Cloud Integration in Neo Environment \[page 54\]](#page-53-0)or [Granting Your](#page-54-0) [P-User Access to SAP Cloud Integration in Cloud Foundry Environment \[page 55\].](#page-54-0)

#### **<u> G Note</u>**

Your P-user and the corresponding email address must not be bound to SAP Universal ID. To check whether or not your P-user and the corresponding email are already bound to SAP Universal ID, log on to your account at [www.sap.com](http://help.sap.com/disclaimer?site=https%3A%2F%2Fwww.sap.com%2F) **and go to the Personal Info tab. Choose Access SAP Universal ID** *account manager* to access the *Manage My Account* app. Under *Accounts*, you find your users.

## **Context**

You need to create a security material based on your P-user and password in SAP Cloud Integration. You'll use this security material, called here PD\_DEPLOYER\_USER, later when configuring the Initial Parameters integration flow in SAP Cloud Integration. The PD\_DEPLOYER\_USER security material is needed to ensure that SAP Cloud Integration can write the integration parameters to SAP Cloud Integration, so that all iFlows can access them.

## **Procedure**

- 1. Log on to SAP Cloud Integration and choose *Monitor*.
- 2. Choose the *Security Material* app.
- 3. Choose *Create*, and select *User Credentials* for basic authentication.
- 4. Complete the following fields:

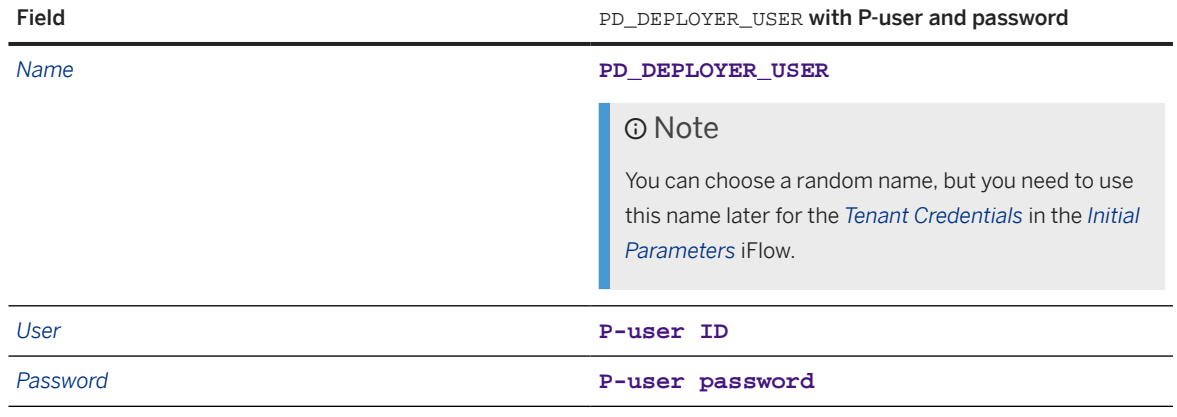

#### 5. Choose *Deploy*.

### **Results**

You've created a security material for basic authentication.

# <span id="page-53-0"></span>**2.1.4.5.1.1 Granting Your P-User Access to SAP Cloud Integration in Neo Environment**

Learn how to authorize your P-user for SAP Cloud Integration in Neo environment to enable basic authentication.

## **Prerequisites**

- You've got the Administrator role for the subaccount.
- You've got the user IDs of the members that you want to add.
- You've got a P-user and password.

To obtain a P-User ID, go to [www.sap.com](http://help.sap.com/disclaimer?site=http%3A%2F%2Fwww.sap.com) **a**nd register a new user using their email address. If a user has already been registered with the SAP ID service (for example, at [SAP Community](http://help.sap.com/disclaimer?site=https%3A%2F%2Fwww.sap.com%2Fcommunity.html) to r [SAP](http://help.sap.com/disclaimer?site=https://developers.sap.com) [Developer Center](http://help.sap.com/disclaimer?site=https://developers.sap.com)) using the same email address, the user doesn't need to register again. To find an existing P-user, you've got two options:

- Log on to your account at [www.account.sap.com](http://help.sap.com/disclaimer?site=https%3A%2F%2Faccount.sap.com%2F) is using your email address. In your profile, under *Accounts*, you find your P-user ID.
- Log on to your account at [www.sap.com](http://help.sap.com/disclaimer?site=http%3A%2F%2Fwww.sap.com) vising your email address. Go to your profile. Under **Personal Info** Personal Data , you find your P-user ID under User ID.

#### **O** Note

Your P-user and the corresponding email address must not be bound to SAP Universal ID. To check whether or not your P-user and the corresponding email are already bound to SAP Universal ID, log on to your account at [www.sap.com](http://help.sap.com/disclaimer?site=https%3A%2F%2Fwww.sap.com%2F) **and go to the Personal Info tab. Choose Access SAP Universal ID** *account manager* to access the *Manage my Account* app. Under *Accounts*, you find your users.

## **Context**

To enable basic authentication, you need to grant your P-user access to SAP Cloud Integration first.

## **Procedure**

- 1. In SAP BTP cockpit, select your SAP Cloud Integration subaccount.
- 2. Under *Overview*, choose *Members*.
- 3. Choose *Add Members*.
- 4. In the *User IDs* field, enter your P-User ID.
- 5. Assign the following roles to the member: *Administrator (predefined role)* and *Developer (predefined role)*.
- 6. Choose *Add Members*.
- <span id="page-54-0"></span>7. Choose **Security** Authorizations
- 8. On the *Users* tab, enter your P-user ID and choose *Show Assignments*.
- 9. Choose *Assign* in the area for individual assignment, not group assignment.

The *Assign Roles to User* popup opens.

10. Go through the available subaccounts and applications to assign the following roles and save them:

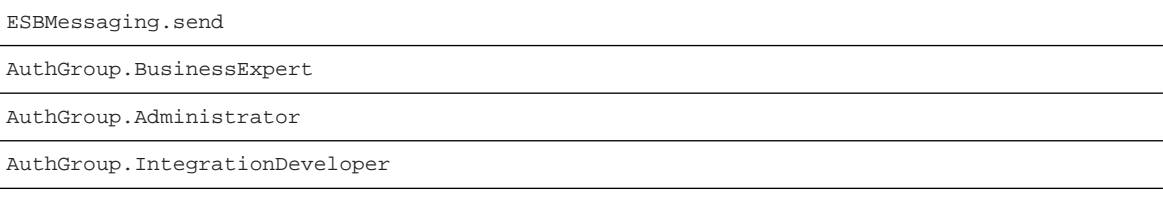

## **Results**

Your P-user has now access to SAP Cloud Integration.

# **2.1.4.5.1.2 Granting Your P-User Access to SAP Cloud Integration in Cloud Foundry Environment**

Learn how to authorize your P-user for SAP Cloud Integration in Cloud Foundry environment to enable basic authentication.

## **Prerequisites**

- You've got the Administrator role for the subaccount in SAP BTP cockpit.
- You've got the user IDs of the members that you want to add.
- You've got a P-user and password.

To obtain a P-User ID, go to [www.sap.com](http://help.sap.com/disclaimer?site=http%3A%2F%2Fwww.sap.com)  $\blacktriangleright$  and register a new user using their email address. If a user has already been registered with the SAP ID service (for example, at [SAP Community](http://help.sap.com/disclaimer?site=https%3A%2F%2Fwww.sap.com%2Fcommunity.html) or [SAP](http://help.sap.com/disclaimer?site=https://developers.sap.com) [Developer Center](http://help.sap.com/disclaimer?site=https://developers.sap.com)) using the same email address, the user doesn't need to register again. To find an existing P-user, you've got two options:

- Log on to your account at [www.account.sap.com](http://help.sap.com/disclaimer?site=https%3A%2F%2Faccount.sap.com%2F) is using your email address. In your profile, under *Accounts*, you find your P-user ID.
- Log on to your account at [www.sap.com](http://help.sap.com/disclaimer?site=http%3A%2F%2Fwww.sap.com) is using your email address. Go to your profile. Under **Personal Info** Personal Data , you find your P-user ID under User ID.

### **<u> බ</u> Note**

Your P-user and the corresponding email address must not be bound to SAP Universal ID. To check whether or not your P-user and the corresponding email are already bound to SAP Universal ID, log on to your account at [www.sap.com](http://help.sap.com/disclaimer?site=https%3A%2F%2Fwww.sap.com%2F) **a**nd go to the *Personal Info* tab. Choose *Access SAP Universal ID account manager* to access the *Manage my Account* app. Under *Accounts*, you find your users.

## **Context**

To enable basic authentication, you need to grant your P-user access to SAP Cloud Integration first.

#### **Procedure**

- 1. In SAP BTP cockpit, select your SAP Cloud Integration subaccount.
- 2. Under *Security Users* , choose *Create*.
- 3. Under *User Name*, enter the e-mail address belonging to your P-user.
- 4. Choose *Default Identity Provider*.
- 5. Choose *Create*.
- 6. Choose **Security Role Collections** .
- 7. Choose  $+$ .
- 8. Give your collection a name, for example My\_RoleCollection, and choose *Create*.
- 9. Select your collection and choose *Edit*.
- 10. On the *Roles* tab, under *Role Name*, choose  $\overline{D}$  and add the following roles to your collection:

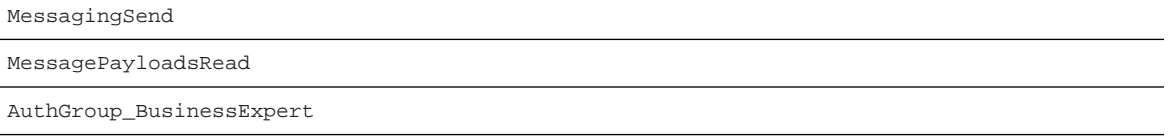

If you want to use the *CPI Async Mode*, there a some additional roles required. For more information, see [Asynchronous Connection to SAP Cloud Integration \[page 112\].](#page-111-0)

- 11. Under *Security Users* , choose your user.
- 12. In the detail view, choose *Assign Role Collection* to make the following assignments:

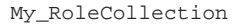

PI\_Integration\_Developer (predefined)

PI\_Administrator (predefined)

## **Results**

Your P-user has now access to SAP Cloud Integration.

# <span id="page-56-0"></span>**2.1.4.5.2 OAuth 2.0 Authentication with Authorization Code for Initial Parameter Deployment (Neo)**

Use OAuth 2.0 authentication with authorization code for the deployment of initial parameters in SAP Cloud Integration.

### **Overview**

To make sure that all integration flows in SAP Cloud Integration can use all the integration parameters, you must enable SAP Cloud Integration to write initial parameters to SAP Cloud Integration. For this deployment of parameters, you create a client with authorization code in the SAP Cloud Integration subaccount in SAP BTP cockpit (Neo environment). You then create a security material in SAP Cloud Integration, called PD\_DEPLOYER\_CLIENT. In a later step, this material is needed to configure the *Initial Parameters* iFlow in SAP Cloud Integration, so that all integration flows can access all integration parameters.

## **Overview Setup Steps**

To create the PD\_DEPLOYER\_CLIENT security material, perform the tasks described in the following topics:

- 1. Create a Client with Authorization Code [page 57]
- 2. [Create a Security Material with OAuth 2.0 Authorization Code in SAP Cloud Integration \[page 59\]](#page-58-0)

## **2.1.4.5.2.1 Create a Client with Authorization Code**

To enable authentication without user and password, you need to create a client with authorization code grant type in your SAP BTP cockpit (Neo Environment) .

## **Prerequisites**

- You've got the Administrator role for SAP BTP cockpit.
- You've got access to the SAP Cloud Integration subaccount in SAP BTP cockpit (Neo Environment).

## **Context**

To enable authentication without user and password for the SAP Cloud Integration to SAP Cloud Integration communication, you need to create a client with authorization code grant type in your SAP Cloud Integration subaccount (Neo Environment).

## **Procedure**

- 1. In SAP BTP cockpit, go to your SAP Cloud Integration subaccount.
- 2. Go to *Security OAuth Clients* and choose *Register New Client*.

The client creation menu opens.

3. Enter the following fields to create client:

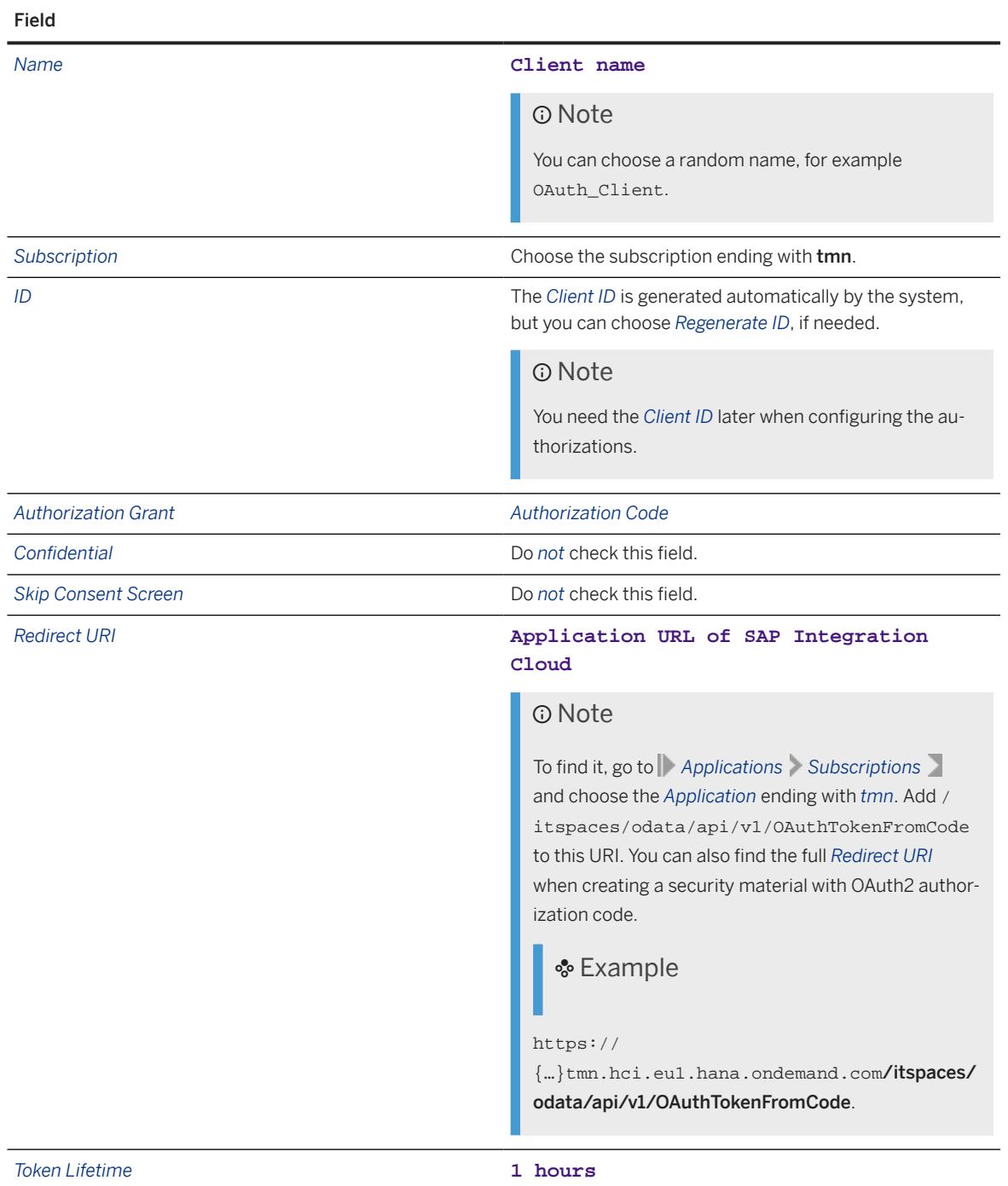

<span id="page-58-0"></span>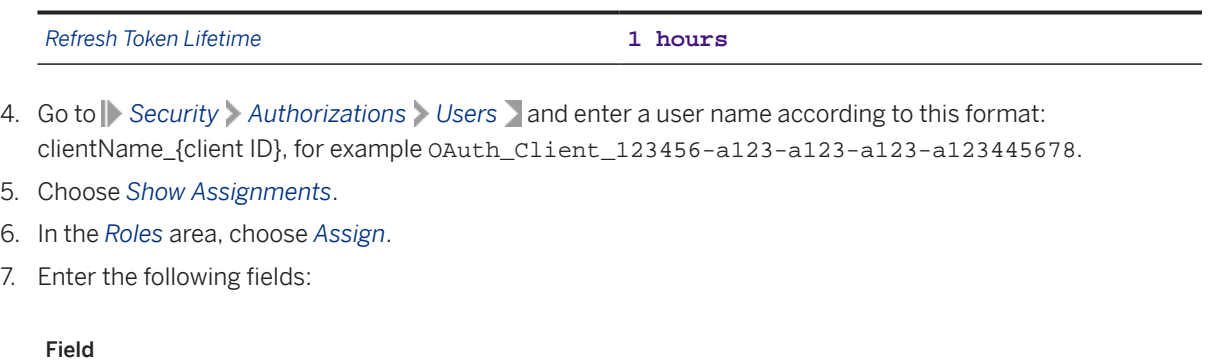

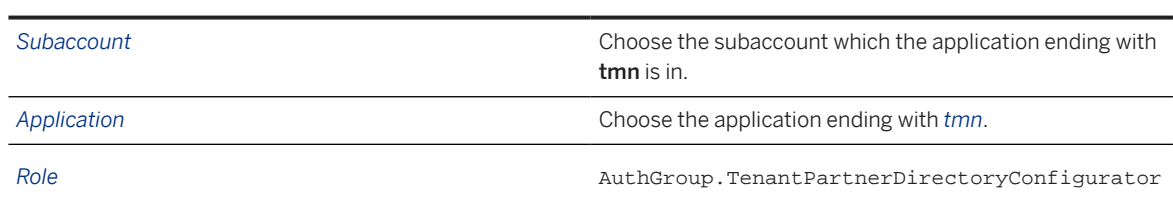

8. Choose *Save*.

Field

## **Results**

You've created a client with OAUTH 2.0 authentication with authorization code grant type.

# **2.1.4.5.2.2 Create a Security Material with OAuth 2.0 Authorization Code in SAP Cloud Integration**

Create a security material with OAuth 2.0 authorization code in SAP Cloud Integration.

## **Prerequisites**

- You've got the Administrator role for SAP Cloud Integration.
- You've created a client with OAuth 2.0 authorization code in your SAP Cloud Integration subaccount in SAP BTP cockpit (Neo environment). For more information, see [Create a Client with Authorization Code \[page](#page-56-0) [57\]](#page-56-0).

## **Context**

You've created a client with OAuth 2.0 authorization code in your SAP Cloud Integration subaccount (Neo environment). Now you create and activate a security material based on authentication information found in the client. The security material, called here PD\_DEPLOYER\_CLIENT, is needed later to configure the Initial Parameters integration flow in SAP Cloud Integration. The PD\_DEPLOYER\_CLIENT security material is needed to ensure that SAP Cloud Integration can write the integration parameters to SAP Cloud Integration, so that all iFlows can access them.

## **Procedure**

- 1. In SAP Cloud Integration, go to the *Monitor* section and choose the *Security Material* app.
- 2. Choose *Create* and then *OAuth2 Authorization Code*.

The *Create OAuth2 Authorization Code* popup opens.

3. Enter the following fields:

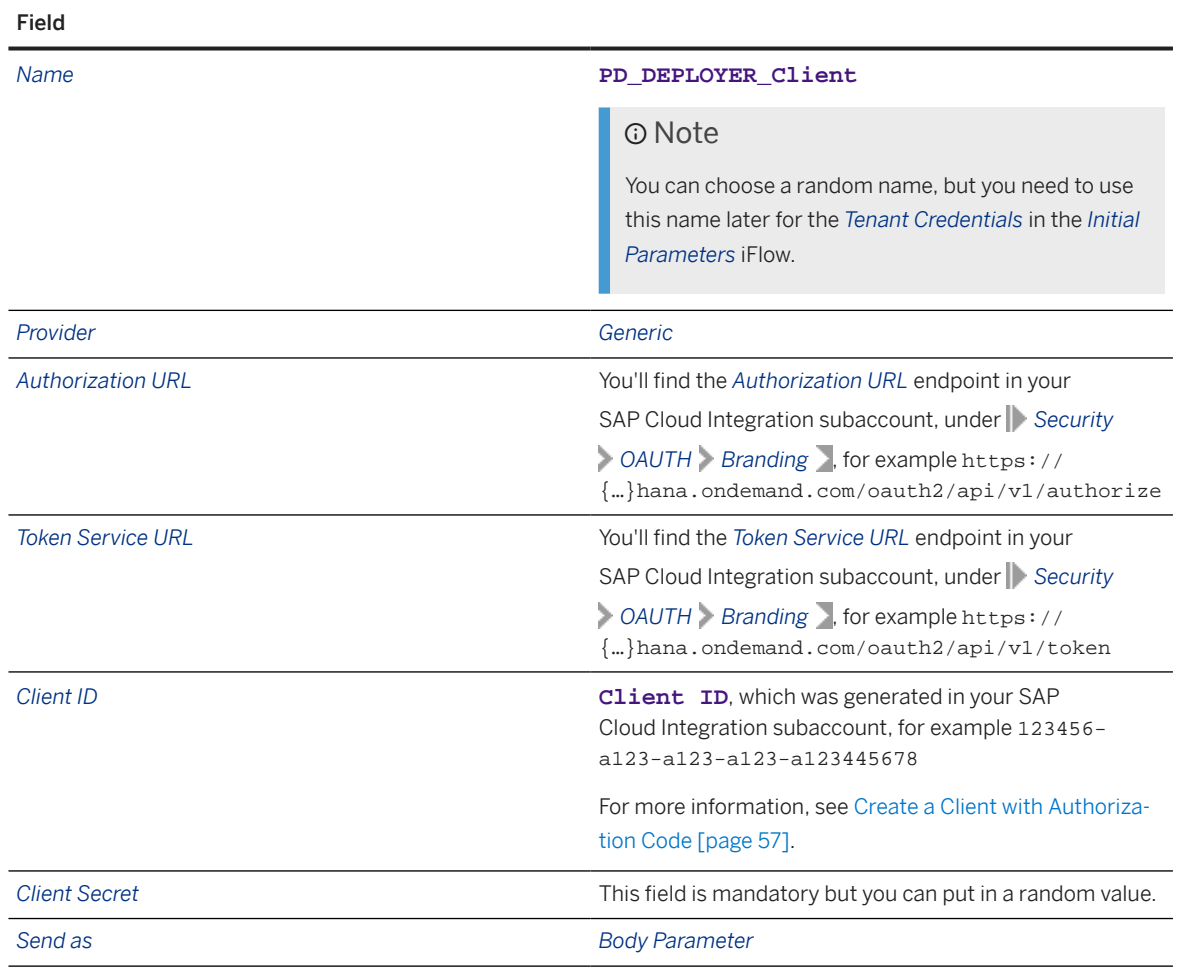

#### 4. Choose *Deploy*.

Your security material has been created and has status *Unauthorized*.

5. Authorise your security material by choosing ••• and *Authorize*.

## <span id="page-60-0"></span>**Results**

You've created and authorized a security material with OAuth 2.0 authorization code.

# **2.1.4.5.3 OAuth 2.0 Authentication with Authorization Code for Initial Parameter Deployment (Cloud Foundry)**

Use OAuth 2.0 authentication with authorization code for the deployment of initial parameters in SAP Cloud Integration.

## **Use**

To make sure that all integration flows in SAP Cloud Integration can use all the integration parameters, you must enable SAP Cloud Integration to write initial parameters to SAP Cloud Integration. For this deployment of parameters, you create a service instance in the SAP Cloud Integration subaccount in SAP BTP cockpit (Cloud Foundry environment). Then you create a service key for this instance, which is of grant type authorization code. With this key, you then create a security material in SAP Cloud Integration, called PD\_DEPLOYER\_CLIENT. In a later step, this material is needed to configure the Initial Parameters iFlow in SAP Cloud Integration, so that all integration flows can access all integration parameters.

## **Overview Setup Steps**

To create the PD\_DEPLOYER\_CLIENT security material, perform the tasks described in the following topics:

- 1. [Create a Service Instance and Key with Authorization Code \[page 62\]](#page-61-0)
- 2. [Create a Security Material with OAuth 2.0 Authorization Code in SAP Cloud Integration \[page 64\]](#page-63-0)

# <span id="page-61-0"></span>**2.1.4.5.3.1 Create a Service Instance and Key with Authorization Code**

To enable authentication without user and password, you need to create a service instance and a service key with authoriziation code grant type.

## **Prerequisites**

- You've got the Administrator role for SAP BTP cockpit.
- You've got the Administrator role for SAP Cloud Integration.
- You've got access to the SAP Cloud Integration subaccount in SAP BTP cockpit (Cloud Foundry environment).

## **Context**

To enable authentication without user and password for the SAP Cloud Integration to SAP Cloud Integration communication, you need to create a service instance and a service key with authoriziation code grant type.

## **Procedure**

- 1. In SAP BTP cockpit, go to your SAP Cloud Integration subaccount.
- 2. Go to **Services** *Instances and Subscriptions* and choose *Create*.

The *New Instance or Subscription* popup opens.

3. Enter the following fields to create a service instance:

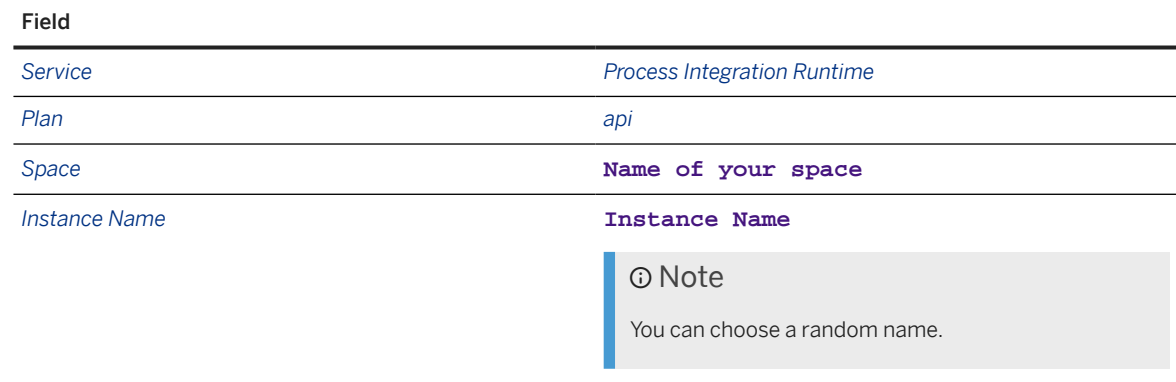

4. Choose Next and enter the following fields:

Field

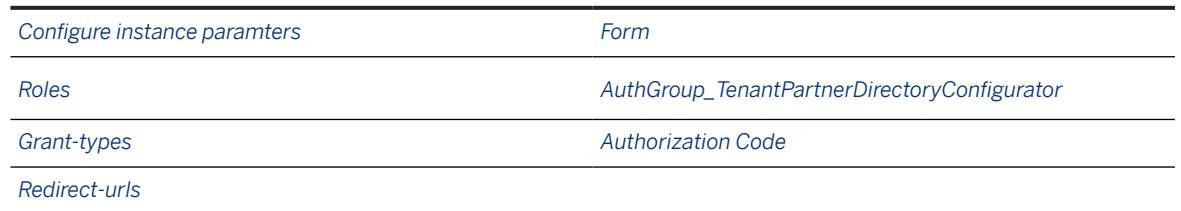

- 5. Choose *Next* and *Create*.
- 6. Under *Instances*, choose the instance that you've just created.
- 7. On the *Service Key* tab, choose Create.

The *New Service Key* popup opens.

8. Enter the following fields:

# Field *Service Key Name* **Service Key O** Note You can choose a random name. *Configure Binding Parameters Form Key Type Clientid/Secret*

#### 9. Choose *Create*.

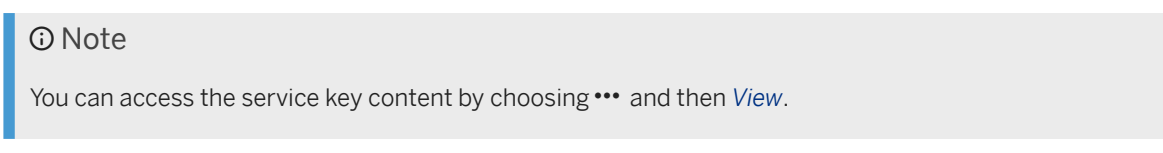

### **Results**

You've created a service instance and a service key with authorization code grant type.

# <span id="page-63-0"></span>**2.1.4.5.3.2 Create a Security Material with OAuth 2.0 Authorization Code in SAP Cloud Integration**

Create a security material with OAuth 2.0 authorization code in SAP Cloud Integration.

## **Prerequisites**

- You've got the Administrator role for SAP Cloud Integration.
- You've created a service instance and a service key with OAuth 2.0 authorization code in your SAP Cloud Integration subaccount in SAP BTP cockpit (Cloud Foundry environment). For more information, see [Create a Service Instance and Key with Authorization Code \[page 62\].](#page-61-0)

## **Context**

You've created a service key with OAuth 2.0 authorization code in your SAP Cloud Integration subaccount. Now you create and activate a security material based on authentication information found in this service key in SAP Cloud Integration. The security material, called here PD\_DEPLOYER\_CLIENT, is needed later to configure the Initial Parameters integration flow in SAP Cloud Integration. The PD\_DEPLOYER\_CLIENT security material is needed to ensure that SAP Cloud Integration can write the integration parameters to SAP Cloud Integration, so that all iFlows can access them.

## **Procedure**

Field

- 1. In SAP Cloud Integration, go to the *Monitor* section and choose the *Security Material* app.
- 2. Choose *Create* and then *OAuth2 Authorization Code*.

The *Create OAuth2 Authorization Code* popup opens.

3. Enter the following fiels:

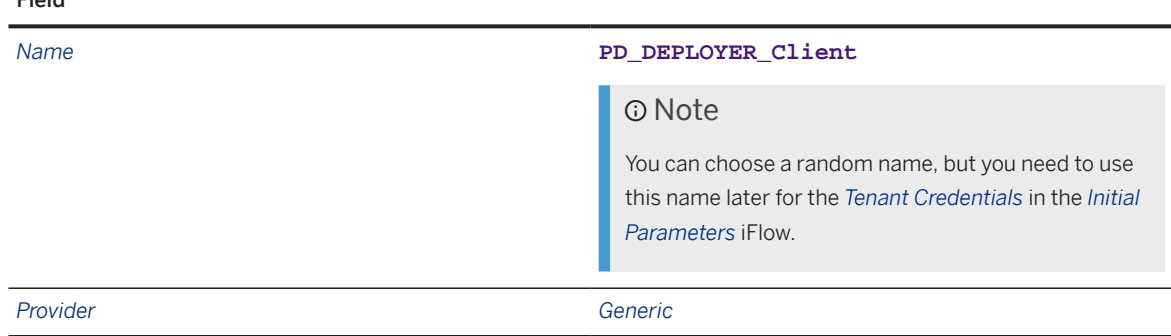

Field

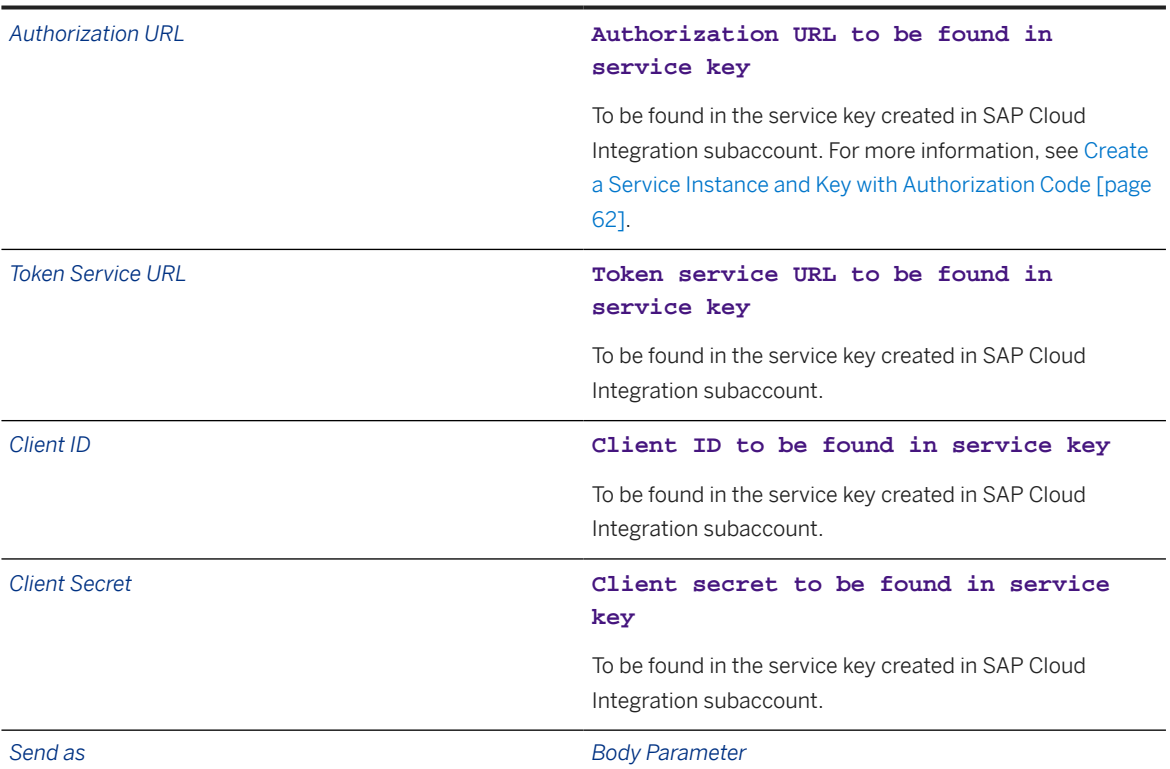

4. Choose *Deploy*.

## **Results**

You've created and activated a security material with OAuth 2.0 authorization code.

# **2.1.4.6 Connect SAP Cloud Integration to SAP Digital Manufacturing**

Connect SAP Cloud Integration to SAP Digital Manufacturing using iFlows.

### **Use**

The communication from SAP Cloud Integration to SAP Digital Manufacturing is based on predefined integration flows (iFlow) that control the data transfer between both partner systems. These iFlows are contained in packages, such as the *SAP S/4HANA Integration with SAP Digital Manufacturing* package, and are configured in SAP Cloud Integration.

#### **O** Note

It's recommended to deploy all iFlows contained in the *SAP S/4HANA Integration with SAP Digital Manufacturing* package. For more information on the required artifacts for all integration message types, see [3050090](http://help.sap.com/disclaimer?site=https://me.sap.com/notes/3050090) ...

You can find the change log of the *SAP S/4HANA Integration with SAP Digital Manufacturing* package here: [3315636](http://help.sap.com/disclaimer?site=https://me.sap.com/notes/3315636)

## **Overview of the Procedure**

To enable this iFlow-based communication between your systems, you've to perform the following tasks:

- 1. Prepare the credentials for the initial parameter deployment. For more information, see [Prepare](#page-51-0) [Credentials for Initial Parameter Deployment \[page 52\]](#page-51-0).
- 2. Set up one of the two authorization methods:
	- 1. OAUTH 2.0 client credential authorization. For more information, see Connection with OAuth 2.0 Client Credential Authorization [page 66].
	- 2. OAUTH 2.0 client certificate authorization (x.509). For more information, see [Connection with Client](#page-75-0) [Certificate Authorization \(X.509\) \[page 76\]](#page-75-0).

## **2.1.4.6.1 Connection with OAuth 2.0 Client Credential Authorization**

Set up an OAuth 2.0 client credential (client ID / client secret) connection from SAP Cloud Integration to SAP Digital Manufacturing.

#### **Use**

By enabling OAuth 2.0 client credential authentification for the communication from SAP Cloud Integration to SAP Digital Manufacturing, you benefit from the fact that you don't need a user and a password anymore.

## **Overview**

To set up OAuth 2.0 client credential authentication from SAP Cloud Integration to SAP Digital Manufacturing, you need to create a service instance with a service key that supports OAuth 2.0 client credential authorization (client ID / client secret) in your SAP Digital Manufacturing subaccount. Then you create a security material that uses the authentication information found in the service key. As last step, you configure the relevant integration flow package in SAP Cloud Integration.

#### <span id="page-66-0"></span>**D** Note

If you're already using client credential authorization, you can switch over from client credential authorization to OAuth 2.0 client certificate authorization (x.509). For more information about this procedure and on how to switch to the INBOUND\_PROCESSOR iFlow, see [3231128](http://help.sap.com/disclaimer?site=https://me.sap.com/notes/3231128).

## **Step Overview**

To set up security parameters with authorization code, perform the tasks described in the following topics:

- 1. Create a Service Instance and Service Key in SAP Digital Manufacturing Subaccount [page 67]
- 2. [Create an OAuth 2.0 Client Credential Security Material \[page 69\]](#page-68-0)
- 3. [Configure Inbound Processor iFlow \[page 70\]](#page-69-0)
- 4. [Configure Initial Parameters iFlow \[page 72\]](#page-71-0)

## **2.1.4.6.1.1 Create a Service Instance and Service Key in SAP Digital Manufacturing Subaccount**

Create a service instance and a service key supporting OAUTH 2.0 client credential authentication (client ID / client secret) in your SAP Digital Manufacturing subaccount in SAP BTP cockpit.

## **Prerequisites**

- You've got the Administrator role for SAP BTP cockpit.
- You've got access to the SAP Digital Manufacturing subaccount in SAP BTP cockpit.

## **Context**

To enable OAUTH 2.0 client credential authentication from SAP Cloud Integration to SAP Digital Manufacturing, you need to create a service instance and a service key supporting OAUTH 2.0 client credential authentication (client ID / client secret) in your SAP Digital Manufacturing subaccount in SAP BTP cockpit.

### **Procedure**

- 1. In SAP BTP cockpit, go to your SAP Digital Manufacturing subaccount.
- 2. Go to *Services Instances and Subscriptions* and choose *Create*.

The *New Instance or Subscription* popup opens.

3. Enter the following fields to create a service instance:

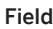

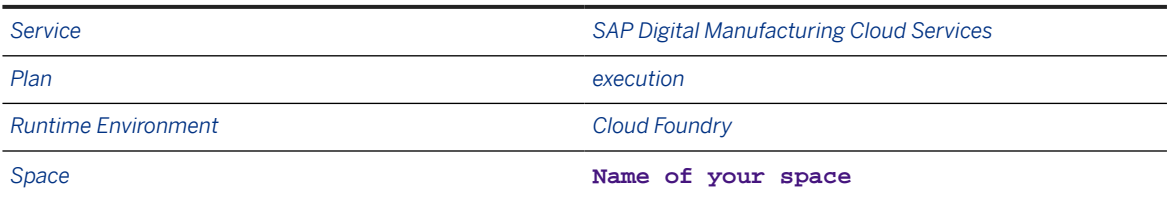

- 4. Choose Next and leave the *Parameters* popup empty.
- 5. Choose *Next* and *Create*.
- 6. Under *Instances*, choose the instance that you've just created.
- 7. On the *Service Keys* tab, choose Create.

The *New Service Key* popup opens.

8. Enter the following fields to create a service key supporting client ID / client secret:

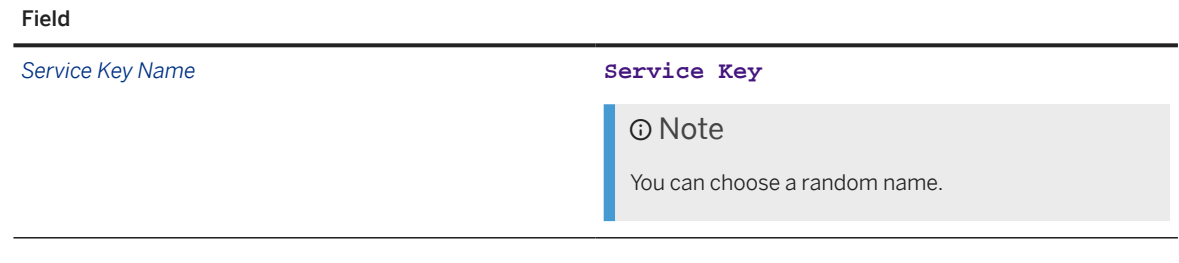

#### 9. Choose *Create*.

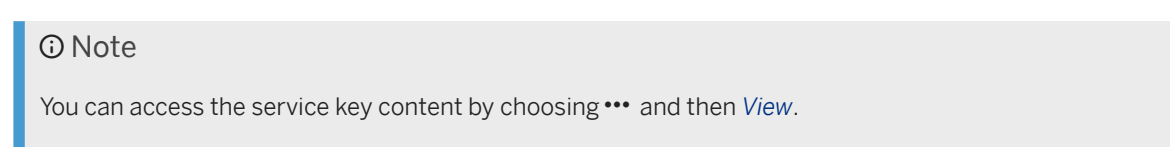

## **Results**

You've created a service instance and a service key supporting OAuth 2.0 client credential authentication.

## <span id="page-68-0"></span>**2.1.4.6.1.2 Create an OAuth 2.0 Client Credential Security Material**

Create a security material named **CF\_AUTH** in SAP Cloud Integration that you need for the configuration of the integration flow.

## **Prerequisites**

- You've got the Administrator role for SAP Cloud Integration.
- You've created a service instance and a service key supporting OAuth 2.0 client credential authorization in your SAP Digital Manufacturing subaccount in SAP BTP cockpit. For more information, see [Create a](#page-66-0) [Service Instance and Service Key in SAP Digital Manufacturing Subaccount \[page 67\]](#page-66-0).

## **Context**

You need to create a security material supporting OAuth 2.0 client credentials, called for example CF\_AUTH, in SAP Cloud Integration that enables SAP Cloud Integration to send requests to SAP Digital Manufacturing. In a later step, you'll use this security material to configure the INBOUND\_PROCESSOR integration flow in SAP Cloud Integration.

## **Procedure**

- 1. Log on to SAP Cloud Integration and go to the *Monitor* section.
- 2. Choose the *Security Material* app.
- 3. Choose *Create*, and select *User Credentials*.

The *Create User Credentials* popup opens.

4. Complete the following data:

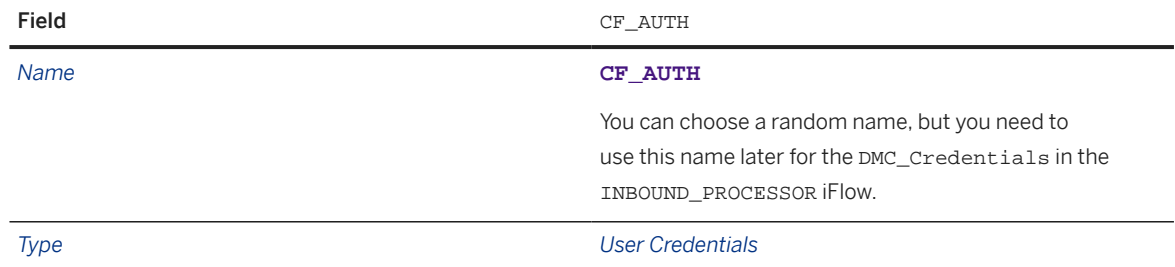

<span id="page-69-0"></span>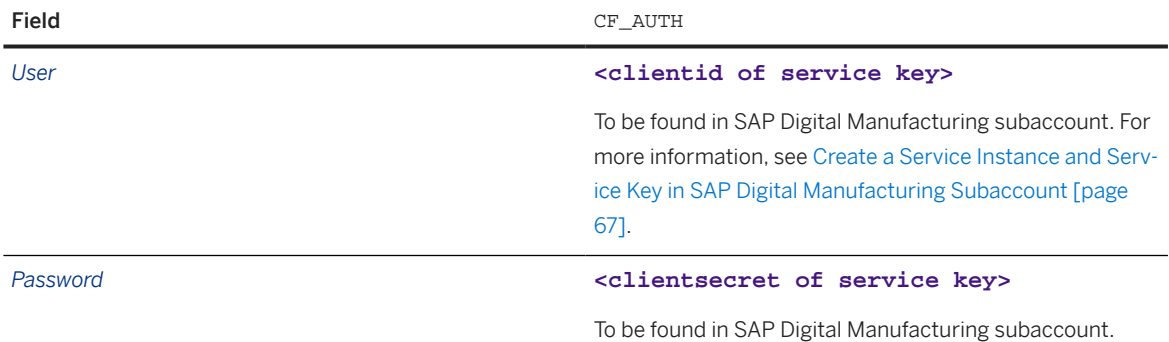

### ⊙ Note

Here's how to find the <clientid of Service Key> and the <clientsecret of Service Key>: In SAP BTP cockpit, go to your SAP Digital Manufacturing subaccount. Go to **Services** Instances *and Subscriptions*. In the *Instances* tab, choose the key in the *Credentials* column. You find the <clientid of Service Key> and the <clientsecret of Service Key> in the *JSON* box of the *Credentials* popup.

5. Choose *Deploy*.

#### **Results**

You've created a security material.

## **2.1.4.6.1.3 Configure Inbound Processor iFlow**

You configure the *INBOUND PROCESSOR* iFlow in SAP Cloud Integration to connect SAP Cloud Integration to SAP Digital Manufacturing using OAuth 2.0 client credential authorization.

## **Prerequisites**

- You've got the Administrator role for SAP Cloud Integration.
- The *INBOUND PROCESSOR* integration workflow is available in your *SAP S/4HANA Integration with SAP Digital Manufacturing* package in SAP Cloud Integration. If not, an update of your package is required. For more information, see [Upgrade Information \[page 249\]](#page-248-0).
- You've created a security material supporting OAuth 2.0 client credential authorization. For more information, see [Create an OAuth 2.0 Client Credential Security Material \[page 69\]](#page-68-0).

## **Context**

In this step, you configure the *INBOUND PROCESSSOR* integration flow SAP Cloud Integration. To connect SAP Cloud Integration to SAP Digital Manufacturing, you enter the name of the security material that gives access to SAP Digital Manufacturing, called here CF\_AUTH, into the DMC\_CREDENTIAL field. Moreover, you leave the DMC\_PRIVATE\_KEY\_ALIAS field empty to use the OAUTH 2.0 client credential authorization.

After you've deployed the *INBOUND PROCESSOR* iFlow, you must activate it by setting a parameter to TRUE in the Initial Parameters iFlow in SAP Cloud Integration. Without this configuration step, the *INBOUND PROCESSOR* iFlow won't be activated.

### **O** Note

If you're already using client credential authorization, you can switch over from client credential authorization to OAUTH 2.0 client certificate authorization (x.509). For more information about this procedure and on how to switch to the *INBOUND PROCESSOR* iFlow, see [3231128](http://help.sap.com/disclaimer?site=https://me.sap.com/notes/3231128).

#### Note

For planned orders integration, you need to use the *INBOUND PROCESSOR* integration workflow.

#### **Procedure**

- 1. In SAP Cloud Integration, go to the *Discover* section.
- 2. Choose the *SAP S/4HANA Integration with SAP Digital Manufacturing* package.
- 3. Choose *Copy* to make a copy of the integration package.
- 4. Go to the *Design* section and choose your package.
- 5. In the *Artifacts* tab, search for the *INBOUND PROCESSOR* integration workflow and choose  $\mathbb{G}$ , then *Configure*.

The *Configure "INBOUND PROCESSOR"* popup opens.

- 6. On the *Receiver* tab, keep the default parameters.
- 7. On the *More* tab, enter the following parameters:

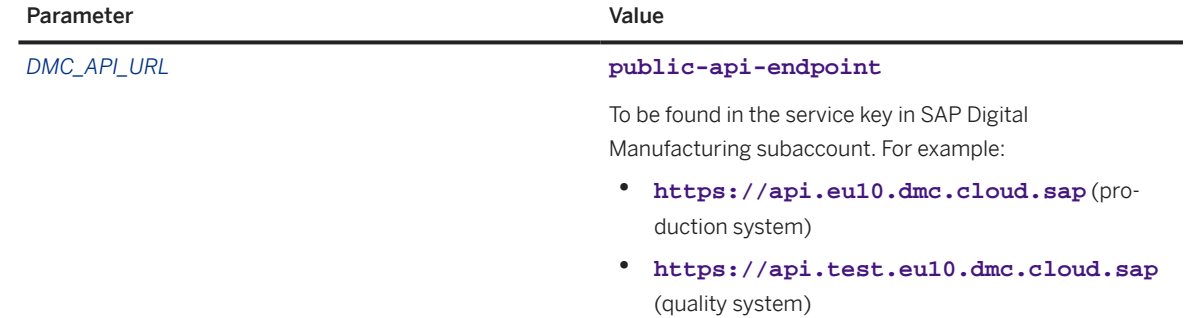

<span id="page-71-0"></span>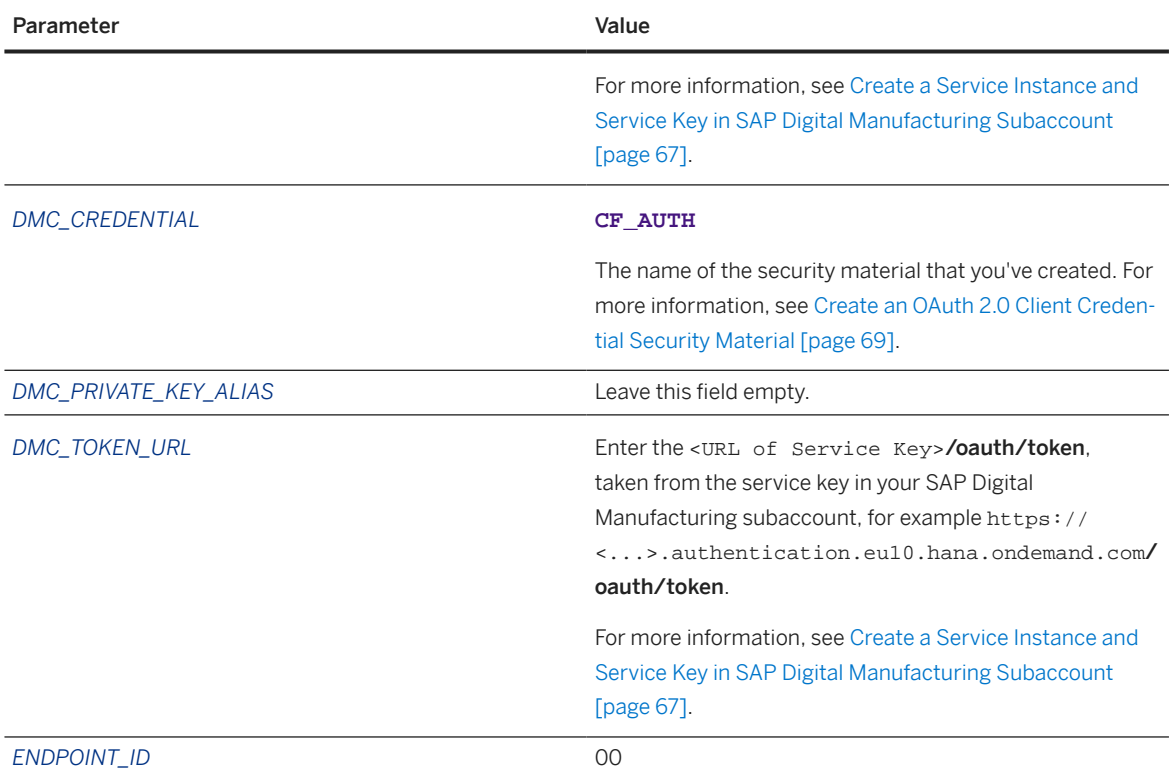

8. Choose *Save* and *Deploy*.

## **Results**

You've configured and deployed the *INBOUND PROCESSOR* iflow.

# **2.1.4.6.1.4 Configure Initial Parameters iFlow**

You configure the Initial Parameters iFlow in SAP Cloud Integration to connect SAP Cloud Integration to SAP Digital Manufacturing using OAuth 2.0 client credential authorization.

## **Prerequisites**

- You've got the Administrator role for SAP Cloud Integration.
- You've created a security material for initial parameter deployment. For more information, see [Prepare](#page-51-0) [Credentials for Initial Parameter Deployment \[page 52\]](#page-51-0).
- You've configured the *INBOUND PROCESSOR* integration workflow. For more information, see [Configure](#page-69-0) [Inbound Processor iFlow \[page 70\]](#page-69-0).
## **Context**

With this procedure, you configure the Initial Parameters integration flow in SAP Cloud Integration. To enable SAP Cloud Integration to write parameters to SAP Cloud Integration, so that all integration flows can access them, you enter the credential that you've prepared for your initial parameter deployment, for example PD\_DEPLOYER\_USER or PD\_DEPLOYER\_CLIENT, under TENANT\_CREDENTIALS. Then you set ENABLE\_INBOUND\_OAUTH to TRUE to activate the *INBOUND PROCESSOR* integration flow. The first three parameters at the top of the table below are then ignored.

# **Procedure**

- 1. In SAP Cloud Integration, go to the *Design* section.
- 2. Choose the *SAP S/4HANA Integration with SAP Digital Manufacturing* package.
- 3. In the *Artifacts* tab, search for the *Initial Parameters* integration workflow and choose , then *Configure*.

The *Configure "Initial Parameters"* popup opens.

4. Enter the following parameters:

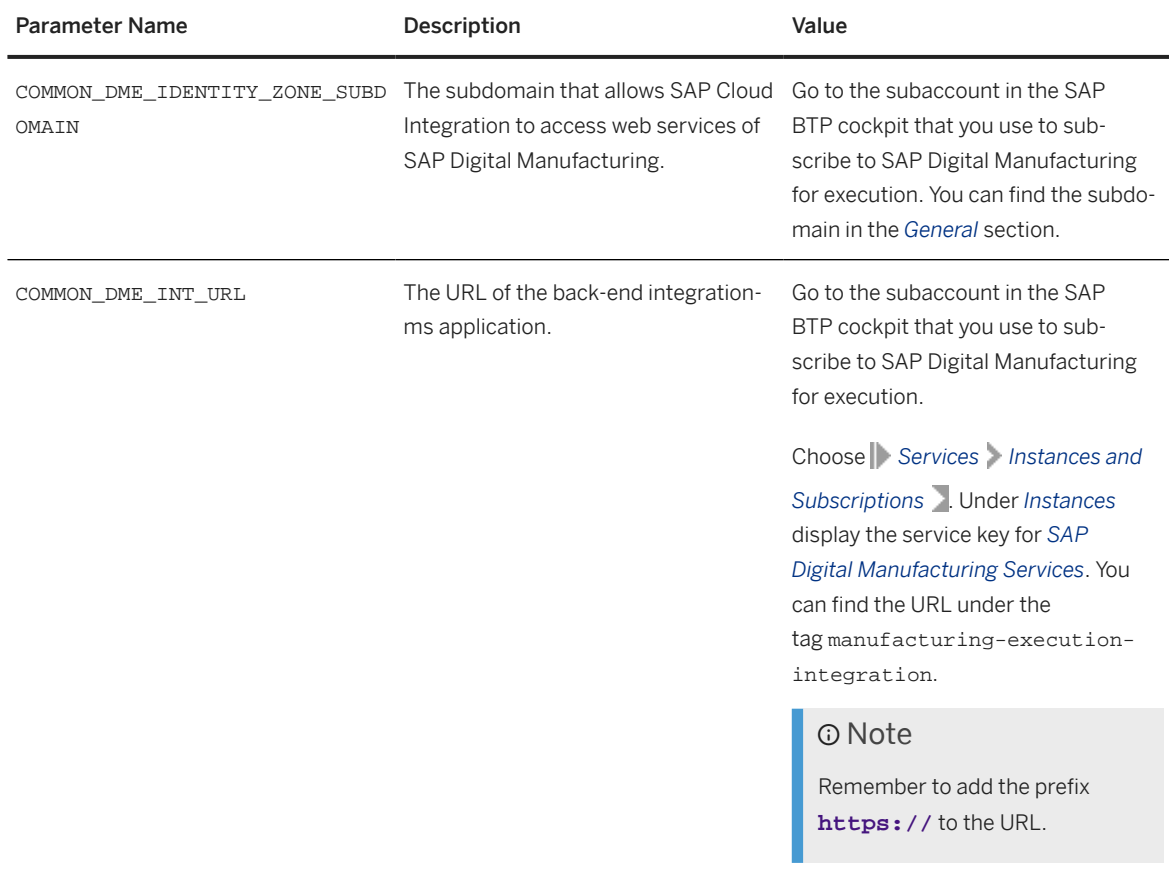

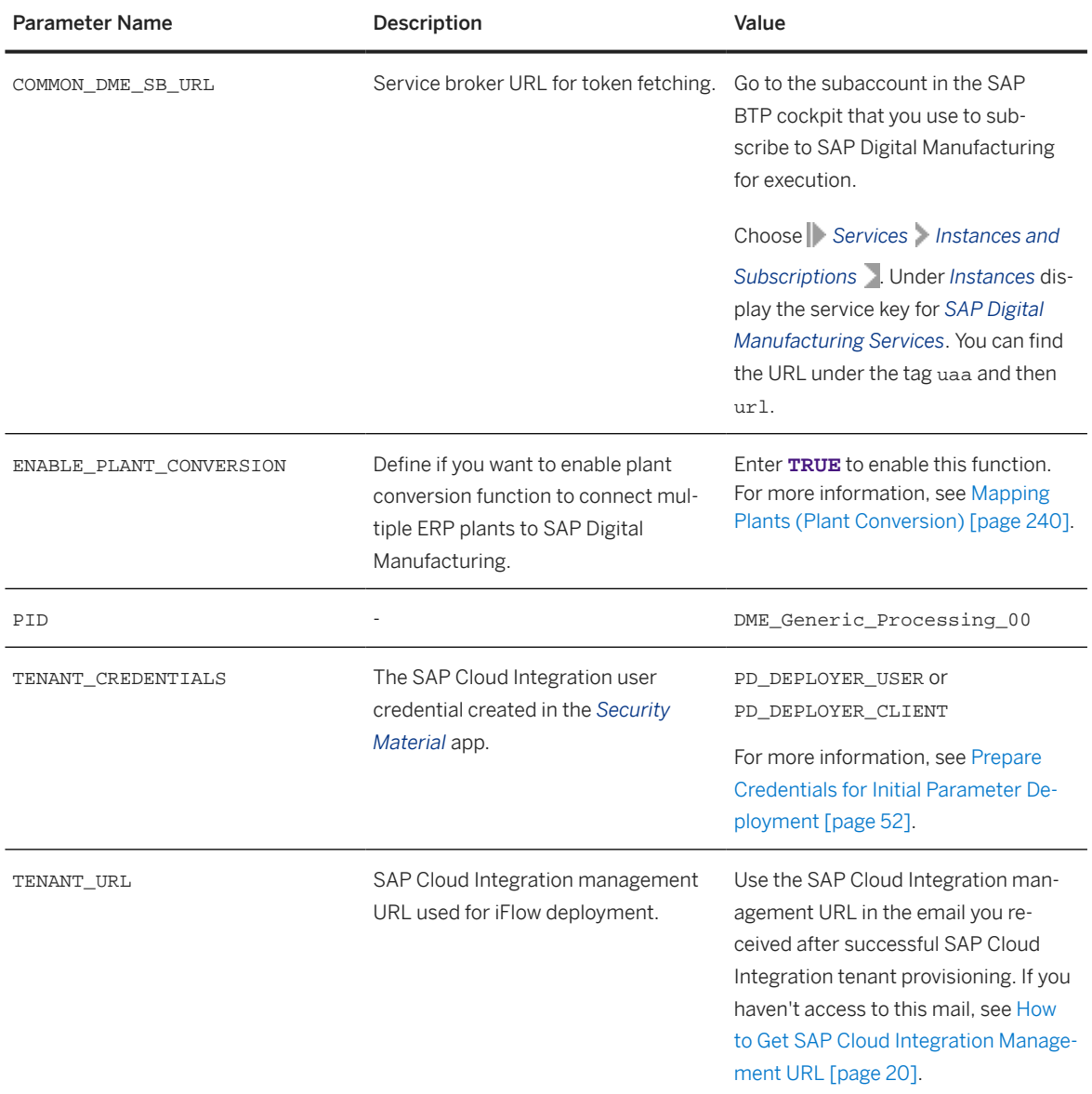

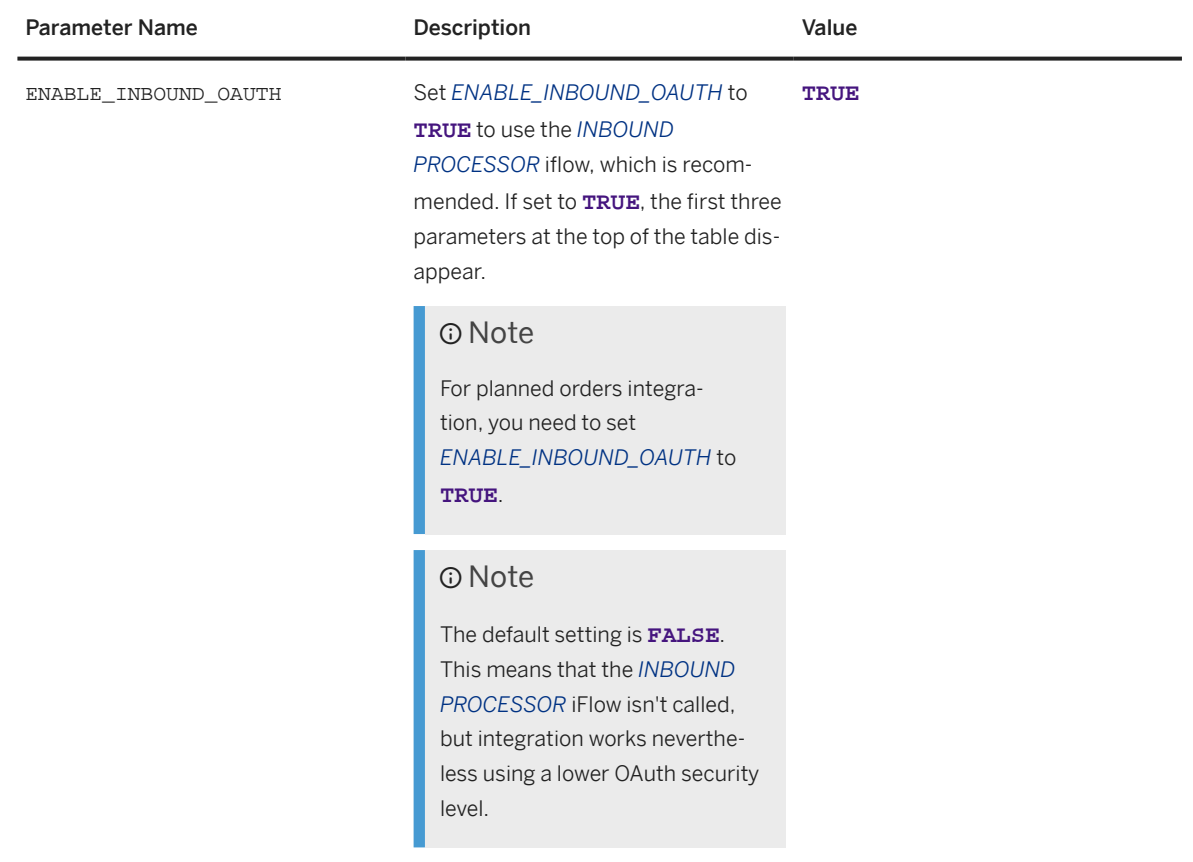

- 5. Choose *Save* and *Deploy*.
- 6. Under *Monitor Message Processing*, check whether the Initial Parameters message has status *Completed*.

 $\rightarrow$  Tip

In SAP Cloud Integration, you've got the following monitoring options:

- Under *Manage Integration ContentStarted*.
- Under *Monitor Message Processing*,, you can check whether the integration message has status *Completed*.

#### $\rightarrow$  Tip

If you're using OAuth 2.0 Authentication with Authorization Code for initial parameter deployment (PD\_DEPLOYER\_CLIENT) and if the initial parameter message has status *Failed*, authorize your security material again under *Manage Security Material* and deploy the Initial Parameters, you can check whether your integration flow has status integration flow again.

### **Results**

You've configured and deployed the *Initial Parameters* iFlow.

# **2.1.4.6.2 Connection with Client Certificate Authorization (X.509)**

Connect SAP Cloud Integration to SAP Digital Manufacturing using OAUTH 2.0 client certificate authentication (X.509).

#### **Use**

You can make the data exchange from SAP Cloud Integration to SAP Digital Manufacturing more secure by using an X.509 certificate.

### **General Overview of the Procedure**

To enable OAUTH 2.0 client certificate authentication (X.509) from SAP Cloud Integration to SAP Digital Manufacturing, you need to create a service key with credential type x.509 in your SAP Digital Manufacturing subaccount and create an x.509 certificate that will enable secure communication between the systems. You upload the x.509 certificate in SAP Digital Manufacturing and SAP Cloud Integration. In SAP Cloud Integration, you then create a security material based on the authentication information found in the service key. In the last two steps, you configure the INBOUND PROCESSOR integration flow and the Initial Parameters in SAP Cloud Integration.

## **Overview Setup Steps**

To set up OAUTH 2.0 client certificate authentication (X.509) from SAP Digital Manufacturing to SAP Cloud Integration, perform the tasks described in the following topics:

- 1. [Before You Start \[page 77\]](#page-76-0)
- 2. [Create an X.509 Service Key in SAP Digital Manufacturing \[page 77\]](#page-76-0)
- 3. [Create an X.509 Certificate \[page 78\]](#page-77-0)
- 4. [Create a Key Pair and Upload the X.509 Certificate File to SAP Cloud Integration \[page 79\]](#page-78-0)
- 5. [Create a Security Material with User Credentials in SAP Cloud Integration \[page 80\]](#page-79-0)
- 6. [Configure Inbound Processor iFlow \[page 81\]](#page-80-0)
- 7. [Configure Initial Parameters iFlow \[page 84\]](#page-83-0)

# <span id="page-76-0"></span>**2.1.4.6.2.1 Before You Start**

This page shows you the prerequisites that are required to connect SAP Cloud Integration to SAP Digital Manufacturing using an x.509 certificate.

## **Prerequisites**

- You've got the Administrator role for SAP BTP cockpit.
- You've got the Administrator role for SAP Digital Manufacturing.
- You've got access to the SAP Digital Manufacturing subaccount in SAP BTP cockpit.
- You've got software to create certificate files of type .pfx, such as openSSL.

# **2.1.4.6.2.2 Create an X.509 Service Key in SAP Digital Manufacturing**

Create a service key that supports X.509 credentials in your SAP Digital Manufacturing subaccount.

# **Prerequisites**

- You've got the Administrator role for SAP BTP cockpit.
- You've got access to the SAP Digital Manufacturing subaccount in SAP BTP cockpit.

# **Context**

To set up communication from SAP Digital Manufacturing to SAP Cloud Integration or from SAP Cloud Integration to SAP Digital Manufacturing using an X.509 certificate, you need to create a service key that supports X.509 credentials in your SAP Digital Manufacturing subaccount.

- 1. In SAP BTP cockpit, go to your SAP Digital Manufacturing subaccount.
- 2. Under *Instances and Subscriptions*, choose your SAP Digital Manufacturing instance.
- 3. In the *Service Keys* tab, choose *Create* to create a service key.
- 4. In the *New Service Key* popup, enter a *Service Key Name* of your choice.

<span id="page-77-0"></span>5. Paste {"xsuaa":{"credential-type":"x509"}} as parameter into the JSON format field.

### **O** Note

You can also specify the validity period:

```
 Sample Code
 {
    "xsuaa": {
      "credential-type": "x509",
       "x509": {
         "validity": 12,
         "validity-type": "MONTHS"
      }
    }
 }
```
The default setting is 7 days. The maximum duration is 1 year.

Be aware that you need to create a new service key before the x.509 certificate of the current service key expires.

6. Choose *Create*.

You've created a service key supporting X.509 credentials.

# **2.1.4.6.2.3 Create an X.509 Certificate**

Create an X.509 certificate that's needed for X.509 certificate-based data transfer between SAP Digital Manufacturing and SAP Cloud Integration.

# **Prerequisites**

- You've the Administrator role for SAP BTP cockpit.
- You've got access to the SAP Digital Manufacturing subaccount in SAP BTP cockpit.
- You've created a service key supporting OAUTH 2.0 client certificate authorization for your SAP Cloud Integration instance. For more information, see [Create an X.509 Service Key in SAP Digital Manufacturing](#page-76-0) [\[page 77\].](#page-76-0)
- You've software to create certificate files of type .pfx, such as openSSL.

# **Context**

To enable communication between SAP Digital Manufacturing and SAP Cloud Integration using X.509 credentials, you need to create an X.509 certificate based on information that can be found in the service key.

### <span id="page-78-0"></span>**Procedure**

- 1. In SAP BTP cockpit, go to your SAP Digital Manufacturing subaccount.
- 2. Under *Instances and Subscriptions*, choose your SAP Cloud Integration instance.
- 3. Open the service key.
- 4. In the *JSON* box, go to the *key* field, which is under the "uaa" tag, and copy the content of the *key* field into a new file of type . pem, for example key.pem, and save it.
- 5. In the *JSON* box, go to the *certificate* field, which is under the "uaa" tag, and copy the content of the *certificate* field into a new file of type . pem, for example certificate.pem, and save it.
- 6. Replace the  $\ln$  characters of the files with line breaks.

For example, you could use this code:  $awk \{gsub(\lambda\\n',"\n',"\n')\}1'$  key.txt | tee key\_new.pem.

7. Create a certificate file of type .pfx, for example service.pfx, combining key.pem and certificate.pem, and assign a password to it.

If you're using OpenSSL to create the .pfx file, use this command: openssl pkcs12 -export -out service.pfx -inkey key.pem -in certificate.pem.

# **2.1.4.6.2.4 Create a Key Pair and Upload the X.509 Certificate File to SAP Cloud Integration**

Create a key pair in SAP Cloud Integration and upload the X.509 certificate file to SAP Cloud Integration to enable data transfer from SAP Digital Manufacturing to SAP Cloud Integration.

## **Prerequisites**

- You've got the Administrator role for SAP Cloud Integration.
- You've got an X.509 certificate with a password. For more information, see [Create an X.509 Certificate](#page-77-0) [\[page 78\]](#page-77-0).

## **Context**

To set up communication from SAP Digital Manufacturing to SAP Cloud Integration or from SAP Cloud Integration to SAP Digital Manufacturing using an X.509 certificate, you need to create a key pair in SAP Cloud Integration and upload the X.509 certificate into the system. Then you need to download the certificate to your computer to use it later in the integration process.

### <span id="page-79-0"></span>**Procedure**

- 1. In SAP Cloud Integration, go to the *Monitor* section and choose the *Keystore* tile.
- 2. Choose *Add*.
- 3. Choose *Key Pair*.
- 4. In the *Add Key Pair* popup, enter an *Alias* for the key pair, for example DMC\_KEY\_PAIR. You can choose a random name.
- 5. Upload the .pfx file, for example service.pfx, by using the *Browse* function.
- 6. Enter the password that you've defined for the .pfx file.
- 7. Choose *Add*.
- 8. In the *Actions* column of the newly created key pair, choose ••• (More) and then *Download Certificate*.

A certificate of type . cer has been created, for example dmc\_service.cer, and downloaded to your computer. You need it for the next step.

# **2.1.4.6.2.5 Create a Security Material with User Credentials in SAP Cloud Integration**

Create a security material with OAuth authorization code in SAP Cloud Integration.

## **Prerequisites**

- You've got the Administrator role for SAP Cloud Integration.
- You've created a service instance and a service key that supports client credentials with x.509 certificate in your SAP Digital Manufacturing. For more information, see [Create an X.509 Service Key in SAP Digital](#page-76-0) [Manufacturing \[page 77\]](#page-76-0).

## **Context**

You've created a service key that supports client credentials with x.509 certificate in your SAP Digital Manufacturing in your SAP Digital Manufacturing subaccount. Now you create and activate a security material with client credentials based on authentication information found in the service key.

- 1. In SAP Cloud Integration, go to the *Monitor* section and choose the *Security Material* app.
- 2. Choose *Create* and then *User Credentials*.

<span id="page-80-0"></span>The *Create User Credentials* popup opens.

3. Enter the following data:

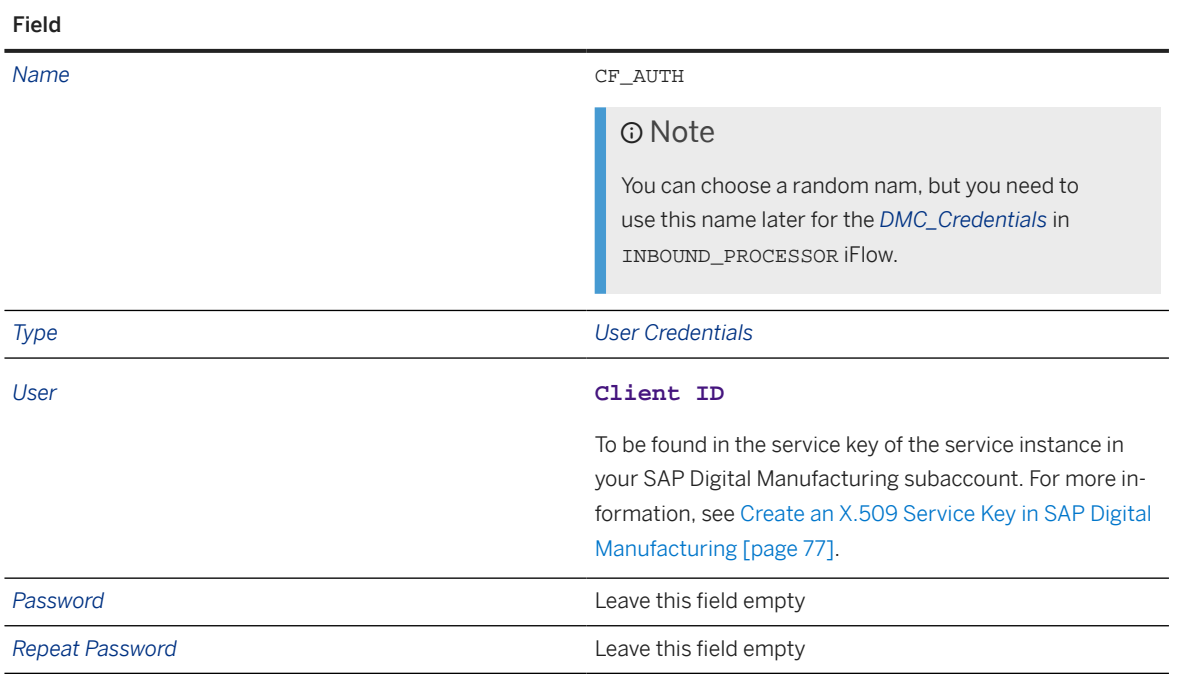

4. Choose *Deploy*.

## **Results**

You've created and activated a security material that supports OAuth 2.0 client certificate authorization (x.509).

# **2.1.4.6.2.6 Configure Inbound Processor iFlow**

You configure the INBOUND PROCESSOR IFlow in SAP Cloud Integration to connect SAP Cloud Integration to SAP Digital Manufacturing using OAUTH 2.0 client certificate authorization (x.509).

## **Prerequisites**

- You've got the Administrator role for SAP Cloud Integration.
- The *INBOUND PROCESSOR* integration workflow is available in your *SAP S/4HANA Integration with SAP Digital Manufacturing* package in SAP Cloud Integration. If not, an update of your package is required. For more information, see [Upgrade Information \[page 249\]](#page-248-0).
- You've created a security material with user credentials supporting OAUTH 2.0 client certificate authorization. For more information, see [Create a Security Material with User Credentials in SAP Cloud](#page-79-0) [Integration \[page 80\]](#page-79-0).
- You've created a key pair with user credentials in SAP Cloud Integration. For more information, see [Create a](#page-78-0) [Key Pair and Upload the X.509 Certificate File to SAP Cloud Integration \[page 79\].](#page-78-0)

## **Context**

In this step, you configure the INBOUND\_PROCESSSOR integration flow in SAP Cloud Integration. To connect SAP Cloud Integration to SAP Digital Manufacturing, you enter the name of the security material that gives access to SAP Digital Manufacturing Cloud, called here CF\_AUTH, into the DMC\_CREDENTIAL field. To use the OAUTH 2.0 client certificate authentication (x.509), you copy the alias name of the certificate from the *Manage Keystore* app in SAP Cloud Integration into the *DMC\_PRIVATE\_KEY\_ALIAS* field.

#### **O** Note

If you're already using client credential authoriziation, you can switch over from client credential authorization to OAUTH 2.0 client certificate authorization (x.509). For more information about this procedure and on how to switch to the INBOUND\_PROCESSOR iFlow, see [3231128](http://help.sap.com/disclaimer?site=https://me.sap.com/notes/3231128) ...

### **Procedure**

- 1. In SAP Cloud Integration, go to the *Discover* section.
- 2. Choose the *SAP S/4HANA Integration with SAP Digital Manufacturing* package.
- 3. Choose *Copy* to make a copy of the integration package.
- 4. Go to the *Design* section and choose your package.
- 5. In the *Artifacts* tab, search for the *INBOUND PROCESSOR* integration workflow and choose  $\mathbb{G}$ , then *Configure*.

The *Configure "INBOUND PROCESSOR"* popup opens.

- 6. On the *Receiver* tab, keep the default parameters.
- 7. On the *More* tab, enter the following parameters:

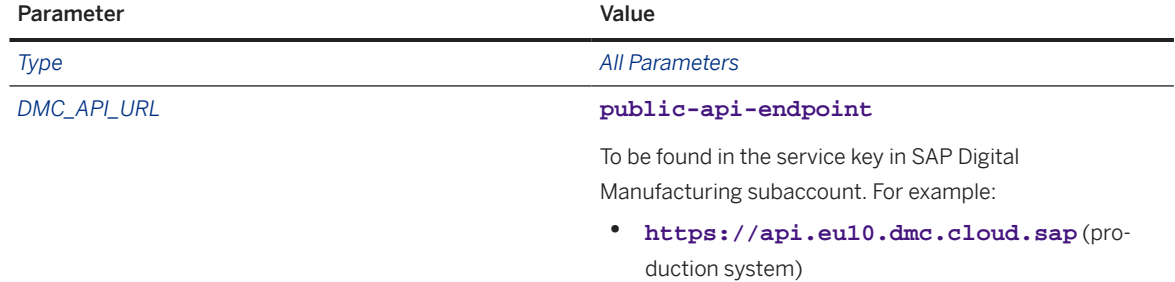

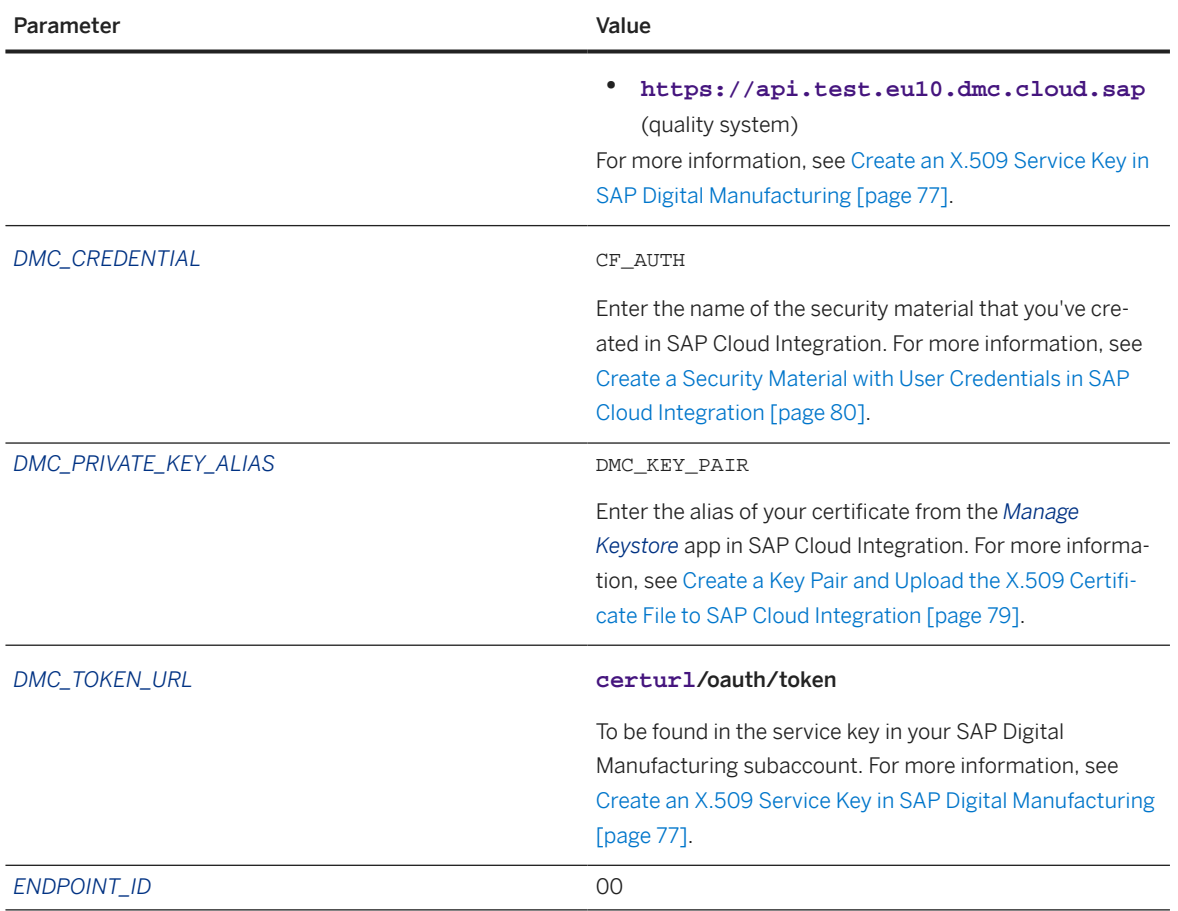

8. Choose *Save*.

9. To deploy the *INBOUND PROCESSOR* integration workflow, choose  $\mathbb G$ , then *Deploy*.

# **Results**

You've configured and deployed the *INBOUND PROCESSOR* iflow.

# **Related Information**

[Create a Security Material with User Credentials in SAP Cloud Integration \[page 80\]](#page-79-0)

# <span id="page-83-0"></span>**2.1.4.6.2.7 Configure Initial Parameters iFlow**

You configure the Initial Parameters iFlow in SAP Cloud Integration to connect SAP Cloud Integration to SAP Digital Manufacturing using OAuth 2.0 client certificate authorization (x.509).

## **Prerequisites**

- You've got the Administrator role for SAP Cloud Integration.
- You've configured the *INBOUND PROCESSOR* integration workflow. For more information, see [Configure](#page-80-0) [Inbound Processor iFlow \[page 81\].](#page-80-0)
- You've created a service key supporting OAUTH 2.0 client certificate authorization in SAP Digital Manufacturing. For more information, see [Create an X.509 Service Key in SAP Digital Manufacturing \[page](#page-76-0) [77\]](#page-76-0).

# **Context**

With this procedure, you configure the Initial Parameters integration flow in SAP Cloud Integration. To enable SAP Cloud Integration to write parameters to SAP Cloud Integration, so that all integration flows can access them, you enter the credential that you've prepared for your initial parameter deployment, for example PD\_DEPLOYER\_USER or PD\_DEPLOYER\_CLIENT, under TENANT\_CREDENTIALS. Then you set ENABLE\_INBOUND\_OAUTH to TRUE to activate the INBOUND\_PROCESSOR integration flow. The first three parameters at the top of the table below are then ignored.

- 1. In SAP Cloud Integration, go to the *Discover* section.
- 2. Choose the *SAP S/4HANA Integration with SAP Digital Manufacturing* package.
- 3. In the *Artifacts* tab, search for the *Initial Parameters* integration workflow and choose , then *Configure*. The *Configure "Initial Parameters"* popup opens.
- 4. Enter the following parameters:

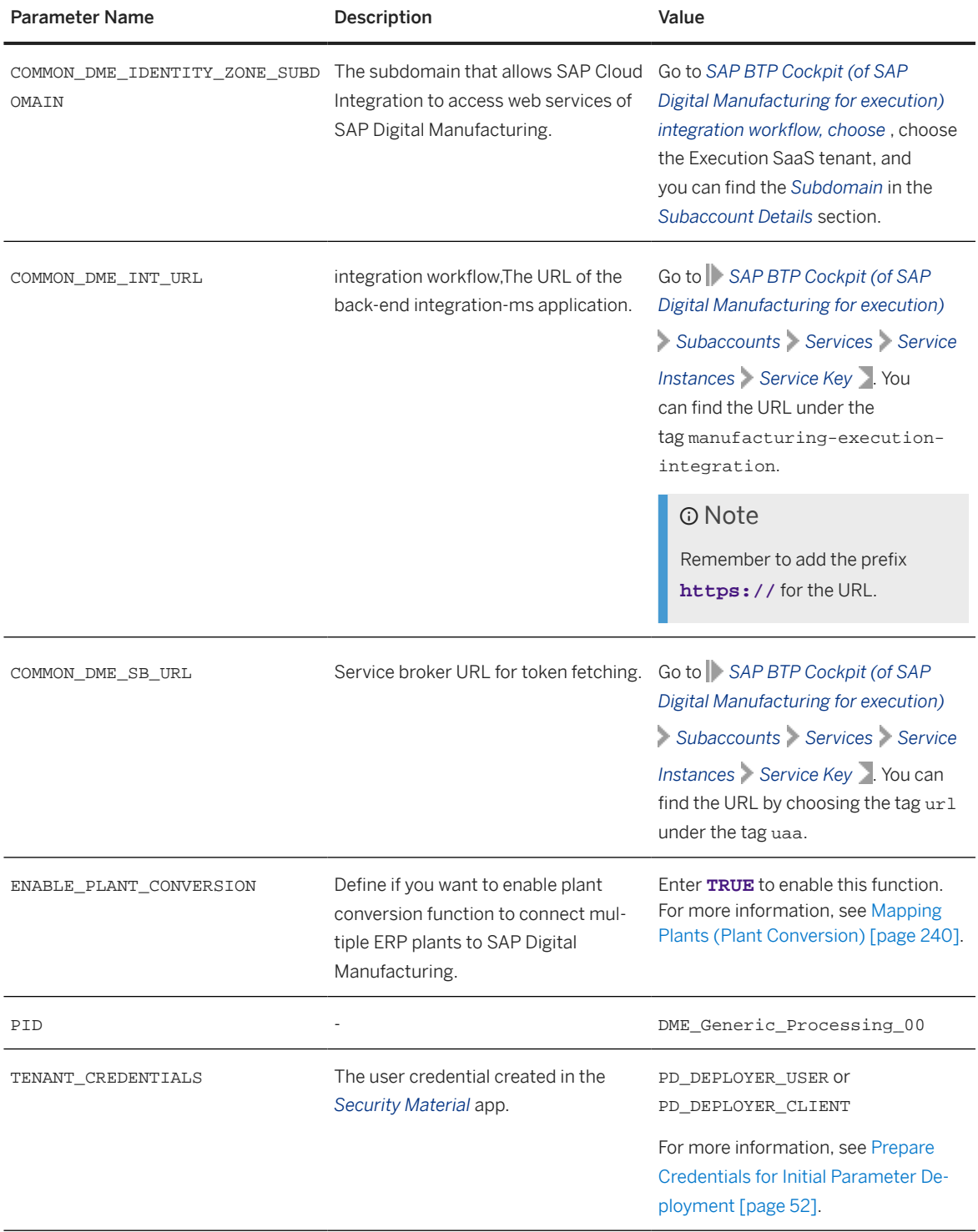

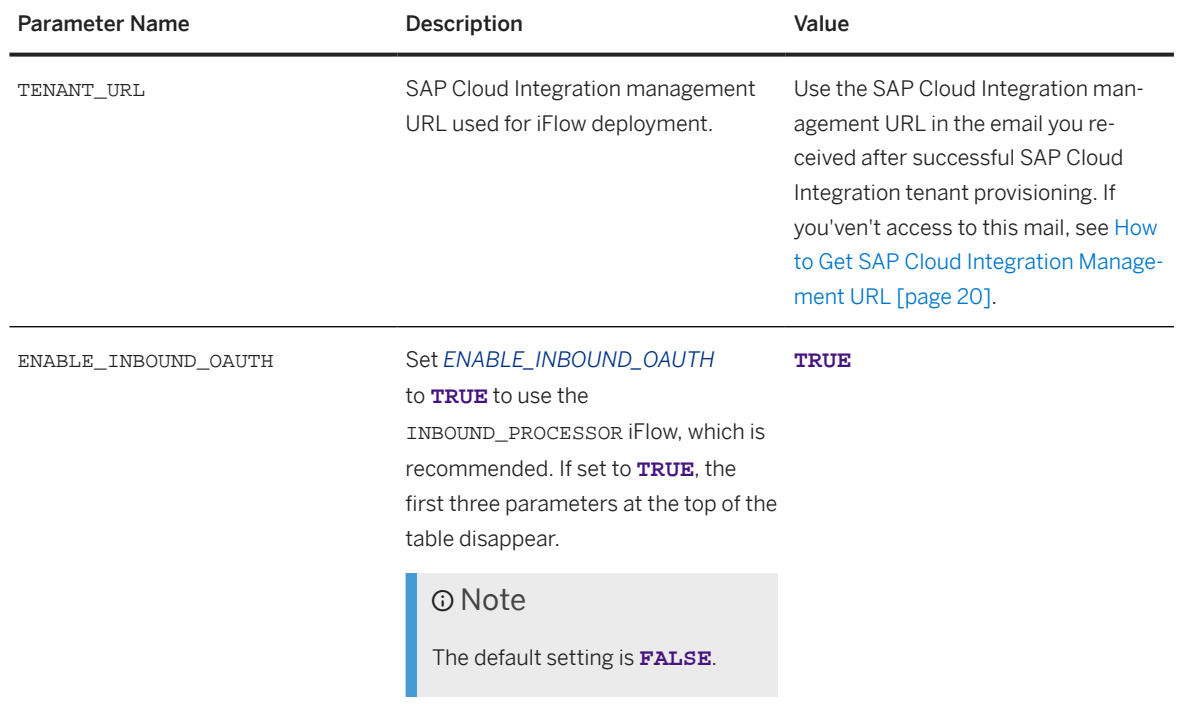

#### 5. Choose *Save*.

- 6. To deploy the *Initial Parameters*  $\mathbb G$ , then *Deploy*.
- 7. Under *Monitor Message Processing*, check whether the Initial Parameters message has status *Completed*.

 $\rightarrow$  Tip

In SAP Cloud Integration, you've got the following monitoring options:

- Under *Manage Integration Content*, you can check whether your integration flow has status *Started*.
- Under *Monitor Message Processing*, you can check whether the integration message has status *Completed*.

#### $\rightarrow$  Tip

If you're using OAuth 2.0 Authentication with Authorization Code for initial parameter deployment (PD\_DEPLOYER\_CLIENT) and if the initial parameter message has status *Failed*, authorize your security material again under *Manage Security Material* and deploy the Initial Parameters integration flow again.

## **Results**

You've configured and deployed the *Initial Parameters* iFlow.

# **2.1.4.7 Connect SAP Digital Manufacturing to SAP Cloud Integration**

To enable communication from SAP Digital Manufacturing to SAP Cloud Integration, you configure destinations and choose an authentication method.

#### **Use**

To enable communication from SAP Digital Manufacturing to SAP Cloud Integration, you need to configure SAP Cloud Integration destinations in your SAP BTP cockpit. Moreover, you need to choose an authentication method to build a connection between the systems. The procedure to set up authorization varies depending on the environment you're in. These are your options:

- Connection with Basic Authentication (Neo and Cloud Foundry) [page 87]
- [Connection with Client Credential Authentication in Neo Environment \[page 92\]](#page-91-0)
- [Connection with Client Credential Authentication in Cloud Foundry Environment \[page 94\]](#page-93-0)
- [Connection with X.509 certificate-based Authorization in Cloud Foundry Environment \[page 98\]](#page-97-0)

# **2.1.4.7.1 Connection with Basic Authentication (Neo and Cloud Foundry)**

Connect SAP Digital Manufacturing to SAP Cloud Integration using basic authentication in Neo or Cloud Foundry environment.

## **Prerequisites**

• You've got a P-user with access to SAP Cloud Integration. For more information, see [Granting Your P-User](#page-88-0) [Access to SAP Cloud Integration in Neo Environment \[page 89\]](#page-88-0) or [Granting Your P-User Access to SAP](#page-90-0) [Cloud Integration in Cloud Foundry Environment \[page 91\].](#page-90-0)

#### **<u> බ</u> Note**

Your P-user and the corresponding email address must not be bound to SAP Universal ID. To check whether or not your P-user and the corresponding email are already bound to SAP Universal ID, log on to your account at [www.sap.com](http://help.sap.com/disclaimer?site=https%3A%2F%2Fwww.sap.com%2F) and go to the *Personal Info* tab. Choose *Access SAP Universal ID account manager* to access the *Manage my Account* app. Under *Accounts*, you find your users.

• You've got the SAP Cloud Integration runtime URL. For more information, see [How to Get SAP Cloud](#page-20-0) [Integration Runtime URL \[page 21\].](#page-20-0)

#### Example

For SAP Cloud Integration in the Cloud Foundry environment, the URL is **https://<Cloud Integration tenant>.it-accd002-rt.cfapps.sap.hana.ondemand.com**.

#### • Example

For SAP Cloud Integration in Neo environment, the URL is **https://<Cloud Integration tenant>-iflmap.avtsbhf.eu1.hana.ondemand.com**.

• You've got the SAP Cloud Integration management URL. For more information, see [How to Get SAP Cloud](#page-19-0) [Integration Management URL \[page 20\]](#page-19-0).

#### Example

For SAP Cloud Integration in Cloud Foundry environment, the URL is **https://<Cloud Integration tenant>.it-accd002.cfapps.sap.hana.ondemand.com**.

#### • Example

For SAP Cloud Integration in Neo environment, the URL is **https://<Cloud Integration tenant>-tmn.avt.eu1.hana.ondemand.com**.

## **Context**

To enable communication from SAP Digital Manufacturing to SAP Cloud Integration, you need to configure SAP Cloud Integration destinations in your SAP BTP cockpit. The CPI\_DESTINATION\_IFLMAP enables SAP Digital Manufacturing access the endpoints exposed by SAP Cloud Integration. The CPI\_DESTINATION\_TMN destination enables SAP Digital Manufacturing to access information such as SAP Cloud Integration logs.

#### **O** Note

Instead of basic authentication, you can also enable client credential authentication (OAuth2ClientCredentials) for technical users. There are specific methods for the Neo and SAP Cloud Integration environment. For more information, see [Connection with Client Credential Authentication](#page-91-0) [in Neo Environment \[page 92\]](#page-91-0) or [Connection with Client Credential Authentication in Cloud Foundry](#page-93-0) [Environment \[page 94\]](#page-93-0).

#### Note

The CPI\_DESTINATION\_TMN destination is a prerequisite for the *Manage Integration Workflows* app as well as for the *Fetch CPI Logs* functionality available in the *Integration Message Dashboard* app. For more information, see [Integration Message Dashboard](https://help.sap.com/viewer/97c9e9b9fac74be2a023638cd1700b46/latest/en-US/146bc2605aea4b9caf15a755f2cd70f1.html).

## <span id="page-88-0"></span>**Procedure**

- 1. Log on to SAP BTP cockpit of SAP Digital Manufacturing and choose **Connectivity** > Destinations > in the side menu bar.
- 2. Choose *Create Destination* and enter the following fields to create two SAP Cloud Integration destinations.

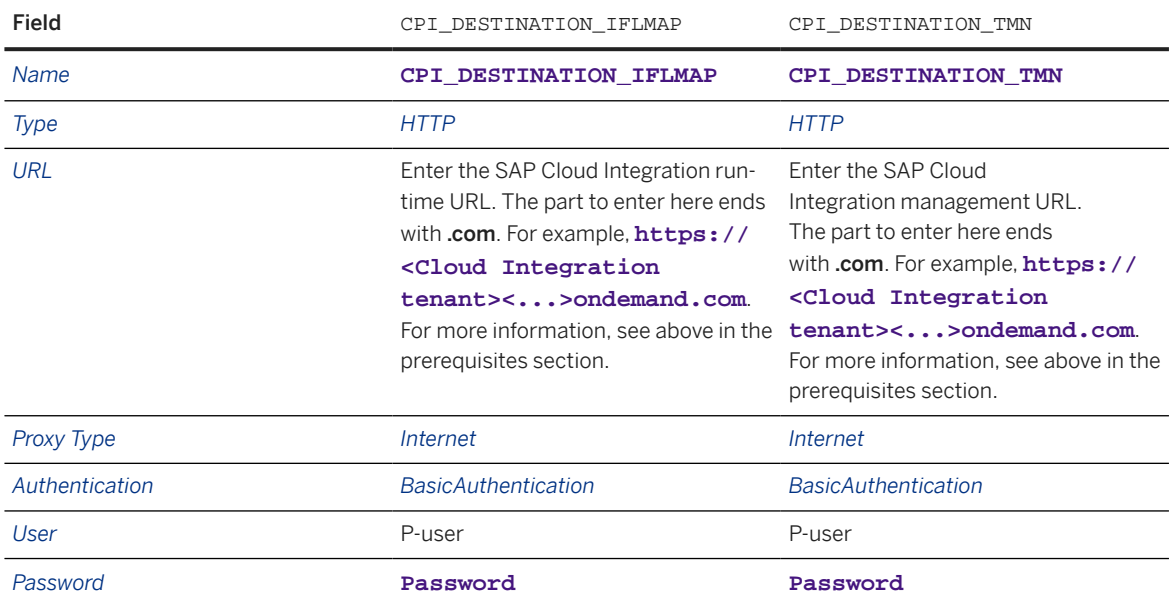

# **2.1.4.7.1.1 Granting Your P-User Access to SAP Cloud Integration in Neo Environment**

Learn how to authorize your P-user for SAP Cloud Integration in Neo environment to enable basic authentication.

# **Prerequisites**

- You've got the Administrator role for the subaccount.
- You've got the user IDs of the members that you want to add.
- You've got a P-user and password. To obtain a P-User ID, go to [www.sap.com](http://help.sap.com/disclaimer?site=http%3A%2F%2Fwww.sap.com) and register a new user using their email address. If a user has already been registered with the SAP ID service (for example, at [SAP Community](http://help.sap.com/disclaimer?site=https%3A%2F%2Fwww.sap.com%2Fcommunity.html) or [SAP](http://help.sap.com/disclaimer?site=https://developers.sap.com) [Developer Center](http://help.sap.com/disclaimer?site=https://developers.sap.com)) using the same email address, the user doesn't need to register again. To find an existing P-user, you've got two options:
	- Log on to your account at [www.account.sap.com](http://help.sap.com/disclaimer?site=https%3A%2F%2Faccount.sap.com%2F) is using your email address. In your profile, under *Accounts*, you find your P-user ID.
	- Log on to your account at [www.sap.com](http://help.sap.com/disclaimer?site=http%3A%2F%2Fwww.sap.com) in using your email address. Go to your profile. Under *Personal Info Personal Data* , you find your P-user ID under *User ID*.

### **D** Note

Your P-user and the corresponding email address must not be bound to SAP Universal ID. To check whether or not your P-user and the corresponding email are already bound to SAP Universal ID, log on to your account at [www.sap.com](http://help.sap.com/disclaimer?site=https%3A%2F%2Fwww.sap.com%2F) **a**nd go to the *Personal Info* tab. Choose Access SAP Universal ID *account manager* to access the *Manage my Account* app. Under *Accounts*, you find your users.

## **Context**

To enable basic authentication, you need to grant your P-user access to SAP Cloud Integration first.

## **Procedure**

- 1. In SAP BTP cockpit, select your SAP Cloud Integration subaccount.
- 2. Under *Overview*, choose *Members*.
- 3. Choose *Add Members*.
- 4. In the *User IDs* field, enter your P-User ID.
- 5. Assign the following roles to the member: *Administrator (predefined role)* and *Developer (predefined role)*.
- 6. Choose *Add Members*.
- 7. Choose **Security** Authorizations
- 8. On the *Users* tab, enter your P-user ID and choose *Show Assignments*.
- 9. Choose *Assign* in the area for individual assignment, not group assignment.

The *Assign Roles to User* popup opens.

10. Go through the available subaccounts and applications to assign the following roles and save them:

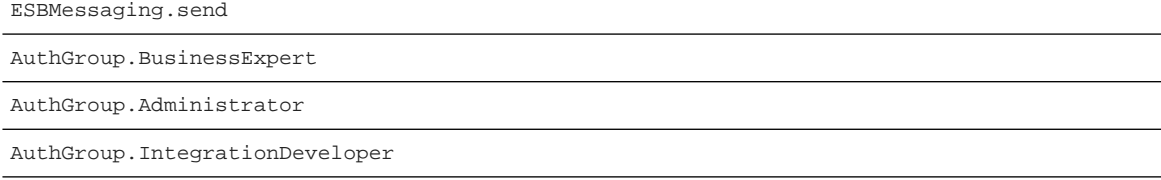

## **Results**

Your P-user has now access to SAP Cloud Integration.

# <span id="page-90-0"></span>**2.1.4.7.1.2 Granting Your P-User Access to SAP Cloud Integration in Cloud Foundry Environment**

Learn how to authorize your P-user for SAP Cloud Integration in Cloud Foundry environment to enable basic authentication.

# **Prerequisites**

- You've got the Administrator role for the subaccount in SAP BTP cockpit.
- You've got the user IDs of the members that you want to add.
- You've got a P-user and password.

To obtain a P-User ID, go to [www.sap.com](http://help.sap.com/disclaimer?site=http%3A%2F%2Fwww.sap.com) **b** and register a new user using their email address. If a user has already been registered with the SAP ID service (for example, at [SAP Community](http://help.sap.com/disclaimer?site=https%3A%2F%2Fwww.sap.com%2Fcommunity.html) or [SAP](http://help.sap.com/disclaimer?site=https://developers.sap.com) [Developer Center](http://help.sap.com/disclaimer?site=https://developers.sap.com)) using the same email address, the user doesn't need to register again. To find an existing P-user, you've got two options:

- Log on to your account at [www.account.sap.com](http://help.sap.com/disclaimer?site=https%3A%2F%2Faccount.sap.com%2F) is using your email address. In your profile, under *Accounts*, you find your P-user ID.
- Log on to your account at [www.sap.com](http://help.sap.com/disclaimer?site=http%3A%2F%2Fwww.sap.com) busing your email address. Go to your profile. Under **Personal Info** Personal Data , you find your P-user ID under User ID.

### **<u> CD</u>** Note

Your P-user and the corresponding email address must not be bound to SAP Universal ID. To check whether or not your P-user and the corresponding email are already bound to SAP Universal ID, log on to your account at [www.sap.com](http://help.sap.com/disclaimer?site=https%3A%2F%2Fwww.sap.com%2F) and go to the *Personal Info* tab. Choose *Access SAP Universal ID account manager* to access the *Manage my Account* app. Under *Accounts*, you find your users.

## **Context**

To enable basic authentication, you need to grant your P-user access to SAP Cloud Integration first.

- 1. In SAP BTP cockpit, select your SAP Cloud Integration subaccount.
- 2. Under *Security Users* , choose *Create*.
- 3. Under *User Name*, enter the e-mail address belonging to your P-user.
- 4. Choose *Default Identity Provider*.
- 5. Choose *Create*.
- <span id="page-91-0"></span>6. Choose **Security Role Collections** .
- 7. Choose  $+$ .
- 8. Give your collection a name, for example My\_RoleCollection, and choose *Create*.
- 9. Select your collection and choose *Edit*.
- 10. On the *Roles* tab, under *Role Name*, choose  $\overline{D}$  and add the following roles to your collection:

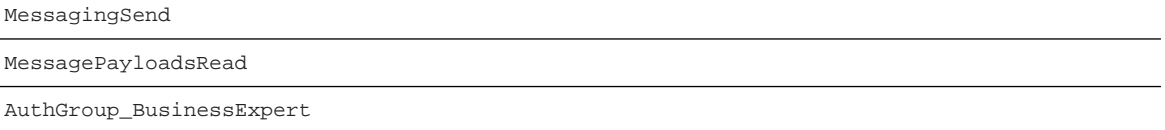

If you want to use the *CPI Async Mode*, there a some additional roles required. For more information, see [Asynchronous Connection to SAP Cloud Integration \[page 112\].](#page-111-0)

- 11. Under *Security Users* , choose your user.
- 12. In the detail view, choose *Assign Role Collection* to make the following assignments:

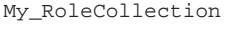

PI\_Integration\_Developer (predefined)

```
PI_Administrator (predefined)
```
#### **Results**

Your P-user has now access to SAP Cloud Integration.

# **2.1.4.7.2 Connection with Client Credential Authentication in Neo Environment**

Connect SAP Digital Manufacturing to SAP Cloud Integration using client credential authentication (OAuth2ClientCredentials) in Neo environment.

#### **Prerequisites**

• You have the SAP Cloud Integration runtime URL. For more information, see [How to Get SAP Cloud](#page-20-0) [Integration Runtime URL \[page 21\].](#page-20-0)

#### • Example

For SAP Cloud Integration in Neo environment, the URL is **https://<Cloud Integration tenant>-iflmap.avtsbhf.eu1.hana.ondemand.com**.

• You have the SAP Cloud Integration managment URL. For more information, see [How to Get SAP Cloud](#page-19-0) [Integration Management URL \[page 20\]](#page-19-0).

#### **৾** Example

For SAP Cloud Integration in Neo environment, the URL is **https://<Cloud Integration tenant>-tmn.avt.eu1.hana.ondemand.com**.

## **Context**

To enable client credential communication (OAuth2ClientCredentials) from SAP Digital Manufacturing to SAP Cloud Integration, you need to create two OAuth clients in your SAP Cloud Integration subaccount. SAP Digital Manufacturing can access these clients using an authentication token provided by SAP Cloud Integration through its token endpoint. Moreover, you need to create destinations in SAP Digital Manufacturing that point towards SAP Cloud Integration. The CPI\_DESTINATION\_IFLMAP enables SAP Digital Manufacturing access the endpoints exposed by SAP Cloud Integration. The CPI\_DESTINATION\_TMN destination enables SAP Digital Manufacturing to access information such as SAP Cloud Integration logs.

#### G Note

The CPI\_DESTINATION\_TMN destination is a prerequisite for the *Manage Integration Workflows* app as well as for the *Fetch CPI Logs* functionality available in the *Integration Message Dashboard* app. For more information, see [Integration Message Dashboard](https://help.sap.com/viewer/97c9e9b9fac74be2a023638cd1700b46/latest/en-US/146bc2605aea4b9caf15a755f2cd70f1.html).

- 1. In SAP BTP cockpit, log on to your SAP Cloud Integration subaccount and then choose *Security OAuth* . In *Branding* section, note down the *Token Endpoint*, for example https:// {…].hana.ondemand.com/oauth2/api/v1/token.
- 2. Choose the *Clients* tab, and register two clients: one for ifmap and another one for tmn. You can randomly define the *Name* and *Secret* of the client, for example **oauth\_client\_ifmap** and **oauth\_client\_tmn**. In *Subscription*, select the one ending with *ifmap* or *tmn*. In *Authorization Grant*, select *Client Credentials*. Note down the client IDs that are automatically generated.
- 3. Choose **Security** Authorization Users in the side menu bar.
- 4. Create two users: oauth\_client\_<client ID of ifmap> and oauth\_client\_<client ID of tmn> by choosing *Show Assignments*, for example oauth\_client\_123456-a123-a123-a123 a12345678.
- 5. In the *Roles* section, assign the following roles to the *Application* ending with tmn:
	- AccessPoliciesArtifacts.AccessAll
	- AuthGroup.TenantPartnerDirectoryConfigurator
	- AuthGroup.BusinessExpert
	- AuthGroup.IntegrationDeveloper
- <span id="page-93-0"></span>6. Assign the following role to the *Application* ending with ifmap: ESBMessaging.send.
- 7. Navigate to your SAP Digital Manufacturing subaccount in SAP BTP cockpit and choose **Connectivity** *Destinations* in the side menu bar.
- 8. Choose *Create Destination* and enter the following fields to create two SAP Cloud Integration destinations.

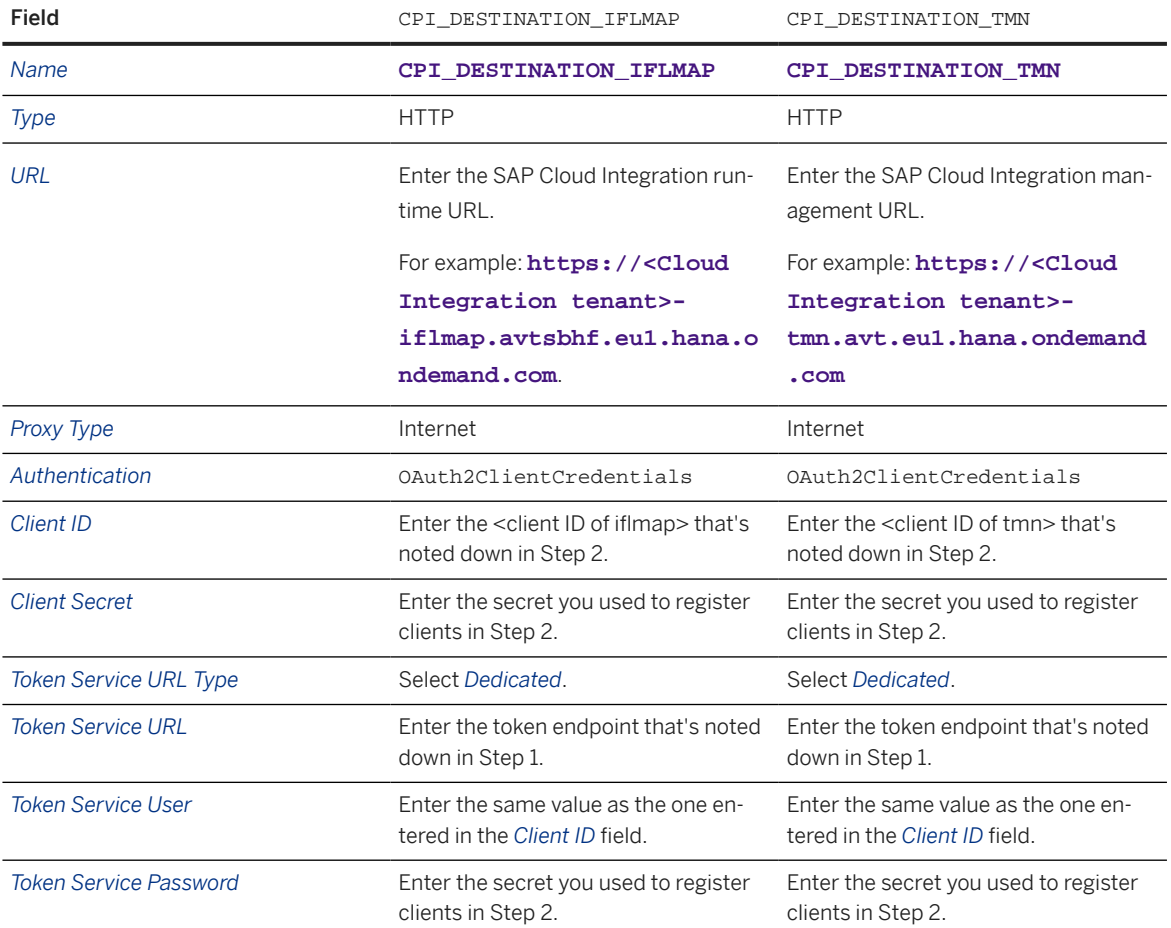

9. Choose *Save*.

# **2.1.4.7.3 Connection with Client Credential Authentication in Cloud Foundry Environment**

Connect to SAP Cloud Integration using client credential authentication (OAuth2ClientCredentials) in Cloud Foundry environment.

# **Prerequisites**

• You have the SAP Cloud Integration runtime URL. For more information, see [How to Get SAP Cloud](#page-20-0) [Integration Runtime URL \[page 21\].](#page-20-0)

#### Example

For SAP Cloud Integration in the Cloud Foundry environment, the URL is https://<Cloud Integration tenant>.it-accd002-rt.cfapps.sap.hana.ondemand.com.

• You have the SAP Cloud Integration management URL. For more information, see [How to Get SAP Cloud](#page-19-0) [Integration Management URL \[page 20\]](#page-19-0).

#### **়** Example

For SAP Cloud Integration in Cloud Foundry environment, the URL is **https://<Cloud Integration tenant>.it-accd002.cfapps.sap.hana.ondemand.com**.

• In the SAP Cloud Integration subaccount in SAP BTP cockpit, you've created two service instances that each have a service key. The first instance is used for the IFLMAP destination and requires the *integrationflow* service plan. The second instance is used for the TMN destination and requires the *api* service plan. For more information, see [Create Instances in SAP Cloud Integration Subaccount \[page 96\]](#page-95-0).

### **Context**

To enable client credential communication (OAuth2ClientCredentials) from SAP Digital Manufacturing to SAP Cloud Integration, you need to create two destinations in SAP Digital Manufacturing that point towards SAP Cloud Integration. Each of these two destinations refers to its own SAP Cloud Integration service instance with its own client ID and client secret that can be found in the respective service key. The CPI\_DESTINATION\_IFLMAP enables SAP Digital Manufacturing access the endpoints exposed by SAP Cloud Integration. The CPI\_DESTINATION\_TMN destination enables SAP Digital Manufacturing to access information such as SAP Cloud Integration logs.

#### **<u> G</u>** Note

The CPI\_DESTINATION\_TMN destination is a prerequisite for the *Manage Integration Workflows* app as well as for the *Fetch CPI Logs* functionality available in the *Integration Message Dashboard* app. For more information, see [Integration Message Dashboard](https://help.sap.com/viewer/97c9e9b9fac74be2a023638cd1700b46/latest/en-US/146bc2605aea4b9caf15a755f2cd70f1.html).

- 1. In SAP BTP cockpit, log on to your SAP Cloud Integration subaccount and then choose **Services** Instances and Subscriptions I to find the two service instances you created. Note down the *clientid*, the *clientsecret*, and the *url* of the service key of each instance.
- 2. In SAP BTP cockpit, log on to your SAP Digital Manufacturing subaccount and choose **Connectivity** *Destinations* in the side menu bar.
- 3. Choose *Create Destination* and enter the following fields to create two SAP Cloud Integration destinations.

<span id="page-95-0"></span>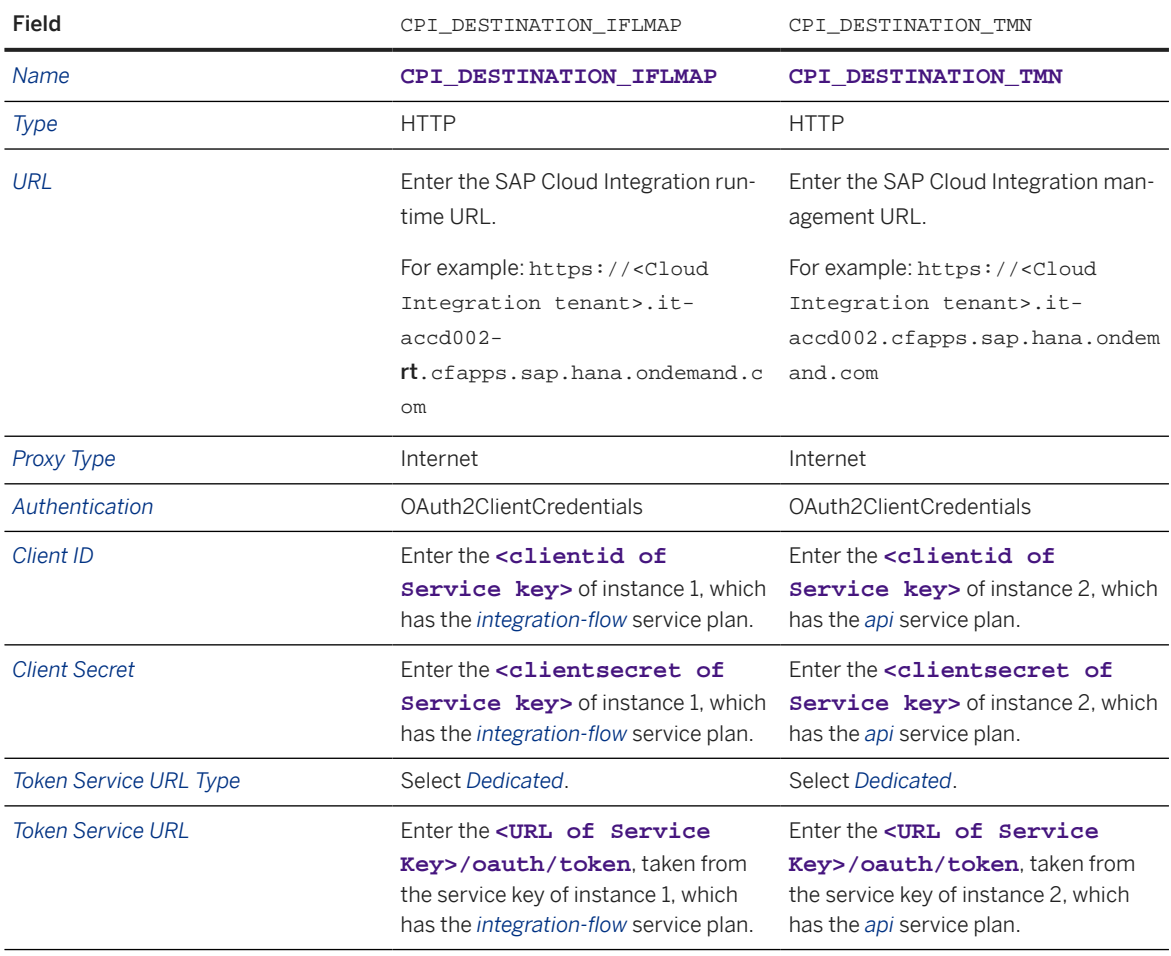

# **Related Information**

[Creating Service Instance and Service Key for Inbound Authentication](https://help.sap.com/docs/CLOUD_INTEGRATION/368c481cd6954bdfa5d0435479fd4eaf/19af5e205fe14af6a4f8a9fd80d4dc92.html?version=Cloud)

# **2.1.4.7.3.1 Create Instances in SAP Cloud Integration Subaccount**

Create two instances with a service key in your SAP Cloud Integration subaccount in Cloud Foundry environment.

# **Prerequisites**

• You've got the Administrator role for SAP BTP cockpit.

• You've got access to your SAP Cloud Integration subaccount in SAP BTP cockpit.

# **Context**

To set up client credential communication from SAP Digital Manufacturing to SAP Cloud Integration in Cloud Foundry environment, you need to create two instances with a service key in your SAP Cloud Integration subaccount. The first one, where *integration-flow* is chosen, is used later for CPI\_DESTINATION\_IFLMAP. The second one, where *API* is chosen, is used later for CPI\_DESTINATION\_TMN.

# **Procedure**

- 1. In SAP BTP cockpit, go to your SAP Cloud Integration subaccount.
- 2. Go to **Services** *Instances and Subscriptions* .
- 3. Choose *Create* to create an instance.
- 4. In the *New Instance or Subscription* popup, enter the following parameters:

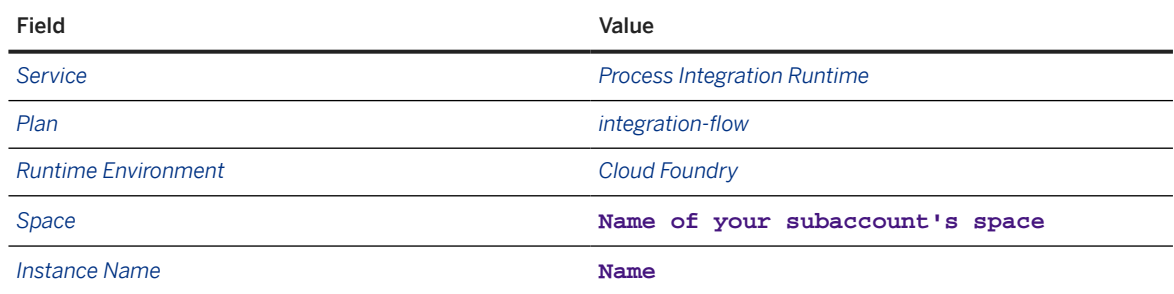

- 5. Choose *Next*.
- 6. Under *Configure instance parameters*, enter the following parameters:

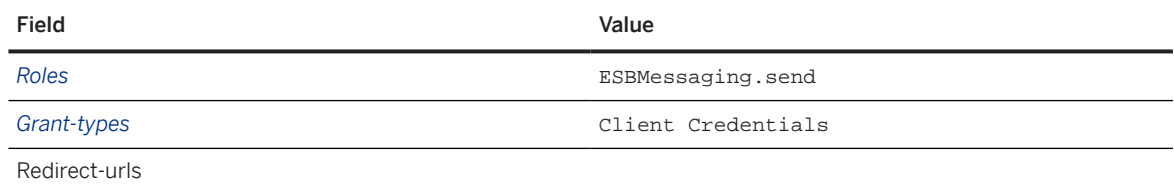

- 7. Choose *Next*.
- 8. Choose *Create*.
- 9. Choose the instance that you've created.
- 10. In the *Service Key* tab, choose *Create* to create a service key.
- 11. In the *New Service Key* popup, enter a *Service Key Name* of your choice.
- 12. Under *Key Type*, choose *ClientId/Secret*.
- 13. Choose *Create*.

Under *Service Keys*, you can see the new key.

- <span id="page-97-0"></span>14. Repeat the whole procedure to create another instance. This time, choose *API* as *Plan* and select the following roles:
	- AccessAllAccessPoliciesArtifacts
	- AuthGroup\_Administrator
	- AuthGroup\_TenantPartnerDirectoryConfigurator
	- MonitoringArtifactsDeploy
	- MonitoringDataRead
	- MessagePayloadsRead
	- SecurityMaterialDownload
	- MessagePayloadsRead

If you want to use the *CPI Async Mode*, there a some additional roles required. For more information, see [Asynchronous Connection to SAP Cloud Integration \[page 112\].](#page-111-0)

# **2.1.4.7.4 Connection with X.509 certificate-based Authorization in Cloud Foundry Environment**

Connect SAP Digital Manufacturing to SAP Cloud Integration using X.509 certificate-based authentication in Cloud Foundry environment.

#### **Use**

You can make the data exchange from SAP Digital Manufacturing to SAP Cloud Integration more secure by using a X.509 certificate.

## **General Overview of the Procedure**

To enable X.509 certifficate-based communication from SAP Digital Manufacturing to SAP Cloud Integration, you need to create a service key in SAP Digital Manufacturing and create a certificate that will enable secure communication between the systems. You upload the x.509 certificate in SAP Digital Manufacturing and SAP Cloud Integration. Then you create two destinations in SAP Digital Manufacturing that points towards SAP Cloud Integration. The CPI\_DESTINATION\_IFLMAP destination enables SAP Digital Manufacturing to access the endpoints exposed by SAP Cloud Integration. The CPI\_DESTINATION\_TMN destination enables SAP Digital Manufacturing to access information such as SAP Cloud Integration logs.

# **Overview Setup Steps**

To set up the X.509 certificate-based communication from SAP Digital Manufacturing to SAP Cloud Integration in Cloud Foundry environment, perform the tasks described in the following topics:

- <span id="page-98-0"></span>1. Before You Start [page 99]
- 2. Create an X.509 Service Key in SAP Digital Manufacturing [page 99]
- 3. [Create an X.509 Certificate \[page 100\]](#page-99-0)
- 4. [Create a Key Pair and Upload the X.509 Certificate File to SAP Cloud Integration \[page 101\]](#page-100-0)
- 5. [Create Instances with an X.509 Service Key in your SAP Cloud Integration subaccount \[page 102\]](#page-101-0)
- 6. [Create Destinations in SAP Digital Manufacturing \[page 104\]](#page-103-0)

# **2.1.4.7.4.1 Before You Start**

This page shows you the prerequisites that are required to connect SAP Digital Manufacturing to SAP Cloud Integration using an x.509 certificate.

# **Prerequisites**

- You've the Administrator role for SAP BTP cockpit.
- You've the Administrator role for SAP Cloud Integration.
- You've the Space Developer role in Cloud Foundry environment.
- You've access to the SAP Digital Manufacturing subaccount in SAP BTP cockpit.
- You've software to create certificate files of type .pfx, such as openSSL.

# **2.1.4.7.4.2 Create an X.509 Service Key in SAP Digital Manufacturing**

Create a service key that supports X.509 credentials in your SAP Digital Manufacturing subaccount.

# **Prerequisites**

- You've got the Administrator role for SAP BTP cockpit.
- You've got access to the SAP Digital Manufacturing subaccount in SAP BTP cockpit.

# **Context**

To set up communication from SAP Digital Manufacturing to SAP Cloud Integration or from SAP Cloud Integration to SAP Digital Manufacturing using an X.509 certificate, you need to create a service key that supports X.509 credentials in your SAP Digital Manufacturing subaccount.

### <span id="page-99-0"></span>**Procedure**

- 1. In SAP BTP cockpit, go to your SAP Digital Manufacturing subaccount.
- 2. Under *Instances and Subscriptions*, choose your SAP Digital Manufacturing instance.
- 3. In the *Service Keys* tab, choose *Create* to create a service key.
- 4. In the *New Service Key* popup, enter a *Service Key Name* of your choice.
- 5. Paste {"xsuaa":{"credential-type":"x509"}} as parameter into the JSON format field.

#### **<u> CD</u>** Note

You can also specify the validity period, for example:

# Sample Code

```
{
   "credential-type": "x509",
   "x509": {
     "validity": 4,
     "validity-type": "MONTHS"
 }
}
```
The default setting is 7 days. The maximum duration is 1 year.

Be aware that you need to create a new service key before the x.509 certificate of the current service key expires.

6. Choose *Create*.

You've created a service key supporting X.509 credentials.

# **2.1.4.7.4.3 Create an X.509 Certificate**

Create an X.509 certificate that's needed for X.509 certificate-based data transfer between SAP Digital Manufacturing and SAP Cloud Integration.

## **Prerequisites**

- You've got the Administrator role for SAP BTP cockpit.
- You've got access to the SAP Digital Manufacturing subaccount in SAP BTP cockpit.
- You've created a service key supporting OAuth 2.0 client certificate authorization for your SAP Cloud Integration instance. For more information, see [Create an X.509 Service Key in SAP Digital Manufacturing](#page-98-0) [\[page 99\].](#page-98-0)
- You've software to create certificate files of type .pfx, such as openSSL.

# <span id="page-100-0"></span>**Context**

To enable communication between SAP Digital Manufacturing and SAP Cloud Integration using X.509 credentials, you need to create an X.509 certificate based on information that can be found in the service key.

### **Procedure**

- 1. In SAP BTP cockpit, go to your SAP Digital Manufacturing subaccount.
- 2. Under *Instances and Subscriptions*, choose your SAP Cloud Integration instance.
- 3. Open the service key.
- 4. In the *JSON* box, go to the *key* field, which is under the "uaa" tag, and copy the content of the *key* field into a new file of type .pem, for example key.pem, and save it.
- 5. In the *JSON* box, go to the *certificate* field, which is under the "uaa" tag, and copy the content of the *certificate* field into a new file of type .pem, for example certificate.pem, and save it.
- 6. Replace the  $\nabla$ n characters of the files with line breaks.

For example, you could use this code:  $awk'$  {gsub(/\\n/,"\n")}1' key.txt | tee key\_new.pem.

7. Create a certificate file of type .pfx, for example service.pfx, combining key.pem and certificate.pem, and assign a password to it.

If you're using OpenSSL to create the .pfx file, use this command: openssl pkcs12 -export -out service.pfx -inkey key.pem -in certificate.pem.

# **2.1.4.7.4.4 Create a Key Pair and Upload the X.509 Certificate File to SAP Cloud Integration**

Create a key pair in SAP Cloud Integration and upload the X.509 certificate file to SAP Cloud Integration to enable data transfer from SAP Digital Manufacturing to SAP Cloud Integration.

## **Prerequisites**

- You've got the Administrator role for SAP Cloud Integration.
- You've got an X.509 certificate with a password. For more information, see [Create an X.509 Certificate](#page-99-0) [\[page 100\]](#page-99-0).

## **Context**

To set up communication from SAP Digital Manufacturing to SAP Cloud Integration or from SAP Cloud Integration to SAP Digital Manufacturing using an X.509 certificate, you need to create a key pair in SAP <span id="page-101-0"></span>Cloud Integration and upload the X.509 certificate into the system. Then you need to download the certificate to your computer to use it later in the integration process.

### **Procedure**

- 1. In SAP Cloud Integration, go to the *Monitor* section and choose the *Keystore* tile.
- 2. Choose *Add*.
- 3. Choose *Key Pair*.
- 4. In the *Add Key Pair* popup, enter an *Alias* for the key pair, for example DMC\_KEY\_PAIR. You can choose a random name.
- 5. Upload the .pfx file, for example service.pfx, by using the *Browse* function.
- 6. Enter the password that you've defined for the .pfx file.
- 7. Choose *Add*.
- 8. In the *Actions* column of the newly created key pair, choose ••• (More) and then *Download Certificate*.

A certificate of type . cer has been created, for example dmc\_service.cer, and downloaded to your computer. You need it for the next step.

# **2.1.4.7.4.5 Create Instances with an X.509 Service Key in your SAP Cloud Integration subaccount**

Create two instances with a service key using X.509 credentials in your SAP Cloud Integration subaccount.

#### **Prerequisites**

- You've the Administrator role for SAP BTP cockpit.
- You've access to the SAP Digital Manufacturing subaccount in SAP BTP cockpit.
- You've a certificate file of type .cer that you've downloaded from SAP Cloud Integration. For more information, see [Create a Key Pair and Upload the X.509 Certificate File to SAP Cloud Integration \[page](#page-100-0) [101\].](#page-100-0)

### **Context**

To set up the X.509 certificate-based communication from SAP Digital Manufacturing to SAP Cloud Integration in Cloud Foundry environment, you need to create two instances with a service key using X.509 credentials in your SAP Cloud Integration subaccount. The first one, where *integration-flow* is chosen, is used later for CPI\_DESTINATION\_IFLMAP. The second one, where *API* is chosen, is used later for CPI\_DESTINATION\_TMN.

### **Procedure**

- 1. In SAP BTP cockpit, go to your SAP Cloud Integration subaccount.
- 2. Go to *Services Instances and Subscriptions* .
- 3. Choose *Create* to create an instance.
- 4. In the *New Instance or Subscription* popup, enter the following parameters:

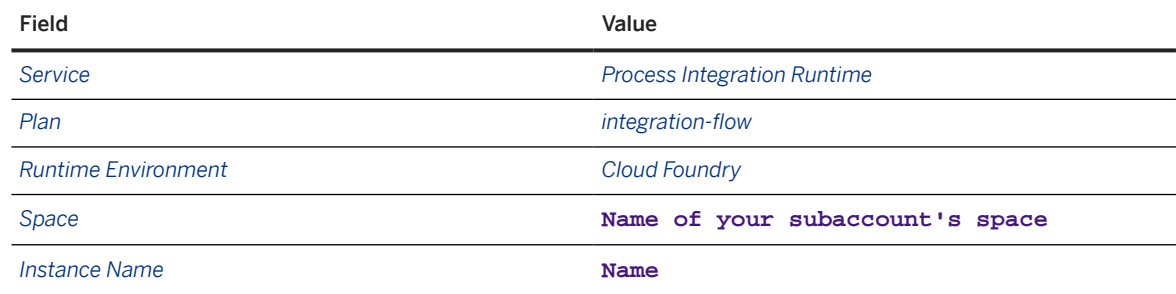

5. Choose *Next*.

6. Under *Configure instance parameters*, enter the following parameters:

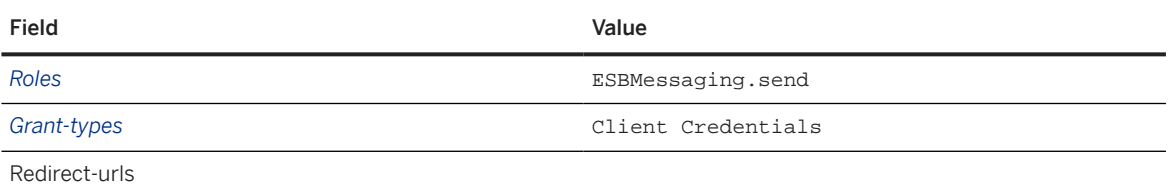

- 7. Choose *Next*.
- 8. Choose *Create*.
- 9. Choose the instance that you've created.
- 10. On the *Service Keys* tab, choose *Create* to create a service key.
- 11. In the *New Service Key* popup, enter a *Service Key Name* of your choice.
- 12. Under *Key Type*, choose *External Certificate*.
- 13. Under *External Certificate*, paste the content of the certificate file that you've downloaded from SAP Cloud Integration, for example dmc\_service.cer, into the empty box.
- 14. Choose *Create*.

Under *Service Keys*, you can see the new key.

15. Repeat the whole procedure to create another instance and choose *API* as *Plan*.

# <span id="page-103-0"></span>**2.1.4.7.4.6 Create Destinations in SAP Digital Manufacturing**

Create two destinations in SAP Digital Manufacturing pointing towards SAP Cloud Integration.

# **Prerequisites**

- You've the Administrator role for SAP BTP cockpit.
- You've access to the SAP Digital Manufacturing subaccount in SAP BTP cockpit.
- You've an X.509 certificate of type .pfx. For more information, see [Create an X.509 Certificate \[page 100\].](#page-99-0)

# **Context**

To set up the X.509 certificate-based communication from SAP Digital Manufacturing to SAP Cloud Integration in Cloud Foundry environment, you need to create two destinations in SAP Digital Manufacturing pointing towards SAP Cloud Integration. The CPI\_DESTINATION\_IFLMAP destination enables SAP Digital Manufacturing to access the endpoints exposed by SAP Cloud Integration. The CPI\_DESTINATION\_TMN destination enables SAP Digital Manufacturing to access information such as SAP Cloud Integration logs.

#### **<u>**</u> Note

The CPI\_DESTINATION\_TMN destination is a prerequisite for the *Manage Integration Workflows* app as well as for the *Fetch CPI Logs* functionality available in the *Integration Message Dashboard* app. For more information, see [Integration Message Dashboard](https://help.sap.com/viewer/97c9e9b9fac74be2a023638cd1700b46/latest/en-US/146bc2605aea4b9caf15a755f2cd70f1.html).

- 1. In SAP BTP cockpit, go to your SAP Digital Manufacturing subaccount.
- 2. Under *Destinations*, choose *Certificates* and upload the .pfx file, for example service.pfx to the system.
- 3. Choose *Create Destination* to create two destinations, one of type CPI\_DESTINATION\_IFLMAP and one of type CPI\_DESTINATION\_TMN. You can also modify existing destinations.
- 4. Under *Destination Configuration* enter the following values:

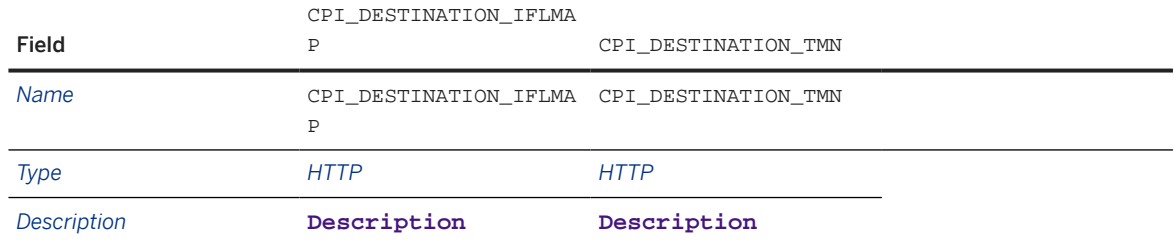

<span id="page-104-0"></span>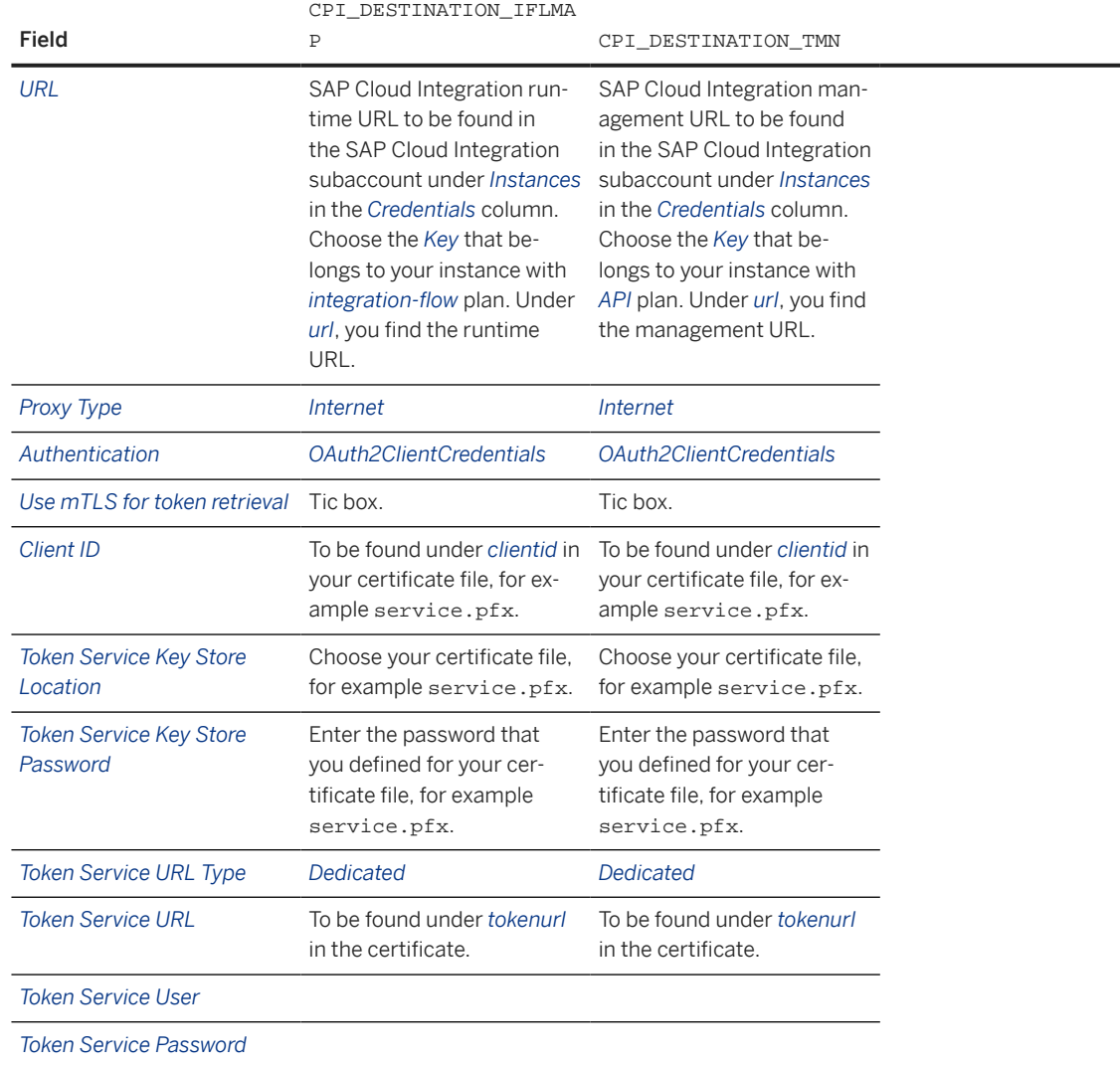

5. Choose *Save*.

# **2.1.4.8 Set Up Connection Between SAP Cloud Integration, Cloud Connector, and SAP S/4HANA or SAP ERP**

Configure the Cloud Connector to make it operational for connections between your SAP BTP applications and on-premise systems.

# **Prerequisites**

• You've got a technical user for SAP S/4HANA or SAP ERP. For more information, see [Create a Technical](#page-18-0) [User for SAP S/4HANA \[page 19\]](#page-18-0).

- You've got the Administrator role in SAP S/4HANA or SAP ERP.
- You've installed the Cloud Connector. For more information, see [Setting Up the Cloud Connector \[page 22\].](#page-21-0)

# **Context**

To enable communication from SAP Cloud Integration to SAP S/4HANA or SAP ERP, you need to configure the Cloud Connector, which acts as a reverse invoke proxy between your on-premise network and SAP Cloud Integration.

In your SAP Cloud Integration subaccount in SAP BTP cockpit, you create RFC destinations pointing towards SAP S/4HANA or SAP ERP.

# **Procedure**

#### **Configure the Cloud Connector**

- 1. Initial configuration After installing and starting the Cloud Connector, log on to the administration UI and perform the required configuration to make your Cloud Connector operational. For more information, see [Initial Configuration.](https://help.sap.com/viewer/cca91383641e40ffbe03bdc78f00f681/Cloud/en-US/db9170a7d97610148537d5a84bf79ba2.html)
- 2. Add and connect your SAP Cloud Integration subaccount to the Cloud Connector. For detailed procedures, see [Configure Subaccounts in Cloud Connector \[page 24\]](#page-23-0).
- 3. Add system mapping to SAP S/4HANA or SAP ERP and configure access control. For more information, see [Configure Access Control \[page 26\]](#page-25-0).

#### **Add RFC Destinations to SAP Cloud Integration Subaccount**

Add RFC destinations of SAP S/4HANA or SAP ERP in the SAP Cloud Integration subaccount in SAP BTP cockpit.

1. In SAP BTP cockpit, go to your SAP Cloud Integration subaccount and choose **Connectivity** *Destinations* in the side menu bar.

2. Choose *Create Destination*, and enter the following fields to create the destination:

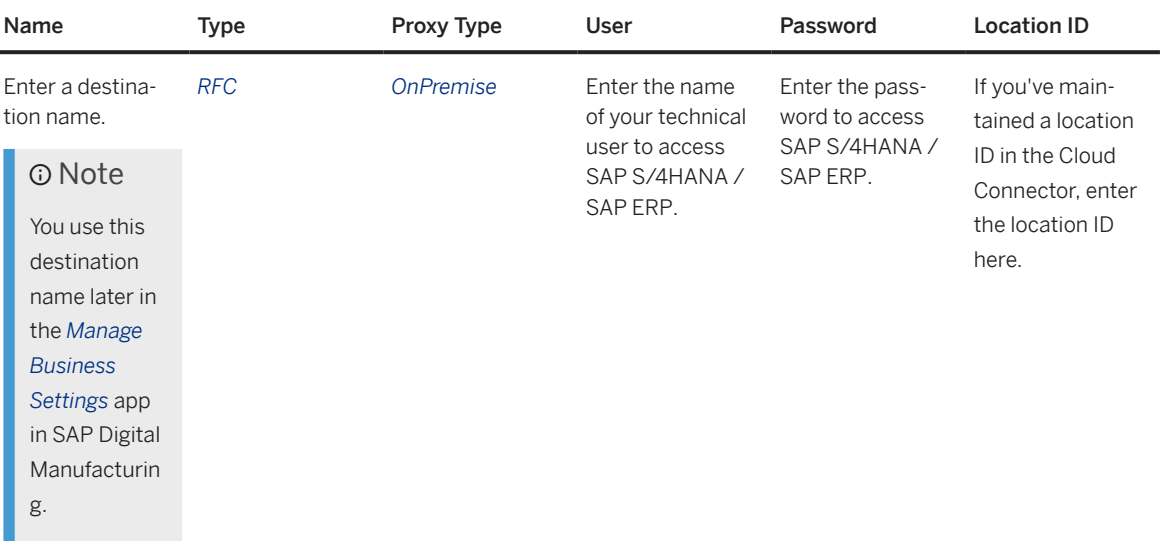

3. Add the following *Additional Properties*:

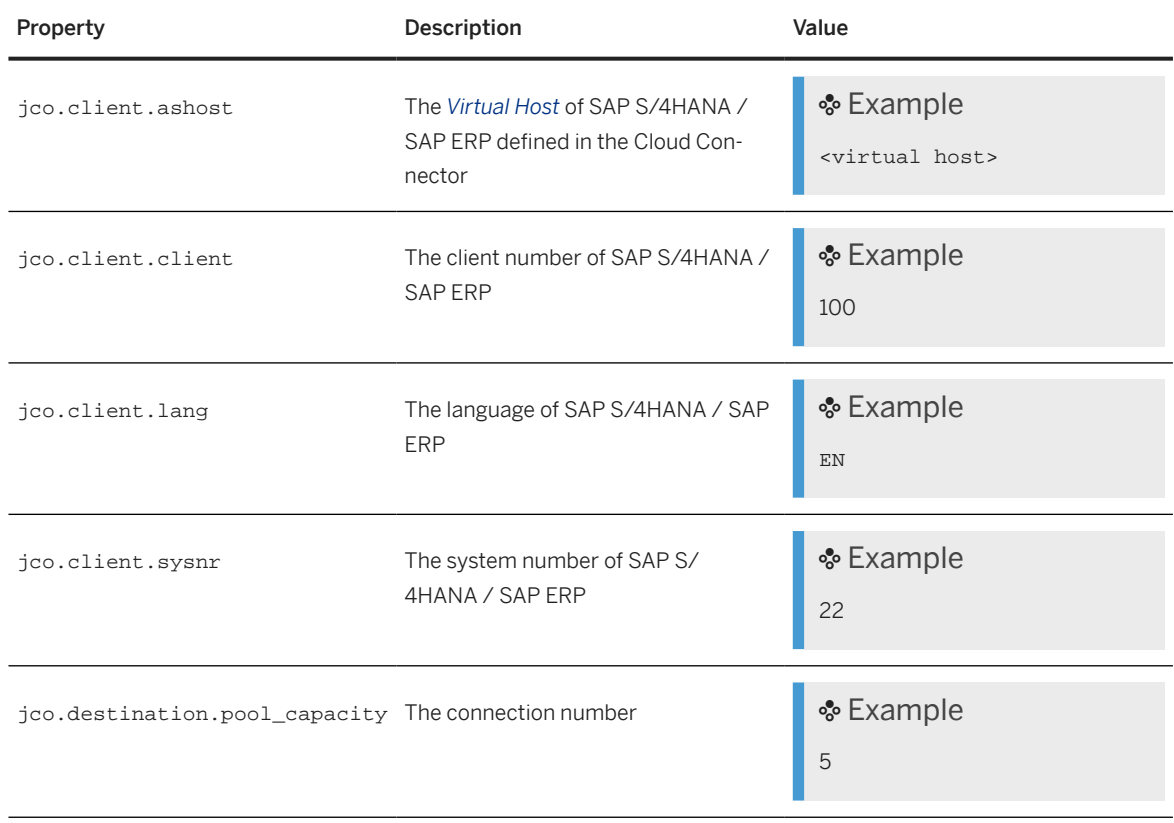

4. Check the availability of the destination connection.

# **2.1.4.9 Configure SAP Digital Manufacturing for Outbound Integration**

You need to make configurations in SAP Digital Manufacturing to connect plants and enable integration with SAP ERP or SAP S/4HANA.

# **Prerequisites**

You've got the Manufacturing\_Admin role in SAP Digital Manufacturing.

# **Context**

To integrate your on-premise system with SAP Digital Manufacturing, you need to create a plant in SAP Digital Manufacturing that represents your existing plant in SAP ERP or SAP S/4HANA. To make sure that integration messages can be sent from SAP Digital Manufacturing to SAP ERP or SAP S/4HANA, you map collaboration links to collaboration directives in the *Manage Collaborations Links* app.

## **Procedure**

- 1. Define the SAP ERP or SAP S/4HANA plant you want to integrate with.
	- 1. Log on to SAP Digital Manufacturing using the Fiori Launchpad and choose the *Manage Plants* app.
	- 2. On the initial screen, choose *Create* to add the plant defined in SAP S/4HANA that you want to integrate with SAP Digital Manufacturing.
	- 3. Complete the fields on the *Create Plant* screen.
	- 4. Choose the *Manage Business Settings* app and complete the fields. Use the destination name that you've defined in your SAP Cloud Integration subaccount in SAP BTP cockpit. (For more information, see [Set Up Connection Between SAP Cloud Integration, Cloud Connector, and SAP S/4HANA or SAP](#page-104-0) [ERP \[page 105\]](#page-104-0).)

For more information about the fields, see [Manage Plants](https://help.sap.com/viewer/97c9e9b9fac74be2a023638cd1700b46/latest/en-US/3ed7eb36b33f41ae8b6e42c2e1dc37bf.html) and [Manage Business Settings](https://help.sap.com/viewer/97c9e9b9fac74be2a023638cd1700b46/latest/en-US/324bc60e1e23489f9f6d58f80a0bda5e.html).

- 2. Define the mapping of collaboration links with collaboration directives for outbound integration. For more information, see [Manage Collaboration Links](https://help.sap.com/viewer/97c9e9b9fac74be2a023638cd1700b46/latest/en-US/8824aae2d6d34bc787e4f5d38cf892da.html).
- 3. To verify whether the outbound communication was successful, you've got two options:
	- 1. In SAP Digital Manufacturing for execution, go to the *Integration Message Dashboard* and check the status of the outbound integration messages. For more information, see [Integration Message](https://help.sap.com/viewer/97c9e9b9fac74be2a023638cd1700b46/latest/en-US/146bc2605aea4b9caf15a755f2cd70f1.html) [Dashboard.](https://help.sap.com/viewer/97c9e9b9fac74be2a023638cd1700b46/latest/en-US/146bc2605aea4b9caf15a755f2cd70f1.html)
	- 2. In SAP Cloud Integration, go to *Monitor Message Processing* and check the status of the outbound integration messages. For more information, see [Monitoring Message Processing](https://help.sap.com/docs/CLOUD_INTEGRATION/368c481cd6954bdfa5d0435479fd4eaf/314df3f8f4334dd8829c62e865cc6d02.html?state=DRAFT&q=Monitor%20Message%20Processing).
# **2.1.4.10 Enable Direct Communication To SAP S/4HANA**

Enable the direct outbound communication from SAP Digital Manufacturing to Cloud Connector and then to SAP S/4HANA, without calling SAP Cloud Integration.

## **Prerequisites**

- Cloud Connector is installed.
- The subaccount in your SAP BTP cockpit is connected to the Cloud Connector. More information, see [Setting Up the Cloud Connector \[page 22\]](#page-21-0).
- SAP Digital Manufacturing and SAP Cloud Integration are in different subaccounts of your SAP BTP cockpit.

# **Context**

For some integration scenarios, you need to enable the direct outbound communication using an OData connection from SAP Digital Manufacturing to Cloud Connector and then to SAP S/4HANA, without calling SAP Cloud Integration.

The following are the scenarios where direct communication to SAP S/4HANA is required:

#### **<u> බ</u> Note**

For more information on the supported message types and needed integration artifacts, see [0003050090](http://help.sap.com/disclaimer?site=https://me.sap.com/notes/0003050090) $\cdot$ 

#### • Released by MES (RMES)

You can communicate the release of an order in SAP Digital Manufacturing to your integrated SAP S/ 4HANA system. For this scenario, you need to use the following collaboration directives / links in the *Manage Integration Workflows* app:

- COLLABORATION\_ORDER\_RELEASE\_PI and ERP\_SET\_ORDER\_STATUS\_TO\_RMES for process orders
- COLLABORATION\_ORDER\_RELEASE\_DI and ERP\_SET\_ORDER\_STATUS\_TO\_RMES for production orders

You need to activate the *Direct Access SAP S/4 HANA* switch of your collaboration directive in the *Manage Collaboration Directives* app.

#### • Order Discard

When you discard an order in the *Manage Orders* app, the order status is updated to *DISC* in the integrated ERP systems. For this scenario, you need to use the following collaboration directives / links in the *Manage Integration Workflows* app:

- COLLABORATION\_ORDER\_DISCARD\_PI and ERP\_SET\_ORDER\_STATUS\_TO\_DISC for process orders
- COLLABORATION\_ORDER\_DISCARD\_DI and ERP\_SET\_ORDER\_STATUS\_TO\_DISC for production orders

You need to activate the *Direct Access SAP S/4 HANA* switch of your collaboration directive in the *Manage Collaboration Directives* app.

#### • Defect Recording

When you log nonconformances with the *Direct Access SAP S/4Work Center POD*, the defect recording can be transferred to SAP S/4HANA. For this scenario, you need to use the following collaboration directives / links in the *Manage Integration Workflows* app:

- COLLABORATION\_DEFECT\_RECORD and ERP\_DEFECT\_RECORD (ODATA V2) require SAP S/4HANA 2021 FPS0
- COLLABORATION\_DEFECT\_RECORD and ERP\_DEFECT\_RECORD\_V2 (ODATA V4) require SAP S/4HANA 2022 FPS0

You need to activate the *Direct Access SAP S/4 HANA* switch of your collaboration directive in the *Manage Collaboration Directives* app.

#### • ERP Stock Read in Consolidated Inventory Management Mode

When you've enabled the consolidated inventory management mode in the *Manage Business Settings* app in integration with SAP S/4HANA, a submessage *ERP Stock Read* is triggered with *Inventory Download* message to sync back latest ERP data.

The direct communication is only needed for consolidated inventory management mode in integration with SAP S/4HANA. For this scenario, you need to use the collaboration directives ERP\_CONSOLID\_INV\_READ\_OP for ERP together with collaboration link COLLABORATION\_CONSOLID\_INV\_READ\_ERP\_OP in the *Manage Integration Workflows* app.

You need to activate the *Direct Access SAP S/4 HANA* switch of your collaboration directive in the *Manage Collaboration Directives* app.

If your integration scenario involves plant mapping (plant conversion), refer to [3419986](http://help.sap.com/disclaimer?site=https://me.sap.com/notes/3419986).

#### • QM Group Synchronization

If you want to download the quality management groups from your integrated ERP system into the *Manage Nonconformance Groups* app using the *Sync QM Groups* functionality, you normally use collaboration directive ERP\_FETCH\_DEFECT\_CODE with the *Direct Access SAP S/4HANA* flag set to *Off* (=default setting) in the *Manage Collaboration Directives* app.

But there are S/4HANA systems where the necessary BAPI (BAPI\_CODEGROUP\_CODE\_GETLIST) is obsolete, so that the data exchange between SAP Digital Manufacturing, SAP Cloud Integration, and SAP S/4HANA isn't working. In this case, you need to activate the direct access to SAP S/4HANA by setting the *Direct Access SAP S/4HANA* flag to *ON*. Moreover, you need to create a destination as described below to enable direct communication (OData) between SAP Digital Manufacturing and SAP S/4HANA using the *Defect Code and Code Group API* (/API\_DEFECTCODE\_SRV/A\_DefectCodeGroup). For more information, see [Defect Code and Code Group - Read](http://help.sap.com/disclaimer?site=https%3A%2F%2Fapi.sap.com%2Fapi%2FOP_API_DEFECTCODE_SRV_0001%2Fresource%2FDefect_Code_Groups) ...

#### • Backward Update with Resource Orchestration

To allow the Resource Orchestration tool to write back the changes in the schedule and dispatch operations to the same work centers hosted in SAP S/4HANA, you use the

ERP\_UPDATE\_REO\_BACK\_SCHEDULE directive in the *Manage Collaboration Directives* app. The *Direct Access SAP S/4HANA* flag must be set to *ON*. Moreover, you need to create a destination as described below to enable direct communication (OData) between SAP Digital Manufacturing and SAP S/4HANA. In SAP S/4HANA, you need to enable the API\_PRODUCTION\_ORDERS service. For more information, see [How to Enable ODATA SERVICES](https://help.sap.com/docs/advanced-financial-closing/administration/how-to-enable-odata-services-in-sap-s4hana). The *REO Shop Order Schedule Update (S4)* integration message requires at least SAP S/4HANA 2020.

#### Note

You switch on the backward update feature in the settings of the Dispatching and Monitoring 2.0 app.

## **Procedure**

- 1. Define the destination name. Go to the *Manage Business Settings* app to find the specific plant, and note down the ERP destination. It would be the destination name.
- 2. Map SAP S/4HANA to Cloud Connector.
	- 1. Log on to Cloud Connector and choose your SAP Digital Manufacturing subaccount. Note down the location ID.
	- 2. Choose Cloud To On-Premise settings, and add a virtual system mapping with below information.
		- *Back-end Type*: ABAP System
		- *Protocol*: HTTPS
		- *Internal Host*: SAP S/4HANA internal host
		- *Internal Port*: SAP S/4HANA internal port for HTTPS
		- *Virtual Host and Port*: You can specify it freely. It's recommended to use a virtual (cloud-side) name that is different from internal name. Make sure to note it down.
- 3. Add accessible resource for above virtual system mapping.
	- *URL Path*: /sap/opu/odata4/sap (ODATA V4) and /sap/opu/odata/sap (ODATA V2)
	- *Active*: Make sure it's checked.
	- *Access Policy*: Select *Path And All Sub-Paths*.
- 4. In SAP BTP cockpit, log on to your SAP Digital Manufacturing subaccount and choose **Connectivity** *Destinations* in the side menu bar.
- 5. Create a new destination with the following information:
	- *Name*: **<the ERP destination name from Step 1>**
	- *Type*: *HTTP*
	- *URL*: **http://<virtual host from Step 2>:<virtual port from Step 2>**
	- *Proxy Type*: *OnPremise*
	- *Authentication*: *BasicAuthentication*
	- *Location ID*: **<Location ID from Step 2>**
	- *User*: User from SAP S/4 HANA
	- *Password*: Password for above user
	- *Additional Properties*: **sap-client** and **<client for SAPS/4HANA>**

## **Related Information**

[How to Enable OData Services in SAP S/4HANA](https://help.sap.com/docs/advanced-financial-closing/administration/how-to-enable-odata-services-in-sap-s4hana)

# **2.1.4.11 Asynchronous Connection to SAP Cloud Integration**

Learn how to establish an asynchronous connection from SAP Digital Manufacturing to SAP Cloud Integration (Cloud Foundry environment) using the *CPI Async* mode. Using this mode, which is available for *EWM Goods Receipt*, you benefit from increased stability for long-running transactions in SAP ERP or SAP S/4HANA.

# **Prerequisites**

- You've implemented the steps required for the technical integration. For more information, see [Technical](#page-14-0) [Integration with SAP S/4HANA or SAP ERP \[page 15\]](#page-14-0).
- If you're using **Basic Authentication** between SAP Digital Manufacturing and SAP Cloud Integration, you need to assign the following roles to your P-user in your SAP Cloud Integration subaccount in SAP BTP cockpit:
	- DataStoresAndQueuesRead
	- DataStoresAndQueuesDelete
	- DataStorePayloadsRead

For more information, see [Granting Your P-User Access to SAP Cloud Integration in Cloud Foundry](#page-54-0) [Environment \[page 55\]](#page-54-0).

- If you're using Client Credential Authentication (OAuth2ClientCredentials) between SAP Digital Manufacturing and SAP Cloud Integration, you need to go to your SAP Cloud Integration subaccount in SAP BTP cockpit and update the instance that the CPI\_DESTINATION\_TMN is pointing to with the following roles:
	- DataStoresAndQueuesRead
	- DataStoresAndQueuesDelete
	- DataStorePayloadsRead

For more information, see [Create Instances in SAP Cloud Integration Subaccount \[page 96\]](#page-95-0) and [Updating](https://help.sap.com/docs/SAP_INTEGRATION_SUITE/51ab953548be4459bfe8539ecaeee98d/19af5e205fe14af6a4f8a9fd80d4dc92.html#updating-service-instance) [a Service Instance.](https://help.sap.com/docs/SAP_INTEGRATION_SUITE/51ab953548be4459bfe8539ecaeee98d/19af5e205fe14af6a4f8a9fd80d4dc92.html#updating-service-instance)

- You've deployed the following integration artifacts from your *SAP S/4HANA Integration with SAP Digital Manufacturing* package in SAP Cloud Integration (Cloud Foundry):
	- Async Request Producer This iFlow receives the SAP Digital Manufacturing request message and puts the request message into the request JMS queue.
	- Async Request Consumer This iFlow gets the request message from the JMS request queue and consumes the request message. It sends the message to the integrated ERP system and gets a response.
	- Async Response Producer This iFlow puts the response from the integrated ERP system into the response JMS queue.
	- Async Response Consumer This iFlow consumes the response message from the response JMS queue and sends the response to SAP Digital Manufacturing.

If your business case requires a modification of the default settings, see [Advanced CPI Async Settings](#page-113-0) [\[page 114\].](#page-113-0)

## **<u> CD</u>** Note

If you don't deploy one of the artifacts, the following error is displayed in the *Integration Message Dashboard*: 500 Internal Server Error

```
- ...tvm.DirectVmConsumerNotAvailableException: No consumers available on
endpoint: {Artifcat Name}. Exchange[].
```
# **Context**

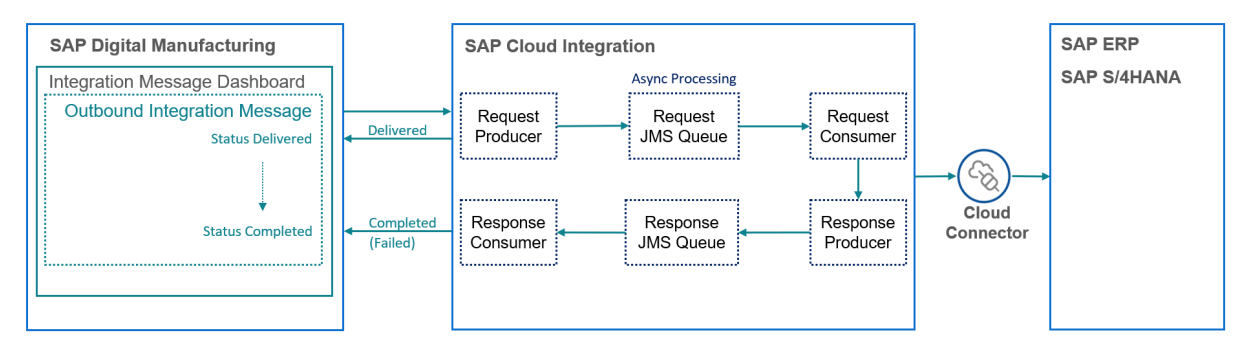

In integration scenarios with SAP ERP or SAP S/4HANA, the asynchronous connection to SAP Cloud Integration (*CPI Async*), helps you achieve increased stability for long-running transactions on the ERP side. Once you've implemented the *CPI Async* mode, outbound integration messages are processed asynchronously in SAP Cloud Integration (Cloud Foundry environment).

After SAP Cloud Integration has received an outbound message coming from SAP Digital Manufacturing, it sends back a message to SAP Digital Manufacturing to confirm the reception of the integration message. In the *Integration Message Dashboard* of SAP Digital Manufacturing, the status of the integration message changes from *In Process* to *Delivered*. The Request Producer iFlow puts the request message into the Request JMS Queue, where the message is stored until it's called by the Request Consumer iFlow (asynchronous processing). The Request Consumer iFlow processes the request message and sends the message to the integrated SAP ERP or SAP S/4HANA system. Once the message has been sent successfully, the Response Producer iFlow sends the *Completed* or *Failed* message to the JMS Response Queue. The Response Consumer iFlow calls the message from the Response JMS Queue and sends it to SAP Digital Manufacturing. Then the message status in the *Integration Message Dashboard* changes to *Completed* or *Failed*.

After modifying your integration setup as described in the prerequisites, you need to activate the *CPI Async* mode, which is explained in this procedure:

# **Procedure**

- 1. Navigate to the *Manage Collaboration Directives* app.
- 2. Choose the collaboration directive for which you want to enable the *CPI Async* mode.

The *CPI Async* mode is currently available for *EWM Goods Receipt*.

3. Switch on the *CPI Async* mode using the toggle switch.

## <span id="page-113-0"></span>**Results**

You've activated the *CPI Async* mode for your integration message.

As a check, perform the action that corresponds to the collaboration directive for which you've activated the *CPI Async* mode. In the *Integration Message Dashboard*, you can now see that the status of your integration message changes from *In Process* to *Delivered* and then to *Completed* or *Failed*. Depending on the processing speed, you might not see the status *Delivered*, though.

In the *Integration Message Dashboard*, automatic retry and manual retry aren't supported for messages in status *Delivered*.

For more information on your monitoring options, see [Monitoring CPI Async \[page 116\]](#page-115-0).

# **2.1.4.11.1 Advanced CPI Async Settings**

Learn more about how to configure the integration artifacts needed for an asynchronous connection to SAP Cloud Integration.

If the standard settings of the following integration artifacts don't suit your business needs, you'll find some information here on the key parameters that can be modified.

# **Async Request Producer**

You can modify the settings below, to be found in SAP Cloud Integration in your *SAP S/4HANA Integration with SAP Digital Manufacturing* package, by choosing the *Configure* option for the artifact:

- *Retention Threshold for Alerting (in d)*
- *Expiration Period (in d)*

To know more about these settings, see [Configure the JMS Receiver Adapter.](https://help.sap.com/docs/CLOUD_INTEGRATION/368c481cd6954bdfa5d0435479fd4eaf/79edc04c91574a6bb8c15ae3e1a27b03.html?q=Retention%20Threshold)

## **Async Request Consumer**

You can modify the settings below, to be found in SAP Cloud Integration in your *SAP S/4HANA Integration with SAP Digital Manufacturing* package, by choosing the *Configure* option for the artifact:

- *Number of Concurrent Processes*
- *Retry Interval (in min)*
- *Maximum Retry Interval (in min)*
- *RetryCount*

To know more about these settings, see [Configure the JMS Sender Adapter](https://help.sap.com/docs/CLOUD_INTEGRATION/368c481cd6954bdfa5d0435479fd4eaf/161791b8cb98485ba00d81efa4197a49.html?q=Retention%20Threshold).

## **JMS Request Queue**

In SAP Cloud Integration, you find the JMS Request Queue (SAP\_DM\_INT\_REQ\_00) in your *SAP S/4HANA Integration with SAP Digital Manufacturing* package as part of the Async Request Consumer artifact. You can modify the following settings:

- *Retry Interval*
- *Maximum Retry Interval*

#### Example

To illustrate the retry mechanism, the following values have been defined:

- *Retry Interval* is 3
- *Exponential Backoff* is selected
- *Maximum Retry Interval* is 15
- *RetryCount* is 6 (You make this setting in the configuration section of the Async Request Consumer artifact.)

Given these settings, retry will happen after 3 min, 6 min, 12 min, 15 min, 15 min, and 15 min.

If *RetryCount* in the Async Request Consumer artifcact is set to 3 times, retry happens after 3 min, 6 min, and 12 min. In this case, the *Maximum Retry Interval* interval isn't reached.

To know more about these settings, see [Configure the JMS Sender Adapter](https://help.sap.com/docs/CLOUD_INTEGRATION/368c481cd6954bdfa5d0435479fd4eaf/161791b8cb98485ba00d81efa4197a49.html?q=Retention%20Threshold).

## **Async Response Producer**

You can modify the settings below, to be found in SAP Cloud Integration in your *SAP S/4HANA Integration with SAP Digital Manufacturing* package, by choosing the *Configure* option for the artifact:

- *Retention Threshold for Alerting (in d)*
- *Expiration Period (in d)*

To know more about these settings, see [Configure the JMS Receiver Adapter.](https://help.sap.com/docs/CLOUD_INTEGRATION/368c481cd6954bdfa5d0435479fd4eaf/79edc04c91574a6bb8c15ae3e1a27b03.html?q=Retention%20Threshold)

## **Async Response Consumer**

You can find the settings below in SAP Cloud Integration in your *SAP S/4HANA Integration with SAP Digital Manufacturing* package by choosing the *Configure* option for the artifact:

- *Number of Concurrent Processes*
- *Retry Interval*
- *RetryCount*

To know more about these settings, see [Configure the JMS Receiver Adapter.](https://help.sap.com/docs/CLOUD_INTEGRATION/368c481cd6954bdfa5d0435479fd4eaf/79edc04c91574a6bb8c15ae3e1a27b03.html?q=Retention%20Threshold)

## <span id="page-115-0"></span>**Related Information**

[Configure Asynchronous Messaging with Retry Using JMS Adaptor](http://help.sap.com/disclaimer?site=https%3A%2F%2Fblogs.sap.com%2F2017%2F06%2F19%2Fcloud-integration-configure-asynchronous-messaging-with-retry-using-jms-adapter%2F)

# **2.1.4.11.2 Monitoring CPI Async**

Learn how you can monitor the asynchronous connection from SAP Digital Manufacturing to SAP Cloud Integration (Cloud Foundry environment).

Here an overview of the integration scenario:

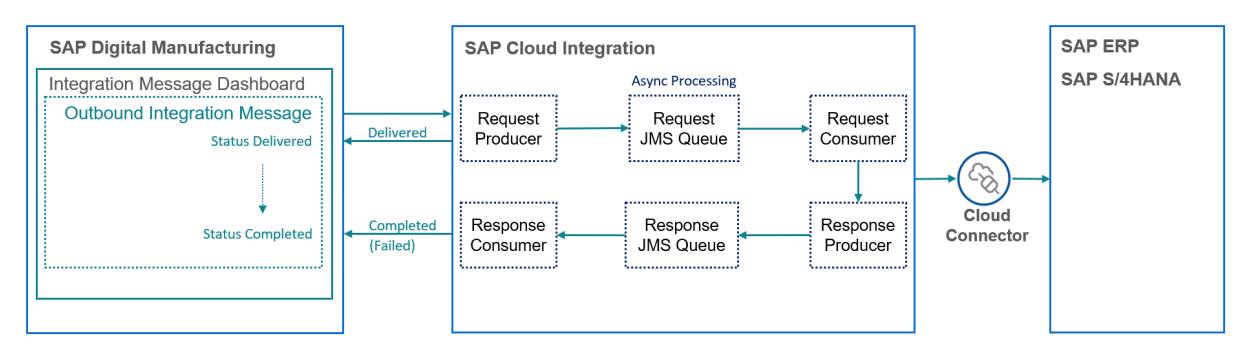

You've got the following options for your monitoring:

## **Integration Message Dashboards**

In the *Integration Message Dashboard* of SAP Digital Manufacturing, the status *Delivered* indicates that an integration message for which *CPI Async* is activated has been received by SAP Cloud Integration, but not yet processed or sent to the integrated SAP ERP or SAP S/4HANA system. Once SAP Cloud Integration has sent the message to the integrated ERP system, the message status in the *Integration Message Dashboard* changes to *Completed*. If the transmission wasn't successful the message changes to *Failed*.

Messages with status *Delivered* don't support automatic and manual retry.

The *CPI Correlation ID* of your message that you can find on the *Message Information* tab of *Integration Message Dashboard* for outbound messages supporting *CPI Async* mode can help you to monitor your integration scenario in SAP Cloud Integration.

## **SAP Cloud Integration**

In the *Operate and Monitor Integration Scenarios* area ( $\circledcirc$ ) of SAP Cloud Integration, you can monitor *CPI Async* integration scenarios with regards to these aspects:

- The internal messages of SAP Cloud Integration that are related to your integration message
- The JMS queues used by SAP Cloud Integration to implement the asynchronous processing

#### **Internal Integration Messages in SAP Cloud Integration**

Under *Monitor Message Processing All Integration Flows* , enter the *CPI Correlation ID* of your integration message under *ID* to find the internal messages that are related to your integration message. You can find the *CPI Correlation ID* of your integration message in the *Integration Message Dashboard*.

If a message fails to be sent from the JMS Queue to the Request Consumer iFlow, the message is retried as configured in the sender channel of the JMS queue. You can find detailed information about errors and the retries in the message processing log. For more information, see [Advanced CPI Async Settings \[page 114\]](#page-113-0).

#### *JMS Queues*

Under *Manage Stores Message Queues* , you'll find the following JMS queue messages that are used for the asynchronous processing of messages:

- SAP\_DM\_INT\_REQ\_00, which represents the Request JMS Queue
- SAP\_DM\_INT\_RESP\_00, which represents the Response JMS Queue

By choosing *Details* next to *JMS Resources*, you can get information, such as *Number of Queues*, *Capacity*, *Queue Status*.

By choosing a JMS queue message, you can access processing-relevant information and retry or delete JMS queue messages.

#### **O** Note

There's a dead letter queue implemented for the JMS Request Consumer and the JMS Response Consumer. For more information, see [Configure the JMS Sender Adapter](https://help.sap.com/docs/CLOUD_INTEGRATION/368c481cd6954bdfa5d0435479fd4eaf/161791b8cb98485ba00d81efa4197a49.html) and [Dead Letter Handling in](http://help.sap.com/disclaimer?site=https%3A%2F%2Fblogs.sap.com%2F2017%2F07%2F17%2Fcloud-integration-configure-dead-letter-handling-in-jms-adapter%2F.) [JMS Adapter](http://help.sap.com/disclaimer?site=https%3A%2F%2Fblogs.sap.com%2F2017%2F07%2F17%2Fcloud-integration-configure-dead-letter-handling-in-jms-adapter%2F.)

# **2.1.4.12 Monitor Your Integration Scenario**

Learn about how you can monitor your integration scenario.

## **Introduction**

It's important to monitor certain integration points on a regular basis to ensure that the application is healthy and that your integration scenario is operational from end to end. For this monitoring, you've got several options, which are presented here.

## **Monitoring in SAP Digital Manufacturing**

In SAP Digital Manufacturing, you can monitor your integration scenario using the *Integration Message Dashboard*. This dashboard shows you information on inbound and outbound messages and lets you retry failed messages. You can also use it to check your integration scenario for configuration errors and view the SAP Cloud Integration logs for failed outbound messages. For more information, see [Integration Message](https://help.sap.com/viewer/97c9e9b9fac74be2a023638cd1700b46/latest/en-US/146bc2605aea4b9caf15a755f2cd70f1.html) [Dashboard.](https://help.sap.com/viewer/97c9e9b9fac74be2a023638cd1700b46/latest/en-US/146bc2605aea4b9caf15a755f2cd70f1.html)

## **Monitoring in SAP Cloud Integration**

In SAP Cloud Integration, you can check the status of your integration messages under *Monitor Message Processing*. For more information, see [Monitor Message Processing.](https://help.sap.com/docs/cloud-integration/sap-cloud-integration/monitor-message-processing-monitor?version=Cloud)

## **Monitoring Using SAP Cloud ALM**

Using the *Integration & Exception Monitoring* feature of SAP Cloud ALM, which isn't part of SAP Digital Manufacturing, you can monitor your end-to-end integration scenario centrally and access detailed information about the status of your integration messages in different systems of your integration scenario. When it comes to user authorization, be aware that the data made available to SAP CLoud ALM is a subset of the data available in the *Integration Message Dashboard*. For more information, see [Integration & Exception](http://help.sap.com/disclaimer?site=https%3A%2F%2Fsupport.sap.com%2Fen%2Falm%2Fsap-cloud-alm%2Foperations%2Fexpert-portal%2Fintegration-monitoring%2Fint-mon-setup-support.html) [Monitoring - Setup & Configuration](http://help.sap.com/disclaimer?site=https%3A%2F%2Fsupport.sap.com%2Fen%2Falm%2Fsap-cloud-alm%2Foperations%2Fexpert-portal%2Fintegration-monitoring%2Fint-mon-setup-support.html)

The *Integration & Exception Monitoring* feature of SAP Cloud ALM uses the following integration statuses to monitor integration messages in SAP Digital Manufacturing:

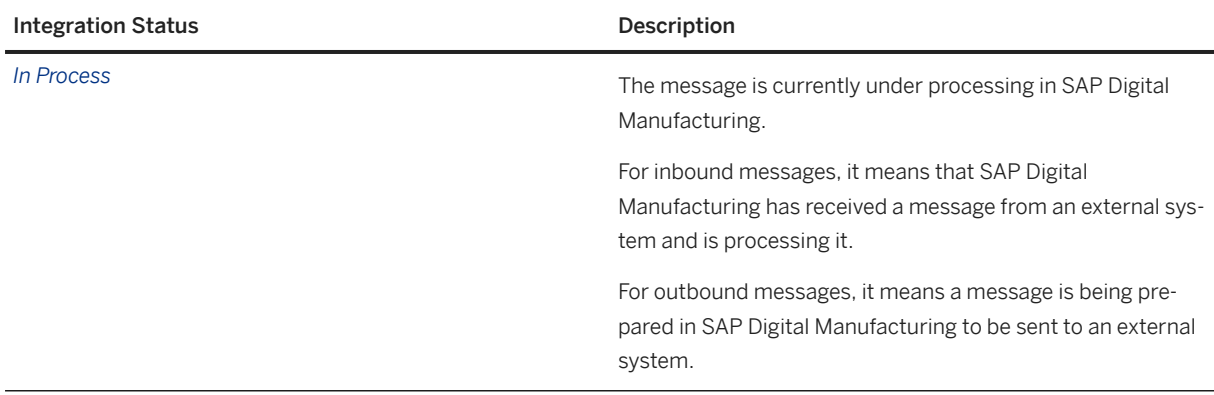

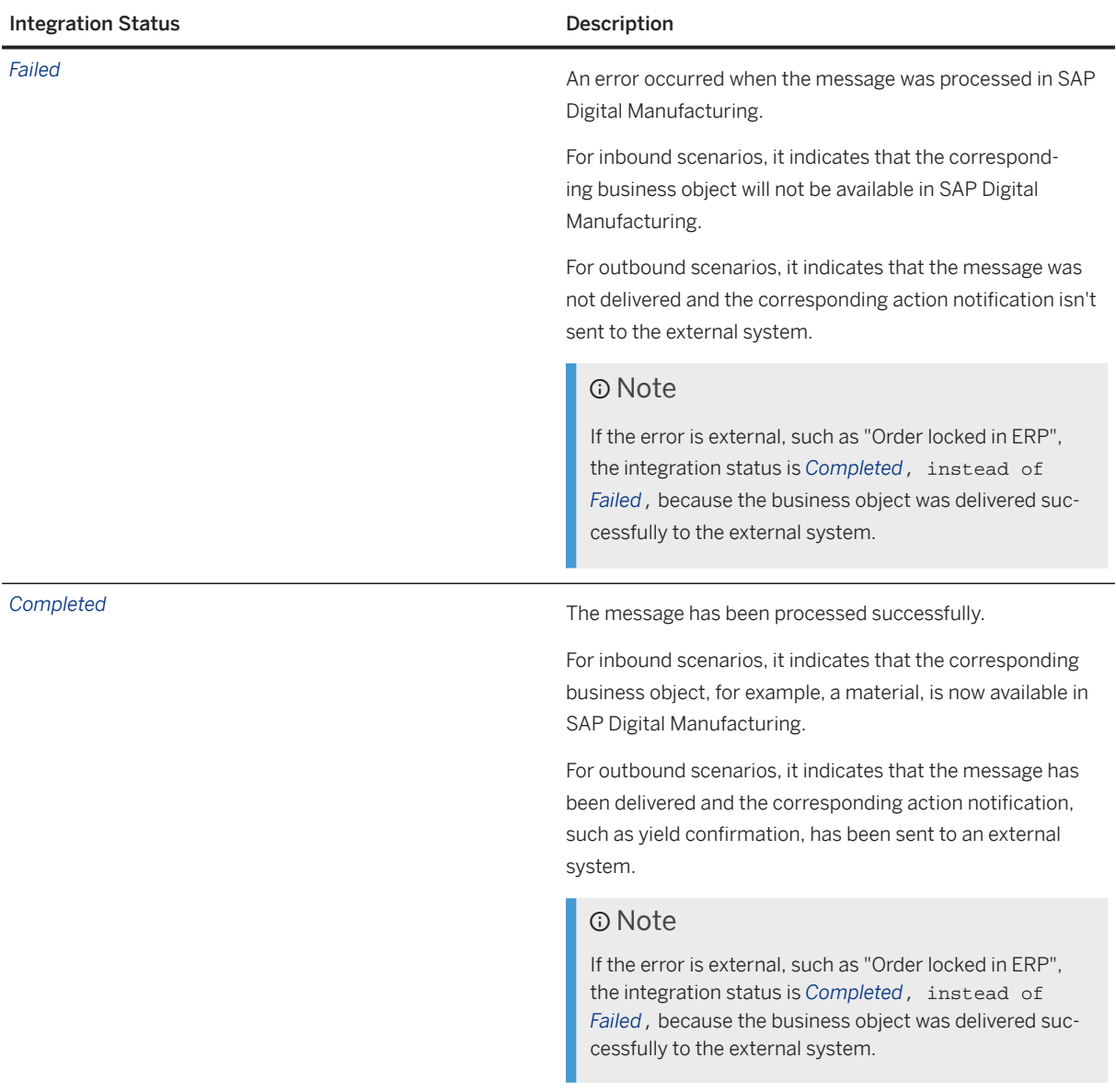

The times of the status changes are determined as follows in SAP Cloud ALM:

- The integration process starts when the integration status of a message in SAP Digital Manufacturing is set to *In Process* for the first time.
- The integration process ends when the integration status is changed from *In Process* to *Completed*, or when it's set to *Failed* for the last time (after retry).

This method of determining event times is slightly different from how the times are determined in the *Integration Message Dashboard*. As a result, the timestamp of a message in SAP Cloud ALM might not match the timestamp of the same message in the *Integration Message Dashboard* of SAP Digital Manufacturing.

# **2.1.5 Business Integration with SAP S/4HANA or SAP ERP**

As an administrator, you set up the exchange of master data and transaction data between SAP S/4HANA or SAP ERP. Moreover, if you have multiple ERP plants with the same identifier that represent different plants in the real world, you can map these ERP plants to distinct plants in SAP Digital Manufacturing for execution using the plant conversion feature.

SAP S/4HANA or SAP ERP is the system of record for master data, and SAP Digital Manufacturing for execution is the system of record for all work-in-process (WIP) data.

- Integration of Master Data You can transfer master data such as materials, BOMs, routings and work centers from SAP S/4HANA or SAP ERP to SAP Digital Manufacturing.
- Integration of Transaction Data You can enable bidirectional transfer of transaction data such as orders, inventory, batch and quality inspection information.
- Plant Conversion

If you use the same plant identifier in multiple SAP ERP or SAP S/4HANA systems, you can use plant conversion to map each plant identifier to one distinct plant in SAP Digital Manufacturing, so that integration messages are transferred correctly.

#### **়** Example

You've got a plant A in ERP system 1 and a plant B in ERP system 2. They each represent a different plant in the real world, but they have the same identifier. With plant conversion, you can perform the following mapping to make sure that integration messages are transferred correctly:

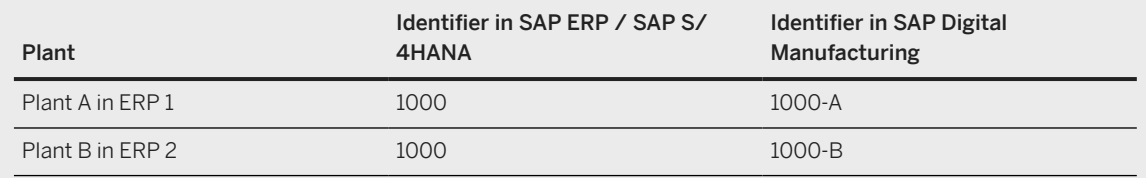

## **Related Information**

[Integration of Master Data \[page 121\]](#page-120-0) [Integration of Transaction Data \[page 161\]](#page-160-0) [Mapping Plants \(Plant Conversion\) \[page 240\]](#page-239-0)

# <span id="page-120-0"></span>**2.1.5.1 Integration of Master Data**

You can transfer master data from an SAP ERP or an SAP S/4HANA system to SAP Digital Manufacturing for execution.

#### **Use**

The ERP system is the system of record for the master data and SAP Digital Manufacturing for execution is the system of record for all WIP data.

You can transfer the following master data:

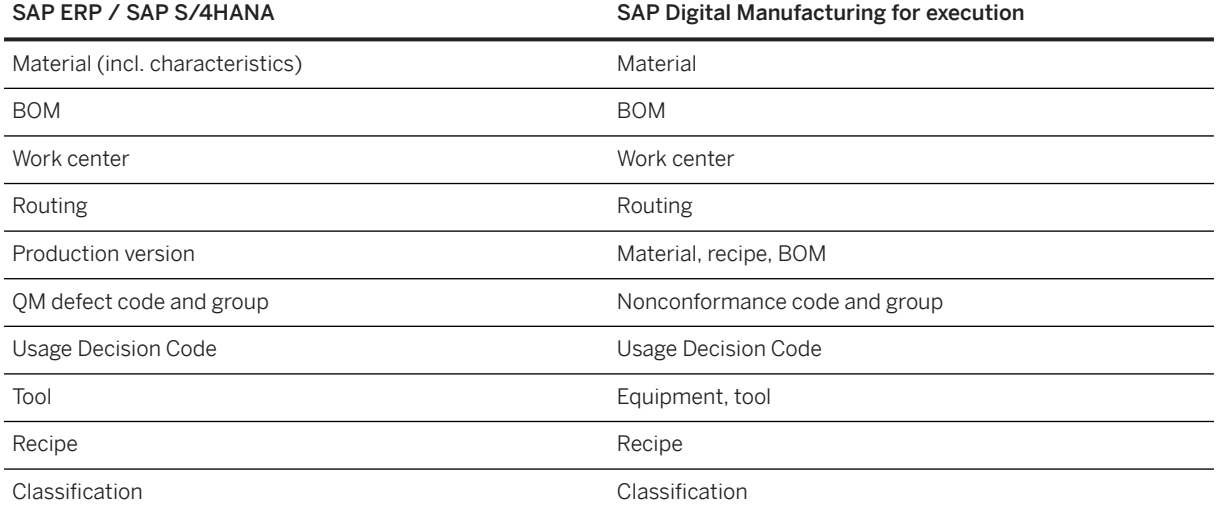

## **Prerequisites**

The material of the BOM as well as the materials of the components and the work center are in SAP Digital Manufacturing for execution.

## **Sequence Considerations**

You must transfer materials before BOMs.

#### **Implementation Considerations**

Some functions may behave differently depending on the SAP ERP version used for integration with SAP Digital Manufacturing for execution.

## **Related Information**

[Field Mapping for Integration to SAP ERP or SAP S/4HANA \[page 218\]](#page-217-0) [Allowed Characters for Key Fields \[page 239\]](#page-238-0)

# **2.1.5.1.1 Material Integration**

You can transfer material master data from SAP ERP or SAP S/4HANA to create or update the corresponding material record in SAP Digital Manufacturing for execution.

Before orders can be created in SAP Digital Manufacturing, the material to manufacture must first exist in SAP ERP or SAP S/4HANA. The material integration process ensures that a material created in SAP ERP or SAP S/4HANA and transferred to SAP Digital Manufacturing can be created and released.

In some cases, specific material properties are required to manufacture the material. This information is stored as classification data in SAP ERP or SAP S/4HANA and associated to the material master record. This classification data must be maintained in SAP ERP or SAP S/4HANA and associated with the material. For reasons of performance and stability, the classification data contained in the material master isn't used for integration purposes. Instead, the classification data is transferred to SAP Digital Manufacturing separately from the material master.

Transferring the material and its classification data from SAP ERP or SAP S/4HANA to SAP Digital Manufacturing ensures consistent data so that inventory and WIP numbers are accurate between SAP ERP or SAP S/4HANA and SAP Digital Manufacturing for execution during production.

Integration information and constraints include the following:

- The material master is used by all components in the SAP ERP or SAP S/4HANA Logistics system.
- To ease integration, the data contained in the material master is required for the following functions in SAP ERP or SAP S/4HANA:
	- In *Inventory Management*, for goods movement postings and physical inventory
	- In *Production Planning and Control*, for material requirements planning and scheduling
- The SAP ERP or SAP S/4HANA base unit of measure for material is used by SAP Digital Manufacturing material, inventory ID, bill of materials (BOM), and order records and then reported back to SAP ERP or SAP S/4HANA in confirmations.
- The language of the material description value matches the SAP ERP or SAP S/4HANA plant language. If the description in the SAP ERP or SAP S/4HANA plant language isn't available, SAP Digital Manufacturing uses the value in the first available language.

## <span id="page-122-0"></span>**Related Information**

[Manage Materials](https://help.sap.com/viewer/97c9e9b9fac74be2a023638cd1700b46/latest/en-US/9ae2bd0447294bc98511e2151f515745.html) [Allowed Characters for Key Fields \[page 239\]](#page-238-0)

# **2.1.5.1.1.1 Transferring a Material Master**

Learn how to create a material master in SAP ERP or SAP S/4HANA and transfer it to SAP Digital Manufacturing for execution.

## **Prerequisites**

• You've set up the Data Replication Framework (DRF) to send MATMAS03 IDocs from SAP ERP or SAP S/4HANA to SAP Digital Manufacturing for execution. Moreover, you've created and activated a replication model with the outbound implementation for the material (194\_1). For more information, see [Data](#page-35-0) [Replication Framework \[page 36\].](#page-35-0)

#### **<u> CD</u>** Note

For more information on the automatic distribution of changed master data, see [2515556](http://help.sap.com/disclaimer?site=https://me.sap.com/notes/2515556) ...

#### Note

MATMAS05 is supported by SAP Digital Manufacturing for execution. For more information on the supported material master versions, see [0003050090](http://help.sap.com/disclaimer?site=https://me.sap.com/notes/0003050090) ...

## **Context**

During production, material master data from SAP ERP or SAP S/4HANA is required for SAP Digital Manufacturing for execution. Therefore, you need to transfer material master data from SAP ERP or SAP S/4HANA to SAP Digital Manufacturing for execution to create or update the corresponding material record in SAP Digital Manufacturing for execution. Here you learn how to create a material master record in SAP ERP or SAP S/4HANA and how to transfer it to SAP Digital Manufacturing for execution.

#### **O** Note

Classification data (characteristic, class, classification assignment) is transferred separately from the material master. For more information, see [Classification Integration \[page 130\].](#page-129-0)

## **Procedure**

1. Create a material master record in SAP ERP or SAP S/4HANA (see [Creating a Material Master Record](https://help.sap.com/docs/SAP_S4HANA_ON-PREMISE/f7fddfe4caca43dd967ac4c9ce6a70e4/36528c53f894ee23e10000000a174cb4.html)).

#### G Note

It's recommended to use at least one letter or one special character in the material number in SAP ERP or SAP S/4HANA. By doing so, you make sure that SAP ERP or SAP S/4HANA doesn't fill up the material number up to the full length with leading zeros, which can lead to challenges in certain scenarios.

## **O** Note

When you transfer master data to SAP Digital Manufacturing for execution, key fields can contain only allowed characters. For more information, see [Allowed Characters for Key Fields \[page 239\]](#page-238-0).

2. Send the material master record to SAP Digital Manufacturing for execution. We recommend using the *Execute Data Replication* transaction (transaction code – DRFOUT).

#### **<u>⊙</u>**Note

You can send a material using the *Send Material* (BD10) transaction.

- 3. To verify whether the MATMAS03 iDoc was transferred to SAP Digital Manufacturing for execution, you've got two options:
	- 1. In SAP Digital Manufacturing for execution, go to the *Integration Message Dashboard* and check the status of your MATMAS03 iDoc. For more information, see [Integration Message Dashboard](https://help.sap.com/viewer/97c9e9b9fac74be2a023638cd1700b46/latest/en-US/146bc2605aea4b9caf15a755f2cd70f1.html).
	- 2. In SAP Cloud Integration, go to *Monitor Message Processing* and check the status of your MATMAS03 iDoc. For more information, see [Monitoring Message Processing](https://help.sap.com/docs/CLOUD_INTEGRATION/368c481cd6954bdfa5d0435479fd4eaf/314df3f8f4334dd8829c62e865cc6d02.html?state=DRAFT&q=Monitor%20Message%20Processing).

# **Related Information**

[Integration Message Dashboard](https://help.sap.com/viewer/97c9e9b9fac74be2a023638cd1700b46/latest/en-US/146bc2605aea4b9caf15a755f2cd70f1.html) [Manage Materials](https://help.sap.com/viewer/97c9e9b9fac74be2a023638cd1700b46/latest/en-US/9ae2bd0447294bc98511e2151f515745.html) [Mapping a Material \[page 218\]](#page-217-0)

# **2.1.5.1.1.2 Transferring a Batch-Managed Material with Batch Characteristics**

You can transfer a batch-managed material master record together with batch characteristics assigned to it from SAP ERP or SAP S/4HANA to create or update the corresponding material record in SAP Digital Manufacturing for execution.

# **Prerequisites**

• You've set up the Data Replication Framework (DRF) to send MATMAS03 IDocs from SAP ERP or SAP S/4HANA to SAP Digital Manufacturing for execution. Moreover, you've created and activated a replication model with the outbound implementation for the material (194\_1). For more information, see [Data](#page-35-0) [Replication Framework \[page 36\].](#page-35-0)

#### **O** Note

For more information on the automatic distribution of changed master data, see [2515556](http://help.sap.com/disclaimer?site=https://me.sap.com/notes/2515556) ...

#### **<u> G Note</u>**

MATMAS05 is supported by SAP Digital Manufacturing for execution. For more information on the supported material master versions, see [0003050090](http://help.sap.com/disclaimer?site=https://me.sap.com/notes/0003050090) $\cdot$ 

- You've configured the *Batch Management*.
- You've assigned batch characteristics to the material.

## **Context**

In production, you can't guarantee that material features are exactly alike. For example, you cannot guarantee that a certain color will always have the same shade. You can't avoid minor differences between production lots. To manage these differences, you must uniquely identify the individual production lots of the same material and manage them separately in inventory.

A batch is a quantity of the material produced during a given production run. A batch represents a homogeneous unit with unique specifications. A batch is a subset of the total quantity of a material held in stock. The subset is managed from all other subsets of the same material.

Materials that require precise identification, for example, pharmaceutical products are identified and managed in stock according to both, the material number and the batch number.

## **Procedure**

1. Create a batch-managed material record in SAP ERP or SAP S/4HANA. For more information, see [Creating a Batch Master Record](https://help.sap.com/docs/SAP_S4HANA_ON-PREMISE/4eb099dbc8a6435c9b36a854a7e05522/cbfdb753128eb44ce10000000a174cb4.html).

#### **D** Note

It's recommended to use at least one letter or one special character in the material number in SAP ERP or SAP S/4HANA. By doing so, you make sure that SAP ERP or SAP S/4HANA doesn't fill up the material number up to the full length with leading zeros, which can lead to challenges in certain scenarios.

#### **<u> CD</u>** Note

When you transfer master data to SAP Digital Manufacturing for execution, key fields can contain only allowed characters. For more information, see [Allowed Characters for Key Fields \[page 239\]](#page-238-0).

2. Transfer the material master record to SAP Digital Manufacturing for execution. We recommend using the *Execute Data Replication* transaction (transaction code – DRFOUT).

#### **<u> බ</u> Note**

You can send a material using the *Send Material* (BD10) transaction.

- 3. To verify whether the MATMAS03 iDoc was transferred toSAP Digital Manufacturing for execution, you've got two options:
	- 1. In SAP Digital Manufacturing for execution, go to the *Integration Message Dashboard* and check the status of your MATMAS03 iDoc. For more information, see [Integration Message Dashboard](https://help.sap.com/viewer/97c9e9b9fac74be2a023638cd1700b46/latest/en-US/146bc2605aea4b9caf15a755f2cd70f1.html).
	- 2. In SAP Cloud Integration, go to *Monitor Message Processing* and check the status of your MATMAS03 iDoc. For more information, see [Monitoring Message Processing](https://help.sap.com/docs/CLOUD_INTEGRATION/368c481cd6954bdfa5d0435479fd4eaf/314df3f8f4334dd8829c62e865cc6d02.html?state=DRAFT&q=Monitor%20Message%20Processing).

## **Related Information**

[Integration Message Dashboard](https://help.sap.com/viewer/97c9e9b9fac74be2a023638cd1700b46/latest/en-US/146bc2605aea4b9caf15a755f2cd70f1.html) [Manage Materials](https://help.sap.com/viewer/97c9e9b9fac74be2a023638cd1700b46/latest/en-US/9ae2bd0447294bc98511e2151f515745.html) [Mapping a Material \[page 218\]](#page-217-0)

# **2.1.5.1.1.3 Transferring a Long Material Number**

You can use a long material number record from SAP ERP or SAP S/4HANA to create or update the corresponding material record in SAP Digital Manufacturing for execution.

#### **Prerequisites**

## **SAP ERP and SAP S/4HANA**

• You've set up the Data Replication Framework (DRF) to send MATMAS03 IDocs from SAP ERP or SAP S/4HANA to SAP Digital Manufacturing for execution. Moreover, you've created and activated a replication model with the outbound implementation for the material (194\_1). For more information, see [Data](#page-35-0) [Replication Framework \[page 36\].](#page-35-0)

#### **O** Note

For more information on the automatic distribution of changed master data, see [2515556](http://help.sap.com/disclaimer?site=https://me.sap.com/notes/2515556) ...

#### **O** Note

MATMAS05 is supported by SAP Digital Manufacturing for execution. For more information on the supported material master versions, see [0003050090](http://help.sap.com/disclaimer?site=https://me.sap.com/notes/0003050090) ...

## **SAP ERP**

- You've activated the following business functions:
	- DIMP\_SDUD: Discrete Industries Mill Products
	- MGV LAMA: Long Material Number
- You've run the ENLM (Enable Long Material Number) report.
- You've implemented SAP Notes [1795373](http://help.sap.com/disclaimer?site=https://me.sap.com/notes/1795373)7 and 18716747 or applied the corresponding support packages.

## **Context**

The standard SAP ERP material number field uses the domain MATNR, which has an input, output, and database length of 18 characters.

The long material number (MATNR\_EXTERNAL) is the normal 18-character material number plus 22 additional characters, allowing you to use 40-character material numbers.

For more information about sending long material number IDocs to SAP Digital Manufacturing for execution, see *Transfer of Long Material Number* on the SAP Help Portal at<http://help.sap.com>.

## **Procedure**

1. Create a material master record in SAP ERP with a name that contains more than 18 characters. For more information, see [Creating a Material Master Record.](https://help.sap.com/docs/SAP_S4HANA_ON-PREMISE/f7fddfe4caca43dd967ac4c9ce6a70e4/36528c53f894ee23e10000000a174cb4.html)

#### G Note

When you transfer master data to SAP Digital Manufacturing for execution, key fields can contain only allowed characters. For more information, see [Allowed Characters for Key Fields \[page 239\]](#page-238-0).

2. Send the material master record to SAP Digital Manufacturing for execution. We recommend that you use the *Execute Data Replication* transaction (transaction code – DRFOUT).

#### **<u>⊙</u>**Note

You can send a material using the *Send Material* (BD10) transaction.

- 3. To verify whether the MATMAS03 iDoc was transferred to SAP Digital Manufacturing for execution, you've got two options:
	- 1. In SAP Digital Manufacturing for execution, go to the *Integration Message Dashboard* and check the status of your MATMAS03 iDoc. For more information, see [Integration Message Dashboard](https://help.sap.com/viewer/97c9e9b9fac74be2a023638cd1700b46/latest/en-US/146bc2605aea4b9caf15a755f2cd70f1.html).
	- 2. In SAP Cloud Integration, go to *Monitor Message Processing* and check the status of your MATMAS03 iDoc. For more information, see [Monitoring Message Processing](https://help.sap.com/docs/CLOUD_INTEGRATION/368c481cd6954bdfa5d0435479fd4eaf/314df3f8f4334dd8829c62e865cc6d02.html?state=DRAFT&q=Monitor%20Message%20Processing).

#### **Related Information**

[Integration Message Dashboard](https://help.sap.com/viewer/97c9e9b9fac74be2a023638cd1700b46/latest/en-US/146bc2605aea4b9caf15a755f2cd70f1.html) [Manage Materials](https://help.sap.com/viewer/97c9e9b9fac74be2a023638cd1700b46/latest/en-US/9ae2bd0447294bc98511e2151f515745.html) [Mapping a Material \[page 218\]](#page-217-0)

# **2.1.5.1.1.4 Transferring a Backflushed Material**

You can transfer backflushed materials from SAP ERP or SAP S/4HANA to create or update corresponding material records in SAP Digital Manufacturing for execution.

## **Prerequisites**

• You've set up the Data Replication Framework (DRF) to send MATMAS03 IDocs from SAP ERP or SAP S/ 4HANA to . Moreover, you've created and activated a replication model with the outbound implementation for the material (194\_1). For more information, see [Data Replication Framework \[page 36\]](#page-35-0).

#### **O** Note

For more information on the automatic distribution of changed master data, see [2515556](http://help.sap.com/disclaimer?site=https://me.sap.com/notes/2515556) ...

#### **<u>⊙</u>**Note

MATMAS05 is supported by SAP Digital Manufacturing for execution. For more information on the supported material master versions, see [0003050090](http://help.sap.com/disclaimer?site=https://me.sap.com/notes/0003050090) ...

## **Context**

Normally, a goods issue is posted for every material that is withdrawn during order processing. When you use backflushing, the goods issue posting is carried out later when the operation or phase is confirmed for the

material component. The backflush indicator that activates backflushing is set in SAP ERP or SAP S/4HANA and transferred to SAP Digital Manufacturing for execution.

## **Procedure**

1. Create a backflushed material record in SAP ERP or SAP S/4HANA. For more information, see [Creating a](https://help.sap.com/docs/SAP_S4HANA_ON-PREMISE/f7fddfe4caca43dd967ac4c9ce6a70e4/36528c53f894ee23e10000000a174cb4.html) [Material Master Record.](https://help.sap.com/docs/SAP_S4HANA_ON-PREMISE/f7fddfe4caca43dd967ac4c9ce6a70e4/36528c53f894ee23e10000000a174cb4.html)

#### ⊙ Note

It's recommended to use at least one letter or one special character in the material number in SAP ERP or SAP S/4HANA. By doing so, you make sure that SAP ERP or SAP S/4HANA doesn't fill up the material number up to the full length with leading zeros, which can lead to challenges in certain scenarios.

#### *<u>O</u>* Note

When you transfer master data to SAP Digital Manufacturing for execution, key fields can contain only allowed characters. For more information, see [Allowed Characters for Key Fields \[page 239\]](#page-238-0).

2. Transfer the material master record to SAP Digital Manufacturing for execution. We recommend that you use the *Execute Data Replication* transaction (transaction code – DRFOUT).

#### **<u> G Note</u>**

You can transfer materials using the *Send Material* (BD10) transaction.

- 3. To verify whether the MATMAS03 iDoc was transferred to SAP Digital Manufacturing for execution, you've got two options:
	- 1. In SAP Digital Manufacturing for execution, go to the *Integration Message Dashboard* and check the status of your MATMAS03 iDoc. For more information, see [Integration Message Dashboard](https://help.sap.com/viewer/97c9e9b9fac74be2a023638cd1700b46/latest/en-US/146bc2605aea4b9caf15a755f2cd70f1.html).
	- 2. In SAP Cloud Integration, go to *Monitor Message Processing* and check the status of your MATMAS03 iDoc. For more information, see [Monitoring Message Processing](https://help.sap.com/docs/CLOUD_INTEGRATION/368c481cd6954bdfa5d0435479fd4eaf/314df3f8f4334dd8829c62e865cc6d02.html?state=DRAFT&q=Monitor%20Message%20Processing).

#### **Related Information**

[Integration Message Dashboard](https://help.sap.com/viewer/97c9e9b9fac74be2a023638cd1700b46/latest/en-US/146bc2605aea4b9caf15a755f2cd70f1.html) [Manage Materials](https://help.sap.com/viewer/97c9e9b9fac74be2a023638cd1700b46/latest/en-US/9ae2bd0447294bc98511e2151f515745.html) [Mapping a Material \[page 218\]](#page-217-0)

# <span id="page-129-0"></span>**2.1.5.1.2 Classification Integration**

You can transfer classification data (characteristic, class, classification assignment) from your integrated SAP ERP or SAP S/4HANA system to SAP Digital Manufacturing.

## **Use**

In some cases, specific material properties may be required to manufacture a material. This information is stored as classification data in SAP ERP or SAP S/4HANA and associated to the material master record. To be more precise, a characteristic is assigned to a class, and the class is assigned to a classification assignment, which binds the characteristic to the material master.

To transfer classification data to SAP Digital Manufacturing, you first need to transfer the corresponding material master and then the classification data in the following order:

- 1. Characteristic
- 2. Class
- 3. Classification assignment

For performance and stability reasons, the classification data download isn't triggered by the material master, but the classification data is transferred separately from your ERP system to SAP Digital Manufacturing using IDocs.

#### **Overview**

The integration procedure for classification data varies depending on the system you want to integrate with:

- Integration with SAP ERP [page 130]
- [Integration with SAP S/4HANA \[page 135\]](#page-134-0)

# **2.1.5.1.2.1 Integration with SAP ERP**

You can transfer classification data (characteristic, class, classification assignment) from your integrated SAP ERP to SAP Digital Manufacturing.

#### **Use**

You can transfer classification data, such as characteristics, classes, and classification assignments, from your integrated SAP ERP to SAP Digital Manufacturing to use this data in your production processes.

#### <span id="page-130-0"></span>**Overview**

To transfer classification data to SAP Digital Manufacturing, perform the tasks described in the following topics:

- 1. Transferring a Characteristic [page 131]
- 2. [Transferring a Class \[page 132\]](#page-131-0)
- 3. [Transferring a Classification Assignment \[page 134\]](#page-133-0)

# **2.1.5.1.2.1.1 Transferring a Characteristic**

Learn how to transfer a characteristic from SAP ERP to SAP Digital Manufacturing.

## **Prerequisites**

- You've set up the technical integration. For more information, see [Technical Integration with SAP S/4HANA](#page-14-0) [or SAP ERP \[page 15\].](#page-14-0)
- You've set up ALE communication to send the CHRMAS05 IDoc (characteristics) from SAP ERP to SAP Digital Manufacturing. For more information, see [Set Up Application Link Enabling \(ALE\) \[page 38\].](#page-37-0)
- You've manually deployed the latest *SAP S/4HANA Integration with SAP Digital Manufacturing* package in SAP Cloud Integration.

#### က Note

The mapping between the SAP Cloud Integration artifacts and the integration workflows available in the *Manage Integration Workflows* app is as follows:

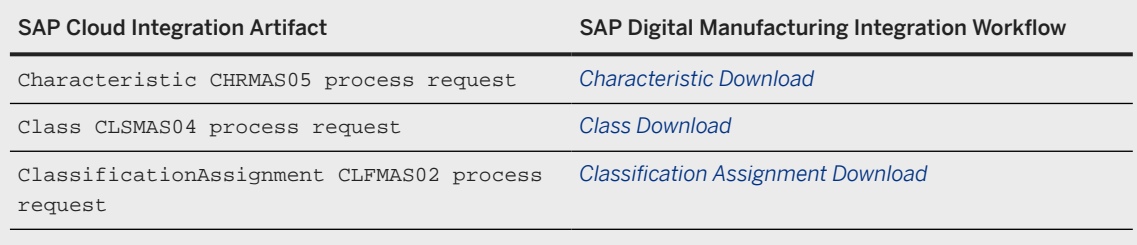

- You've implemented the *INBOUND PROCESSOR* iFlow in SAP Cloud Integration and activated it through the Initial Parameters iFlow. For more information, see [Configure Inbound Processor iFlow \[page 70\]](#page-69-0) and [Configure Initial Parameters iFlow \[page 72\]](#page-71-0).
- You've created a material master, and assigned a characteristic, class, and classification assignment to the material master in your SAP ERP system.
- You've transferred the material master to SAP Digital Manufacturing. For more information, see [Transferring a Material Master \[page 123\].](#page-122-0)

## <span id="page-131-0"></span>**Context**

After transferring the material master from SAP ERP to SAP Digital Manufacturing, you need to transfer the characteristics separately from the material master to be able to use them for your shop floor processes.

Moreover, when you update a characteristic in your integrated SAP ERP system, you need to perform the following procedure to communicate this change to SAP Digital Manufacturing.

#### Note

Alternatively, you can configure the change pointers in SAP ERP, so that the data is replicated automatically to SAP Digital Manufacturing.

#### **Procedure**

- 1. Use transaction BD91 to distribute the characteristic.
- 2. In SAP Digital Manufacturing, go to the *Integration Message Dashboard* and check the status of the *Characteristics Download* integration message. For more information, see [Integration Message Dashboard](https://help.sap.com/viewer/97c9e9b9fac74be2a023638cd1700b46/latest/en-US/146bc2605aea4b9caf15a755f2cd70f1.html).

If the *Characteristics Download* wasn't successful even after retry, you can go to SAP Cloud Integration and check the message status under *Monitor Message Processing*. For more information, see [Monitoring](https://help.sap.com/docs/CLOUD_INTEGRATION/368c481cd6954bdfa5d0435479fd4eaf/314df3f8f4334dd8829c62e865cc6d02.html?state=DRAFT&q=Monitor%20Message%20Processing) [Message Processing](https://help.sap.com/docs/CLOUD_INTEGRATION/368c481cd6954bdfa5d0435479fd4eaf/314df3f8f4334dd8829c62e865cc6d02.html?state=DRAFT&q=Monitor%20Message%20Processing).

# **2.1.5.1.2.1.2 Transferring a Class**

Learn how to transfer a class from SAP ERP to SAP Digital Manufacturing.

## **Prerequisites**

- You've set up the technical integration. For more information, see [Technical Integration with SAP S/4HANA](#page-14-0) [or SAP ERP \[page 15\].](#page-14-0)
- You've set up ALE communication to send the CLSMAS04 IDoc (class) from SAP ERP to SAP Digital Manufacturing. For more information, see [Set Up Application Link Enabling \(ALE\) \[page 38\].](#page-37-0)
- You've manually deployed the latest *SAP S/4HANA Integration with SAP Digital Manufacturing* package in SAP Cloud Integration.

#### G Note

The mapping between the SAP Cloud Integration artifacts and the integration workflows available in the *Manage Integration Workflows* app is as follows:

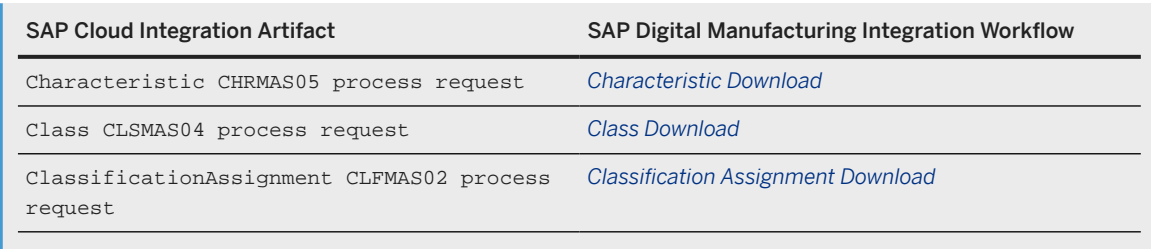

- You've implemented the *INBOUND PROCESSOR* iFlow in SAP Cloud Integration and activated it through the Initial Parameters iFlow. For more information, see [Configure Inbound Processor iFlow \[page 70\]](#page-69-0) and [Configure Initial Parameters iFlow \[page 72\]](#page-71-0).
- You've created a material master, and assigned a characteristic, class, and classification assignment to the material master in your SAP ERP system.
- You've transferred the material master to SAP Digital Manufacturing. For more information, see [Transferring a Material Master \[page 123\].](#page-122-0)
- You've transferred the characteristics to SAP Digital Manufacturing. For more information, see [Transferring](#page-130-0) [a Characteristic \[page 131\].](#page-130-0)

# **Context**

After transferring the material master and the characteristic from SAP ERP to SAP Digital Manufacturing, you need to transfer the class separately from the material master to be able to use them for your shop floor processes.

Moreover, when you update a class in your integrated SAP ERP system, you need to perform the following procedure to communicate this change to SAP Digital Manufacturing.

#### **<u> CD</u>** Note

Alternatively, you can configure the change pointers in SAP ERP, so that the data is replicated automatically to SAP Digital Manufacturing.

# **Procedure**

- 1. Use transaction BD92 to distribute the class.
- 2. In SAP Digital Manufacturing, go to the *Integration Message Dashboard* and check the status of the *Class Download* integration message. For more information, see [Integration Message Dashboard](https://help.sap.com/viewer/97c9e9b9fac74be2a023638cd1700b46/latest/en-US/146bc2605aea4b9caf15a755f2cd70f1.html).

If the *Class Download* wasn't successful even after retry, you can go to SAP Cloud Integration and check the message status under *Monitor Message Processing*. For more information, see [Monitoring Message](https://help.sap.com/docs/CLOUD_INTEGRATION/368c481cd6954bdfa5d0435479fd4eaf/314df3f8f4334dd8829c62e865cc6d02.html?state=DRAFT&q=Monitor%20Message%20Processing) [Processing](https://help.sap.com/docs/CLOUD_INTEGRATION/368c481cd6954bdfa5d0435479fd4eaf/314df3f8f4334dd8829c62e865cc6d02.html?state=DRAFT&q=Monitor%20Message%20Processing).

# <span id="page-133-0"></span>**2.1.5.1.2.1.3 Transferring a Classification Assignment**

Learn how to transfer a classification assignment from SAP ERP to SAP Digital Manufacturing for execution.

## **Prerequisites**

- You've set up the technical integration. For more information, see [Technical Integration with SAP S/4HANA](#page-14-0) [or SAP ERP \[page 15\].](#page-14-0)
- You've set up ALE communication to send the CLFMAS02 IDoc (classification assignment) from SAP ERP to SAP Digital Manufacturing. For more information, see [Set Up Application Link Enabling \(ALE\) \[page 38\]](#page-37-0).
- You've manually deployed the latest *SAP S/4HANA Integration with SAP Digital Manufacturing* package in SAP Cloud Integration.

#### **O** Note

The mapping between the SAP Cloud Integration artifacts and the integration workflows available in the *Manage Integration Workflows* app is as follows:

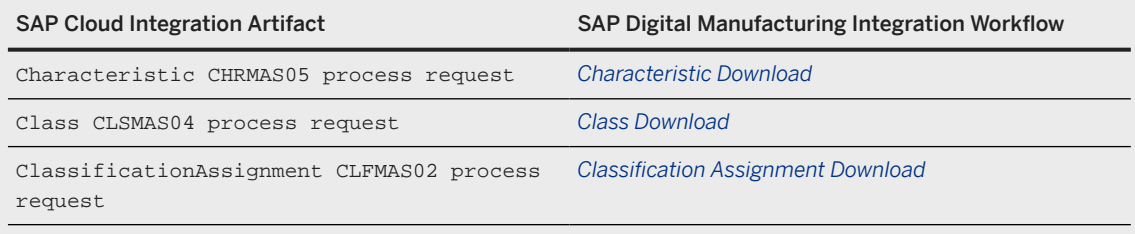

- You've implemented the *INBOUND PROCESSOR* iFlow in SAP Cloud Integration and activated it through the Initial Parameters iFlow. For more information, see [Configure Inbound Processor iFlow \[page 70\]](#page-69-0) and [Configure Initial Parameters iFlow \[page 72\]](#page-71-0).
- You've created a material master, and assigned a characteristic, class, and classification assignment to the material master in your SAP ERP system.
- You've transferred the material master to SAP Digital Manufacturing. For more information, see [Transferring a Material Master \[page 123\].](#page-122-0)
- You've transferred the characteristic to SAP Digital Manufacturing. For more information, see [Transferring](#page-130-0) [a Characteristic \[page 131\].](#page-130-0)
- You've transferred the class to SAP Digital Manufacturing. For more information, see [Transferring a Class](#page-131-0) [\[page 132\]](#page-131-0).

## **Context**

After transferring the material master, its characteristic, and class, from SAP ERP to SAP Digital Manufacturing, you need to transfer the classification assignment separately from the material master to be able to use them for your shop floor processes.

<span id="page-134-0"></span>Moreover, when you update a classification assignment in your integrated SAP ERP system, you need to perform the following procedure to communicate this change to SAP Digital Manufacturing.

#### **O** Note

By choosing *Refresh* in the *Manage Materials* app of SAP Digital Manufacturing, you can trigger a download of the classification assignments as well.

#### **<u> CD</u>** Note

Alternatively, you can configure the change pointers in SAP ERP, so that the data is replicated automatically to SAP Digital Manufacturing.

## **Procedure**

- 1. Use transaction BD93 to distribute the classification assignment.
- 2. In SAP Digital Manufacturing, go to the *Integration Message Dashboard* and check the status of the *Classification Assignment Download* integration message. For more information, see [Integration Message](https://help.sap.com/viewer/97c9e9b9fac74be2a023638cd1700b46/latest/en-US/146bc2605aea4b9caf15a755f2cd70f1.html) [Dashboard.](https://help.sap.com/viewer/97c9e9b9fac74be2a023638cd1700b46/latest/en-US/146bc2605aea4b9caf15a755f2cd70f1.html)

If the *Classification Assignment Download* wasn't successful even after retry, you can go to SAP Cloud Integration and check the message status under *Monitor Message Processing*. For more information, see [Monitoring Message Processing](https://help.sap.com/docs/CLOUD_INTEGRATION/368c481cd6954bdfa5d0435479fd4eaf/314df3f8f4334dd8829c62e865cc6d02.html?state=DRAFT&q=Monitor%20Message%20Processing).

# **2.1.5.1.2.2 Integration with SAP S/4HANA**

You can transfer classification data (characteristic, class, classification assignment) from your integrated SAP S/4HANA system to SAP Digital Manufacturing using the data replication framework (DRF) and the business transaction events (BTE).

# **Context**

You can transfer classification data, such as characteristics, classes, and classification assignments, from your integrated SAP S/4HANA system to SAP Digital Manufacturing using specific iDocs that are replicated through the data replication framework (DRF).

For ad-hoc replication, you can use transaction DRFOUT. After transferring the material master, you replicate the objects in the following order:

- 1. Characteristic
- 2. Class
- 3. Classification Assignment

<span id="page-135-0"></span>It's recommended to set up the business transaction events (BTE) framework on top of the data replication framework (DRF) to enable the automatic replication of characteristic, class, and classification assignment. The topics referenced below provide you with more information.

#### Note

You can find the minimum version requirements for the classification integration here: 3050090

#### **Overview**

To transfer classification data to SAP Digital Manufacturing, perform the tasks described in the following topics:

- 1. Transferring a Characteristic [page 136]
- 2. [Transferring a Class \[page 138\]](#page-137-0)
- 3. [Transferring a Classification Assignment \[page 139\]](#page-138-0)

# **2.1.5.1.2.2.1 Transferring a Characteristic**

Learn how to transfer a characteristic from SAP S/4HANA to SAP Digital Manufacturing.

## **Prerequisites**

- Your system meets the minimum version requirements for the classification integration. For more information, see [3050090](http://help.sap.com/disclaimer?site=https://me.sap.com/notes/3050090
							) .
- You've set up the technical integration. For more information, see [Technical Integration with SAP S/4HANA](#page-14-0) [or SAP ERP \[page 15\].](#page-14-0)
- You've set up ALE and DRF communication to send the CHRMAS05 IDoc (characteristics) from SAP S/ 4HANA to SAP Digital Manufacturing. For more information, see [Set Up Application Link Enabling \(ALE\)](#page-37-0) [\[page 38\].](#page-37-0)
- Recommended: You've set up business transaction events (BTE) to enable automatic download of characteristics, classes, and classification assignments. With transaction FIBF, you've implemented application EDOC (eDocuments) and application CA-CL (Classification). For more information, see [Defining](https://help.sap.com/docs/SAP_S4HANA_ON-PREMISE/7abc5246a77344b79ec1b1550d94cf92/43aeefa847204dec84e92b5f909a1415.html) [Business Transaction Event \(BTE\) for Electronic Documents.](https://help.sap.com/docs/SAP_S4HANA_ON-PREMISE/7abc5246a77344b79ec1b1550d94cf92/43aeefa847204dec84e92b5f909a1415.html)
- You've manually deployed the latest *SAP S/4HANA Integration with SAP Digital Manufacturing* package in SAP Cloud Integration.

#### G Note

The mapping between the SAP Cloud Integration artifacts and the integration workflows available in the *Manage Integration Workflows* app is as follows:

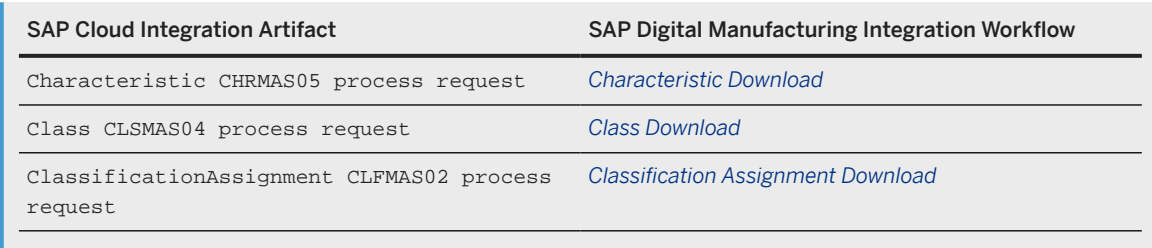

- You've implemented the *INBOUND PROCESSOR* iFlow in SAP Cloud Integration and activated it through the Initial Parameters iFlow. For more information, see [Configure Inbound Processor iFlow \[page 70\]](#page-69-0) and [Configure Initial Parameters iFlow \[page 72\]](#page-71-0).
- You've created a material master, and assigned a characteristic, class, and classification assignment to the material master in your SAP S/4HANA system.
- You've transferred the material master to SAP Digital Manufacturing. For more information, see [Transferring a Material Master \[page 123\].](#page-122-0)

# **Context**

After transferring the material master from SAP S/4HANA to SAP Digital Manufacturing, you need to transfer the characteristic separately from the material master to be able to use it for your shop floor processes. By using the data replication framework (DRF) and the business transaction events (BTE) together, you can automate the replication, so that created or updated characteristics are transferred automatically to SAP Digital Manufacturing. For adhoc replication, you can follow the procedure below.

## **Procedure**

- 1. Use transaction DRFOUT to distribute the characteristic.
- 2. In SAP Digital Manufacturing, go to the *Integration Message Dashboard* and check the status of the *Characteristics Download* integration message. For more information, see [Integration Message Dashboard](https://help.sap.com/viewer/97c9e9b9fac74be2a023638cd1700b46/latest/en-US/146bc2605aea4b9caf15a755f2cd70f1.html).

If the *Characteristics Download* wasn't successful even after retry, you can go to SAP Cloud Integration and check the message status under *Monitor Message Processing*. For more information, see [Monitoring](https://help.sap.com/docs/CLOUD_INTEGRATION/368c481cd6954bdfa5d0435479fd4eaf/314df3f8f4334dd8829c62e865cc6d02.html?state=DRAFT&q=Monitor%20Message%20Processing) [Message Processing](https://help.sap.com/docs/CLOUD_INTEGRATION/368c481cd6954bdfa5d0435479fd4eaf/314df3f8f4334dd8829c62e865cc6d02.html?state=DRAFT&q=Monitor%20Message%20Processing).

# <span id="page-137-0"></span>**2.1.5.1.2.2.2 Transferring a Class**

Learn how to transfer a class from SAP S/4HANA to SAP Digital Manufacturing.

# **Prerequisites**

- Your system meets the minimum version requirements for the classification integration. For more information, see [3050090](http://help.sap.com/disclaimer?site=https://me.sap.com/notes/3050090
							) .
- You've set up the technical integration. For more information, see [Technical Integration with SAP S/4HANA](#page-14-0) [or SAP ERP \[page 15\].](#page-14-0)
- You've set up ALE and DRF communication to send the CLSMAS04 IDoc (class) from SAP S/4HANA to SAP Digital Manufacturing. For more information, see [Set Up Application Link Enabling \(ALE\) \[page 38\].](#page-37-0)
- Recommended: You've set up business transaction events (BTE) to enable **automatic download** of characteristics, classes, and classification assignments. With transaction FIBF, you've implemented application EDOC (eDocuments) and application CA-CL (Classification). For more information, see [Defining](https://help.sap.com/docs/SAP_S4HANA_ON-PREMISE/7abc5246a77344b79ec1b1550d94cf92/43aeefa847204dec84e92b5f909a1415.html) [Business Transaction Event \(BTE\) for Electronic Documents.](https://help.sap.com/docs/SAP_S4HANA_ON-PREMISE/7abc5246a77344b79ec1b1550d94cf92/43aeefa847204dec84e92b5f909a1415.html)
- You've manually deployed the latest *SAP S/4HANA Integration with SAP Digital Manufacturing* package in SAP Cloud Integration.

#### **<u> CD</u>** Note

The mapping between the SAP Cloud Integration artifacts and the integration workflows available in the *Manage Integration Workflows* app is as follows:

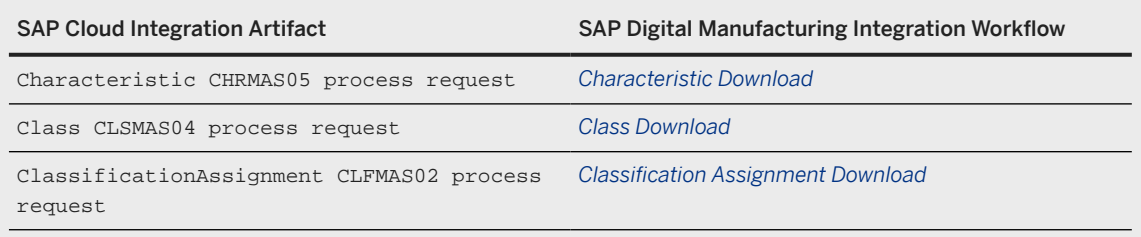

- You've implemented the *INBOUND PROCESSOR* iFlow in SAP Cloud Integration and activated it through the Initial Parameters iFlow. For more information, see [Configure Inbound Processor iFlow \[page 70\]](#page-69-0) and [Configure Initial Parameters iFlow \[page 72\]](#page-71-0).
- You've created a material master, and assigned a characteristic, class, and classification assignment to the material master in your SAP S/4HANA system.
- You've transferred the material master to SAP Digital Manufacturing. For more information, see [Transferring a Material Master \[page 123\].](#page-122-0)
- You've transferred the characteristic to SAP Digital Manufacturing. For more information, see [Transferring](#page-135-0) [a Characteristic \[page 136\].](#page-135-0)

## <span id="page-138-0"></span>**Context**

After transferring the material master and the characteristic from SAP S/4HANA to SAP Digital Manufacturing, you need to transfer the class separately from the material master to be able to use it for your shop floor processes. By using the data replication framework (DRF) and the business transaction events (BTE) together, you can automate the replication, so that created or updated classes is transferred automatically to SAP Digital Manufacturing. For adhoc replication, you can follow the procedure below.

#### **Procedure**

- 1. Use transaction DRFOUT to distribute the class.The integration of class and characteristic deletion isn't supported by
- 2. In SAP Digital Manufacturing, go to the *Integration Message Dashboard* and check the status of the *Class Download* integration message. For more information, see [Integration Message Dashboard](https://help.sap.com/viewer/97c9e9b9fac74be2a023638cd1700b46/latest/en-US/146bc2605aea4b9caf15a755f2cd70f1.html).

If the *Class Download* wasn't successful even after retry, you can go to SAP Cloud Integration and check the message status under *Monitor Message Processing*. For more information, see [Monitoring Message](https://help.sap.com/docs/CLOUD_INTEGRATION/368c481cd6954bdfa5d0435479fd4eaf/314df3f8f4334dd8829c62e865cc6d02.html?state=DRAFT&q=Monitor%20Message%20Processing) [Processing](https://help.sap.com/docs/CLOUD_INTEGRATION/368c481cd6954bdfa5d0435479fd4eaf/314df3f8f4334dd8829c62e865cc6d02.html?state=DRAFT&q=Monitor%20Message%20Processing).

# **2.1.5.1.2.2.3 Transferring a Classification Assignment**

Learn how to transfer a classification assignment from SAP S/4HANA to SAP Digital Manufacturing.

## **Prerequisites**

- Your system meets the minimum version requirements for the classification integration. For more information, see [3050090](http://help.sap.com/disclaimer?site=https://me.sap.com/notes/3050090
							) .
- You've set up the technical integration. For more information, see [Technical Integration with SAP S/4HANA](#page-14-0) [or SAP ERP \[page 15\].](#page-14-0)
- You've set up ALE and DRF communication to send the CLFMAS02 IDoc (classification assignments) from SAP S/4HANA to SAP Digital Manufacturing. For more information, see [Set Up Application Link Enabling](#page-37-0) [\(ALE\) \[page 38\]](#page-37-0).
- Recommended: You've set up business transaction events (BTE) to enable automatic download of characteristics, classes, and classification assignments. With transaction FIBF, you've implemented application EDOC (eDocuments) and application CA-CL (Classification). For more information, see [Defining](https://help.sap.com/docs/SAP_S4HANA_ON-PREMISE/7abc5246a77344b79ec1b1550d94cf92/43aeefa847204dec84e92b5f909a1415.html) [Business Transaction Event \(BTE\) for Electronic Documents.](https://help.sap.com/docs/SAP_S4HANA_ON-PREMISE/7abc5246a77344b79ec1b1550d94cf92/43aeefa847204dec84e92b5f909a1415.html)
- You've manually deployed the latest *SAP S/4HANA Integration with SAP Digital Manufacturing* package in SAP Cloud Integration.

#### **D** Note

The mapping between the SAP Cloud Integration artifacts and the integration workflows available in the *Manage Integration Workflows* app is as follows:

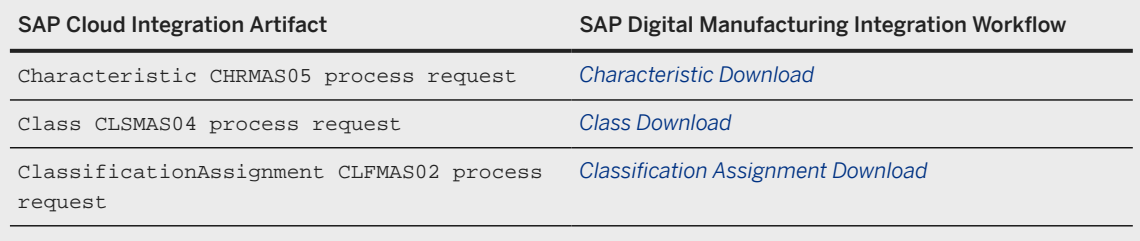

- You've implemented the *INBOUND PROCESSOR* iFlow in SAP Cloud Integration and activated it through the Initial Parameters iFlow. For more information, see [Configure Inbound Processor iFlow \[page 70\]](#page-69-0) and [Configure Initial Parameters iFlow \[page 72\]](#page-71-0).
- You've created a material master, and assigned a characteristic, class, and classification assignment to the material master in your SAP S/4HANA system.
- You've transferred the material master to SAP Digital Manufacturing. For more information, see [Transferring a Material Master \[page 123\].](#page-122-0)
- You've transferred the characteristic to SAP Digital Manufacturing. For more information, see [Transferring](#page-135-0) [a Characteristic \[page 136\].](#page-135-0)
- You've transferred the class to SAP Digital Manufacturing. For more information, see [Transferring a](#page-135-0) [Characteristic \[page 136\].](#page-135-0)

## **Context**

After transferring the material master, the characteristic, and the class, from SAP S/4HANA to SAP Digital Manufacturing, you need to transfer the classification assignment separately from the material master to be able to use it for your shop floor processes. By using the data replication framework (DRF) and the business transaction events (BTE) together, you can automate the replication, so that created or updated classification assignments are transferred automatically to SAP Digital Manufacturing. For adhoc replication, you can follow the procedure below.

#### ີ Note

By choosing *Refresh* in the *Manage Materials* app of SAP Digital Manufacturing, you trigger a download of the classification assigments.

#### **Procedure**

- 1. Use transaction DRFOUT to distribute the classification assignment.
- 2. In SAP Digital Manufacturing, go to the *Integration Message Dashboard* and check the status of the *Classification Assignment Download* integration message. For more information, see [Integration Message](https://help.sap.com/viewer/97c9e9b9fac74be2a023638cd1700b46/latest/en-US/146bc2605aea4b9caf15a755f2cd70f1.html) [Dashboard.](https://help.sap.com/viewer/97c9e9b9fac74be2a023638cd1700b46/latest/en-US/146bc2605aea4b9caf15a755f2cd70f1.html)

If the *Classification Assignment Download* wasn't successful even after retry, you can go to SAP Cloud Integration and check the message status under *Monitor Message Processing*. For more information, see [Monitoring Message Processing](https://help.sap.com/docs/CLOUD_INTEGRATION/368c481cd6954bdfa5d0435479fd4eaf/314df3f8f4334dd8829c62e865cc6d02.html?state=DRAFT&q=Monitor%20Message%20Processing).

# **2.1.5.1.3 Bill of Material Integration**

You can transfer BOM master data from SAP ERP or SAP S/4HANA to create or update the corresponding BOM record in SAP Digital Manufacturing for execution.

#### **Purpose**

A bill of material (BOM) in SAP ERP or SAP S/4HANA contains a list of all components belonging to an assembly. This structured list of components can be transferred to SAP Digital Manufacturing for execution to ensure that all the components are tracked during the manufacturing process. To avoid mistakes such as duplicate entries of BOM data, use the BOM transfer functionality between SAP ERP or SAP S/4HANA and SAP Digital Manufacturing for execution.

Each BOM is transferred as a single level BOM, so subassembly BOMs need to be transferred separately. The structure of the BOM in SAP ERP or SAP S/4HANA may not match the structure of the BOM that manufacturing would prefer. Review the structure of the BOM in SAP ERP or SAP S/4HANA to see if you need to make any adjustments to the BOM structure.

# **2.1.5.1.3.1 Configuring a Bill of Material (BOM)**

You can transfer BOM master data from SAP ERP to create or update the corresponding BOM Master type record in SAP Digital Manufacturing for execution.

For more information about data transferred using IDocs and the fields in SAP ERP that map to fields in SAP Digital Manufacturing for execution, see the *Field Mapping for the Integration with SAP ERP or S/4HANA On-Premise* section of this guide.

## **Prerequisites**

## **SAP ERP**

- You have set up ALE communication to create and transmit BOMMAT IDocs.
- You have transferred materials to SAP Digital Manufacturing for execution (see *Material Transfer* on the SAP Help Portal a[t http://help.sap.com](http://help.sap.com)).

## **Procedural Steps**

• 1. Create a bill of material master record in SAP ERP (see *Steps in Creating a Simple Material BOM* on the SAP Help Portal at<http://help.sap.com>).

#### **<u> G Note</u>**

You need to assign components to phases, not to operations, in the integrated ERP system.

2. Send the BOM master record to SAP Digital Manufacturing for execution. We recommend that you use the *Material BOM Distribution* transaction (transaction code – BD30).

#### **O** Note

The Bill of Material (BOM) can also be transferred to SAP Digital Manufacturing for execution with the BOMMAT IDoc.

3. Verify the results in SAP Digital Manufacturing for execution. The corresponding BOM record is created or updated in SAP Digital Manufacturing for execution (see [Manage Bills of Materials\)](https://help.sap.com/viewer/97c9e9b9fac74be2a023638cd1700b46/latest/en-US/89add5fcb494466c81cff78727157cee.html).

# **2.1.5.1.3.2 Configuring a Bill of Material with Assembly Operations**

You can transfer BOM master data with assigned assembly operations from SAP ERP to create or update the corresponding BOM Master type record in SAP Digital Manufacturing for execution.

The production processes for a product are described without reference to an order in routings. A routing is a description of which operations (process steps) have to be carried out, and in which order, to produce a material (product). The production processes describe the production resources or tools, material components, and test equipment required.

When describing the production resources/tools used to produce a material, the work scheduler is supported by the assignment of BOM items to operations.

This assignment means that the BOM items or materials are not reserved until the start point of the operation. If you do not assign items to specific operations, the system automatically assigns all material components in a BOM to the first operation when the order is opened. This means that they are all made available at the start point of the first operation.

## **Prerequisites**

## **SAP ERP**

- You have created materials and routings in SAP ERP.
- You have transferred materials to SAP Digital Manufacturing for execution (see *Material Transfer* on the SAP Help Portal at<http://help.sap.com>).

• You have also defined the *Data Replication Framework* (DRF) replication model to replicate LOIPRO IDocs (in *Customizing for Production*, choose *Integration with a Manufacturing Execution System Basic Settings for MES Integration* ). For information about the SAP ERP versions supporting DRF, see SAP Note [1793291](http://help.sap.com/disclaimer?site=https://me.sap.com/notes/1793291).

## **Procedural Steps**

- 1. Create a bill of material with allocated components in SAP ERP.
	- 2. Send a BOM master record to SAP Digital Manufacturing for execution within a production order.
	- 3. Verify the results in SAP Digital Manufacturing for execution. The corresponding BOM record is created or updated in SAP Digital Manufacturing for execution (see [Manage Bills of Materials\)](https://help.sap.com/viewer/97c9e9b9fac74be2a023638cd1700b46/latest/en-US/89add5fcb494466c81cff78727157cee.html).

# **2.1.5.1.3.3 Configuring a Shop Order-Specific Bill of Material**

You can transfer BOM master data within a production order for make-to-order production.

In this case, SAP Digital Manufacturing for execution creates an order-specific BOM for use with this production order.

# **Procedural Steps**

- 1. Create a finished material and transfer it to SAP Digital Manufacturing for execution.
- 2. Define a routing record in SAP ERP. You do not need to transfer it to SAP Digital Manufacturing for execution.
- 3. Define a BOM record in SAP ERP. You do not need to transfer it to SAP Digital Manufacturing for execution.
- 4. Transfer work center records that were used when creating the routing from SAP ERP to SAP Digital Manufacturing for execution.
- 5. Create and release a production order containing BOM and routing master data in SAP ERP.
- 6. In the *Manage BOMs* app, verify the results in SAP Digital Manufacturing for execution.

#### G Note

The *Valid From* value for the BOM is not transferred within a production order. It is available in the BOMMAT IDoc only.

7. (optional) You can use the *Integration Message Dashboard* to verify that IDocs were received in SAP Digital Manufacturing for execution. For more information, see [Integration Message Dashboard](https://help.sap.com/viewer/97c9e9b9fac74be2a023638cd1700b46/latest/en-US/146bc2605aea4b9caf15a755f2cd70f1.html).

For more information about make-to-order processing, see *Make-to-Order Processing in ERP* on the SAP Help Portal at <http://help.sap.com>.

#### **Related Information**

[Manage Bills of Materials](https://help.sap.com/viewer/97c9e9b9fac74be2a023638cd1700b46/latest/en-US/89add5fcb494466c81cff78727157cee.html)

# **2.1.5.1.4 Production Version**

As an optional step, you can replicate the production versions from SAP S/4HANA to SAP Digital Manufacturing using SOAP.

## **Prerequisites**

- You've transferred the material master to SAP Digital Manufacturing.
- You've created a production version in your SAP S/4HANA system.
- You've downloaded the WSDL file of service consumer ManufacturingProdnVersInfo\_Out via t-code SE80. Go to the repository browser, then *PP\_SOA\_SERVICES Subpackages Enterprise Services Service Consumers CLASCO\_PRINT\_MFG\_PRODN\_VERS* . You can also download the WDSL file here: [Production Version](http://help.sap.com/disclaimer?site=https%3A%2F%2Fapi.sap.com%2Fapi%2FOP_CO_PPINT_MFG_PRODN_VERS%2Foverview) . Choose *Download API Specification* and choose *WSDL*. You'll need to log in to get the file.
- In the downloaded WSDL file, you've filled the address of the soap:address location using the SAP Digital Manufacturing URL. To get the URL, go to the *SAAS tenant of SAP Business Technology Platform Instances and Services* , find the needed instance and choose the *Keys* button under the *Credentials* column. Choose the URL for manufacturing-execution-integration. It should look like this:

#### Sample Code

```
</wsdl:binding>
<wsdl:service name="CO_PPINT_MFG_PRODN_VERS_service">
<wsdl:port name="CO_PPINT_MFG_PRODN_VERS_port_soap11" 
binding="tns:CO_PPINT_MFG_PRODN_VERS">
<soap:address location="https:// [URL for manufacturing-execution-
integration]/ws?X-Identity-Zone-Subdomain= [subdomain from the SAAS 
tenant] "/>
</wsdl:port>
</wsdl:service>
```
#### **Overview**

You can create a production version in your integrated ERP to establish a relationship between your material and one specific BOM and one specific routing/recipe out of all the BOMs and routings/recipes that exist for this material. You can download this production version to SAP Digital Manufacturing using the procedure described in this topic.
The production version download is **optional** and only needed if you want to be able to see the relationship between master BOM and recipe/routing. This information can be seen in respective tabs of the *Manage Materials* app and the *Manage Routings/Recipes* app accordingly. Otherwise, the production version isn't relevant for the integration with SAP Digital Manufacturing because the BOM and routing/recipe are transferred within the order.

Here the steps that you need to perform:

- 1. Upload the WSDL File in SOA Management [page 145]
- 2. [Publish the WSDL File to the Service Registry \[page 146\]](#page-145-0)
- 3. [Define a Profile \[page 147\]](#page-146-0)
- 4. [Define a Provider System \[page 148\]](#page-147-0)
- 5. [Define Logon Data to access SAP Digital Manufacturing \[page 149\]](#page-148-0)
- 6. [Configure a Local Integration Scenario \[page 149\]](#page-148-0)
- 7. [Accomplish Pending Tasks \[page 150\]](#page-149-0)
- 8. [Configure the Web Service \[page 150\]](#page-149-0)
- 9. [Create a Logical System \[page 151\]](#page-150-0)
- 10. [Create an RFC Destination \[page 152\]](#page-151-0)
- 11. [Set Up the Data Replication Framework \[page 152\]](#page-151-0)
- 12. [Define a Replication Model \[page 152\]](#page-151-0)
- 13. [Test your Scenario From the Integrated ERP system \[page 152\]](#page-151-0)
- 14. [Check the Integration Scenario in SAP Digital Manufacturing \[page 153\]](#page-152-0)
- 15. [Next Steps \[page 153\]](#page-152-0)

### **Procedure**

#### **Upload the WSDL File in SOA Management**

- 1. Open *SOA Management* using transaction SOAMANAGER.
- 2. In *SOA Management*, navigate to *Tools WSDL Upload* .
- 3. Choose *Create* and select *Via File* for the *WSDL Base* on the *Upload WSDL* screen.
- 4. Choose a name and description, for example DM\_PROD\_VERS.
- 5. Under *WSDL Location*, choose your WSDL file.
- 6. Choose *OK*.

Your WSDL with name DM\_PROD\_VERS has been created.

7. Choose  $6\partial$  (display) to check the details of your your WSDL file:

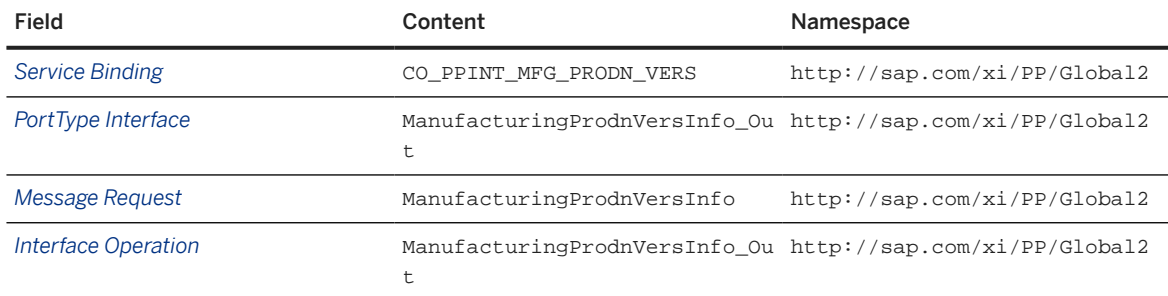

<span id="page-145-0"></span>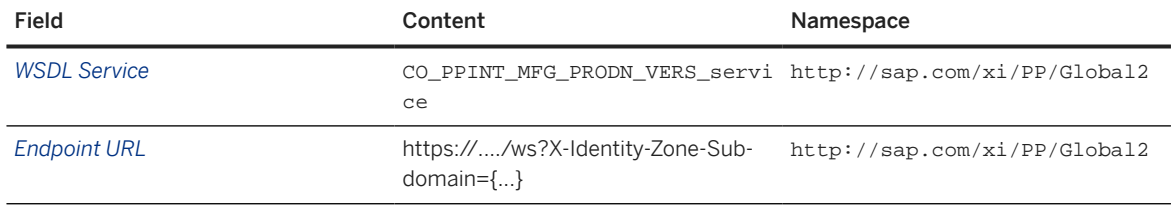

#### **Publish the WSDL File to the Service Registry**

- 1. Navigate to **SOA Management** Service Registry Publication of external WSDL.
- 2. On the *Import WSDL* tab, under *Load WSDL from*, select *Uploaded* and, under *Name*, search for the production version WSDL for SAP Digital Manufacturing Integration, for example DM\_PROD\_VERS.
- 3. Choose *Next*.
- 4. On the *Service Details* tab, enter the *Port Type Name* and the *Namespace*. Make sure that the port type name and namespace are identical to the service definition in t-code SPROXY. To find the t-code SPROXY, go to the repository browser and search for *PP\_SOA\_SERVICES Subpackages Enterprise Services Service Consumers CLASCO\_PRINT\_MFG\_PRODN\_VERS* . The information is in the *Service Consumer* section.

#### Example

- *Port Type Name*: ManufacturingProdnVersInfo\_Out
- *Namespace*: http://sap.com/xi/PP/Global2
- *Internal Name*: DM\_PROD\_VERS
- 5. Choose *Next*.
- 6. On the *Classifications* tab, there are no entries needed.
- 7. Choose *Next*.
- 8. In the *Service State* tab, select *Configured*.
- 9. Choose *Next*.
- 10. On the *Bindings* tab, select the binding that will be published, for example CO\_PPINT\_MFG\_PRODN\_VERS.

#### Example

Here's what you should find in the details of your binding:

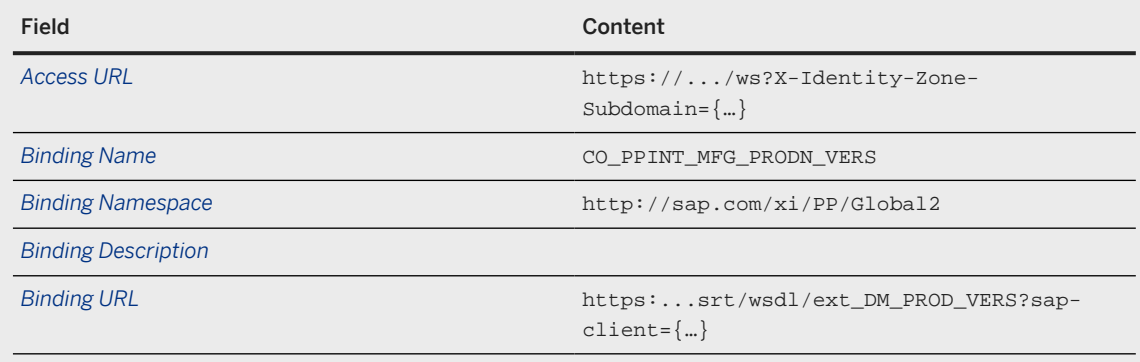

11. Choose *Next*.

- <span id="page-146-0"></span>12. On the *Physical System* tab, if the physical system is already defined, choose the existing one. Otherwise, select *New* and enter the system name and enter any name for the host name. Select *Third Party* for the system type.
- 13. Choose *Next*.
- 14. On the *Summary* tab, check the *Service Details*.

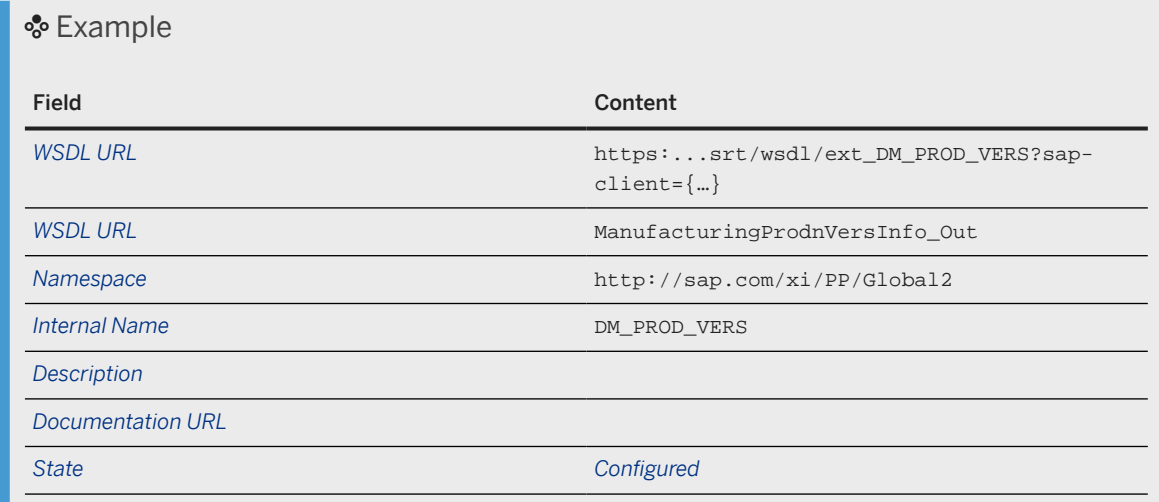

#### 15. Choose *Finish*.

#### **Define a Profile**

If the profile is already defined, you can skip this step.

- 1. Navigate to **SOA Management** Fechnical Administration Profiles .
- 2. Under *Profiles*, choose *Create Profile*.
- 3. On the *General* tab, enter the profile name, description, and select *Old Profile Mode*.

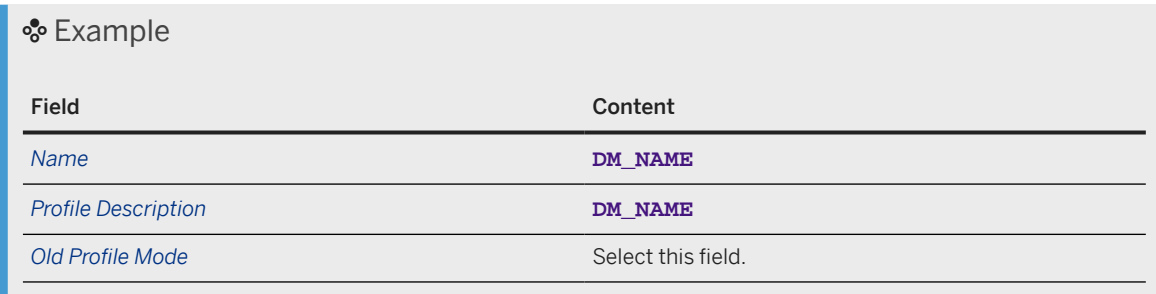

- 4. Choose *Next*.
- 5. On the *Security* tab, under *Authentication* select *User ID/Password* for the authentication method. For *Transport Security*, select *Secured Communication*.
- 6. Under *Identifiable Business Context*, choose *No IBC Determination* for the *IBC Determination Type*.
- 7. Choose *Next*.
- 8. On the *Transport Settings* tab, there are no settings required.
- 9. Choose *Finish* and confirm the activation of the profile. The new profile is created and active.

#### <span id="page-147-0"></span>**Define a Provider System**

If the provider system is already defined, you can skip this step.

- 1. Navigate to *SOA Management Technical Administration Provider Systems* .
- 2. On the *General* tab, choose *Create* to create a provider system.
- 3. Enter the provider system name and the profile name. Use the profile name that you created before.

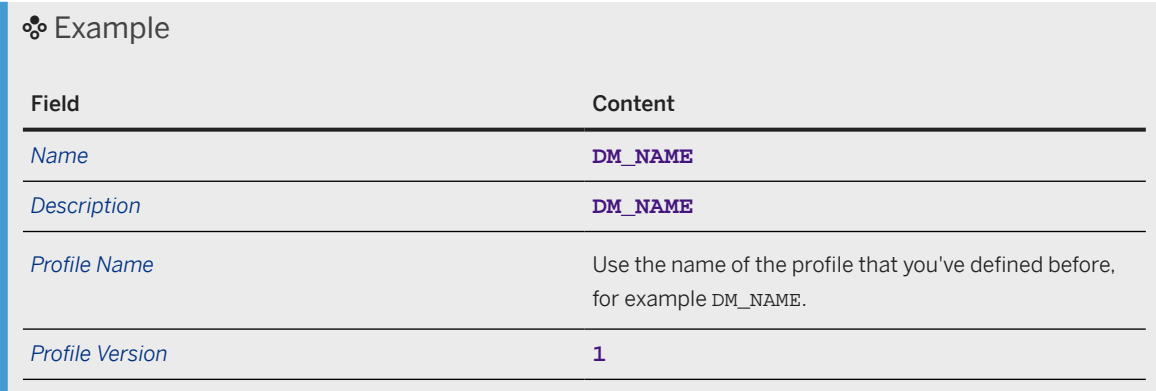

### **D** Note

The provider system name will be used in the Data Replication Framework as the business system in a later step.

- 4. Choose *Next*.
- 5. On the *Services Search Settings* tab, make the following settings:

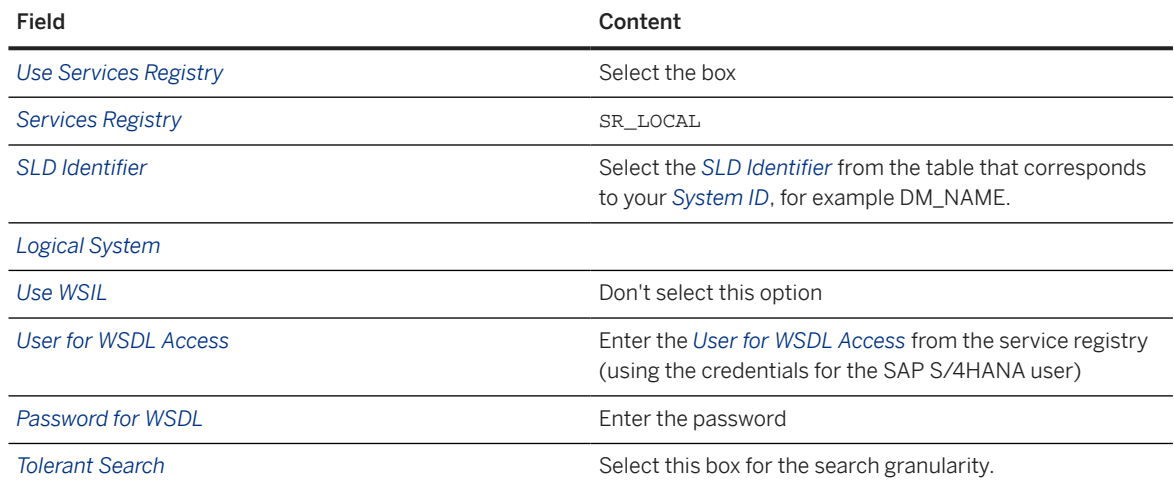

- 6. Choose *Next*.
- 7. On the *Applications* tab, choose *Retrieve Business Applications*. Your business application is displayed in the table.
- 8. Choose *Finish* and confirm the activation of the provider system. Your provider system is displayed in the provider system list.
- 9. Choose the *Connection Test* icon ( $\&$ ) from the *Actions* column. Check the results of the connection test.

#### <span id="page-148-0"></span>**Define Logon Data to access SAP Digital Manufacturing**

If the logon data is already defined, you can skip this step.

- 1. Navigate to **SOA Management** Service Administration > Logon Data Management
- 2. On the *Maintenance* tab, choose *Create*.
- 3. Enter a name and description for the logon data, for example **DM\_LOGON**.
- 4. Choose *Next*.
- 5. On the *Credentials* tab, enter the following elements:

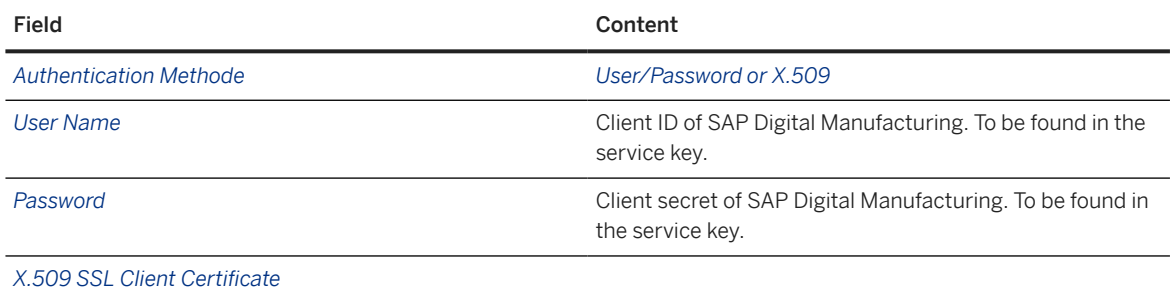

*Signature PSE*

*Encryption Certificate*

#### **O** Note

To get the URL and basic authentication information for SAP Digital Manufacturing for execution go to the SAAS tenant of the SAP Business Technology Platform, select the needed service instance, and open the credentials by choosing the *Keys* button:

- manufacturing-execution-integration is the URL for SAP Digital Manufacturing
- clientid is the username
- clientsecret is the password

The manufacturing-execution-integration is the URL for SAP Digital Manufacturing. Use the following format: https:// [URL for manufacturing-execution-integration]/ws?X-Identity-Zone-Subdomain= [subdomain from the SAAS tenant]

6. Choose *Finish* and confirm the activation of the logon data.

Your logon data is displayed in the logon data list and has status *Active*. You can choose your logon data, for example DM\_LOGON, to check the details.

#### **Configure the Local Integration Scenario**

In this step, you can create a new scenario or add a new service group and binding assignment to an existing scenario.

- 1. Navigate to *SOA Management Service Administration Local Integration Scenario Configuration* .
- 2. Choose *Create*.
- 3. On the *General* tab, enter the name of the business scenario and the description, for example DM\_PROD\_VERS.
- 4. Choose *Next*.
- 5. On the *Service Definitions* tab, don't make any changes.
- <span id="page-149-0"></span>6. Choose *Next*.
- 7. On the *Service Groups* tab, choose *Add* to open the *Add consumer* value help.
- 8. Add the consumer uploaded from the external file. In the *Search criteria*, enter the following search criteria:

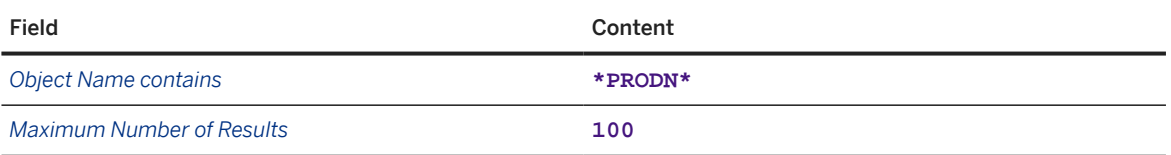

- 9. Choose *Search*.
- 10. In the *Search Results* section, select the correct consumer, for example PPINT\_SOA\_MFG\_PRODN\_VERS and choose *OK*.
- 11. Choose *Assign IBC Reference* to assign a provider IBC reference.
- 12. In the *Search criteria*, enter the following search criteria:

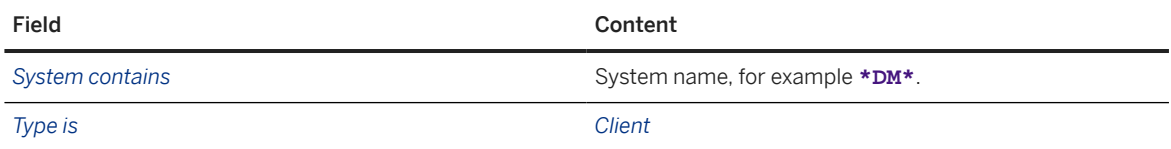

Leave the other criteria empty.

- 13. Choose *Search*.
- 14. In the *Search Results*, select the provider IBC reference and choose *Assign to Service Group*.
- 15. Choose *Next*.
- 16. On the *Logon Data Assignment* tab, provide your logon data:

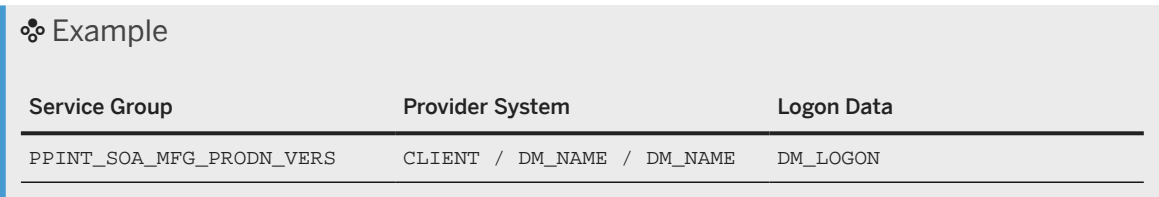

- 17. Choose *Finish* and confirm the activation of the integration scenario.
- 18. Your local integration scenario, for example DM\_PROD\_VERS, is displayed in the *Scenarios* list as being active.

#### **Accomplish Pending Tasks**

- 1. Navigate to SOA Management Service Administration Pending Tasks .
- 2. On the *Pending Tasks*, choose *Switch to Expert Mode*.
- 3. To find your tasks, filter by business scenario, for example *DM\_PROD\_VERS*, and set *Type* to *Local Configuration Requests*.
- 4. Choose *Rebuild List* to filter the tasks.
- 5. Choose *Process List* in the *Pending Tasks* window to create a central logical post for the service group.

#### **Configure the Web Service**

This series of steps is about checking the configuration.

- <span id="page-150-0"></span>1. Navigate to **SOA Management** Service Administration Web Service Configuration
- 2. In the *Web Service Configuration* window, choose the *Design Time Object Search* tab and enter your search criteria:

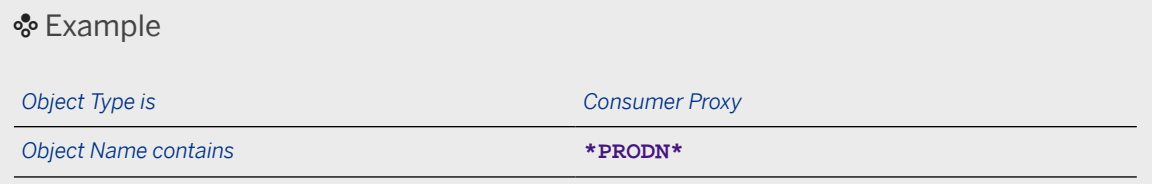

- 3. You should get the consumer proxy after the search, for example CO\_PPINT\_MFG\_PRODN\_VERS.
- 4. Choose the consumer proxy to see the destination. The *Configurations* tab opens. Make sure that the state is *Active* for the provider system you defined.
- 5. In the *Define Logical Ports* section, select the business appl. ID (provider IBC reference) that you want to configure.
- 6. Choose the  $\mathscr O$  (edit) icon for details.
- 7. On the *Transport Settings* tab, choose *Complete URL* for the *URL Access Path*.
- 8. In the *\*URL* field, enter the SAP Digital Manufacturing for execution URL.

## **<u> CD</u>** Note

To get the URL and basic authentication information for SAP Digital Manufacturing for execution go to the SAAS tenant of SAP Business Technology Platform, select the needed service instance, and open the credentials by choosing the *Keys* button.

The manufacturing-execution-integration is the URL for SAP Digital Manufacturing. Use the following format: https:// [URL for manufacturing-execution-integration]/ws?X-Identity-Zone-Subdomain= [subdomain from the SAAS tenant]

- 9. For the *Logon Language* setting, choose *Language of User Context*.
- 10. For the *Transport Binding* section, choose the following values:

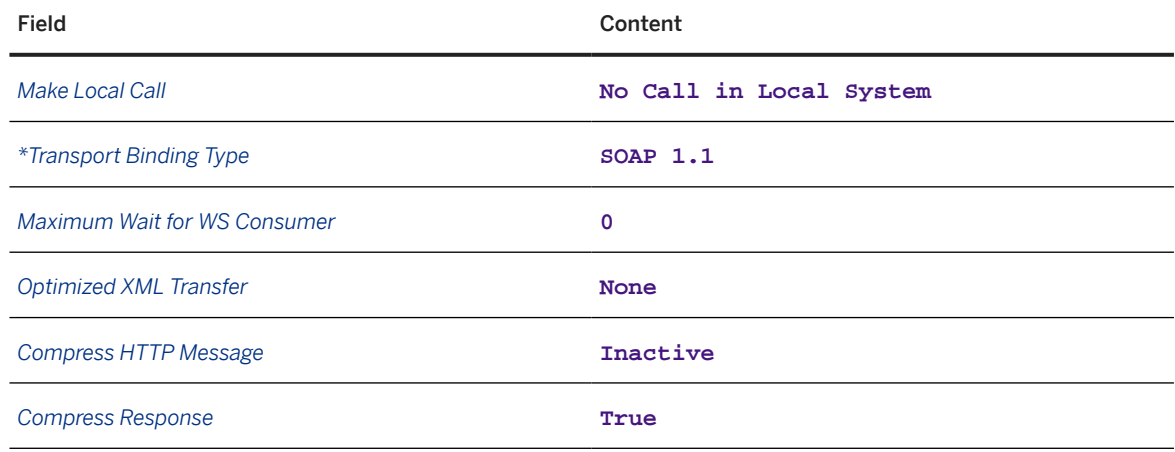

11. Check if all pending tasks have been completed.

### **Create a Logical System**

Create a new logical system using transaction BD54.

<span id="page-151-0"></span>1. Use transaction BD54 to create a new logical system, for example DM\_NAME.

#### **Create an RFC Destination**

- 1. In transaction SM59, create an RFC Destination of type G that points to SAP Cloud Integration that you use exclusively for the production version, for example DM\_NAME. For more information, see [Build HTTP](#page-30-0) [Connection \[page 31\].](#page-30-0)
- 2. Choose *Connection Test*. You can ignore an Error 500.

#### **Setting Up the Data Replication Framework**

Set up the Data Replication Framework for production version replication via t-code DRFIMG.

- 1. Open transaction DRFIMG.
- 2. Choose *Define Technical Settings for Business Systems*.
- 3. Choose *Define Business Systems*.
- 4. Under *General*, enter the following parameters:

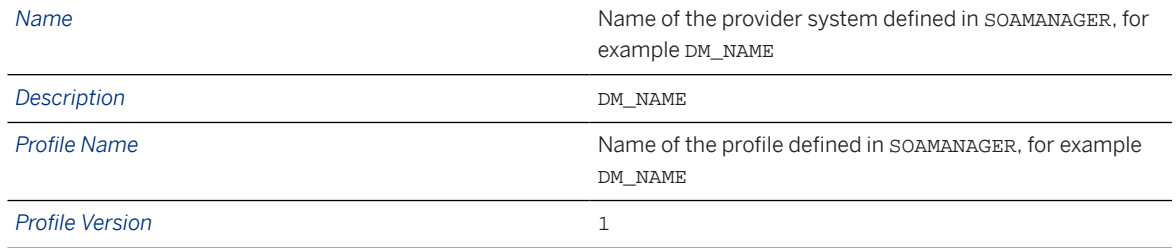

#### **Define a Replication Model**

Assign the business system to a combination of a replication model and the outbound implementation FIN0002\_PV. You can reuse a previously created replication model for SAP Digital Manufacturing scenarios or you can create a new one.

- 1. In the *SAP Reference IMG*, navigate to *Cross Application Components Processes and Tools for Enterprise Applications Master Data Governance Central Governance General Settings Data Replication Define Custom Settings for Data Replication Define Replication Models* .
- 2. Under *Define Replication Model*, create a replication model, for example DM\_NAME by choosing *New Entries*.
- 3. Select your replication model, for example DM\_NAME, and double-click *Assign Outbound Implementation*.
- 4. Select FIN0002 PV from the value help and save.
- 5. Choose *Assign Target Systems for Repl. Model /Outb.Impl*.
- 6. Assign your business system, for example DM\_NAME, and save.
- 7. Choose *Assign Outbound Parameter*.
- 8. Assign the *Outbound Parameter Value* **10** to the *Outbound Parameter* PACK\_SIZE\_BULK and save.
- 9. Choose *Define Replication Model*.
- 10. In the *Replication Model* list, select your replication model, for example DM\_NAME.
- 11. Choose *Activate*.

Your replication model is activated.

#### **Test your Scenario From the Integrated ERP system**

You can test your integration scenario with transaction DRFOUT.

- <span id="page-152-0"></span>1. Open transaction DRFOUT.
- 2. Under *Replication Model*, enter the name of your replication model, for example DM\_NAME.
- 3. Under *Outbound Implementation*, enter FIN0002\_PV.
- 4. Under *Replication Mode*, choose *Manual Replication Filter Criteria*.
- 5. Set your filter criteria for *Material* and *Plant*, and save.
- 6. Choose *Execute* to perform the test.

#### **Check the Integration Scenario in SAP Digital Manufacturing**

In SAP Digital Manufacturing, you can check in the *Integration Message Dashboard* whether or not your *Production Version Download* has been successful.

If the transfer was successful, you can also see the production version in the *Manage Materials* app or the *Manage Routings/Recipes* app by searching with your material.

#### **Next Steps**

Download the routing master data, which already contains the master BOM, to SAP Digital Manufacturing.

For more information on configuring a service group in SOAMANAGER, see [Configuring a Service Group](http://help.sap.com/disclaimer?site=https%3A%2F%2Fblogs.sap.com%2F2018%2F08%2F06%2Fconfiguring-service-group-in-soamanager%2F) ...

# **2.1.5.1.5 Work Center Integration**

You can transfer work center master data that is created or updated in SAP ERP or SAP S/4HANA to SAP Digital Manufacturing for execution.

A work center is an area at a site at which inventory is manufactured or processed. Work centers are used to divide the portions of a routing along functional work lines.

A work center in SAP ERP or SAP S/4HANA can represent either a work center or a resource in SAP Digital Manufacturing for execution, depending on how the work center is configured. Configuring the work center in SAP ERP or SAP S/4HANA allows for capacity planning to take place. To keep the number of resources and work centers in SAP Digital Manufacturing for execution consistent with the capacity that is defined as available in SAP ERP or SAP S/4HANA, you can transfer the defined production work centers.

Integration information and conditions include:

- Operations are carried out at a work center in SAP ERP or SAP S/4HANA.
- The data stored in the work center is used in SAP ERP or SAP S/4HANA for the following:
	- Routings

Work centers are assigned to operations in task lists. If default values are changed in a work center, the changes are effective in the task list in case a reference indicator has been set for the default value.

• Work center hierarchies Work centers can be arranged in hierarchies. Hierarchies are used in capacity planning to cumulate available capacities and capacity requirements in a hierarchy work center.

# **Related Information**

[Manage Work Centers](https://help.sap.com/viewer/97c9e9b9fac74be2a023638cd1700b46/latest/en-US/46383f0d71a34a638b104e8abe011e75.html)

# **2.1.5.1.5.1 Transferring a Work Center**

You can transfer work center master data that is created or updated in SAP S/4HANA to SAP Digital Manufacturing for execution.

Shifts and shift assignments are transferred with work center capacities from SAP S/4HANA to SAP Digital Manufacturing for execution.

## **Prerequisites**

#### **SAP S/4HANA**

- You have defined individual capacities using work center capacity assignments (see [Manage Work Center](https://help.sap.com/docs/SAP_S4HANA_ON-PREMISE/21aead0c98bd4755abdacd91c99e3393/74e3356c89914b1495667e7d1f76eb23.html) [Capacity](https://help.sap.com/docs/SAP_S4HANA_ON-PREMISE/21aead0c98bd4755abdacd91c99e3393/74e3356c89914b1495667e7d1f76eb23.html)) and [Work Center Capacity Mapping \[page 155\]](#page-154-0).
- You have set up ALE communication to create and transfer LOIWCS IDocs.
- You have defined the Data Replication Framework to replicate LOIWCS03 IDocs.
- Use the *Master Data Transfer* transaction (transaction code POIM) or *Execute Data Replication* transaction (transaction code DRFOUT) to transfer the master data.
- You can transfer work centers along with standard value keys (see SAP Note [2996757](http://help.sap.com/disclaimer?site=https://me.sap.com/notes/2996757) and SAP Note  $3379404$  ).

#### **O** Note

You can download the multi-language descriptions of the standard value keys (CO\_MES\_SVK\_WITH\_LANGUAGE). For more information, see [3134473 .](http://help.sap.com/disclaimer?site=https://me.sap.com/notes/3134473 )

## **Procedural Steps**

- 1. In SAP S/4HANA, open the *Master Data Transfer* (POIM) transaction.
- 2. Specify *Optimization System* (logical system / target system).
- 3. Select a work center for transfer.
- 4. Choose *Execute*.
- 5. Verify the results in the *Integration Message Dashboard* of SAP Digital Manufacturing for execution. There you should find two messages: *Work Center Download* and *Standard Value Key Download*. These messages show that the work center has been downloaded and that SAP Digital Manufacturing for execution has successfully retrieved the standard value key from the integrated ERP system.

#### Caution

If the standard value keys aren't retrieved from the integrated ERP system because the automatic call made after the work center download fails, any subsequent order downloads fails too.

<span id="page-154-0"></span>You can check different aspects in the following apps:

- You can view the transferred work centers in the *Manage Work Centers* app.
- Work center capacity updates in SAP S/4HANA result in the corresponding changes in SAP Digital Manufacturing for execution.
- You can view the capacity category in the *Manage Work Centers* app. *ERP Work Center* is set to *Yes* for work centers transferred from SAP S/4HANA.
- You can view the transferred shifts assigned to work center capacities in the *Manage Resources* app.
- You can control if a default resource is created in SAP Digital Manufacturing for execution when a work center is transferred from SAP S/4HANA using the *Create Default Resources during Work Center Transfer* setting in the *Plant* category of the *Manage Business Settings* app.

## **Related Information**

[Manage Work Centers](https://help.sap.com/viewer/97c9e9b9fac74be2a023638cd1700b46/latest/en-US/46383f0d71a34a638b104e8abe011e75.html) [Manage Resources](https://help.sap.com/viewer/97c9e9b9fac74be2a023638cd1700b46/latest/en-US/d80bfb75bb964b9cbd141f1624130081.html) [Manage Business Settings](https://help.sap.com/viewer/97c9e9b9fac74be2a023638cd1700b46/latest/en-US/324bc60e1e23489f9f6d58f80a0bda5e.html)

# **2.1.5.1.5.1.1 Work Center Capacity Mapping**

Learn about the mapping of work center capacities between SAP S/4HANA or SAP ERP and SAP Digital Manufacturing for execution.

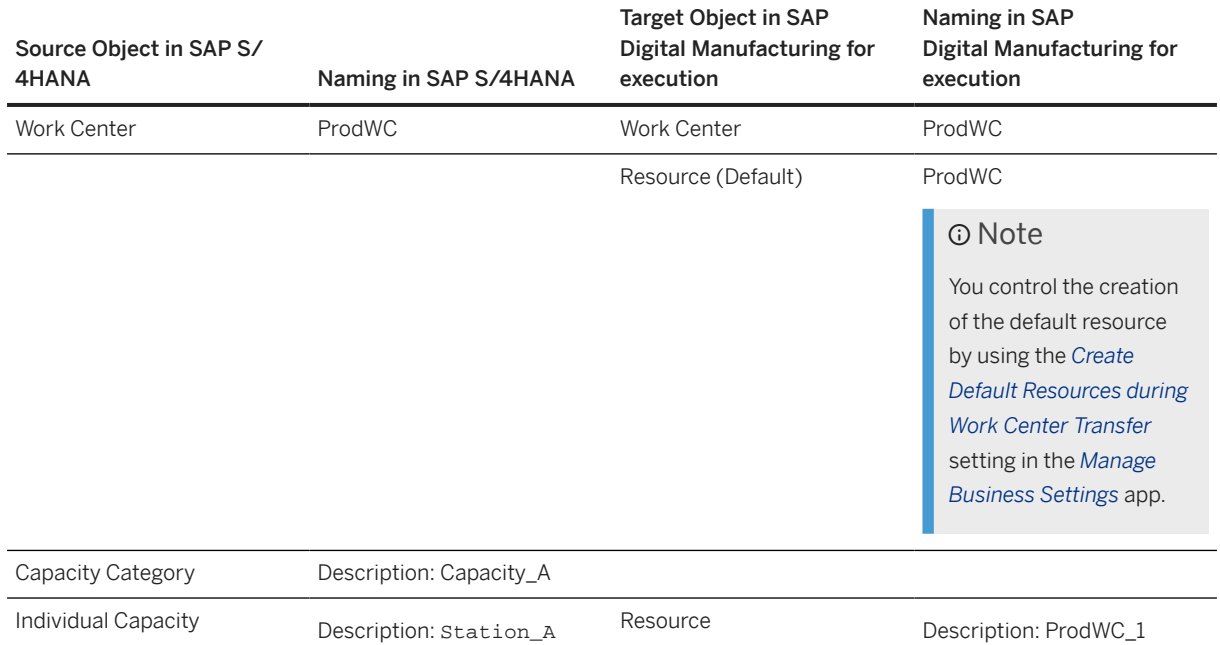

# **2.1.5.1.6 Transferring QM Defect Code Groups and Codes from SAP S/4HANA**

You can transfer Quality Management (QM) defect code groups and codes from SAP S/4HANA to SAP Digital Manufacturing for execution using the *Manage Nonconformance Groups* app.

## **Prerequisites**

- You've set up the integration with SAP S/4HANA (see [Technical Integration with SAP S/4HANA or SAP](#page-14-0) [ERP \[page 15\]](#page-14-0)).
- You've checked that BAPI BAPI\_CODEGROUP\_CODE\_GETLIST is available in your SAP S/4HANA system.

#### **<u> G Note</u>**

There are SAP S/4HANA systems where this BADI is no longer used. If that's the case, you need to implement the direct communication scenario instead of the indirect scenario that involves SAP Cloud Integration as middleware. For more information, see [Enable Direct Communication To SAP S/4HANA](#page-108-0) [\[page 109\].](#page-108-0)

## **Procedural Steps**

- 1. In the *Manage Nonconformance Groups* app, choose *Sync QM Groups*.
- 2. Search for production-relevant QM defect code groups that exist in the connected SAP S/4HANA system. You can check which QM code groups have been previously transferred by selecting *Yes* in the *Previously Synched* dropdown.

### **<u> CD</u>** Note

The selection is restricted to **catalog type 9 (defect types)** in SAP S/4HANA. Only released code groups are displayed and can be transferred.

3. Select one or more QM code groups and choose *Sync*. The selected QM code groups are transferred to SAP Digital Manufacturing for execution.

QM defect groups and codes that you transfer from SAP S/4HANA are marked with *ERP Group* and *ERP Code* indicators set to *Yes* in the *Manage Nonconformance Groups* and *Manage Nonconformance Codes* apps. A nonconformance code that originates from SAP S/4HANA is represented by a concatenated name (QM defect code and code group).

When you log a nonconformance code originated from SAP S/4HANA, it is automatically transferred to SAP S/4HANA and a generic defect record is created.

## **Related Information**

[Manage Nonconformance Groups](https://help.sap.com/viewer/97c9e9b9fac74be2a023638cd1700b46/latest/en-US/9d73c59c60454ac59ed8eccd80fc0e78.html) [Manage Nonconformance Codes](https://help.sap.com/viewer/97c9e9b9fac74be2a023638cd1700b46/latest/en-US/9093018d6769460b8505c7d6b355fb0b.html)

# **2.1.5.1.7 Routing Integration**

You can transfer routings from SAP ERP or SAP S/4HANA to create or update corresponding routing and operation activities in SAP Digital Manufacturing for execution.

In SAP ERP or SAP S/4HANA, the routing defines the key aspects of inventory-related information. The information includes the consumption points of components during the manufacturing process as well as the final confirmation step when the manufactured material is posted to the finished goods inventory.

If an SAP ERP routing uses sub-operations, then ERP routing operations are mapped to SAP Digital Manufacturing routing operation groups and SAP ERP sub-operations are mapped to SAP Digital Manufacturing operation activities.

• The routing defines the operations (process steps) and the sequence of operations required to produce a material (product). Routings are used as a template for production orders and planned orders (repetitive manufacturing) as well as a basis for product costing.

• The data stored in the routing serves as a basis for production planning activities in SAP ERP or SAP S/4HANA such as the following:

- In *Materials Management* to plan the usage of materials and external operations
- In *Production Planning and Control* to plan the usage of work centers
- In *Quality Management* to plan quality inspections for production activities

When you transfer routings to SAP Digital Manufacturing, the system creates two objects:

• Operation activity

The description of the operation activity uses the short text defined for the operation in SAP ERP or SAP S/4HANA.

- Routing
	- SAP Digital Manufacturing for execution defaults the first routing to version A and increments an additional integer value for subsequent updates. For example: A-01, A-02. A new routing version is created when you add operations or change one of the following in SAP ERP or SAP S/4HANA:
		- Operation number
		- Operation control key
		- Operation short text

## **<u> CD</u>** Note

Operation activity master records can be created based on the SAP ME *Operation* and *Version* fields on the *Operation* record in the routing configuration.

## **Related Information**

#### [Manage Routings/Recipes](https://help.sap.com/viewer/97c9e9b9fac74be2a023638cd1700b46/latest/en-US/70a7f202e93c4bc4a2c2189e9419d536.html)

# **2.1.5.1.7.1 Transferring a Standard Routing**

You can transfer routing master records from SAP ERP or SAP S/4HANA to create or update corresponding routing and operation records in SAP Digital Manufacturing for execution.

## **Prerequisites**

## **SAP ERP or SAP S/4HANA**

• You have created work centers with plant and production-relevant data in SAP ERP or SAP S/4HANA. You have transferred the work centers to SAP Digital Manufacturing for execution.

## **<u> CD</u>** Note

Creating and setting up a work center is a required step for transferring routings.

- You have created a BOM and a routing for the produced material.
- You have transferred materials to SAP Digital Manufacturing for execution.
- You have set up ALE communication to create and transmit LOIROU IDocs.
- You have defined the *Data Replication Framework* (DRF) replication model to replicate LOIROU IDocs. For information about the SAP ERP versions supporting DRF, see SAP Note [1793291](http://help.sap.com/disclaimer?site=https://me.sap.com/notes/1793291)4

### **Procedural Steps**

- 1. Create a routing master record in SAP ERP or SAP S/4HANA.
- 2. Transfer the routing master record to SAP Digital Manufacturing for execution using the *Execute Data Replication* transaction (transaction code – DRFOUT).

#### Note

Make sure that you have created and activated a replication model with the outbound implementation for the routing (223\_1).

3. Verify the result in SAP Digital Manufacturing for execution in the *Manage Routings/Recipes* app.

## **Related Information**

[Manage Routings/Recipes](https://help.sap.com/viewer/97c9e9b9fac74be2a023638cd1700b46/latest/en-US/70a7f202e93c4bc4a2c2189e9419d536.html)

# **2.1.5.1.8 Recipe Integration**

You can transfer recipe master records from SAP ERP or SAP S/4HANA systems to SAP Digital Manufacturing for execution.

# **Prerequisites**

#### SAP ERP or SAP S/4HANA

- You have created work centers with plant and production-relevant data in the SAP ERP or SAP S/4HANA system. For more information, see *Creating, Changing and Displaying Work Centers* on the [SAP Help Portal](https://help.sap.com). You have transferred the work centers to SAP Digital Manufacturing for execution.
- You have created a BOM and a recipe for the produced material.
- You have transferred materials to SAP Digital Manufacturing for execution.
- You have set up ALE communication to create and transfer an LOIROU04 IDoc.
- You have created and activated a replication model with an outbound implementation for recipes (223 $\pm$ 1). For more information, see [Data Replication Framework \[page 36\].](#page-35-0)

## **Procedure**

- Create a recipe master record in SAP ERP or SAP S/4HANA.
- Transfer the recipe master record to SAP Digital Manufacturing for execution. We recommend using the *Execute Data Replication* transaction (transaction code – DRFOUT).
- Verify the results in the *Manage Routings/Recipes* and the *Integration Message Dashboard* apps in SAP Digital Manufacturing for execution.

# **Related Information**

[Integration Message Dashboard](https://help.sap.com/viewer/97c9e9b9fac74be2a023638cd1700b46/latest/en-US/146bc2605aea4b9caf15a755f2cd70f1.html) [Manage Routings/Recipes](https://help.sap.com/viewer/97c9e9b9fac74be2a023638cd1700b46/latest/en-US/70a7f202e93c4bc4a2c2189e9419d536.html)

# <span id="page-159-0"></span>**2.1.5.1.9 Tool Integration**

You can transfer PRTs from SAP ERP or SAP S/4HANA to create the corresponding tool record in SAP Digital Manufacturing for execution.

Unlike machines and fixed assets, production resources and tools (PRTs) are movable (not stationary) operating resources that are required to perform an activity and can be used repeatedly. There are several categories of PRTs in SAP ERP or SAP S/4HANA system. The category determines the characteristics and business functions that a PRT can have.

The PRTs can be assigned to operations / activities. You can use the assignment to track PRT usage during the production.

Before the tools can be scheduled and logged in SAP Digital Manufacturing for execution, the corresponding PRTs must first exist in SAP ERP or SAP S/4HANA and they need to be assigned to operations.

### **Integration Overview**

The following table describes the supported PRT types and how tools are created for each type.

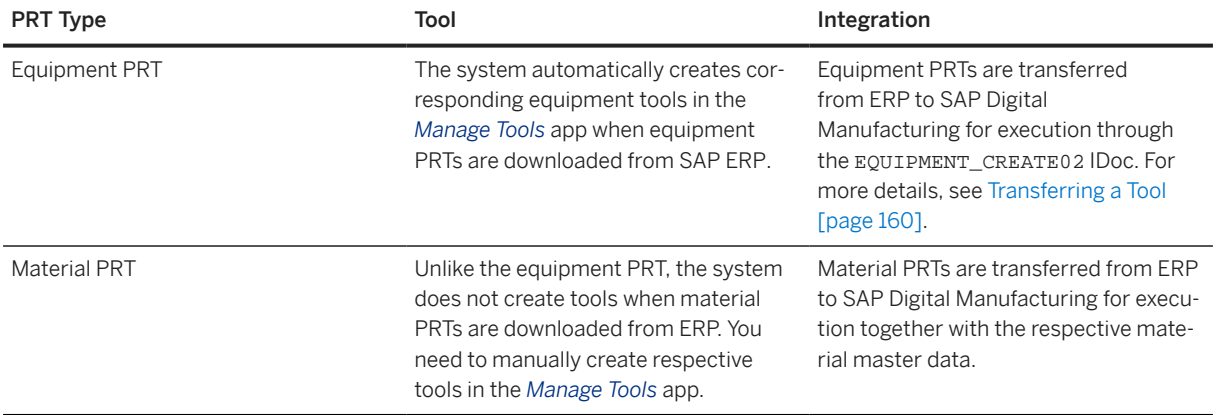

# **2.1.5.1.9.1 Transferring a Tool**

This section describes how to transfer equipment PRTs from SAP ERP to SAP Digital Manufacturing for execution to create corresponding tools in SAP Digital Manufacturing for execution.

## **Prerequisites**

#### SAP ERP

• You have set up ALE communication to create and transmit an EQUIPMENT\_CREATE02 IDoc.

• You have created and activated a replication model with outbound implementation for the equipment (183\_1). For more information, see [Data Replication Framework \[page 36\]](#page-35-0).

#### SAP Digital Manufacturing

The referenced material (if there are any) of the equipment PRT has already been transferred from SAP ERP to SAP Digital Manufacturing.

### **Procedure**

- 1. Create an equipment PRT in SAP ERP.
- 2. Send the equipment PRT to SAP Digital Manufacturing for execution. We recommend using the Execute Data Replication transaction (transaction code – DRFOUT).
- 3. Verify results in the *Manage Tools* app or the *Integration Message Dashboard* in SAP Digital Manufacturing for execution. For more information, see [Manage Tools](https://help.sap.com/viewer/97c9e9b9fac74be2a023638cd1700b46/latest/en-US/a02157418799480b970bb150dea6bec6.html) or [Integration Message Dashboard.](https://help.sap.com/viewer/97c9e9b9fac74be2a023638cd1700b46/latest/en-US/146bc2605aea4b9caf15a755f2cd70f1.html)

# **2.1.5.2 Integration of Transaction Data**

To integrate transaction data, transaction data is transferred from an SAP ERP or SAP S/4HANA system to the SAP Digital Manufacturing for execution system and then back to your integrated ERP system.

You can integrate the following transaction data with SAP ERP:

Transaction Data Integration

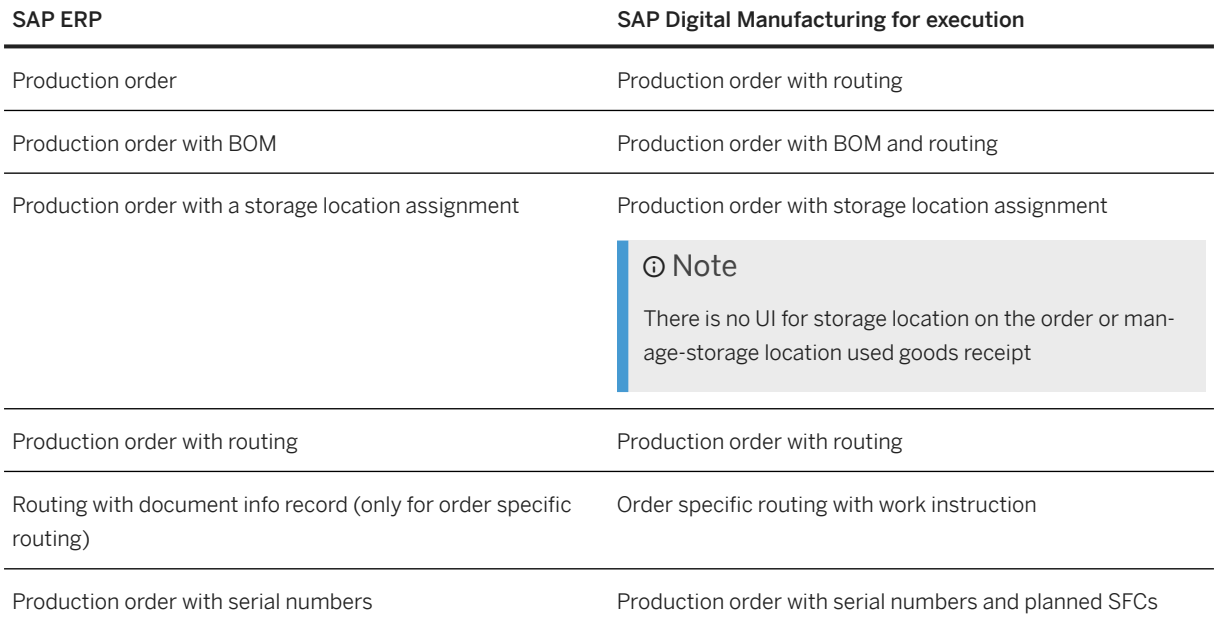

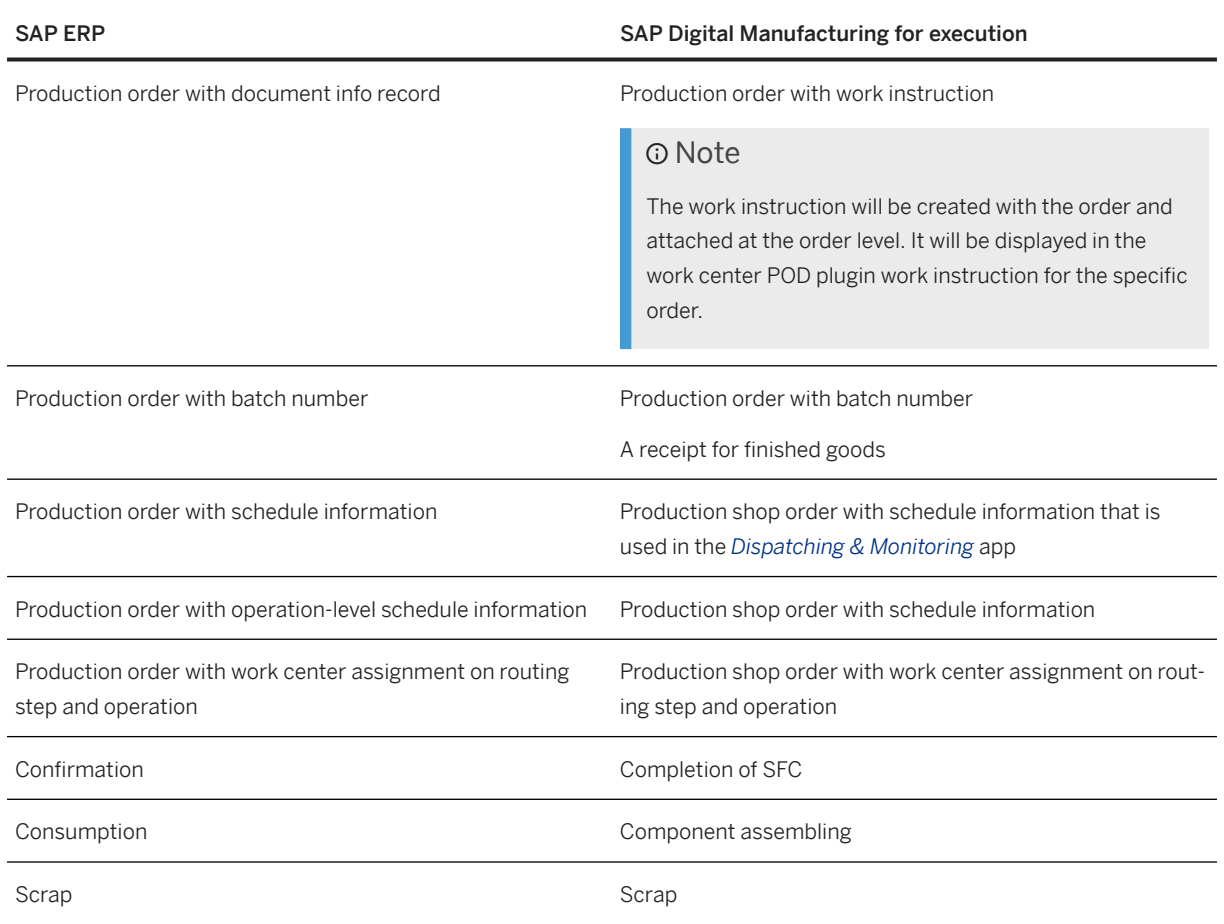

You can integrate the following transaction data:

- Production order
- Production order confirmation
- Production order yield confirmation
- Component scrap confirmation for production order

# **2.1.5.2.1 Production Order Integration**

You can transfer production order data from SAP ERP or SAP S/4HANA to SAP Digital Manufacturing for execution.

This function supports long material numbers.

Order integration between SAP ERP or SAP S/4HANA and SAP Digital Manufacturing for execution provides the control point from production planning to the order. The transfer of the order and integration of the order confirmations are critical to maintaining order level data synchronization between the two systems.

The production order, typically converted from a planned order output of an MRP run in SAP ERP or SAP S/ 4HANA and used to launch discrete production, is transferred to the SAP Digital Manufacturing for execution system for release as a production order.

The order in SAP Digital Manufacturing for execution communicates to SAP ERP or SAP S/4HANA the confirmation of yield and scrap as production is done on the shop floor. If components have been assembled, they're included in the confirmation so that they can be issued to the order in SAP ERP or SAP S/4HANA.

#### **O** Note

To distinguish between a discrete industry order and a process industry order, when this differentiation is required for the internal execution logic, SAP Digital Manufacturing relies on the *Auto complete and confirm* flag that is set on material level in the integrated ERP system. If this flag is active, the downloaded order is considered to be a discrete industry order and handled accordingly. If this flag isn't active, the downloaded order is treated as a process industry order and handled accordingly.

### **O** Note

In the integrated ERP system, implement BADI CO\_MES\_INT\_REDISTRIBUTION to make sure that the release notification (RMES) isn't replicated back to SAP Digital Manufacturing after the release of the order in SAP Digital Manufacturing. For more information, see 2165261

When you release an order in the *Manage Orders* app in SAP Digital Manufacturing, a release notification (RMES) is sent to the integrated ERP system. If you don't use the BADI CO\_MES\_INT\_REDISTRIBUTION on the ERP side, the ERP system will then communicate an order change to SAP Digital Manufacturing, which can cause issues.

For more information about the implementation of the release notification (RMES) in your ERP system, see [Production Order \(Version 2\)](https://help.sap.com/docs/SAP_S4HANA_ON-PREMISE/a6f0333202384ba2b48a841a4a6deb1b/0a4262096d2e43258df27c594bdd1468.html?version=2022.001) and [Activate and Maintain Services](https://help.sap.com/docs/ABAP_PLATFORM_NEW/68bf513362174d54b58cddec28794093/bb2bfe50645c741ae10000000a423f68.html?version=202210.001).

# **Related Information**

[Manage Orders](https://help.sap.com/viewer/97c9e9b9fac74be2a023638cd1700b46/latest/en-US/0662b804e0d34bc0a82776719b1e7569.html) [Order Statuses](https://help.sap.com/viewer/97c9e9b9fac74be2a023638cd1700b46/latest/en-US/1abce18c2d2b4d7a824182e7056ea019.html) [How Order Statuses Change in a Business Scenario](https://help.sap.com/viewer/97c9e9b9fac74be2a023638cd1700b46/latest/en-US/4fa3aa3b9cf24755938492369098a47f.html)

# <span id="page-163-0"></span>**2.1.5.2.1.1 Transferring a Production Order**

This section describes how to transfer production order data from SAP ERP or SAP S/4HANA to SAP Digital Manufacturing for execution to create or update the corresponding production order record in SAP Digital Manufacturing for execution.

## **Prerequisites**

## **SAP ERP or SAP S/4HANA**

- You have transferred the material master records for the produced material and all the components.
- You have created a BOM and a routing for the produced material.
- You have created and sent work centers to SAP Digital Manufacturing.

#### Note

Make sure that the standard value key download, which starts automatically after the work center download, has been successful. Otherwise the order download won't work. In the *Integration Message Dashboard*, you can check the status of the *Standard Value Key Download* integration message to see if the standard value key download was successful.

- You have set up ALE communication to create and transmit LOIPRO IDocs.
- You have also defined the *Data Replication Framework* (DRF) replication model to replicate LOIPRO IDocs (in *Customizing for Production*, choose *Integration with a Manufacturing Execution System Basic Settings for MES Integration* ). For information about the SAP ERP versions supporting DRF, see SAP Note [1793291](http://help.sap.com/disclaimer?site=https://me.sap.com/notes/1793291).
- You have defined unique ISO codes for every unit of measure.

# **SAP Digital Manufacturing**

- (Optional) You have imported BOM and routing master data from SAP ERP. BOM and routing masters that are sent from SAP ERP to SAP Digital Manufacturing prior to the production order download allow additional manual configurations to happen inside of SAP Digital Manufacturing. This prerequisite is optional because you can create the BOM and routing master in SAP Digital Manufacturing directly from the production order download.
- You have enabled the artifact ProductionOrder LOIPRO05 process request V2 in SAP Cloud Integration to use LOIPRO05 V2. For more information, see 3115603

### **<u> G Note</u>**

Creating and updating production orders using ProductionOrder LOIPRO05 process request V2 is handled asynchronously in SAP Digital Manufacturing.

## **Procedural Steps**

- 1. Create or update a production order manually (transaction CO01 and CO02) or automatically by converting a planned order (see *Creating a Production Order* on the SAP Help Portal at<http://help.sap.com>).
- 2. SAP ERP 6.05 and later with the activated business function (BF) LOG\_PP\_MES\_INT\_02 distributes production orders automatically upon release based on the Data Replication Framework (DRF) filter settings (see [Data Replication Framework \[page 36\]\)](#page-35-0). Changes to the order are distributed immediately after the initial distribution.
- 3. Verify the results in SAP Digital Manufacturing.

The system creates or updates the production order based on the data received from Tools with Engineering status can't be used in Production/POD.

## **O** Note

If the header text contains an invalid character that could cause the order detail API to fail formatting, the order download blocks it and you can't download the order successfully. In this case, remove the invalid character and download the order again.

### **O** Note

Before releasing an order to the shop floor in the Manage Orders app in SAP Digital Manufacturing, you can update it from your integrated ERP system. The updating options you have vary depending on the order type and the integrated ERP system. For more information, see [Updating Orders Before the Release \[page](#page-200-0) [201\]](#page-200-0).

When the order is released in SAP Digital Manufacturing, shop floor operators can see the operation start and end time in the POD worklist.

# **Related Information**

[Manage Orders](https://help.sap.com/viewer/97c9e9b9fac74be2a023638cd1700b46/latest/en-US/0662b804e0d34bc0a82776719b1e7569.html) [Increasing the Build Quantity for Overproduction](https://help.sap.com/viewer/97c9e9b9fac74be2a023638cd1700b46/latest/en-US/a486490aef874202a7c2987d8b916ae3.html)

# **2.1.5.2.1.2 Configuring a Production Order with a BOM and Routing (Make-to-Stock or Make-to-Order Manufacturing)**

This section describes how to transfer a production order with BOM and routing from SAP ERP to create or update the corresponding BOM with defined assembly operations that are assigned to the production order in SAP Digital Manufacturing for execution.

Make-to-stock manufacturing is a manufacturing process in which you manufacture products for stock based on demand forecasts.

Make-to-order manufacturing is a manufacturing process in which manufacturing starts only after an order from a customer is received. Forms of make-to-order manufacturing vary. For example, an assembly process can start when there's actual demand or manufacturing starts with development planning.

If no sales order is attached to the production order, the order is used for make-to-stock manufacturing.

If the production order downloaded from your onpremise system contains BOM and routing data, SAP Digital Manufacturing for execution creates the order-specific BOM and routing based on the downloaded order data. If there's no BOM and routing in the production order, the order creation in SAP Digital Manufacturing for execution fails.

- You can transfer co-products and by-products defined for the BOM in SAP ERP to SAP Digital Manufacturing for execution with a production order.
- You can transfer alternate components defined for the BOM in SAP ERP to SAP Digital Manufacturing for execution with a production order. Among the components in an alternate group, the component with the highest priority becomes the primary component and the other components become alternate components.
- You can download the complete phantom hierarchy including the phantom components and the phantom members from SAP ERP to SAP Digital Manufacturing for execution.

### **Prerequisites**

### **SAP ERP**

- This function works only with SAP ERP 6.05 or later with the activated business function LOG PP MES INT 02 (configuration type C and D).
- You've transferred the material master records for the produced material and all the components.
- You've created a BOM and a routing for the produced material (see [Manage Bills of Materials](https://help.sap.com/viewer/97c9e9b9fac74be2a023638cd1700b46/latest/en-US/89add5fcb494466c81cff78727157cee.html) and [Manage](https://help.sap.com/viewer/97c9e9b9fac74be2a023638cd1700b46/latest/en-US/70a7f202e93c4bc4a2c2189e9419d536.html) [Routings/Recipes\)](https://help.sap.com/viewer/97c9e9b9fac74be2a023638cd1700b46/latest/en-US/70a7f202e93c4bc4a2c2189e9419d536.html).
- You've created and transferred work centers to SAP Digital Manufacturing for execution.
- You've set up ALE communication to create and transfer LOIPRO IDocs. For more information, see [Data](#page-35-0) [Replication Framework \[page 36\].](#page-35-0)
- You've defined the *Data Replication Framework* (DRF) replication model to replicate LOIPRO IDocs (in *Customizing for Production*, choose *Integration with a Manufacturing Execution System Basic Settings for MES Integration* . For information about the SAP ERP versions supporting DRF, see SAP Note [1793291](http://help.sap.com/disclaimer?site=https://me.sap.com/notes/1793291) ...
- You've defined unique ISO codes for every unit of measure.

## **Procedural Steps**

- 1. Create or update a production order containing the BOM and routing master data in SAP ERP.
- 2. SAP ERP 6.05 and later with the activated business function (BF) LOG\_PP\_MES\_INT\_02 distributes production orders automatically upon release based on the *Data Replication Framework* (DRF) filter

settings (see [Data Replication Framework \[page 36\]\)](#page-35-0). Changes to the order are distributed immediately after the initial distribution.

### Note

SAP ERP 6.05 with the activated BF LOG\_PP\_MES\_INT\_01 (configuration type B) distributes production orders automatically upon release based on the customized settings.

If you're using SAP ERP 6.00 – 6.04 (configuration type A), you transfer the production order using the transaction POIT after creating or changing the order.

#### **O** Note

The POIT transaction supports only the IDoc base types LOIPRO01. Additional fields and segments of the IDoc types LOIPRO02, LOIPRO03, and LOIPRO04 aren't supplied when distributing using the POIT transaction.

3. Verify the results in SAP Digital Manufacturing for execution.

The system creates or updates the production order, BOM, and routing records in SAP Digital Manufacturing for execution based on the data received from SAP ERP.

# **2.1.5.2.1.3 Configuring a Production Order with Serial Numbers**

This section describes how to transfer serial numbers assigned to a production order from SAP ERP or SAP S/4HANA to SAP Digital Manufacturing to create corresponding SFCs assigned to the production order in SAP Digital Manufacturing.

- In SAP ERP or SAP S/4HANA, serial numbers are unique at the material level.
- In SAP Digital Manufacturing, an SFC, which stands for shop floor control unit, is a unique identifier that represents an item to be produced on the shop floor.
- In an SAP ERP or SAP S/4HANA production order, you can define serial numbers for the product to be produced.
- These serial numbers within the production order are distributed automatically to SAP Digital Manufacturing.
- When a production order with serial numbers is imported from SAP ERP or SAP S/4HANA, the corresponding production order and SFCs are created using the numbering pattern of <Material Number>-<Serial Number>. These SFCs are used when you release the production order in SAP Digital Manufacturing.
- The number of the transferred serial numbers equals the *Quantity value* of the production order (in *Customizing for Production, choose Integration with a Manufacturing Execution System* **> Integrate** *Production Order with a Manufacturing Execution System Check Serial Numbers in MES Production Orders* ).

## **Prerequisites**

# **SAP ERP or SAP S/4HANA**

- You have maintained a serial number profile for the header material so that a production order can contain serial numbers (in *Customizing for Logistics*, choose *Materials Management Material Master Material Change Work Scheduling* ).
- You have transferred the material master records for the produced material and all the components (see *Material Transfer* on the SAP Help Portal at<http://help.sap.com>).
- You have created a BOM and a routing for the produced material (see [Manage Bills of Materials](https://help.sap.com/viewer/97c9e9b9fac74be2a023638cd1700b46/latest/en-US/89add5fcb494466c81cff78727157cee.html) and [Manage Routings/Recipes](https://help.sap.com/viewer/97c9e9b9fac74be2a023638cd1700b46/latest/en-US/70a7f202e93c4bc4a2c2189e9419d536.html)).
- You have set up ALE communication to create and transmit LOIPRO IDocs. For more information, see [Data](#page-35-0) [Replication Framework \[page 36\].](#page-35-0)
- You have also defined the *Data Replication Framework* (DRF) replication model to replicate LOIPRO IDocs (in *Customizing for Production*, choose *Integration with a Manufacturing Execution System Basic Settings for MES Integration* ). For information about the SAP ERP or SAP S/4HANA versions supporting DRF, see SAP Note [1793291](http://help.sap.com/disclaimer?site=https://me.sap.com/notes/1793291)
- This function works with SAP ERP or SAP S/4HANA 6.05 and higher with the activated business function LOG\_PP\_MES\_INT\_02. For information about the SAP ERP or SAP S/4HANA versions supporting DRF, see SAP Note [1793291](http://help.sap.com/disclaimer?site=https://me.sap.com/notes/1793291)
- You have defined unique ISO codes for every unit of measure.

# **SAP Digital Manufacturing**

• (Optional) You have imported BOM and routing master data from SAP ERP or SAP S/4HANA.

### Posting Instructions

BOM and routing masters that are sent from SAP ERP or SAP S/4HANA to SAP Digital Manufacturing prior to the production order download allow additional manual configurations to happen inside of SAP Digital Manufacturing. This prerequisite is optional because you can create the BOM and routing master in SAP Digital Manufacturing directly from the production order download.

# **Procedural Steps**

- 1. Create or update a production order containing serial numbers manually (transaction CO01 and CO02) or automatically by converting a planned order.
- 2. SAP ERP or SAP S/4HANA 6.05 and later with the activated business function (BF) LOG\_PP\_MES\_INT\_02 distributes production orders automatically upon release based on the *Data Replication Framework* (DRF) filter settings (see [Data Replication Framework \[page 36\]](#page-35-0)). Changes to the order are distributed immediately after the initial distribution.

#### **D** Note

SAP ERP or SAP S/4HANA 6.05 with the activated BF LOG\_PP\_MES\_INT\_01 (configuration type B) distributes production orders automatically upon release based on customized settings.

If you use SAP ERP or SAP S/4HANA 6.00 – 6.04 (configuration type A), you transfer the production order using the transaction POIT after creating or changing the order.

#### G Note

The POIT transaction supports only the IDoc base types LOIPRO01. Additional fields and segments of the IDoc types LOIPRO02, LOIPRO03, and LOIPRO04 are not supplied when distributing using the POIT transaction.

3. Verify the results in SAP Digital Manufacturing.

SAP Digital Manufacturing creates or updates the production order with SFCs based on the data received from SAP ERP or SAP S/4HANA.

For more information, see *Transfer of Production Order with Serial Numbers* on the SAP Help Portal at [http://](http://help.sap.com) [help.sap.com](http://help.sap.com).

# **2.1.5.2.1.4 Configuring a Production Order with a Batch Number**

This section describes how to transfer production order data with a batch number from SAP ERP or SAP S/4HANA to SAP Digital Manufacturing for execution to create or update the corresponding production order record in SAP Digital Manufacturing for execution.

Certain material features cannot always be guaranteed to be exactly alike in production. For example, you cannot guarantee that a certain color will always have the same shade. Minor differences between production lots cannot be avoided. You need to be able to uniquely identify the individual production lots of the same material and manage them separately in inventory.

Materials that require such precise identification, for example pharmaceutical products, are identified and managed in stock according to both, the material number and batch number.

A batch is a quantity of the material produced during a given production run. A batch represents a homogeneous unit with unique specifications. A batch is a subset of the total quantity of a material held in stock. The subset is managed from all other subsets of the same material.

### **Prerequisites**

# **SAP ERP or SAP S/4HANA**

• You have transferred the batch managed material master records for the produced material and all the components (see *Material Transfer* on the SAP Help Portal at [http://help.sap.com\)](http://help.sap.com).

For more information about creating batch managed material master record, see the *Configuring Batch Managed Material* section of this guide.

- You have created a BOM and a routing for the produced material (see [Manage Bills of Materials](https://help.sap.com/viewer/97c9e9b9fac74be2a023638cd1700b46/latest/en-US/89add5fcb494466c81cff78727157cee.html) and [Manage Routings/Recipes](https://help.sap.com/viewer/97c9e9b9fac74be2a023638cd1700b46/latest/en-US/70a7f202e93c4bc4a2c2189e9419d536.html)).
- You have created and sent work centers to SAP Digital Manufacturing for execution.
- You have set up ALE communication to create and transmit LOIPRO IDocs. For more information, see [Data](#page-35-0) [Replication Framework \[page 36\].](#page-35-0)
- You have also defined the *Data Replication Framework* (DRF) replication model to replicate LOIPRO IDocs (in *Customizing for Production*, choose *Integration with a Manufacturing Execution System Basic Settings for MES Integration* ). For information about the SAP ERP versions supporting DRF, see SAP Note [1793291](http://help.sap.com/disclaimer?site=https://me.sap.com/notes/1793291) ...
- This function works with SAP ERP 6.05 and higher with activated business function LOG\_PP\_MES\_INT\_02. For information about the SAP ERP versions supporting DRF, see SAP Note [1793291](http://help.sap.com/disclaimer?site=https://me.sap.com/notes/1793291).
- You have defined unique ISO codes for every unit of measure.

### **SAP Digital Manufacturing for execution**

• (Optional) You have imported BOM and routing master data from SAP ERP or SAP S/4HANA.

#### Posting Instructions

BOM and routing masters that are sent from SAP ERP or SAP S/4HANA to SAP Digital Manufacturing for execution prior to the production order download allow additional manual configurations to happen inside of SAP Digital Manufacturing for execution. This prerequisite is optional because you can create the BOM and routing master in SAP Digital Manufacturing for execution directly from the production order download.

### **Procedural Steps**

- 1. Create a batch-managed material record in SAP ERP or SAP S/4HANA (see [Transferring a Batch-Managed](#page-124-0) [Material with Batch Characteristics \[page 125\]](#page-124-0)).
- 2. Create or update a production order with a defined batch number manually (transaction CO01 and CO02.
- 3. SAP ERP 6.05 and later with the activated business function (BF) LOG\_PP\_MES\_INT\_02 distributes production orders automatically upon release based on the *Data Replication Framework* (DRF) filter settings (see [Data Replication Framework \[page 36\]\)](#page-35-0). Changes to the order are distributed immediately after the initial distribution.

### **<u> CD</u>** Note

SAP ERP 6.05 with the activated BF LOG\_PP\_MES\_INT\_01 (configuration type B) distributes production orders automatically upon release based on customized settings.

If you use SAP ERP 6.00 – 6.04 (configuration type A), you transfer the production order using the transaction POIT after creating or changing the order.

**D** Note

The POIT transaction supports only the IDoc base types LOIPRO01. Additional fields and segments of the IDoc types LOIPRO02, LOIPRO03, and LOIPRO04 are not supplied when distributing using the POIT transaction.

4. Verify the results in SAP Digital Manufacturing for execution.

SAP Digital Manufacturing for execution creates or updates the production order with SFCs based on the data received from SAP ERP or SAP S/4HANA.

### **Related Information**

[Manage Materials](https://help.sap.com/viewer/97c9e9b9fac74be2a023638cd1700b46/latest/en-US/9ae2bd0447294bc98511e2151f515745.html)

# **2.1.5.2.1.5 Configuring a Production Order with Document Info Records**

This section describes how to transfer document info records attached to a production order in SAP ERP to create a production order and work instructions attached to the order operations in SAP Digital Manufacturing.

You can use this function with SAP ERP 6.0 EHP 6 or higher.

Documents from document management that you have assigned to the order header or to the operations directly or that you have defined as a production resource/tool at operation level are communicated to SAP Digital Manufacturing with the IDoc. Before distributing the order, the system checks whether the assigned documents were released. A URL that is part of the respective IDoc segments that provides an Internet Communication Framework (ICF) service of the ERP system can be used to access the originals linked to the documents. In this way, documents that are in the vault in document management can also be retrieved.

Data is transmitted over a secure connection (https port). To enable data transmission, you must activate the service for structuring and reading a URL for this purpose. To do that, choose transaction *SICF*, browse for DEFAULT\_HOST in the *Virtual Host* field and choose *Execute*. Expand *default\_host sap co\_mes\_int co\_mes\_document* . Select the service and choose *Activate* in the *Service/Host* menu.

#### ⊙ Note

If you want to allow several users to access an original document with the URL, ensure that the original is located in the SAP vault or in a network directory and not stored locally.

For more information, see *Production Order* on the SAP Help Portal at<http://help.sap.com>.

## **Prerequisites**

## **SAP ERP**

- You have transferred the material master records for the produced material and all the components (see *Material Transfer* on the SAP Help Portal at<http://help.sap.com>).
- You have created a BOM and a routing for the produced material (see [Manage Bills of Materials](https://help.sap.com/viewer/97c9e9b9fac74be2a023638cd1700b46/latest/en-US/89add5fcb494466c81cff78727157cee.html) and [Manage Routings/Recipes](https://help.sap.com/viewer/97c9e9b9fac74be2a023638cd1700b46/latest/en-US/70a7f202e93c4bc4a2c2189e9419d536.html)).
- You have created and sent work centers to SAP Digital Manufacturing.
- You have set up ALE communication to create and transmit LOIPRO IDocs. For more information, see [Data](#page-35-0) [Replication Framework \[page 36\].](#page-35-0)
- You have also defined the *Data Replication Framework* (DRF) replication model to replicate LOIPRO IDocs (in *Customizing for Production*, choose *Integration with a Manufacturing Execution System Basic Settings for MES Integration* ). For information about the SAP ERP versions supporting DRF, see SAP Note [1793291](http://help.sap.com/disclaimer?site=https://me.sap.com/notes/1793291) ...
- You have defined unique ISO codes for every unit of measure.
- You have created and released a document info record of the type PRT or Non-PRT (transaction CV01N) in SAP ERP.

# **SAP Digital Manufacturing**

• (Optional) You have imported BOM and routing master data from SAP ERP.

### Posting Instructions

BOM and routing masters that are sent from SAP ERP to SAP Digital Manufacturing prior to the production order download allow additional manual configurations to take place inside of SAP Digital Manufacturing. This prerequisite is optional because you can create the BOM and routing master in SAP Digital Manufacturing directly from the production order download.

# **Procedural Steps**

- 1. Create or update a production order manually (transaction CO01 and CO02) or automatically by converting a planned order.
- 2. To attach one or more document info records to a production order header, enter the document type.
- 3. Release and save the production order after attaching the document info records.
- 4. SAP ERP 6.05 and later with the activated business function (BF) LOG\_PP\_MES\_INT\_02 distributes production orders automatically upon release based on the *Data Replication Framework* (DRF) filter settings (see [Data Replication Framework \[page 36\]\)](#page-35-0). Changes to the order are distributed immediately after the initial distribution.

#### **D** Note

SAP ERP 6.05 with the activated BF LOG\_PP\_MES\_INT\_01 (configuration type B) distributes production orders automatically upon release based on customizing settings.

If you use SAP ERP 6.00 – 6.04 (configuration type A), you transfer the production order using the transaction POIT after creating or changing the order.

#### G Note

The POIT transaction supports only the IDoc base types LOIPRO01. Additional fields and segments of the IDoc types LOIPRO02, LOIPRO03, and LOIPRO04 are not supplied when distributing using the POIT transaction.

- 5. When the production order is sent to SAP Digital Manufacturing, the following records are created in SAP Digital Manufacturing:
	- Production order with operation activities and attachment points for the work instructions
	- Routing
	- Operation activities
	- Work instructions
- 6. Verify the results in SAP Digital Manufacturing.

For more information, see *Work Instruction* on the SAP Help Portal at [http://help.sap.com.](http://help.sap.com)

# **2.1.5.2.1.6 Configuring a Production Order with Scheduling Information**

This section describes how to transfer a production order with scheduling information from SAP ERP to create or update the corresponding production order with quantity splits associated with resources at a specific routing step in SAP Digital Manufacturing for execution.

The production order is used by production planning in SAP ERP to define the material to be processed, the location, the time, and the work required. You can also plan the resources to be used in the *Production Process Designer* in SAP Digital Manufacturing for execution.

You can control and monitor short-term planning on your shop floor. Typical users are production supervisors, foremen, or shift managers.

The release of the production order in SAP Digital Manufacturing for execution triggers production on the shop floor (see [Order Schedule Information](https://help.sap.com/viewer/57088d83d7f24b71821704db82ba8cbd/latest/en-US/8c457847e07b492a9a7f8798e34952b5.html)).

## **Prerequisites**

# **SAP ERP**

• You have transferred the material master records for the produced material and all the components (see *Material Transfer* on the SAP Help Portal at<http://help.sap.com>).

For more information about creating a batch-managed material master record, see the *Configuring Batch Managed Material* section of this guide.

- You have created a BOM and a routing for the produced material (see [Manage Bills of Materials](https://help.sap.com/viewer/97c9e9b9fac74be2a023638cd1700b46/latest/en-US/89add5fcb494466c81cff78727157cee.html) and [Manage Routings/Recipes](https://help.sap.com/viewer/97c9e9b9fac74be2a023638cd1700b46/latest/en-US/70a7f202e93c4bc4a2c2189e9419d536.html)).
- You have transferred the work centers with individual capacities.
- You have set up ALE communication to create and transmit LOIPRO IDocs. For more information, see [Data](#page-35-0) [Replication Framework \[page 36\].](#page-35-0)
- You have also defined the *Data Replication Framework* (DRF) replication model to replicate LOIPRO IDocs (in *Customizing for Production*, choose *Integration with a Manufacturing Execution System Basic Settings for MES Integration* ). For information about the SAP ERP versions supporting DRF, see SAP Note [1793291](http://help.sap.com/disclaimer?site=https://me.sap.com/notes/1793291) ...
- You have defined unique ISO codes for every unit of measure.

## **SAP Digital Manufacturing for execution**

- You have imported a work center and resources from SAP ERP.
- (Optional) You have imported BOM and routing master data from SAP ERP.

#### Posting Instructions

BOM and routing masters that are sent from SAP ERP to SAP Digital Manufacturing for execution prior to the production order download allow additional manual configurations to take place inside of SAP Digital Manufacturing for execution. This prerequisite is optional because you can create the BOM and routing master in SAP Digital Manufacturing for execution directly from the production order download.

## **Procedural Steps**

- 1. Create or update a production order manually (transaction CO01 and CO02) or automatically by converting a planned order.
- 2. Allocate the production order quantity to specific resources for an operation to schedule production. This generates a unique split ID for each resource assigned to an operation.
- 3. Send the production order with scheduling information from SAP ERP to SAP Digital Manufacturing for execution.
- 4. SAP ERP 6.05 and later with the activated business function (BF) LOG\_PP\_MES\_INT\_02 distributes production orders automatically upon release based on the *Data Replication Framework* (DRF) filter settings (see [Data Replication Framework \[page 36\]\)](#page-35-0). Changes to the order are distributed immediately after the initial distribution.

#### G Note

SAP ERP 6.05 with the activated BF LOG\_PP\_MES\_INT\_01 (configuration type B) distributes production orders automatically upon release based on customized settings.

If you use SAP ERP 6.00 – 6.04 (configuration type A), you transfer the production order using the transaction POIT after creating or changing the order.

#### G Note

The POIT transaction supports only the IDoc base types LOIPRO01. Additional fields and segments of the IDoc types LOIPRO02, LOIPRO03, and LOIPRO04 are not supplied when distributing using the POIT transaction.

5. Verify the results in SAP Digital Manufacturing for execution.

SAP Digital Manufacturing for execution creates or updates the production order containing scheduling information based on the data received from SAP ERP.

# **2.1.5.2.1.7 Transfer of Production Order with Operation-Level Scheduling**

This section describes how to transfer a production order with operation-level scheduling information from SAP ERP to create or update the corresponding production order that contains the operation start and end time in SAP Digital Manufacturing for execution.

The production order is used by production planning in SAP ERP to define the material to be processed, the location, the time, and the work required. Release of the production order in SAP Digital Manufacturing for execution triggers production on the shop floor.

### **Prerequisites**

## **SAP ERP**

- You have transferred the material master records for the produced material and all the components (see *Material Transfer* on the SAP Help Portal at<http://help.sap.com>).
- You have created a BOM and a routing for the produced material (see [Manage Bills of Materials](https://help.sap.com/viewer/97c9e9b9fac74be2a023638cd1700b46/latest/en-US/89add5fcb494466c81cff78727157cee.html) and [Routings in the Manage Routings/Recipes App](https://help.sap.com/viewer/97c9e9b9fac74be2a023638cd1700b46/latest/en-US/73925296753e4a139ec02a2502370afe.html)).
- You have transferred the work centers with individual capacities to SAP Digital Manufacturing for execution.
- You have created a production order either manually or by converting a planned order automatically.
- You have set up ALE communication to create and transmit LOIPRO IDocs. For more information, see [Data](#page-35-0) [Replication Framework \[page 36\].](#page-35-0)
- You have also defined the *Data Replication Framework* (DRF) replication model to replicate LOIPRO IDocs (in *Customizing for Production*, choose *Integration with a Manufacturing Execution System Basic Settings for MES Integration* ). For information about the SAP ERP versions supporting DRF, see SAP Note [1793291](http://help.sap.com/disclaimer?site=https://me.sap.com/notes/1793291) ...
- You have defined unique ISO codes for every unit of measure.

## **SAP Digital Manufacturing for execution**

• (Optional) You have imported the BOM and routing master data from SAP ERP.

#### Posting Instructions

BOM and routing masters that are sent from SAP ERP to SAP Digital Manufacturing for execution prior to the production order download allow additional manual configurations to take place inside of SAP Digital Manufacturing for execution. This prerequisite is optional because you can create the BOM and routing master in SAP Digital Manufacturing for execution directly from the production order download.

## **Procedural Steps**

1. Create a production order with scheduling information either manually or by converting a planned order automatically or update the production order in SAP ERP.

### Note

Scheduling can be defined by using *Material Requirement Planning* (MRP) and detailed scheduling in *SAP Advanced Planning and Optimization* (APO).

2. SAP ERP 6.05 and later with the activated business function (BF) LOG\_PP\_MES\_INT\_02 distributes production orders automatically upon release based on the *Data Replication Framework* (DRF) filter settings (see [Data Replication Framework \[page 36\]\)](#page-35-0). Changes to the order are distributed immediately after the initial distribution.

### Note

SAP ERP 6.05 with the activated BF LOG\_PP\_MES\_INT\_01 (configuration type B) distributes production orders automatically upon release based on customized settings.

If you use SAP ERP 6.00 – 6.04 (configuration type A), you transfer the production order using the transaction POIT after creating or changing the order.

### **<u> CD</u>** Note

The POIT transaction supports only the IDoc base types LOIPRO01. Additional fields and segments of the IDoc types LOIPRO02, LOIPRO03, and LOIPRO04 are not supplied when distributing using the POIT transaction.

3. Verify the results in SAP Digital Manufacturing for execution.

The system creates or updates the corresponding production order containing scheduling information in SAP Digital Manufacturing for execution.

When the order is released in SAP Digital Manufacturing for execution, shop floor operators can see the operation start and end time in the POD worklist.

# **2.1.5.2.1.8 Transferring a Production Order with PRT Assignment**

This section describes how to transfer production order data with PRT assignment from SAP ERP or SAP S/4HANA to SAP Digital Manufacturing for execution to create or update the corresponding production order record in SAP Digital Manufacturing for execution.

### **<u> CD</u>** Note

You can only transfer production order with equipment or material PRT assignment.

## **Prerequisites**

#### SAP ERP or SAP S/4HANA

- You have completed all the prerequisites of [Transferring a Production Order \[page 164\]](#page-163-0).
- The equipment PRT has already been transferred from SAP ERP or SAP S/4HANA to SAP Digital Manufacturing for execution. For detailed procedures, see [Transferring a Tool \[page 160\]](#page-159-0).
- The material PRT has been transferred from SAP ERP or SAP S/4HANA to SAP Digital Manufacturing for execution together with the material master data.
- The PRTs have already been assigned to routing operations.

#### SAP Digital Manufacturing

• The collaboration link *COLLABORATION\_PRT\_ASSIGNMENT\_GET* is mapped to the directive *ERP\_PRT\_ASSIGNMENT\_GET* in the *Manage Collaboration Links* app.

## **Procedure**

- 1. Create or update a production order manually (transaction CO01 and CO02) or automatically by converting a planned order (see Creating a Production Order on the SAP Help Portal at http://help.sap.com).
- 2. SAP ERP 6.05 and later with the activated business function (BF) LOG\_PP\_MES\_INT\_02 distributes production orders automatically upon release based on the Data Replication Framework (DRF) filter settings. Changes to the order are distributed immediately after the initial distribution.
- 3. Verify the results in the *Manage Orders* app or the *Integration Message Dashboard* in SAP Digital Manufacturing for execution. For more information, see [Manage Orders](https://help.sap.com/viewer/97c9e9b9fac74be2a023638cd1700b46/latest/en-US/0662b804e0d34bc0a82776719b1e7569.html) or [Integration Message Dashboard.](https://help.sap.com/viewer/97c9e9b9fac74be2a023638cd1700b46/latest/en-US/146bc2605aea4b9caf15a755f2cd70f1.html)

# **2.1.5.2.2 Production Order Status Confirmation**

You can transfer the results of the production from SAP Digital Manufacturing for execution back to the production order in SAP ERP or SAP S/4HANA for reporting steps to keep the status of the systems aligned.

A status confirmation documents the processing status of orders, operations, sub-operations and individual capacities. It is an instrument for controlling orders.

With a confirmation you specify the following:

- The quantity in an operation that was produced as yield, scrap and the quantity to be reworked
- How much work was actually done
- Which work center was used for the operation
- Who performed the operation

Exact confirmation shortly after completion of an operation is essential for realistic production planning and control.

# **2.1.5.2.2.1 Production Yield Confirmation on Operation Complete**

This section describes how to transfer a production yield confirmation message to SAP ERP.

The message is triggered when the SFC belonging to the production order completes an operation marked as the SAP ERP reporting step.

#### Note

An SFC can be re-processed at an operation that the SFC has already completed.

This function supports long material numbers (see [Transferring a Long Material Number \[page 126\]](#page-125-0)).

For more information about reporting consumed components, see the *Transfer of Goods Movement within Yield/Scrap Confirmation* section of this guide.

### **O** Note

The *Final Confirmation Type* field was removed from the *Production Yield Confirmation* message to support the overproduction scenario in the *Manage Orders* app. For more information, see [Increasing the Build](https://help.sap.com/viewer/97c9e9b9fac74be2a023638cd1700b46/latest/en-US/a486490aef874202a7c2987d8b916ae3.html) [Quantity for Overproduction](https://help.sap.com/viewer/97c9e9b9fac74be2a023638cd1700b46/latest/en-US/a486490aef874202a7c2987d8b916ae3.html). As this field was removed, the integrated ERP system sets the corresponding operation to PCNF (partially confirmed), even if the yield quantity reaches the target quantity. Status CNF (confirmed) is only set after the production order was manually or automatically completed in SAP Digital Manufacturing.

If you have your own custom XSLT solution in place that communicates the final confirmation of each operation automatically to the integrated ERP system, be aware that this custom XSLT solution is not compatible with the overproduction scenario.

# **Prerequisites**

## **SAP ERP**

- You have verified that the control keys of the operations do not allow *Auto Goods Receipt* and that they allow confirmations (see *Control Key* on the SAP Help Portal at<http://help.sap.com> and SAP Note [1502536](http://help.sap.com/disclaimer?site=https://me.sap.com/notes/1502536)
- You have verified that all work centers have the same activity types arranged in the same sequence.
- You have verified that operations are not marked as milestone operations.
- You have verified that the operation sequence is not checked (see *Logistics Production Shop Floor Control Operations Confirmation Define Confirmation Parameters (transaction OPK4)* ).

# **SAP Digital Manufacturing**

- You have imported the production order data from SAP ERP.
- You have released the production order to the shop floor.
- You have verified that routings contain at least one ERP reporting step. We recommend that you mark the last routing operation as an ERP reporting step to ensure that all consumed components are reported to SAP ERP.
- You have verified that collaboration links and directives are configured.

# **Procedural Steps**

- 1. Complete an SFC that belongs to the production shop order at the ERP reporting step.
- 2. The system triggers a collaboration event and sends the Production Order Yield Confirmation message to update the processing status of the production order and operations in SAP ERP.

#### **O** Note

In SAP ERP, you can see the status of the production order on the *Display Production Order Confirmation: Details* screen (transaction CO14).

If the production shop order contains scheduling information that has been transferred, then the confirmation message also contains quantity split IDs and the capacity category.

# **2.1.5.2.2.2 Scrap Confirmation for a Production Order**

This section describes how to transfer scrap data for the production order to SAP ERP when an SFC is scrapped during production in SAP Digital Manufacturing for execution.

When an SFC is scrapped, the system reports consumption of the components for this SFC with a goods issue of the movement type 261.

If components were reserved for this production order in SAP ERP, the consumption of these components is not reported to SAP ERP.

This function supports long material numbers (see [Transferring a Long Material Number \[page 126\]](#page-125-0)).

For more information about reporting consumed components, see [Transferring a Goods Movement within](#page-180-0) [Yield/Scrap Confirmation \[page 181\].](#page-180-0)

## **Prerequisites**

### **SAP ERP**

- You have verified that all work centers have the same activity types arranged in the same sequence.
- You have verified that the operation sequence is not checked (see *Logistics Production Shop Floor Control Operations Confirmation Define Confirmation Parameters (transaction OPK4)* ).

## **SAP Digital Manufacturing for execution**

- You've imported the production order data from SAP ERP.
- You've released the production order to the shop floor.
- You've verified that routings contain at least one ERP reporting step. We recommend that you mark the last routing operation as an ERP reporting step to ensure that all consumed components are reported to SAP ERP.
- You've verified that collaboration links and directives are configured. For more information, see [Manage](https://help.sap.com/viewer/97c9e9b9fac74be2a023638cd1700b46/latest/en-US/8824aae2d6d34bc787e4f5d38cf892da.html) [Collaboration Links](https://help.sap.com/viewer/97c9e9b9fac74be2a023638cd1700b46/latest/en-US/8824aae2d6d34bc787e4f5d38cf892da.html) and [Manage Collaboration Directives](https://help.sap.com/viewer/97c9e9b9fac74be2a023638cd1700b46/latest/en-US/1b04d922a45a446bba3e22c2357dee03.html).

## **Procedural Steps**

1. Scrap an SFC belonging to the production order in SAP Digital Manufacturing for execution using *Log NC*.
2. The system triggers a collaboration event and sends the *Production Order Scrap Confirmation* message with the following information to SAP ERP to report the quantity of scrapped finished goods and component quantities consumed:

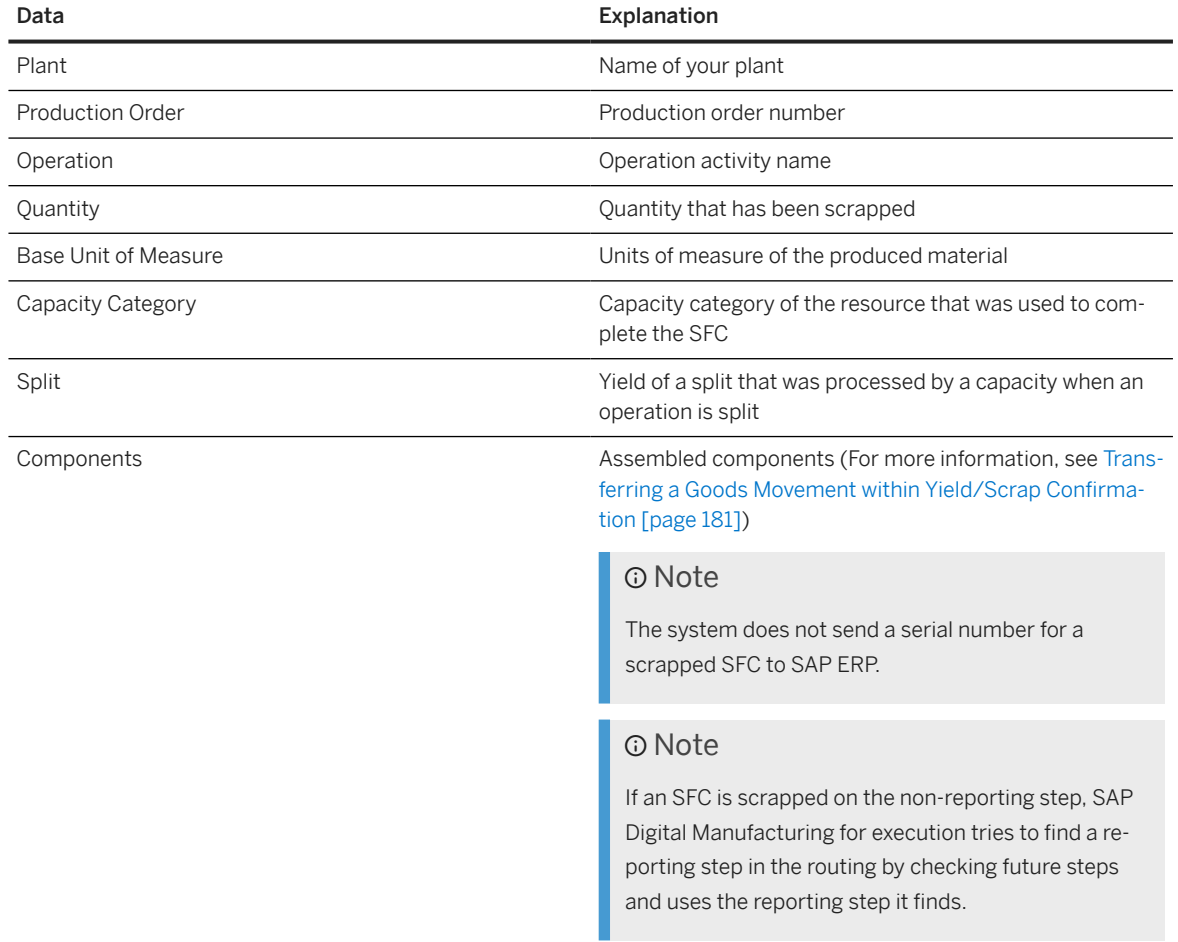

In SAP ERP, you can see the status of the production order on the *Display Production Order Confirmation: Details* screen (transaction CO14).

If the production order contains transferred scheduling information, then the confirmation message also contains quantity split IDs and the capacity category.

# **2.1.5.2.2.3 Transferring a Goods Movement within Yield/ Scrap Confirmation**

This section describes how to transfer goods movement (Goods Issue/Goods Receipt) to SAP ERP within production yield confirmations, scrap confirmations for production orders, and container close messages.

#### **O** Note

An SFC can be re-processed at an operation that this SFC has already completed.

This function supports long material numbers.

## **Prerequisites**

## **SAP ERP**

- You have verified that the control keys of the operations do not allow *Auto Goods Receipt* but allow confirmations (see [1502536](http://help.sap.com/disclaimer?site=https://me.sap.com/notes/1502536) ).
- You have verified that all work centers have the same activity types arranged in the same sequence.
- You have verified that operations are not marked as milestone operations.
- You have verified that the operation sequence is not checked (see *Logistics Production Shop Floor Control Operations Confirmation Define Confirmation Parameters (transaction OPK4)* ).

## **SAP Digital Manufacturing for execution**

- You have imported the production order with BOM and routing data from SAP ERP.
- You have released the production order to the shop floor.
- You have received floor stock from SAP ERP.
- You have verified that routings contain at least one ERP reporting step. We recommend that you mark the last routing operation as an ERP reporting step to ensure that all consumed components are reported to SAP ERP.
- You have verified that collaboration links and directives are configured.

## **Procedure**

- 1. Assemble a discrete component (by choosing *Add* in the *Assembly Point* or *As-Built Configuration* plugin, or when a component is assembled using the *Auto Assemble Component* hook point activity) or a timebased component.
- 2. Complete an SFC belonging to the production order at the ERP reporting step, scrap it, or pack it in the container and close it.
- 3. The system triggers a collaboration event and sends a confirmation message that contains a goods movement section with the goods movement type 261 (goods issue for an order) for the assembled component to SAP ERP.

#### ⊙ Note

Goods movement is triggered for non-BOM components. But it's not triggered for:

- Co-products and by-products
- Floor stock pegged to an order

#### **D** Note

The goods movement section is included in the following messages:

- Production Order Yield Confirmation
- Production Order Scrap Confirmation

# **2.1.5.2.2.4 Transferring a Goods Movement (Goods Issue) Independent of Yield Confirmation**

This section describes how to transfer a goods movement to SAP ERP on assembly of discrete components of a top assembly in SAP Digital Manufacturing for execution.

### **Prerequisites**

## **SAP ERP**

• You have verified that the component materials are not marked as backflushed (the *Backflush* checkbox on the *MRP 2* tab of the MM01/MM02 transaction).

## **SAP Digital Manufacturing for execution**

- In *Collaboration Link Maintenance*, you have verified that the ERP\_COMPONENT\_ADD directive is assigned to the COLLABORATION\_SFC\_COMPONENT\_ADD link.
- You have imported the production order data from SAP ERP.
- You have received floor stock from SAP ERP.
- You have released the production order to the shop floor.

### **Procedural Steps**

- 1. Choose *Add* in the *Assembly Point (Assemble Components)* or *As-Built Configuration* plugin to indicate that you have assembled a discrete component.
- 2. SAP Digital Manufacturing for execution triggers a collaboration action (COLLABORATION\_SFC\_COMPONENT\_ADD).
- 3. The system sends the Production Order Component Add message with the goods movement type 261 (goods issue for an order) for the assembled component to SAP ERP.

# **2.1.5.2.2.5 Production Order Complete**

This section describes how to transfer a production order complete message to SAP S/4HANA or SAP ERP.

The message is triggered when the following occurs in SAP Digital Manufacturing for execution:

- All SFCs belonging to a production shop order are completed at the operation marked as the last ERP reporting step (the *Is Last Reporting Step* checkbox in *Routing Step Properties*) and the status of the order changes to *Completed*.
- The production order is completed manually in the *Manage Orders* app. For more information, see [Completing Orders.](https://help.sap.com/viewer/97c9e9b9fac74be2a023638cd1700b46/latest/en-US/5ba895bcfe094e0ba2a115280c17d335.html)

### **Prerequisites**

### **SAP ERP**

- You have verified that the control keys of the operations do not allow *Auto Goods Receipt* but allow confirmations (see *Control Key* on the SAP Help Portal at<http://help.sap.com> and SAP Note [1502536](http://help.sap.com/disclaimer?site=https://me.sap.com/notes/1502536)
- You have verified that all work centers have the same activity types arranged in the same sequence.
- You have verified that operations are not marked as milestone operations.
- You have verified that the operation sequence is not checked (see *Logistics Production Shop Floor Control Operations Confirmation Define Confirmation Parameters (transaction OPK4)* ).

### **SAP Digital Manufacturing for execution**

- You have imported the production order data from SAP S/4HANA or SAP ERP.
- You have released the production order to the shop floor.
- You have verified that routings contain at least one ERP reporting step. We recommend that you mark the last routing operation as the ERP reporting step to ensure that all consumed components are reported to SAP S/4HANA or SAP ERP.
- You have verified that collaboration links and directives are configured. For more information, see [Manage](https://help.sap.com/viewer/97c9e9b9fac74be2a023638cd1700b46/latest/en-US/8824aae2d6d34bc787e4f5d38cf892da.html) [Collaboration Links](https://help.sap.com/viewer/97c9e9b9fac74be2a023638cd1700b46/latest/en-US/8824aae2d6d34bc787e4f5d38cf892da.html) and [Manage Collaboration Directives](https://help.sap.com/viewer/97c9e9b9fac74be2a023638cd1700b46/latest/en-US/1b04d922a45a446bba3e22c2357dee03.html).

### **Procedural Steps**

1. Change the status of the production shop order to *Completed*.

#### **<u> G Note</u>**

This can be done manually or by completing all SFCs belonging to the order at the operation marked as the last ERP reporting step. For more information, see [Completing Orders](https://help.sap.com/viewer/97c9e9b9fac74be2a023638cd1700b46/latest/en-US/5ba895bcfe094e0ba2a115280c17d335.html).

- 2. SAP Digital Manufacturing for execution triggers a collaboration event.
- 3. The system sends the *Order Complete* message to update the processing status of the production order in SAP S/4HANA or SAP ERP. For integration, you need to use the COLLABORATION\_ORDER\_COMPLETE\_DI link and the ERP\_ORDER\_COMPLETE directive in the *Manage Collaboration Links* and *Manage Collaboration Directives* apps.

In SAP ERP, you can see the status of the production order on the *Display Production Order Confirmation: Details* screen (transaction CO14).

## **Related Information**

[Completing Orders](https://help.sap.com/viewer/97c9e9b9fac74be2a023638cd1700b46/latest/en-US/5ba895bcfe094e0ba2a115280c17d335.html) [How Order Statuses Change in a Business Scenario](https://help.sap.com/viewer/97c9e9b9fac74be2a023638cd1700b46/latest/en-US/4fa3aa3b9cf24755938492369098a47f.html)

# **2.1.5.2.2.6 Report Serial and Batch Numbers for Semi-Finished Components**

This section describes how to transfer a serial and batch number for semi-finished components to SAP ERP within production yield confirmation, planned order confirmation, scrap confirmation for production and planned orders, and container close messages.

## **Prerequisites**

## **SAP ERP**

- You have configured *Batch Management*.
- You have maintained a serial number profile for the header material so that a production order can contain serial numbers (in *Customizing for Logistics*, choose *Materials Management Material Master Material Change Work Scheduling* ).
- You have verified that the control keys of the operations do not allow *Auto Goods Receipt* but allow confirmations (see *Control Key* on the SAP Help Portal at<http://help.sap.com> and SAP Note [1502536](http://help.sap.com/disclaimer?site=https://me.sap.com/notes/1502536)<sup>.</sup>).
- You have verified that all work centers have the same activity types arranged in the same sequence.
- You have verified that operations are not marked as milestone operations.
- You have verified that the operation sequence is not checked (see *Logistics Production Shop Floor Control Operations Confirmation Define Confirmation Parameters (transaction OPK4)* ).
- You have set up ALE communication to create and transmit LOIPRO IDocs.
- You have also defined the *Data Replication Framework* (DRF) replication model to replicate LOIPRO IDocs (in *Customizing for Production*, choose *Integration with a Manufacturing Execution System Basic Settings for MES Integration* ). For information about the SAP ERP versions supporting DRF, see SAP Note [1793291](http://help.sap.com/disclaimer?site=https://me.sap.com/notes/1793291) ...

• You have defined unique ISO codes for every unit of measure.

## **SAP Digital Manufacturing for execution**

- You have imported the material master records for the produced material and all the components.
- For materials to be assembled, you have specified which data will be collected on assembly: o SFC or INV\_SFC
- You have imported the production order with BOM and routing data from SAP ERP.
- You have released the production shop order to the shop floor.
- You have received floor stock from SAP ERP.
- You have verified that routings contain at least one ERP reporting step.
- We recommend that you mark the last routing operation as the ERP reporting step to ensure that all consumed components are reported to SAP ERP.
- You have verified that collaboration links and directives are configured in ERP.

## **Procedural Steps**

- 1. Create a semi-finished material record in SAP ERP. It has to be either batch-managed or with an assigned serial number profile.
- 2. Create a finished material record with the BOM containing semi-finished material.
- 3. Create and release a production order in SAP ERP for semi-finished material. Release this order in SAP Digital Manufacturing for execution and complete SFCs until they get the status of *Done*.
- 4. Create and release a production order for your top assembly material (finished material).
- 5. Assemble a semi-finished component using either discrete (by choosing *Add in the Assembly Point* or *As-Built Configuration* plugin) or time-based assembling.

#### **O** Note

Reporting of serial numbers is not supported for time-based components.

#### **<u> CD</u>** Note

The SFC has to be collected for the component during assembly.

- 6. Complete an SFC belonging to the production shop order at the ERP reporting step, scrap it or pack to the container and close it.
- 7. SAP Digital Manufacturing for execution triggers a collaboration event.
- 8. The system sends a confirmation message that contains a goods movement section with the goods movement type 261 (goods issue for an order) for the assembled component to SAP ERP. Note: The goods movement section is included in the following types of messages:
	- Production Order Yield Confirmation
	- Production Order Scrap Confirmation

# **2.1.5.2.2.7 Activity Confirmation**

You can transfer activity confirmation messages for production orders from SAP Digital Manufacturing for execution to SAP ERP or SAP S/4HANA.

### **Prerequisites**

#### SAP ERP or SAP S/4HANA

- You've created a work center and a standard value key.
- You've transferred the work center to SAP Digital Manufacturing for execution.

#### SAP Digital Manufacturing for execution

- The production order data is transferred from SAP ERP or SAP S/4HANA. For more information, see [Transferring a Production Order \[page 164\]](#page-163-0).
- The production order is released to the shop floor using the *Manage Orders* app.
- The routing contains at least one ERP reporting step.
- You've implemented the following collaboration link and directive in the *Manage Collaboration Links* and *Manage Collaboration Directives* apps:

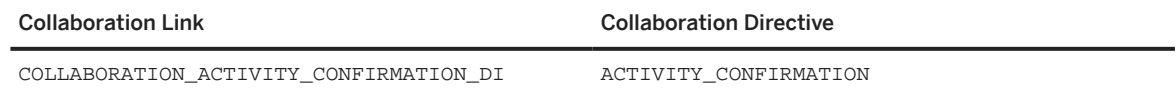

## **Procedure**

- 1. In the *Order POD (Default)*, post an activity confirmation for the production order. For more information, see [Order POD.](https://help.sap.com/viewer/97c9e9b9fac74be2a023638cd1700b46/latest/en-US/ec6d91c735ce4f02aefac132a197e0c4.html)
- 2. The system triggers a collaboration event and sends the *Production Order Activity Confirmation* message to trigger the posting of an activity confirmation in SAP ERP or SAP S/4HANA.
- 3. To verify whether the *Production Order Activity Confirmation* message was transferred to the integrated ERP system, you've got two options:
	- 1. In SAP Digital Manufacturing for execution, go to the *Integration Message Dashboard* and check the status of your *Production Order Activity Confirmation* message. For more information, see [Integration](https://help.sap.com/viewer/97c9e9b9fac74be2a023638cd1700b46/latest/en-US/146bc2605aea4b9caf15a755f2cd70f1.html) [Message Dashboard](https://help.sap.com/viewer/97c9e9b9fac74be2a023638cd1700b46/latest/en-US/146bc2605aea4b9caf15a755f2cd70f1.html).
	- 2. In SAP Cloud Integration, go to *Monitor Message Processing* and check the status of your integration message. You can search for the relevant artifacts using the correlation ID that you can find in the *Integration Message Dashboard*. For more information, see [Monitoring Message Processing](https://help.sap.com/docs/CLOUD_INTEGRATION/368c481cd6954bdfa5d0435479fd4eaf/314df3f8f4334dd8829c62e865cc6d02.html?state=DRAFT&q=Monitor%20Message%20Processing).

# **2.1.5.2.2.8 Quantity Confirmation**

You can transfer quantity confirmation messages from SAP Digital Manufacturing for execution to SAP ERP and SAP S/4HANA.

## **Prerequisites**

#### SAP ERP and SAP S/4HANA

- You have verified that the control keys of the operations do not allow *Auto Goods Receipt* and that they allow confirmations (see *Control Key* on the SAP Help Portal).
- You have verified that all work centers have the same activity types arranged in the same sequence.
- You have verified that operations are not marked as milestone operations. For more information, see [1502536](http://help.sap.com/disclaimer?site=https://me.sap.com/notes/1502536)
- You've made the following settings under *Logistics Production Shop Floor Control Operations Confirmation Define Confirmation Parameters (transaction OPK4)* :
	- *The operation sequence is not checked*
	- *No message if no insp. results exist*
	- *Dates in Future* unchecked.

Depending on your business scenario, you can choose other settings as well, which might impact your integration scenario.

#### SAP Digital Manufacturing for execution

- The production order data is transferred from SAP ERP or SAP S/4HANA.
- The production order is released to the shop floor.
- The routing contains at least one ERP reporting step.
- The collaboration link *COLLABORATION\_QUANTITY\_CONFIRMATION\_DI* is mapped to the directive *PRODORD\_QUANTITY\_CONFIRMATION* in the *Manage Collaboration Links* app.

### **Procedure**

1. In the *Order POD (Default)*, post quantities in the *Quantity Confirmation* tab.

#### **O** Note

There's a check performed in the background whether the current resource is relevant for OEE and scheduling (*Scheduling and OEE Relevant* flag is set in the *Manage Work Centers* app). If the resource isn't OEE and scheduling relevant, the confirmation is rejected.

You can see the default resource against which yield/scrap is reported in the *Operation Details* tab.

2. The system triggers a collaboration event and sends the Production Order Quantity Confirmation message to trigger the posting of a quantity confirmation in SAP ERP or SAP S/4HANA.

# <span id="page-188-0"></span>**2.1.5.2.3 Process Order Integration**

You can transfer process orders from SAP ERP or SAP S/4HANA to SAP Digital Manufacturing for execution.

## **Prerequisites**

#### SAP ERP or SAP S/4HANA

- You have created work centers with plant and production-relevant data in the *Logistics* module (see *Creating, Changing and Displaying Work Centers* on the [SAP Help Portal.](https://help.sap.com) You have transferred work centers to SAP Digital Manufacturing for execution.
- You have created a BOM and a recipe for the produced material.

#### Note

BOM components must be assigned to phases.

- You have transferred materials to SAP Digital Manufacturing for execution.
- You have set up ALE communication to create and transmit an LOIPRO05 IDoc. For more information, see [Data Replication Framework \[page 36\]](#page-35-0).
- You've implemented BADI CO\_MES\_INT\_REDISTRIBUTION in the integrated ERP system. This BADI makes sure that the integrated ERP system doesn't communciate an order change to SAP Digital Manufacturing after receiving the release notification (RMES). For more information, see [2165261](http://help.sap.com/disclaimer?site=https://me.sap.com/notes/2165261 ) ...

### **Procedure**

1. Create or update a process order manually (transaction COR1 and COR2) or automatically by converting a planned order.

#### **O** Note

To distinguish between a discrete industry order and a process industry order, when this differentiation is required for the internal execution logic, SAP Digital Manufacturing relies on the *Auto complete and confirm* flag that is set on material level in the integrated ERP system. If this flag is active, the downloaded order is considered to be a discrete industry order and handled accordingly. If this flag isn't active, the downloaded order is treated as a process industry order and handled accordingly.

#### Note

For overproduction scenarios in the process industry, it's recommended to configure the overdelivery limits only as soft limits (warning) in your integrated ERP system. If you configure the overdelivery limits as hard limits, you might encounter issues when trying to cancel orders in SAP Digital Manufacturing. For more information on how to deal with cancellations issues due to the overdelivery configuration in the integrated ERP system, see 3267541

2. Release the process order to transfer it via the Data Replication Framework (DRF) to SAP Digital Manufacturing for execution using IDoc LOIPRO05 according to the filter criteria you set in the DRF. For more information, see [Data Replication Framework \[page 36\]](#page-35-0).

#### Note

If you enable transfer of process orders using DRF, check the SAP notes: [2888888](http://help.sap.com/disclaimer?site=https://me.sap.com/notes/2888888)4, [2931412](http://help.sap.com/disclaimer?site=https://me.sap.com/notes/2931412) , and [3017004](http://help.sap.com/disclaimer?site=https://me.sap.com/notes/3017004) .

3. Verify the results in *Manage Orders* and *Integration Message Dashboard* apps in SAP Digital Manufacturing for execution.

The system creates or updates the process order based on the data received from SAP ERP or SAP S/4HANA.

After releasing the order in SAP Digital Manufacturing for execution, the *Manage Orders* app allows shop floor operators to view the scheduled start and end time. It is important to note that the execution of process orders should be exclusively carried out through the *Order POD* app.

### **Related Information**

[Manage Orders](https://help.sap.com/viewer/97c9e9b9fac74be2a023638cd1700b46/latest/en-US/0662b804e0d34bc0a82776719b1e7569.html) [Order Statuses](https://help.sap.com/viewer/97c9e9b9fac74be2a023638cd1700b46/latest/en-US/1abce18c2d2b4d7a824182e7056ea019.html) [How Order Statuses Change in a Business Scenario](https://help.sap.com/viewer/97c9e9b9fac74be2a023638cd1700b46/latest/en-US/4fa3aa3b9cf24755938492369098a47f.html)

# **2.1.5.2.3.1 Transferring a Process Order with Inspection Lot (type 03)**

You can transfer the inspection lot (inspection type 03) and inspection characteristics assigned to a process order from SAP ERP or SAP S/4HANA to SAP Digital Manufacturing for execution.

- In SAP ERP or SAP S/4HANA, an inspection lot documents a request for an inspection. Inspection characteristics are assigned to the inspection lot.
- In SAP ERP, the type 03 inspection lot refers to in-process inspection that takes place in production. With in-process inspections, an inspection lot is created for a process order. Characteristics are assigned to individual operations in the master recipe.
- When a process order with inspection lot / inspection characteristics are transferred from SAP ERP or SAP S/4HANA, the corresponding orders are created and inspection characteristics can be viewed at SFC operation level in the *Order POD (Default)*.

#### **Prerequisites**

#### SAP ERP and SAP S/4HANA

• You have completed all the prerequisites of [Configuring a Process Order \[page 189\]](#page-188-0).

• Inspection characteristics have been assigned to individual operations in the master recipe.

#### SAP Digital Manufacturing

• You have set up ALE communication to create and transmit an LOIPRO05 IDoc. For more information, see [Data Replication Framework \[page 36\]](#page-35-0).

#### **Procedure**

- 1. Create a process order with inspection lot / inspection characteristics assigned to it (transaction COR1 and COR2).
- 2. Release the process order. The system transfers the order data to SAP Digital Manufacturing using IDoc LOIPRO05 according to the filter criteria you set in the DRF. For more information, see [Data Replication](#page-35-0) [Framework \[page 36\].](#page-35-0)

#### G Note

If you enable transfer of process orders via DRF, make sure you checked these notes: SAP Note [2888888](http://help.sap.com/disclaimer?site=https://me.sap.com/notes/2888888)8 , SAP Note [2931412](http://help.sap.com/disclaimer?site=https://me.sap.com/notes/2931412) and SAP Note [3017004](http://help.sap.com/disclaimer?site=https://me.sap.com/notes/3017004) ...

3. Verify the results in the *Manage Orders* app and the *Integration Message Dashboard* in SAP Digital Manufacturing for execution. For more information, see [Manage Orders](https://help.sap.com/viewer/97c9e9b9fac74be2a023638cd1700b46/latest/en-US/0662b804e0d34bc0a82776719b1e7569.html) or [Integration Message Dashboard.](https://help.sap.com/viewer/97c9e9b9fac74be2a023638cd1700b46/latest/en-US/146bc2605aea4b9caf15a755f2cd70f1.html)

The system creates the process order based on the data received from SAP ERP or SAP S/4HANA.

When the order is released in SAP Digital Manufacturing for execution, shop floor operators can see the inspection characteristics at operation level in the *Order POD (Default)*.

### **Related Information**

[Process Order Integration \[page 189\]](#page-188-0)

# **2.1.5.2.4 Process Order Status Confirmation**

You can transfer the results of the production from SAP Digital Manufacturing for execution back to the process order in SAP ERP or SAP S/4HANA for reporting steps to keep the status of the systems aligned.

A status confirmation documents the processing status of orders, operations and inventory movements. It is an instrument for controlling orders.

With a confirmation you specify the following:

- The quantity in an operation that was produced as yield or scrap.
- The progress of the order.
- Who performed the operation.
- Production activities that are completed at the phase level of an order.

• The SFC that was processed.

#### **O** Note

The information about which SFC was processed is transferred to SAP Cloud Integration within the outbound confirmation message of process orders after you've performed one of the following actions:

- Process Order Goods Issue
- Process Order Goods Issue Cancellation
- Process Order Goods Receipt
- Process Order Goods Receipt Cancellation
- Process Order Quantity Confirmation
- Process Order Quantity Confirmation Cancellation
- Process Order Activity Confirmation
- Process Order Activity Confirmation Cancellation

You need to perform the mapping of OData fields to BAPI fields between SAP Cloud Integration and your ERP system according to your needs.

Exact confirmation shortly after completion of an operation is essential for realistic production planning and control.

### **Related Information**

Goods Receipt [page 192] [Goods Issue \[page 193\]](#page-192-0) [Quantity Confirmation \[page 194\]](#page-193-0) [Activity Confirmation \[page 195\]](#page-194-0)

# **2.1.5.2.4.1 Goods Receipt**

You can transfer goods receipts for process orders to SAP ERP or SAP S/4HANA within goods receipt confirmations.

#### **Prerequisites**

#### SAP ERP or SAP S/4HANA

- You have verified that all work centers have the same activity types arranged in the same sequence.
- You have verified that operations are not marked as milestone operations.
- You have verified that the operation sequence is not checked (see **P** Production Shop Floor Control *Operations Confirmation Define Confirmation Parameters (transaction OPK4)* ).

#### <span id="page-192-0"></span>SAP Digital Manufacturing

- The process order data is transferred from SAP ERP or SAP S/4HANA.
- The process order is released to the shop floor.
- The recipe contains at least one ERP reporting step.
- The collaboration link *COLLABORATION\_GOODS\_RECEIPT\_CONFIRMATION* is mapped to the directive *GOODS\_RECEIPT\_CONFIRMATION* in the *Manage Collaboration Links* app.

### **Procedure**

For the detailed procedure, navigate to the following topic in the Application Help for Execution: [Creating Goods](https://help.sap.com/viewer/97c9e9b9fac74be2a023638cd1700b46/latest/en-US/c09949add3a94cbdbe50aea1c8fd47dd.html) [Receipts](https://help.sap.com/viewer/97c9e9b9fac74be2a023638cd1700b46/latest/en-US/c09949add3a94cbdbe50aea1c8fd47dd.html).

# **2.1.5.2.4.2 Goods Issue**

You can transfer goods issue messages for process orders from SAP Digital Manufacturing for execution to SAP ERP or SAP S/4HANA.

### **Prerequisites**

#### SAP ERP or SAP S/4HANA

• You've created a process order for which stock is available.

#### SAP Digital Manufacturing for execution

- The process order data is transferred from SAP ERP or SAP S/4HANA. For more information, see [Process](#page-188-0) [Order Integration \[page 189\].](#page-188-0)
- The process order is released to the shop floor.
- The recipe contains at least one ERP reporting step.
- Inventory is downloaded from the external SAP ERP system.
- Work centers are assigned to relevant users using the *Manage User Assignments app*. Users can post consumption only on assigned work centers.
- You've implemented the following collaboration links and directives in the *Manage Collaboration Links* and *Manage Collaboration Directives* apps:

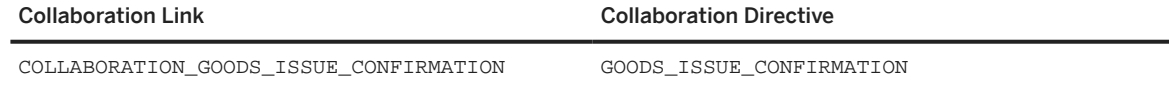

### <span id="page-193-0"></span>**Procedure**

- 1. In the *Order POD (Default)*, post a goods issue for the process order. For more information, see [Consuming](https://help.sap.com/viewer/97c9e9b9fac74be2a023638cd1700b46/latest/en-US/5e6aacd788cb44edaaa3b22b82badad1.html) **[Materials](https://help.sap.com/viewer/97c9e9b9fac74be2a023638cd1700b46/latest/en-US/5e6aacd788cb44edaaa3b22b82badad1.html)**
- 2. The system triggers a collaboration event and sends the *Process Order Goods Issue* message to trigger the posting of a goods issue in SAP ERP or SAP S/4HANA.
- 3. To verify whether the *Process Order Goods Issue* message was transferred to the integrated ERP system, you've got two options:
	- 1. In SAP Digital Manufacturing for execution, go to the *Integration Message Dashboard* and check the status of your *Process Order Goods Issue* message. For more information, see [Integration Message](https://help.sap.com/viewer/97c9e9b9fac74be2a023638cd1700b46/latest/en-US/146bc2605aea4b9caf15a755f2cd70f1.html) [Dashboard.](https://help.sap.com/viewer/97c9e9b9fac74be2a023638cd1700b46/latest/en-US/146bc2605aea4b9caf15a755f2cd70f1.html)
	- 2. In SAP Cloud Integration, go to *Monitor Message Processing* and check the status of your integration message. You can search for the relevant artifacts using the correlation ID that you can find in the *Integration Message Dashboard*. For more information, see [Monitoring Message Processing](https://help.sap.com/docs/CLOUD_INTEGRATION/368c481cd6954bdfa5d0435479fd4eaf/314df3f8f4334dd8829c62e865cc6d02.html).

# **2.1.5.2.4.3 Quantity Confirmation**

You can transfer quantity confirmation messages from SAP Digital Manufacturing for execution to SAP ERP and SAP S/4HANA.

## **Prerequisites**

#### SAP ERP and SAP S/4HANA

- You have verified that the control keys of the operations do not allow *Auto Goods Receipt* and that they allow confirmations (see *Control Key* on the [SAP Help Portal\)](https://help.sap.com)
- You have verified that all work centers have the same activity types arranged in the same sequence.
- You have verified that operations are not marked as milestone operations. For more information, see [1502536](http://help.sap.com/disclaimer?site=https://me.sap.com/notes/1502536)
- You've made the following settings under *Logistics Production Shop Floor Control Operations Confirmation Define Confirmation Parameters (transaction OPK4)* :
	-
	- *The operation sequence is not checked*
	- *No message if no insp. results exist*
	- *Dates in Future* unchecked.

Depending on your business scenario, you can choose other settings as well, which might impact your integration scenario.

#### SAP Digital Manufacturing for execution

- The process order data is transferred from SAP ERP.
- The process order is released to the shop floor.
- The recipe contains at least one ERP reporting step.
- The collaboration link *COLLABORATION\_QUANTITY\_CONFIRMATION* is mapped to the directive *QUANTITY\_CONFIRMATION* in the *Manage Collaboration Links* app.

### <span id="page-194-0"></span>**Procedure**

1. In the *Order POD (Default)*, post quantities in the *Quantity Confirmation* tab.

#### **<u> CD</u>** Note

There's a check performed in the background whether the current resource is relevant for OEE and scheduling (*Scheduling and OEE Relevant* flag is set in the *Manage Work Centers* app). If the resource isn't OEE and scheduling relevant, the confirmation is rejected.

You can see the default resource against which yield/scrap is reported in the *Phase Details* tab.

2. The system triggers a collaboration event and sends the Process Order Quantity Confirmation message to trigger the posting of a quantity confirmation in SAP ERP or SAP S/4HANA.

# **2.1.5.2.4.4 Activity Confirmation**

You can transfer activity confirmation messages for process orders from SAP Digital Manufacturing for execution to SAP ERP or SAP S/4HANA.

### **Prerequisites**

#### SAP ERP or SAP S/4HANA

- You've created a work center and a standard value key.
- You've transferred the work center to SAP Digital Manufacturing for execution.

#### SAP Digital Manufacturing for execution

- The process order data is transferred from SAP ERP or SAP S/4HANA. For more information, see [Process](#page-188-0) [Order Integration \[page 189\].](#page-188-0)
- The process order is released to the shop floor.
- The recipe contains at least one ERP reporting step.
- You've implemented the following collaboration links and directives in the *Manage Collaboration Links* and *Manage Collaboration Directives* apps:

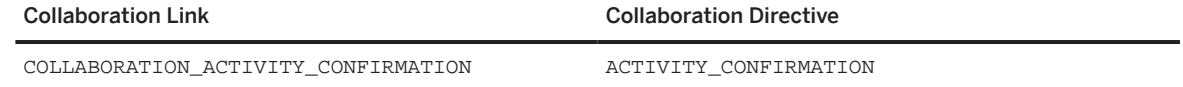

## **Procedure**

1. In the *Order POD (Default)*, post an activity confirmation for the process order. For more information, see [Order POD](https://help.sap.com/viewer/97c9e9b9fac74be2a023638cd1700b46/latest/en-US/ec6d91c735ce4f02aefac132a197e0c4.html).

- 2. The system triggers a collaboration event and sends the *Process Order Activity Confirmation* message to trigger the posting of an activity confirmation in SAP ERP or SAP S/4HANA.
- 3. To verify whether the *Process Order Activity Confirmation* message was transferred to the integrated ERP system, you've got two options:
	- 1. In SAP Digital Manufacturing for execution, go to the *Integration Message Dashboard* and check the status of your *Process Order Activity Confirmation* message. For more information, see [Integration](https://help.sap.com/viewer/97c9e9b9fac74be2a023638cd1700b46/latest/en-US/146bc2605aea4b9caf15a755f2cd70f1.html) [Message Dashboard](https://help.sap.com/viewer/97c9e9b9fac74be2a023638cd1700b46/latest/en-US/146bc2605aea4b9caf15a755f2cd70f1.html).
	- 2. In SAP Cloud Integration, go to *Monitor Message Processing* and check the status of your integration message. You can search for the relevant artifacts using the correlation ID that you can find in the *Integration Message Dashboard*. For more information, see [Monitoring Message Processing](https://help.sap.com/docs/CLOUD_INTEGRATION/368c481cd6954bdfa5d0435479fd4eaf/314df3f8f4334dd8829c62e865cc6d02.html).

# **2.1.5.2.5 Planned Order Integration**

You can transfer planned orders from SAP ERP or SAP S/4HANA to SAP Digital Manufacturing and send back yield and scrap confirmations.

## **Overview**

You use planned orders for repetitive manufacturing where production is based on the quantity and not order-based as with production orders. Planned orders are the right choice if you want to manufacture a defined quantity within a specific time frame. With repetitive manufacturing, you generally use simple routings that don't change over time. The following features are supported:

- Yield confirmation is sent to the integrated ERP system after an SFC has been completed at the last operation.
- Scrap confirmation is sent to the integrated ERP system after an SFC has been scrapped.
- Goods issue posting to the integrated ERP system after operation / phase confirmation (backflush).

## **Integration**

The inbound and outbound integration of planned orders is based on the implementation steps described in the technical integration section. For more information, see [Technical Integration with SAP S/4HANA or SAP](#page-14-0) [ERP \[page 15\]](#page-14-0).

If you've already implemented the infrastructure described in the technical integration section, you can find the planned order specific information in the following topics:

- [Transferring a Planned Order \[page 197\]](#page-196-0)
- [Scrap Confirmation for Planned Orders \[page 198\]](#page-197-0)
- [Yield Confirmation for Planned Orders \[page 200\]](#page-199-0)

# <span id="page-196-0"></span>**2.1.5.2.5.1 Transferring a Planned Order**

You can transfer planned orders from SAP ERP or SAP S/4HANA to SAP Digital Manufacturing.

## **Overview**

You create planned orders in SAP ERP / SAP S/4HANA and transfer them to SAP Digital Manufacturing to control your production. For the transfer of planned orders, you rely on the technical infrastructure that you've set up between your integrated ERP system and SAP Digital Manufacturing. For more information, see [Technical Integration with SAP S/4HANA or SAP ERP \[page 15\].](#page-14-0) In the section below, you'll learned what needs to be done specifically to transfer planned orders to SAP Digital Manufacturing.

### **Prerequisites**

## **SAP ERP / SAP S/4HANA**

• You've transferred the material master records for the produced material and all the components.

#### **O** Note

You need to assign a REM profile (for example 0001) to the material on view *MRP4*. If needed, you can create a REM profile using transaction OSP2 (SPRO).

- You've created a BOM and a routing for the produced material (see [Manage Bills of Materials](https://help.sap.com/viewer/97c9e9b9fac74be2a023638cd1700b46/latest/en-US/89add5fcb494466c81cff78727157cee.html) and [Manage](https://help.sap.com/viewer/97c9e9b9fac74be2a023638cd1700b46/latest/en-US/70a7f202e93c4bc4a2c2189e9419d536.html) [Routings/Recipes\)](https://help.sap.com/viewer/97c9e9b9fac74be2a023638cd1700b46/latest/en-US/70a7f202e93c4bc4a2c2189e9419d536.html).
- You've created and sent work centers to SAP Digital Manufacturing.
- You've set up Application Link Enabling (ALE) and the Data Replication Framework (DRF) for the LOIPLO02 IDoc. For more information, see [Data Replication Framework \[page 36\].](#page-35-0)
- You've implemented the *INBOUND PROCESSOR* iFlow in SAP Cloud Integration and activated it through the Initial Parameters iFlow. For more information, see [Configure Inbound Processor iFlow \[page 70\]](#page-69-0) and [Configure Initial Parameters iFlow \[page 72\]](#page-71-0).

#### **O** Note

You can replicate planned orders with an opening date in the future periodically to the integrated ERP system. For more information, see [1555198](http://help.sap.com/disclaimer?site=https://me.sap.com/notes/1555198)

## **SAP Digital Manufacturing**

- (Optional) You've imported BOM and routing master data from SAP ERP or SAP S/4HANA.
- You've enabled the artifact *PlannedOrder LOIPLO02 process request* in SAP Cloud Integration to use LOIPLO02 IDoc.

### <span id="page-197-0"></span>**Procedure**

1. In SAP ERP or SAP S/4HANA, create a planned order manually (transaction MD11).

#### **O** Note

Enter a storage location in the planned order in the integrated ERP system or in the *Putaway Storage Location* field in the *Manage Materials* app in SAP Digital Manufacturing.

#### **O** Note

A planned order creation can also be triggered via an MRP run. The planned order is then transferred automatically to SAP Digital Manufacturing.

- 2. Schedule the planned order to trigger the planned order download.
- 3. To verify whether the message of type Order Download IDoc was transferred to SAP Digital Manufacturing for execution, you've got two options:
	- 1. In SAP Digital Manufacturing for execution, go to the *Integration Message Dashboard* and check the status of your LOIPLO02 IDoc (message type: Order Download). For more information, see [Integration](https://help.sap.com/viewer/97c9e9b9fac74be2a023638cd1700b46/latest/en-US/146bc2605aea4b9caf15a755f2cd70f1.html) [Message Dashboard](https://help.sap.com/viewer/97c9e9b9fac74be2a023638cd1700b46/latest/en-US/146bc2605aea4b9caf15a755f2cd70f1.html).
	- 2. In SAP Cloud Integration, go to *Monitor Message Processing* and check the status of your integration message. You can search for the relevant artifacts using the correlation ID of your planned order that you can find in the *Integration Message Dashboard*. For more information, see [Monitoring Message](https://help.sap.com/docs/CLOUD_INTEGRATION/368c481cd6954bdfa5d0435479fd4eaf/314df3f8f4334dd8829c62e865cc6d02.html?state=DRAFT&q=Monitor%20Message%20Processing) [Processing](https://help.sap.com/docs/CLOUD_INTEGRATION/368c481cd6954bdfa5d0435479fd4eaf/314df3f8f4334dd8829c62e865cc6d02.html?state=DRAFT&q=Monitor%20Message%20Processing).

### **Related Information**

[Manage Orders](https://help.sap.com/viewer/97c9e9b9fac74be2a023638cd1700b46/latest/en-US/0662b804e0d34bc0a82776719b1e7569.html)

## **2.1.5.2.5.2 Scrap Confirmation for Planned Orders**

Learn how to transfer scrap confirmations for planned orders from SAP Digital Manufacturing to SAP ERP or SAP S/4HANA SAP Digital Manufacturing.

### **Overview**

After downloading a planned order from your integrated ERP system, you release it in the *Manage Orders* app and start the production using the *Work Center POD*. When you then scrap an SFC in the *Work Center POD*, this information is communicated to your integrated ERP system, if you've put in place the configuration described below.

### **Prerequisites**

## **SAP ERP / SAP S/4HANA**

• You've verified that all work centers have the same activity types arranged in the same sequence.

## **SAP Digital Manufacturing**

- You've downloaded the planned order from SAP ERP or SAP S/4HANA. For more information, see [Transferring a Planned Order \[page 197\].](#page-196-0)
- You've released the planned order to the shop floor using the *Manage Orders* app.
- You've verified that routings contain at least one ERP reporting step, which means that the *Last Reporting Activity* flag in the *Manage Routings/Recipes* app is set to *Yes*.
- You've configured the following collaboration link and directive in the *Manage Collaboration Directives* and the *Manage Collaboration Links* app:

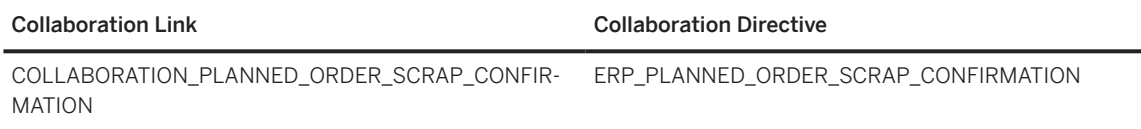

### **Procedure**

1. In SAP Digital Manufacturing, in the *Work Center POD*, scrap an SFC belonging to the planned order using *Log NC*.

The *Planned Order Scrap Confirmation* message is sent to the integrated ERP system.

#### **<u>**</u> Note

If an SFC is scrapped on the nonreporting step, SAP Digital Manufacturing tries to find a reporting step in the routing by checking future steps and uses the reporting step it finds.

- 2. To verify whether the *Planned Order Scrap Confirmation* message was transferred to the integrated ERP system, you've got two options:
	- 1. In SAP Digital Manufacturing for execution, go to the *Integration Message Dashboard* and check the status of your *Planned Order Scrap Confirmation* message. For more information, see [Integration](https://help.sap.com/viewer/97c9e9b9fac74be2a023638cd1700b46/latest/en-US/146bc2605aea4b9caf15a755f2cd70f1.html) [Message Dashboard](https://help.sap.com/viewer/97c9e9b9fac74be2a023638cd1700b46/latest/en-US/146bc2605aea4b9caf15a755f2cd70f1.html).
	- 2. In SAP Cloud Integration, go to *Monitor Message Processing* and check the status of your integration message. You can search for the relevant artifacts using the correlation ID of your planned order that you can find in the *Integration Message Dashboard*. For more information, see [Monitoring Message](https://help.sap.com/docs/CLOUD_INTEGRATION/368c481cd6954bdfa5d0435479fd4eaf/314df3f8f4334dd8829c62e865cc6d02.html?state=DRAFT&q=Monitor%20Message%20Processing) [Processing](https://help.sap.com/docs/CLOUD_INTEGRATION/368c481cd6954bdfa5d0435479fd4eaf/314df3f8f4334dd8829c62e865cc6d02.html?state=DRAFT&q=Monitor%20Message%20Processing).

# <span id="page-199-0"></span>**2.1.5.2.5.3 Yield Confirmation for Planned Orders**

Learn how to transfer a yield confirmations for planned orders from SAP Digital Manufacturing to SAP ERP or SAP S/4HANA.

### **Overview**

After downloading a planned order from your integrated ERP system, you release it in the *Manage Orders* app and start the production using the *Work Center POD*. When you then complete an SFC in the *Work Center POD*, this information is communicated to your integrated ERP system, if you've put in place the configuration described below.

### **Prerequisites**

## **SAP ERP / SAP S/4HANA**

- You've verified that all work centers have the same activity types arranged in the same sequence.
- You've verified that routings contain at least one ERP reporting step, which means that the Last Reporting Activity flag in the Manage Routings/Recipes app is set to Yes.

## **SAP Digital Manufacturing for execution**

- You've downloaded the planned order from SAP ERP or SAP S/4HANA. For more information, see [Transferring a Planned Order \[page 197\].](#page-196-0)
- You've released the planned order to the shop floor using the *Manage Orders* app.
- You've verified that routings contain at least one ERP reporting step, which means that the *Last Reporting Activity* flag in the *Manage Routings* app is set to *Yes*.
- You've configured the following collaboration link and directive in the *Manage Collaboration Directives* and the *Manage Collaboration Links* app:

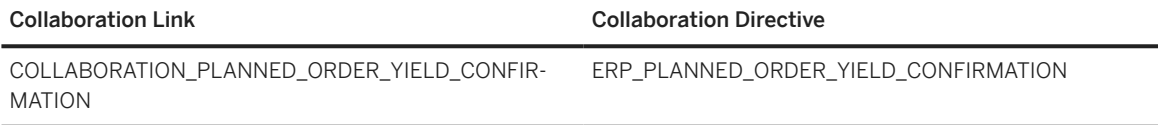

## **Procedural Steps**

- 1. Complete the SFC at all operations.
- 2. After the completion of the last operation, the system triggers a collaboration event and sends the Planned Order Yield Confirmation message to SAP ERP or SAP S/4HANA.
- 3. To verify whether the *Planned Order Yield Confirmation* message was transferred to the integrated ERP system, you've got two options:
	- 1. In SAP Digital Manufacturing for execution, go to the *Integration Message Dashboard* and check the status of your *Planned Order Yield Confirmation* message. For more information, see [Integration](https://help.sap.com/viewer/97c9e9b9fac74be2a023638cd1700b46/latest/en-US/146bc2605aea4b9caf15a755f2cd70f1.html) [Message Dashboard](https://help.sap.com/viewer/97c9e9b9fac74be2a023638cd1700b46/latest/en-US/146bc2605aea4b9caf15a755f2cd70f1.html).
	- 2. In SAP Cloud Integration, go to *Monitor Message Processing* and check the status of your integration message. You can search for the relevant artifacts using the correlation ID of your planned order that you can find in the *Integration Message Dashboard*. For more information, see [Monitoring Message](https://help.sap.com/docs/CLOUD_INTEGRATION/368c481cd6954bdfa5d0435479fd4eaf/314df3f8f4334dd8829c62e865cc6d02.html?state=DRAFT&q=Monitor%20Message%20Processing) [Processing](https://help.sap.com/docs/CLOUD_INTEGRATION/368c481cd6954bdfa5d0435479fd4eaf/314df3f8f4334dd8829c62e865cc6d02.html?state=DRAFT&q=Monitor%20Message%20Processing).

# **2.1.5.2.6 Updating Orders Before the Release**

Learn about the options you've got for updating a production or process order from your integrated ERP system before the order is released to the shop floor in SAP Digital Manufacturing.

#### **Use**

Before releasing an order to the shop floor in the *Manage Orders* app, you can update it from your integrated ERP system. The updating options you have vary depending on the order type and the integrated ERP system.

### **Overview**

Here you'll find an overview of the supported update scenarios. "X" means that the corresponding update is supported.

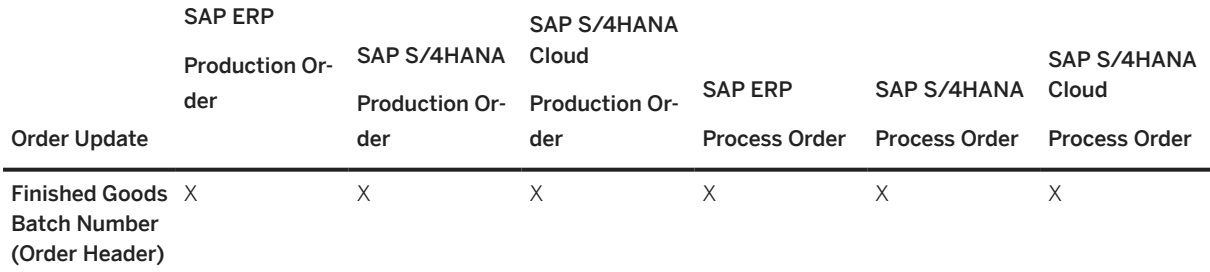

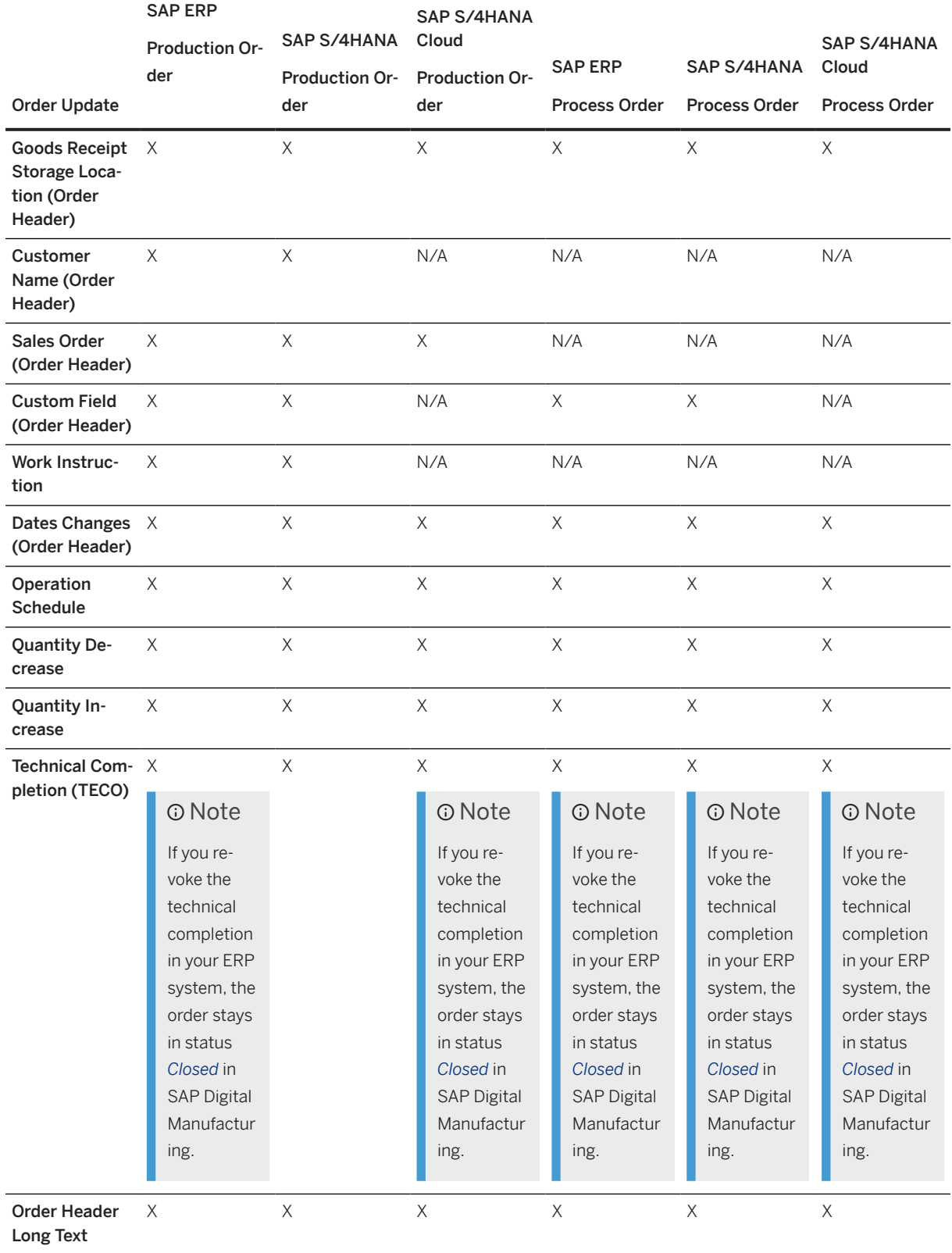

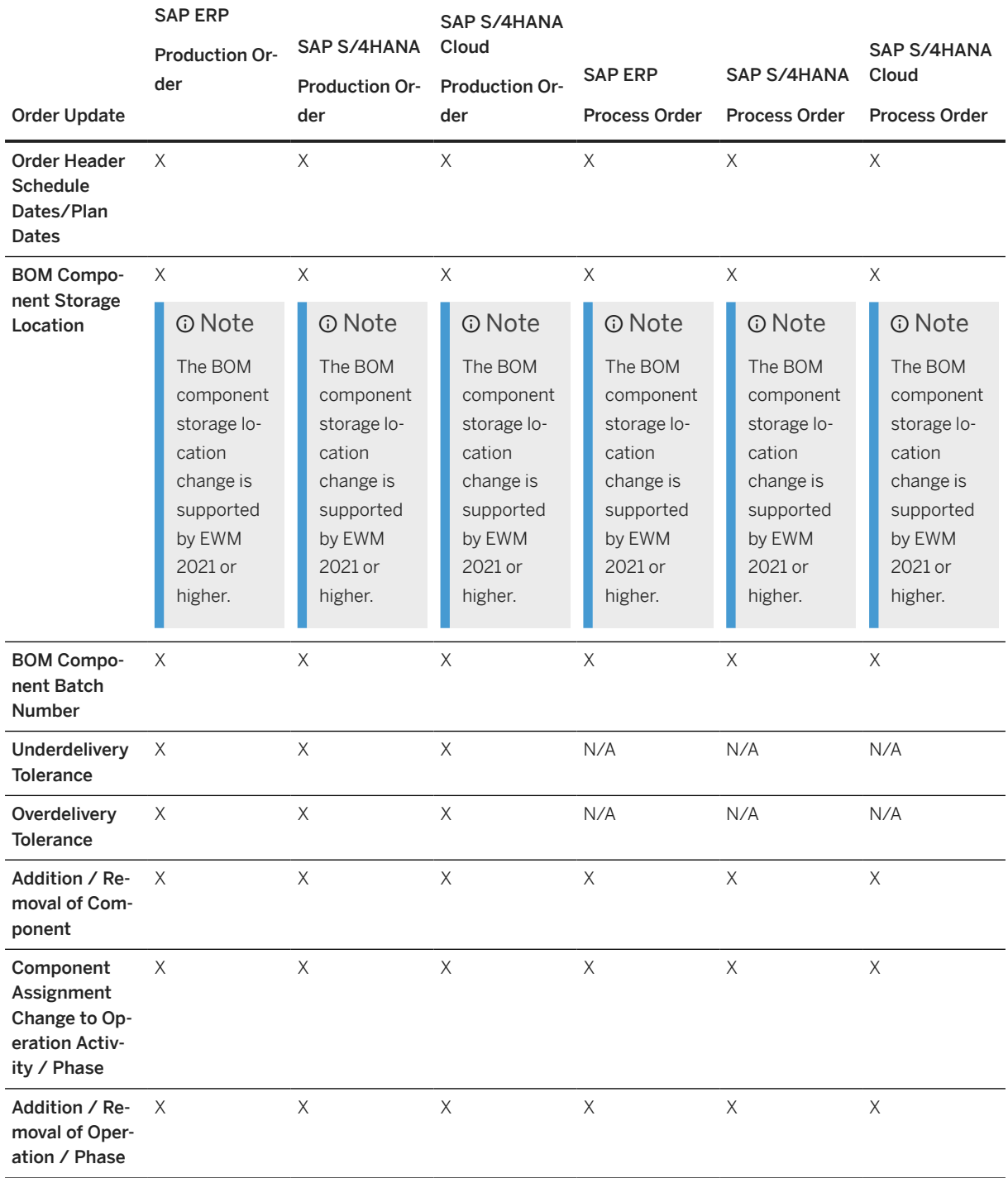

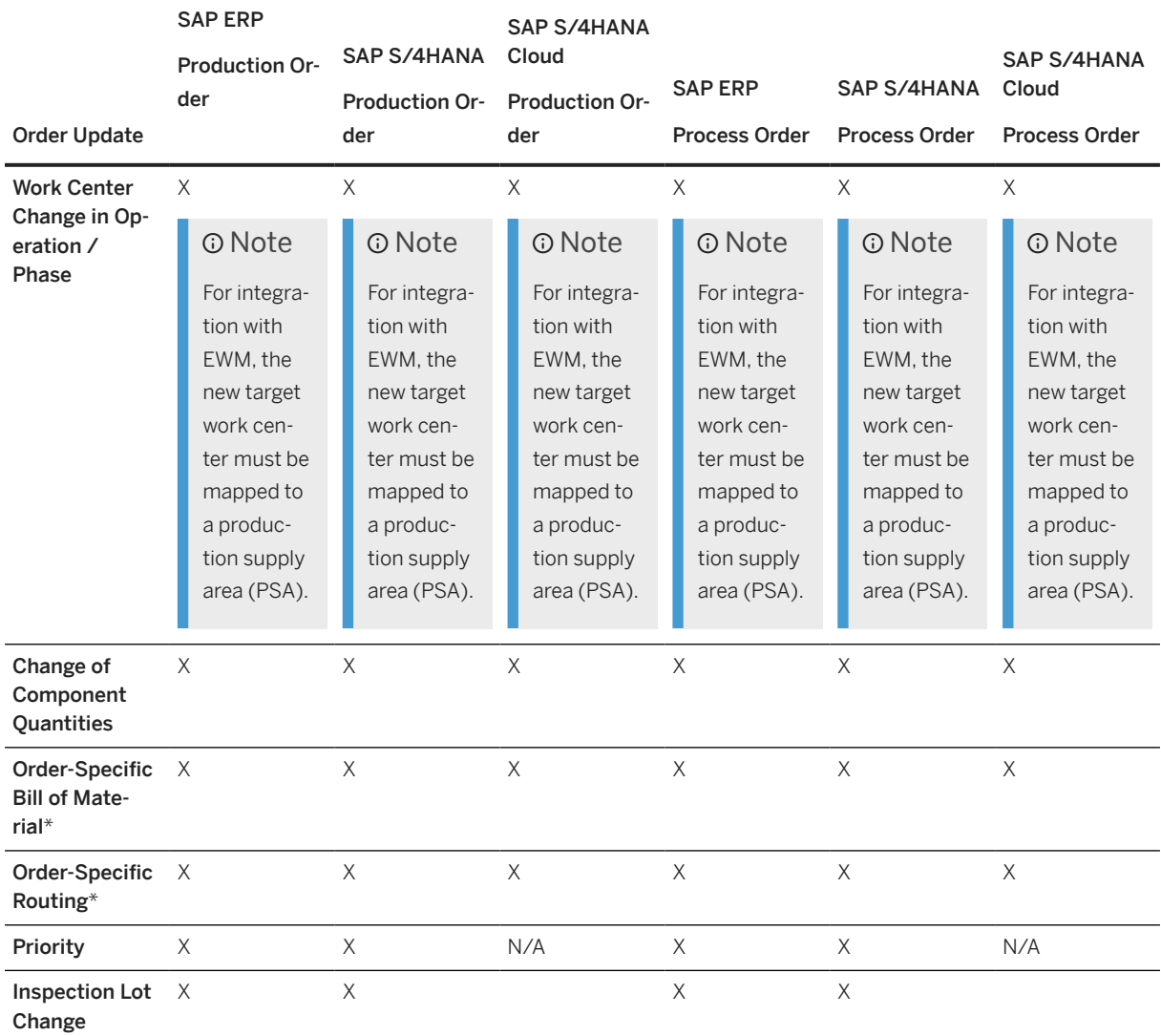

\*Objects are up-versioned if one of the following changes takes place:

- Changes to work centers on operations / phases
- Addition or removal of component
- Addition or removal of operations / phases
- Change of component quantities
- Changes to component assignment

# **2.1.5.2.7 Enrichment of Order-Specific Objects**

Enrichment is the process of copying some of the fields from master objects to order-specific objects during order integration.

The following fields are copied for BOM components:

- *Assembly Qty As Required*
- *Minimum Tolerance*
- *Maximum Tolerance*
- *Assembly Data Type*

For formula enrichment during order transfer, for every component of an order-specifc BOM, data type is copied from the corresponding master component. When data type is copied to the master component, the formula is enriched. The following objects are copied:

- *Assembly Data Type*
- *Assembly Qty As Required*

The following fields are copied for routings and recipes:

- Work instructions (on operation activity/phase and header level)
- Data collections (on operation activity/phase and header level)

The following fields are copied only for routings:

• Relaxed flow

The following fields are copied only for recipes

• Weighing relevant flag (on operation activity level)

# **2.1.5.2.8 Enrichment with Sub-Operations for Discrete Manufacturing**

You can add sub-operations to a routing in SAP ERP, SAP S/4HANA, or SAP S/4HANA Cloud, and then transfer this routing to SAP Digital Manufacturing.

### **Overview**

In a discrete industry scenario, you can add sub-operations to a routing in SAP ERP, SAP S/4HANA, or SAP S/4HANA Cloud. These sub-operations are then transferred within the routing to SAP Digital Manufacturing. To make this transfer work, you need to use the latest *SAP S/4HANA Integration with SAP Digital Manufacturing* package in SAP Cloud Integration.

Reporting of SAP Digital Manufacturing activities back to the integrated ERP system is done at the last operation activity within the respective operation group.

Order confirmations are posted against the ERP parent Operation.

## **Mapping**

In SAP Digital Manufacturing, ERP routings containing sub-operations are mapped as follows:

<span id="page-205-0"></span>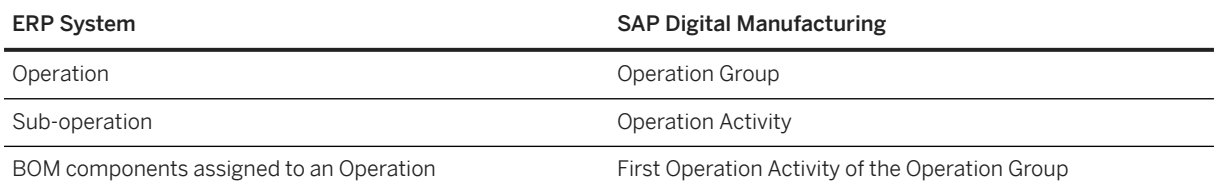

# **2.1.5.2.9 Batch Characteristics Update**

You can update batch characteristic values in SAP Digital Manufacturing for execution and synchronize the data to SAP ERP or SAP S/4HANA.

For an overview of prerequisites and the steps required to update batch characteristics, see [Updating Batch](https://help.sap.com/viewer/97c9e9b9fac74be2a023638cd1700b46/latest/en-US/a750d3ce7f8a4b3692ff6ffec7746c65.html) **[Characteristics](https://help.sap.com/viewer/97c9e9b9fac74be2a023638cd1700b46/latest/en-US/a750d3ce7f8a4b3692ff6ffec7746c65.html)** 

# **2.1.5.2.10 Batch Creation**

You can transfer batch numbers created in SAP Digital Manufacturing for execution to SAP ERP or SAP S/ 4HANA.

The batch creation message is triggered when batch number is created in SAP Digital Manufacturing for execution. For an overview of prerequisites and the steps required to create batch numbers, see [Creating Batch](https://help.sap.com/viewer/97c9e9b9fac74be2a023638cd1700b46/latest/en-US/5601efea3f844f218d8be09eeb5797e1.html) [Numbers](https://help.sap.com/viewer/97c9e9b9fac74be2a023638cd1700b46/latest/en-US/5601efea3f844f218d8be09eeb5797e1.html).

# **2.1.5.2.11 Inspection Characteristics Integration (Process Order and Production Order)**

You can transfer inspection characteristics of an order from SAP ERP or SAP S/4HANA to SAP Digital Manufacturing for execution.

## **Prerequisites**

#### SAP ERP or SAP S/4HANA

- An order exists for the material.
- QM is active for the material to be inspected. That means that in the inspection setup in the material master, the following applies:
	- An inspection type is active for inspection lot origin 03 (inspection during production)
	- The other indicators for the inspection type are set appropriately to meet your requirements for inspection lot processing.

• Inspection characteristics were created and assigned to one or more operations (production order) / one or more phases (process order) used in the order.

#### Note

In an integrated ERP system, you can create an additional value range, called first range, so that the inspection results recorded in SAP Digital Manufacturing are checked against two value ranges: the standard range and the first range.

• For quantitative characteristics, make sure the ISO codes have values and are mapped to respective inspection characteristics. Otherwise, the characteristics will not be transferred to SAP Digital Manufacturing. To check the ISO codes in integrated ERP systems, use transaction code CUNI.

#### SAP Digital Manufacturing

- The *Order POD*, for process industry, or the *Work Center POD*, for discrete industry, are already configured with the [Quality Inspection Characteristic List](https://help.sap.com/viewer/57088d83d7f24b71821704db82ba8cbd/latest/en-US/d375541fe64945f0bb065646da0bf3ff.html) and the [Quality Inspection Results](https://help.sap.com/viewer/57088d83d7f24b71821704db82ba8cbd/latest/en-US/09c59edd65b94679b7e01537ee7bda56.html) plugins.
- You have deployed the following artifacts in *SAP S/4HANA Integration with SAP Digital Manufacturing Cloud* package in SAP Cloud Integration:
	- *API\_INSPECTIONCATALOG\_SRV*
	- *API\_INSPECTIONLOT\_SRV*
	- *API\_CHARCATTRIBUTECATALOG\_SRV*

### **Procedure**

An inspection during production is triggered by the release of an order.

- 1. Release the order in SAP ERP or SAP S/4HANA.
- 2. Check and release the respective order in the *Manage Orders* app.
- 3. Check whether the inspection characteristics are available:
	- In the *Order POD*, select a specific order and you can verify the inspection characteristics of a specific operation / phase on the *Quality Inspection Characteristic List* tab.
	- In the *Work Center POD*, select a specific SFC and you can verify the inspection characteristics of a specific operation on the *Quality Inspection Characteristic List* tab.

### **Related Information**

[Inspection Results Recording \(Process Order and Production Order\) \[page 208\]](#page-207-0)

# <span id="page-207-0"></span>**2.1.5.2.12 Inspection Results Recording (Process Order and Production Order)**

You can record inspection results and sychronize the data from SAP Digital Manufacturing for execution to SAP ERP or SAP S/4HANA.

### **Prerequisites**

#### SAP ERP or SAP S/4HANA

Inspection characteristics have been transferred from SAP ERP or SAP S/4HANA to SAP Digital Manufacturing. For more information, see [Inspection Characteristics Integration \(Process Order and](#page-205-0) [Production Order\) \[page 206\].](#page-205-0)

#### SAP Digital Manufacturing

- The collaboration link COLLABORATION\_INSPECTION\_LOT is mapped to the directive INSPECTION\_LOT in the *Manage Collaboration Links* app.
- The *Order POD* or the *Work Center POD* is already configured with the [Quality Inspection Results](https://help.sap.com/viewer/57088d83d7f24b71821704db82ba8cbd/latest/en-US/09c59edd65b94679b7e01537ee7bda56.html) and the [Quality Inspection Results](https://help.sap.com/viewer/57088d83d7f24b71821704db82ba8cbd/latest/en-US/09c59edd65b94679b7e01537ee7bda56.html) plugins.
- You have deployed the following artifacts in *SAP S/4HANA Integration with SAP Digital Manufacturing* package in SAP Cloud Integration:
	- *API\_INSPECTIONCATALOG\_SRV*
	- *API\_INSPECTIONLOT\_SRV*
	- *API\_CHARCATTRIBUTECATALOG\_SRV*

#### **Procedure**

For the procedure applying to process and production orders in the *Order POD*, see [Recording Quality](https://help.sap.com/viewer/97c9e9b9fac74be2a023638cd1700b46/latest/en-US/c531af7448a642f3a294161fe3adfab7.html) [Inspection Results](https://help.sap.com/viewer/97c9e9b9fac74be2a023638cd1700b46/latest/en-US/c531af7448a642f3a294161fe3adfab7.html).

For the procedure applying to production orders in the *Work Center POD*, see [Recording Quality Inspection](https://help.sap.com/viewer/97c9e9b9fac74be2a023638cd1700b46/latest/en-US/f69d8dba70f7423a9db8451346a5e858.html) [Results](https://help.sap.com/viewer/97c9e9b9fac74be2a023638cd1700b46/latest/en-US/f69d8dba70f7423a9db8451346a5e858.html).

### **Related Information**

[Inspection Characteristics Integration \(Process Order and Production Order\) \[page 206\]](#page-205-0)

# **2.1.5.2.13 Work Instruction (DMS Document) Integration**

This function lets you transfer the document info records from SAP ERP to create work instructions in SAP Digital Manufacturing for execution.

In particular, you can do the following:

- Transfer document info records attached to the production order
- Transfer document info records attached to routing operations

For more information about transferring document info records that are attached to the production order, see [Configuring a Production Order with Document Info Records \[page 171\].](#page-170-0)

# **2.1.5.2.14 Transfer of Floor Stock Data**

You can transfer floor stock data for certain goods movement types from an SAP ERP or SAP S/4HANA system to SAP Digital Manufacturing.

#### **Use**

#### **<u> බ</u> Note**

To use this functionality, you need to verify or update your integration configuration. For more information, see [Updating Integration Configuration to Use Floor Stock Data \[page 214\]](#page-213-0).

#### G Note

In SAP S/4HANA or SAP ERP, go to *SPRO Production Integration with Manufacturing Execution* System Specify Production Storage Locations for an MES<sup>7</sup>, and maintain your storage location with:

Business system set as the business system for SAP Digital Manufacturing

Type set as *Inventory management only by incoming transfer postings*

The storage location configured as such only supports incoming goods movement 311. So, if you still want to post goods movement 261, make sure that not all storage locations are configured this way.

### **Consolidated Inventory Management Mode**

If you've enabled *Consolidated* inventory management mode, all standard goods movement types in SAP S/4HANA are supported in SAP Digital Manufacturing . However, for integration with SAP ERP, only goods movement types that are relevant to *Unstricted-Use Stock* (01) are supported.

#### **O** Note

For consolidated inventory management mode, you need to enable the API\_MATERIAL\_STOCK\_SRV technical service in SAP S/4HANA.

## **Individual Inventory Management Mode**

If you've enabled *Individual* inventory management mode, the following goods movement types are supported.

#### Inbound integration

Inbound integration messages include:

- Floor Stock Receipt (goods movement type 311)
- Floor Stock Receipt with Reservation (goods movement type 261)

Inbound integration messages can create inventory IDs and can change the location of inventory.

#### Outbound integration

Outbound integration messages include:

- Floor Stock Return (goods movement type 312)
- Floor Stock Return for specific orders (goods movement type 262)
- Goods Issue for Scrapping (goods movement type 551)

Outbound integration messages can change the location of goods, consume goods, and scrap goods in SAP ERP or SAP S/4HANA.

The following scenarios are supported:

#### Floor Stock Receipt (replenishment, goods movement type 311)

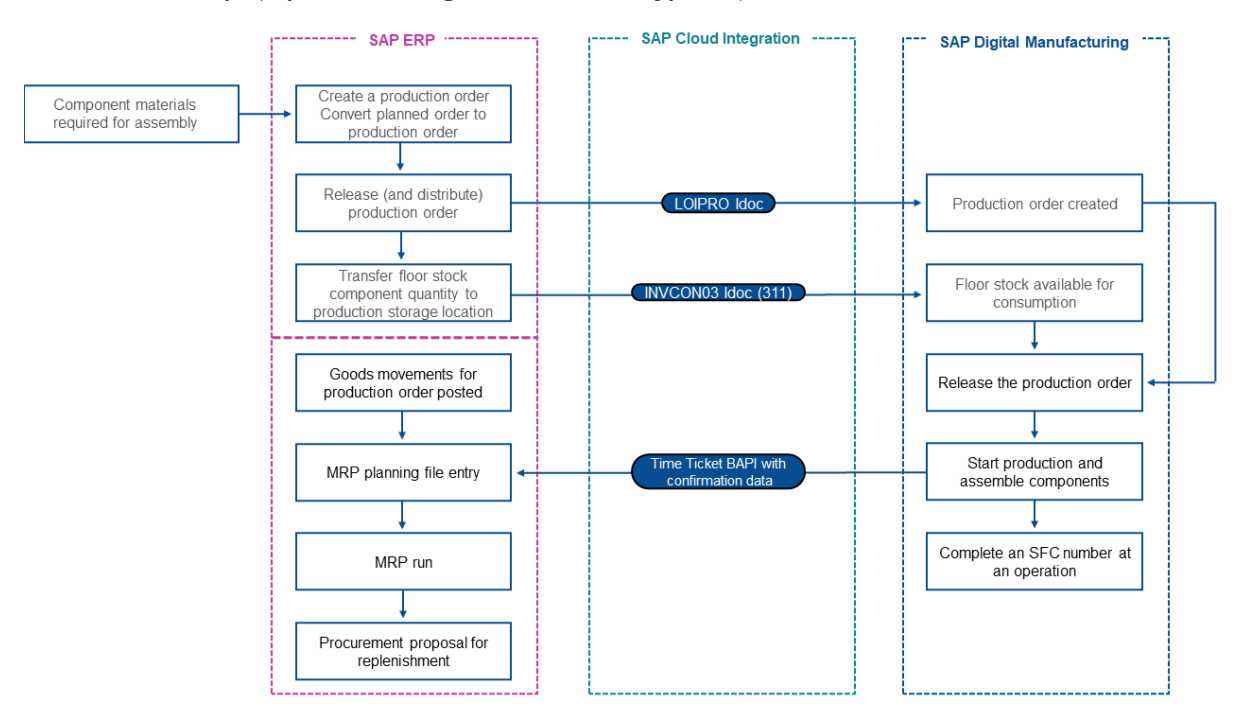

In your SAP ERP or SAP S/4HANA system, you can use the transaction MIGO to trigger goods movement from the central storage location to the production storage location.

The process for floor stock receipt without reservation (goods movement type 311 ) in SAP Digital Manufacturing assumes that the received goods are moved from a warehouse location to a production location, so that they can be used during the production process. These quantities are recorded and sent to SAP ERP or SAP S/4HANA as part of the production confirmation for consumption against the production order.

- When you post a transfer of unrestricted-use stock from a central (issuing) storage location to a floor stock (production) storage location in SAP ERP or SAP S/4HANA using the goods movement type 311 (transaction MIGO), the stock data is transferred from SAP ERP or SAP S/4HANA to SAP Digital Manufacturing by the INVCON03 IDoc.
- SAP ERP or SAP S/4HANA triggers the IDoc INVCON03 to integrate the floor stock to the production storage location in SAP Digital Manufacturing with Inventory ID created to the new inventory. If the material is batch-managed, the *Batch Number* is also created and displayed in the new inventory. If you have serialized material want to download the serial number along with the stock transfer, as well as view the *Serial Number* in the new inventory, refer to the Prerequisites session below for more information. The inventory is ready for consumption without reservation in SAP Digital Manufacturing.
- A floor stock receipt is created for the specified components.

When yield /scrap collaboration is triggered, SAP Digital Manufacturing sends a confirmation to SAP ERP or SAP S/4HANA to report consumed components.

#### Production Order-Specific Consumption (goods movement type 261)

The process of floor stock receipt with reservation (goods movement type 261) in SAP Digital Manufacturing assumes that the goods are issued from a warehouse location (central storage location) to an order consumption.

In your SAP ERP or SAP S/4HANA system, you can use the transaction MIGO to trigger a goods issue to order/reservation from the central storage location.

Goods consumption happens when a material leaves the storage location. This consumption creates an inventory ID in SAP Digital Manufacturing . This inventory ID is consumed during assembly but this information isn't reported to SAP ERP or SAP S/4HANA, because the consumption has already happened.

- When you post a goods issue from a central storage location to a production order in SAP ERP or SAP S/4HANA with the goods movement type 261 (transaction MIGO), the stock data is transferred through the INVCON03 IDoc for order pegging in SAP Digital Manufacturing .
- SAP ERP or SAP S/4HANA performs the goods issue to the respective production order.
- SAP ERP or SAP S/4HANA triggers the IDoc INVCON03 to integrate the floor stock to the production storage location (from *Material Master* or *Production Order*) in SAP Digital Manufacturing with *Inventory ID* created and *Reserved Order Number* attached to the new inventory. If the material is batch-managed, the *Batch Number* is also created and displayed in the new inventory. If you have serialized material want to download the serial number along with the stock transfer, as well as view the *Serial Number* in the new inventory, refer to the Prerequisites session below for more information.
- The inventory is ready for consumption only for the reserved order in SAP Digital Manufacturing .

## **Integration**

- SAP ERP or SAP S/4HANA is the system of record for inventory management; SAP Digital Manufacturing is the system of record for floor stock management.
- A transfer posting in SAP ERP or SAP S/4HANA is used in the same way as a floor stock receipt in SAP Digital Manufacturing .
- For inventory ID records created in SAP Digital Manufacturing through the integration, the database field ERP\_INVENTORY is equal to true.
- Floor storage location exists in both SAP ERP or SAP S/4HANA (LGORT) and SAP Digital Manufacturing (*Storage Location*); the *Receiving Storage Location* (UMLGO) exists only in SAP ERP.
- This function supports long material numbers (see Transfer of Long Material Number in the SAP Help Portal).

## **Prerequisites**

#### SAP ERP or SAP S/4HANA

- You've created production storage locations for floor stock materials.
- You've set up ALE communication to create and transmit INVCON03 IDocs. For more information, see [Data](#page-35-0) [Replication Framework \[page 36\].](#page-35-0)
- If you use SAP ERP 6.05 (with activated business functions Log\_PP\_MES\_INT\_01 and LOG\_PP\_MES\_INT\_02) or later, you've maintained integration of goods movements (see SAP Note  $1555198$  ).
- You've set up a filter for the goods movement type 261 and 311 (see Customizing for ALE Communication on the SAP Help Porta).
- You've created a BOM for the finished good material of the order.
- If you want to transfer stocks for serialized materials, ensure you've added a new segment specifically for serial numbers under the segment E1ICIT in the extended IDoc for INVCON03. The IDoc INVCON03 doesn't support serial numbers by default, so you need to add this extension and also make other corresponding customizations to include serial numbers in the goods movements.

#### SAP Digital Manufacturing

- You've created and configured data type for floor stock integration.
- For materials to be received into floor stock and assembled, you've specified the following in the *Manage Materials* app:
	- *Data to Collect on Assembly*: INV or INV\_SFC
- You've created a storage location matching SAP ERP or SAP S/4HANA *Putaway Storage Location* (see [Mapping a Production Order \[page 227\]](#page-226-0)).
- For the production order-specific consumption scenario, you've created or imported shop order data so that components can be pegged (see [Production Order Integration \[page 162\]\)](#page-161-0).
- You've defined a numbering pattern for the number type floor stock receipt (see [Configuring a Production](#page-166-0) [Order with Serial Numbers \[page 167\]\)](#page-166-0).
- For the outbound integration with Inventory Management (IM), you've mapped the following collaboration links to respective directives depending on your requirements in the *Manage Collaboration Links* app.
- The link COLLABORATION\_ERP\_INV\_CLEAR\_RESERVATION is mapped to the directive ERP\_INVENTORY\_CLEAR\_RESERVATION.
- The link COLLABORATION\_ERP\_SCRAP\_CONFIRMATION is mapped to the directive ERP\_SCRAP\_CONFIRMATION.
- The link COLLABORATION\_ERP\_YIELD\_CONFIRMATION is mapped to the directive ERP\_YIELD\_CONFIRMATION\_V2. For more information, see [3420816](http://help.sap.com/disclaimer?site=https://me.sap.com/notes/3420816).
- The link COLLABORATION\_SFC\_COMPONENT\_ADD is mapped to the directive ERP\_COMPONENT\_ADD.
- If you've enabled EWM integration, configure the following collaboration links.
	- The link EWM\_COLLABORATION\_COMPONENT\_ADD is mapped to the directive EWM\_COMPONENT\_ADD.
	- The link EWM\_COLLABORATION\_CONTAINER\_CLOSE is mapped to the directive EWM\_CONTAINER\_CLOSE\_CONFIRMATION.
	- The link EWM\_COLLABORATION\_SFC\_DISPOSITION is mapped to the directive EWM\_SFC\_DISPOSITION.
	- The link EWM\_COLLABORATION\_YIELD\_CONFIRMATION is mapped to the directive EWM\_GOODS\_ISSUE\_POST.

# **2.1.5.2.14.1 Configuring Floor Stocks**

This section describes how to transfer floor stocks from SAP ERP or SAP S/4HANA to SAP Digital Manufacturing for execution to create corresponding floor stock records in the *Manage Floor Stocks* app.

#### **O** Note

You can transfer floor stocks through goods movement types 311 and 261.

## **Prerequisites**

#### SAP ERP or SAP S/4HANA

- You have created floor stock materials you want to transfer.
- You have created central storage locations and production storage locations for the floor stock materials.
- You have set up ALE communication to create and transmit INVCON03 IDocs.
- You have defined the DRF Replication Model to replicate INVCON03 IDocs. For more information, see [Data](#page-35-0) [Replication Framework \[page 36\].](#page-35-0)

#### SAP Digital Manufacturing

- The floor stock materials are already downloaded from SAP ERP or SAP S/4HANA to SAP Digital Manufacturing.
- You have created a production storage location matching ERP *Putaway Storage Location* (see [Mapping a](#page-226-0) [Production Order \[page 227\]](#page-226-0)).
- The collaboration link *COLLABORATION\_BATCH\_CHARACTERISTICS* is mapped to the directive *BATCH\_CHARACTERISTICS* in the *Manage Collaboration Links* app.

### <span id="page-213-0"></span>**Procedure**

There are various methods to trigger the transfer of floor stocks. The following is one of the options.

- 1. Execute the transaction code MIGO to call up the *Transfer Posting* screen.
- 2. To transfer floor stocks for general usage, select *Transfer Posting* with goods movement type 311. If you want to transfer floor stocks reserved for a specific order, select *Goods Issue* and *Order* with goods movement type 261.
- 3. Check and post the goods movement.
- 4. Verify the results in the *Manage Floor Stocks* app or the *Integration Message Dashboard* in SAP Digital Manufacturing.

### **Related Information**

[Integration Message Dashboard](https://help.sap.com/viewer/97c9e9b9fac74be2a023638cd1700b46/latest/en-US/146bc2605aea4b9caf15a755f2cd70f1.html) [Manage Floor Stocks](https://help.sap.com/viewer/97c9e9b9fac74be2a023638cd1700b46/latest/en-US/b5129814a8574858a2f3220480f650f3.html)

# **2.1.5.2.14.2 Updating Integration Configuration to Use Floor Stock Data**

If you want to use floor stock integration functionality in SAP Digital Manufacturing, you need to update some settings in your configuration integration, as shown here.

The SaaS tenant of your system must generate a new service instance and key for Digital Manufacturing Cloud Services.

These are required for authentication in SAP Cloud Integration. You need to manually transfer this new service instance and key as described here.

#### **Prerequisites**

- You have set up the SAP Cloud Connector.
- You have carried out the necessary steps in [Integration with SAP S/4HANA or SAP ERP \[page 9\]](#page-8-0).

### **Steps**

- 1. Go to the SaaS tenant of your system and generate a new service instance and key for digitalmanufacturing-services-\*\*. Note down the clientid and clientsecret under the uaa tag.
- 2. Configure SAP Cloud Integration to connect with SAP Digital Manufacturing for execution.
- 1. Go to your SAP Cloud Integration tenant. In the side menu bar, choose *Operations View* and then choose *Security Material* in *Manage Security* group.
- 2. Add *User Credentials* with the *Name*: CF\_AUTH, the *User*: clientid, and the *Password*: clientsecret.
- 3. Assign the collaboration directive *ERP\_INVENTORY\_CLEAR\_RESERVATION* to the collaboration link *COLLABORATION\_ERP\_INV\_CLEAR\_RESERVATION* for the inventory Return and Scrap activity.

### **Result**

You can now use the floor stock functionality as described in this chapter.

## **Related Information**

[Setting Up the Cloud Connector \[page 22\]](#page-21-0)

# **2.1.5.2.14.3 Transfer of Floor Stock Return and Scrap Data**

You can transfer floor stock return and scrap data from SAP Digital Manufacturing for execution to SAP ERP or SAP S/4HANA.

### **Use**

This function lets you transfer floor stock return and scrap data from SAP Digital Manufacturing to SAP ERP or SAP S/4HANA.

#### **<u> CD</u>** Note

To use this functionality, you need to verify or update your integration configuration. For more information, see [Updating Integration Configuration to Use Floor Stock Data \[page 214\]](#page-213-0).

- 1. In SAP Digital Manufacturing, you can trigger the floor stock return to a central storage location and scrap using a reason code.
- 2. The collaboration COLLABORATION\_ERP\_INV\_CLEAR\_RESERVATION (ERP\_INV\_CLEAR\_RESERVATION) is triggered iSAP Digital Manufacturing. This initiates the data synchronization to the ERP system.
- 3. In the ERP system, the floor stock is increased in the central storage location according to the return request. The inventory in the production storage location is decreased according to the return and scrap request.

The following scenarios are supported:

#### Production Order-Independent Floor Stock (311) Return (312) and Scrap (551)

The process below describes the flow of floor stock return and scrap in SAP Digital Manufacturing which will be synchronized to ERP for production order-independent floor stock.

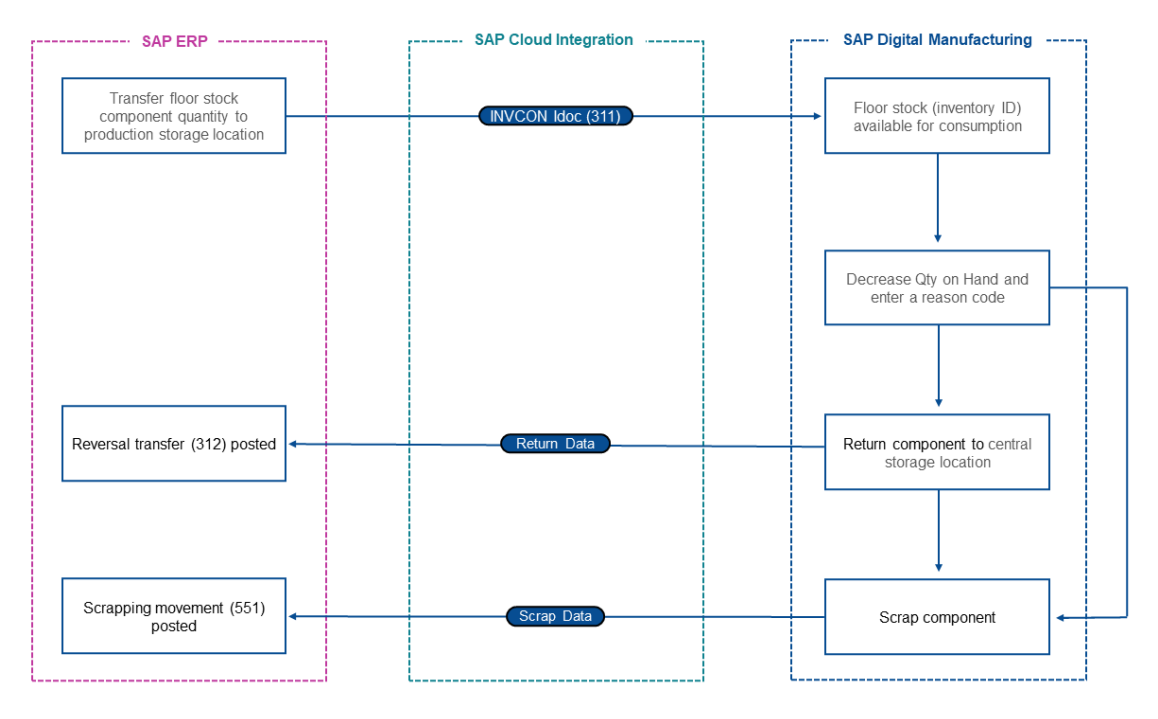

- The components are returned to the central storage location. SAP ERP or SAP S/4HANA posts a goods movement of the type 312, the reversal of a one-step transfer posting.
- The components are scrapped. SAP ERP or SAP S/4HANA posts a scrapping movement of the type 551.

#### Production Order-Specific Floor Stock (261) Return (262) and Scrap (551)

The illustration shows the flow of floor stock return and scrap in SAP Digital Manufacturing, which is synchronized to ERP for production order-independent floor stock.
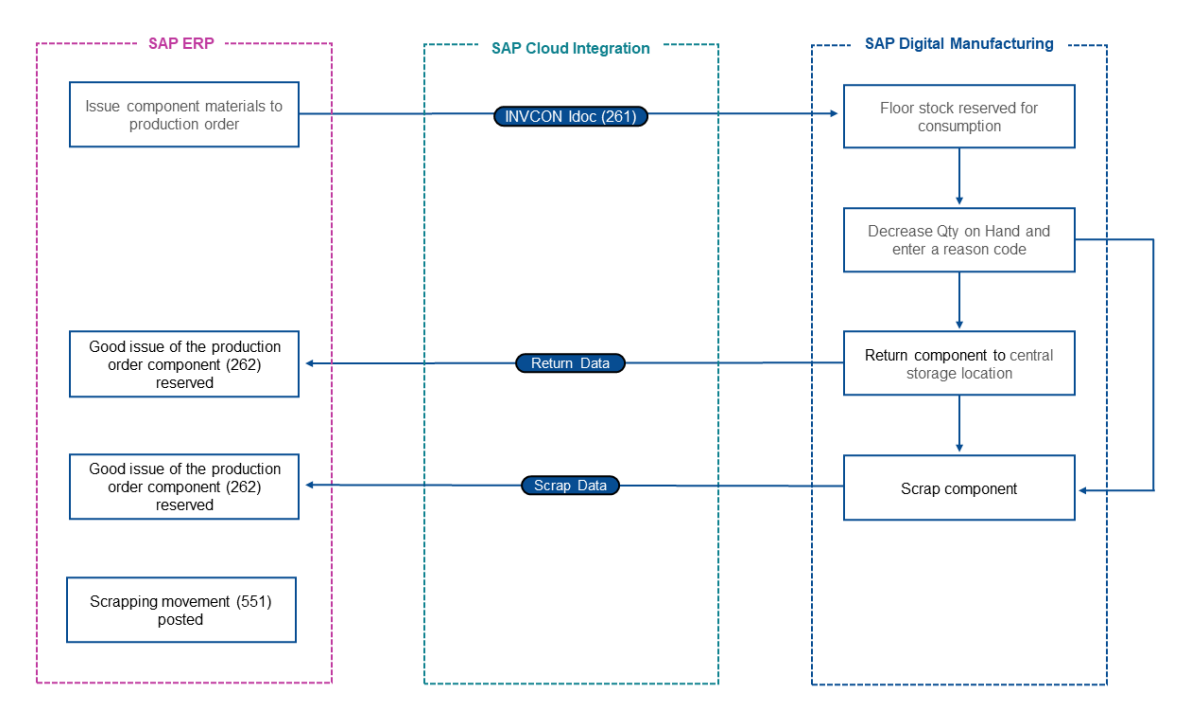

- The *Production* order componentes are returned to central storage location. SAP ERP or SAP S/4HANA reverses a goods issue of the production order components with movement type 262.
- The components are scrapped. SAP ERP or SAP S/4HANA scraps the *Production* shop order components.
- SAP ERP or SAP S/4HANA reverses a goods issue of the production order components with movement type 262, then posts a scrapping movement (type 551).

## **Integration**

- SAP ERP or SAP S/4HANA is the system of record for inventory management; SAP Digital Manufacturing is the system of record for floor stock management.
- SAP Cloud Integration is used as the connector between the SAP Digital Manufacturing *Manage Floor Stock* app and the SAP ERP or SAP S/4HANA floor stock control process for returning inventory and scrap.

## **Prerequisites**

#### SAP Digital Manufacturing

- You have received floor stock data from SAP ERP or SAP S/4HANA.
- You have verified the pre-defined reason codes.

#### SAP ERP or SAP S/4HANA

You have created a cost center for reporting material scrap quantities.

## **Activities**

When you decrease the value of the *Qty on Hand* field for an inventory ID, enter a reason code and choose *Save* in the *Manage Floor Stock* app in SAP Digital Manufacturing, SAP Cloud Integration sends a message to SAP ERP or SAP S/4HANA to post the corresponding goods movements.

If the reason code has the prefix RTN-, the component quantity is returned to SAP ERP or SAP S/4HANA Central Stores. If the reason code has the prefix SCR-, the component quantity is scrapped.

## **2.1.5.3 Field Mapping for Integration to SAP ERP or SAP S/4HANA**

This section describes what fields in an SAP ERP or SAP S/4HANA system are mapped to what fields in SAP Digital Manufacturing.

## **2.1.5.3.1 Mapping a Material**

You can transfer material data from SAP ERP or SAP S/4HANA to SAP Digital Manufacturing for execution using the IDoc MATMAS03.

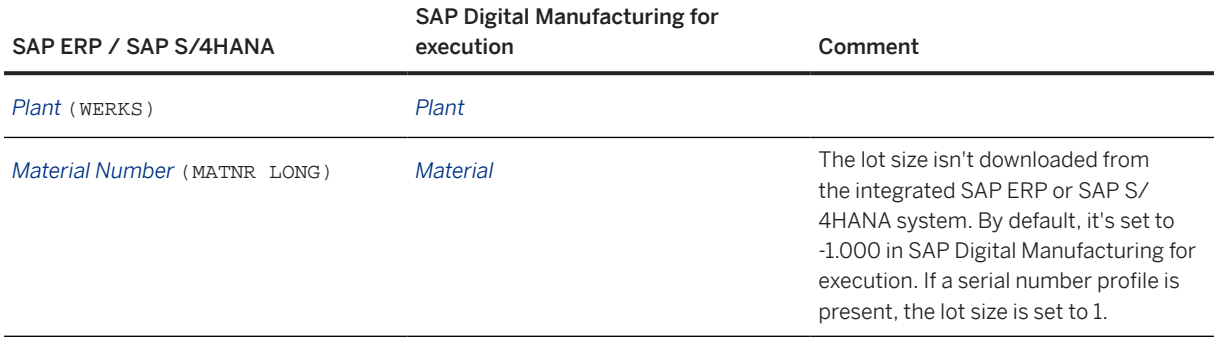

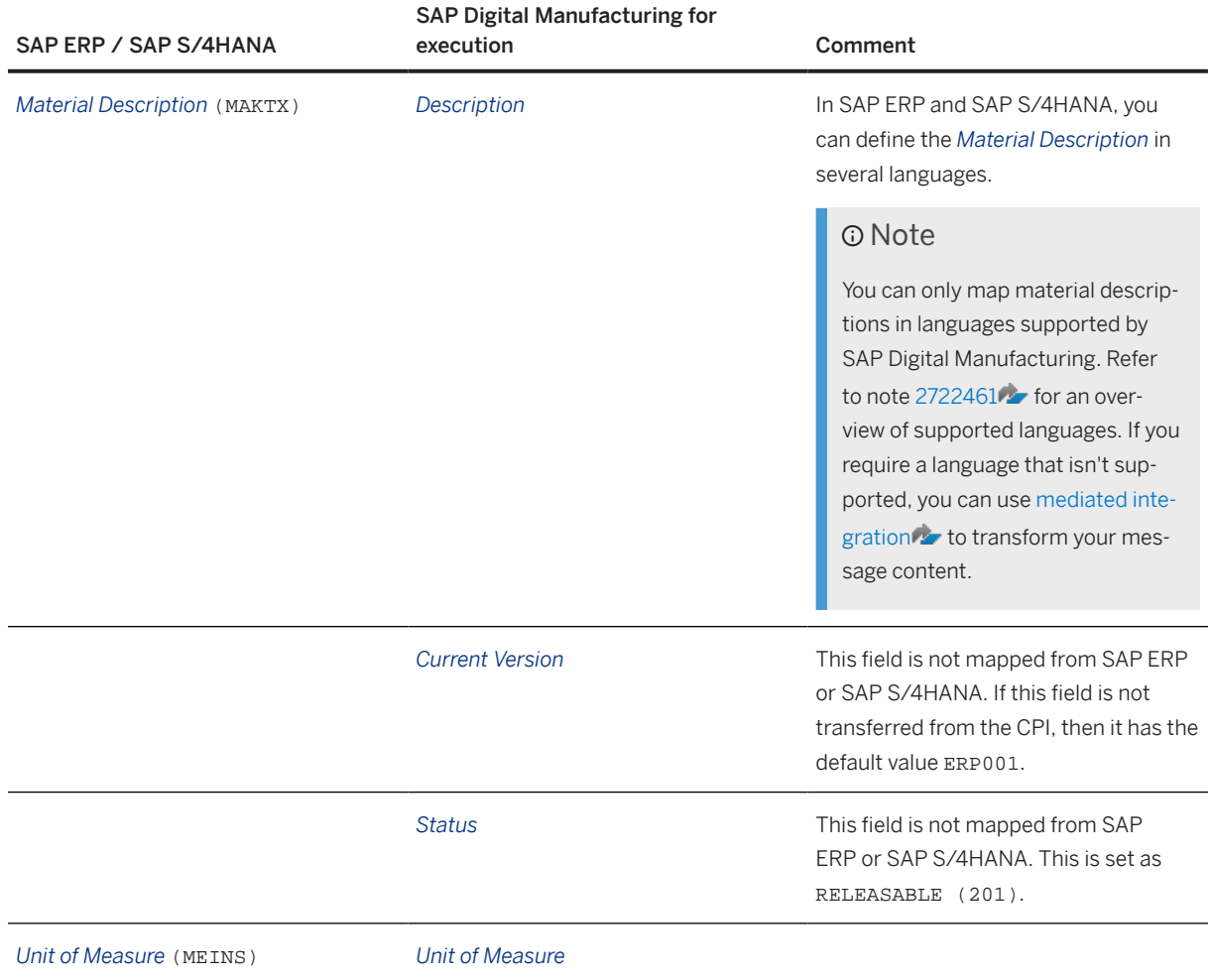

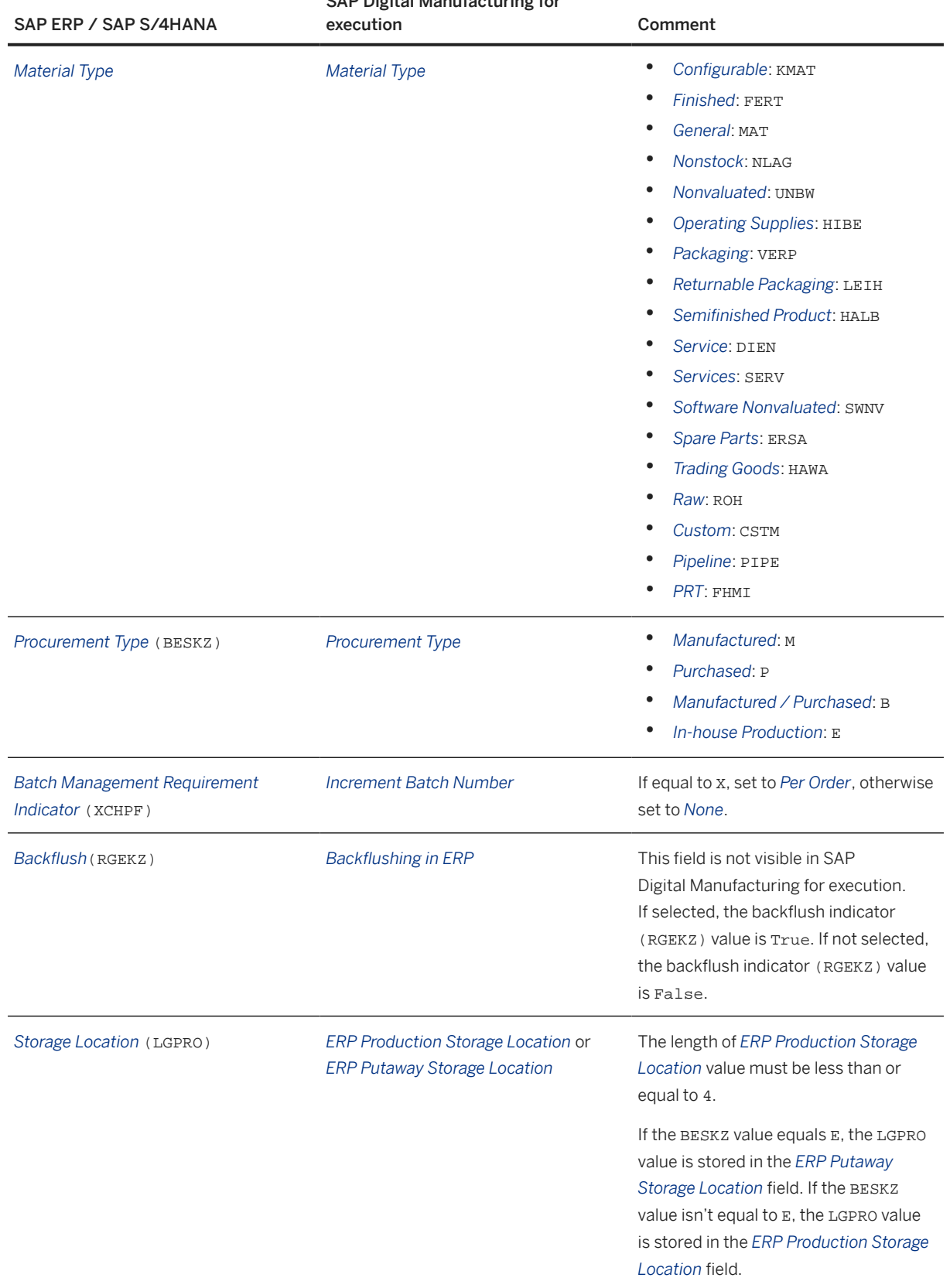

# SAP Digital Manufacturing for

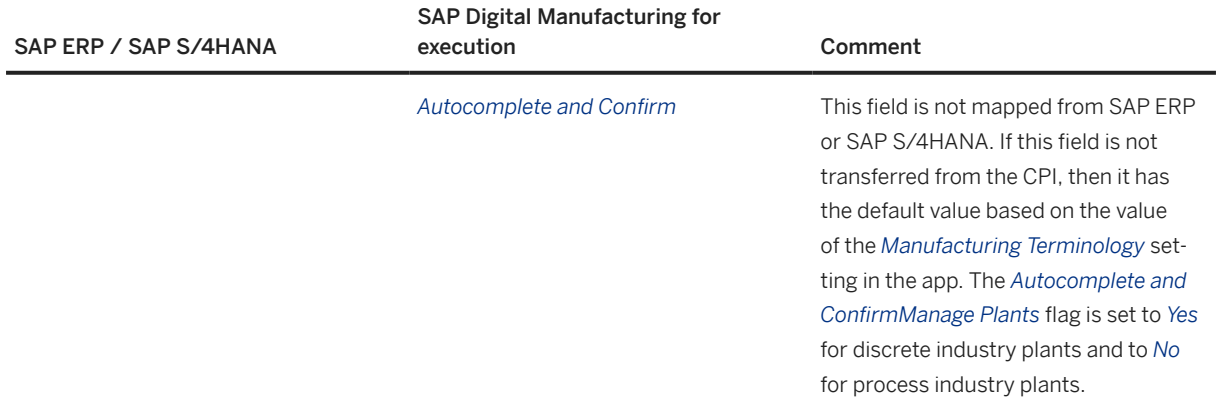

ManageMapping the European Article Number (EAN) and Units of Measure (UOMs) for ECC and SAP S/4HANA

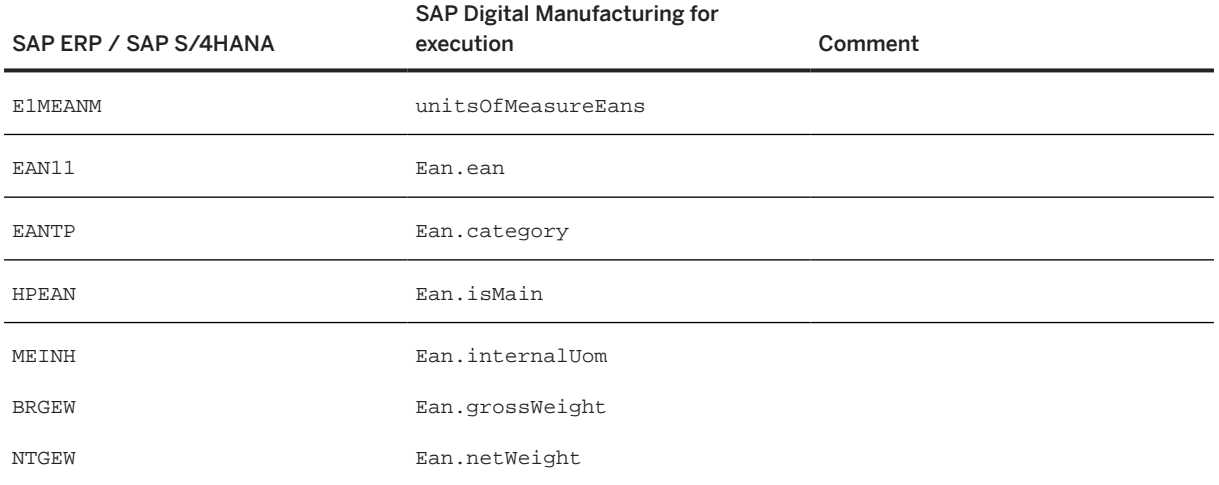

# **2.1.5.3.2 Mapping a Bill of Material (BOM)**

Data is transferred from SAP ERP to SAP Digital Manufacturing for execution using the BOMMAT05 IDoc.

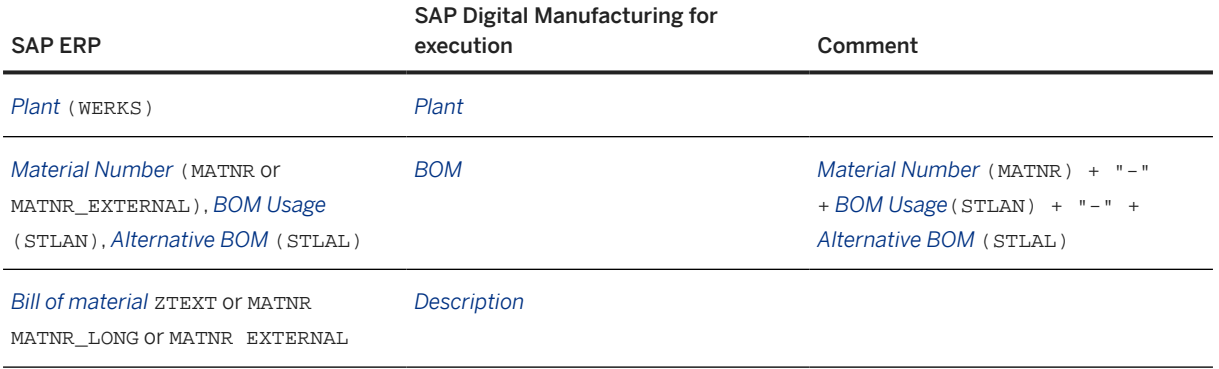

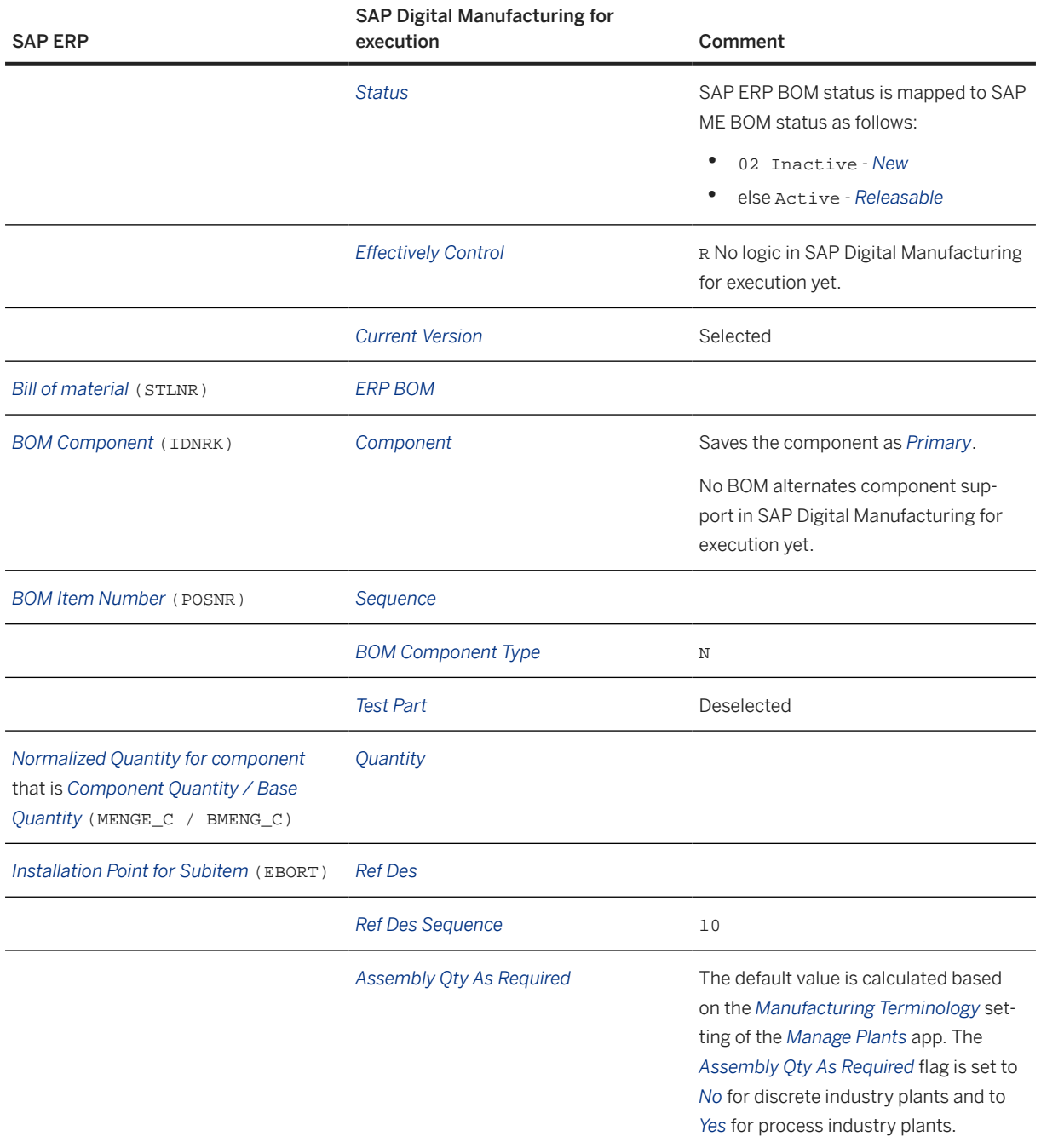

# **2.1.5.3.3 Mapping Alternate BOM Components**

BOM components that belong to the same alternate group in SAP S/4HANA and ERP are mapped as alternate components for each other in SAP Digital Manufacturing.

#### Master BOM Component

ERP / SAP S/4HANA

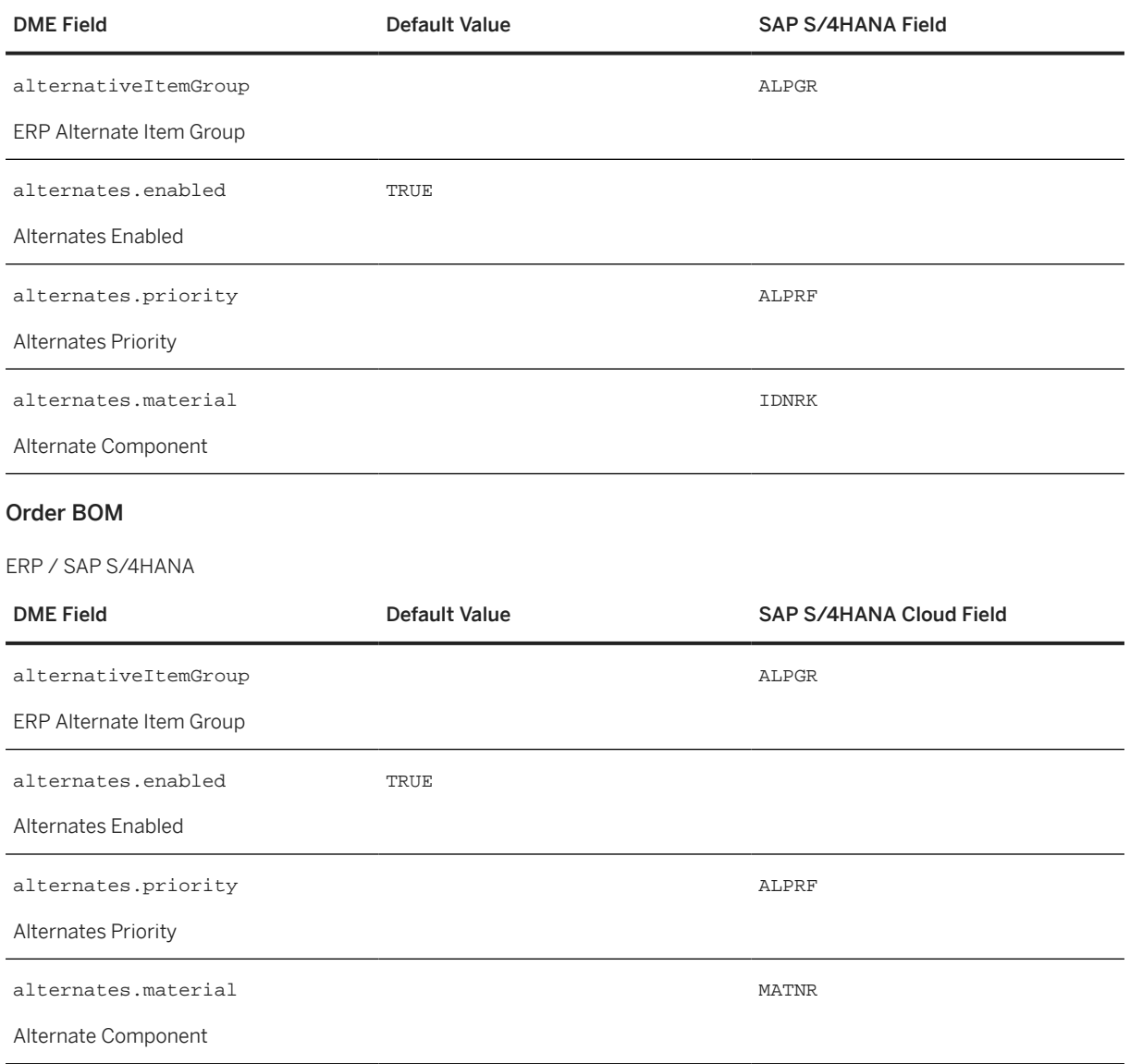

# **2.1.5.3.4 Mapping Installation Points of BOM Components**

There may be a collection of sub-items on the SAP ERP side. For each sub-item, a separate BOM component with a corresponding quantity and installation point fields is created in SAP Digital Manufacturing. Installation point integration is supported only for production orders that are transferred from SAP S/4HANA.

Master BOM Component

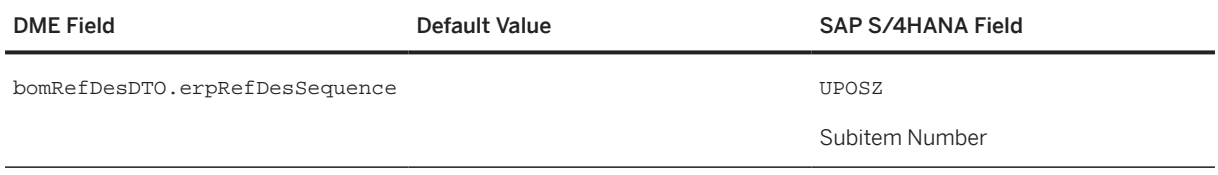

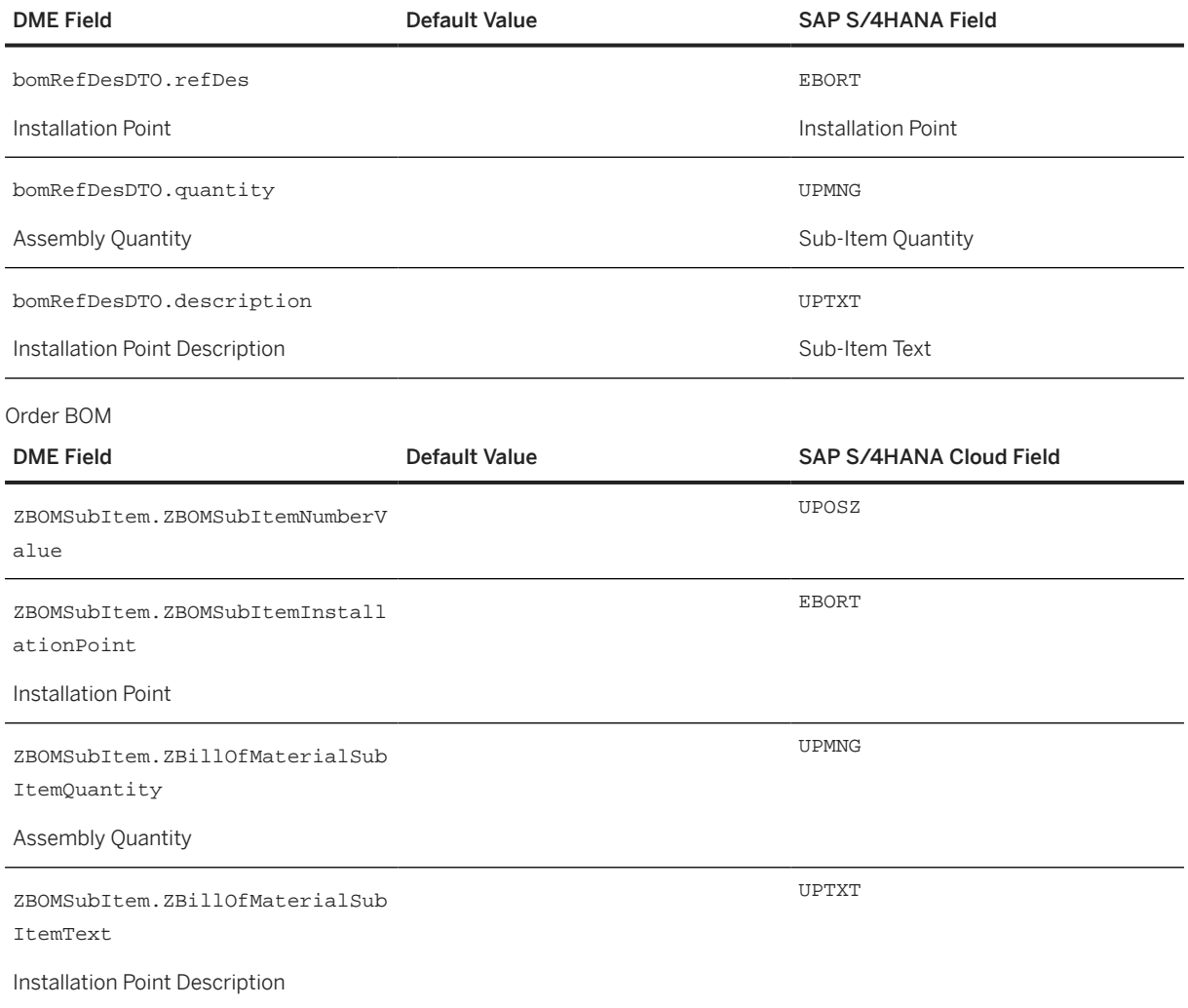

# **2.1.5.3.5 Mapping a Routing with Operation Activities**

Data is transferred from SAP ERP to SAP Digital Manufacturing for execution using the LOIROU04 IDoc.

LOIROU04 supports long material numbers (LMN) and mapping of work instructions. This table contains field names in SAP ERP and their corresponding field names in SAP Digital Manufacturing for execution:

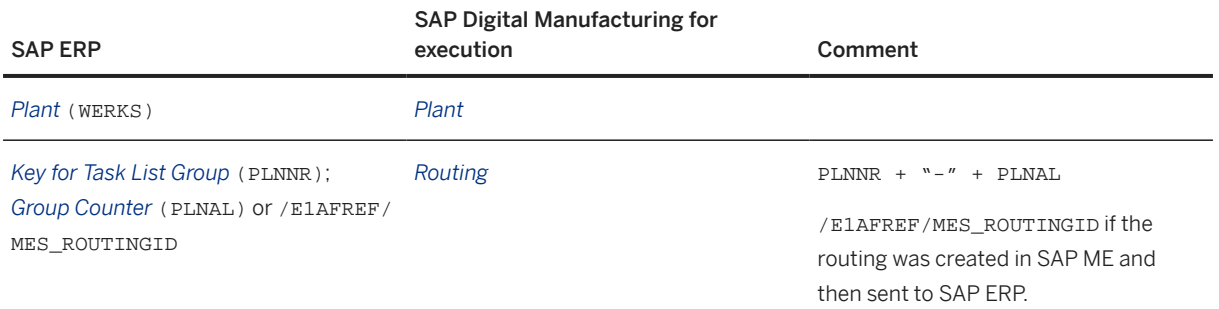

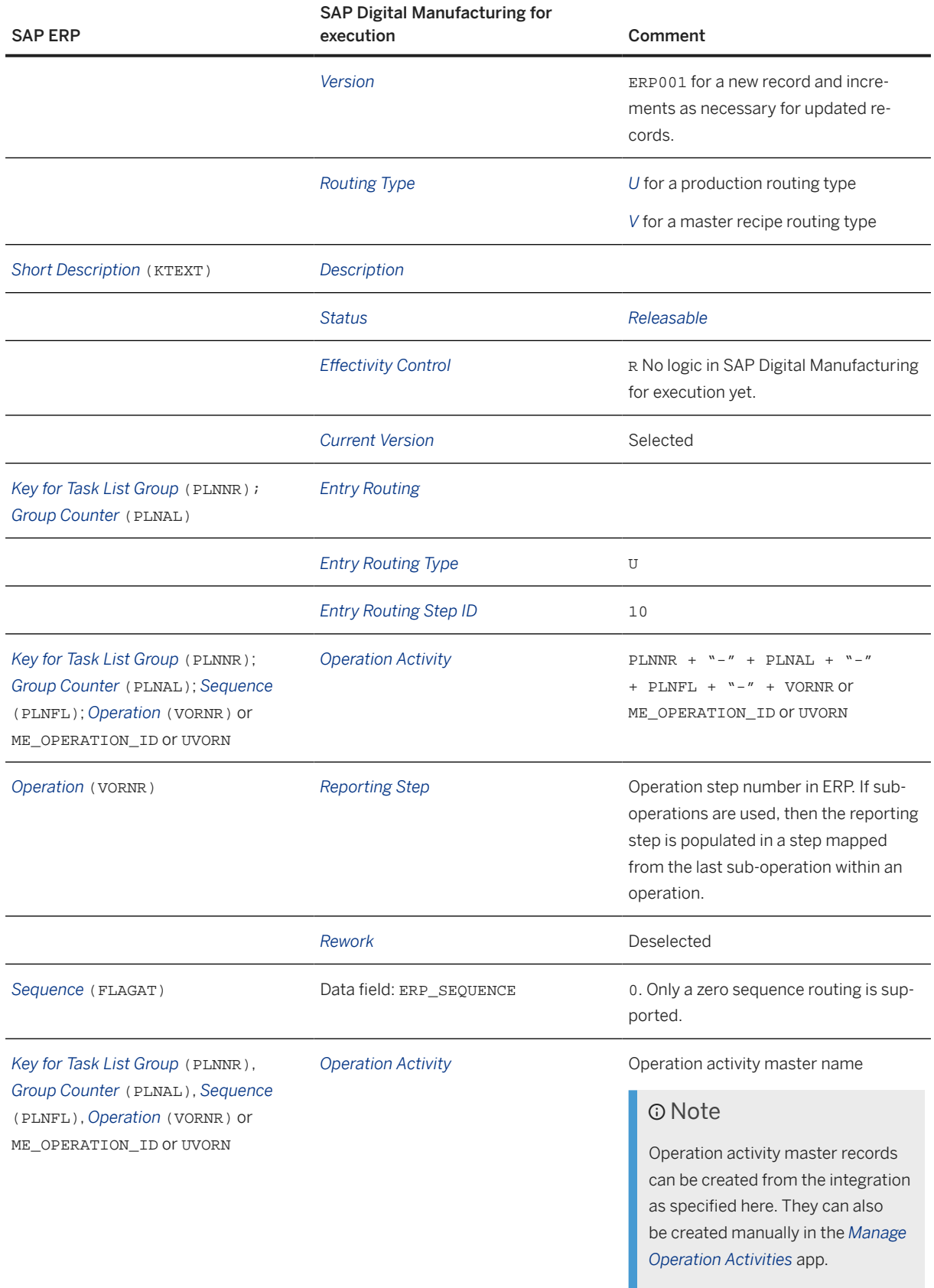

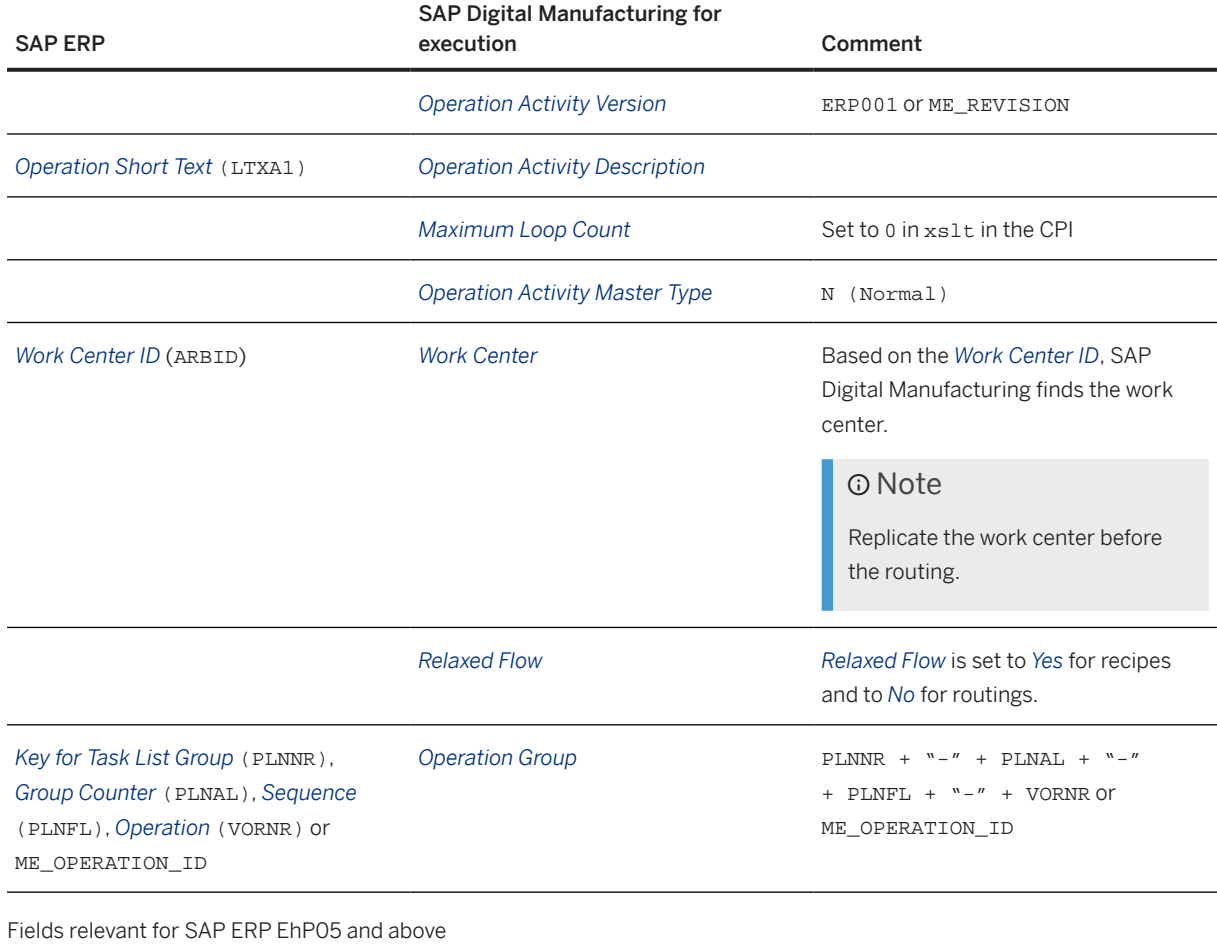

SAP ERP SAP Digital Manufacturing for execution Comment **Operation Short Text** (LTXA1) **Description Description Routing step description** *Operation Short Text* (LTXA1) *Description* Operation activity description *Document number* (DOKNR) *Document Type* (DOKAR) *Document Part* (DOKTL) *Application number* (ORIGINAL) *Work Instruction* DOKNR + '-' + DOKAR + '-' +DOKTL + '-' + ORIGINAL *Document Version* (DOKVR) *Version*

## **2.1.5.3.6 Field Mapping for a Standard Value Key (SVK)**

The fields created in SAP S/4HANA On-Premise and ERP correspond to certain fields of SAP Digital Manufacturing for execution.

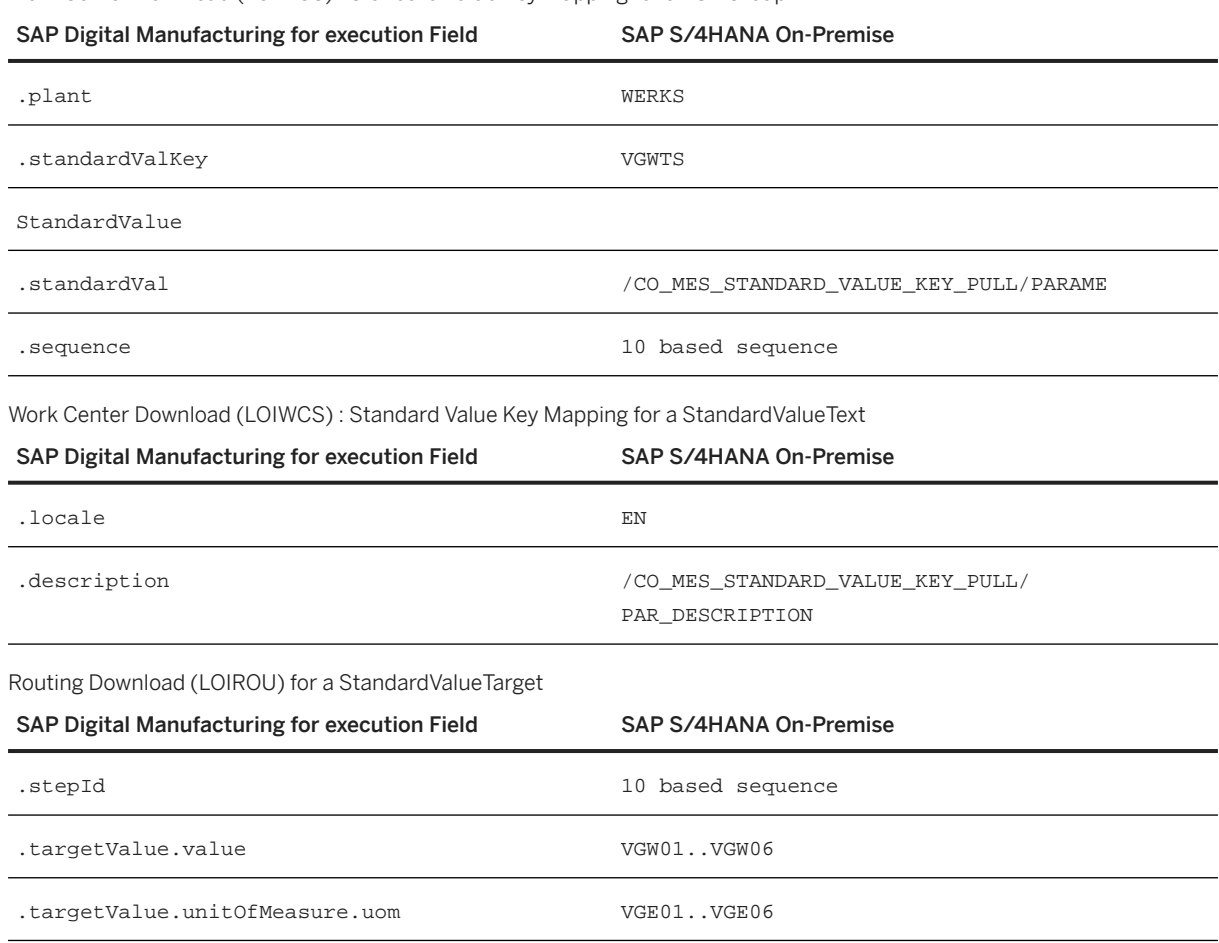

Work Center Download (LOIWCS) : Standard Value Key Mapping for an SV Group

# **2.1.5.3.7 Mapping a Production Order**

You transfer production order data from SAP ERP to SAP Digital Manufacturing for execution using the IDoc LOIPRO05 (used with SAP ERP EhP 05 and above).

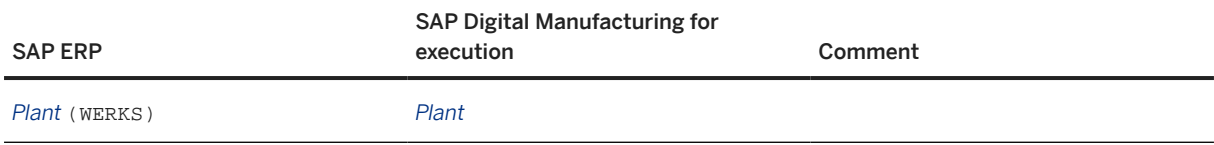

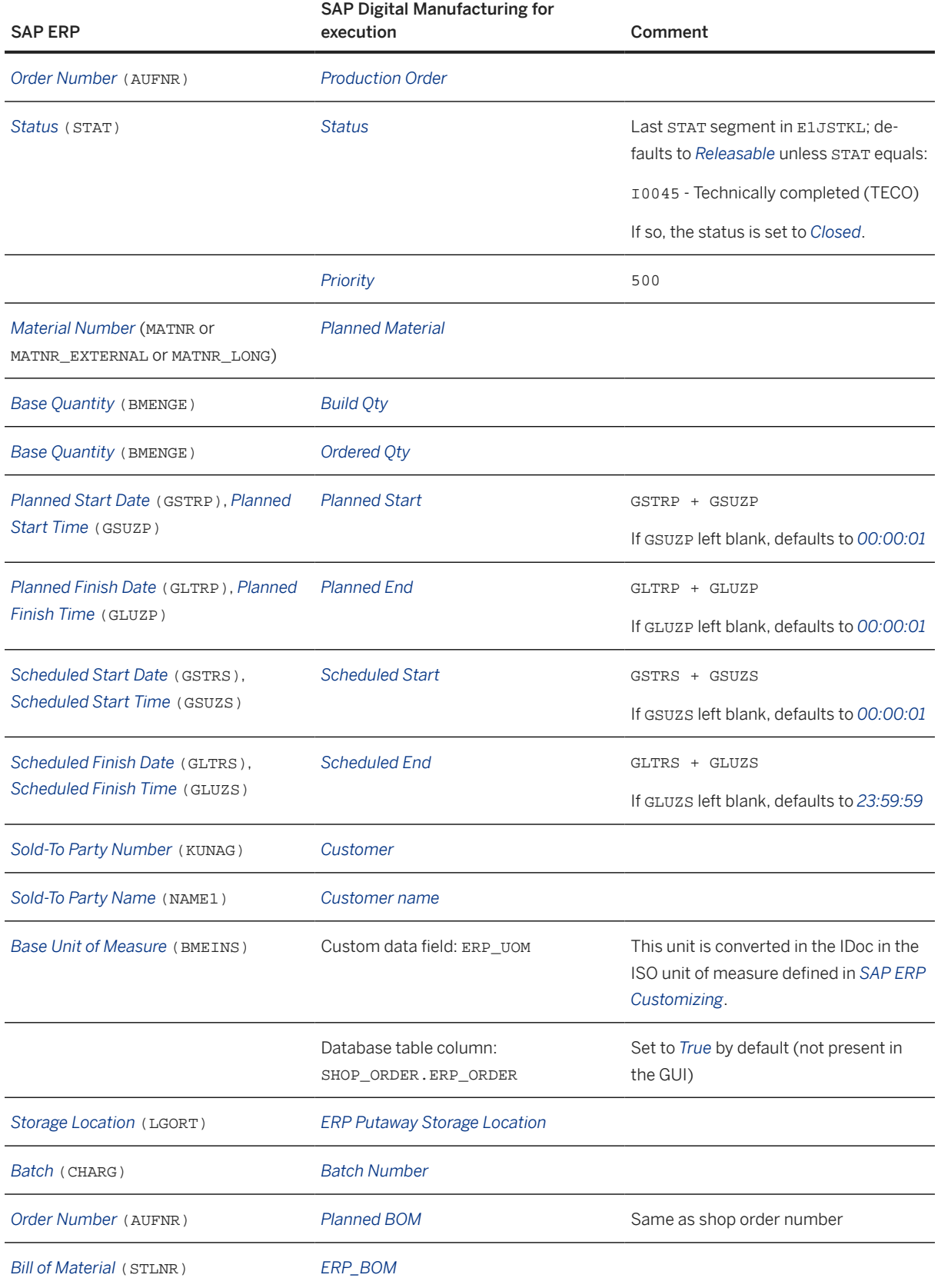

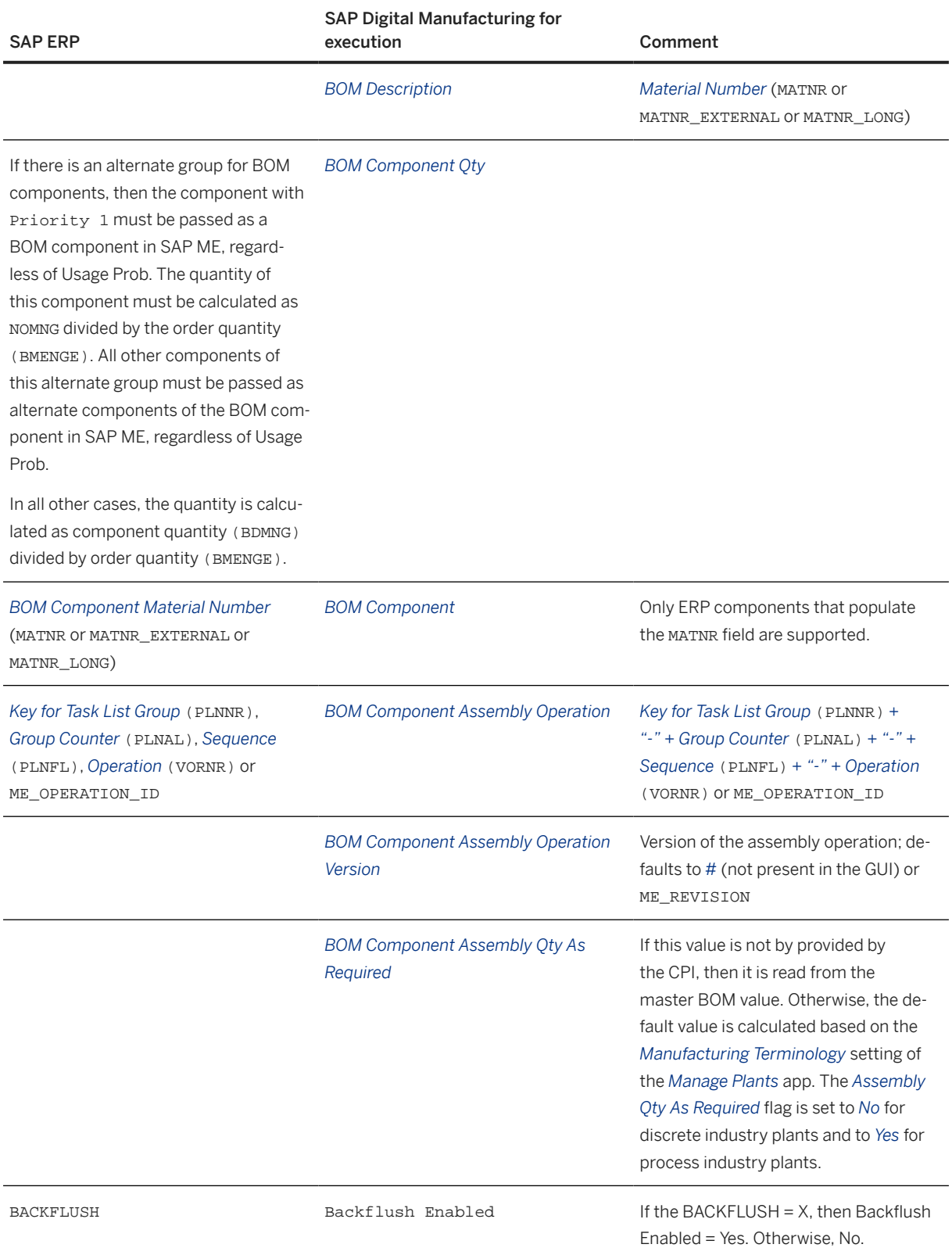

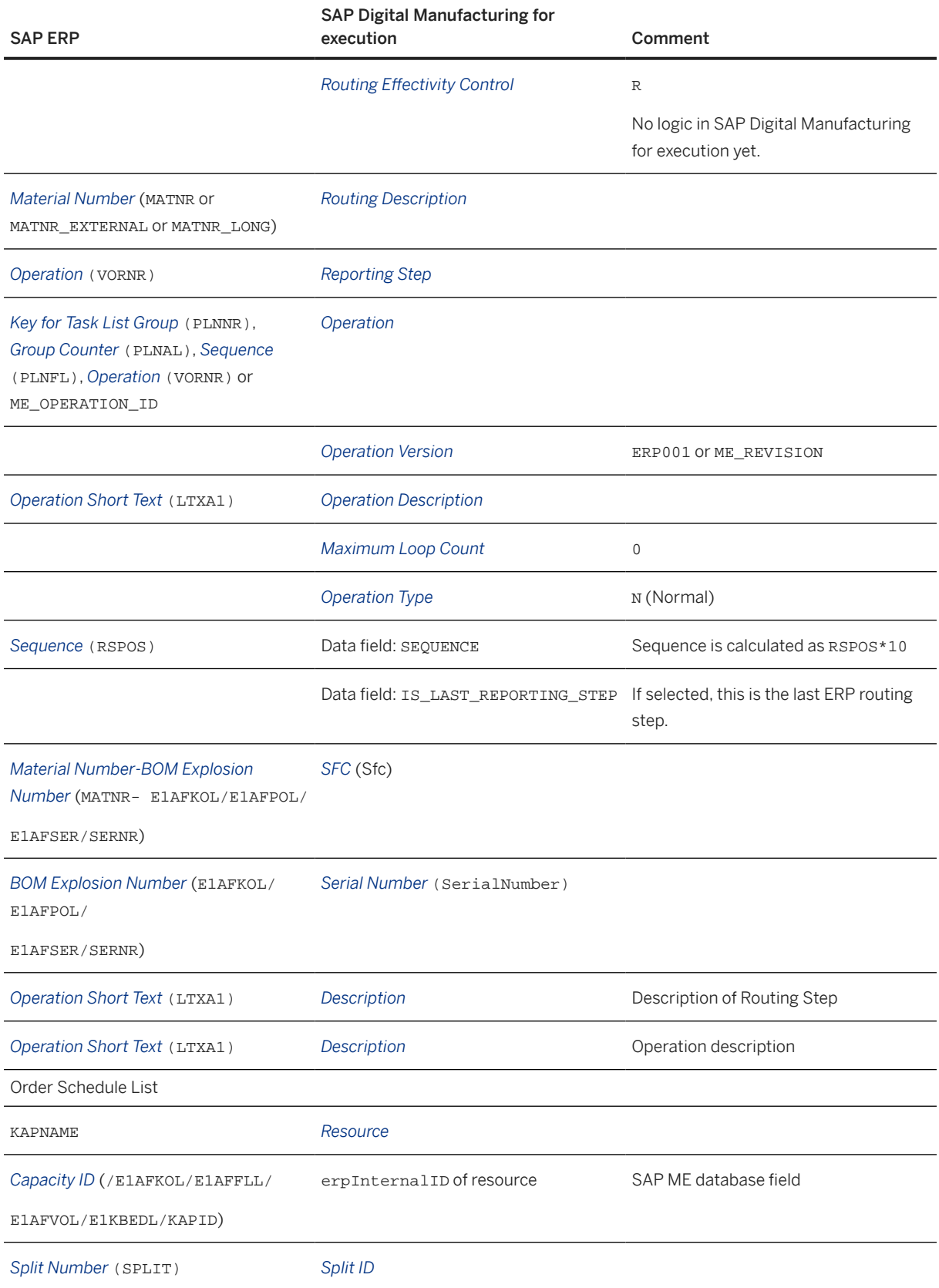

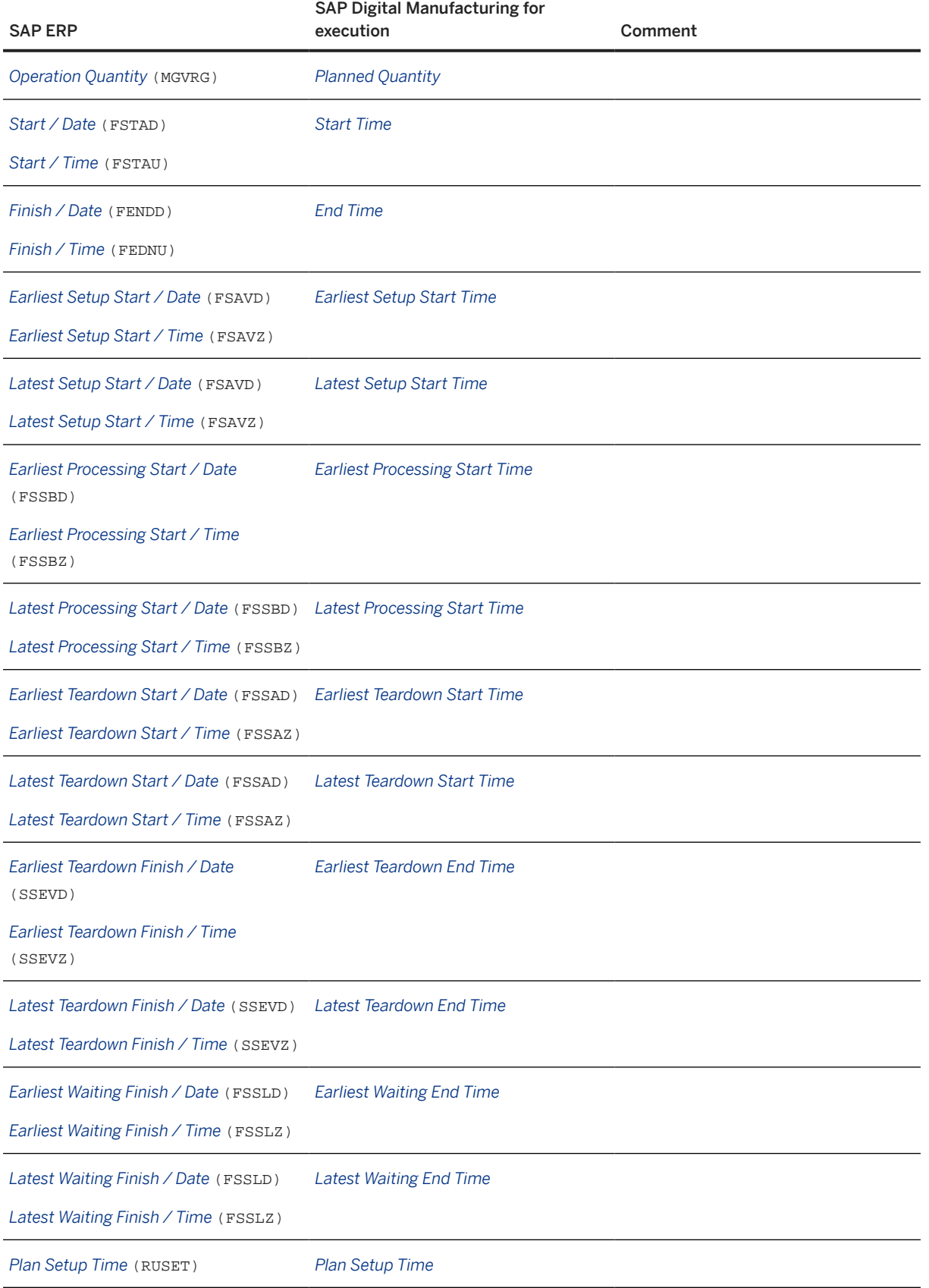

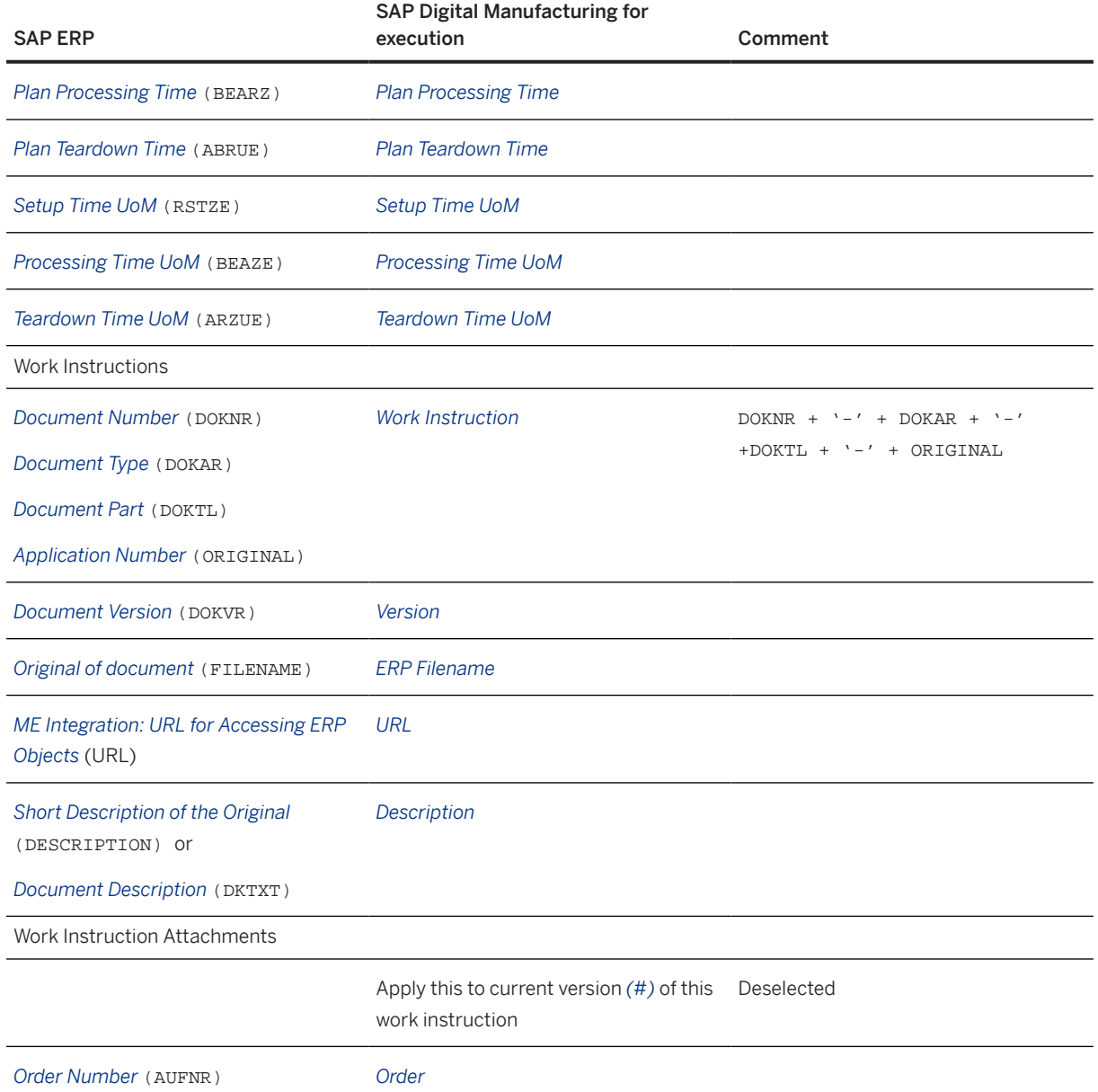

# **2.1.5.3.8 Mapping a Production Yield Confirmation**

(yieldConfirmationRequest or CorrelatedYieldConfirmationRequest) Data is transferred from SAP Digital Manufacturing for execution to SAP ERP using the BAPI\_PRODORDCONF\_CREATE\_TT or

CO\_MES\_PRODORDCONF\_CREATE\_TT (for SAP ERP 6.0 with EHP 5 or higher that uses Activated MES Integration) BAPI.

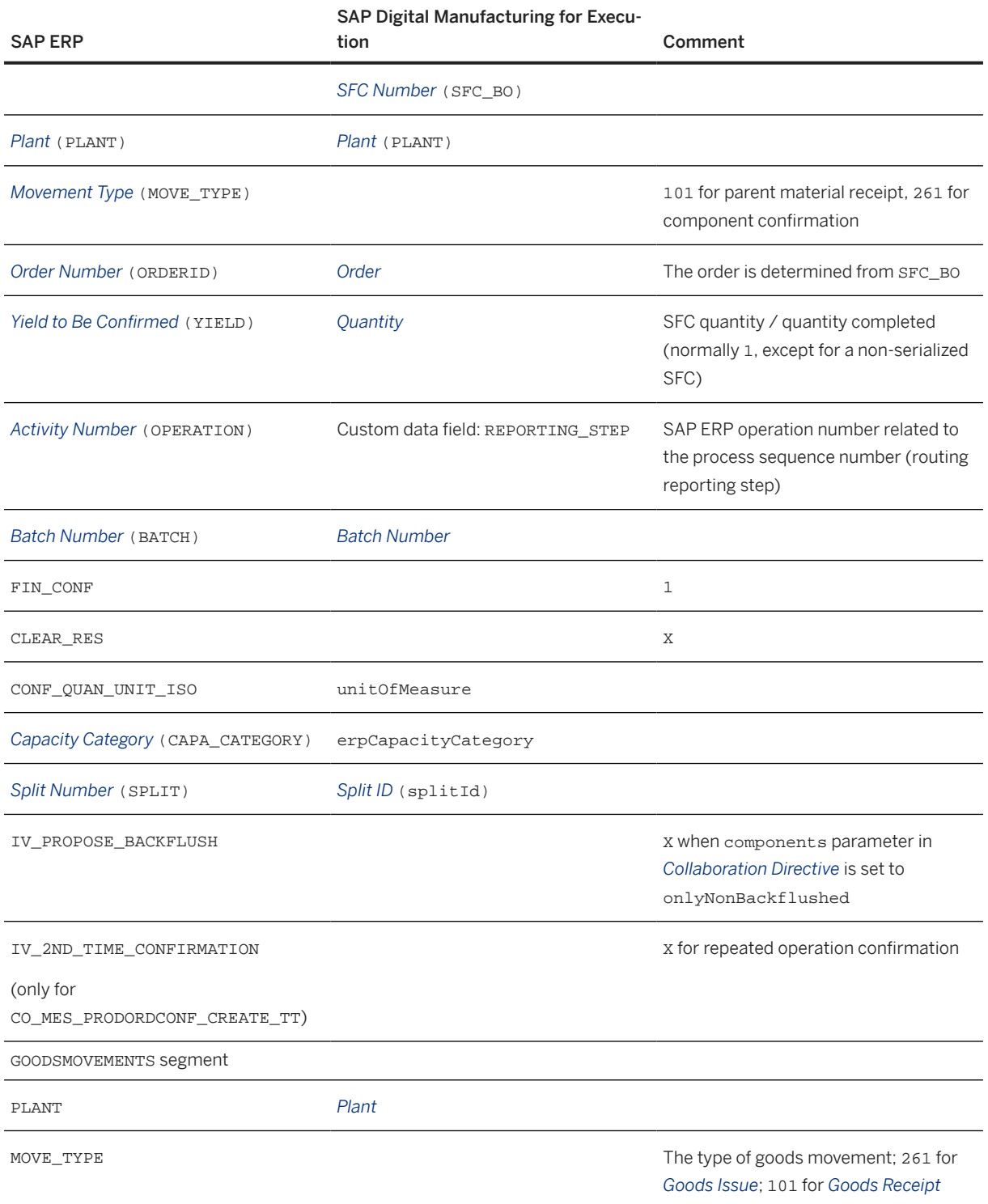

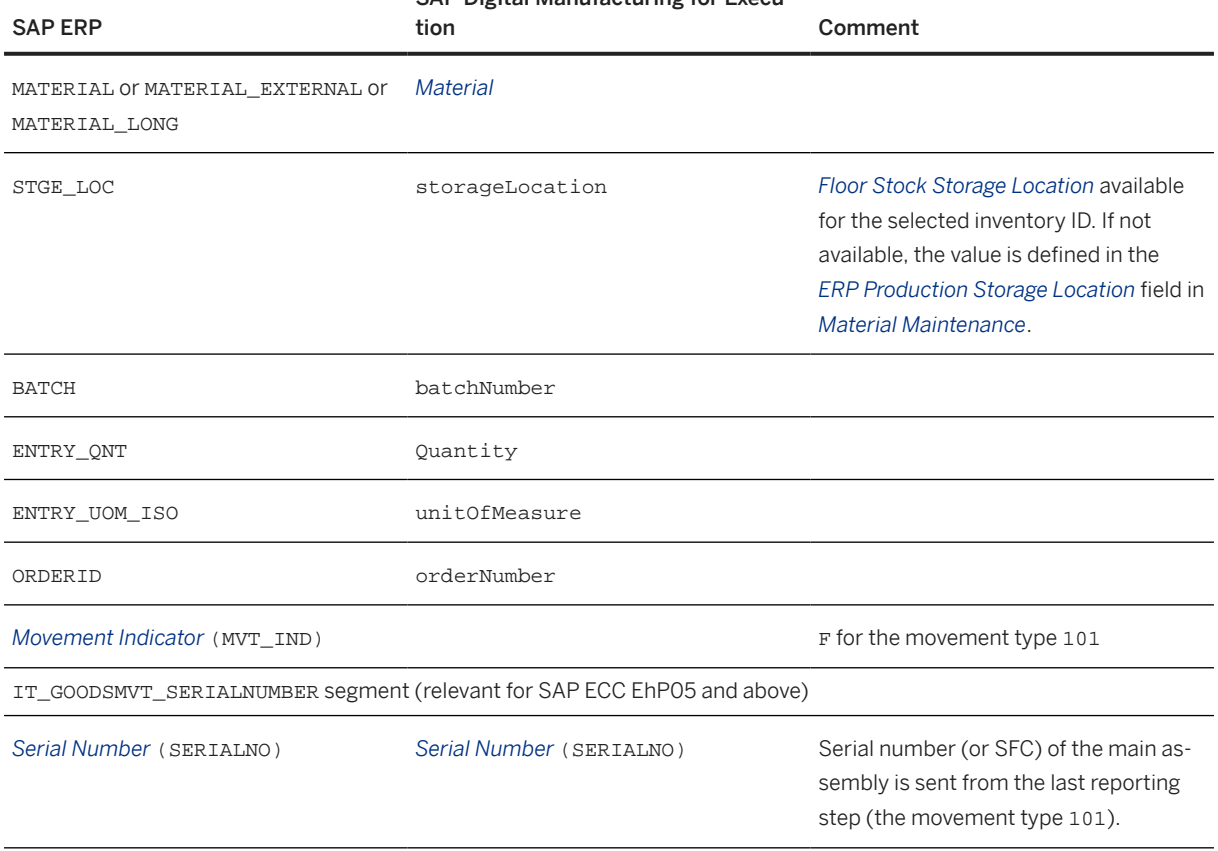

#### SAP Digital Manufacturing for Execu-

# **2.1.5.3.9 Mapping a Production Scrap Confirmation**

Data is transferred from SAP Digital Manufacturing for execution to SAP ERP using the BAPI\_PRODORDCONF\_CREATE\_TT or CO\_MES\_PRODORDCONF\_CREATE\_TT BAPI.

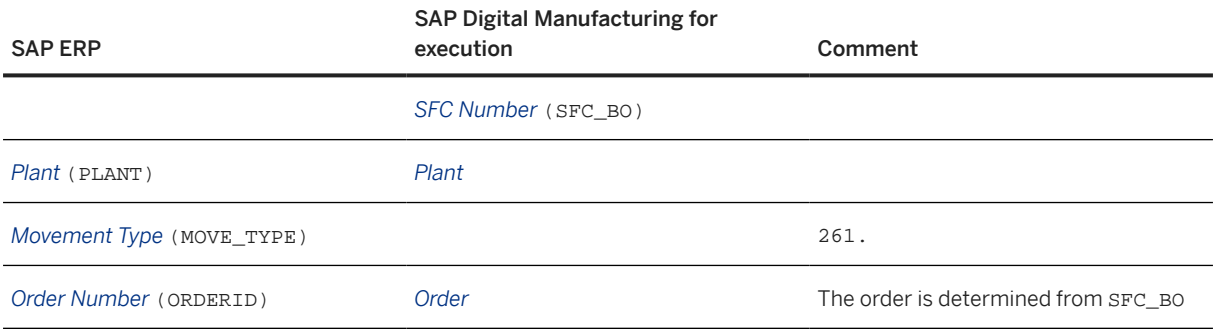

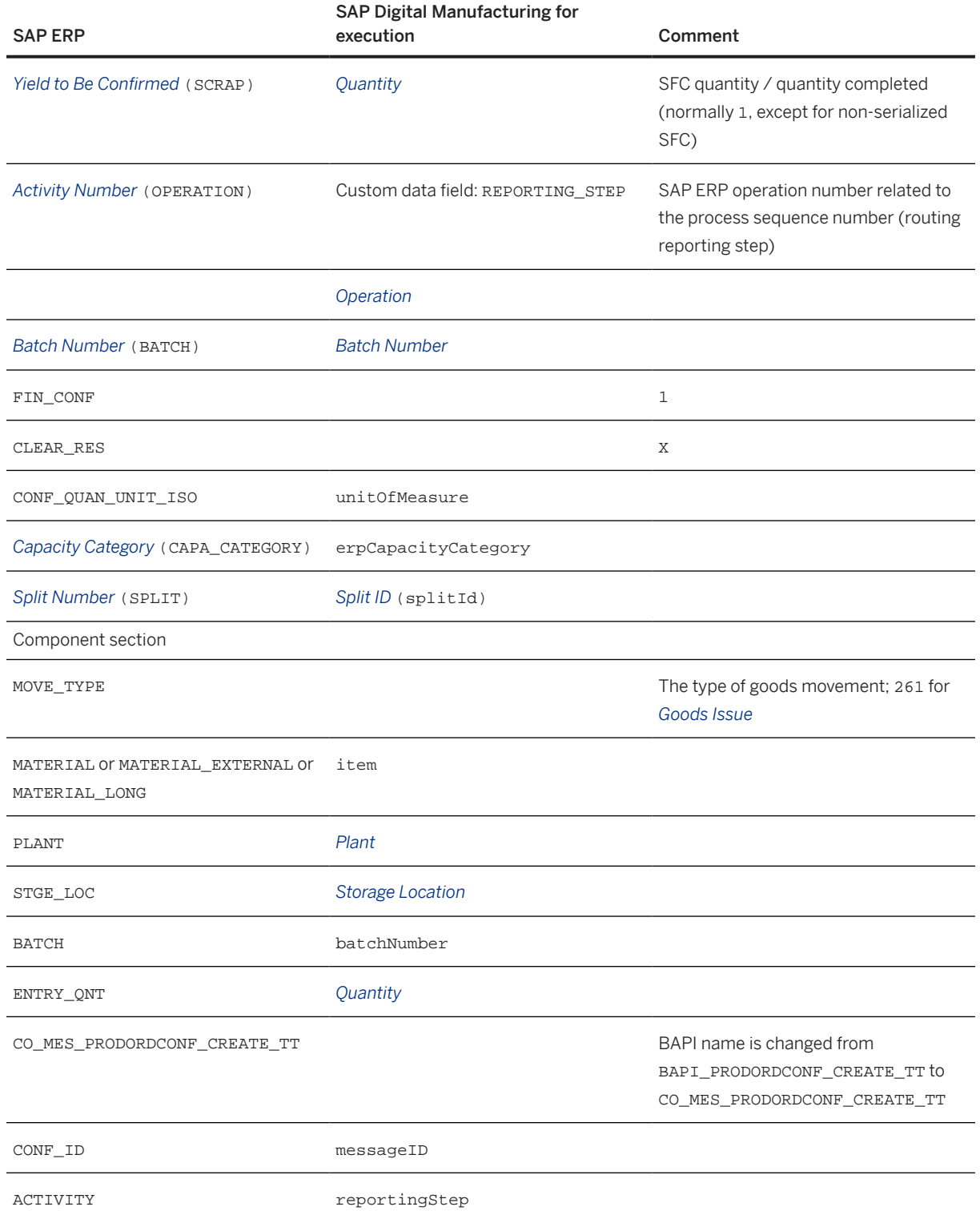

## **2.1.5.3.10 Mapping an Independent Components Consumption**

Data is transferred from SAP Digital Manufacturing for execution to SAP ERP using the MB\_MES\_GOODSMVT\_CREATE BAPI.

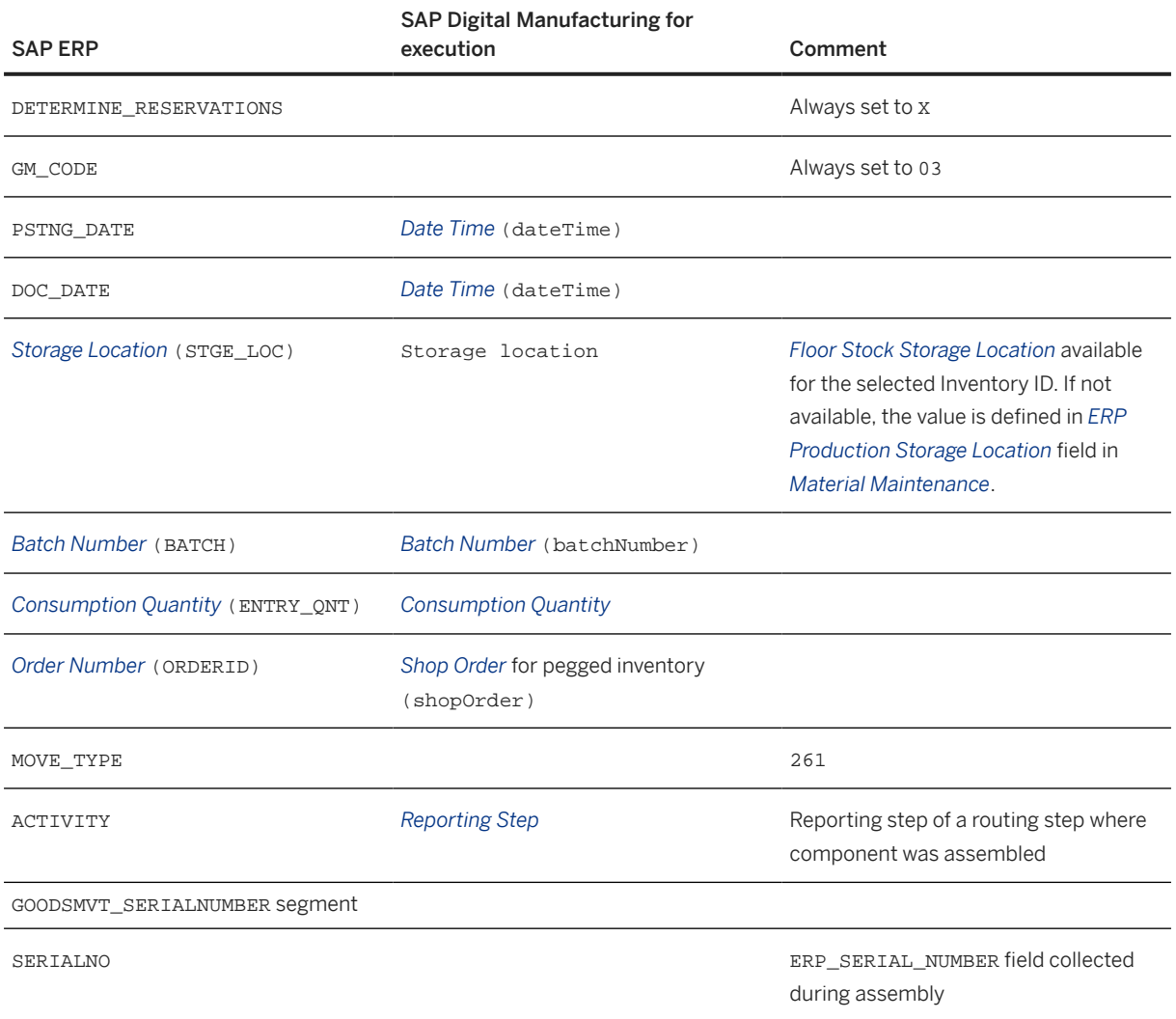

# **2.1.5.3.11 Mapping a Production Order Complete**

Data is transferred from SAP Digital Manufacturing for execution to SAP ERP by calling the BAPI\_PORDORDCONF\_CREATE\_TT BAPI.

This table contains field names in SAP ERP and their corresponding field names in SAP Digital Manufacturing for execution:

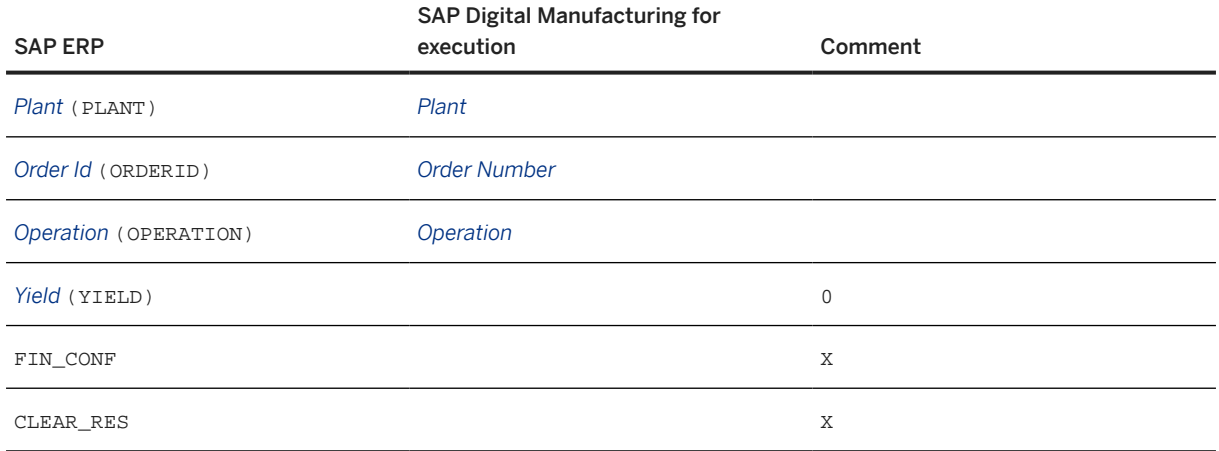

## **2.1.5.3.12 Mapping a Release Order to MES**

Data is transferred from SAP Digital Manufacturing for execution to SAP MES.

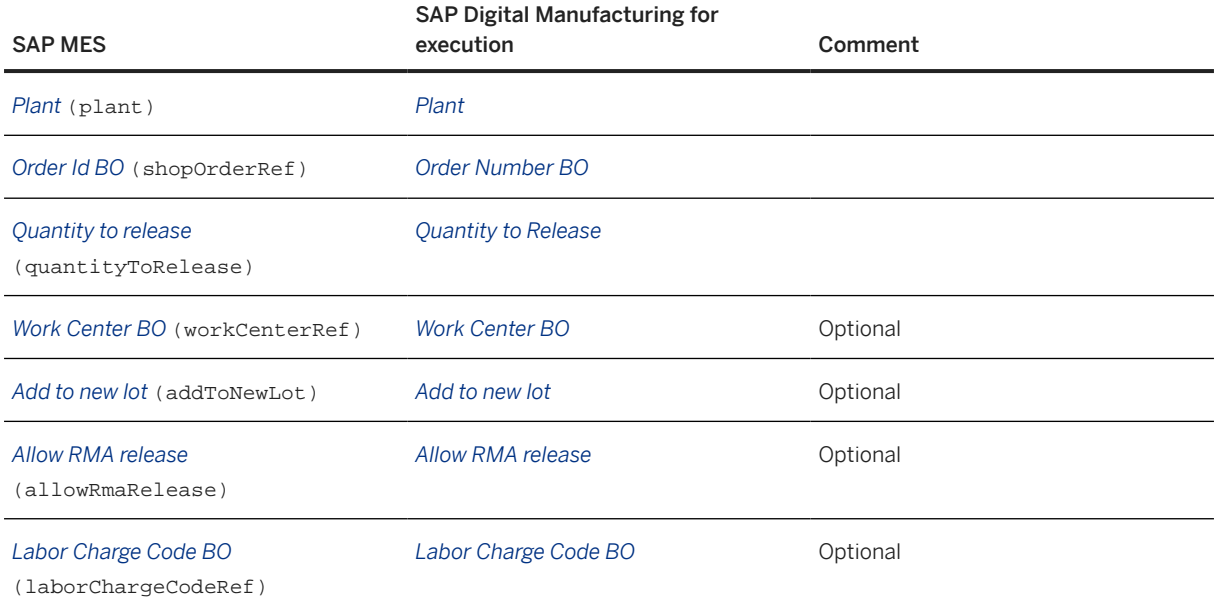

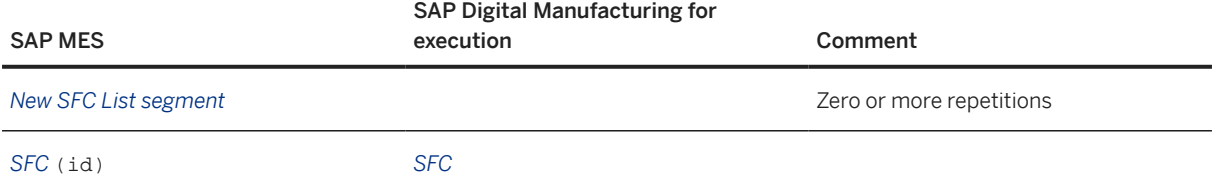

# **2.1.5.3.13 Mapping an Updated Order Schedule to MES**

Data is transferred from SAP Digital Manufacturing for execution to SAP MES.

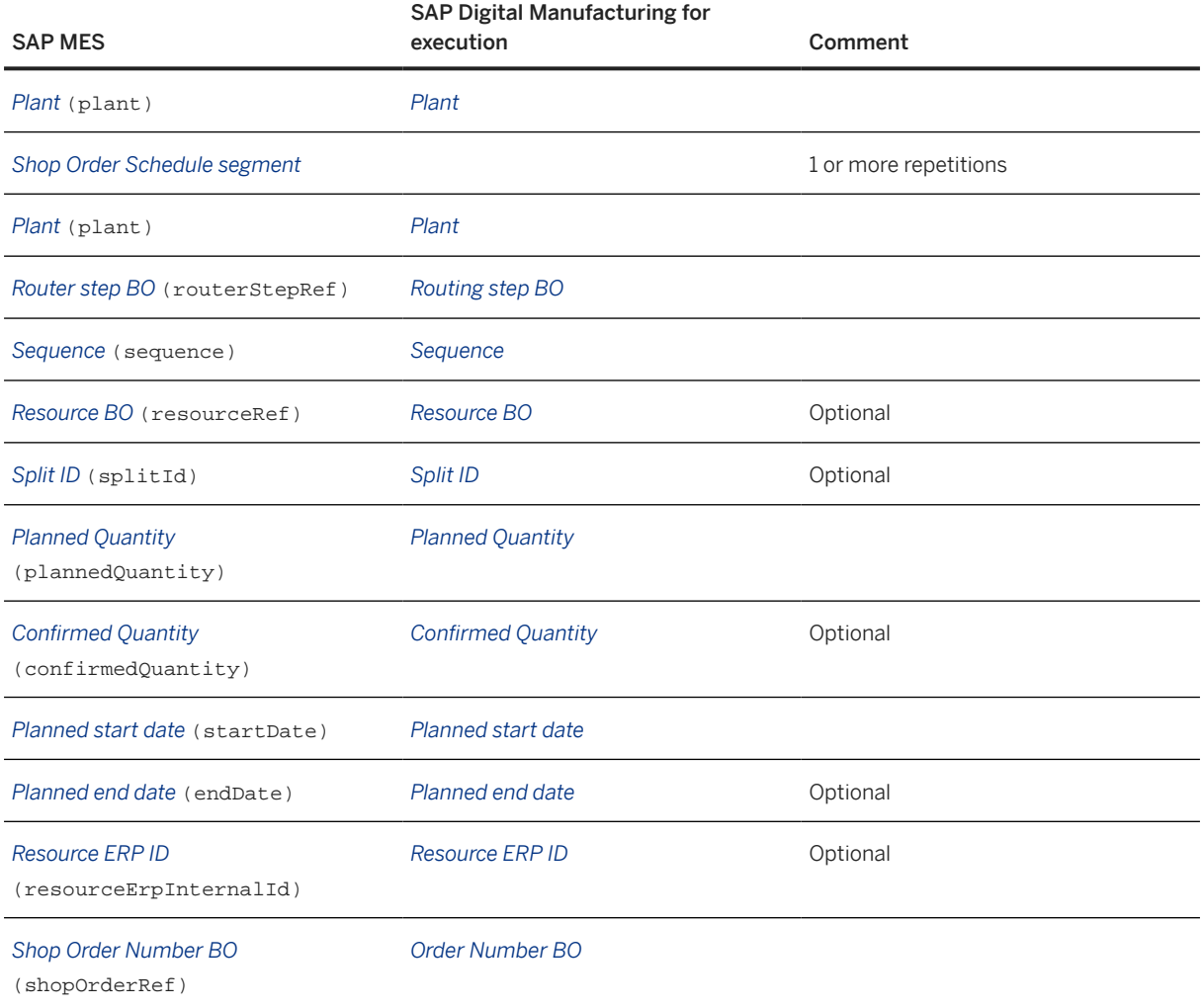

## **2.1.5.4 Units of Measure in SAP Digital Manufacturing for execution**

Materials are downloaded to SAP Digital Manufacturing for execution with their base units of measure (UOM) as well their alternate units. Other business objects, such as orders, have their own units of measure. Internal units are converted into commercial units.

SAP Digital Manufacturing for execution supports the following unit of measure features:

- Standard units of measure
- Internal units defined as primary ISO codes are converted into commercial units
- The names of commercial units are displayed on the screen in the local language. For example, the abbreviation for "bottle" in English is BT while in German it is FL. The commercial unit abbreviation is language-dependent.
- Custom units of measure

You can create, view, and delete custom units of measure (UOM) using the *Unit of Measure* API. If you're using custom UOMs, make sure to set up custom UOMs before attempting to download business objects, such as materials that use the custom UOM from external systems. You can add custom UOMs to already existing dimension groups. To do this, you need to enter the code for the necessary dimension group. For more information, see [Unit of Measure API](http://help.sap.com/disclaimer?site=https%3A%2F%2Fapi.sap.com%2Fapi%2Fsapdme_uom%2Foverview).

## **2.1.5.5 Allowed Characters for Key Fields**

When you transfer master data such as materials or work centers to SAP Digital Manufacturing for execution, key fields can contain only allowed characters.

Key fields, such as object names, support only Latin-based characters. If key fields contain characters that aren't allowed, the data transfer fails. The following table provides an overview of the allowed characters.

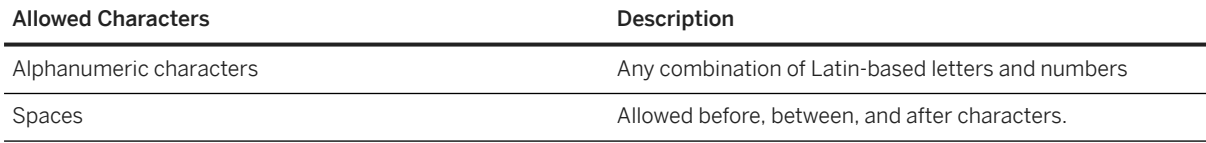

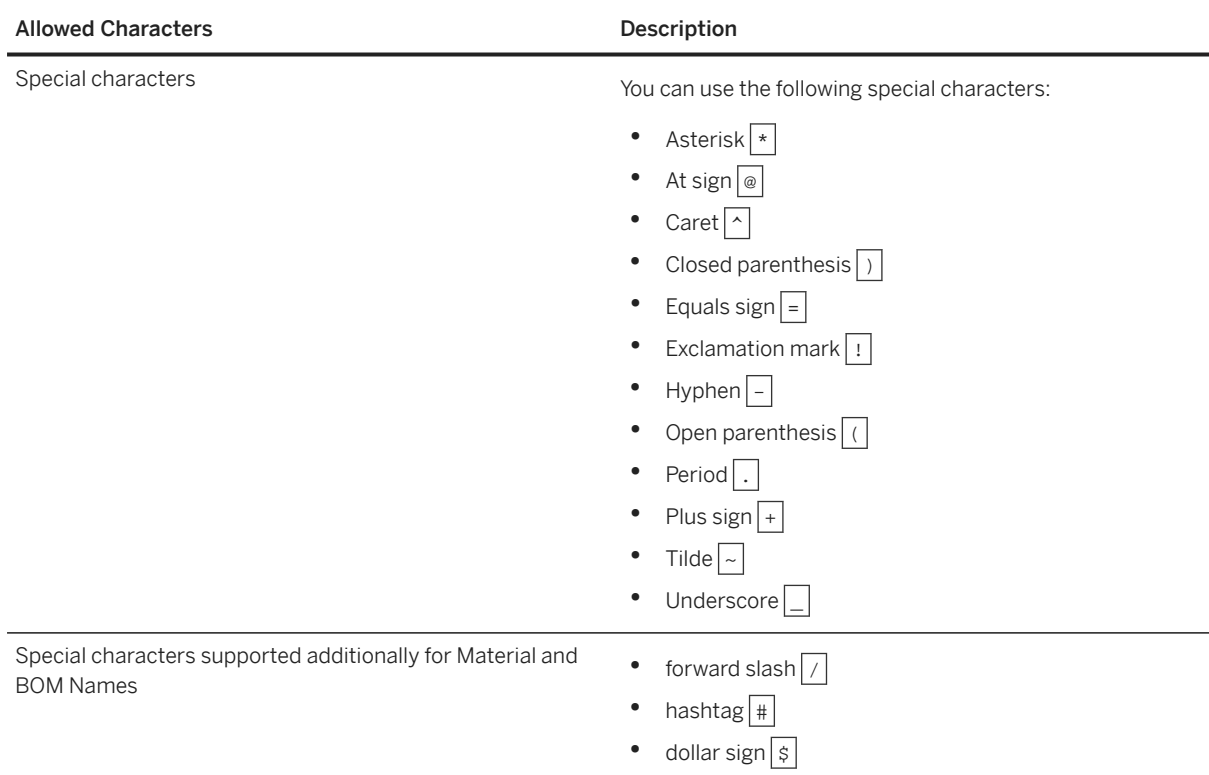

#### **△ Caution**

Do not use a forward slash  $\sqrt{ }$  at the beginning or the end of a material or BOM name, or multiple forward slashes consecutively, as such scenarios are not supported.

## **2.1.5.6 Mapping Plants (Plant Conversion)**

You can integrate several ERP plants with the same identifier into one SAP Digital Manufacturing tenant using the plant-mapping feature.

## **Prerequisites**

- You've set up the technical integration. For more information, see [Technical Integration with SAP S/4HANA](#page-14-0) [or SAP ERP \[page 15\].](#page-14-0)
- You've created a unique destination for each ERP plant in your SAP Cloud Integration subaccount. For more information, see [Set Up Connection Between SAP Cloud Integration, Cloud Connector, and SAP](#page-104-0) [S/4HANA or SAP ERP \[page 105\]](#page-104-0).
- You've created a plant with a unique name in SAP Digital Manufacturing for each ERP plant using the *Manage Plants* app. For more information, see [Manage Plants.](https://help.sap.com/viewer/97c9e9b9fac74be2a023638cd1700b46/latest/en-US/3ed7eb36b33f41ae8b6e42c2e1dc37bf.html)
- You've enabled the S/4HANA integration mode in the *Manage Business Settings* app for each plant. For more information, see [Manage Business Settings](https://help.sap.com/viewer/97c9e9b9fac74be2a023638cd1700b46/latest/en-US/324bc60e1e23489f9f6d58f80a0bda5e.html).

#### **D** Note

In the *Manage Business Settings* app, the *ERP Destination* corresponds to the destination that you've created in your SAP Cloud Integration subaccount and that points to the integrated ERP system.

### **Context**

If you need to integrate more than one SAP ERP or SAP S/4HANA system with SAP Digital Manufacturing, you may encounter a situation where the same plant identifier is used for multiple plants in different ERP systems. For example, there's Plant 1000 in ERP 1 and Plant 1000 in ERP 2. To address this, you need to create a mapping that ensures the inbound and outbound data goes to the correct system. This means you create two plants in SAP Digital Manufacturing, such as plant 100A and plant 100B, which represent the two Plants 1000 in the integrated ERP systems. Then, you use the plant conversion feature in SAP Cloud Integration to create two mappings for each plant in SAP Cloud Integration: One is for outbound communication and the other is for inbound communication between SAP Digital Manufacturing and the integrated SAP ERP or SAP S/4HANA system.

#### **<u> CD</u>** Note

If you want to use plant conversion in the context of an integration with EWM, see [Mapping Plants \(Plant](#page-362-0) [Conversion\) \[page 363\]](#page-362-0)

### **Procedure**

- 1. In SAP Cloud Integration, go to *Build and Develop Integration Content* ( $\ell$ ) and select the *SAP S/4HANA Integration with SAP Digital Manufacturing* package.
- 2. Under *Artifacts*, search for *Initial Parameters*.
- 3. Choose *Actions* ( $\mathbb{C}$ ) and then *Configure*.
- 4. Set *ENABLE\_PLANT\_CONVERSION* to **TRUE**.
- 5. Save your changes.
- 6. Choose *Actions* ( ) and then *Deploy*.
- 7. Under *Artifacts*, search for *Plant Value Mapping*.
- 8. Choose *Actions* ( $\Omega$ ) and then *Configure*.

The *Configure Plant Value Mapping* window opens.

- 9. Under *Value Mappings*, choose *Add*.
- 10. Create the following two entries for each of the integrated ERP systems:

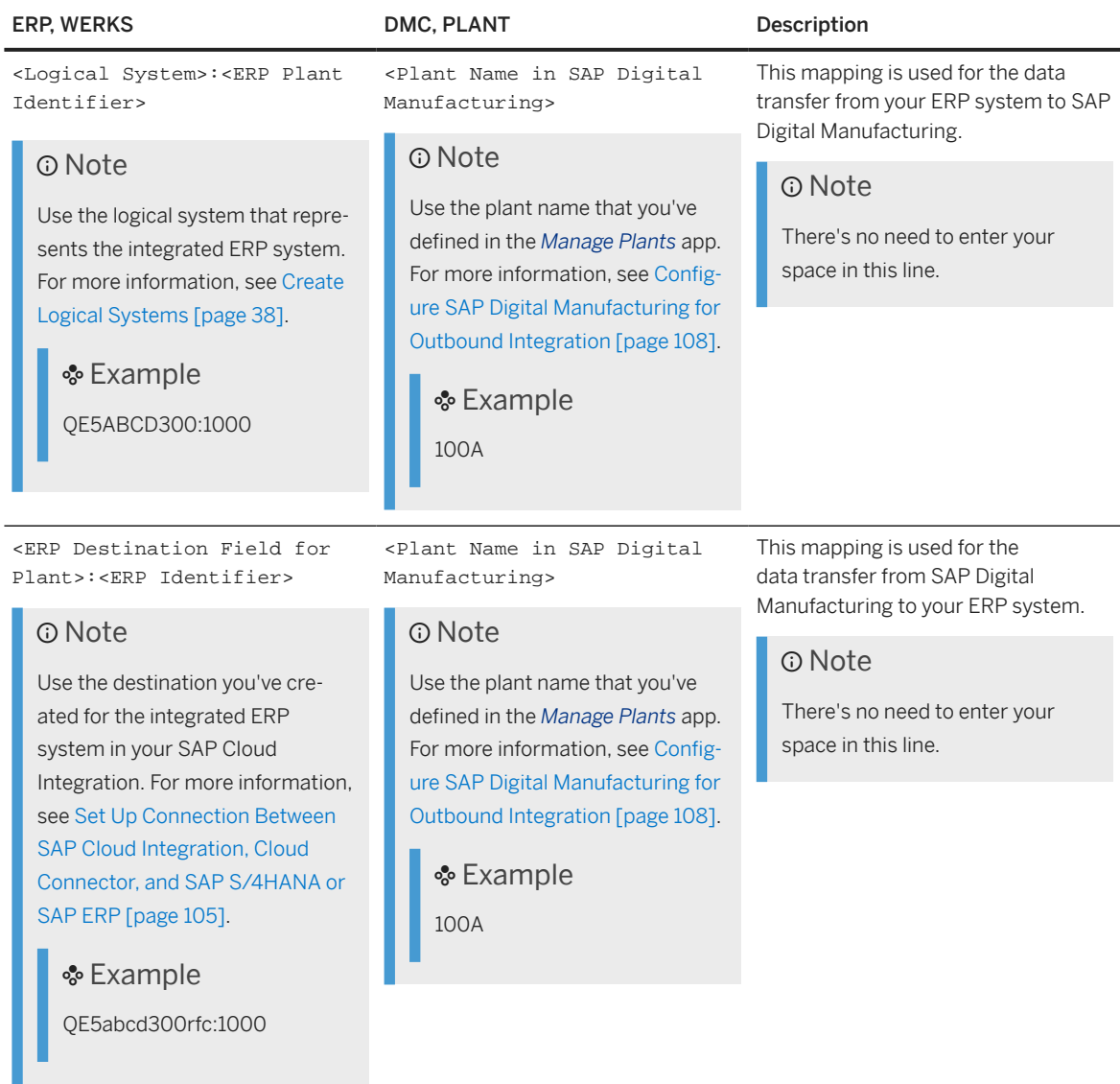

11. Choose *Save* and *Deploy*.

### **Results**

Your ERP plants are mapped to their respective plants in SAP Digital Manufacturing for inbound and outbound communication.

#### $\rightarrow$  Tip

As a test, you can download a work center with standard value keys from your integrated ERP system to SAP Digital Manufacturing because the data transfer is bidirectional. If your configuration is correct, you find two integration messages in the *Integration Message Dashboard*:

• *LOIWCS03*

#### • *Standard Value Key Download*

### Note

You can map your 3-tier landscape for your SAP ERP or SAP S/4HANA system to a 2-tier SAP Digital Manufacturing landscape without changing your plant identifiers using the plant conversion functionality. The setup looks like this:

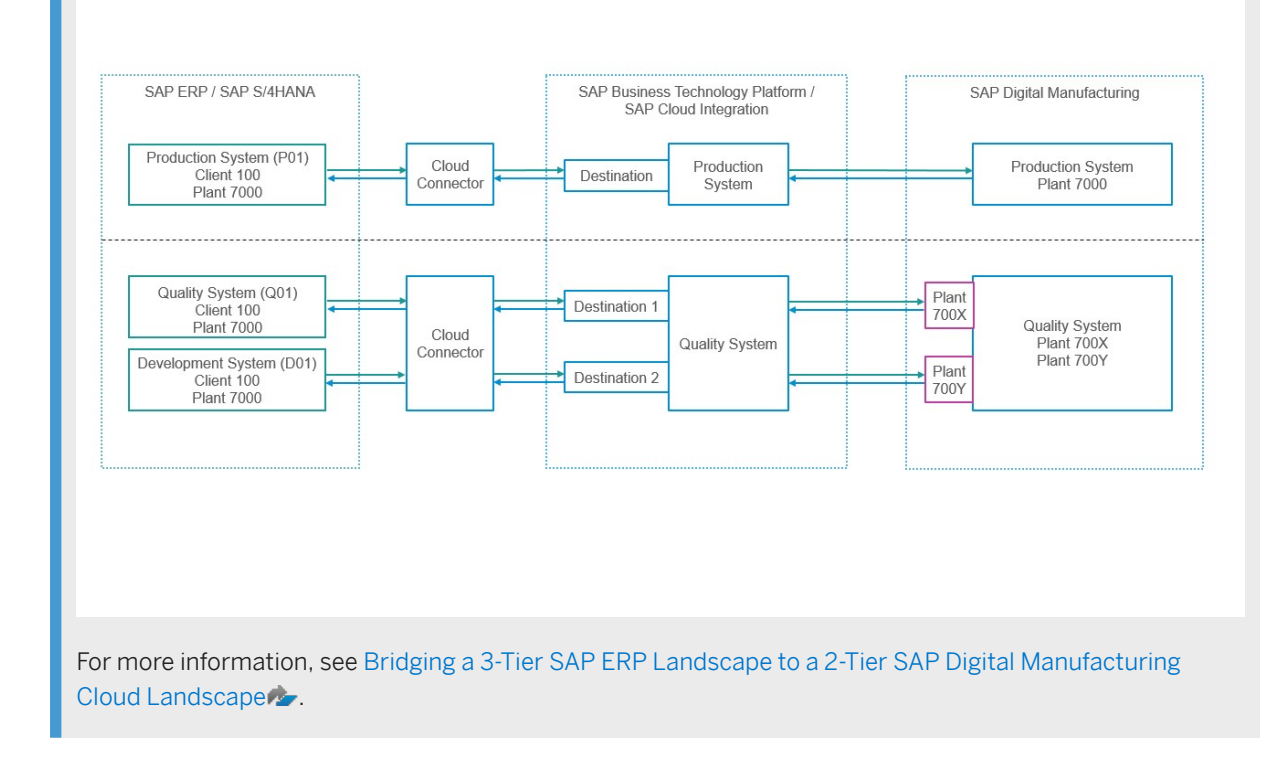

### **Related Information**

[How to Get SAP Cloud Integration Management URL \[page 20\]](#page-19-0)

## **2.1.6 Customizing the Integration Scenario**

You can customize your integration scenario by using predefined XSLT code and standard integration flows, or by implementing your own XSLT transformation rules and integration flows.

#### **Overview**

You can adapt your integration with SAP ERP or SAP S/4HANA to your needs by using the predefined customizing options available through predefined XSLT code in the *Manage Integration Workflows* app together <span id="page-243-0"></span>with the standard integration flows from the *SAP S/4HANA Integration with SAP Digital Manufacturing* package in SAP Cloud Integration. This is the recommended approach.

If you want to implement your own integration flows in SAP Cloud Integration, you need to create custom integration workflows in the *Manage Integration Workflows* app that make sure that the field mapping between ODATA and BAPI messages takes place between SAP Digital Manufacturing and SAP Cloud Integration.

For more information see:

- Predefined Customizing Options Using XSLT [page 244]
- [User-Defined Customizing Options \[page 245\]](#page-244-0)

## **2.1.6.1 Predefined Customizing Options Using XSLT**

You can customize integration workflows using XSLT in the *Manage Integration Workflows* app in SAP Digital Manufacturing to benefit from certain fields or attributes that aren't covered by the standard workflows.

#### **Use**

In SAP Digital Manufacturing, you can add additional fields to various apps to include certain pre-defined or customer-specific attributes and data. These attributes and data are transferred within iDoc messages from SAP ERP or SAP S/4HANA to SAP Digital Manufacturing transiting through SAP Cloud Integration. Although the main part of the workflow (iFlow) configuration takes part in SAP Cloud Integration, some configurations can be done using XSLT code in the *Manage Integration Workflows* app in SAP Digital Manufacturing. In this app, you can change the XSLT code that transforms the incoming iDoc messages into messages that SAP Digital Manufacturing uses internally. By changing the XSLT code, you can make sure that, for example, the value of a certain attribute that normally doesn't make it into SAP Digital Manufacturing is available there.

### **Predefined Customizing Options**

You can choose among many predefined customizing options that are already contained in the standard XSLT code but are commented out. In the *Manage Integration Workflows* app, you can choose a workflow, for example LOIPRO05\_PRODORDER, copy the whole XSLT script from the *Standard XSLT* field into the *Custom XSLT* field. Then you uncomment the section that you want to activate.

For detailed information on the existing custom XSLT options and on how to activate them using the *Manage Integration Workflows* app, see [Manage Integration Workflows.](https://help.sap.com/viewer/97c9e9b9fac74be2a023638cd1700b46/latest/en-US/0a674482dcfa4e3ea29fa8f26587ec61.html)

#### **O** Note

If you need data from different systems, the best approach is usually to consolidate this data in a single system before sending it to SAP Digital Manufacturing. This is even more important if the data needs to be consolidated, including ID mappings, for example.

#### <span id="page-244-0"></span>**D** Note

If you're already working with your own custom XSLT and need to find the exact positon where an XSLT snippet needs to be inserted to activate a new functionality, you can refer to the position of that XSLT snippet in the *Standard XSLT*.

#### G Note

You can check your integration scenario using the *Check Integration Configuration* functionality provided by the *Integration Message Dashboard* app.

After choosing *Check Integration Configuration*, you select an integration message to start an automated test of the integration configuration that covers the full integration scenario from SAP Digital Manufacturing to the connected ERP system and back. The following tests are performed:

- Destination check
- SAP Cloud Integration parameter check
- SAP Cloud Integration artifact check
- Inbound connectivity check

In case of an error, a message will point you to the solution.

## **Related Information**

[Manage Integration Workflows](https://help.sap.com/viewer/97c9e9b9fac74be2a023638cd1700b46/latest/en-US/0a674482dcfa4e3ea29fa8f26587ec61.html)

## **2.1.6.2 User-Defined Customizing Options**

You can adapt your integration scenario to your needs by using custom integration flows in SAP Cloud Integration and custom integration workflows in the *Manage Integration Workflows* app.

## **Overview**

Instead of using the standard integration flows provided by SAP Digital Manufacturing through the *SAP S/ 4HANA Integration with SAP Digital Manufacturing* package, you can create custom integration flows in SAP Cloud Integration. To know more about how to create custom integration flows, see [SAP Cloud Integration](https://help.sap.com/docs/CLOUD_INTEGRATION/368c481cd6954bdfa5d0435479fd4eaf/78d23d4d913e4f5e9bbe065df30075f7.html).

When working with custom integration flows in SAP Cloud Integration, you need to create custom integration workflows in the *Manage Integration Workflows* app that take over data from an SAP Cloud Integration integration flow or pass data to the integration flow.

### G Note

It's recommended to use the standard integration flows provided by the *SAP S/4HANA Integration with SAP Digital Manufacturing* package in connection with the standard / custom XSLT options available in the

*Manage Integration Workflows* app. For more information, see [Predefined Customizing Options Using XSLT](#page-243-0) [\[page 244\].](#page-243-0)

### **Inbound and Outbound Integration**

Once you've created and deployed your custom integration flow in SAP Cloud Integration, you need to perform some configurations in SAP Digital Manufacturing to enable the communication between SAP ERP or SAP S/4HANA and SAP Digital Manufacturing. These configurations are described in the following topics:

- SAP Cloud Integration to SAP Digital Manufacturing [page 246]
- [SAP Digital Manufacturing to SAP Cloud Integration \[page 248\]](#page-247-0)

### **Related Information**

[Predefined Customizing Options Using XSLT \[page 244\]](#page-243-0)

## **2.1.6.2.1 SAP Cloud Integration to SAP Digital Manufacturing**

You can connect your custom SAP Cloud Integration integration flow to SAP Digital Manufacturing using the *Manage Integration Workflows* app.

## **Prerequisites**

- The technical integration has been implemented. For more information, see [Technical Integration with SAP](#page-14-0) [S/4HANA or SAP ERP \[page 15\]](#page-14-0).
- You've got the root name of the iDoc that is sent from your integrated ERP system to SAP Cloud Integration.
- You've created and deployed your custom integration flow in SAP Cloud Integration. This integration flow fetches the incoming data and sends it to SAP Digital Manufacturing.
- You've got the *Service Workflow* name of your SAP Cloud Integration integration flow.
- You've created some XSLT code that you can use in the *Manage Integration Workflows* app in SAP Digital Manufacturing to transform the incoming data.

### **Context**

You can connect your custom SAP Cloud Integration integration flow to SAP Digital Manufacturing using the *Manage Integration Workflows* app to adapt your communication scenario to your needs.

#### $\rightarrow$  Tip

If you're an integration developer and want to learn more about how to design integration flows, you can refer to the Integration Flow Design Guidelines. You'll find there lots of information on the underlying concepts as well as practical examples that will help you deepen your knowledge. For more information, see [Integration Flow Design Guidelines](https://help.sap.com/docs/CLOUD_INTEGRATION/368c481cd6954bdfa5d0435479fd4eaf/6803389050a0487ca16d534583414d2b.html?version=Cloud).

If you're particularly interested in optimizing workflow performance, you can jump right to this topic: [Optimize Performance](https://help.sap.com/docs/CLOUD_INTEGRATION/368c481cd6954bdfa5d0435479fd4eaf/491c80d16c3547c3b124cf38857f1332.html).

#### **G** Note

For more information about the xslt fields available in the *Manage Integration Workflows* app, see [Manage](https://help.sap.com/viewer/97c9e9b9fac74be2a023638cd1700b46/latest/en-US/0a674482dcfa4e3ea29fa8f26587ec61.html) [Integration Workflows.](https://help.sap.com/viewer/97c9e9b9fac74be2a023638cd1700b46/latest/en-US/0a674482dcfa4e3ea29fa8f26587ec61.html)

#### **Procedure**

- 1. In SAP Digital Manufacturing, go to the *Manage Integration Workflows* app.
- 2. On the *Custom Workflow* tab, choose *Create*.
- 3. Under *Root Name*, enter the root name of your iDoc.
- 4. Optional: Enter an *Identifier* to mark the outgoing message.

The identifier of your message will be found under *Application Message ID* in SAP Cloud Integration.

- 5. Under **Service Configuration** *Pre-Service Stage Configuration XSLT* enter your XSLT code.
- 6. Under **Service Stage Configuration** Service Workflow , enter the name of your service workflow.
- 7. Choose *Save*.

### **Results**

You've added your custom integration workflow to the *Manage Integration Workflows* app.

To verify whether the integration workflow works as planned, you've got two options:

- 1. In SAP Digital Manufacturing for execution, go to the *Integration Message Dashboard* and check the status of the corresponding outgoing message. For more information, see [Integration Message Dashboard.](https://help.sap.com/viewer/97c9e9b9fac74be2a023638cd1700b46/latest/en-US/146bc2605aea4b9caf15a755f2cd70f1.html)
- 2. In SAP Cloud Integration, go to *Monitor Message Processing* and check the status of the message corresponding to your custom integration workflow. For more information, see [Monitoring Message](https://help.sap.com/docs/cloud-integration/sap-cloud-integration/monitor-message-processing-monitor?version=Cloud) [Processing](https://help.sap.com/docs/cloud-integration/sap-cloud-integration/monitor-message-processing-monitor?version=Cloud).

## <span id="page-247-0"></span>**2.1.6.2.2 SAP Digital Manufacturing to SAP Cloud Integration**

You can adapt your outbound integration scenario by modifying the standard integration workflows available in the *Manage Integration Workflows* app.

For integration scenarios involving outbound custom integration flows in SAP Cloud Integration, you can adapt the standard integration workflows available in the *Manage Integration Workflows* app, so that they call the custom integration flows that you've implemented in SAP Cloud Integration during execution.

You can add references to your SAP Cloud Integration custom integration workflows in the following fields of the standard integration flows available in the *Manage Integration Workflows* app:

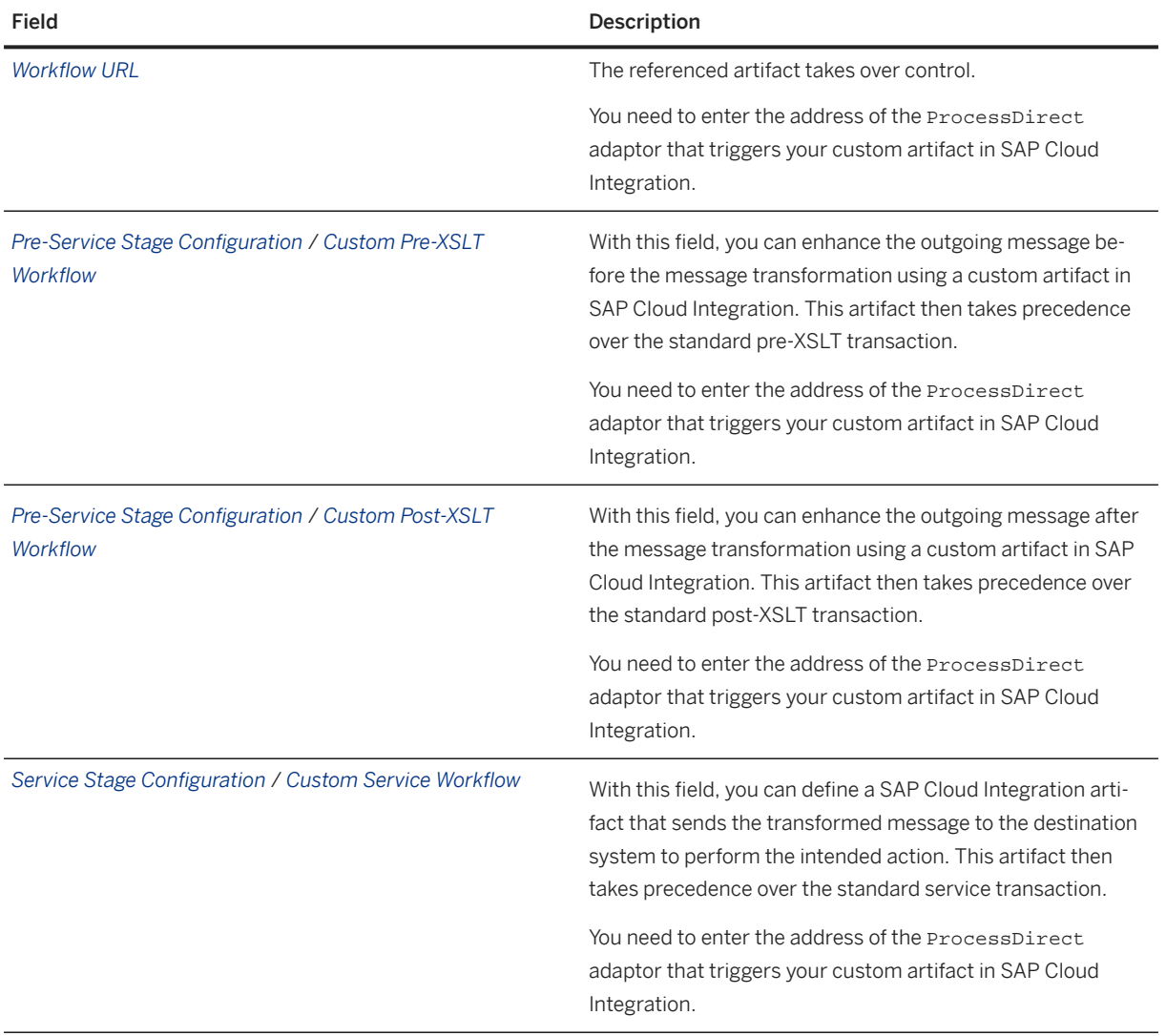

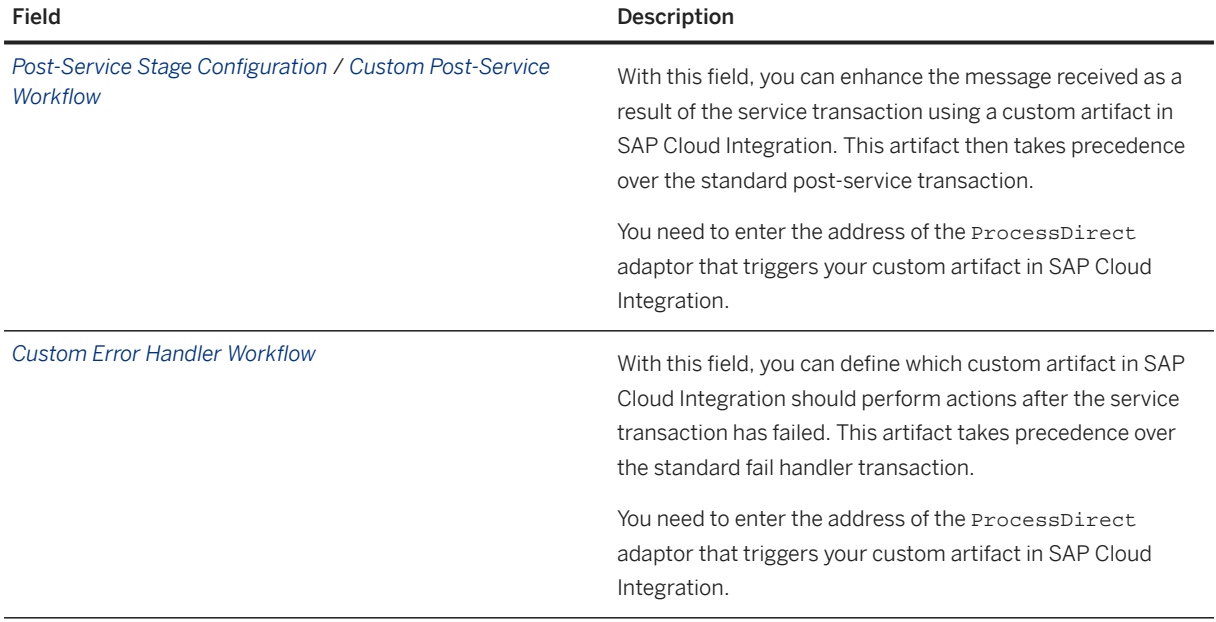

## **2.1.7 Upgrade Information**

When an upgrade of SAP Digital Manufacturing for execution is released, you need to manually update the *SAP S/4HANA Integration with SAP Digital Manufacturing* package in SAP Cloud Integration and deploy the integration artifacts it contains.

## **Prerequisites**

You've got the Administrator role in SAP Cloud Integration.

## **Context**

To use the features of the new release, you need to update the *SAP S/4HANA Integration with SAP Digital Manufacturing* package in SAP Cloud Integration. You can only update the package to the latest version. For the change log, see 3315636

After updating your package, you need to deploy its artifacts in SAP Cloud Integration.

#### $\rightarrow$  Tip

It's recommended to deploy all iFlows contained in the *SAP S/4HANA Integration with SAP Digital Manufacturing* package. For more information on the required artifacts for all integration message types, see [3050090](http://help.sap.com/disclaimer?site=https://me.sap.com/notes/3050090) ...

### **Procedure**

- 1. In SAP Cloud Integration, go to the *Design* section.
- 2. Choose the *SAP S/4HANA Integration with SAP Digital Manufacturing* package.
- 3. Choose *Update package* and then *Update*. You've updated the package.
- 4. On the *Artifacts* tab, select an artifact.
- 5. Choose *Actions* ( $\mathbb{C}$ ) and then *Deploy*.
- 6. Deploy the remaining artifacts.

### **Results**

You've updated your *SAP S/4HANA Integration with SAP Digital Manufacturing* package and deployed its artifacts.

# **2.2 Integration with SAP S/4HANA Cloud**

You can enable the communication between SAP S/4HANA Cloud and SAP Digital Manufacturing.

#### **O** Note

Since SAP Digital Manufacturing is a software service on SAP Business Technology Platform, Cloud Foundry environment, integration with SAP S/4HANA Cloud doesn't require SAP Cloud Integration or cloud connector which are both used for integration between cloud application and on-premise systems.

Use the [Communication Management](https://help.sap.com/docs/SAP_S4HANA_CLOUD/0f69f8fb28ac4bf48d2b57b9637e81fa/2e84a10c430645a88bdbfaaa23ac9ff7.html?state=latest) apps to enable data exchange between SAP Digital Manufacturing and SAP S/4HANA Cloud.

After you have completed the onboarding procedures as mentioned in [Onboarding and User Management,](https://help.sap.com/viewer/34f67db3b755405e8145c578221f012c/latest/en-US/6116912379db4d5fa3c478a8aeba80d4.html) you can continue with the configurations that are required to build up connectivity between SAP Digital Manufacturing and integrated SAP S/4HANA Cloud. For detailed steps, see [Technical Integration with SAP](#page-253-0) [S/4HANA Cloud \[page 254\].](#page-253-0)

For more details about supported data exchange between the systems, see [Business Integration with SAP](#page-283-0) [S/4HANA Cloud \[page 284\]](#page-283-0).

### **Related Information**

[Minimum Version Requirements and Supported Scenarios \[page 251\]](#page-250-0)

## <span id="page-250-0"></span>**2.2.1 Minimum Version Requirements and Supported Scenarios**

Here are the minimum release requirements, supported scenarios, and limitations for integrating SAP Digital Manufacturing with SAP S/4HANA Cloud.

### **Minimum Release Requirements**

SAP Digital Manufacturing is compatible with SAP S/4HANA Cloud releases 2002 or higher.

## **SAP S/4HANA Cloud Objects Integrated with SAP Digital Manufacturing**

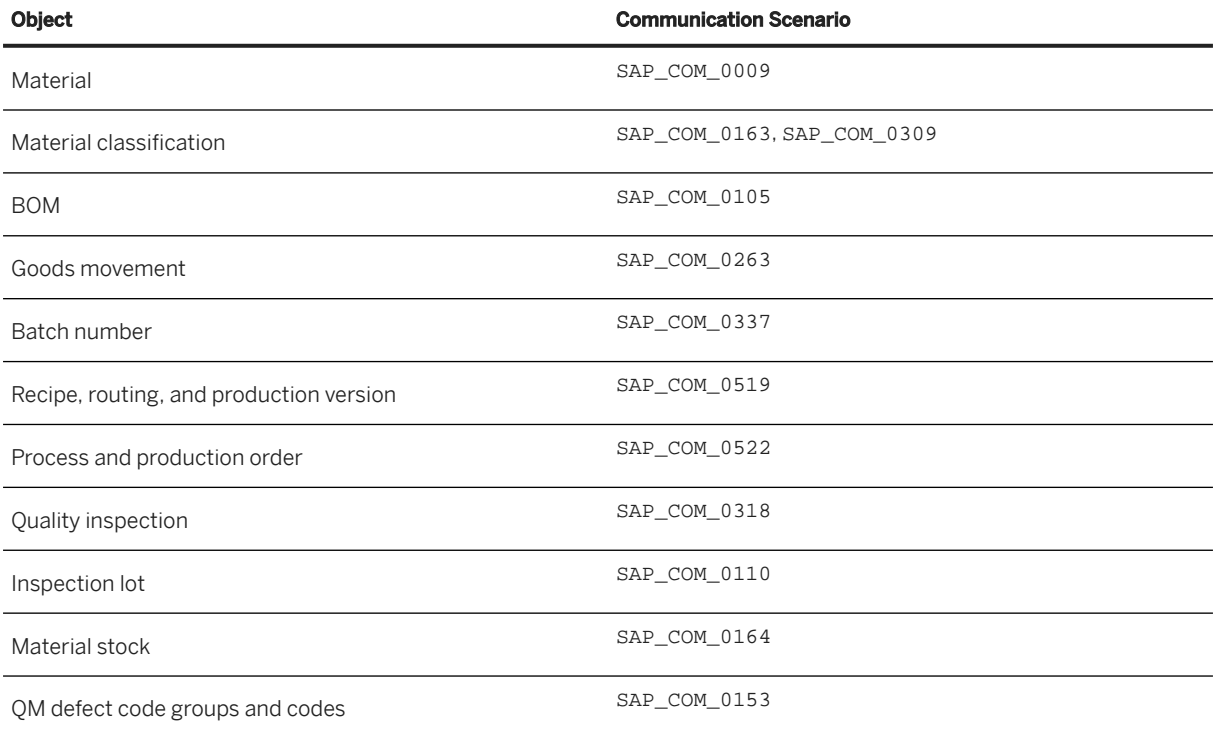

#### **O** Note

To find out more about any limitations or restrictions that could apply to your scenario, see [3379404](http://help.sap.com/disclaimer?site=https://me.sap.com/notes/3379404).

## **2.2.2 Overview Integration with SAP S/4HANA Cloud for Discrete Industries**

The following diagram provides an overview of the integration of SAP Digital Manufacturing for execution and SAP S/4HANA Cloud for discrete industries. Select highlighted areas for more detailed information.

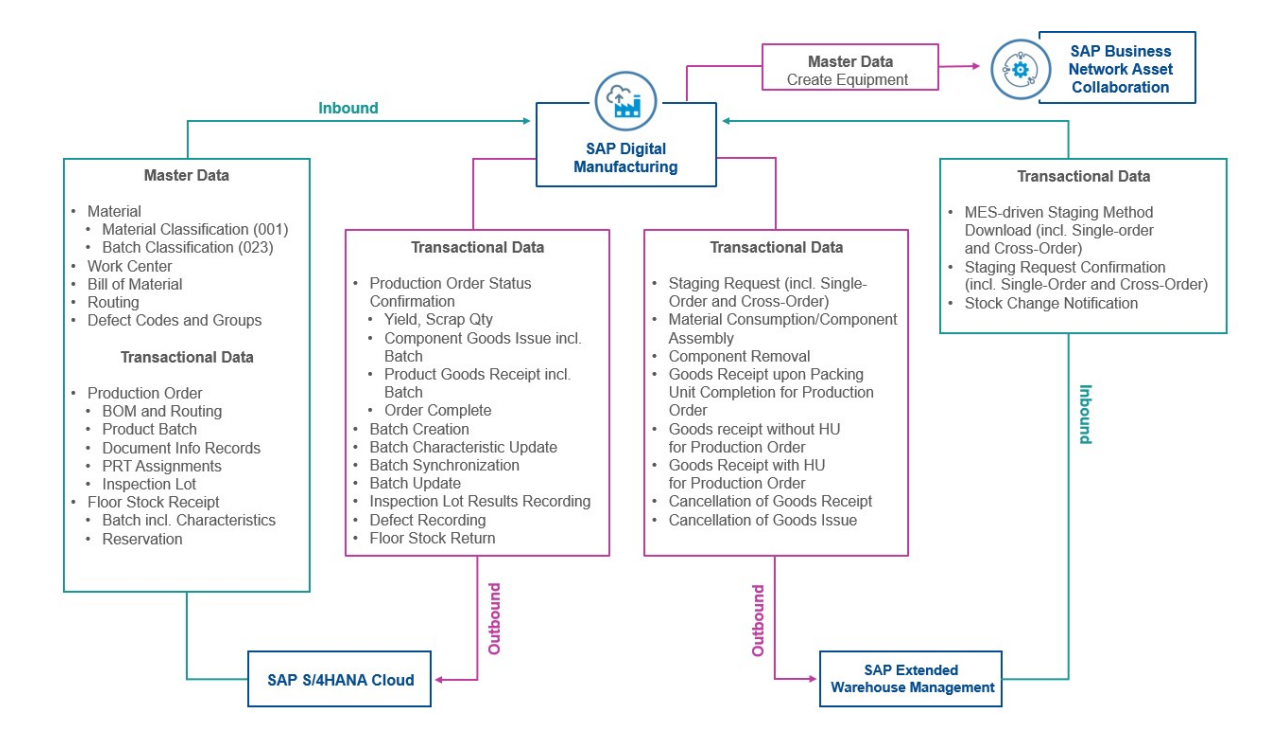

- [Integration of Master Data \[page 284\]](#page-283-0)
- [Transferring a Work Center \[page 287\]](#page-286-0)
- [Transferring QM Defect Code Groups and Codes from SAP S/4HANA Cloud \[page 290\]](#page-289-0)
- [Transferring Production Order with PRT Assignment \[page 294\]](#page-293-0)
- [Inspection Characteristics Integration \(Production Order\) \[page 302\]](#page-301-0)
- [Transfer of Floor Stock Data \[page 296\]](#page-295-0)
- [Inspection Results Recording \(Production Order\) \[page 302\]](#page-301-0)
- [Transfer of Floor Stock Return Data \[page 300\]](#page-299-0)
- [Staging Request Upon Order Release](https://help.sap.com/viewer/97c9e9b9fac74be2a023638cd1700b46/latest/en-US/5b548b9081434b9fbe5b2ecec578a3f0.html)
- [Material Consumption \(Order POD\)](https://help.sap.com/viewer/97c9e9b9fac74be2a023638cd1700b46/latest/en-US/e9f503387f6c49d8a27905888f750132.html)
- [Goods Receipt \(Work Center POD\)](https://help.sap.com/viewer/97c9e9b9fac74be2a023638cd1700b46/latest/en-US/8c7200b7e6554114a7dd0387d5b8582e.html)
- [Goods Receipt \(Order POD\)](https://help.sap.com/viewer/97c9e9b9fac74be2a023638cd1700b46/latest/en-US/407e8a0e519c4c6c934ce3da387671c7.html)
- [Integration with SAP Business Network Asset Collaboration \[page 336\]](#page-335-0)
- [Integration with EWM \[page 339\]](#page-338-0)
- [Component Removal](https://help.sap.com/viewer/97c9e9b9fac74be2a023638cd1700b46/latest/en-US/30ada93e8633420eb4ff38e98ef98efe.html)
# **2.2.3 Overview Integration with SAP S/4HANA Cloud for Process Industries**

The following diagram provides an overview of the integration of SAP Digital Manufacturing for execution and SAP S/4HANA Cloud for process industries. Select highlighted areas for more detailed information.

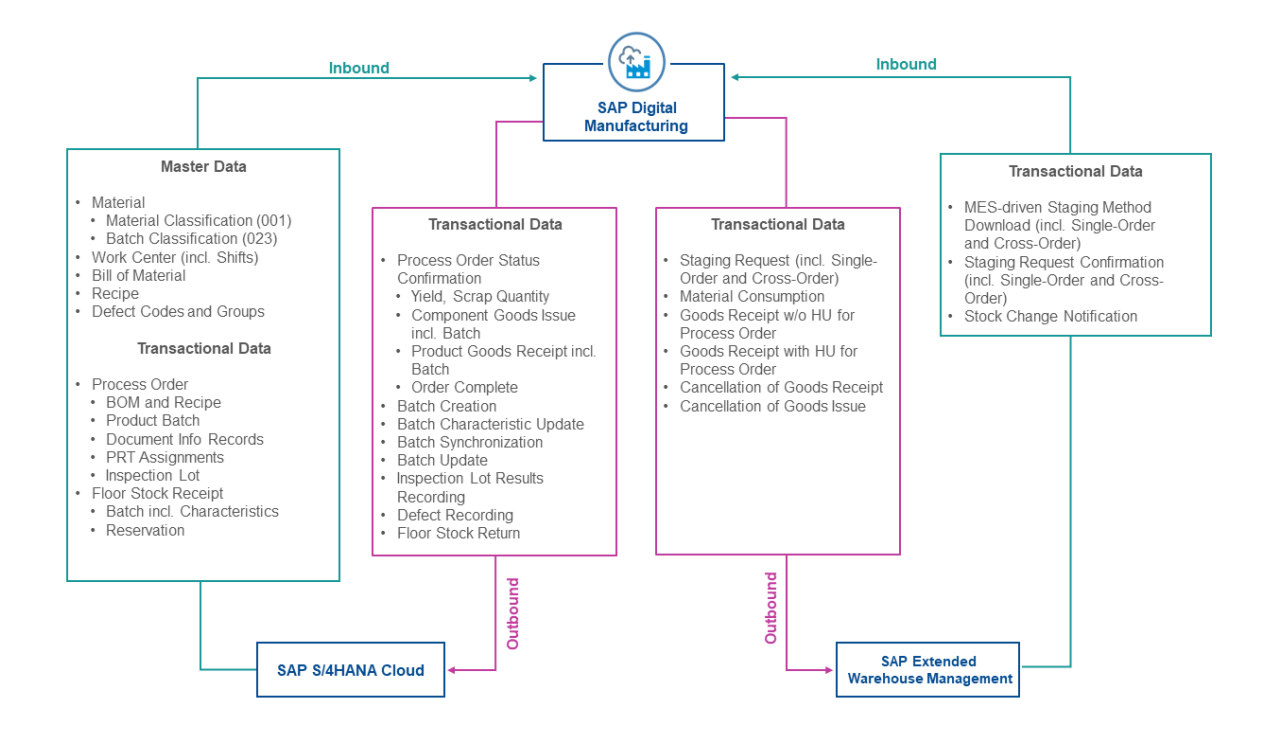

- [Integration of Master Data \[page 284\]](#page-283-0)
- [Transferring a Work Center \[page 287\]](#page-286-0)
- [Transferring QM Defect Code Groups and Codes from SAP S/4HANA Cloud \[page 290\]](#page-289-0)
- [Inspection Characteristics Integration \(Production Order\) \[page 302\]](#page-301-0)
- [Transfer of Floor Stock Data \[page 296\]](#page-295-0)
- [Inspection Results Recording \(Production Order\) \[page 302\]](#page-301-0)
- [Transfer of Floor Stock Return Data \[page 300\]](#page-299-0)
- [Staging Request Upon Order Release](https://help.sap.com/viewer/97c9e9b9fac74be2a023638cd1700b46/latest/en-US/5b548b9081434b9fbe5b2ecec578a3f0.html)
- [Material Consumption \(Order POD\)](https://help.sap.com/viewer/97c9e9b9fac74be2a023638cd1700b46/latest/en-US/e9f503387f6c49d8a27905888f750132.html)
- [Goods Receipt \(Order POD\)](https://help.sap.com/viewer/97c9e9b9fac74be2a023638cd1700b46/latest/en-US/407e8a0e519c4c6c934ce3da387671c7.html)
- [Integration of Master Data \[page 284\]](#page-283-0)
- [Integration of Transaction Data \[page 293\]](#page-292-0)
- [Integration with EWM \[page 339\]](#page-338-0)
- [Batch Characteristics Update \[page 301\]](#page-300-0)
- [Batch Creation \[page 301\]](#page-300-0)

# <span id="page-253-0"></span>**2.2.4 Technical Integration with SAP S/4HANA Cloud**

You can transfer data between SAP S/4HANA Cloud and SAP Digital Manufacturing for execution using various communication arrangements.

This page demonstrates the steps that are required to enable data transfer between these two systems.

## **Creating Destinations**

**Creating Communication Users** 

**Creating Communication Systems** 

**Creating Communication Arrangements** 

## **Confirming Integration**

- #unique 230/unique 230 Connect 42 subsection-im1 [page 254]
- [#unique\\_230/unique\\_230\\_Connect\\_42\\_subsection-im2 \[page 255\]](#page-254-0)
- [#unique\\_230/unique\\_230\\_Connect\\_42\\_subsection-im3 \[page 255\]](#page-254-0)
- [#unique\\_230/unique\\_230\\_Connect\\_42\\_subsection-im4 \[page 255\]](#page-254-0)
- #unique 230/unique 230 Connect 42 subsection-im5 [page 255]

#### **Create Destinations**

Create destinations in your SAP Digital Manufacturing for execution subaccount in SAP BTP cockpit.

Use the following destinations for inbound integration:

- S4H\_ODATA\_INTEGRATION
- S4H\_INTEGRATION\_OAUTH

Use the following destinations for outbound integration:

• S4H\_ODATA\_INTEGRATION

For more information, see [Creating Destinations \[page 279\].](#page-278-0)

#### <span id="page-254-0"></span>**Create a Communication User**

Create a communication user in SAP S/4HANA Cloud for inbound calls. For more information, see [Creating a](#page-256-0) [Communication User \[page 257\]](#page-256-0).

#### **Create a Communication System**

Create a communication system in SAP S/4HANA Cloud.

To create a communication system, you need to provide the following:

- The application route link of the integration microservice for the host name (use the value of the "manufacturing-execution-integration" property in the service key of the service instance). For more information, see [Creating a Service Instance and a Service Key \[page 259\].](#page-258-0)
- A user ID and password for the outbound communication user (taken from the Saas-tenant, in the service key of the service instance). For more information, see [Creating a Service Instance and a Service Key \[page](#page-258-0) [259\]](#page-258-0).

For more information, see [Creating a Communication System \[page 258\].](#page-257-0)

#### **Create a Communication Arrangement**

Select one of the following communication scenarios in SAP S/4HANA Cloud to create a communication arrangement:

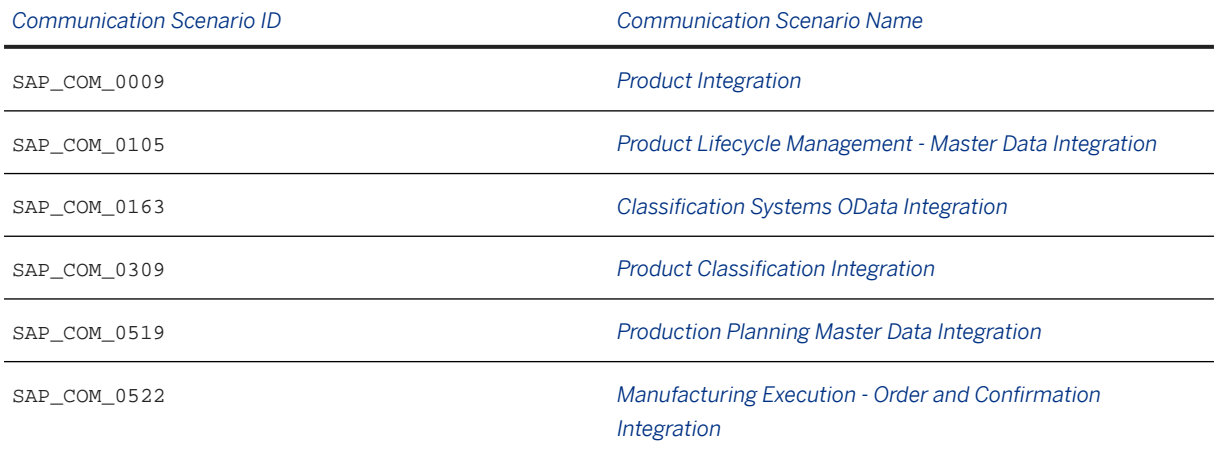

For more information, see [Creating Communication Arrangements \[page 261\]](#page-260-0).

#### **Confirm Integration**

Confirm the transfer of a specific business object (for example, a product or master recipe) from an application in SAP S/4HANA Cloud (for example, the *Replicate by Object Selection* app or the *Replicate by Model Selection* app) to SAP Digital Manufacturing for execution.

After setting up this integration, you need to configure the collaboration links and directives. For more information, see [Manage Collaboration Links](https://help.sap.com/viewer/97c9e9b9fac74be2a023638cd1700b46/latest/en-US/8824aae2d6d34bc787e4f5d38cf892da.html).

### **O** Note

Do not enter any personal data in any text fields or in any files uploaded to SAP Digital Manufacturing for execution.

### **O** Note

You can check your integration scenario using the *Check Integration Configuration* functionality provided by the *Integration Message Dashboard* app.

After choosing *Check Integration Configuration*, you select an integration message to start an automated test of the integration configuration that covers the full integration scenario from SAP Digital Manufacturing to the connected ERP system and back. The following tests are performed:

- Destination check
- SAP Cloud Integration parameter check
- SAP Cloud Integration artifact check
- Inbound connectivity check

In case of an error, a message will point you to the solution.

## **Related Information**

[Integration of Master Data \[page 284\]](#page-283-0) [Integration of Transaction Data \[page 293\]](#page-292-0) [Manage Collaboration Links](https://help.sap.com/viewer/97c9e9b9fac74be2a023638cd1700b46/latest/en-US/8824aae2d6d34bc787e4f5d38cf892da.html)

# **2.2.4.1 Before You Start**

This page shows you the prerequisite steps that must be completed before configuring the integration with SAP S/4HANA Cloud.

Before you start, you must have performed the following steps:

• Complete the [onboarding process](https://help.sap.com/viewer/34f67db3b755405e8145c578221f012c/latest/en-US/6116912379db4d5fa3c478a8aeba80d4.html)

### **<u>**</u> Note

This includes the configuration of the S4H\_INTEGRATION\_OAUTH destination. The destination data is used by SAP Digital Manufacturing to provide authentication and authorization for internal system communication. You also require it to integrate with SAP ERP, SAP S/4HANA, and SAP S/4HANA Cloud.

#### $\rightarrow$  Tip

As an option, you can include SAP Cloud Integration as a middleware to enhance your integration between SAP S/4HANA Cloud and SAP Digital Manufacturing with an indirect component.

### <span id="page-256-0"></span>**Next Steps**

- [Creating a Service Instance and a Service Key \[page 259\]](#page-258-0)
- Creating a Communication User [page 257]
- [Creating a Communication System \[page 258\]](#page-257-0)
- [Creating Communication Arrangements \[page 261\]](#page-260-0)

# **2.2.4.2 Creating a Communication User**

To integrate SAP Digital Manufacturing with SAP S/4HANA Cloud, you need to create a communication user.

### **Prerequisites**

You've got the SAP\_BR\_ADMINISTRATOR role in SAP S/4HANA Cloud.

## **Context**

To integrate SAP Digital Manufacturing with SAP S/4HANA Cloud, you need to create a communication user with a password in SAP S/4HANA Cloud. Once it has been assigned to a communication system representing SAP S/4HANA Cloud, the communcation user enables SAP Digital Manufacturing to access SAP S/4HANA Cloud.

## **Procedure**

- 1. In SAP S/4HANA Cloud, go to *Communication Management*.
- 2. Choose *Maintain Communication Users*.
- 3. Choose *New*.
- 4. Enter the user name, for example **DM\_COM\_USER** and a description.
- 5. Enter a password.
- 6. Choose *Create*.

## **Results**

You've created a communication user that will be assigned to a communcation system later.

# <span id="page-257-0"></span>**2.2.4.3 Creating a Communication System**

To integrate SAP S/4HANA Cloud and SAP Digital Manufacturing, you need to create a communication system.

## **Prerequisites**

- You've got the SAP\_BR\_ADMINISTRATOR role for SAP S/4HANA Cloud.
- You've created a communication user and a password. For more information, see [Creating a](#page-256-0) [Communication User \[page 257\]](#page-256-0).
- You've created a service instance and a service key in your SAP Digital Manufacturing subaccount in SAP BTP cockpit. For more information, see [Creating a Service Instance and a Service Key \[page 259\].](#page-258-0)
- You've got the ID of your system.
- You've got the ID of your logical system.
- You've got the ID of your business partner.

## **Context**

To establish a connection between SAP S/4HANA Cloud and SAP Digital Manufacturing, you need to create a communication system in SAP S/4HANA Cloud, which represents SAP S/4HANA Cloud. In this communication system, you register the partner systems with their respective credentials. For inbound calls to SAP S/4HANA Cloud, you add the communication user and its password. For outbound calls to SAP Digital Manufacturing, you use the client ID and client secret of the service key that you've created in your SAP Digital Manufacturing subaccount in SAP BTP cockpit.

## **Procedure**

- 1. In SAP S/4HANA Cloud, go to the *Communication Management*.
- 2. Choose *Communication Systems*.
- 3. To create a new communication system, choose *New*
- 4. On the *New Communication System* screen, make the following entries:

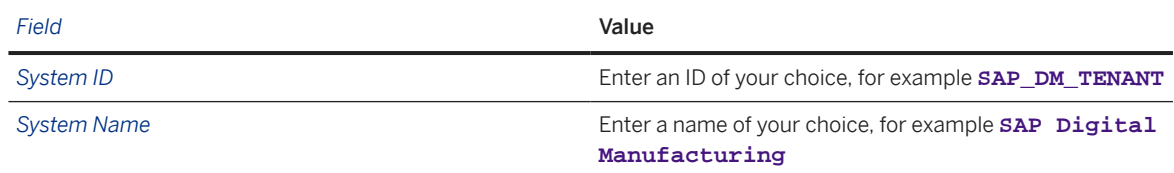

5. Choose *Create*.

6. In the *General* tab, make the following entries in the *Technical Data* section:

<span id="page-258-0"></span>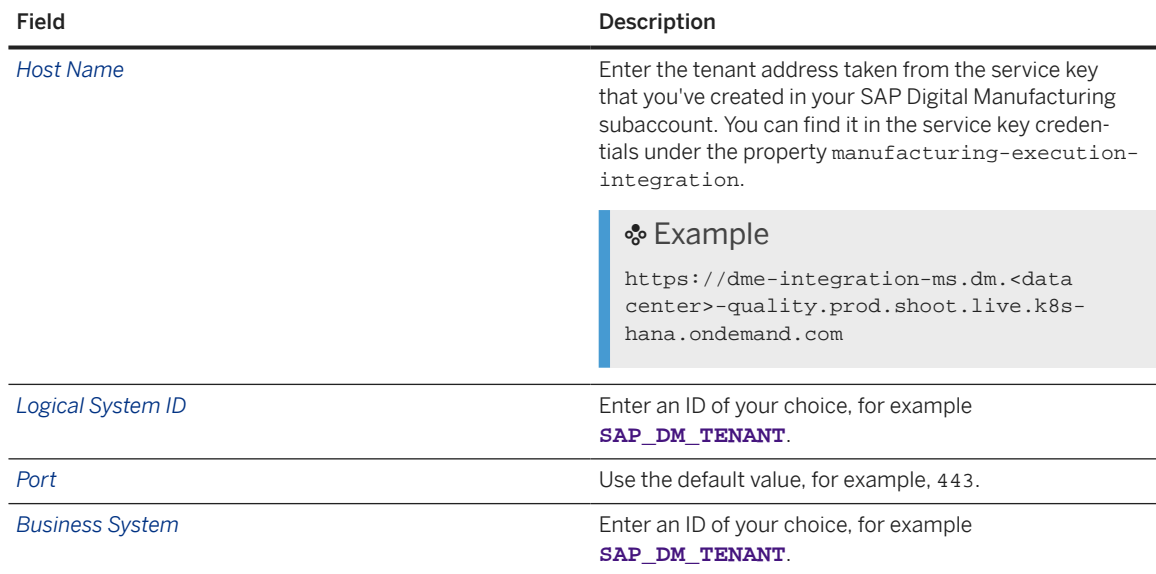

- 7. On the *User for Inbound Communication* tab, choose *Add* to specify the user name.
- 8. Select *User Name and Password* as the *Authentication Method*.
- 9. Choose *OK*.
- 10. Use the credentials that were used to create the communication user.
- 11. On the *User for Outbound Communication* tab, for the *Authentication Method*, select *User Name and Password*.
- 12. For the user name and password, use the *clientid* and *client secret* from the service key.
- 13. On the *Business Partners* tab, select the business partner.
- 14. Choose *Create*.
- 15. Choose *Save*.

# **2.2.4.3.1 Creating a Service Instance and a Service Key**

Create a service instance and a service key in your SAP Digital Manufacturing subaccount in SAP BTP cockpit to integrate with SAP S/4HANA Cloud.

### **Prerequisites**

- You've completed the [Onboarding Process](https://help.sap.com/viewer/34f67db3b755405e8145c578221f012c/latest/en-US/baca810353c04d9581912d83d465fc30.html).
- You've got the Administrator role for SAP BTP cockpit.
- You've got access to the SAP Digital Manufacturing subaccount in SAP BTP cockpit.

## **Context**

To enable communication from SAP S/4HANA Cloud to SAP Digital Manufacturing, you need to create a service instance and a service key supporting OAUTH 2.0 client credential authentication (client ID / client secret) in your SAP Digital Manufacturing subaccount in SAP BTP cockpit.

## **Procedure**

- 1. In SAP BTP cockpit, go to your SAP Digital Manufacturing subaccount.
- 2. Go to **Services** *Instances and Subscriptions* and choose *Create*.

The *New Instance or Subscription* popup opens.

3. Enter the following fields to create a service instance:

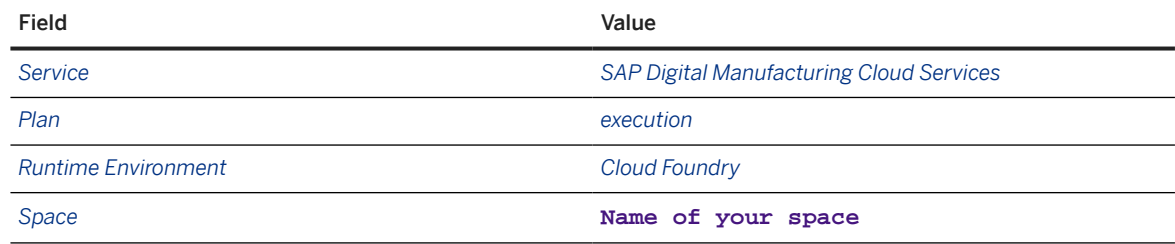

- 4. Choose *Next* and leave the *Parameters* popup empty.
- 5. Choose *Next* and *Create*.
- 6. Under *Instances*, choose the instance that you've created.
- 7. On the *Service Key* tab, choose Create.

The *New Service Keys* popup opens.

8. Enter the following fields to create a service key supporting client ID / client secret:

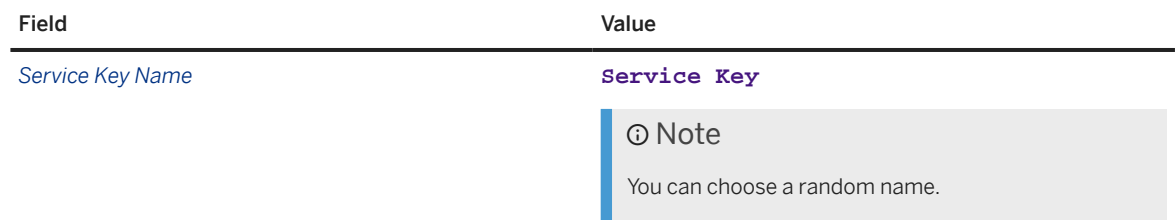

#### 9. Choose *Create*.

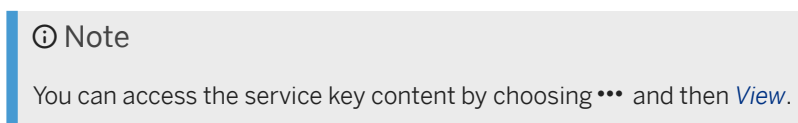

## <span id="page-260-0"></span>**Results**

You've created a service instance and a service key supporting OAuth 2.0 client credential authentication.

# **2.2.4.4 Creating Communication Arrangements**

A communication arrangement specifies the metadata for a specific communication scenario, such as material replication. The metadata for the communication arrangement is contained in a service key. You can define one or more destinations for a communication arrangement.

You need to create a communication arrangement to allow inbound communication to the SAP S/4HANA Cloud tenant and outbound communication to the SAP Digital Manufacturing for execution tenant. The communication arrangement defines the user and the system for specific communication scenarios.

For general information on communication arrangements and how to create them, see *How to Create a Communication Arrangement* in the user assistance for [SAP Business Technology Platform](https://help.sap.com/viewer/product/CP/Cloud/en-US) on the SAP Help Portal.

# **2.2.4.4.1 Product Integration (SAP\_COM\_0009)**

This communication arrangement is for downloading materials from SAP S/4HANA Cloud to SAP Digital Manufacturing for execution.

## **Prerequisites**

- You've got the SAP\_BR\_ADMINISTRATOR role in SAP S/4HANA Cloud.
- You've created a service instance and a service key in your SAP Digital Manufacturing subaccount in SAP BTP cockpit. For more information, see [Creating a Service Instance and a Service Key \[page 259\].](#page-258-0)
- You've created a communication user in SAP S/4HANA Cloud. For more information, see [Creating a](#page-256-0) [Communication User \[page 257\]](#page-256-0).
- You've created a communication system in SAP S/4HANA Cloud. For more information, see [Creating a](#page-257-0) [Communication System \[page 258\].](#page-257-0)

## **Procedure**

To create the communication arrangement for product integration, follow these steps:

- 1. Log on to SAP Fiori launchpad in the SAP S/4HANA Cloud system.
- 2. Open the *Communication Arrangements* app.
- 3. To create a communication arrangement, choose *New*.

4. Select the communication scenario SAP\_COM\_0009 (*Product Integration*).

### Note

For an overview of the APIs provided by the communication scenario [SAP](http://help.sap.com/disclaimer?site=https%3A%2F%2Fapi.sap.com%2Fsearch%3Fsearchterm%3DSAP_COM_0009%26tab%3DAll%26refinedBy%3Dtrue%26top%3D12)\_COM\_0009, go to the SAP [Business Accelerator Hub](http://help.sap.com/disclaimer?site=https%3A%2F%2Fapi.sap.com%2Fsearch%3Fsearchterm%3DSAP_COM_0009%26tab%3DAll%26refinedBy%3Dtrue%26top%3D12)

- 5. The *Arrangement Name* is filled automatically.
- 6. Choose *Create*.
- 7. In the *Common Data* section, select the *Communication System* that was created earlier from the input help.

### **<u> G</u>** Note

The communication user that was created earlier is automatically added to the *Inbound Communication* section.

8. In *Outbound Communication*, select the user that is associated with your *Communication System*.

#### Note

When you choose this user, the system defaults the *Authentication Method* assigned to this user.

- 9. In the *Outbound Services* section, activate the *Product Master Replicate from SAP S/4HANA Cloud to Client* service.
- 10. In the *Path* for the *Product Master Replicate from SAP S/4HANA Cloud to Client* service, enter **/ws? X-Identity-Zone-Subdomain=<subdomain>**.

#### ⊙ Note

To find the <subdomain> value, go to the subaccount that you've used to deploy SAP Digital Manufacturing on the SAP BTP cockpit. The <subdomain> value is displayed in the *Overview* under the *General* tab.

- 11. In the *Job Execution Details* section, specify the frequency for job execution by entering the relevant value in the *Run Every* field. If the job is scheduled, the *Job Status* becomes *Active*. You can also specify the number of objects that can be replicated in one job execution.
- 12. Under *Additional Properties*, in the *Replication Model* field, enter any name for the replication model that you want to create for the selected outbound interfaces. If you've enabled *Job Execution*, choose the replication mode *C*.
- 13. Choose an *Output Mode*. If *Job Execution* is enabled, you have to choose output mode *P*.
- 14. Choose *Save*.

#### **<u> G Note</u>**

For complete material replication, you need to configure three communication arrangements:

- SAP\_COM\_0009 for product integration
- SAP\_COM\_0163 for classification systems OData/SOAP integration
- SAP\_COM\_0309 for product classification integration

## **Related Information**

[Classification Systems OData/SOAP Integration \(SAP\\_COM\\_0163\) \[page 265\]](#page-264-0) [Product Classification Integration \(SAP\\_COM\\_0309\) \[page 268\]](#page-267-0)

# **2.2.4.4.2 Product Lifecycle Management - Master Data Integration (SAP\_COM\_0105)**

This communication arrangement is for downloading BOM data from SAP S/4HANA Cloud to SAP Digital Manufacturing for execution.

### **Prerequisites**

- You've got the SAP\_BR\_ADMINISTRATOR role in SAP S/4HANA Cloud.
- You've created a service instance and a service key in your SAP Digital Manufacturing subaccount in SAP BTP cockpit. For more information, see [Creating a Service Instance and a Service Key \[page 259\].](#page-258-0)
- You've created a communication user in SAP S/4HANA Cloud. For more information, see [Creating a](#page-256-0) [Communication User \[page 257\]](#page-256-0).
- You've created a communication system in SAP S/4HANA Cloud. For more information, see [Creating a](#page-257-0) [Communication System \[page 258\].](#page-257-0)

### **Procedure**

To create this communication arrangement, follow these steps:

- 1. Log on to SAP Fiori launchpad in the SAP S/4HANA Cloud system.
- 2. Open the *Communication Arrangements* app.
- 3. To create a communication arrangement, choose *New*.
- 4. Select the communication scenario SAP\_COM\_0105 (*Product Lifecycle Management Master Data Integration*).

### **<u>**</u> Note

For an overview of the APIs provided by the communication scenario SAP\_COM\_0105, go to the [SAP](http://help.sap.com/disclaimer?site=https%3A%2F%2Fapi.sap.com%2Fsearch%3Fsearchterm%3DSAP_COM_0105%26tab%3DAll%26refinedBy%3Dtrue%26top%3D12) [Business Accelerator Hub](http://help.sap.com/disclaimer?site=https%3A%2F%2Fapi.sap.com%2Fsearch%3Fsearchterm%3DSAP_COM_0105%26tab%3DAll%26refinedBy%3Dtrue%26top%3D12)

- 5. The *Arrangement Name* field is filled automatically.
- 6. Choose *Create*.
- 7. In the *Common Data* section, select the *Communication System* that was created earlier from the input help. The communication user that was created earlier is automatically added to the *Inbound Communication* section.

<span id="page-263-0"></span>The inbound services added to the communication scenario in the back-end system are reflected in the communication arrangement under *Inbound Services*.

8. To activate the communication arrangement, choose *Save*.

# **2.2.4.4.3 Material Document Integration (SAP\_COM\_0108)**

This communication arrangement is for transferring goods movements from SAP Digital Manufacturing for execution to SAP S/4HANA Cloud.

### **Prerequisites**

- You've got the SAP\_BR\_ADMINISTRATOR role in SAP S/4HANA Cloud.
- You've created a service instance and a service key in your SAP Digital Manufacturing subaccount in SAP BTP cockpit. For more information, see [Creating a Service Instance and a Service Key \[page 259\].](#page-258-0)
- You've created a communication user in SAP S/4HANA Cloud. For more information, see [Creating a](#page-256-0) [Communication User \[page 257\]](#page-256-0).
- You've created a communication system in SAP S/4HANA Cloud. For more information, see [Creating a](#page-257-0) [Communication System \[page 258\].](#page-257-0)

## **Procedure**

To create the communication arrangement for material document integration, follow these steps:

- 1. Log on to the SAP Fiori launchpad in the SAP S/4HANA Cloud system.
- 2. Open the *Communication Arrangements* app.
- 3. To create a communication arrangement, choose *New*.
- 4. Select the communication scenario *SAP\_COM\_0108* (*Material Document Integration*).

#### **O** Note

For an overview of the APIs provided by the communication scenario [SAP](http://help.sap.com/disclaimer?site=https%3A%2F%2Fapi.sap.com%2Fsearch%3Fsearchterm%3DSAP_COM_0108%26tab%3DAll%26refinedBy%3Dtrue%26top%3D12)\_COM\_0108, go to the SAP [Business Accelerator Hub](http://help.sap.com/disclaimer?site=https%3A%2F%2Fapi.sap.com%2Fsearch%3Fsearchterm%3DSAP_COM_0108%26tab%3DAll%26refinedBy%3Dtrue%26top%3D12)

- 5. The *Arrangement Name* field is filled automatically.
- 6. Choose *Create*.
- 7. In the *Common Data* section, select the *Communication System* that you created earlier from the input help.

### **<u> CD</u>** Note

The communication user that you created earlier is automatically added to the *Inbound Communication* section.

<span id="page-264-0"></span>8. In *Outbound Communication* section, select the user that is associated with your *Communication System*.

#### **O** Note

When you choose this user, the system defaults the *Authentication Method* assigned to this user.

9. In the *Outbound Services* section, make sure that the *Service Status* is *Active*.

10. In the *Path* for the *Material Document – Receive Confirmation*, enter **/ws?X-Identity-Zone-Subdomain=<subdomain>**.

#### Note

To find the <subdomain> value, go to the subaccount that you've used to deploy SAP Digital Manufacturing on the SAP BTP cockpit. The <subdomain> value is displayed in the *Overview* under the *General* tab.

11. To activate the communication arrangement, choose *Save*.

#### **O** Note

To enable the integration, you also need to go to SAP Digital Manufacturing and map the collaboration link COLLABORATION\_ERP\_INV\_CLEAR\_RESERVATION to the directive ERP\_INVENTORY\_CLEAR\_RESERVATION in the app.

# **2.2.4.4.4 Classification Systems OData/SOAP Integration (SAP\_COM\_0163)**

This communication arrangement is for downloading material classifications from SAP S/4HANA Cloud to SAP Digital Manufacturing for execution.

## **Prerequisites**

- You've got the SAP\_BR\_ADMINISTRATOR role in SAP S/4HANA Cloud.
- You've created a service instance and a service key in your SAP Digital Manufacturing subaccount in SAP BTP cockpit. For more information, see [Creating a Service Instance and a Service Key \[page 259\].](#page-258-0)
- You've created a communication user in SAP S/4HANA Cloud. For more information, see [Creating a](#page-256-0) [Communication User \[page 257\]](#page-256-0).
- You've created a communication system in SAP S/4HANA Cloud. For more information, see [Creating a](#page-257-0) [Communication System \[page 258\].](#page-257-0)

### **Procedure**

To create this communication arrangement, complete the following steps:

- 1. Log on to SAP Fiori launchpad in the SAP S/4HANA Cloud system.
- 2. Open the *Communication Arrangements* app.
- 3. To create a communication arrangement, choose *New*.
- 4. Select the communication scenario SAP\_COM\_0163 (*Classification Systems OData/SOAP Integration*)

#### G Note

For an overview of the APIs provided by the communication scenario [SAP](http://help.sap.com/disclaimer?site=https%3A%2F%2Fapi.sap.com%2Fsearch%3Fsearchterm%3DSAP_COM_0163%26tab%3DAll%26refinedBy%3Dtrue%26top%3D12)\_COM\_0163, go to the SAP [Business Accelerator Hub](http://help.sap.com/disclaimer?site=https%3A%2F%2Fapi.sap.com%2Fsearch%3Fsearchterm%3DSAP_COM_0163%26tab%3DAll%26refinedBy%3Dtrue%26top%3D12)

- 5. The *Arrangement Name* field is filled automatically.
- 6. Choose *Create*.
- 7. In the *Common Data* section, select the *Communication System* that was created earlier from the input help.

### **O** Note

The communication user that was created earlier is automatically added to the *Inbound Communication* section.

- 8. The inbound services added to the communication scenario in the back-end system are reflected in the communication arrangement under *Inbound Services*.
- 9. Under **||** Outbound Services > Characteristic Data for Classification Replicate (Asynchronous, *Outbound)* , unselect the *Service Status* to deactivate the outbound services.
- 10. To activate the communication arrangement, choose *Save*.

# **2.2.4.4.5 Material Document Outbound Notification Integration (SAP\_COM\_0263)**

You can use this communication arrangement to transfer goods movements from SAP S/4HANA Cloud to SAP Digital Manufacturing for execution.

## **Prerequisites**

- You've got the SAP\_BR\_ADMINISTRATOR role in SAP S/4HANA Cloud.
- You've created a service instance and a service key in your SAP Digital Manufacturing subaccount in SAP BTP cockpit. For more information, see [Creating a Service Instance and a Service Key \[page 259\].](#page-258-0)
- You've created a communication user in SAP S/4HANA Cloud. For more information, see [Creating a](#page-256-0) [Communication User \[page 257\]](#page-256-0).
- You've created a communication system in SAP S/4HANA Cloud. For more information, see [Creating a](#page-257-0) [Communication System \[page 258\].](#page-257-0)
- You've assigned a business partner to your communication system.

## **Procedure**

To create the communication arrangement, complete the following steps:

- 1. Log on to the SAP Fiori launchpad in the SAP S/4HANA Cloud system.
- 2. Open the *Communication Arrangements* app.
- 3. To create a communication arrangement, choose *New*.
- 4. Select the communication scenario *SAP\_COM\_0263* (*Material Document Outbound Notification Integration*).

#### **<u> CD</u>** Note

For an overview of the APIs provided by the communication scenario [SAP](http://help.sap.com/disclaimer?site=https%3A%2F%2Fapi.sap.com%2Fsearch%3Fsearchterm%3DSAP_COM_0263%26tab%3DAll%26refinedBy%3Dtrue%26top%3D12)\_COM\_0263, go to the SAP [Business Accelerator Hub](http://help.sap.com/disclaimer?site=https%3A%2F%2Fapi.sap.com%2Fsearch%3Fsearchterm%3DSAP_COM_0263%26tab%3DAll%26refinedBy%3Dtrue%26top%3D12)

- 5. The *Arrangement Name* field is filled automatically.
- 6. Choose *Create*.
- 7. In the *Common Data* section, select the *Communication System* that you created earlier from the input help.

#### **O** Note

The communication user that you created earlier is automatically added to the *Outbound Communication* section.

- 8. In the *Outbound Services* section, make sure that the *Service Status* is *Active*.
- 9. In the *Path* for the *Material Document Receive Notification* service, enter **/ws?X-Identity-Zone-Subdomain=<subdomain>**.

#### **<u> CD</u>** Note

To find the <subdomain> value, go to the subaccount that you've used to deploy SAP Digital Manufacturing on the SAP BTP cockpit. The <subdomain> value is displayed in the *Overview* under the *General* tab.

- 10. Choose *Save*.
- 11. Open the *Output Parameter Determination* app.

#### **O** Note

For more information on defining output settings for specific business objects, see [Output Parameter](https://help.sap.com/docs/SAP_S4HANA_ON-PREMISE/8308e6d301d54584a33cd04a9861bc52/fdc3cf565b1b6b15e10000000a441470.html?state=latest) [Determination](https://help.sap.com/docs/SAP_S4HANA_ON-PREMISE/8308e6d301d54584a33cd04a9861bc52/fdc3cf565b1b6b15e10000000a441470.html?state=latest).

- 12. In the *Select Business Rules* section, select *Goods Movement* for *Show Rules For* and select *Output Type* for *Determination Step*.
- 13. In the *Maintain Business Rules* section, choose *Edit*.
- 14. In *Table Contents*, choose  $\bigoplus$  (Insert New Row).
- 15. Under *Output Type*, choose *Direct Value Input* from the dropdown menu.
- 16. Under *Output Type*, enter *MMIM\_MATDOC\_GDSMVMT\_ESOA* (Goods Movement ESOA) and select the corresponding row.
- 17. Choose *OK*.
- <span id="page-267-0"></span>18. Make the following settings for the *MMIM\_MATDOC\_GDSMVMT\_ESOA* (Goods Movement ESOA) row by
	- using *Direct Value Input* from the respective columns dropdown menu:
	- *Print Active = X(Yes)*
	- *Plant* = The plant for integration
	- *Movement Type = 311*

19. Select your row and choose *Activate* to apply your settings.

## **Related Information**

[Material Document Integration \(SAP\\_COM\\_0108\) \[page 264\]](#page-263-0)

# **2.2.4.4.6 Product Classification Integration (SAP\_COM\_0309)**

This communication arrangement is for downloading material classifications from SAP S/4HANA Cloud to SAP Digital Manufacturing for execution.

## **Prerequisites**

- You've got the SAP\_BR\_ADMINISTRATOR role in SAP S/4HANA Cloud.
- You've created a service instance and a service key in your SAP Digital Manufacturing subaccount in SAP BTP cockpit. For more information, see [Creating a Service Instance and a Service Key \[page 259\].](#page-258-0)
- You've created a communication user in SAP S/4HANA Cloud. For more information, see [Creating a](#page-256-0) [Communication User \[page 257\]](#page-256-0).
- You've created a communication system in SAP S/4HANA Cloud. For more information, see [Creating a](#page-257-0) [Communication System \[page 258\].](#page-257-0)

## **Procedure**

To create this communication arrangement, complete the following steps:

- 1. Log on to SAP Fiori launchpad in the SAP S/4HANA Cloud system.
- 2. Open the *Communication Arrangements* app.
- 3. To create a communication arrangement, choose *New*.
- 4. Select the communication scenario SAP\_COM\_0309 (*Product Classification Integration*) from the pick list.

### **O** Note

For an overview of the APIs provided by the communication scenario [SAP](http://help.sap.com/disclaimer?site=https%3A%2F%2Fapi.sap.com%2Fsearch%3Fsearchterm%3DSAP_COM_0309%26tab%3DAll%26refinedBy%3Dtrue%26top%3D12)\_COM\_0309, go to the SAP [Business Accelerator Hub](http://help.sap.com/disclaimer?site=https%3A%2F%2Fapi.sap.com%2Fsearch%3Fsearchterm%3DSAP_COM_0309%26tab%3DAll%26refinedBy%3Dtrue%26top%3D12) .

- 5. The *Arrangement Name* field is filled automatically.
- 6. Choose *Create*.
- 7. In the *Common Data* section, select the *Communication System* that was created earlier from the input help.

### **O** Note

The communication user that was created earlier is automatically added to the *Inbound Communication* section.

- 8. The inbound services added to the communication scenario in the back-end system are reflected in the communication arrangement under *Inbound Services*.
- 9. To activate the communication arrangement, choose *Save*.

# **2.2.4.4.7 Batch Management OData Integration (SAP\_COM\_0337)**

This communication arrangement is for integrating batch management in SAP S/4HANA Cloud with SAP Digital Manufacturing for execution.

## **Prerequisites**

- You've got the SAP\_BR\_ADMINISTRATOR role in SAP S/4HANA Cloud.
- You've created a service instance and a service key in your SAP Digital Manufacturing subaccount in SAP BTP cockpit. For more information, see [Creating a Service Instance and a Service Key \[page 259\].](#page-258-0)
- You've created a communication user in SAP S/4HANA Cloud. For more information, see [Creating a](#page-256-0) [Communication User \[page 257\]](#page-256-0).
- You've created a communication system in SAP S/4HANA Cloud. For more information, see [Creating a](#page-257-0) [Communication System \[page 258\].](#page-257-0)

## **Procedure**

To create the communication arrangement for batch management integration, complete the following steps:

- 1. Log on to SAP Fiori launchpad in the SAP S/4HANA Cloud system.
- 2. Open the *Communication Arrangements* app.
- 3. To create a communication arrangement, choose *New*.
- 4. Select the communication scenario *SAP\_COM\_0337* (*Batch Management OData Integration*).

#### **O** Note

For an overview of the APIs provided by the communication scenario [SAP](http://help.sap.com/disclaimer?site=https%3A%2F%2Fapi.sap.com%2Fsearch%3Fsearchterm%3DSAP_COM_0337%26tab%3DAll%26refinedBy%3Dtrue%26top%3D12)\_COM\_0337, go to the SAP [Business Accelerator Hub](http://help.sap.com/disclaimer?site=https%3A%2F%2Fapi.sap.com%2Fsearch%3Fsearchterm%3DSAP_COM_0337%26tab%3DAll%26refinedBy%3Dtrue%26top%3D12) .

- 5. The *Arrangement Name* field is filled automatically.
- 6. Choose *Create*.
- 7. In the *Common Data* section, select the *Communication System* that was created earlier from the input help.

#### **<u>**</u> Note

The communication user that was created earlier is automatically added to the *Inbound Communication* section.

- 8. In *Inbound Communication* select a user. The system defaults the *Authentication Method* assigned to this user.
- 9. To activate the communication arrangement, choose *Save*.

#### **O** Note

To enable the integration, you also need to go to SAP Digital Manufacturing and ensure that the collaboration link *COLLABORATION\_BATCH\_CREATION* is mapped to the directive *BATCH\_CREATION* in the *Manage Collaboration Links* app.

## **Related Information**

[Creating Batch Numbers](https://help.sap.com/viewer/97c9e9b9fac74be2a023638cd1700b46/latest/en-US/5601efea3f844f218d8be09eeb5797e1.html)

# **2.2.4.4.8 Production Planning Master Data Integration (SAP\_COM\_0519)**

This communication arrangement is for downloading a master recipe with a production version from SAP S/4HANA Cloud to SAP Digital Manufacturing for execution.

## **Prerequisites**

- You've got the SAP\_BR\_ADMINISTRATOR role in SAP S/4HANA Cloud.
- You've created a service instance and a service key in your SAP Digital Manufacturing subaccount in SAP BTP cockpit. For more information, see [Creating a Service Instance and a Service Key \[page 259\].](#page-258-0)
- You've created a communication user in SAP S/4HANA Cloud. For more information, see [Creating a](#page-256-0) [Communication User \[page 257\]](#page-256-0).
- You've created a communication system in SAP S/4HANA Cloud. For more information, see [Creating a](#page-257-0) [Communication System \[page 258\].](#page-257-0)

## **Procedure**

To create this communication arrangement, complete the following steps:

- 1. Log on to SAP Fiori launchpad in the SAP S/4HANA Cloud system.
- 2. Open the *Communication Arrangements* app.
- 3. To create a communication arrangement, choose *New*.
- 4. Select the communication scenario SAP\_COM\_0519 (*Production Planning Master Data Integration*).

#### **<u> CD</u>** Note

For an overview of the APIs provided by the communication scenario [SAP](http://help.sap.com/disclaimer?site=https%3A%2F%2Fapi.sap.com%2Fsearch%3Fsearchterm%3DSAP_COM_0519%26tab%3DAll%26refinedBy%3Dtrue%26top%3D12)\_COM\_0519, go to the SAP [Business Accelerator Hub](http://help.sap.com/disclaimer?site=https%3A%2F%2Fapi.sap.com%2Fsearch%3Fsearchterm%3DSAP_COM_0519%26tab%3DAll%26refinedBy%3Dtrue%26top%3D12)

- 5. The *Arrangement Name* field is filled automatically.
- 6. Choose *Create*.
- 7. In the *Common Data* section, select the *Communication System* that was created earlier from the input help.

#### **O** Note

The communication user that was created earlier is automatically added to the *Inbound Communication* section.

- 8. In the *Outbound Communication* section, the user associated with the *Communication System* is displayed by default in the value help for the *User Name* field. By choosing the user, the *Authentication Method* is defaulted with same authentication method associated with this user.
- 9. In the *Outbound Services* section, ensure that the *Service Status* checkbox is selected for all SOAP services. The following services must be *Active*:
	- *Master Recipe Replicate*
	- *Production Routing Replicate*
	- *Production Version Replicate*
	- *Work Center Replicate*
- 10. In the *Path* for every SOAP service, enter the API endpoint:

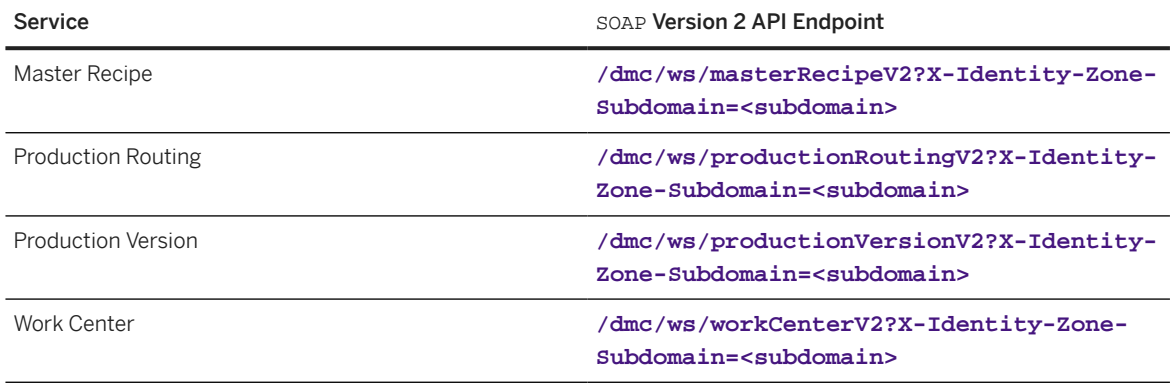

#### **D** Note

To find the <subdomain> value, go to the subaccount that you've used to deploy SAP Digital Manufacturing on the SAP BTP cockpit. The <subdomain> value is displayed in the *Overview* under the *General* tab.

- 11. In the *Job Execution Details* section, you can specify how frequently the job is executed by entering the relevant value in the *Run Every* field. Once the job is scheduled, the *Job Status* becomes *Active*. You can also specify the size of the objects that can be replicated in one job.
- 12. In the *Additional Properties* section, in the *Replication Model* field, enter any name for the replication model that you want to create. If you've enabled job execution, choose a *Replication Mode*.
- 13. Choose an *Output Mode*. If the job execution is enabled, you must choose output mode P.
- 14. In the input help of the *System Filter* field, select *active* or *inactive* mode, depending on your requirements.
- 15. To activate the communication arrangement, choose *Save*.

# **2.2.4.4.9 Manufacturing Execution - Order and Confirmation Integration (SAP\_COM\_0522)**

This communication arrangement is for downloading production or process orders from SAP S/4HANA Cloud to SAP Digital Manufacturing for execution.

## **Prerequisites**

- You've got the SAP\_BR\_ADMINISTRATOR role in SAP S/4HANA Cloud.
- You've created a service instance and a service key in your SAP Digital Manufacturing subaccount in SAP BTP cockpit. For more information, see [Creating a Service Instance and a Service Key \[page 259\].](#page-258-0)
- You've created a communication user in SAP S/4HANA Cloud. For more information, see [Creating a](#page-256-0) [Communication User \[page 257\]](#page-256-0).
- You've created a communication system in SAP S/4HANA Cloud. For more information, see [Creating a](#page-257-0) [Communication System \[page 258\].](#page-257-0)

### **Procedure**

To create this communication arrangement, complete the following steps:

- 1. Log on to SAP Fiori launchpad in the SAP S/4HANA Cloud system.
- 2. Open the *Communication Arrangements* app.
- 3. To create a communication arrangement, choose *New*.
- 4. Select the communication scenario SAP\_COM\_0522 (*Manufacturing Execution Order and Confirmation Integration*).

### **D** Note

For an overview of the APIs provided by the communication scenario [SAP](http://help.sap.com/disclaimer?site=https%3A%2F%2Fapi.sap.com%2Fsearch%3Fsearchterm%3DSAP_COM_0522%26tab%3DAll%26refinedBy%3Dtrue%26top%3D12)\_COM\_0522, go to the SAP [Business Accelerator Hub](http://help.sap.com/disclaimer?site=https%3A%2F%2Fapi.sap.com%2Fsearch%3Fsearchterm%3DSAP_COM_0522%26tab%3DAll%26refinedBy%3Dtrue%26top%3D12)

- 5. The *Arrangement Name* field is filled automatically.
- 6. Choose *Create*.
- 7. In the *Common Data* section, select the *Communication System* that was created earlier from the input help.

#### G Note

The communication user that was created earlier is automatically added to the *Inbound Communication* section.

The included inbound services are listed in the *Inbound Services* section.

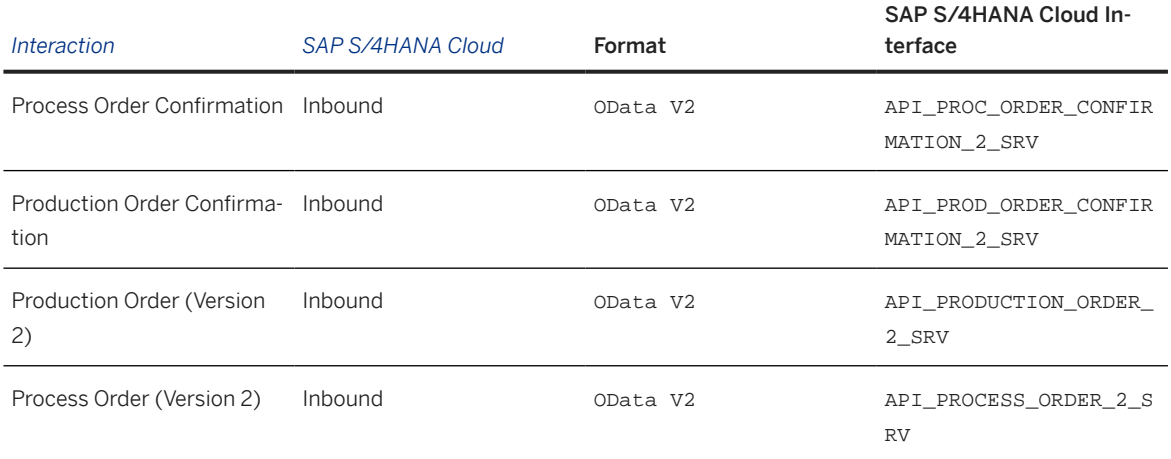

8. In the *Outbound Communication* section, the user associated with the *Communication System* is displayed by default in the value help for the *User Name* field. By choosing the user, the *Authentication Method* is defaulted with same authentication method associated with this user.

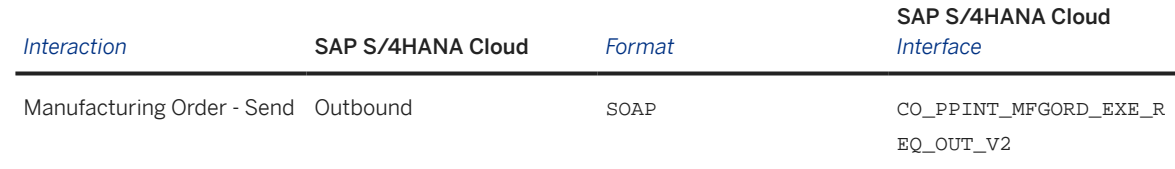

9. In the *Outbound Services* section, ensure that the *Service Status* checkbox is selected for *Manufacturing Order -Send, Version 2*.

#### G Note

In SAP S/4HANA Cloud, the delivered order types are set by default to shop floor distribution when you create a communication scenario. By activating the integration, all orders are automatically distributed to your shop floor system unless you define filter criteria. Without a filter, you can no longer confirm orders in the SAP S/4HANA Cloud system. You confirm orders in your shop floor system and the confirmations are transferred to the SAP S/4HANA Cloud system.

10. In the *Path* for *Manufacturing Order - Send, Version 2*, enter **/dmc/ws/manufacturingOrderV2?X-Identity-Zone-Subdomain=<subdomain>**.

#### Note

To find the <subdomain> value, go to the subaccount that you've used to deploy SAP Digital Manufacturing on the SAP BTP cockpit. The <subdomain> value is displayed in the *Overview* under the *General* tab.

11. In the *Additional Properties* section, enter the following data:

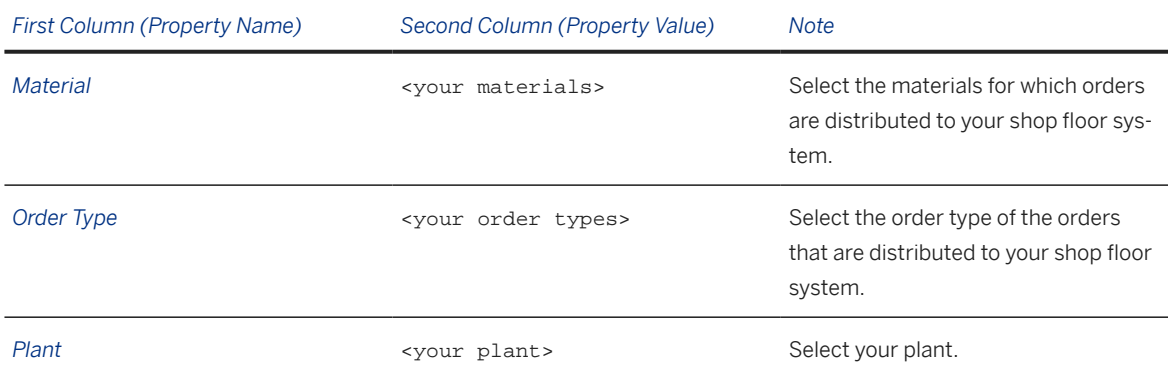

#### **<u> බ</u> Note**

The system evaluates the filter criteria using the following logic:

- If you apply several filter criteria to the same attribute (for example, material), the system applies the filter if any filter criterion is true.
- If you apply several filter criteria to different attributes (for example, material and order type), the system applies the filter if all filter criteria are true.
- The system ignores empty fields.
- 12. To activate the communication arrangement, choose *Save*.

#### **O** Note

To enable the integration, you also need to go to SAP Digital Manufacturing and ensure that the collaboration link *COLLABORATION\_QUANTITY\_CONFIRMATION* is mapped to the directive *QUANTITY\_CONFIRMATION* and the collaboration link *COLLABORATION\_GOODS\_RECEIPT\_CONFIRMATION* is mapped to the directive *GOODS\_RECEIPT\_CONFIRMATION* in the *Manage Collaboration Links* app.

# **2.2.4.4.10 Inspection Master Data Integration (SAP\_COM\_0110)**

This communication arrangement is for retrieving inspection information from SAP S/4HANA Cloud to SAP Digital Manufacturing for execution.

## **Prerequisites**

- You've got the SAP\_BR\_ADMINISTRATOR role in SAP S/4HANA Cloud.
- You've created a service instance and a service key in your SAP Digital Manufacturing subaccount in SAP BTP cockpit. For more information, see [Creating a Service Instance and a Service Key \[page 259\].](#page-258-0)
- You've created a communication user in SAP S/4HANA Cloud. For more information, see [Creating a](#page-256-0) [Communication User \[page 257\]](#page-256-0).
- You've created a communication system in SAP S/4HANA Cloud. For more information, see [Creating a](#page-257-0) [Communication System \[page 258\].](#page-257-0)

## **Procedure**

To create this communication arrangement, complete the following steps:

- 1. Log on to SAP Fiori launchpad in the SAP S/4HANA Cloud system.
- 2. Open the *Communication Arrangements* app.
- 3. To create a new communication arrangement, choose *New*.
- 4. Select the communication scenario SAP\_COM\_0110 (*Inspection Master Data Integration*) from the pick list.
- 5. The *Arrangement Name* field is filled automatically with the name of the selected integration scenario. Adapt the *Arrangement Name* if required.
- 6. Choose *Create*.
- 7. In the *Common Data* section, select the *Communication System* that was created earlier from the input help.
- 8. In *Inbound Communication*, select a user. The system defaults the *Authentication Method* assigned to this user.
- 9. The inbound services added to the communication scenario in the backend system will be reflected here in the communication arrangement under *Inbound Services*.
- 10. To activate the communication arrangement, choose *Save*.

# **2.2.4.4.11 Quality Inspection Process Integration (SAP\_COM\_0318)**

This communication arrangement is for uploading inspection recording results from SAP Digital Manufacturing for execution to SAP S/4HANA Cloud.

## **Prerequisites**

- You've got the SAP\_BR\_ADMINISTRATOR role in SAP S/4HANA Cloud.
- You've created a service instance and a service key in your SAP Digital Manufacturing subaccount in SAP BTP cockpit. For more information, see [Creating a Service Instance and a Service Key \[page 259\].](#page-258-0)
- You've created a communication user in SAP S/4HANA Cloud. For more information, see [Creating a](#page-256-0) [Communication User \[page 257\]](#page-256-0).
- You've created a communication system in SAP S/4HANA Cloud. For more information, see [Creating a](#page-257-0) [Communication System \[page 258\].](#page-257-0)

## **Procedure**

To create this communication arrangement, complete the following steps:

- 1. Log on to SAP Fiori launchpad in the SAP S/4HANA Cloud system.
- 2. Open the *Communication Arrangements* app.
- 3. To create a new communication arrangement, choose *New*.
- 4. Select the communication scenario SAP\_COM\_0318 (*Quality Inspection Process Integration*) from the pick list.
- 5. The *Arrangement Name* field is filled automatically with the name of the selected integration scenario. Adapt the *Arrangement Name* if required.
- 6. Choose *Create*.
- 7. In the *Common Data* section, select the *Communication System* that was created earlier from the input help.

### **<u> CD</u>** Note

The communication user that was created earlier is automatically added to the *Inbound Communication* section.

- 8. In *Inbound Communication*, select a user. The system defaults the *Authentication Method* assigned to this user.
- 9. The inbound services added to the communication scenario in the backend system will be reflected here in the communication arrangement under *Inbound Services*.
- 10. To activate the communication arrangement, choose *Save*.

# **2.2.4.4.12 Defect Processing Integration (SAP\_COM\_0153)**

This communication arrangement is for transferring Quality Management (QM) defect code groups and codes from SAP S/4HANA Cloud to SAP Digital Manufacturing.

## **Prerequisites**

- You've got the SAP\_BR\_ADMINISTRATOR role in SAP S/4HANA Cloud.
- You've created a service instance and a service key in your SAP Digital Manufacturing subaccount in SAP BTP cockpit. For more information, see [Creating a Service Instance and a Service Key \[page 259\].](#page-258-0)
- You've created a communication user in SAP S/4HANA Cloud. For more information, see [Creating a](#page-256-0) [Communication User \[page 257\]](#page-256-0).
- You've created a communication system in SAP S/4HANA Cloud. For more information, see [Creating a](#page-257-0) [Communication System \[page 258\].](#page-257-0)

### **Procedure**

To create the communication arrangement for defect processing integration, complete the following steps:

- 1. Log on to SAP Fiori launchpad in the SAP S/4HANA Cloud system.
- 2. Open the *Communication Arrangements* app.
- 3. To create a new communication arrangement, choose *New*.
- 4. Select the communication scenario *SAP\_COM\_0153* (*Defect Processing Integration*).
- 5. The *Arrangement Name* field will be filled automatically with the name of the selected integration scenario. Adapt the *Arrangement Name* if required.
- 6. Choose *Create*.
- 7. In the *Common Data* section, select the *Communication System* that was created earlier from the input help.

#### Note

The communication user that was created earlier is automatically added to the *Inbound Communication* section.

- 8. In *Inbound Communication*, select a user. The system defaults the *Authentication Method* assigned to this user.
- 9. To activate the communication arrangement, choose *Save*.

# **2.2.4.4.13 Material Stock Integration (SAP\_COM\_0164)**

This communication arrangement is for retrieving inventory stock information from SAP S/4HANA Cloud to SAP Digital Manufacturing.

### **Prerequisites**

- You've got the SAP\_BR\_ADMINISTRATOR role in SAP S/4HANA Cloud.
- You've created a service instance and a service key in your SAP Digital Manufacturing subaccount in SAP BTP cockpit. For more information, see [Creating a Service Instance and a Service Key \[page 259\].](#page-258-0)
- You've created a communication user in SAP S/4HANA Cloud. For more information, see [Creating a](#page-256-0) [Communication User \[page 257\]](#page-256-0).
- You've created a communication system in SAP S/4HANA Cloud. For more information, see [Creating a](#page-257-0) [Communication System \[page 258\].](#page-257-0)

### **Procedure**

To create this communication arrangement, complete the following steps:

- 1. Log on to SAP Fiori launchpad in the SAP S/4HANA Cloud system.
- 2. Open the *Communication Arrangements* app.
- 3. To create a new communication arrangement, choose *New*.
- 4. Select the communication scenario SAP\_COM\_0164 (*Material Stock Integration*) from the pick list.
- 5. The *Arrangement Name* field is filled automatically with the name of the selected integration scenario. Adapt the *Arrangement Name* if required.
- 6. Choose *Create*.
- 7. In the *Common Data* section, select the *Communication System* that was created earlier from the input help.
- 8. In *Inbound Communication*, select a user. The system defaults the *Authentication Method* assigned to this user.
- 9. The inbound services added to the communication scenario in the backend system will be reflected here in the communication arrangement under *Inbound Services*.
- 10. To activate the communication arrangement, choose *Save*.

# <span id="page-278-0"></span>**2.2.4.5 Creating Destinations**

You need to create destinations in SAP Business Technology Platform to integrate SAP Digital Manufacturing for execution with SAP S/4HANA Cloud.

The following destination is used for inbound integration:

• S4H\_INTEGRATION\_OAUTH, which is part of the onboarding process. For more information, see [Create a](https://help.sap.com/viewer/34f67db3b755405e8145c578221f012c/latest/en-US/bfa30420ada14c3dad0939cd8b04c215.html) [Destination for System Communication and Integration](https://help.sap.com/viewer/34f67db3b755405e8145c578221f012c/latest/en-US/bfa30420ada14c3dad0939cd8b04c215.html).

The following destination is used for outbound integration:

• S4H\_ODATA\_INTEGRATION. For more information, see Destination S4H\_ODATA\_INTEGRATION [page 279].

# **2.2.4.5.1 Destination S4H\_ODATA\_INTEGRATION**

Configure the S4H\_ODATA\_INTEGRATION destination for outbound integration from SAP Digital Manufacturing for execution to SAP S/4HANA Cloud.

- You've got the Administrator role for SAP BTP cockpit.
- You've got access to your SAP Digital Manufacturing subaccount in SAP BTP cockpit.
- You've got the Administrator role for SAP S/4HANA Cloud.
- You've got the user name and password of the communication user representing SAP S/4HANA Cloud. For more information, see [Creating a Communication User \[page 257\].](#page-256-0)

### **Context**

The destination data is used by SAP Digital Manufacturing to integrate with SAP S/4HANA Cloud.

### **Procedure**

- 1. In your SAP Digital Manufacturing subaccount in SAP BTP cockpit, go to *Destinations*.
- 2. Choose *Create Destination* to create the S4H\_ODATA\_INTEGRATION destination.
- 3. Enter the name, **S4H\_ODATA\_INTEGRATION**, and description of the destination.
- 4. Select *HTTP* as *Type of Destination*.
- 5. Under *URL*, enter the *API-URL* of your SAP S/4HANA Cloud system and add /sap/opu/odata/sap to it.

### G Note

You can find the *API-URL* in one of the following inbound communcation scenarios that you've created in a previous step:

SAP\_COM\_0163

- SAP\_COM\_0309
- SAP\_COM\_0009

#### **৾** Example

Depending on your system, the url should look like this: https://{system\_name}api.s4hana.ondemand.com/sap/opu/odata/sap

- 6. Select *Internet* as *Proxy Type*.
- 7. Select BasicAuthentication as *Authentication*. The destination data will be used by SAP Digital Manufacturing for execution to provide authentication and authorization for SAP S/4HANA Cloud OData integration.
- 8. Enter the user and password using the credentials of the communication user in SAP S/4HANA Cloud.
- 9. Under *Additional Properties* check that *Use default JDK Truststore* is selected. SAP Digital Manufacturing for executionacturing Cloud for execution uses the destination data to provide authentication and authorization for SAP S/4HANA Cloud integration.
- 10. Choose *Save*.
- 11. Choose *Check Connection* to check whether the connection has been established. You can ignore the 403 response.

## **2.2.4.6 Managing Supported Plants**

You can connect the SAP S/4HANA Cloud system to plants for integration with SAP Digital Manufacturing for execution. The global SAP Digital Manufacturing for execution system is used across all plants.

### **Prerequisites**

- If you integrate SAP Digital Manufacturing for execution with multiple SAP S/4HANA Cloud systems, these systems need to have different system IDs. Systems are identified at the client level.
- Each plant needs to have a unique plant name across the tenant.
- You have to create and set up plants for integration in the *Manage Plants* and *Manage Business Settings* apps.

## **Related Information**

[Manage Plants](https://help.sap.com/viewer/97c9e9b9fac74be2a023638cd1700b46/latest/en-US/3ed7eb36b33f41ae8b6e42c2e1dc37bf.html) [Manage Business Settings](https://help.sap.com/viewer/97c9e9b9fac74be2a023638cd1700b46/latest/en-US/324bc60e1e23489f9f6d58f80a0bda5e.html)

# **2.2.4.7 Defining Operations in SAP S/4HANA Cloud for SAP Digital Manufacturing for execution**

In SAP S/4HANA Cloud, you can define operations to use data in SAP Digital Manufacturing for execution.

In SAP S/4HANA Cloud, you define on operation level if an operation in a master recipe or routing is relevant for the transfer to SAP Digital Manufacturing for execution. The tables below show the mapping rules for recipe steps and dependent objects to use in SAP Digital Manufacturing for execution, such as operation activities, BOM components, and the standard value key in SAP S/4HANA Cloud. These rules are valid for both the process order and master recipe.

#### Note

Operation transfer is controlled by exclusion flags. If you set the relevant exclusion flag, the operation will not be downloaded to SAP Digital Manufacturing for execution. If the flag is not set, the operation will be downloaded together with all dependent objects.

#### Mapping Rules for an Operation in SAP S/4HANA Cloud

If an operation is flagged operationIsNotMESRelevant = true, the system doesn't transfer this operation or any phase belonging to this operation to SAP Digital Manufacturing.

If an operation is flagged operationIsNotMESRelevant = false, the system transfers this operation and all phases belonging to this operation that are flagged operationIsNotMESRelevant = false to SAP Digital Manufacturing.

If an operation is flagged operationIsNotMESRelevant = false, but none of its phases are flagged operationIsNotMESRelevant = false, the system does not transfer this operation or any phase belonging to it, to SAP Digital Manufacturing.

Note that BOM components that are attached to a notMESRelevant step are not mapped.

#### Mapping for an Operation Flag in SAP S/4HANA Cloud

Path of operationIsNotMESRelevant flag in ProcessOrder: /n0:ManufacturingOrderExecuteRequest/ ManufacturingOrder/ManufacturingOrderActivityNetworkElement/n1:OperationControlProfile/ n1:OperationIsNotMESRelevant

Path of operationIsNotMESRelevant flag

in MasterRecipe: /n0:ManufacturingMasterRecipeInfomation/BillOfOperations/ BillOfOperationsActivityNetworkElement/BillOfOperationsActivityNetworkElementTimeSlice/ OperationControlProfile/n1:OperationIsNotMESRelevant

# **2.2.4.8 Monitor Your Integration Scenario**

Learn about how you can monitor your integration scenario.

### **Introduction**

It's important to monitor certain integration points on a regular basis to ensure that the application is healthy and that your integration scenario is operational from end to end. For this monitoring, you've got several options, which are presented here.

## **Monitoring in SAP Digital Manufacturing**

In SAP Digital Manufacturing, you can monitor your integration scenario using the *Integration Message Dashboard*. This dashboard shows you information on inbound and outbound messages and lets you retry failed messages. For more information, see [Integration Message Dashboard.](https://help.sap.com/viewer/97c9e9b9fac74be2a023638cd1700b46/latest/en-US/146bc2605aea4b9caf15a755f2cd70f1.html)

## **Monitoring Using SAP Cloud ALM**

Using the *Integration & Exception Monitoring* feature of SAP Cloud ALM, which isn't part of SAP Digital Manufacturing, you can monitor your end-to-end integration scenario centrally and access detailed information about the status of your integration messages in different systems of your integration scenario. When it comes to user authorization, be aware that the data made available to SAP CLoud ALM is a subset of the data available in the *Integration Message Dashboard*. For more information, see [Integration & Exception](http://help.sap.com/disclaimer?site=https%3A%2F%2Fsupport.sap.com%2Fen%2Falm%2Fsap-cloud-alm%2Foperations%2Fexpert-portal%2Fintegration-monitoring%2Fint-mon-setup-support.html) [Monitoring - Setup & Configuration](http://help.sap.com/disclaimer?site=https%3A%2F%2Fsupport.sap.com%2Fen%2Falm%2Fsap-cloud-alm%2Foperations%2Fexpert-portal%2Fintegration-monitoring%2Fint-mon-setup-support.html) .

The *Integration & Exception Monitoring* feature of SAP Cloud ALM uses the following integration statuses to monitor integration messages in SAP Digital Manufacturing:

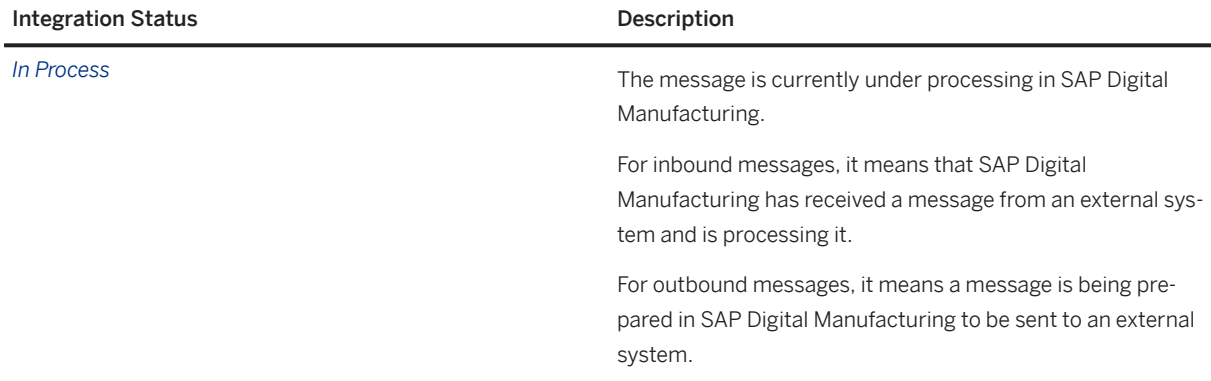

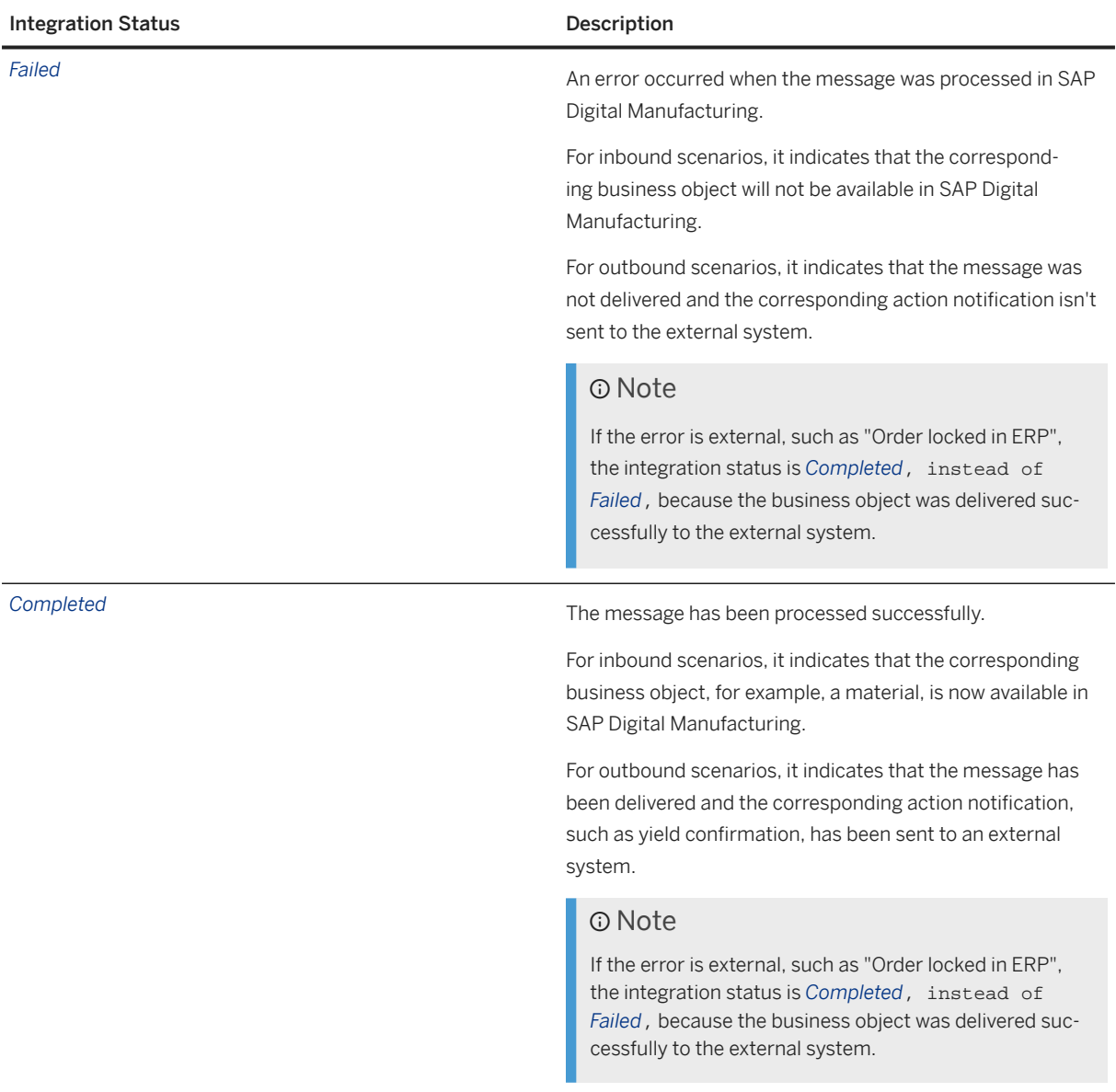

The times of the status changes are determined as follows in SAP Cloud ALM:

- The integration process starts when the integration status of a message in SAP Digital Manufacturing is set to *In Process* for the first time.
- The integration process ends when the integration status is changed from *In Process* to *Completed*, or when it's set to *Failed* for the last time (after retry).

This method of determining event times is slightly different from how the times are determined in the *Integration Message Dashboard*. As a result, the timestamp of a message in SAP Cloud ALM might not match the timestamp of the same message in the *Integration Message Dashboard* of SAP Digital Manufacturing.

# <span id="page-283-0"></span>**2.2.5 Business Integration with SAP S/4HANA Cloud**

The following scenarios are supported in the integration with SAP S/4HANA Cloud.

- Integration of Master Data You can transfer master data such as materials, BOMs, routings and work centers from SAP S/4HANA Cloud to SAP Digital Manufacturing.
- Integration of Transaction Data You can enable bidirectional transfer of transaction data such as orders, inventory, batch and quality inspection information.

## **Related Information**

Integration of Master Data [page 284] [Integration of Transaction Data \[page 293\]](#page-292-0)

## **2.2.5.1 Integration of Master Data**

You can transfer master data from an SAP S/4HANA Cloud system to an SAP Digital Manufacturing for execution system.

## **Master Data Integration**

Master data represents the business data your company requires about business partners, individuals, organizations, or products. Master data tends to remain unchanged over longer periods of time and supports transactional processes. You can use Master Data Maintenance to maintain master data. For more information, see [Master Data Maintenance.](https://help.sap.com/docs/SAP_S4HANA_CLOUD/f86dc2eb1f8b48c880a7607213104b27/8e499c0f6d6c4d3f933a496199dba2bd.html)

You can integrate the following master data with SAP S/4HANA Cloud:

Master Data Integration from SAP S/4HANA Cloud to SAP Digital Manufacturing

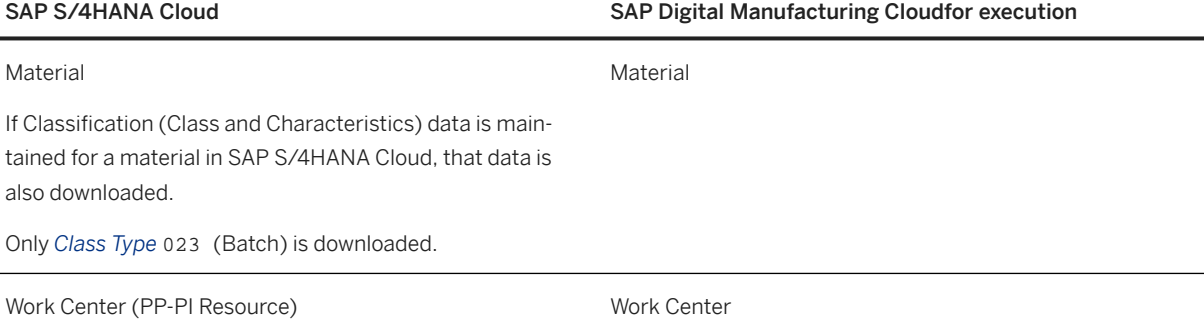

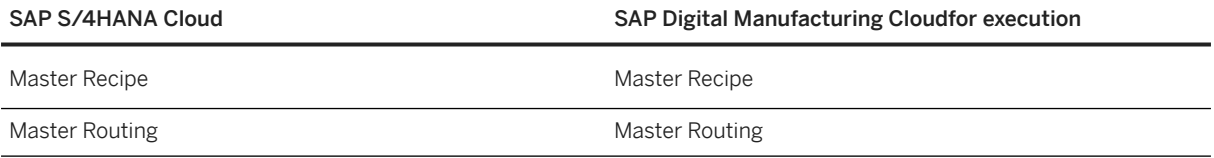

## **Prerequisites**

• You have defined and set up plants for integration using the *Manage Plants* and *Manage Business Settings* apps.

## **Sequence Considerations**

- 1. Transfer the materials.
	- 2. Transfer the component materials.
	- 3. Transfer the work centers.
	- 4. Transfer the master recipe / master routing.

### **O** Note

The master BOM is downloaded using an OData call while downloading your master recipe or master routing. The master BOM is downloaded only when at least one component is assigned to the routing or recipe step.

- 5. Transfer the process order / production order.
- Materials must be transferred before master recipe / master routing and process order / production order.
- Finished items must be transferred before routings.

### **Implementation Considerations**

Some functions may behave differently depending on the SAP S/4HANA Cloud version used for integration with SAP Digital Manufacturing for execution.

## **Related Information**

#### [Integration of Transaction Data \[page 293\]](#page-292-0)

# <span id="page-285-0"></span>**2.2.5.1.1 Transferring a Material Master**

You can transfer a material master created or updated in SAP S/4HANA Cloud to SAP Digital Manufacturing.

## **Prerequisites**

- You've set up the technical integration. For more information, see [Technical Integration with SAP S/4HANA](#page-253-0) [Cloud \[page 254\]](#page-253-0).
- You've set up the following communication arrangements in your SAP S/4HANA Cloud system:
	- SAP\_COM\_0009 for product integration. For more information, see [Product Integration](#page-260-0) [\(SAP\\_COM\\_0009\) \[page 261\]](#page-260-0).
	- SAP\_COM\_0163 for classification systems OData/SOAP integration. For more information, see [Classification Systems OData/SOAP Integration \(SAP\\_COM\\_0163\) \[page 265\]](#page-264-0).
	- SAP\_COM\_0309 for product classification integration. For more information, see [Product Classification Integration \(SAP\\_COM\\_0309\) \[page 268\]](#page-267-0).

## **Context**

During production, material master data from SAP S/4HANA Cloud is required for SAP Digital Manufacturing. Therefore, you need to transfer material master data from SAP S/4HANA Cloud to SAP Digital Manufacturing to create or update the corresponding material record in SAP Digital Manufacturing. Here you learn how to transfer a material master record created in SAP S/4HANA Cloud to SAP Digital Manufacturing.

## **Procedural Steps**

- 1. In your SAP S/4HANA Cloud system, open the *Replicate by Object Selection* app.
- 2. Select *Product* from the *Business Object Type* dropdown.
- 3. Enter your material in the *Business Objects to be Replicated* table.
- 4. Select a target system under *Target System Selection*.

#### ⊙ Note

The target system is the business system you defined for the communication system. For more information, see [Creating a Communication System \[page 258\].](#page-257-0)

- 5. Choose *Replicate*.
- 6. To verify whether the material master has been transferred to SAP Digital Manufacturing, you've got the following options:
	- In SAP S/4HANA Cloud, check the replication status by choosing *Display Log*.
	- In SAP S/4HANA Cloud, check the message status in the *Message Dashboard*.
	- In SAP Digital Manufacturing, go to the *Integration Message Dashboard* and check the status of your *Material Download* integration message. For more information, see [Integration Message Dashboard](https://help.sap.com/viewer/97c9e9b9fac74be2a023638cd1700b46/latest/en-US/146bc2605aea4b9caf15a755f2cd70f1.html).

# <span id="page-286-0"></span>**2.2.5.1.2 Transferring a Work Center**

You can transfer work centers created or updated in SAP S/4HANA Cloud to SAP Digital Manufacturing for execution.

## **Prerequisites**

- You have maintained the SAP\_COM\_0519 communication arrangement in the SAP S/4HANA Cloud SOAP interface for the work center: CO\_PPINT\_WORK\_CENTER\_SPRX.
- Ensure that the user that transfers work centers has read authorization to the work center and resource objects in SAP S/4HANA Cloud.

## **Procedural Steps**

- 1. Log on to the SAP S/4HANA Cloud system.
- 2. Open the *Replicate by Object Selection* app.
- 3. Select *Workcenter* from the *Business Object Type* dropdown.
- 4. Enter your work center in the *Work Ctr* field.
- 5. Enter your plant in the *Plant* field.
- 6. Select a target system in the *Target System Selection* table.

#### **<u> G Note</u>**

The target system is the business system you defined for the communication system. For more information, see [Creating a Communication System \[page 258\].](#page-257-0)

- 7. Choose *Replicate*.
- 8. Check logs for the replication status.

You can view the transferred work centers in the *Manage Work Centers* app. Work center capacity updates in SAP S/4HANA Cloud will result in the corresponding changes in SAP Digital Manufacturing for execution and in addition, you can see the capacity category in the *Manage Work Centers* app. Note that *ERP Work Center* is set to *Yes* for the work centers transferred from SAP S/4HANA Cloud.

You can control if a default resource is created in SAP Digital Manufacturing for execution when a work center is transferred from SAP S/4HANA Cloud using the *Create Default Resources during Work Center Transfer* setting in the *Plant and Product* category of the *Manage Business Settings* app.

## **Related Information**

[Manage Work Centers](https://help.sap.com/viewer/97c9e9b9fac74be2a023638cd1700b46/latest/en-US/46383f0d71a34a638b104e8abe011e75.html) [Manage Business Settings](https://help.sap.com/viewer/97c9e9b9fac74be2a023638cd1700b46/latest/en-US/324bc60e1e23489f9f6d58f80a0bda5e.html)

# **2.2.5.1.3 Transferring a Master Recipe**

You can transfer a master recipe created or updated in SAP S/4HANA Cloud to SAP Digital Manufacturing.

## **Prerequisites**

- You've set up the technical integration. For more information, see [Technical Integration with SAP S/4HANA](#page-253-0) [Cloud \[page 254\]](#page-253-0).
- You've set up the following communication arrangement in your SAP S/4HANA Cloud system: Production Planning Master Data Integration (SAP\_COM\_0519).
- You've transferred the material master. For more information, see [Transferring a Material Master \[page](#page-285-0) [286\].](#page-285-0)

## **Context**

During production, master recipe data from SAP S/4HANA Cloud is required for the shop floor processes that are going on in SAP Digital Manufacturing. Therefore, you need to transfer master recipe data from SAP S/4HANA Cloud to SAP Digital Manufacturing to create or update the corresponding recipe record in SAP Digital Manufacturing. Here you learn how to transfer a master recipe from SAP S/4HANA Cloud to SAP Digital Manufacturing.

### ⊙ Note

Once you've transferred the recipe, SAP Digital Manufacturing calls the BOM from your SAP S/4HANA Cloud system if at least one component is assigned to the recipe step. For more information, see [Updating](#page-292-0) [and Upversioning a BOM \[page 293\].](#page-292-0)

## **Procedural Steps**

- 1. In your SAP S/4HANA Cloud system, open *Replicate by Object Selection* app.
- 2. Select *Master Recipe* from the *Business Object Type* dropdown.
- 3. Enter the following elements in the *Business Objects to be Replicated* table:
	- Material
	- Plant
	- Type
	- Group
	- Group Counter
- 4. Select a target system under *Target System Selection*.
### **O** Note

The target system is the business system you defined for the communication system. For more information, see [Creating a Communication System \[page 258\].](#page-257-0)

- 5. Choose *Replicate*.
- 6. To verify whether the master recipe has been transferred to SAP Digital Manufacturing, you've got the following options:
	- In SAP S/4HANA Cloud, check the replication status by choosing *Display Log*.
	- In SAP S/4HANA Cloud, check the message status in the *Message Dashboard*.
	- In SAP Digital Manufacturing, go to the *Integration Message Dashboard* and check the status of your *Master Recipe Download* integration message. For more information, see [Integration Message](https://help.sap.com/viewer/97c9e9b9fac74be2a023638cd1700b46/latest/en-US/146bc2605aea4b9caf15a755f2cd70f1.html) [Dashboard.](https://help.sap.com/viewer/97c9e9b9fac74be2a023638cd1700b46/latest/en-US/146bc2605aea4b9caf15a755f2cd70f1.html)

7.

# **2.2.5.1.4 Transferring a Master Routing**

You can transfer a master routing created or updated in SAP S/4HANA Cloud to SAP Digital Manufacturing.

## **Prerequisites**

- You've set up the technical integration. For more information, see [Technical Integration with SAP S/4HANA](#page-253-0) [Cloud \[page 254\]](#page-253-0).
- You've set up the following communication arrangement in your SAP S/4HANA Cloud system: Production Planning Master Data Integration (SAP\_COM\_0519).
- You've transferred the material master. For more information, see [Transferring a Material Master \[page](#page-285-0) [286\].](#page-285-0)

## **Context**

During production, master routing data from SAP S/4HANA Cloud is required for the shop floor processes that are going on in SAP Digital Manufacturing. Therefore, you need to transfer master routing data from SAP S/4HANA Cloud to SAP Digital Manufacturing to create or update the corresponding routing record in SAP Digital Manufacturing. Here you learn how to transfer a master routing from SAP S/4HANA Cloud to SAP Digital Manufacturing.

#### Note

Once you've transferred the master routing, SAP Digital Manufacturing calls the BOM from your SAP S/ 4HANA Cloud system if at least one component is assigned to the routing step. For more information, see [Updating and Upversioning a BOM \[page 293\].](#page-292-0)

## **Procedural Steps**

- 1. In your SAP S/4HANA Cloud system, open the *Replicate by Object Selection* app.
- 2. Select *Production Bill of Operations* from the *Business Object Type* dropdown.
- 3. Enter the following elements in the *Business Objects to be Replicated* table:
	- Material
	- Plant
	- Type
	- Group
	- Group Counter
- 4. Select a target system under *Target System Selection*.

#### ⊙ Note

The target system is the business system you defined for the communication system. For more information, see [Creating a Communication System \[page 258\].](#page-257-0)

- 5. Choose *Replicate*.
- 6. To verify whether the master routing has been transferred to SAP Digital Manufacturing, you've got the following options:
	- In SAP S/4HANA Cloud, check the replication status by choosing *Display Log*.
	- In SAP S/4HANA Cloud, check the message status in the *Message Dashboard*.
	- In SAP Digital Manufacturing, go to the *Integration Message Dashboard* and check the status of your *Master Routing Download* integration message. For more information, see [Integration Message](https://help.sap.com/viewer/97c9e9b9fac74be2a023638cd1700b46/latest/en-US/146bc2605aea4b9caf15a755f2cd70f1.html) [Dashboard.](https://help.sap.com/viewer/97c9e9b9fac74be2a023638cd1700b46/latest/en-US/146bc2605aea4b9caf15a755f2cd70f1.html)

# **2.2.5.1.5 Transferring QM Defect Code Groups and Codes from SAP S/4HANA Cloud**

You can transfer Quality Management (QM) defect code groups and codes from SAP S/4HANA Cloud to SAP Digital Manufacturing for execution using the *Manage Nonconformance Groups* app.

## **Prerequisites**

- You have set up integration with SAP S/4HANA Cloud (see [Technical Integration with SAP S/4HANA Cloud](#page-253-0) [\[page 254\]\)](#page-253-0)
- You have set up the communication arrangement for the *Defect Processing Integration* (SAP\_COM\_0153) communication scenario in SAP S/4HANA Cloud .

## **Procedural Steps**

- 1. In the *Manage Nonconformance Groups* app, choose *Sync QM Groups*.
- 2. Search for the production-relevant QM defect code groups that exist in the connected SAP S/4HANA Cloud system. The selection is restricted to catalog type 9 (Defect types) in SAP S/4HANA Cloud. Only released code groups are displayed and can be transferred. You can check which QM code groups have been previously transferred by selecting *Yes* in the *Previously Synched* dropdown. If you need to transfer new QM code groups, select *Yes* in the *Previously Synched* dropdown.
- 3. Select one or more QM code groups and choose *Sync*.

The selected QM code groups are transferred to SAP Digital Manufacturing for execution. QM defect groups and codes transferred from SAP S/4HANA Cloud are marked with *ERP Group* and *ERP Code* indicators set to *Yes* in the *Manage Nonconformance Groups* and *Manage Nonconformance Codes* apps. Note that a nonconformance code originated from SAP S/4HANA Cloud is represented by the concatenated name (QM defect code and code group).

When you log a nonconformance code originated from SAP S/4HANA Cloud, it is automatically transferred to SAP S/4HANA Cloud and a generic defect record is created.

## **Related Information**

[Defect Processing Integration \(SAP\\_COM\\_0153\) \[page 277\]](#page-276-0) [Destination S4H\\_ODATA\\_INTEGRATION \[page 279\]](#page-278-0) [Manage Nonconformance Groups](https://help.sap.com/viewer/97c9e9b9fac74be2a023638cd1700b46/latest/en-US/9d73c59c60454ac59ed8eccd80fc0e78.html) [Manage Nonconformance Codes](https://help.sap.com/viewer/97c9e9b9fac74be2a023638cd1700b46/latest/en-US/9093018d6769460b8505c7d6b355fb0b.html)

# **2.2.5.1.6 Current Version Dependencies**

You can change the current version of different master data objects, such as BOMs, routings, and materials.

Note that when you change the current version of a BOM, routing, or a material, the dependencies between these objects will also change.

# **2.2.5.1.7 Updating and Upversioning a Material**

You can update and upversion master materials in SAP S/4HANA Cloud, as well as SAP ERP and SAP S/ 4HANA.

Changes to the following fields trigger material upversioning:

- Base UOM
- Material UOM
- Material Type
- Production Version

Changes in all other fields will result in a material update only.

# **2.2.5.1.8 Updating a Master Recipe**

You can update master recipes in SAP S/4HANA Cloud.

When master recipe data is updated in SAP S/4HANA Cloud, the data is updated according to the following rules:

- 1. All the master recipe fields that have been mapped are updated.
- 2. All the enrichments done in SAP Digital Manufacturing for execution (for example, work instructions and data collection attachments) are kept.
- 3. When a resource is changed on a phase in SAP S/4HANA Cloud, then this resource is updated to a phase in

SAP Digital Manufacturing for execution, but work instructions and data collection attachments are deleted from the phase.

4. When a phase is deleted in SAP S/4HANA Cloud, then the phase, along with its work instructions and data collections, is deleted in

SAP Digital Manufacturing for execution

# **2.2.5.1.9 Updating and Upversioning a Routing**

You can update and upversion master routings in SAP S/4HANA Cloud and SAP S/4HANA.

Changes to the following routing header fields trigger routing upversioning:

- Description
- Adding Operation Activities
- Removing Operation Activities
- Status

Changes to the following routing operation activity fields trigger routing upversioning:

- Description
- Work Center
- Control Key
- Long Text
- Standard Value Keys and Values
- Normal Operation Activity

Changes in all other fields will result in a routing update only.

# <span id="page-292-0"></span>**2.2.5.1.10 Updating and Upversioning a BOM**

You can update and upversion master BOMs in SAP S/4HANA Cloud, as well as SAP ERP and SAP S/4HANA.

A master BOM is downloaded from SAP S/4HANA Cloud to SAP Digital Manufacturing for execution using an OData call while downloading a master recipe or master routing. A master BOM is downloaded only when at least one component is assigned to the routing or recipe step. The master BOM is downloaded from SAP S/ 4HANA Cloud using OData protocol using the connection details maintained in the S4H\_ODATA\_INTEGRATION destination.

Changes to the following fields trigger BOM upversioning:

- Description
- Add Component
- Remove Component
- Change Quantities
- Header Base Quantity
- Component Type
- Component UOM
- Component Scrap %

Changes in all other fields will result in a BOM update only.

# **2.2.5.2 Integration of Transaction Data**

You can transfer transaction data between an SAP S/4HANA Cloud system and an SAP Digital Manufacturing for execution system.

## **Transaction Data Integration**

Transaction data is data that's created during an event or operation. It is assigned to certain master data, for example the produced quantity of a particular product included in an individual order, and it changes with each transaction.

You can integrate the following transaction data withSAP S/4HANA Cloud :

Transaction Data for outbound integration from SAP Digital Manufacturing for execution to SAP S/4HANA Cloud

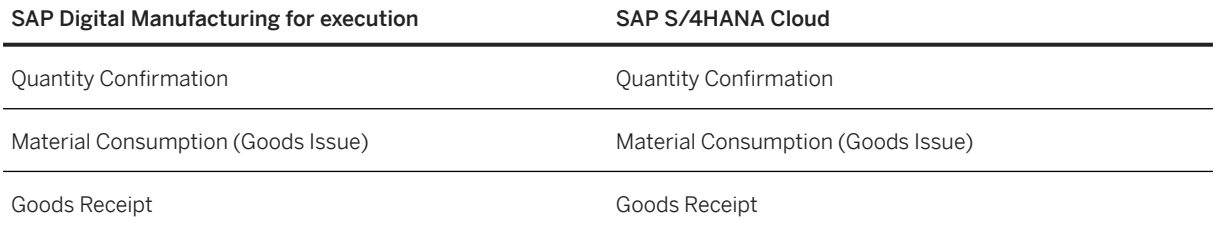

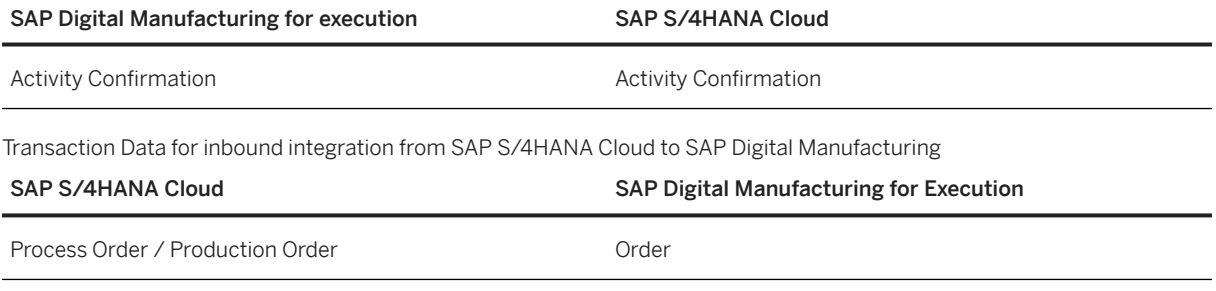

## **Prerequisites**

• Master data integration has been set up (see [Integration of Master Data \[page 284\]](#page-283-0)).

## **Sequence Considerations**

- 1. Transfer the master data.
- 2. Transfer the process order data.

## **Implementation Considerations**

Some functions may behave differently depending on the SAP S/4HANA Cloud version used for integration with SAP Digital Manufacturing for execution.

## **Related Information**

[Integration of Master Data \[page 284\]](#page-283-0)

# **2.2.5.2.1 Transferring Production Order with PRT Assignment**

You can transfer production order data with PRT assignment from SAP S/4HANA Cloud to SAP Digital Manufacturing for execution to create or update the corresponding production order record.

### Note

You can only transfer production order with material PRT assignment.

## **Prerequisites**

#### SAP S/4HANA Cloud

- You've created communication arrangement to transfer production order from SAP S/4HANA Cloud to SAP Digital Manufacturing for execution. For details, see [Manufacturing Execution - Order and](#page-271-0) [Confirmation Integration \(SAP\\_COM\\_0522\) \[page 272\].](#page-271-0)
- The material PRT has been transferred from SAP S/4HANA Cloud to SAP Digital Manufacturing for execution together with the material master data.
- The material PRT has already been assigned to routing operations.

#### SAP Digital Manufacturing

• The collaboration link *COLLABORATION\_PRT\_ASSIGNMENT\_GET* is mapped to the directive *ERP\_PRT\_ASSIGNMENT\_GET* in the *Manage Collaboration Links* app.

### **Procedure**

- 1. Create or update a production order manually in SAP S/4HANA Cloud.
- 2. Choose the *Release Order* button to transfer the order to SAP Digital Manufacturing for execution.
- 3. Choose *Save*.
- 4. Verify the results in the *Manage Orders* app or the *Integration Message Dashboard* in SAP Digital Manufacturing for execution. For more information, see [Manage Orders](https://help.sap.com/viewer/97c9e9b9fac74be2a023638cd1700b46/latest/en-US/0662b804e0d34bc0a82776719b1e7569.html) or [Integration Message Dashboard.](https://help.sap.com/viewer/97c9e9b9fac74be2a023638cd1700b46/latest/en-US/146bc2605aea4b9caf15a755f2cd70f1.html)

### **O** Note

Before releasing an order to the shop floor in the **Manage Orders** app in SAP Digital Manufacturing, you can update it from your integrated ERP system. The updating options you have vary depending on the order type and the integrated ERP system. For more information, see [Updating Orders Before the Release \[page](#page-200-0) [201\]](#page-200-0).

### **<u> බ</u>Note**

The order-specific BOM and routing/recipe are created in SAP Digital Manufacturing using the data available in the order that has been transferred from SAP S/4HANA Cloud to SAP Digital Manufacturing.

# **2.2.5.2.2 Transfer of Floor Stock Data**

You can transfer floor stock data for certain goods movement types from an SAP S/4HANA Cloud system to SAP Digital Manufacturing for execution.

### **Use**

You can select the inventory management mode you want to enable for your plant in the *Manage Business Settings* app. Depending on the mode you enabled, the supported goods movement types varies.

#### **<u> CD</u>** Note

Unlike with the integration to SAP ERP or SAP S/4HANA, no IDocs or SAP Cloud Integration are used for the integration to SAP S/4HANA Cloud. The SAP Digital Manufacturing for execution system is directly integrated with SAP S/4HANA Cloud.

### **<u> CD</u>** Note

In SAP S/4HANA Cloud, the filter *Print Active* need be set as *=X(Yes)* for output type *MMIM\_MATDOC\_GDSMVMT\_ESOA* in *Output Parameter Determination*. The *Print via Output Control* need be checked for posting the goods movement to SAP Digital Manufacturing for execution system.

# **Consolidated Inventory Management Mode**

If you have enabled *Consolidated* inventory management mode, all standard goods movement types in SAP S/4HANA Cloud are supported in SAP Digital Manufacturing for execution.

#### **O** Note

For consolidated inventory management mode, you need to enable the API\_MATERIAL\_STOCK\_SRV technical service in SAP S/4HANA Cloud.

## **Individual Inventory Management Mode**

If you have enabled *Individual* inventory management mode, the following goods movement types are supported.

#### Inbound integration

Inbound integration messages include floor stock receipt (goods movement type 311).

#### Outbound integration

Outbound integration messages include:

- Floor Stock Consumption (goods movement type 261)
- Floor Stock Return (goods movement type 312)

The following scenarios are supported:

#### Floor Stock Receipt (replenishment, goods movement type 311)

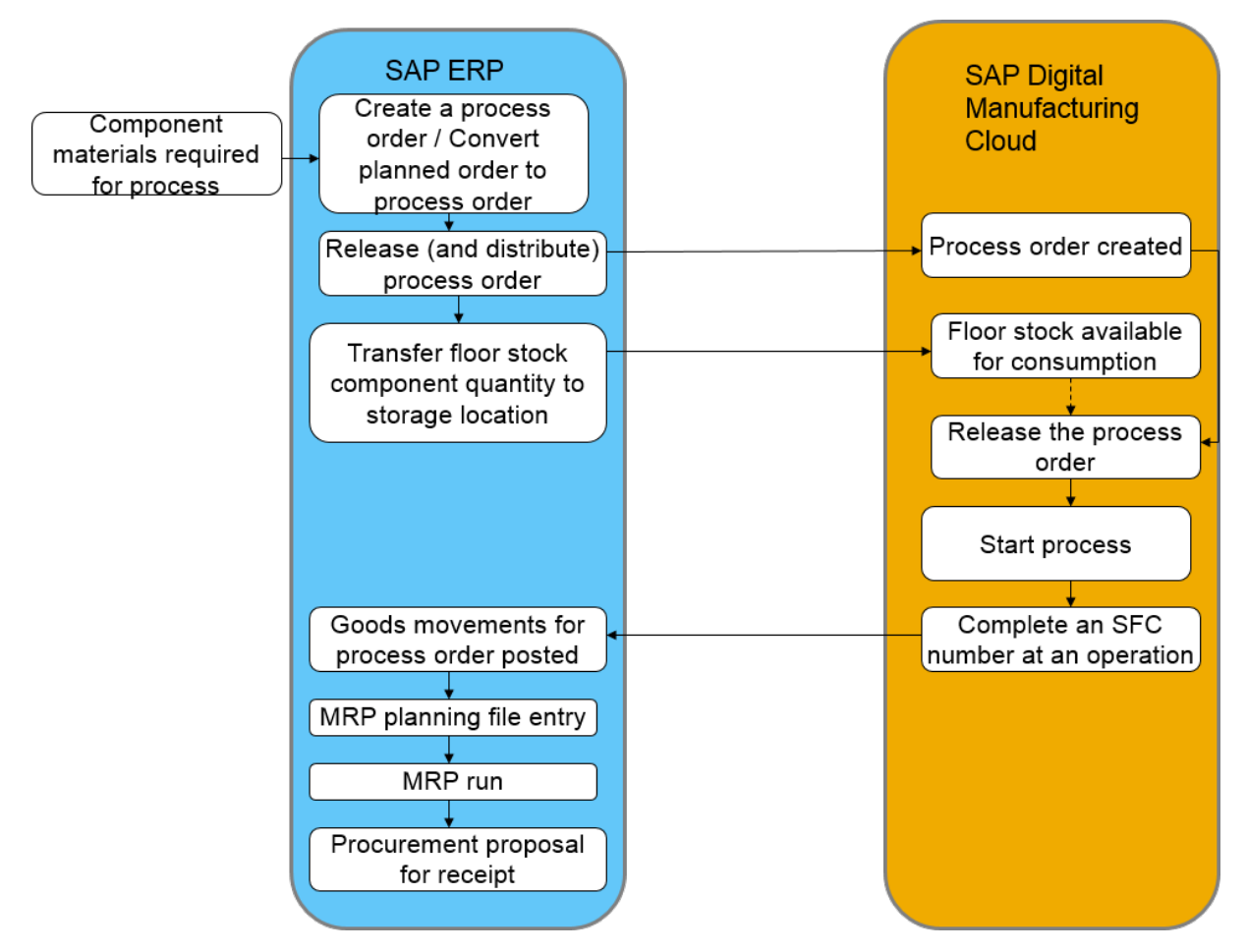

In your SAP S/4HANA Cloud system, you can use the *Post Goods Movement* app to trigger goods movement from the central storage location to the production storage location.

The process for floor stock receipt without reservation (goods movement type 311) in SAP Digital Manufacturing for execution assumes that the received goods are moved from a central warehouse location to a production location, so that they can be used during the production process.

- When you post a transfer of unrestricted-use stock from a central (issuing) storage location to a floor stock (production) storage location in SAP S/4HANA Cloud using the goods movement type 311, the stock data is transferred from SAP S/4HANA Cloud to SAP Digital Manufacturing for execution via the soap call of communication scenario *SAP\_COM\_0263*.
- SAP S/4HANA Cloud triggers the outbound message *MMIM\_MATDOC\_GDSMVMT\_ESOA* to integrate the floor stock to the production storage location in SAP Digital Manufacturing for execution with *Inventory ID* created to the new inventory.

If the material is batch-managed or serialized material, the *Batch Number* or *Serial Number* is also created and displayed in the new inventory.

The inventory is ready for consumption without reservation in SAP Digital Manufacturing for execution.

• A floor stock receipt is created for the specified components.

When *COLLABORATION\_GOODS\_ISSUE\_CONFIRMATION* is triggered, SAP Digital Manufacturing for execution sends a confirmation to SAP S/4HANA Cloud to report consumed components.

### **Integration**

- SAP S/4HANA Cloud is the system of record for inventory management; SAP Digital Manufacturing for execution is the system of record for floor stock management.
- A transfer posting in SAP ERP or SAP S/4HANA is used in the same way as a floor stock receipt in SAP Digital Manufacturing for execution.
- For inventory ID records created in SAP Digital Manufacturing for execution through the integration, the field *ERP Inventory* is checked.

### **Prerequisites**

#### SAP S/4HANA Cloud

- You have created production storage locations for floor stock materials.
- You have set up communication arrangement for *SAP\_COM\_0108* and *SAP\_COM\_0263*.
- You have set up a filter for *Print Active* and the goods movement type 311 in *Output Parameter Determination*.
- You have created a BOM for the finished good material of the order.

#### SAP Digital Manufacturing

- You have created a storage location matching SAP S/4HANA Cloud *Storage Location*.
- For the production order-specific consumption scenario, you have created or imported shop order data so that components can be pegged.
- You have defined a numbering pattern for the number type floor stock receipt.
- For outbound integration, make sure the following collaboration links are mapped to respective directives in the *Manage Collaboration Links* app.
	- The link COLLABORATION GOODS ISSUE CONFIRMATION is mapped to the directive GOODS\_ISSUE\_CONFIRMATION.
	- The link COLLABORATION\_GOODS\_RECEIPT\_CONFIRMATION is mapped to the directive GOODS\_RECEIPT\_CONFIRMATION.
	- The link COLLABORATION QUANTITY CONFIRMATION is mapped to the directive QUANTITY\_CONFIRMATION.
	- The link COLLABORATION BATCH\_CHARACTERISTICS is mapped to the directive BATCH CHARACTERISTICS.

# **2.2.5.2.2.1 Updating Integration Configuration to Use Floor Stock Data**

If you want to use the floor stock integration functionality in SAP Digital Manufacturing, you need to update some settings in your integration configuration, as described in this topic.

## **Prerequisites**

You have made the following configurations to connect SAP Digital Manufacturing for execution to SAP S/ 4HANA Cloud:

- [Creating a Service Instance and a Service Key \[page 259\]](#page-258-0)
- [Creating a Communication User \[page 257\]](#page-256-0)
- [Creating a Communication System \[page 258\]](#page-257-0)
- [Creating Communication Arrangements \[page 261\]](#page-260-0)
- [Creating Destinations \[page 279\]](#page-278-0)
- [Managing Supported Plants \[page 280\]](#page-279-0)
- [Defining Operations in SAP S/4HANA Cloud for SAP Digital Manufacturing for execution \[page 281\]](#page-280-0)

### **Procedure**

- 1. Go to the SaaS tenant of your system and generate a new service instance and key for Digital Manufacturing Cloud Services. Note down the clientid and clientsecret under the uaa tag.
- 2. Update the destination configuration for *S4H\_INTEGRATION\_OAUTH*.
	- Go to SAP BTP cockpit, and in the side menu bar, choose **Connectivity** *Destinations* 1
	- Update the credentials for *S4H\_INTEGRATION\_OAUTH* with the clientid and clientsecret noted in above step.
- 3. Assign the collaboration directive *ERP\_INV\_CLEAR\_RESERVATION* to the collaboration link *COLLABORATION\_ERP\_INV\_CLEAR\_RESERVATION* for the inventory return activity.

### **Results**

You can now use the floor stock functionality as described in this chapter.

#### Note

If you have already enabled the transfer of floor stock data and you want to integrate inbound inventory with batch characteristic values, you need to create a new service broker (while keeping the old service broker you've created before) and complete the above procedures again.

# **2.2.5.2.2.2 Transfer of Floor Stock Return Data**

You can transfer floor stock return data from SAP Digital Manufacturing for execution to SAP S/4HANA Cloud.

## **Use**

This function lets you transfer floor stock return data from SAP Digital Manufacturing for execution to SAP S/4HANA Cloud.

- 1. In SAP Digital Manufacturing for execution, you can trigger the floor stock return to a central storage location.
- 2. The SAP Digital Manufacturing collaboration COLLABORATION\_ERP\_INV\_CLEAR\_RESERVATION (ERP\_INV\_CLEAR\_RESERVATION) is triggered in SAP Digital Manufacturing for execution. This initiates the data synchronization to the SAP S/4HANA Cloud system.
- 3. In the SAP S/4HANA Cloud system, the floor stock is increased in the central storage location according to the return request. The inventory in the production storage location is decreased according to the return request.

The following scenario is supported:

#### Process Order-Independent Floor Stock (311) Return (312)

The diagram shows the flow of a floor stock return that's synchronized from SAP Digital Manufacturing for execution to SAP S/4HANA Cloud for process order-independent floor stock.

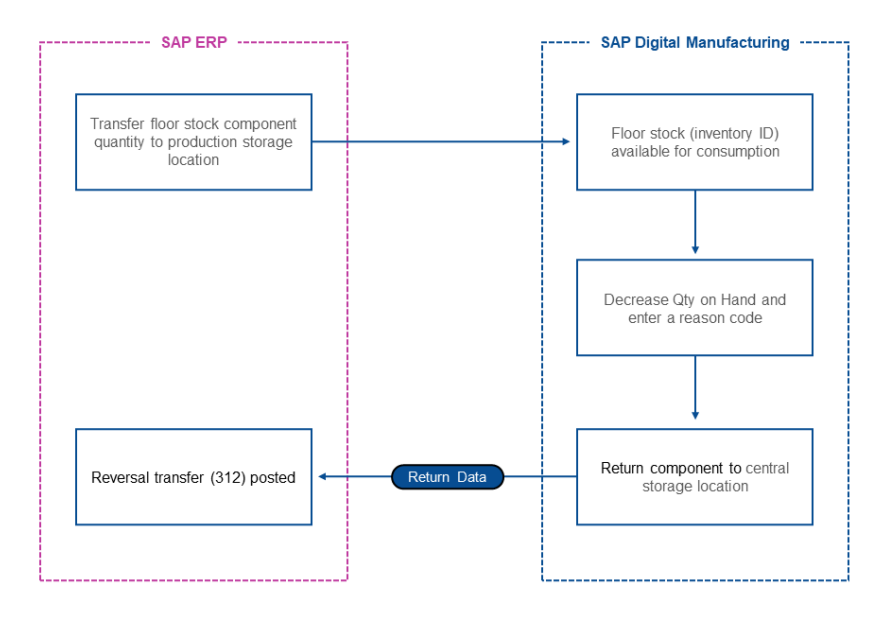

The components are returned to the central storage location.SAP S/4HANA Cloud posts a goods movement of the type 312, the reversal of a one-step transfer posting.

## **Integration**

SAP S/4HANA Cloud is the system of record for inventory management; SAP Digital Manufacturing for execution is the system of record for floor stock management.

### **Prerequisites**

#### SAP Digital Manufacturing

You have received floor stock data from SAP S/4HANA Cloud.

# **Activities**

When you decrease the value of the *Qty on Hand* field for an inventory ID, enter a reason code and choose *Save* in the *Manage Floor Stock* app in SAP Digital Manufacturing for execution. A message is sent to SAP S/4HANA Cloud to post the corresponding goods movements.

# **Related Information**

[Manage Floor Stocks](https://help.sap.com/viewer/97c9e9b9fac74be2a023638cd1700b46/latest/en-US/b5129814a8574858a2f3220480f650f3.html)

# **2.2.5.2.3 Batch Characteristics Update**

You can update batch characteristic values and sychronize the data from SAP Digital Manufacturing to SAP S/4HANA Cloud.

For an overview of prerequisites and the steps required to update batch characteristics, see [Updating Batch](https://help.sap.com/viewer/97c9e9b9fac74be2a023638cd1700b46/latest/en-US/a750d3ce7f8a4b3692ff6ffec7746c65.html) [Characteristics](https://help.sap.com/viewer/97c9e9b9fac74be2a023638cd1700b46/latest/en-US/a750d3ce7f8a4b3692ff6ffec7746c65.html).

# **2.2.5.2.4 Batch Creation**

You can transfer batch number created in SAP Digital Manufacturing to SAP S/4HANA Cloud.

The batch creation message is triggered when batch number is created in SAP Digital Manufacturing for execution. For an overview of prerequisites and the steps required to create batch numbers, see [Creating Batch](https://help.sap.com/viewer/97c9e9b9fac74be2a023638cd1700b46/latest/en-US/5601efea3f844f218d8be09eeb5797e1.html) [Numbers](https://help.sap.com/viewer/97c9e9b9fac74be2a023638cd1700b46/latest/en-US/5601efea3f844f218d8be09eeb5797e1.html).

# <span id="page-301-0"></span>**2.2.5.2.5 Inspection Characteristics Integration (Production Order)**

You can transfer an inspection lot (type 03) from SAP S/4HANA Cloud to SAP Digital Manufacturing for execution.

## **Prerequisites**

#### SAP S/4HANA Cloud

- You have maintained the SAP\_COM\_0522 communication arrangement in the SAP S/4HANA Cloud SOAP interface for the production order: CO\_PPINT\_MFGORD\_EXE\_REQ\_OUT\_V2. For more information, see [Manufacturing Execution - Order and Confirmation Integration \(SAP\\_COM\\_0522\) \[page 272\].](#page-271-0)
- The inspection lot (type 03) has been created and assigned inspection characteristics.
- The inspection lot has been assigned to the production order.

### **Procedure**

Release the production order in SAP S/4HANA Cloud, and the inspection characteristics are downloaded to SAP Digital Manufacturing for execution.

### **Related Information**

Inspection Results Recording (Production Order) [page 302]

# **2.2.5.2.6 Inspection Results Recording (Production Order)**

You can record inspection results and sychronize the data from SAP Digital Manufacturing for execution to SAP S/4HANA Cloud.

### **Prerequisites**

#### SAP S/4HANA Cloud

- The inspection lot (type 03) has been created and assigned inspection characteristics.
- The inspection lot has been assigned to the production order.
- The base sample quantity must be set to 1.
- You have maintained the SAP\_COM\_0318 communication arrangement in the SAP S/4HANA Cloud. For more information, see [Quality Inspection Process Integration \(SAP\\_COM\\_0318\) \[page 276\].](#page-275-0)

#### SAP Digital Manufacturing

• The collaboration link *COLLABORATION\_INSPECTION\_LOT* is mapped to the directive *INSPECTION\_LOT* in the *Manage Collaboration Links* app.

### **Procedure**

- 1. In the *Work Center POD*, record inspection results for the order you want to work on.
- 2. Complete an operation activity of the order. The system triggers a collaboration event and sends the *COLLABORATION\_INSPECTION\_LOT* message to update the inspection characteristics data for respective order in SAP S/4HANA Cloud.

## **Related Information**

[Inspection Characteristics Integration \(Production Order\) \[page 302\]](#page-301-0)

# **2.2.5.2.7 Enrichment with Sub-Operations for Discrete Manufacturing**

You can add sub-operations to a routing in SAP ERP, SAP S/4HANA, or SAP S/4HANA Cloud, and then transfer this routing to SAP Digital Manufacturing.

## **Overview**

In a discrete industry scenario, you can add sub-operations to a routing in SAP ERP, SAP S/4HANA, or SAP S/4HANA Cloud. These sub-operations are then transferred within the routing to SAP Digital Manufacturing. To make this transfer work, you need to use the latest *SAP S/4HANA Integration with SAP Digital Manufacturing* package in SAP Cloud Integration.

Reporting of SAP Digital Manufacturing activities back to the integrated ERP system is done at the last operation activity within the respective operation group.

Order confirmations are posted against the ERP parent Operation.

# **Mapping**

In SAP Digital Manufacturing, ERP routings containing sub-operations are mapped as follows:

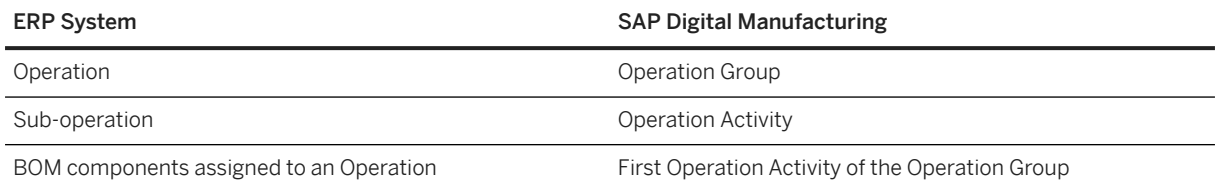

# **2.2.5.2.8 Updating Orders Before the Release**

Learn about the options you've got for updating a production or process order from your integrated ERP system before the order is released to the shop floor in SAP Digital Manufacturing.

### **Use**

Before releasing an order to the shop floor in the *Manage Orders* app, you can update it from your integrated ERP system. The updating options you have vary depending on the order type and the integrated ERP system.

## **Overview**

Here you'll find an overview of the supported update scenarios. "X" means that the corresponding update is supported.

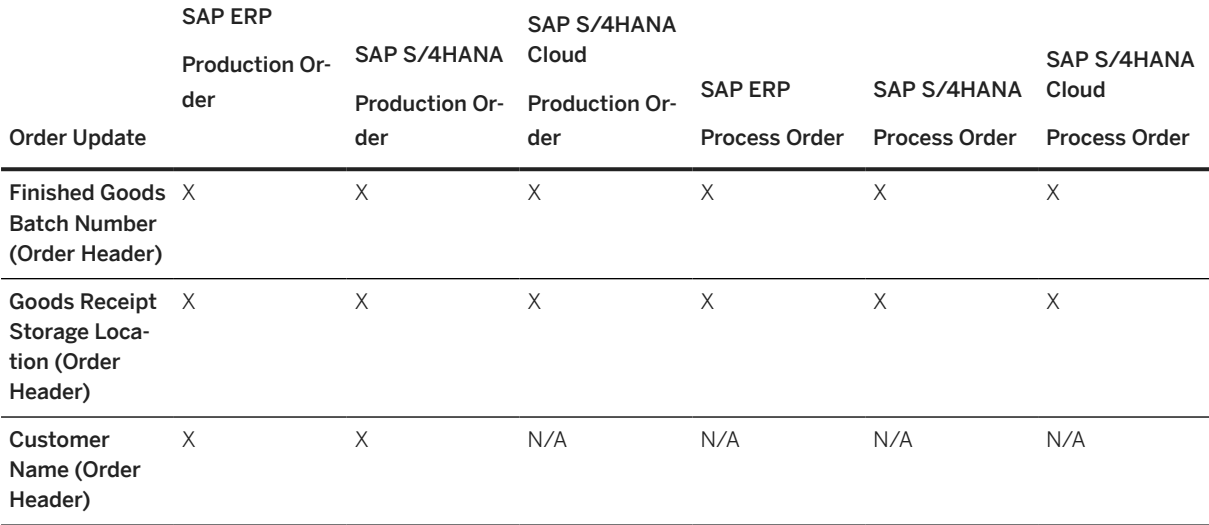

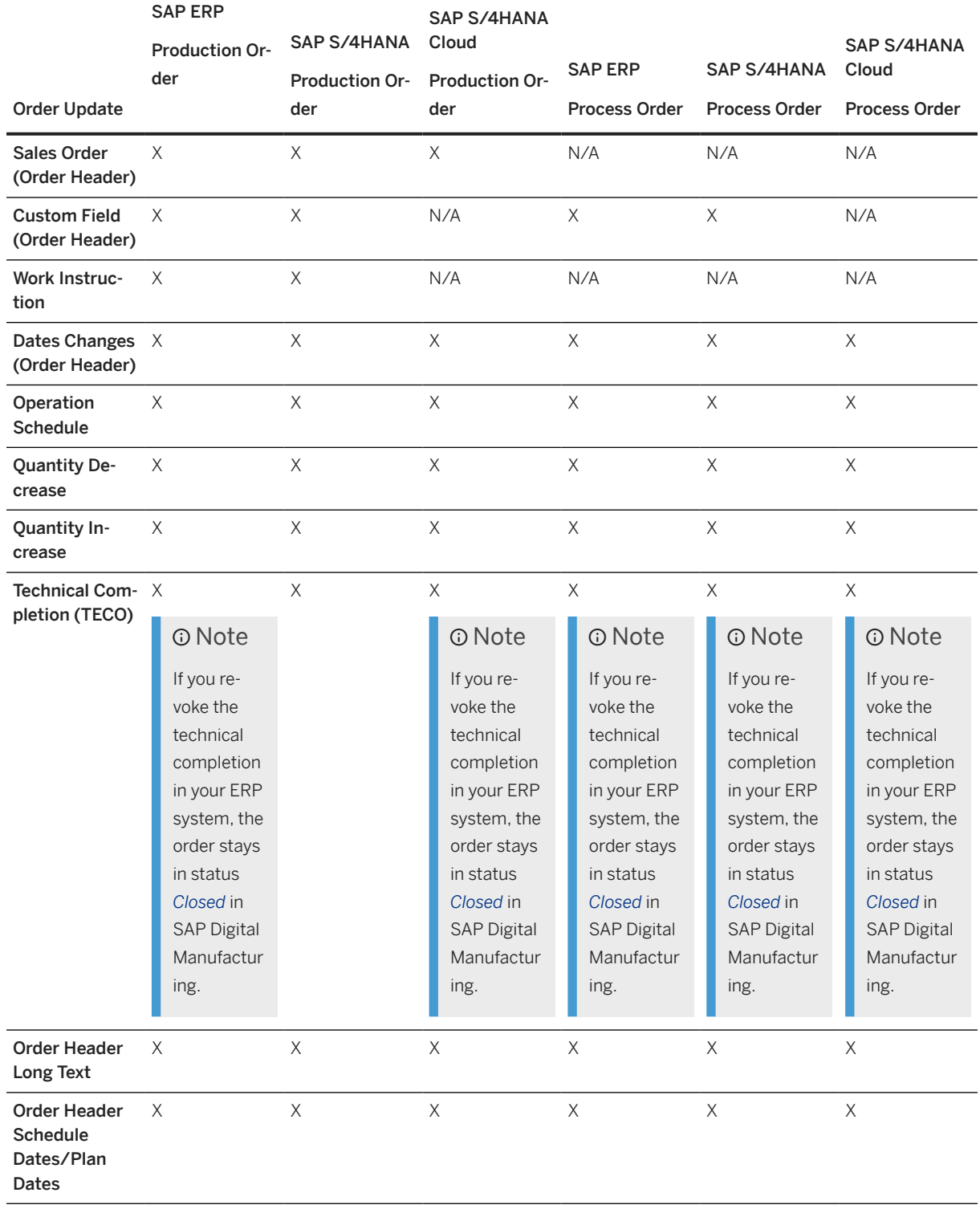

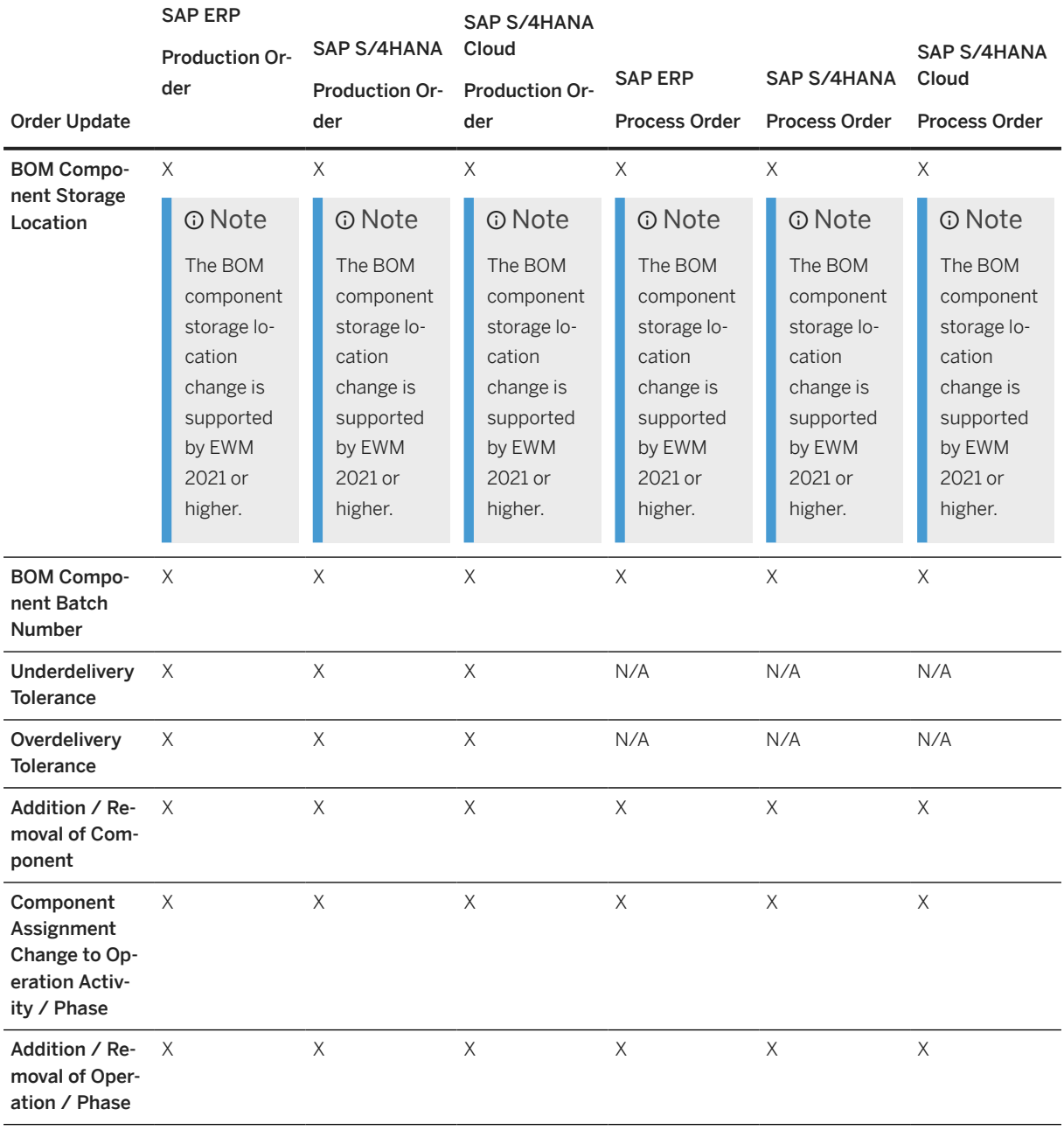

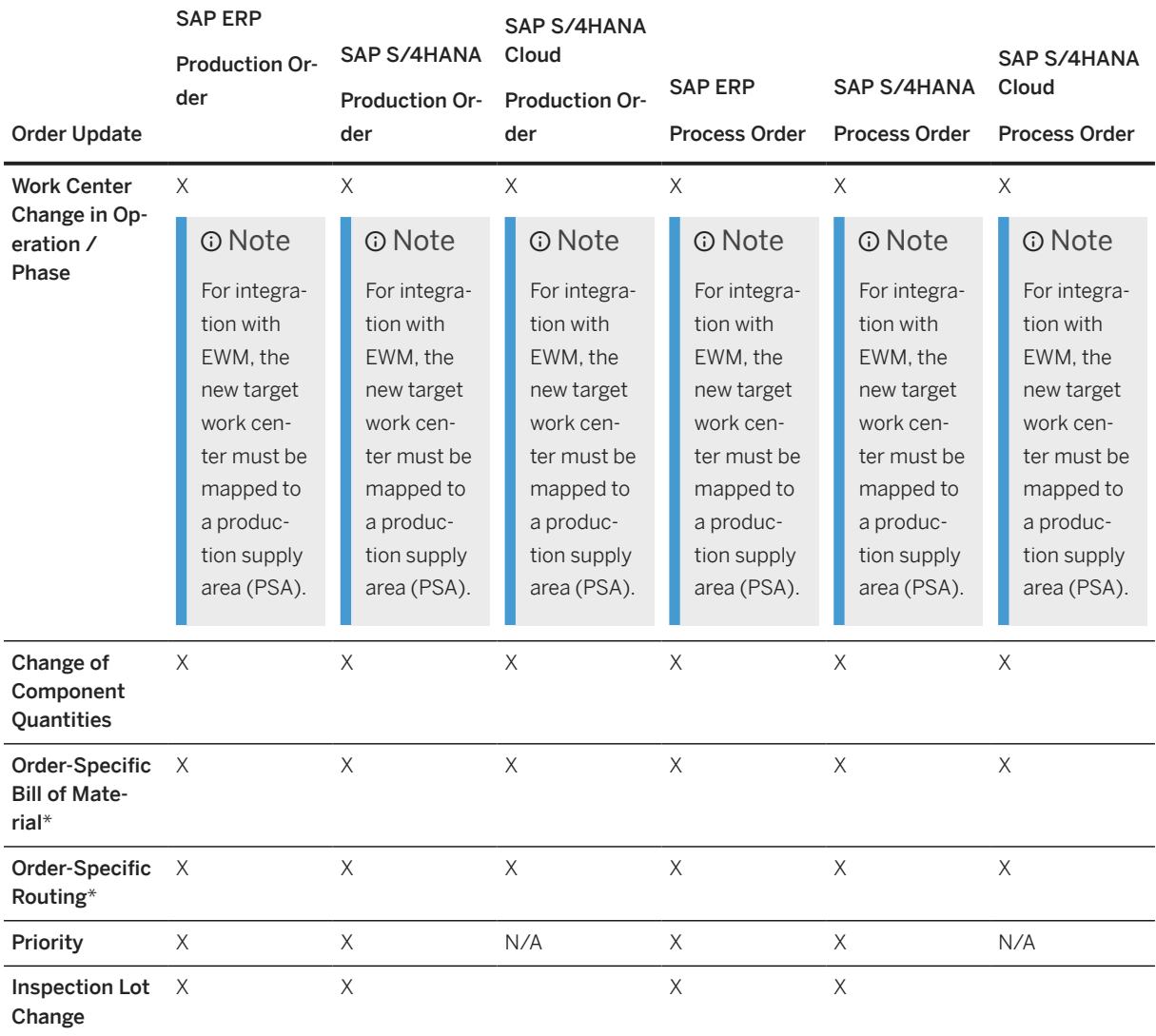

\*Objects are up-versioned if one of the following changes takes place:

- Changes to work centers on operations / phases
- Addition or removal of component
- Addition or removal of operations / phases
- Change of component quantities
- Changes to component assignment

# **2.2.5.3 Field Mapping for the Integration to SAP S/4HANA Cloud**

The fields created in SAP S/4HANA Cloud correspond to certain fields of SAP Digital Manufacturing for execution.

### **D** Note

For the connection to an SAP S/4HANA Cloud system, certain communication arrangements need to be active. For more information, see [Integration with SAP S/4HANA or SAP ERP \[page 9\].](#page-8-0)

Material and Data Collection Group Mapping (based on SAP\_COM\_0309 and SAP\_COM\_0163 Scenarios for DC Groups, and SAP\_COM\_0009 Scenario for Materials)

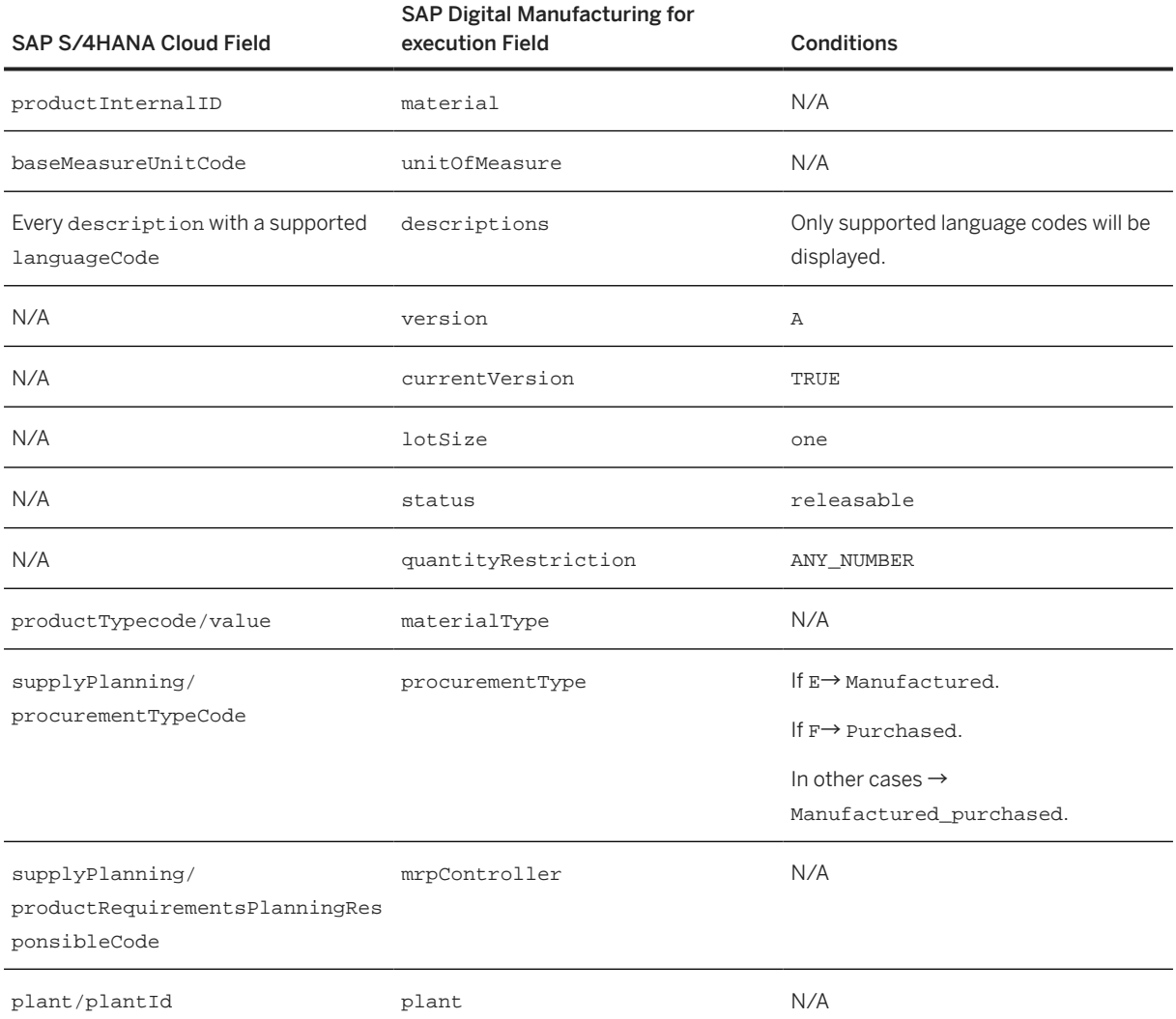

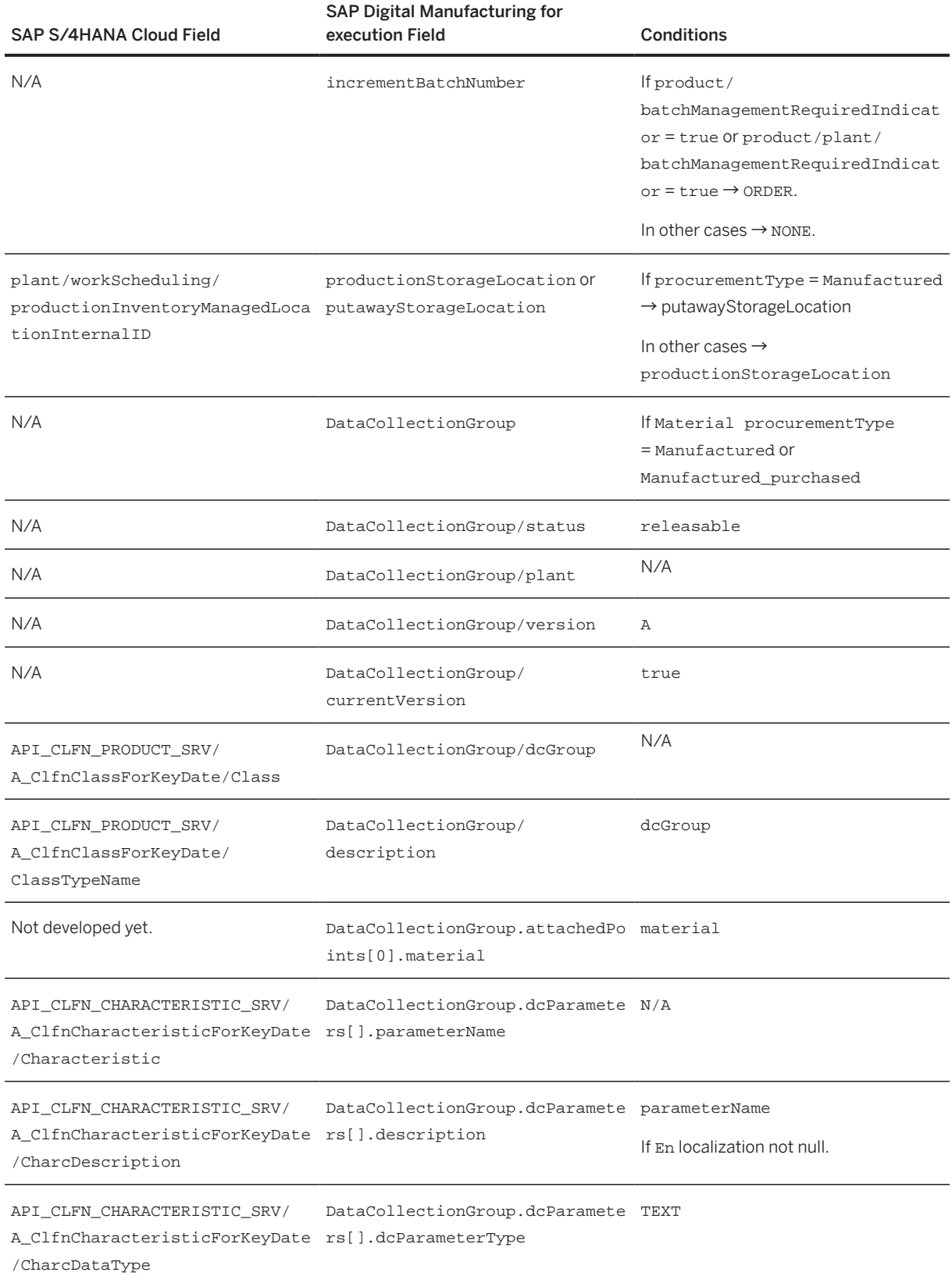

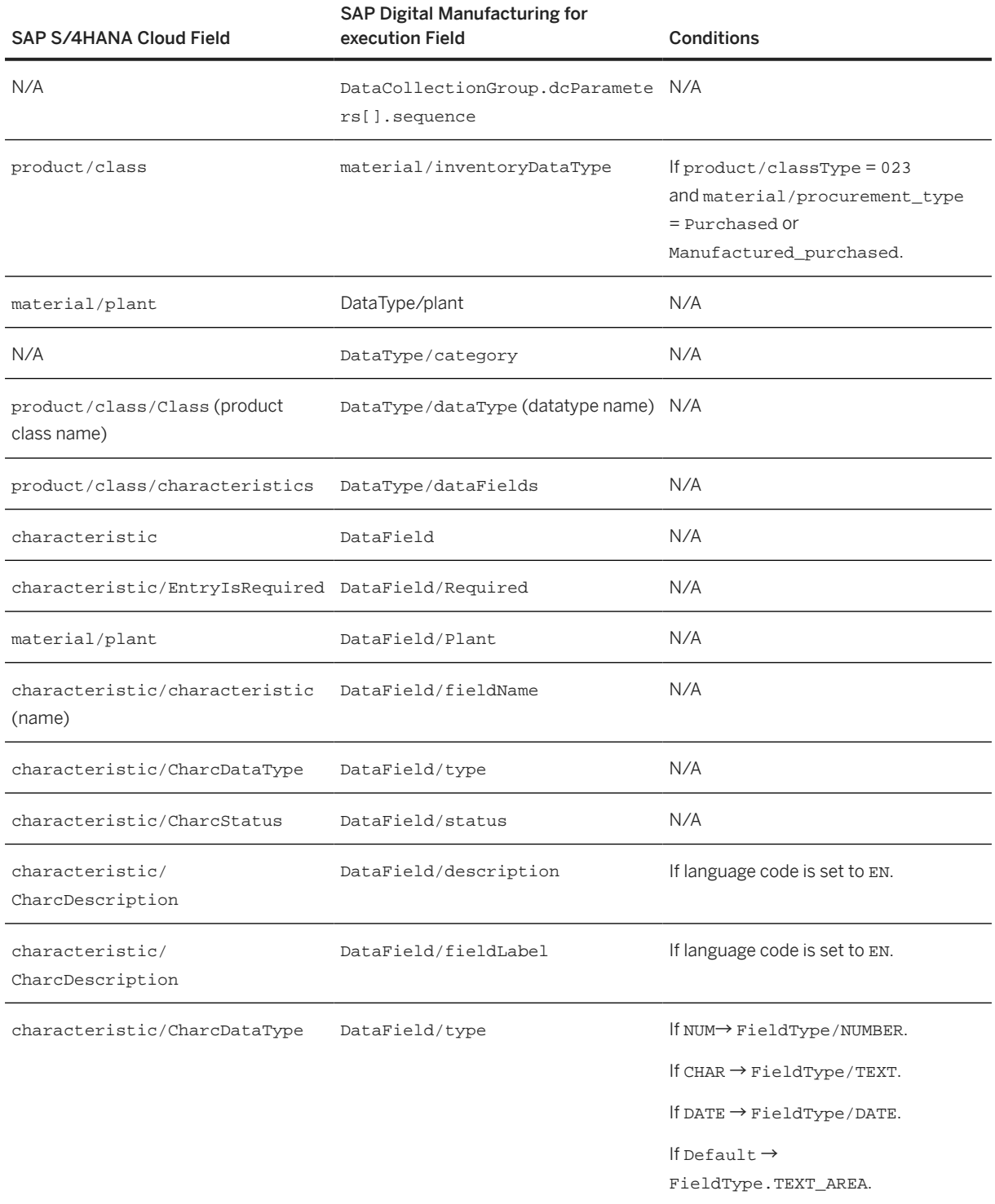

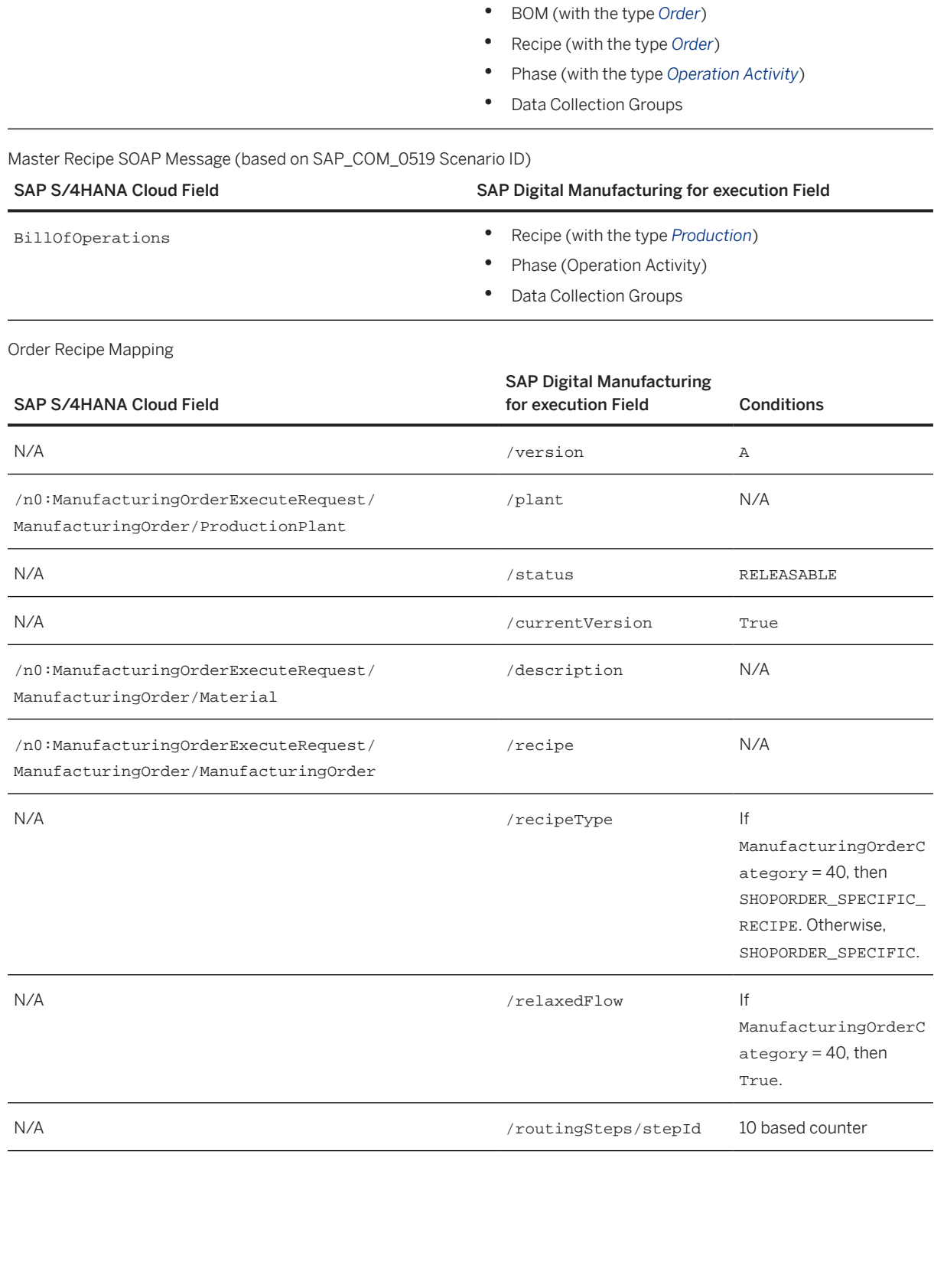

Process Order SOAP Message (based on SAP\_COM\_0522 Scenario ID)

ManufacturingOrder • Shop Order

SAP S/4HANA Cloud Field SAP Digital Manufacturing for execution Field

L

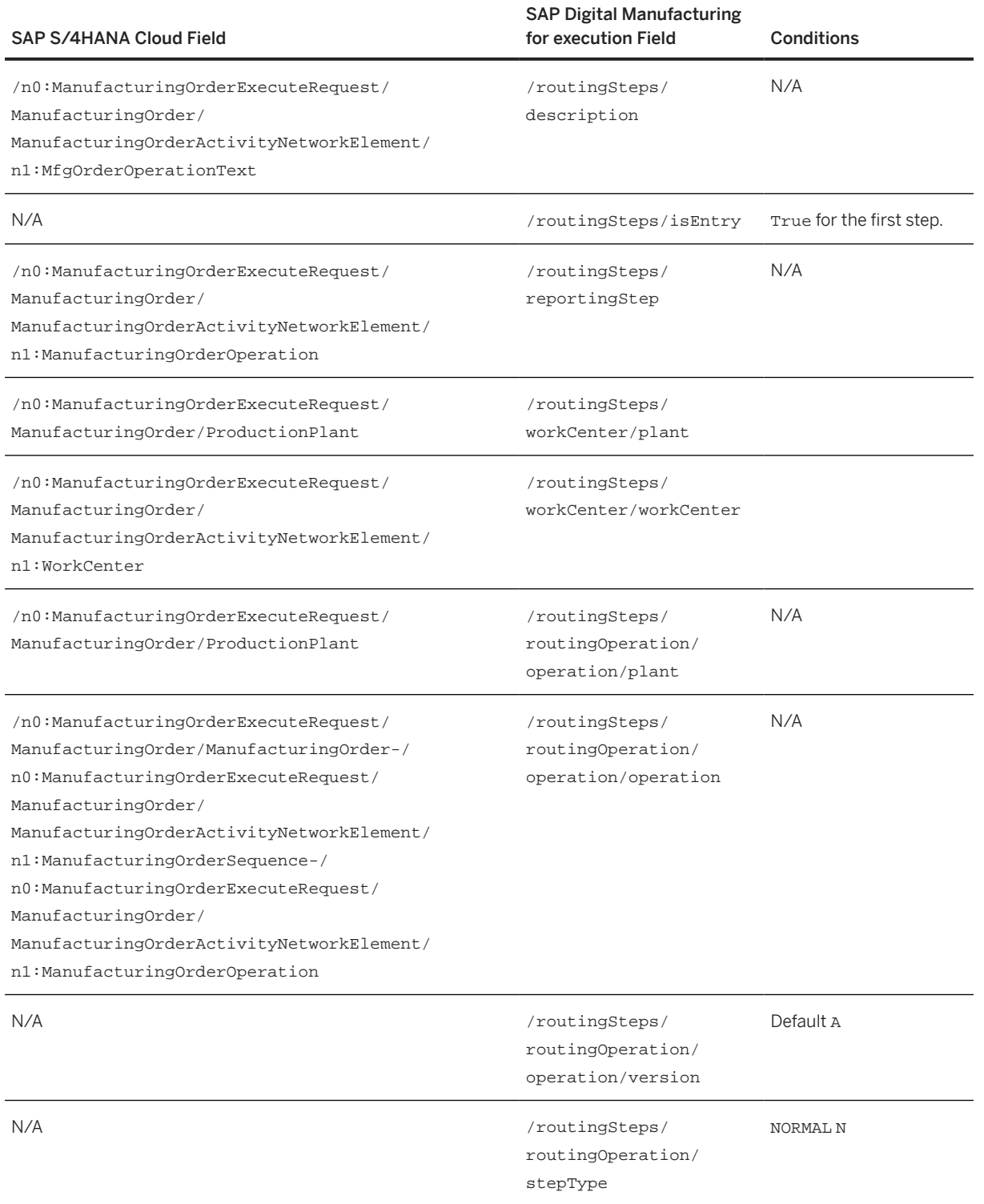

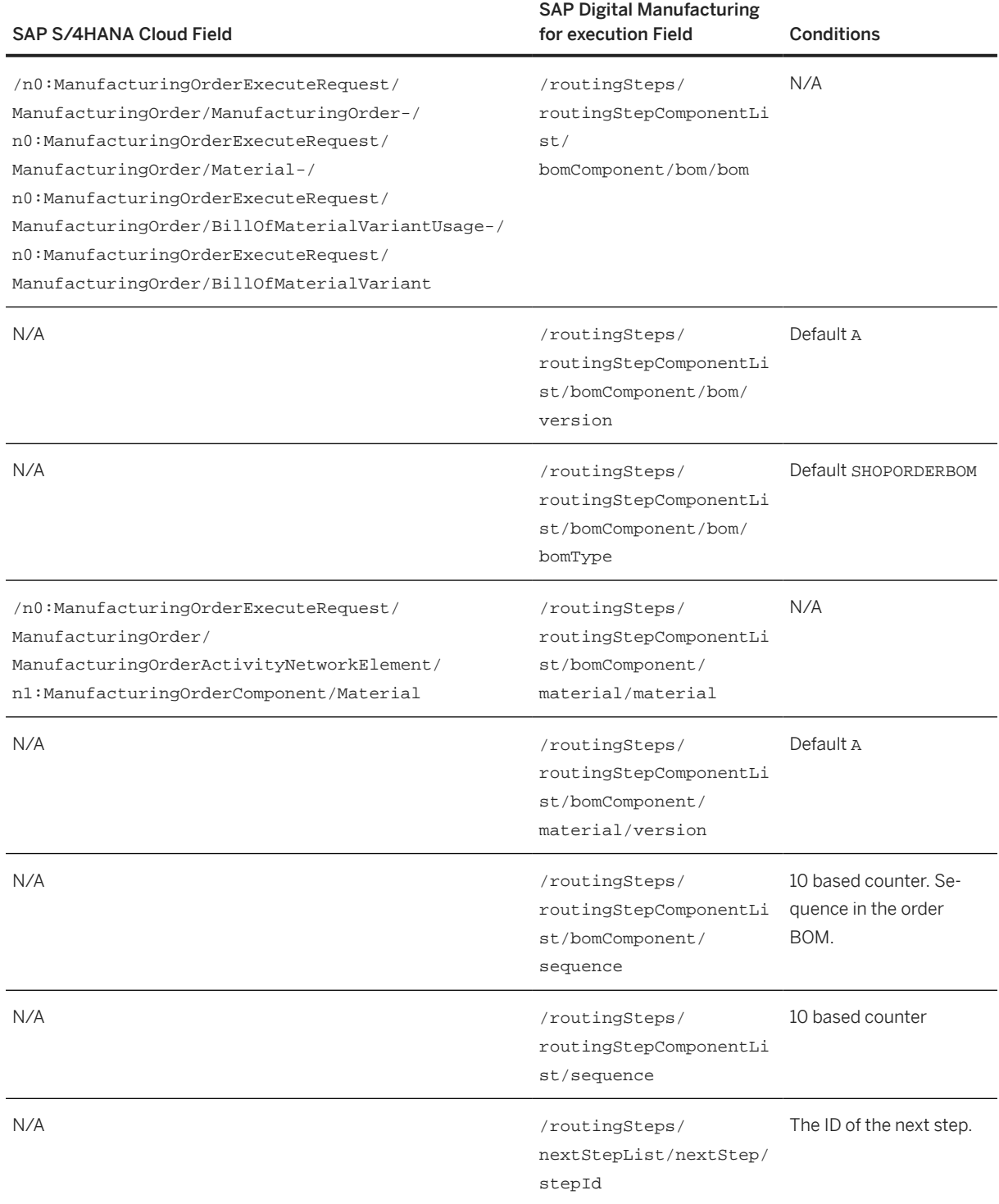

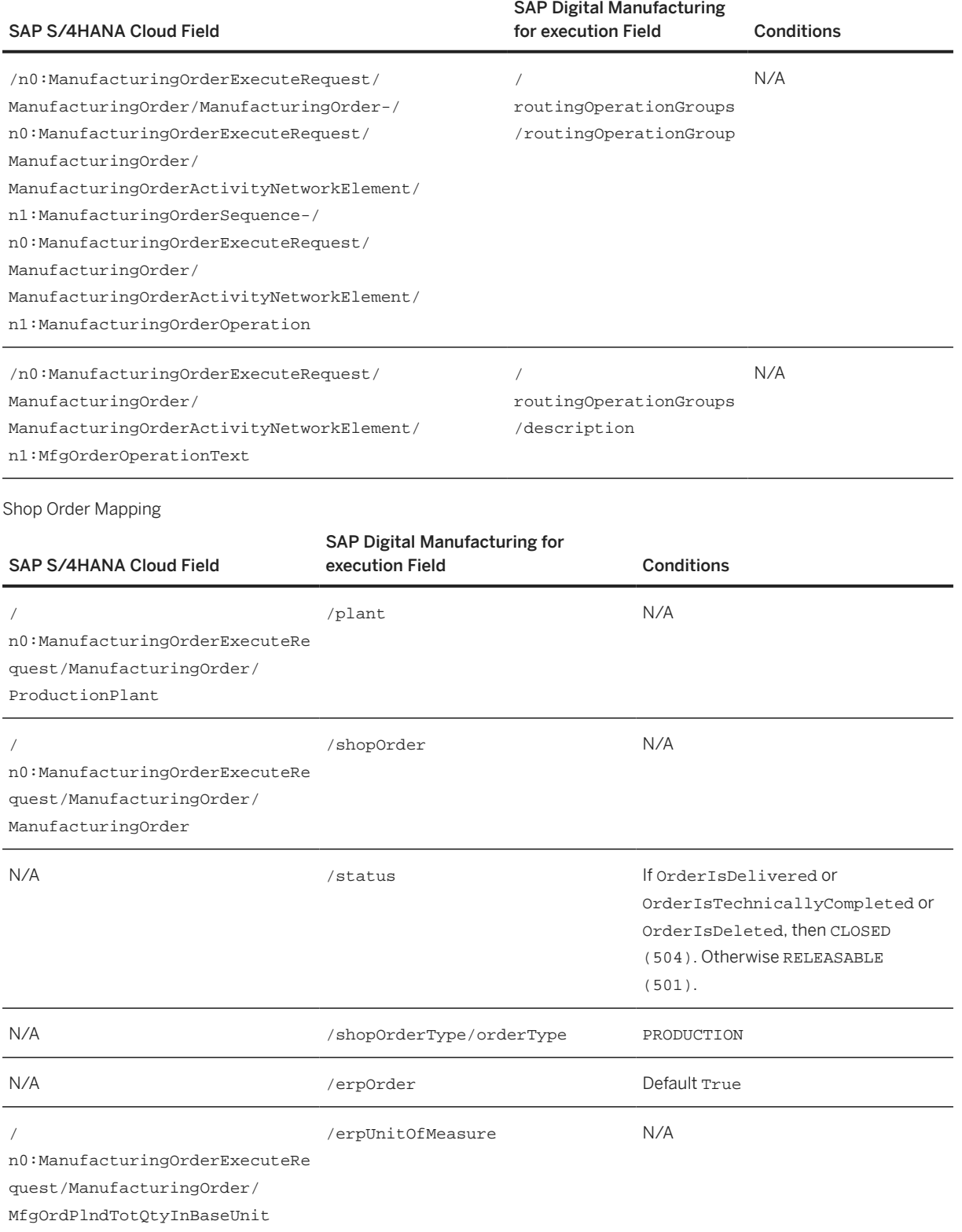

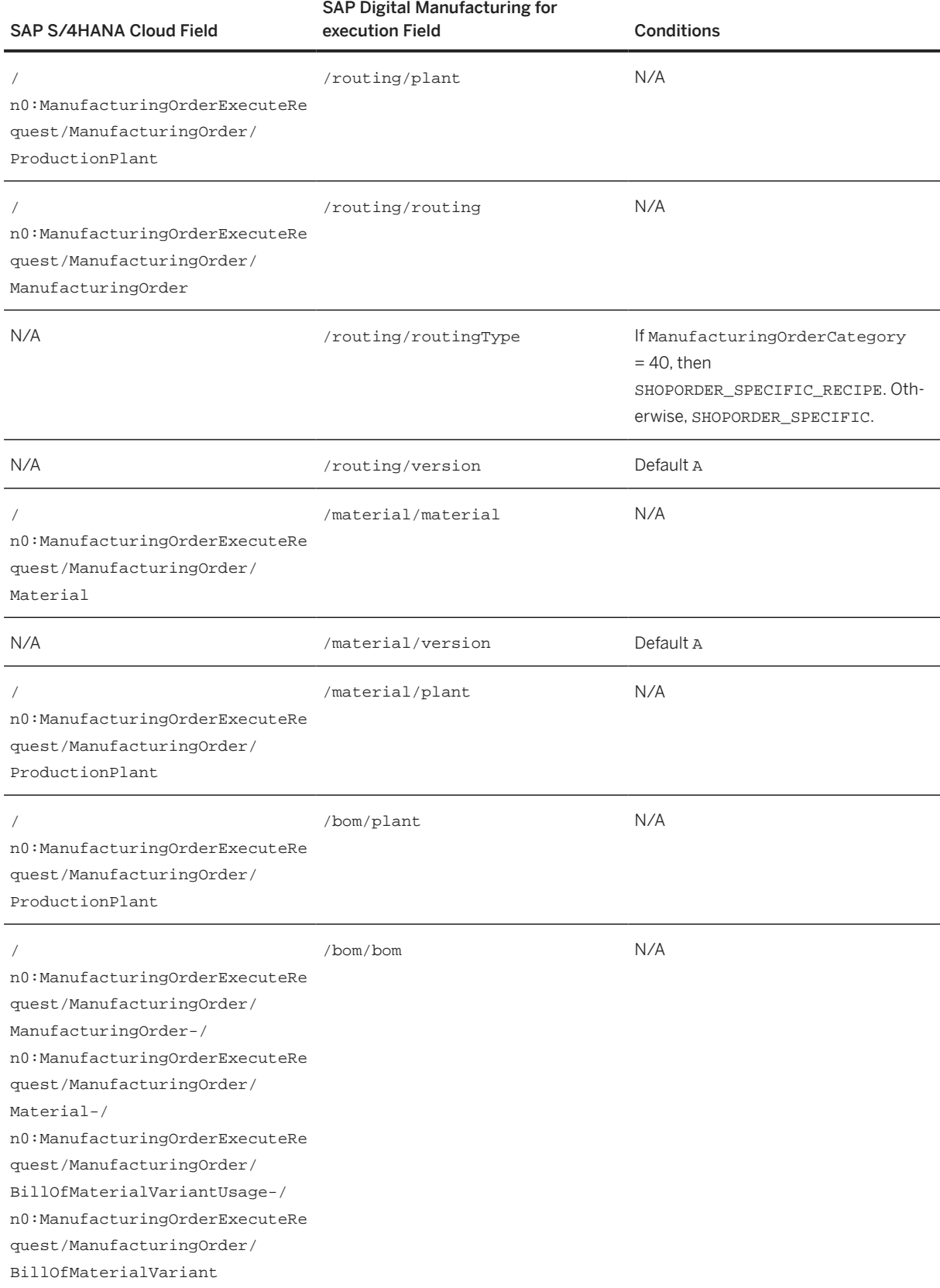

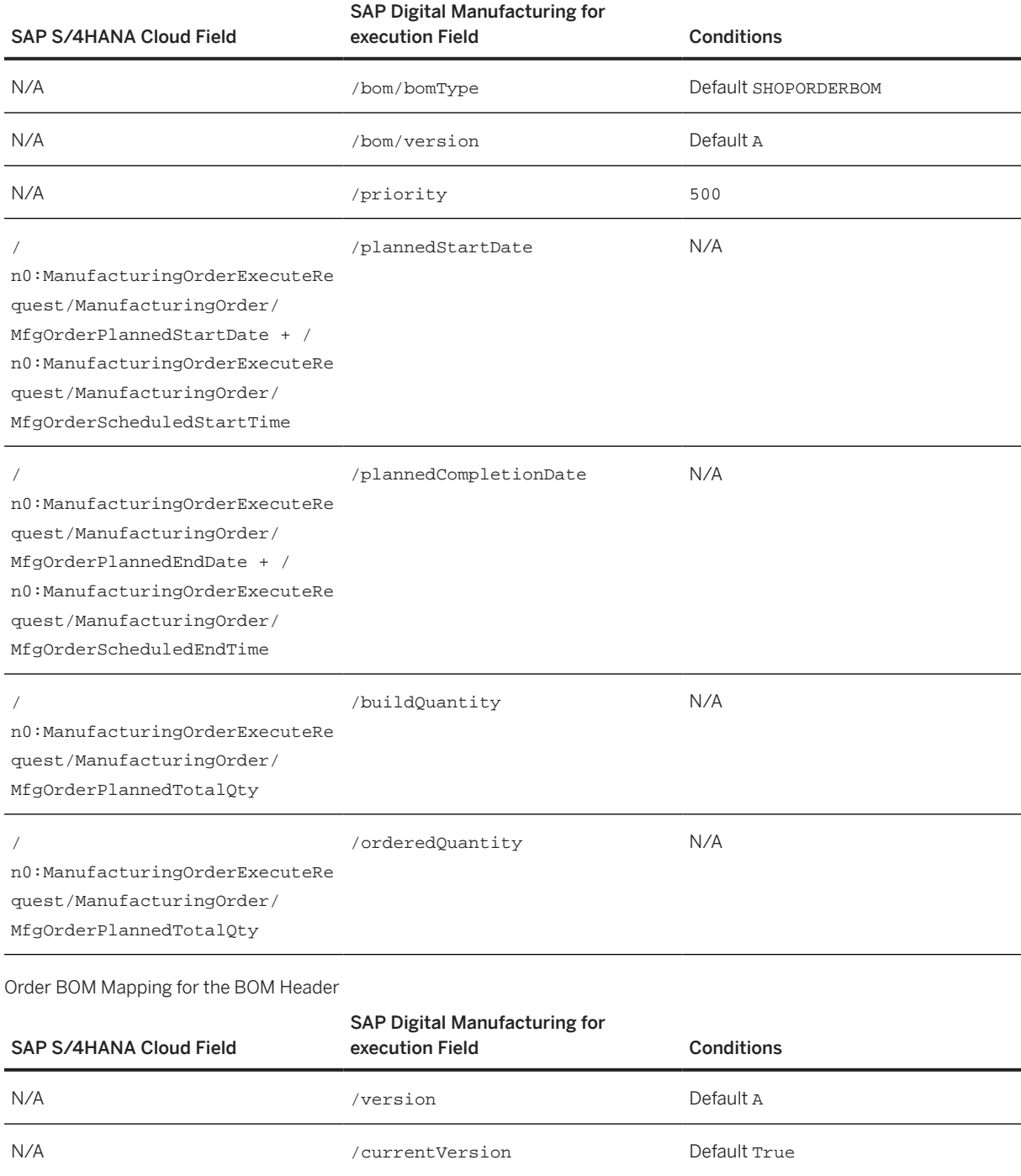

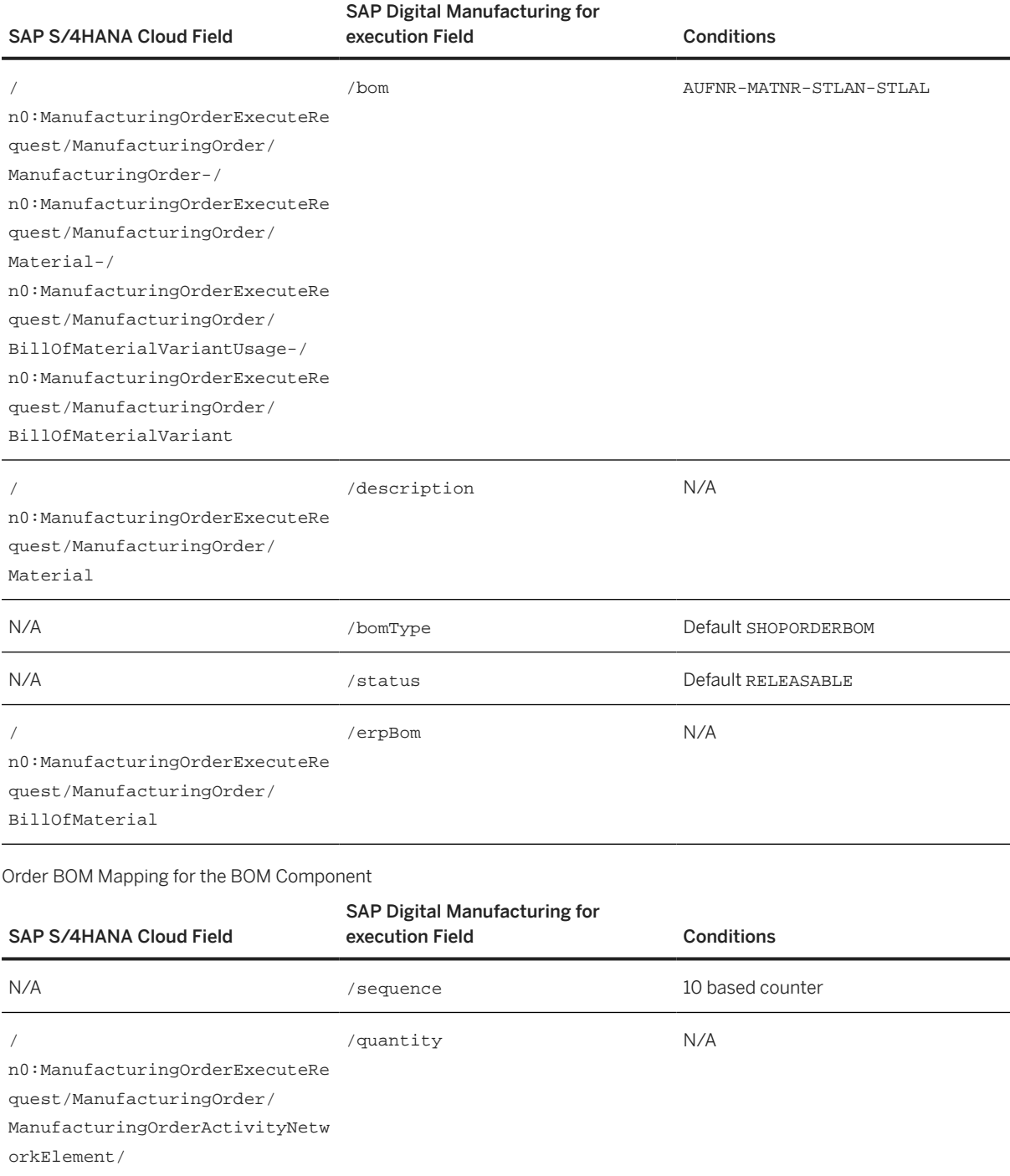

n1:ManufacturingOrderComponent

/RequiredQuantityInBaseUnit

/ n0:ManufacturingOrderExecuteRe quest/ManufacturingOrder/ ProductionPlant material/plant N/A

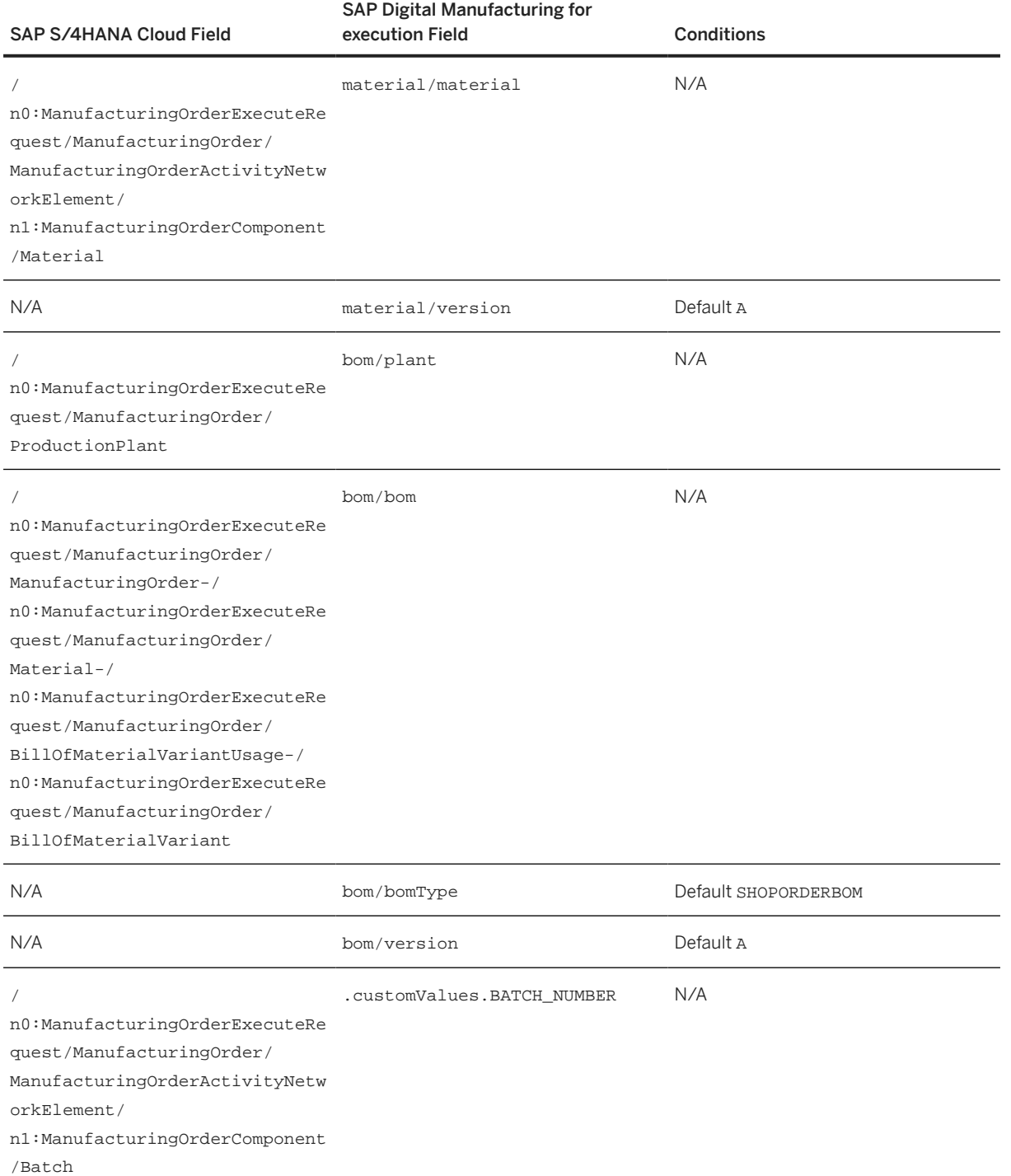

Order Mapping for the Data Collection Group

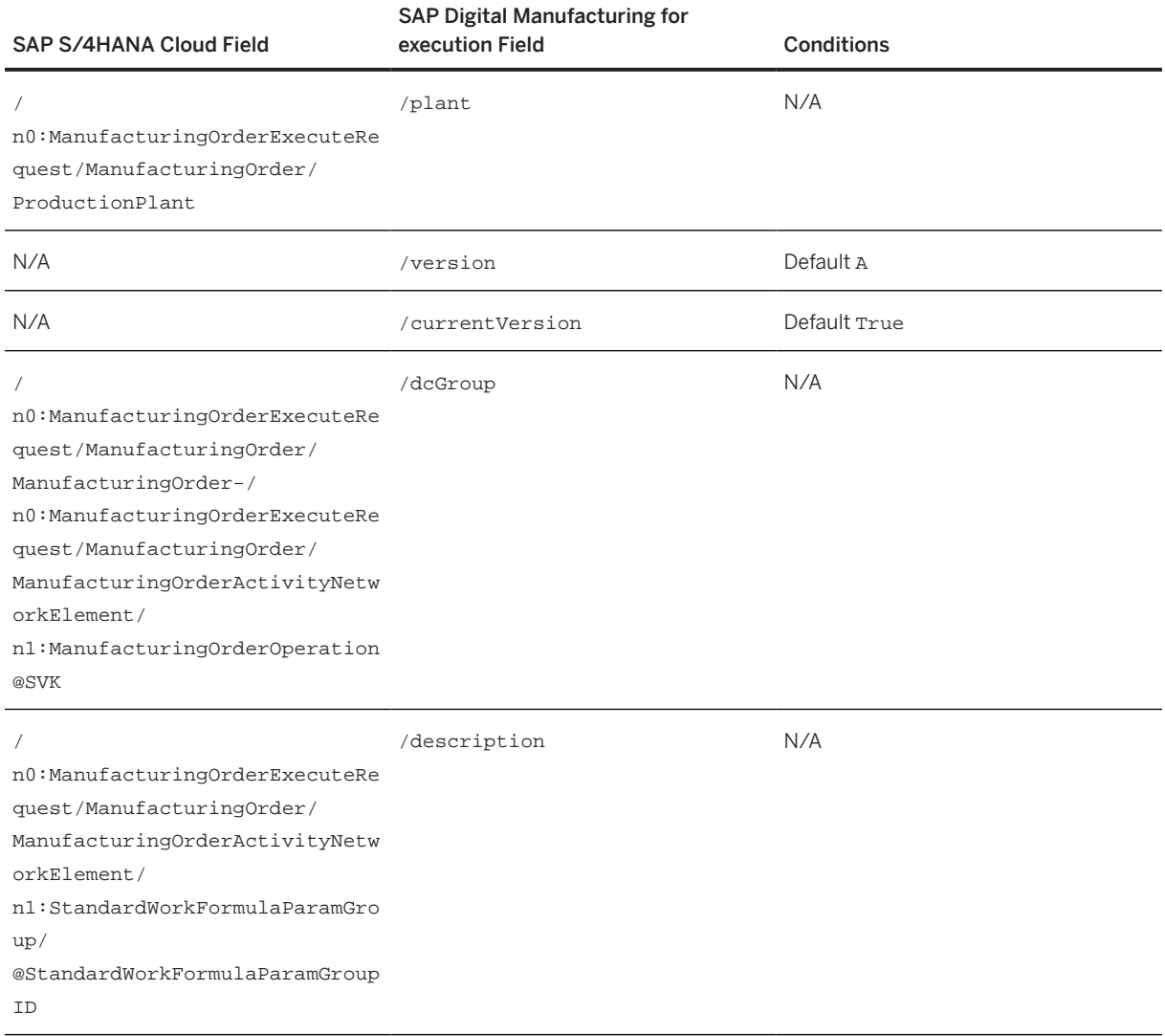

#### Order Data Collection Group Mapping for the Data Collection Parameter

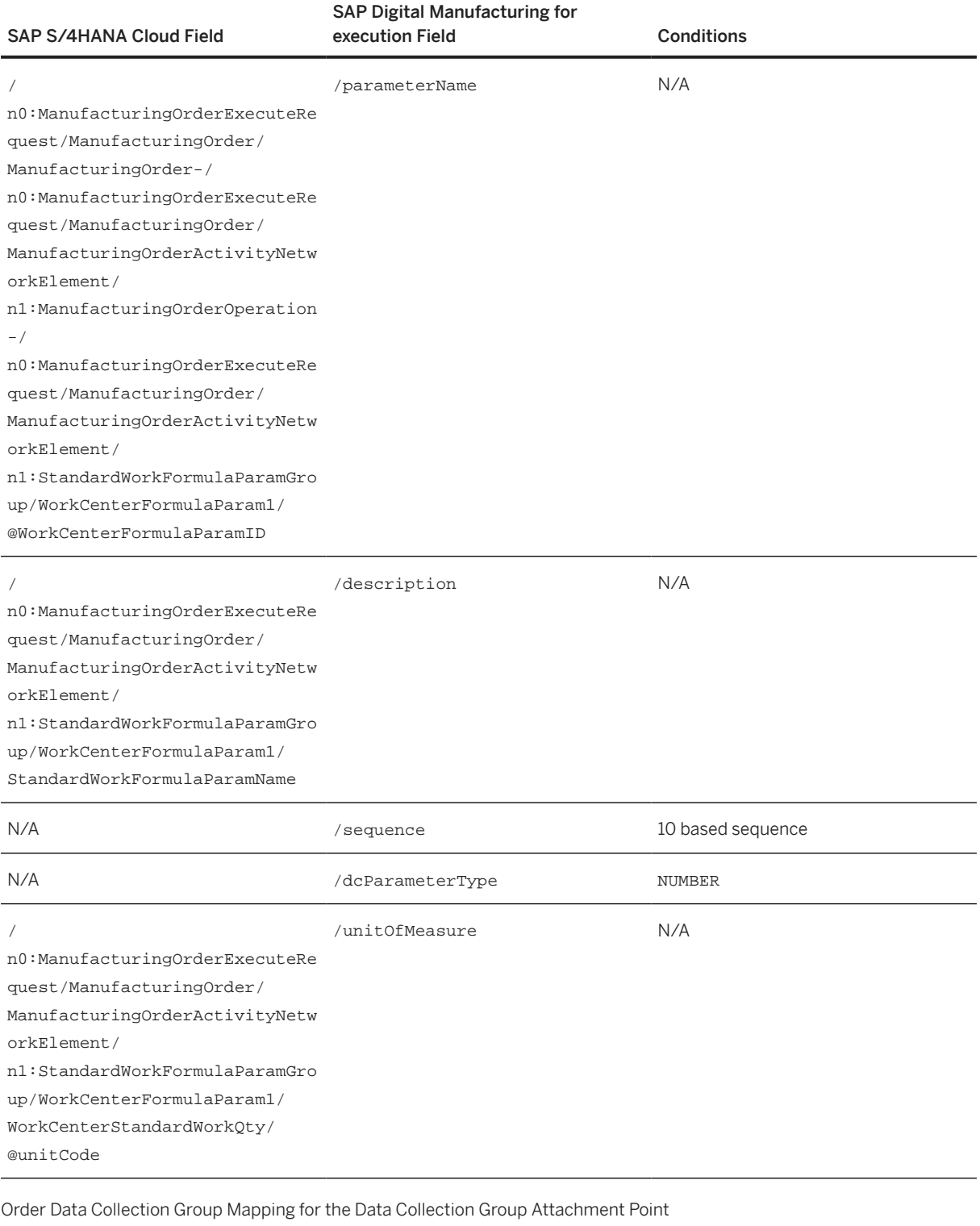

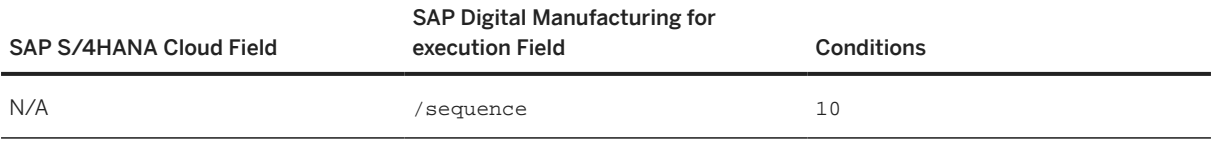

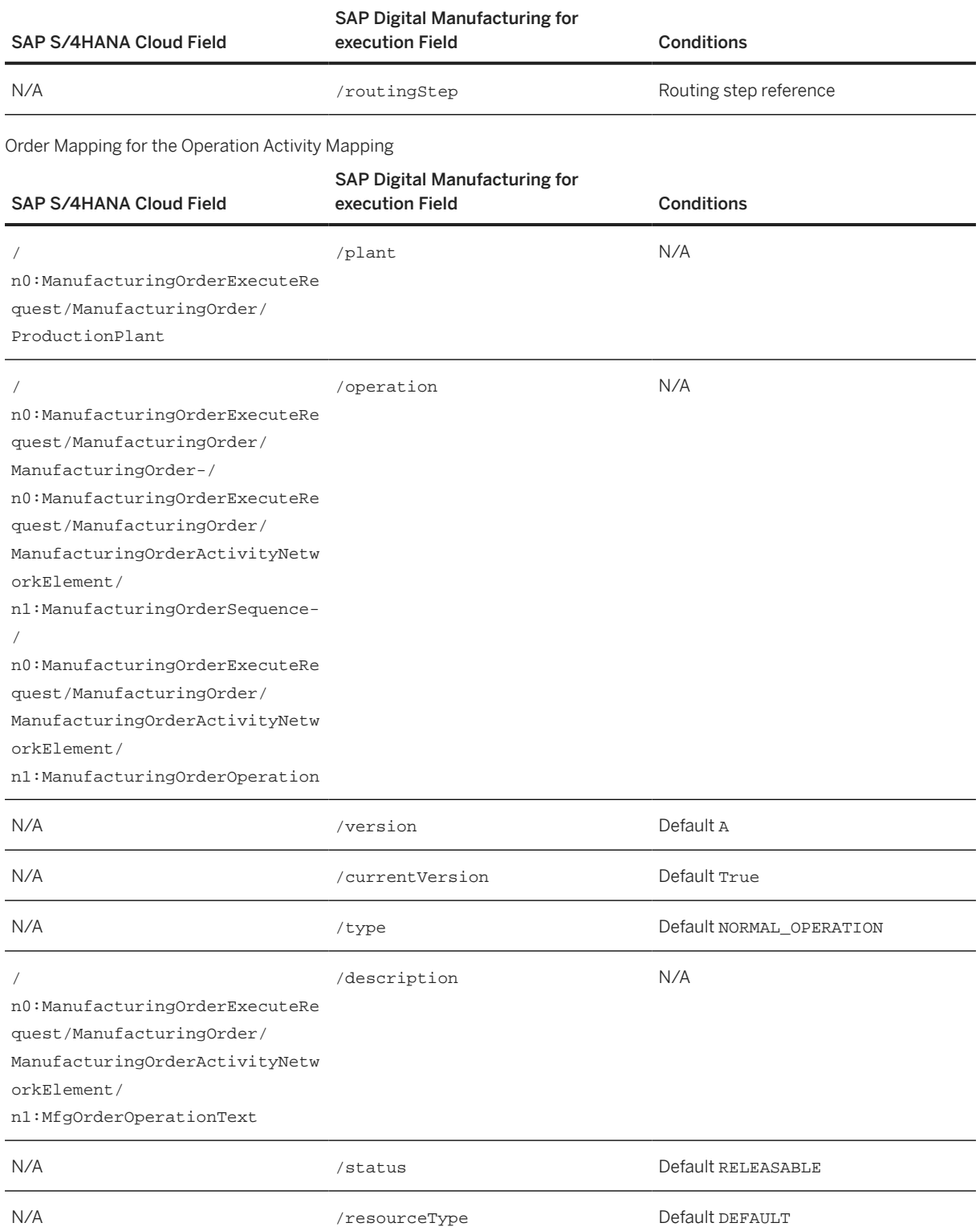

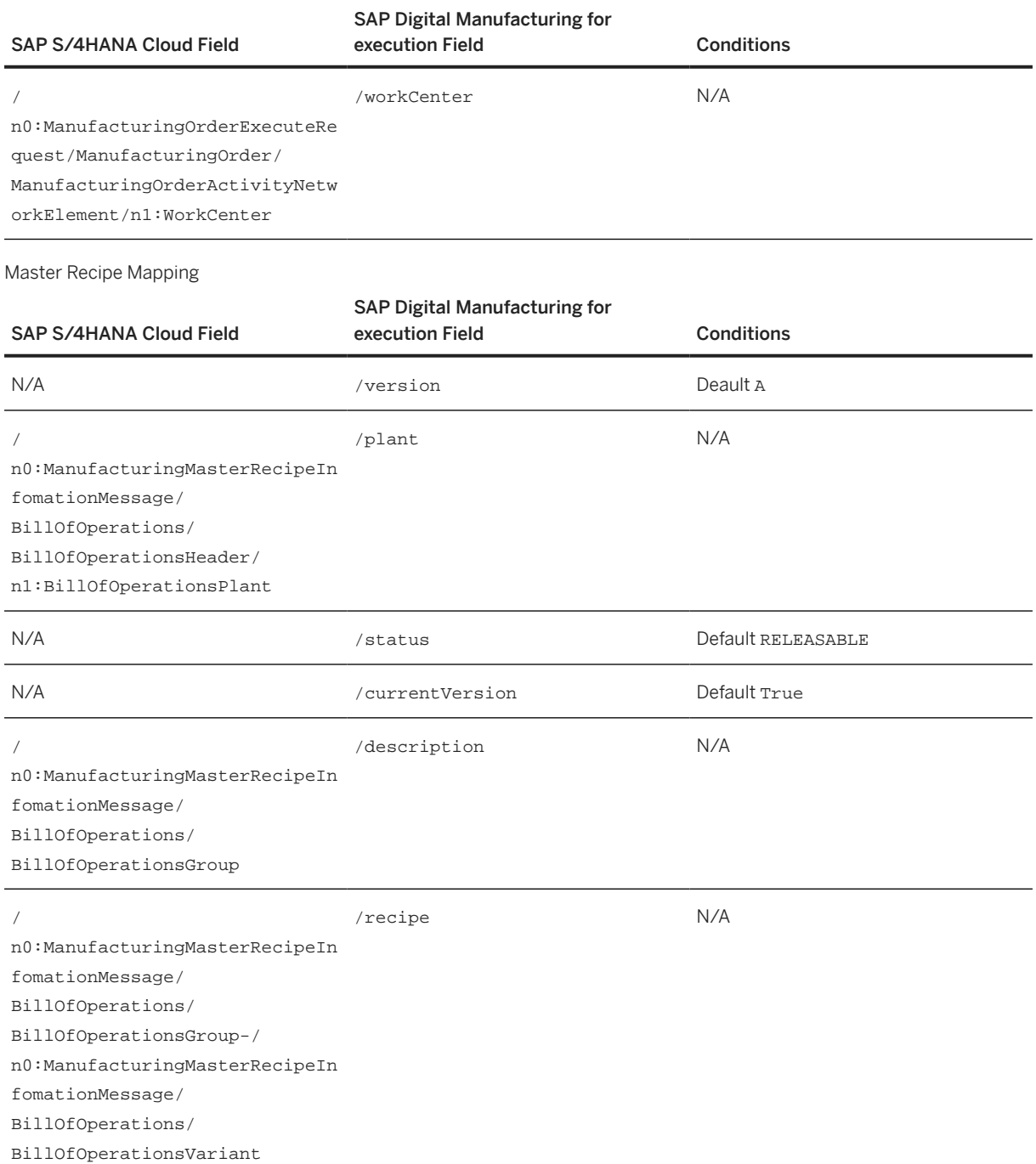

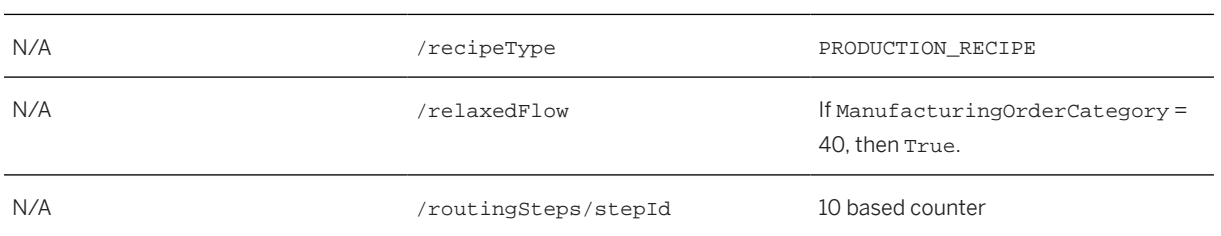

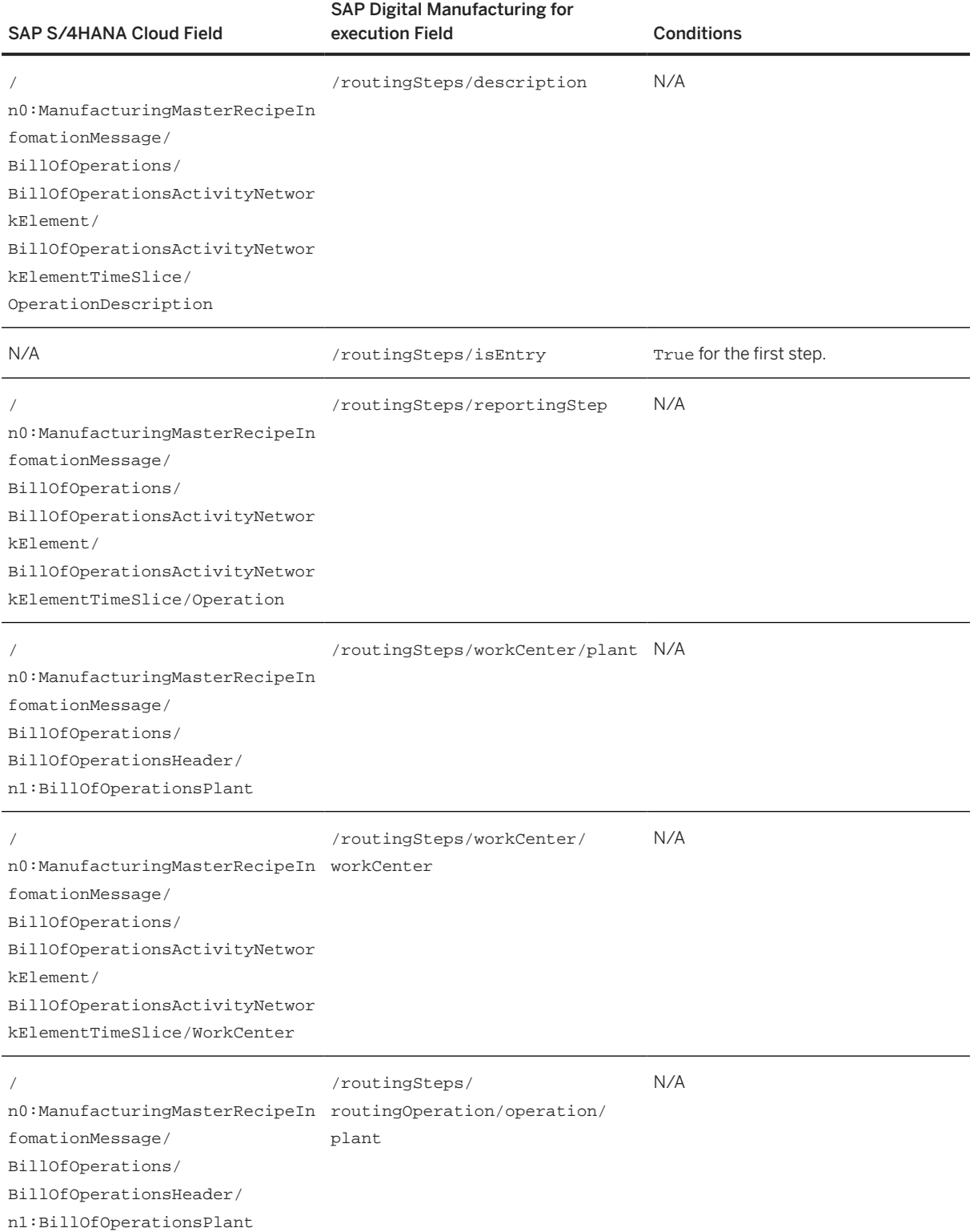

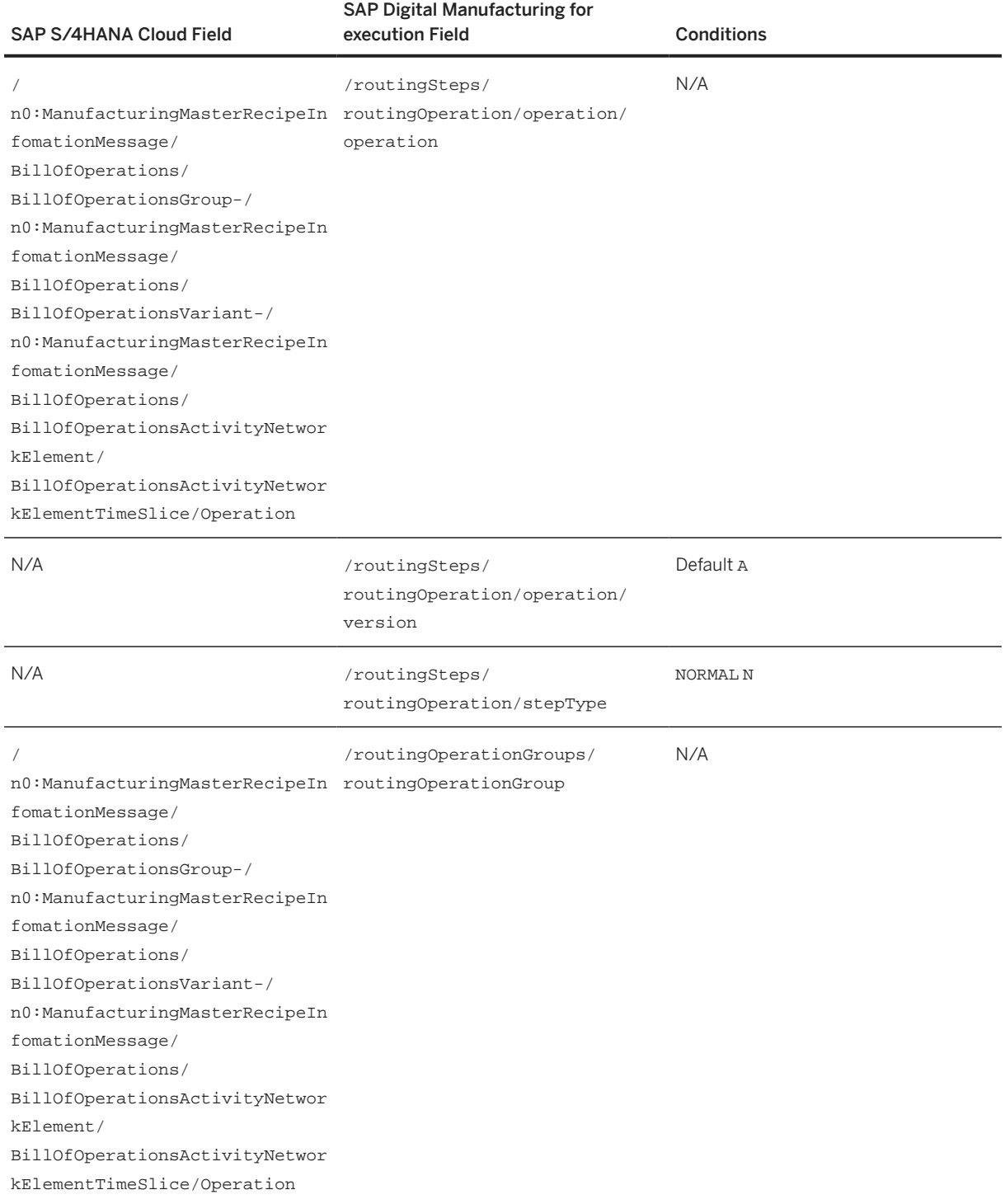
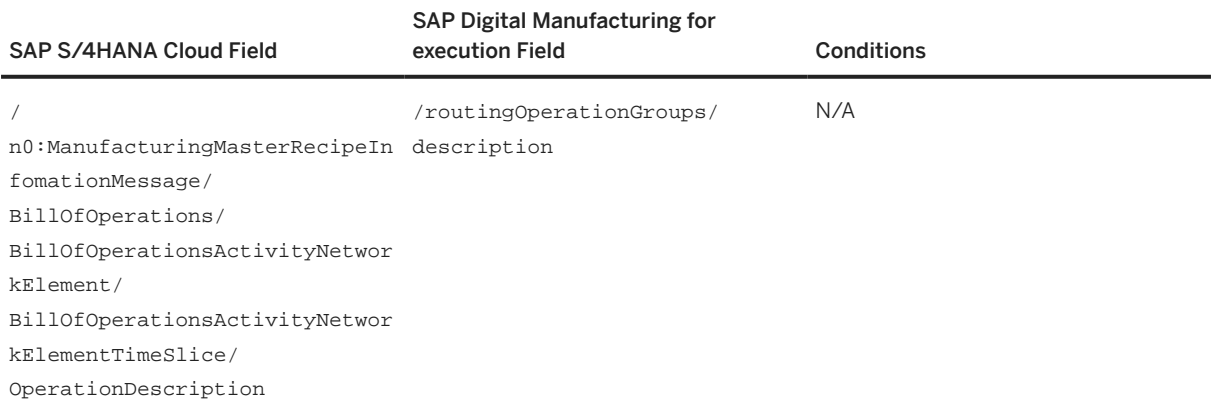

## Master Recipe Operation Activity Mapping

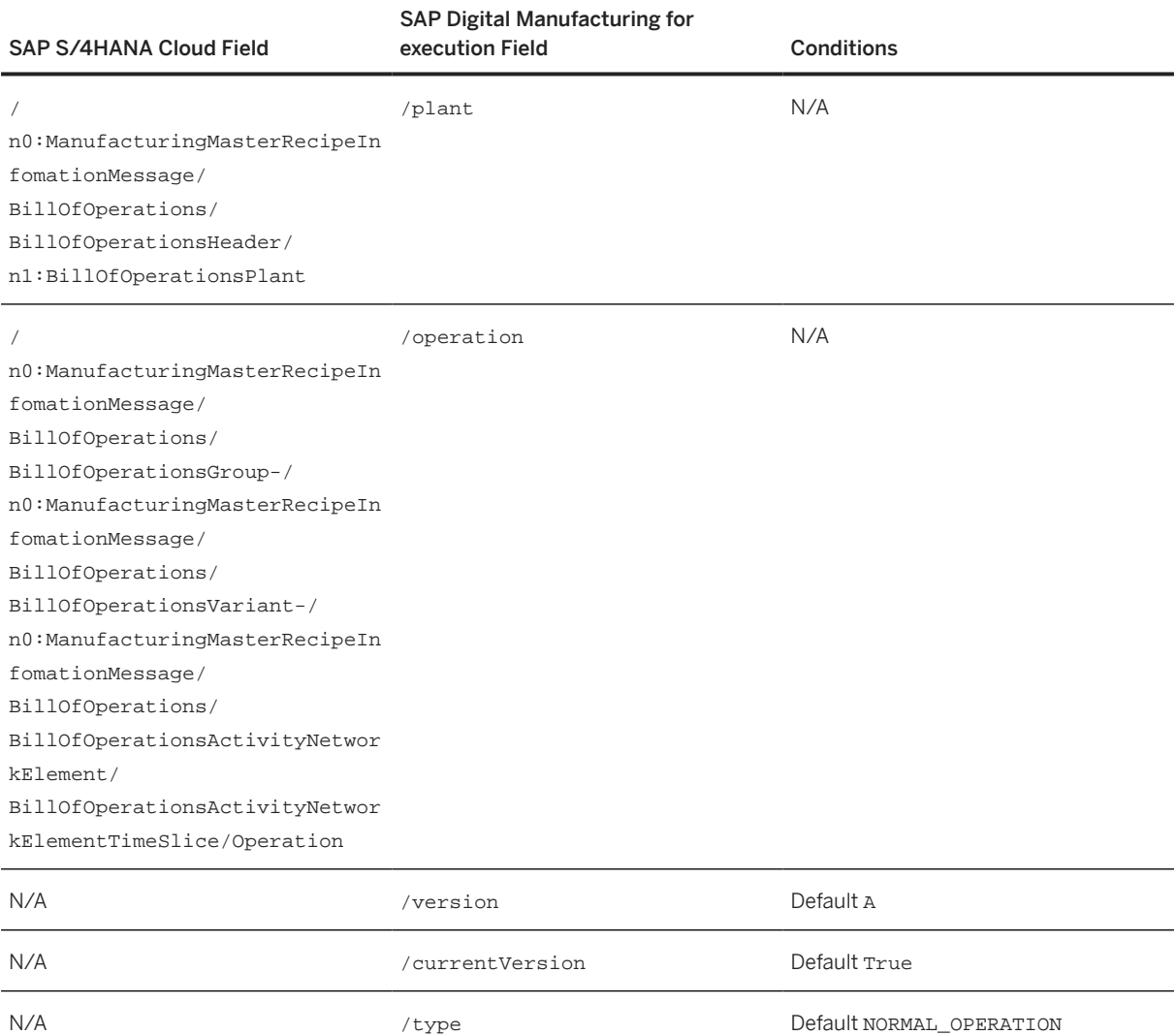

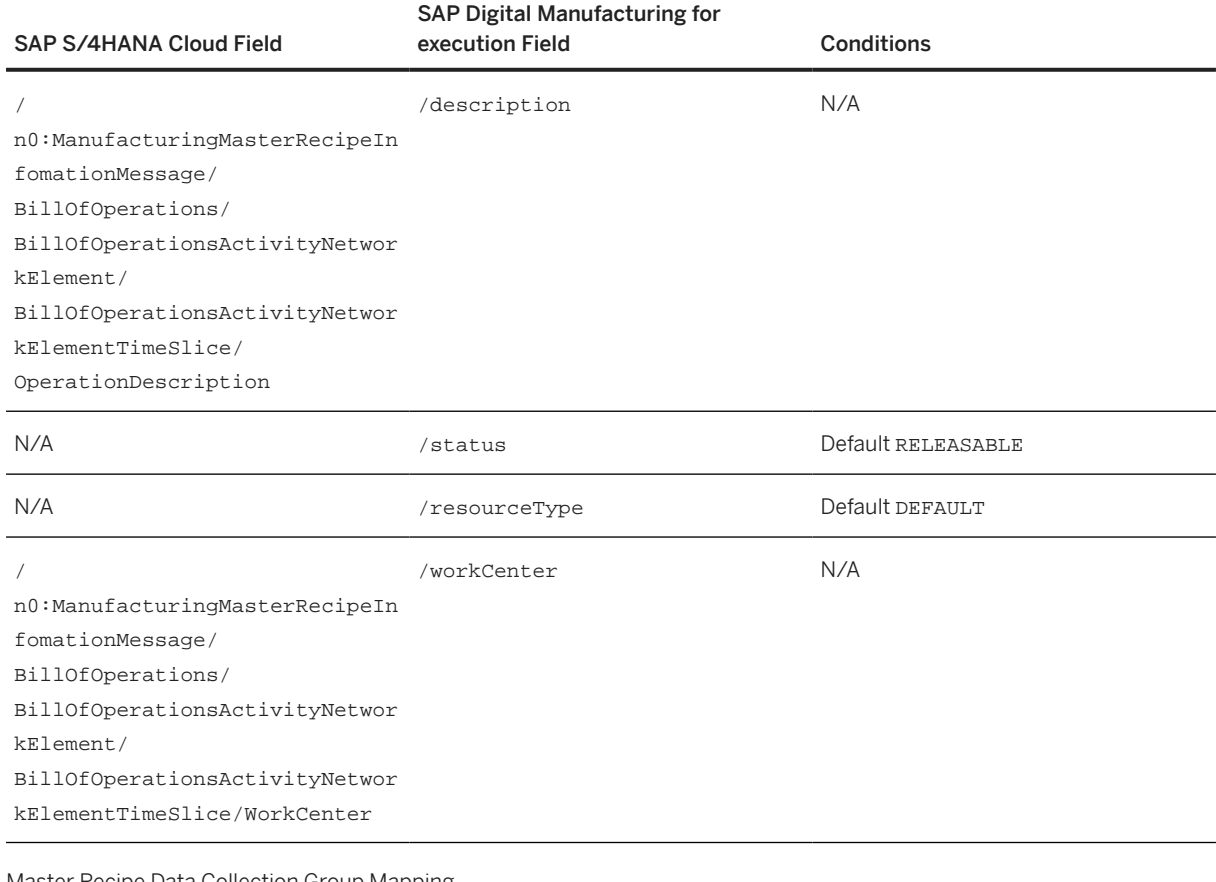

Master Recipe Data Collection Group Mapping

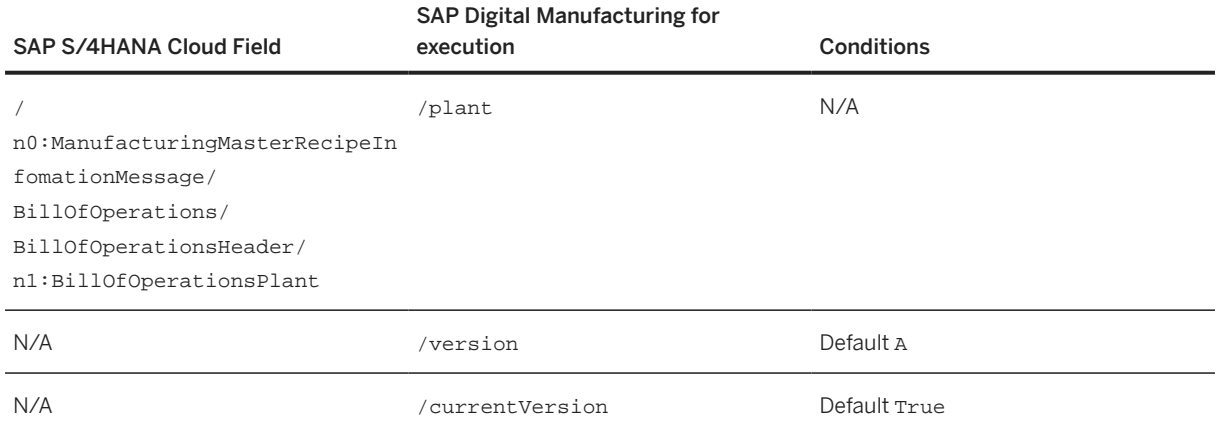

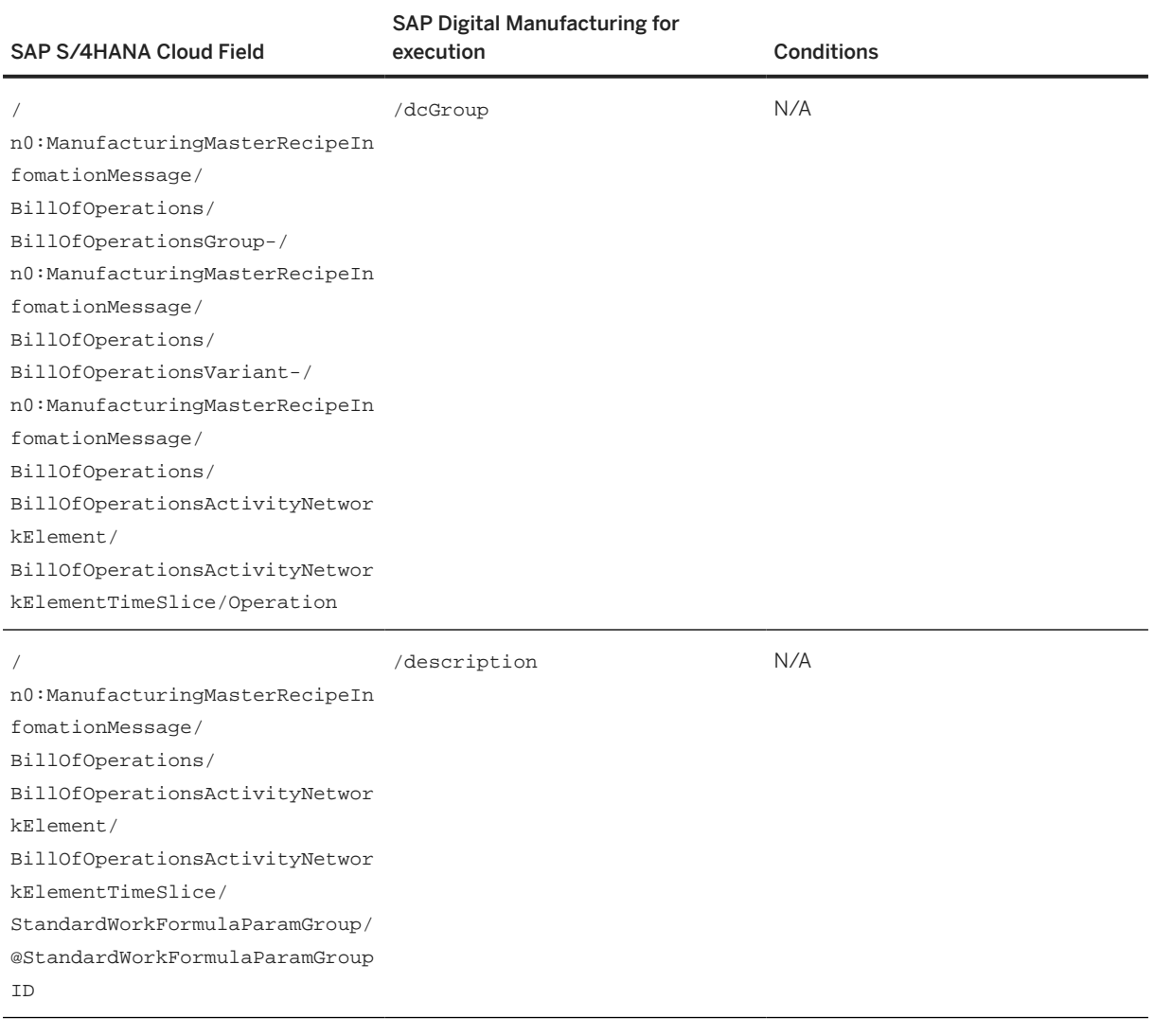

Master Recipe Data Collection Parameter Mapping

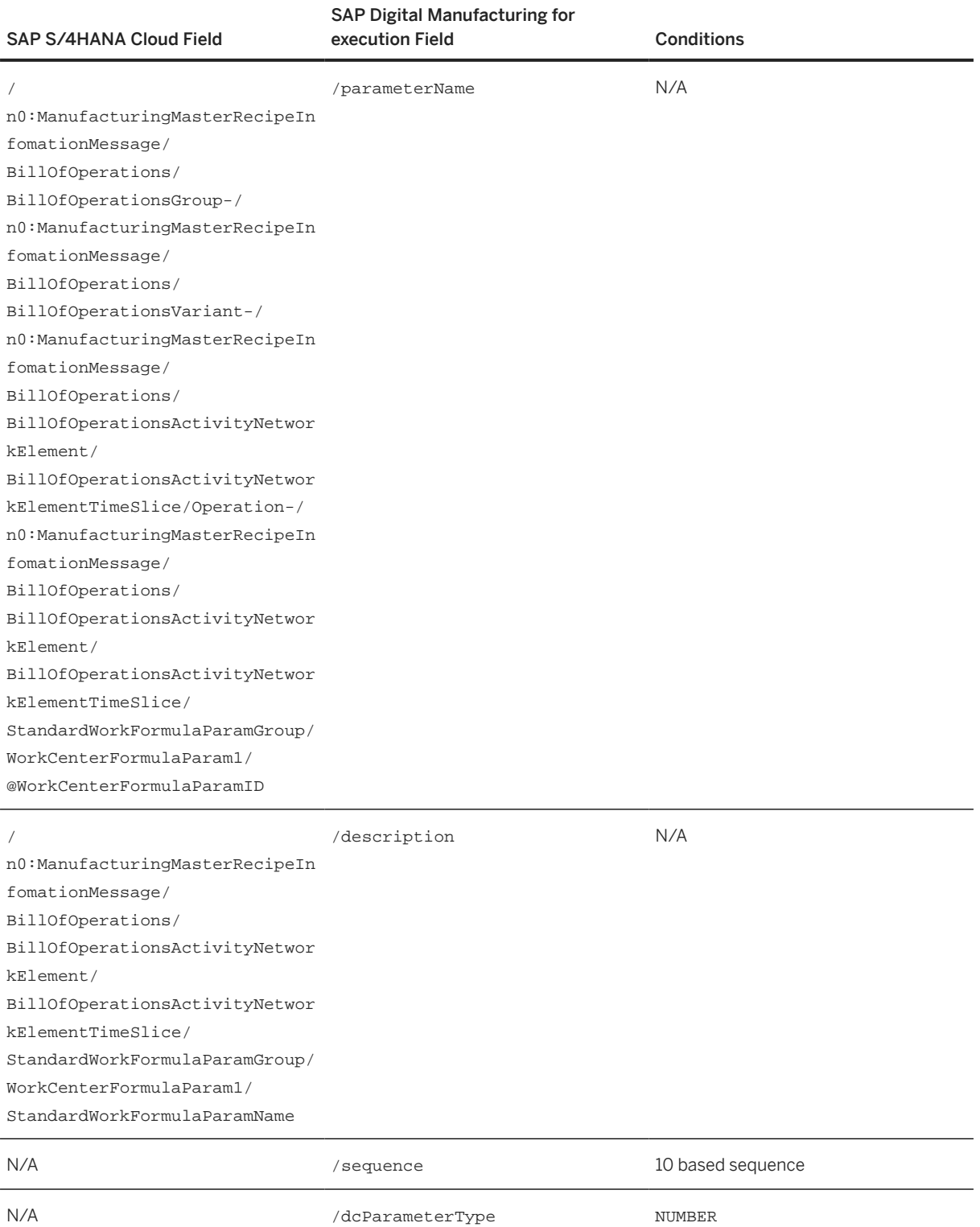

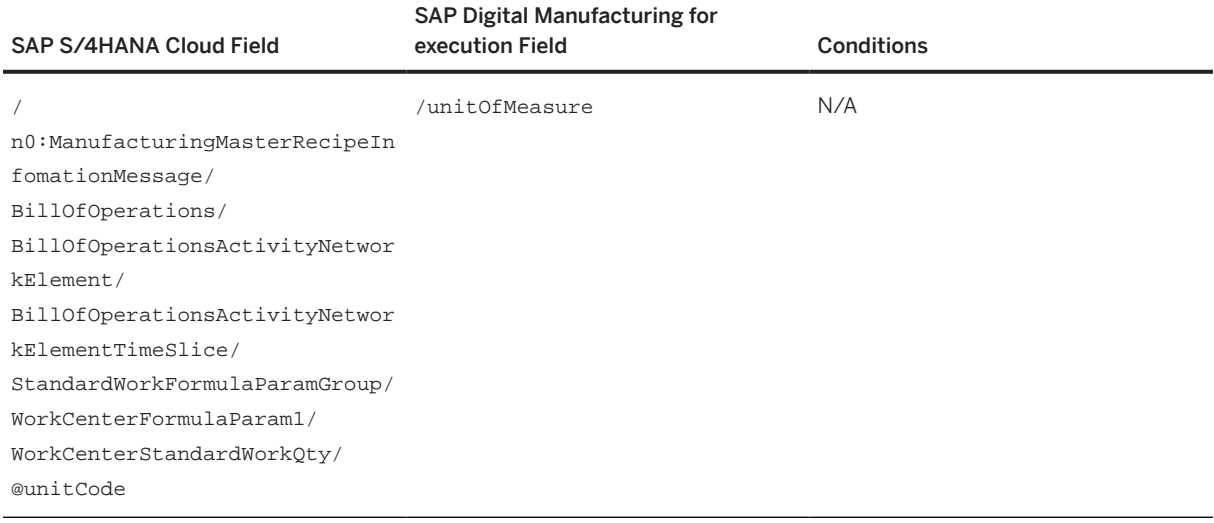

Master Recipe Data Collection Group Attachment Point Mapping

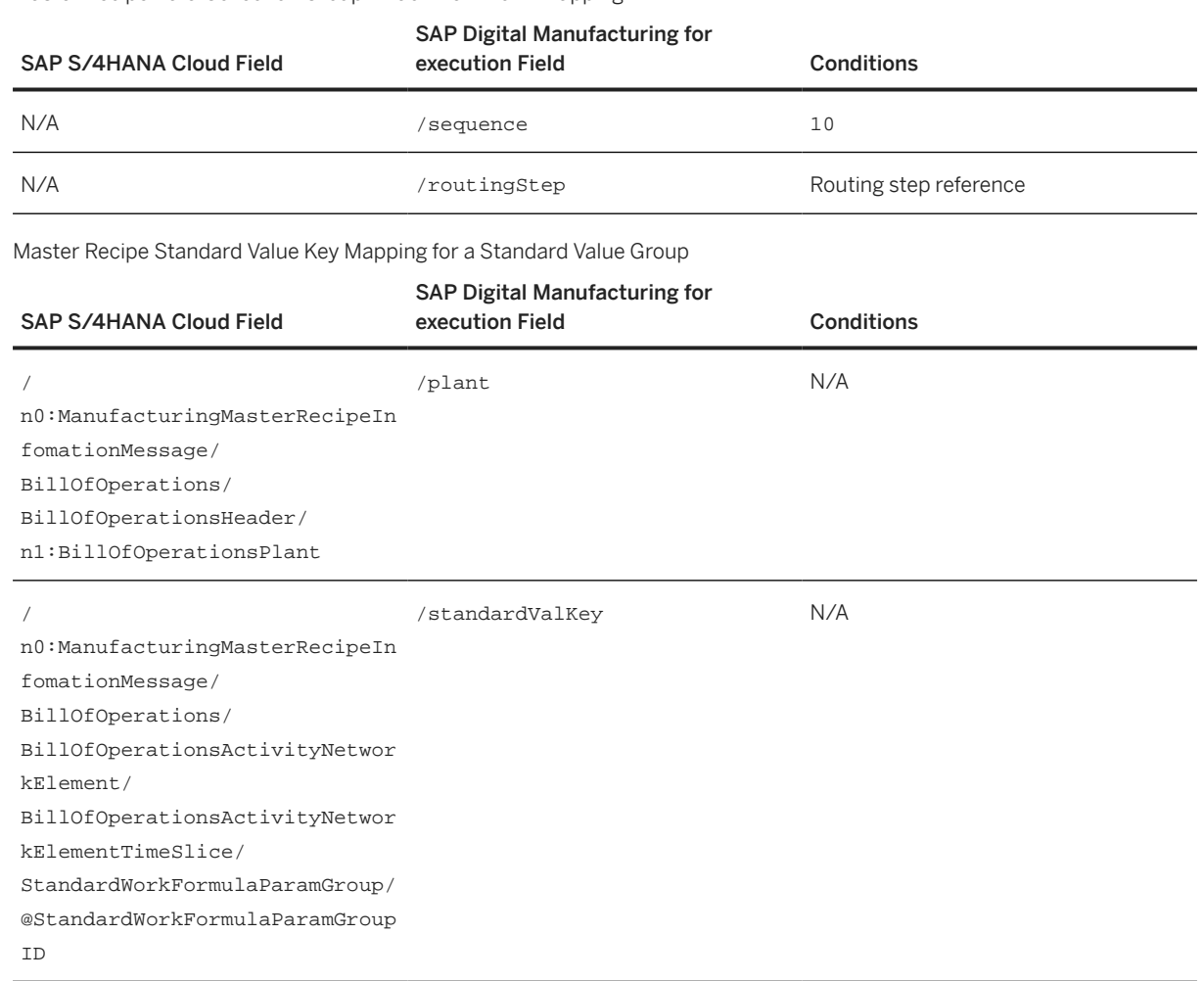

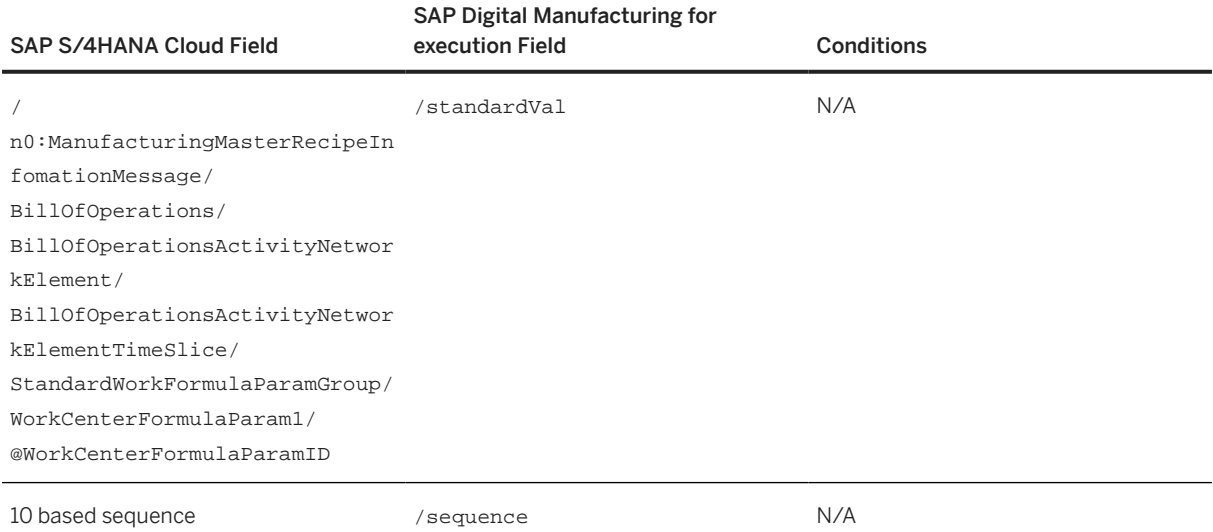

Master Recipe Standard Value Key Mapping for a Standard Value Text

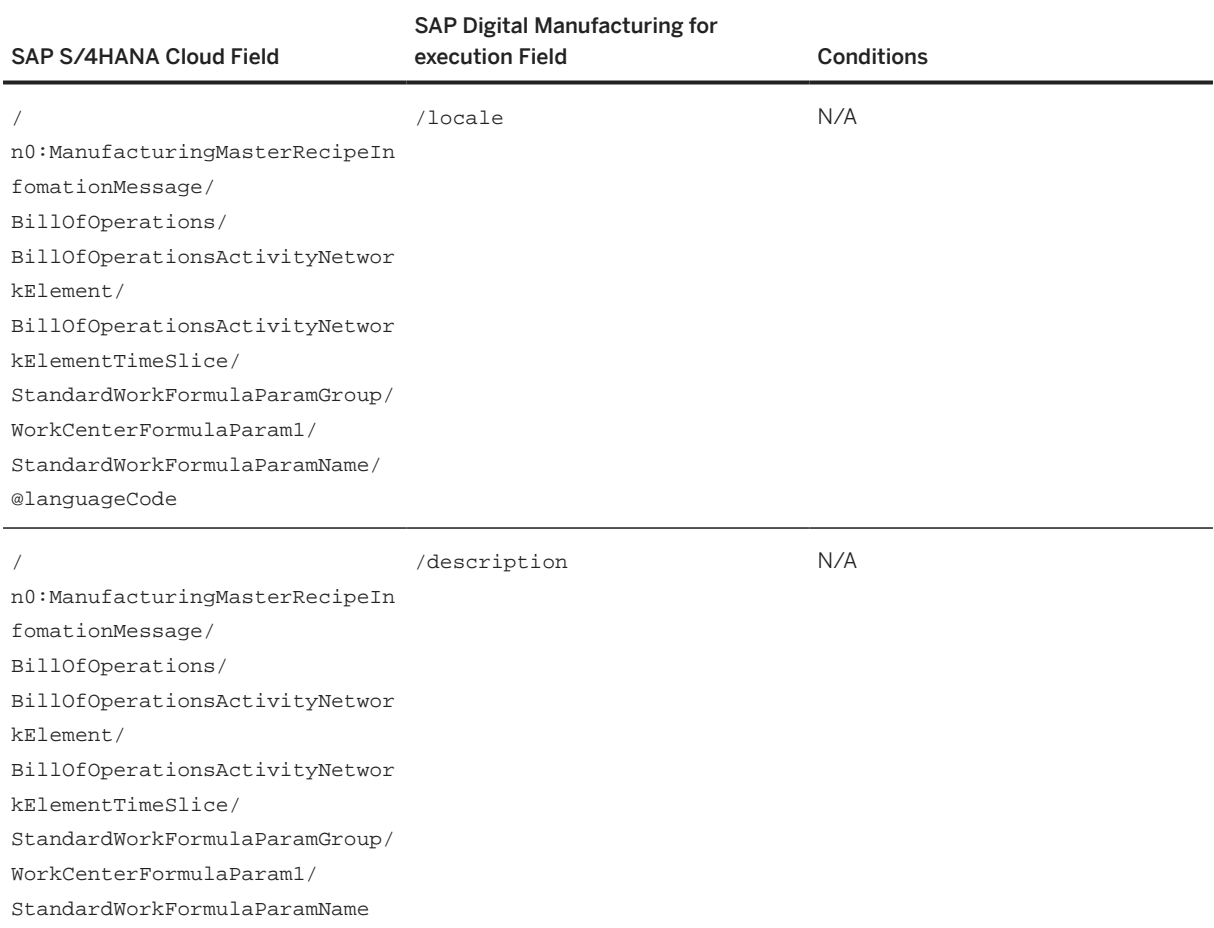

### Master Recipe Standard Value Key Mapping for a Standard Value Target

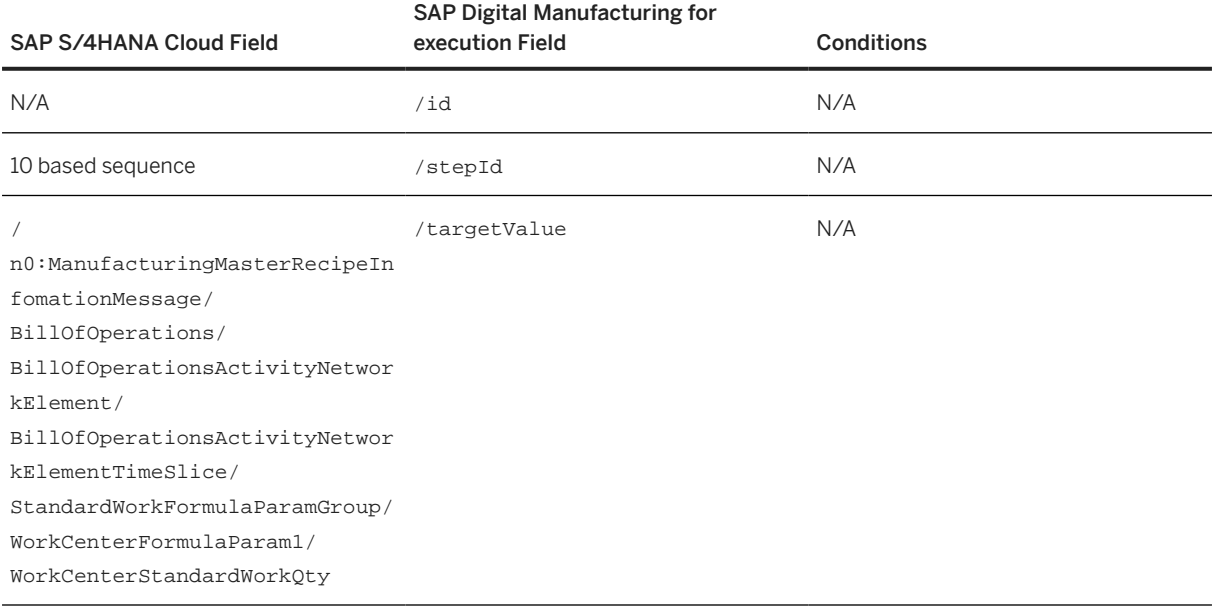

Master Recipe BOM Header oData Mapping

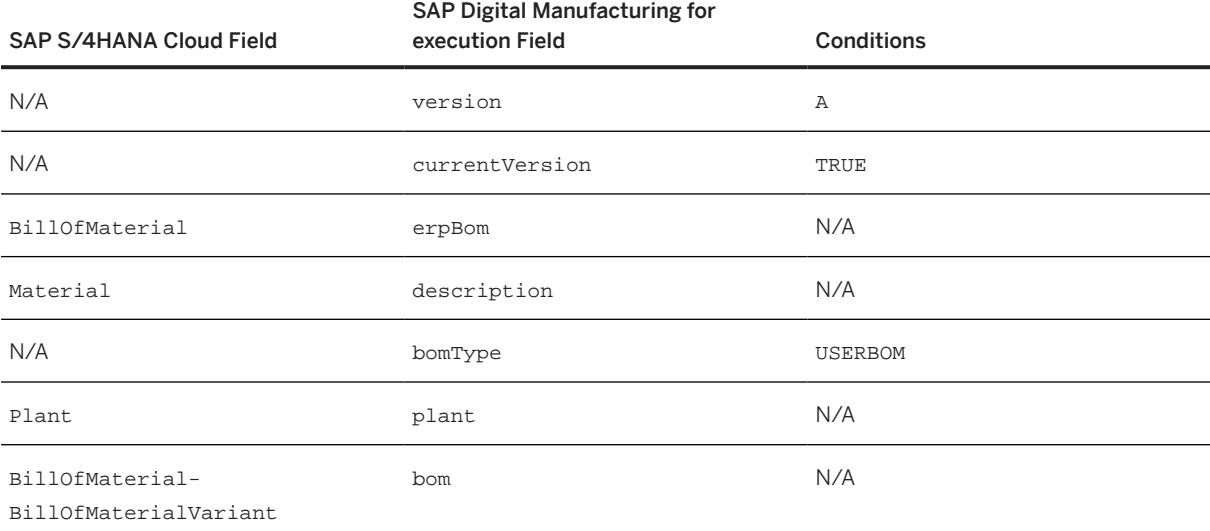

Master Recipe BOM Component oData Mapping

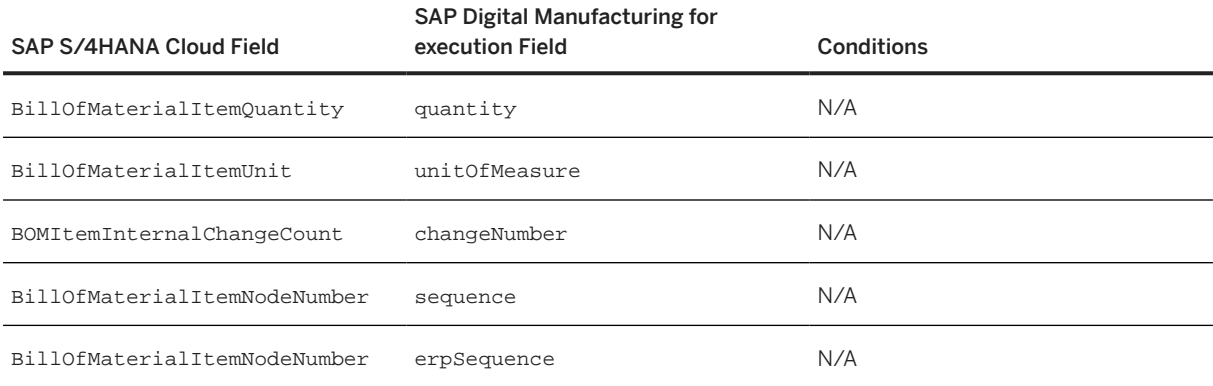

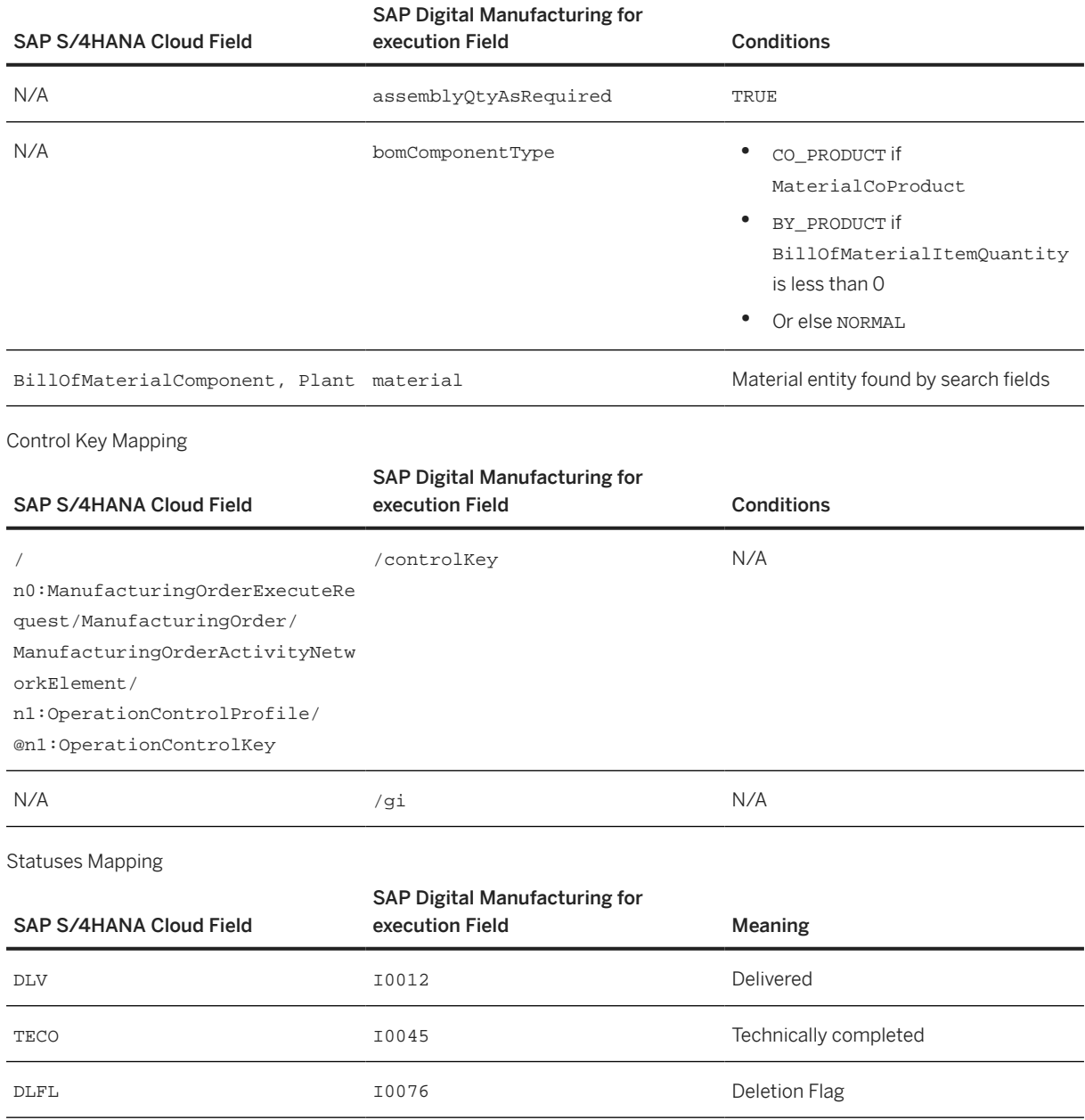

# **2.2.5.3.1 Mapping a Material**

You can transfer material data from SAP S/4HANA Cloud to SAP Digital Manufacturing for execution.

Mapping the European Article Number (EAN) and Units of Measure (UOMs)

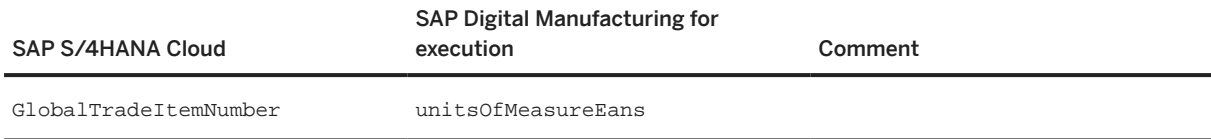

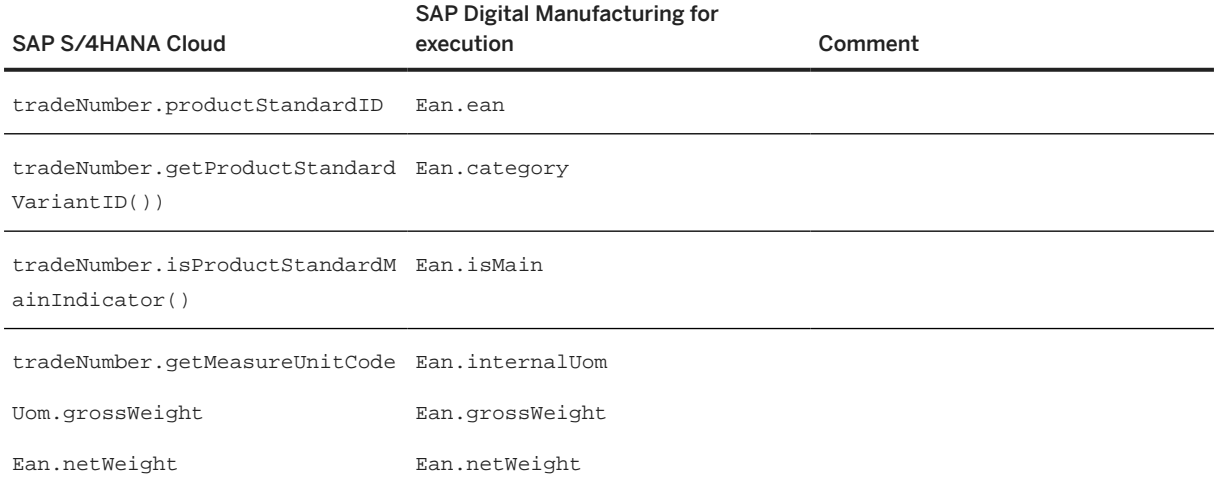

# **2.2.5.3.2 Mapping of Tolerance-Related Fields of the Order Header Material**

The following table contains the mapping of tolerance-related fields of the order header material.

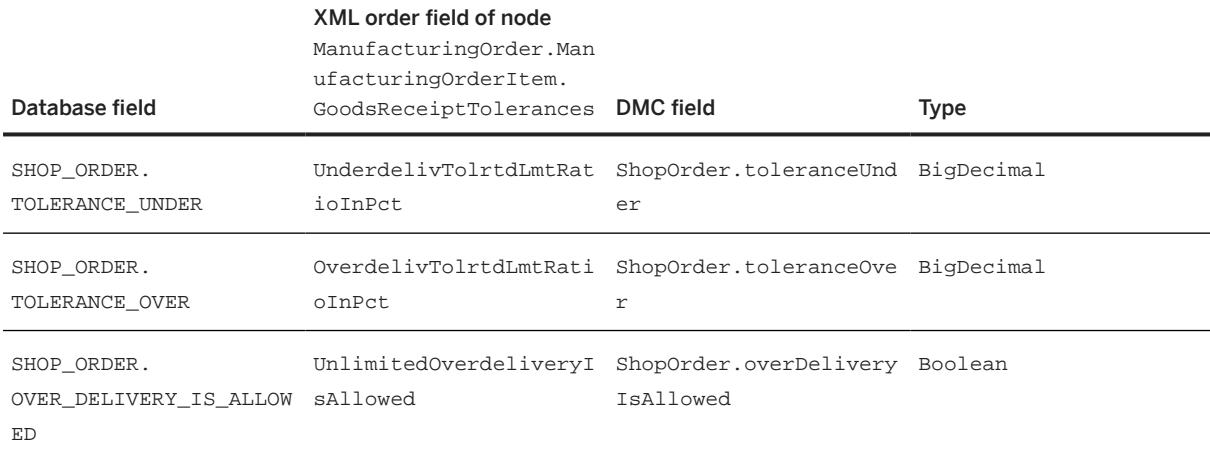

# **2.2.5.3.3 Mapping Alternate BOM Components**

BOM components that belong to the same alternate group in SAP S/4HANA Cloud are mapped as alternate components for each other in SAP Digital Manufacturing for execution.

### Master BOM Component

SAP S/4HANA Cloud

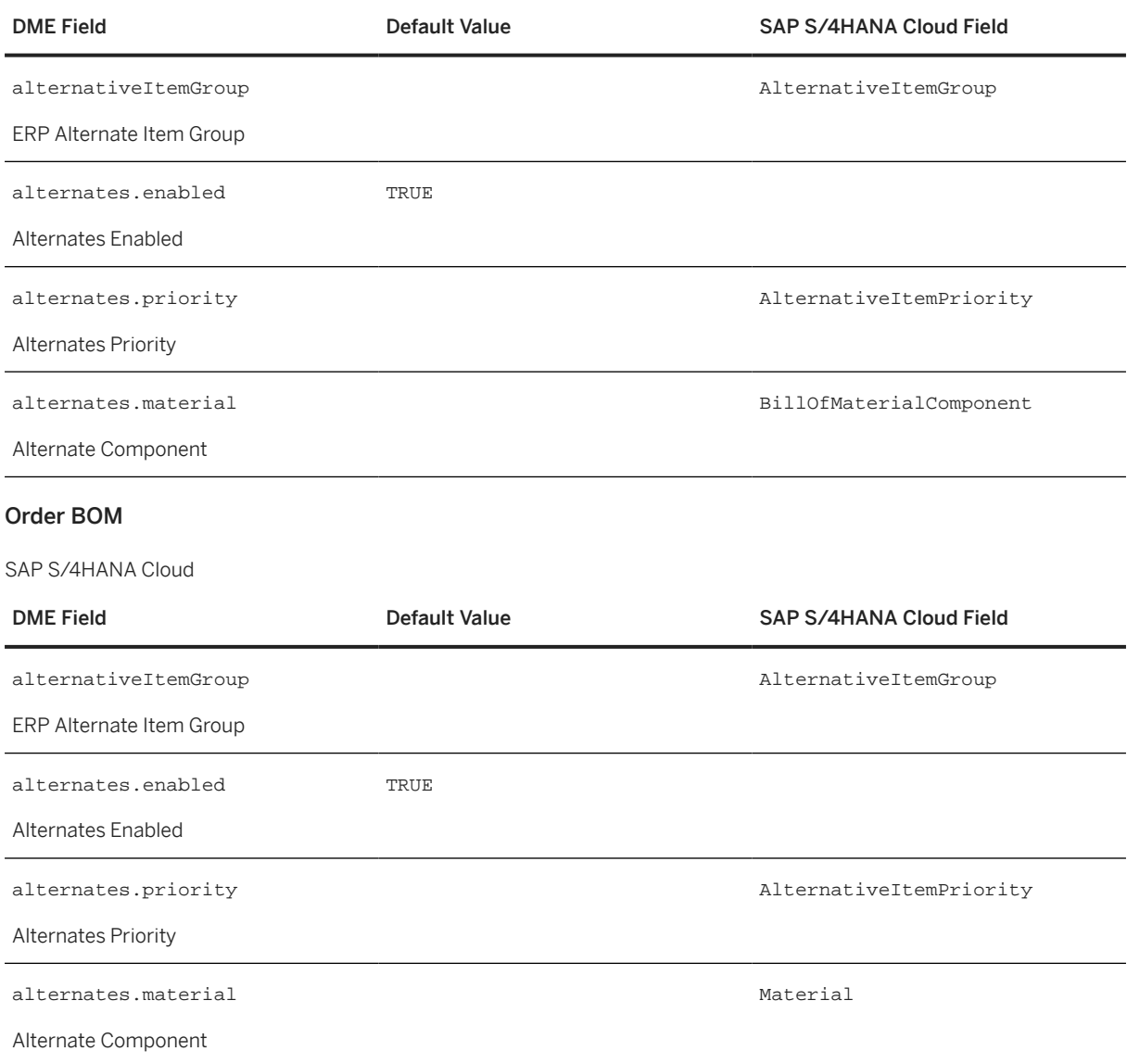

# **2.2.5.3.4 Mapping for a Standard Value Key (SVK)**

The fields created in SAP S/4HANA Cloud correspond to certain fields of SAP Digital Manufacturing for execution.

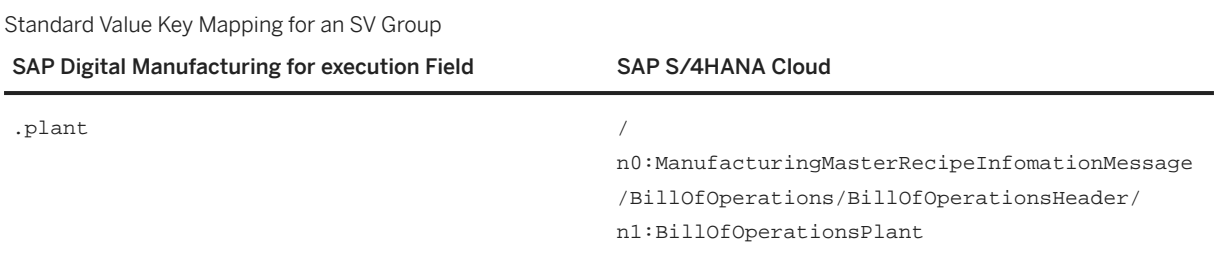

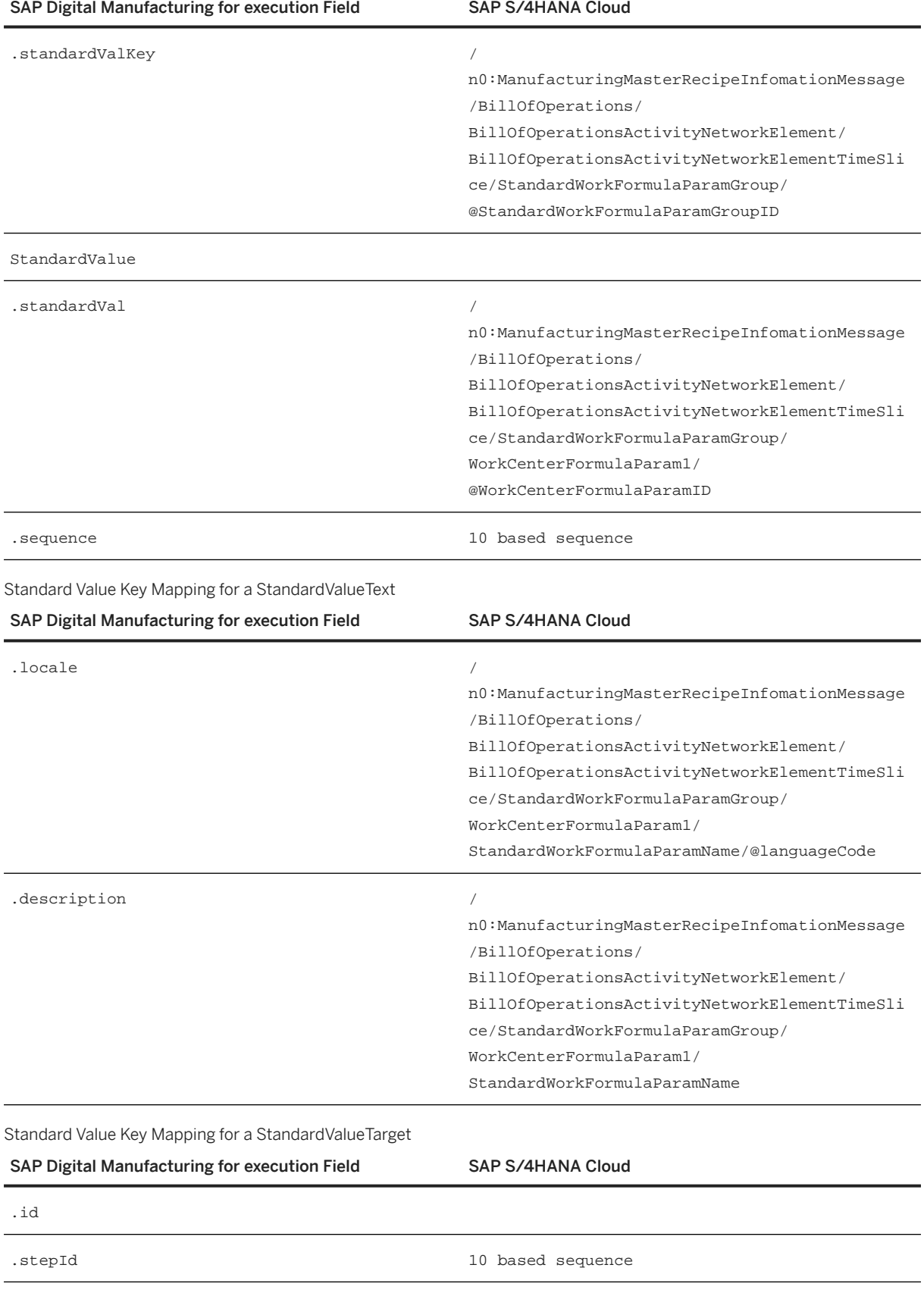

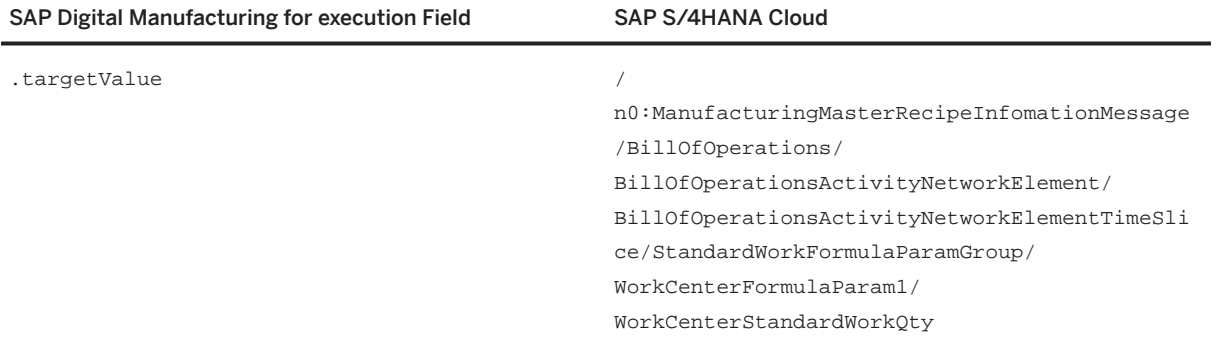

# **2.3 Integration with SAP Business Network Asset Collaboration**

You can connect SAP Digital Manufacturing for execution to SAP Business Network Asset Collaboration.

The aim of SAP Business Network Asset Collaboration is to maintain a global registry of equipment that uses common definitions. These common definitions are then shared between business partners, such as manufacturers or original equipment manufacturers (OEMs), operators, or service providers to deliver collaborative business models.

At the core of the network is the SAP Business Technology Platform with IoT application services. SAP and partners within the network, collaborate on solutions for connected asset lifecycle management, track and trace, and IoT for the process industry.

### **O** Note

To find out more about any limitations or restrictions that could apply to your scenario, see [3379404](http://help.sap.com/disclaimer?site=https://me.sap.com/notes/3379404).

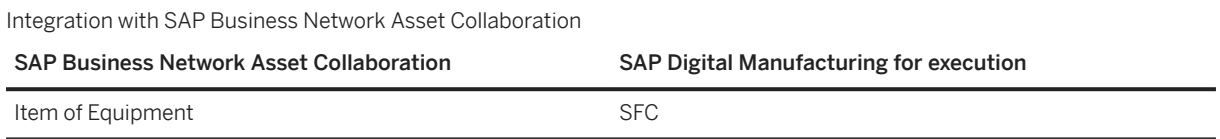

# **Prerequisites**

- You've subscribed to both SAP Digital Manufacturing for execution and SAP Business Network Asset Collaboration .
- You've subscribed and received client credentials. For information about generating the required service key, see *Accessing APIs of SAP Intelligent Asset Management Solutions* on the [SAP Help Portal](https://help.sap.com).

# **Procedure**

- 1. Configure the SAP Business Technology Platform for SAP Digital Manufacturing for execution.
	- 1. To create destinations for SAP Business Network Asset Collaboration under the customer SaaS tenant, go to the SAP BTP cockpit (of Digital Manufacturing Cloud for execution) > Connectivity *Destinations* .
	- 2. Set the destination name to AIN\_DESTINATION\_OAUTH.
	- 3. Under *Type*, select *HTTP*.
	- 4. Under *URL*, set the URL provided by SAP Business Network Asset Collaboration DevOps, for example: **https://ain<>-<>.hana.ondemand.com/ain**.
	- 5. Under *Proxy Type*, select *Internet*.
	- 6. Under *Authentication*, set OAuth2ClientCredentials.
	- 7. Under *Client ID*, set clientid provided by SAP Business Network Asset Collaboration DevOps (see Client ID information in *Accessing APIs of SAP Intelligent Asset Management Solutions* on the [SAP](https://help.sap.com) [Help Portal](https://help.sap.com)).
	- 8. Under *Client Secret*, set clientsecret provided by SAP Business Network Asset Collaboration DevOps (see Client Secret information in *Accessing APIs of SAP Intelligent Asset Management Solutions* on the [SAP Help Portal\)](https://help.sap.com).
	- 9. Under *Token Service URL*, set tokenurl provided by SAP Business Network Asset Collaboration DevOps (see Token URL information in *Accessing APIs of SAP Intelligent Asset Management Solutions* on the [SAP Help Portal\)](https://help.sap.com).
	- 10. Check the availability of the destination connection.

## Example

Connection to AIN\_DESTINATION\_OAUTH established. Response returned: 401 : Unauthorized.

2. Verify that the description name of the **business partner** in the SAP S/4HANA system corresponds to the name of the **company profile** maintained in SAP Business Network Asset Collaboration.

## **O** Note

There are two roles involved in the integration between SAP Business Network Asset Collaboration and SAP Digital Manufacturing for execution: Manufacturer and Operator.

Manufacturer: This role is assigned to the credential/service key customer configured in the destination of the SAP BTP cockpit. It can't be configured when setting up the integration between SAP Business Network Asset Collaboration and SAP Digital Manufacturing for execution. For more information, see *Creating a Service Key in* SAP BTP cockpit on the [SAP Help Portal](https://help.sap.com).

Operator: This role indicates the buyer or operator of the equipment produced in SAP Digital Manufacturing for execution. Operators can be maintained in the company profile in SAP Business Network Asset Collaboration. For more information, see *Managing Company Profile* in the product assistance for SAP Business Network Asset Collaboration on the [SAP Help Portal](https://help.sap.com).

The SAP S/4HANA business partner corresponds to the operator in SAP Business Network Asset Collaboration. The description name of the SAP S/4HANA business partner must be identical to the operator maintained in the company profile in SAP Business Network Asset Collaboration, as SAP Business Network Asset Collaboration uses the company profile name as a key, not the customer number in SAP S/4HANA.

- 1. In SAP Business Network Asset Collaboration, call up the *Company Profile* app.
- 2. Note down the name of the operator maintained in the **Company Profile**. This is a prerequisite for the integration setup. For example, if the description of the company profile is **ABC Corporation**, the same name needs to be maintained for the business partner in the SAP S/4HANA system.
- 3. Create or edit the business partner in SAP S/4HANA as required. For more information, see *SAP Business Partner* in the product assistance for SAP S/4HANA on the [SAP Help Portal.](https://help.sap.com)
- 3. Configure SAP Business Network Asset Collaboration.
	- 1. Create and publish the model in SAP Business Network Asset Collaboration based on your business requirements. For more information on creating and publishing models, see *Creating a Model* in the product assistance for SAP Predictive Maintenance and Service, cloud edition on the [SAP Help Portal.](https://help.sap.com)
	- 2. In SAP Business Network Asset Collaboration, call up the *Models* app and select the model to create the external ID.
	- 3. Choose the external ID and select the system name and object type. Then enter the external ID as required, for example: **DMCAINFG126**.
- 4. Configure SAP Digital Manufacturing for execution.
	- 1. Go to the *Models* app in SAP Business Network Asset Collaboration, select the model, and note down the external ID you created in Step 3.
	- 2. Enter the external ID of the model in SAP Business Network Asset Collaboration in the field *AIN Model External ID* of the material in the *Manage Materials* app. For more information, see [Manage Materials](https://help.sap.com/viewer/97c9e9b9fac74be2a023638cd1700b46/latest/en-US/9ae2bd0447294bc98511e2151f515745.html).
	- 3. Go to the *Manage Collaboration Links* app.
	- 4. Add or maintain the connection between collaboration link and collaboration directive.

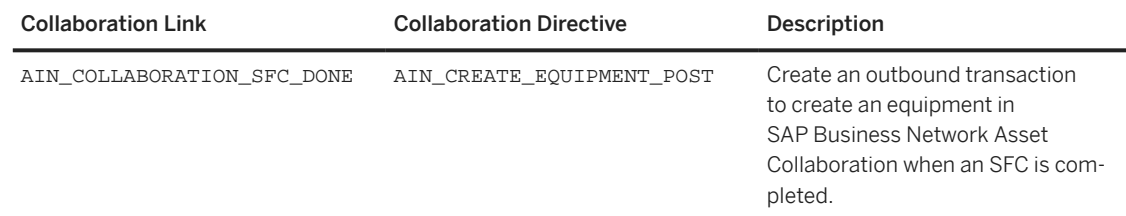

## Note

The equipment is created in SAP Business Network Asset Collaboration when an SFC is completed in SAP Digital Manufacturing.

# **Related Information**

[Product Assistance for SAP Business Network Asset Collaboration](https://help.sap.com/docs/SAP_BUSINESS_NETWORK_ASSET_COLLABORATION/61e8324ac84e49c5a3a823b690be7883/ace96d444eef486087ff6ad1a98d9eb9.html?version=latest)

# **2.3.1 Verification and Troubleshooting for SAP Business Network Asset Collaboration**

Verify if your integration setup was successful and obtain information on how to solve issues.

To verify whether you've set up the integration successfully, check the listed items in the respective systems.

#### SAP ERP

- Material master records for the produced material and all components have been transferred to SAP Digital Manufacturing for execution.
- The production order and the respective customer number have been transferred to SAP Digital Manufacturing for execution.

#### SAP Business Network Asset Collaboration

- The equipment model has been published.
- The equipment model has been assigned as an external ID. For more information, see [Creating a Model](https://help.sap.com/docs/SAP_BUSINESS_NETWORK_ASSET_COLLABORATION/61e8324ac84e49c5a3a823b690be7883/9cc2c981feae45fea6e1bf25b30aff63.html) in the product assistance of SAP Business Network Asset Collaboration.

#### SAP Digital Manufacturing for execution

- The material master has been transferred from SAP ERP to SAP Digital Manufacturing for execution.
- The external ID of the SAP Business Network Asset Collaboration model has been maintained in the material master.
- You've configured the collaboration link AIN\_COLLABORATION\_SFC\_DONE and the collaboration directive AIN\_CREATE\_EQUIPMENT\_POST.
- The order has been released.
- An SFC belonging to the production order is completed at the last routing step.

# **2.4 Integration with EWM**

You can integrate SAP Digital Manufacturing with EWM to achieve planned and efficient processing of all logistics processes in your warehouse.

## **Why EWM**

Different from the Inventory Management (MM-IM) application, EWM provides the option of mapping your entire warehouse complex in detail in the system, down to storage bin level. Not only does this give you an overview of the total quantity of a product in the warehouse, but you can also always see exactly where a specific product is, at any time, in your warehouse complex.

## **Use**

You can use advanced production integration to stage products that are needed by production and to post the consumption of products so the goods issue process can be completed. When production is done, you can pack finished goods in a container and trigger the transfer of goods receipt back to SAP ERP.

To learn more about how to set up the configurations to connect SAP Digital Manufacturing and EWM, see [Connecting to EWM in SAP S/4HANA 1909 to 2020 \[page 341\]](#page-340-0) or [Connecting to EWM in SAP S/4HANA](#page-345-0)

[2021 \[page 346\]](#page-345-0). For the detailed integration processes and transfer of data and goods movements, see [EWM](https://help.sap.com/viewer/97c9e9b9fac74be2a023638cd1700b46/latest/en-US/435c59b3aac74798b719f16cd2ade4b7.html) [Integration Scenarios.](https://help.sap.com/viewer/97c9e9b9fac74be2a023638cd1700b46/latest/en-US/435c59b3aac74798b719f16cd2ade4b7.html)

## **Supported EWM**

The integration capabilities mentioned in this documentation only applies to the EWM embedded in SAP S/ 4HANA 1909 FPS01 and higher versions, as well as decentralized EWM based on SAP S/4HANA 1909 FPS01 and higher.

## **Related Information**

Minimum Version Requirements and Supported Scenarios [page 340]

# **2.4.1 Minimum Version Requirements and Supported Scenarios**

Here are the minimum release requirements, supported scenarios, and limitations for integrating SAP Digital Manufacturing with EWM.

# **Minimum Release Requirement**

SAP Digital Manufacturing is compatible with EWM embedded in SAP S/4HANA 1909 FPS01 and higher version, as well as decentralized EWM based on SAP S/4HANA 1909 FPS01 and higher.

# **Scenarios Supported**

For more information about the supported scenarios, see [EWM Integration Scenarios.](https://help.sap.com/viewer/97c9e9b9fac74be2a023638cd1700b46/latest/en-US/435c59b3aac74798b719f16cd2ade4b7.html)

# <span id="page-340-0"></span>**2.4.2 Connecting to EWM in SAP S/4HANA 1909 to 2020**

The page demonstrates the configurations that are required to enable integration with EWM versions from EWM in SAP S/4HANA 1909 to EWM in SAP S/4HANA 2020.

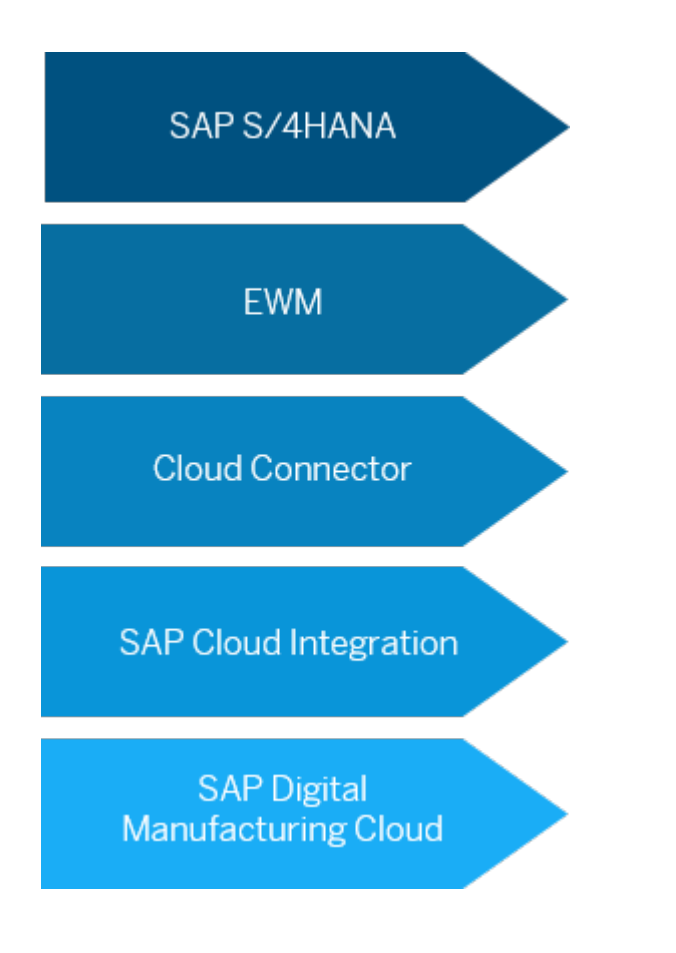

- #unique 283/unique 283 Connect 42 subsection-im1 [page 341]
- #unique\_283/unique\_283\_Connect\_42\_subsection-im2 [page 341]
- #unique 283/unique 283 Connect 42 subsection-im3 [page 342]
- [#unique\\_283/unique\\_283\\_Connect\\_42\\_subsection-im4 \[page 342\]](#page-341-0)
- [#unique\\_283/unique\\_283\\_Connect\\_42\\_subsection-im5 \[page 343\]](#page-342-0)

#### **Configuration in SAP S/4HANA**

Follow the configuration steps in [Technical Integration with SAP S/4HANA or SAP ERP \[page 15\]](#page-14-0) to enable communication from EWM to SAP Digital Manufacturing.

#### **Configuration in EWM**

Please refer to SAP Note [2944311](http://help.sap.com/disclaimer?site=https://me.sap.com/notes/2944311) for detailed configurations that needs to be completed in order to enable the integration.

## <span id="page-341-0"></span>**Configuration in SAP Cloud Connector**

Configure access control to specify the backend systems and resources that can be accessed by your cloud applications.

- 1. Log on to SAP Cloud Connector.
- 2. From your subaccount menu, choose *Cloud To On-Premise* and select the tab *Access Control*.
- 3. Select the virtual host of the EWM system, and add below resources to it.

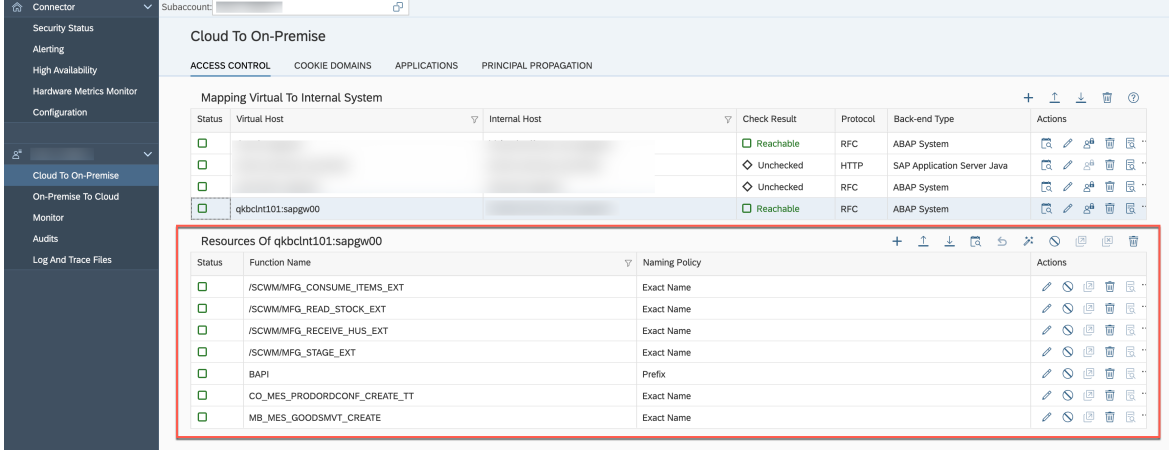

- /SCWM/MFG\_CONSUME\_ITEMS\_EXT
- /SCWM/MFG\_READ\_STOCK\_EXT
- /SCWM/MFG\_RECEIVE\_HUS\_EXT
- /SCWM/MFG\_STAGE\_EXT
- BAPI
- CO\_MES\_PRODORDCONF\_CREATE\_TT
- MB\_MES\_GOODSMVT\_CREATE

## **O** Note

The virtual host representing the EWM system also needs to be added as property in the RFC destination in SAP Cloud Integration.

### **Configuration in SAP Cloud Integration**

Create destinations to specify EWM system for outbound message fromSAP Digital Manufacturing to EWM.

- 1. Log on to *SAP BTP Cockpit* and choose **Connectivity** > Destinations >
- 2. Choose *New Destination* to create destinations for SAP Cloud Integration with the SAP Cloud Connector.
- 3. Enter the destination name, and select *RFC* as *Type*.
- 4. Enter the username and password to access EWM.

### <span id="page-342-0"></span>5. In *Additional Properties*, add the following properties:

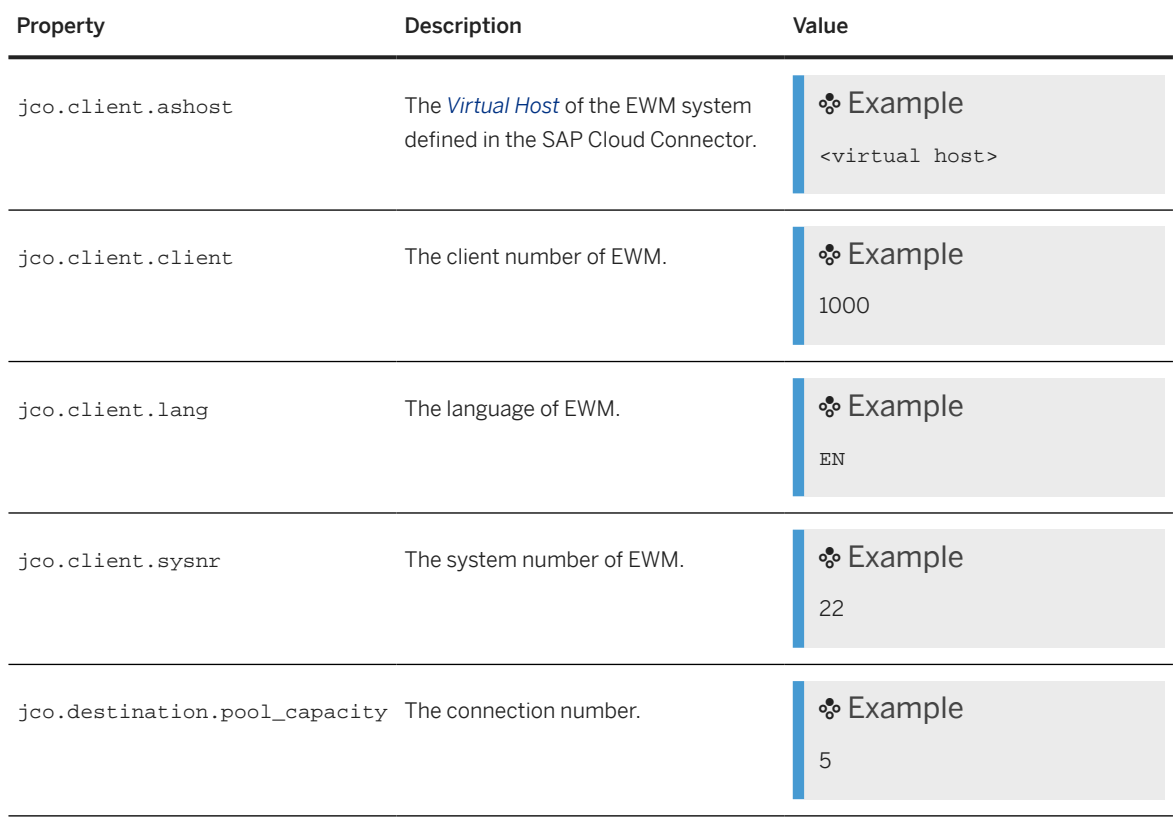

# **Configuration in SAP Digital Manufacturing**

1. Set up logical systems and system destinations. Go to the *Manage Business Settings* app and configure the following settings.

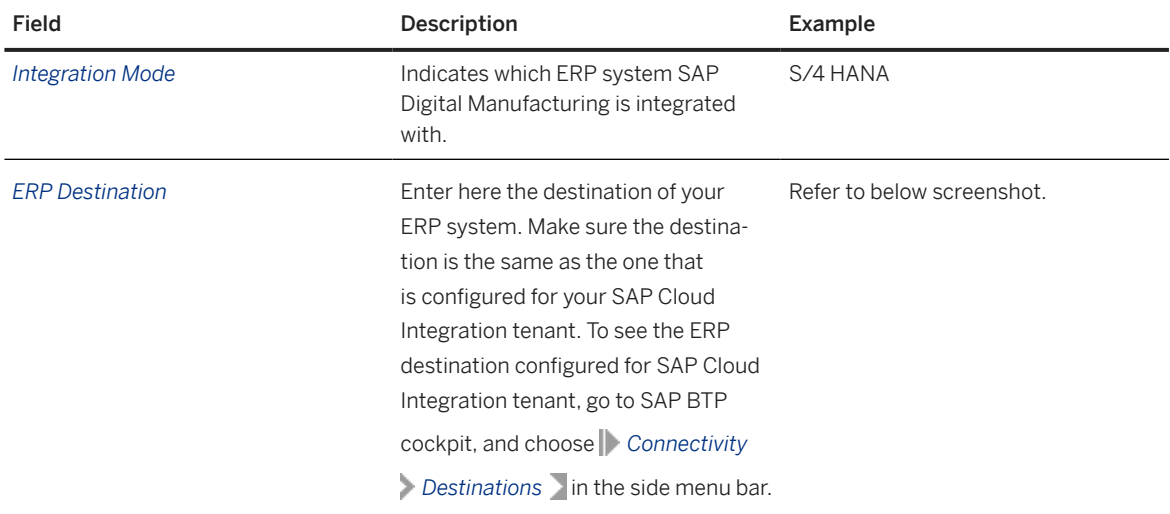

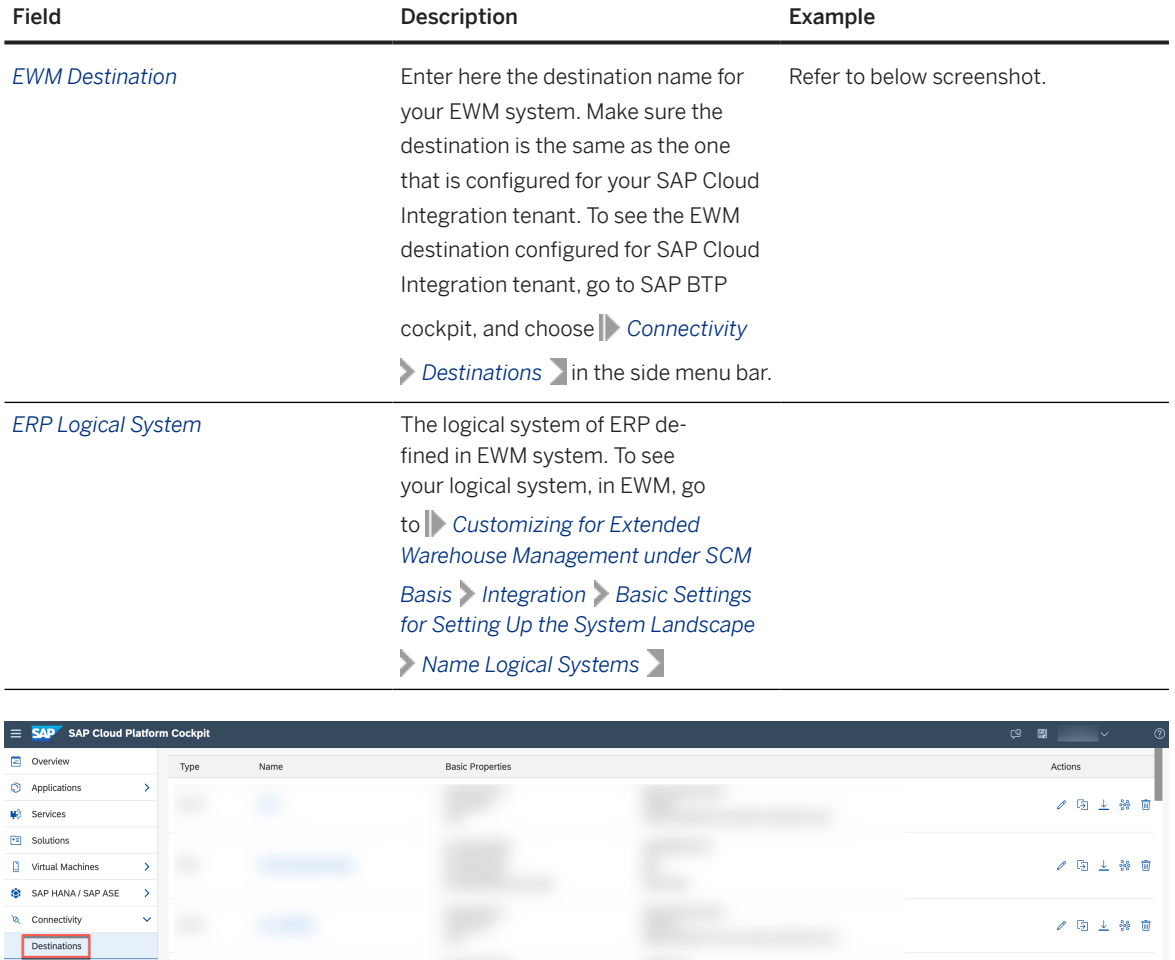

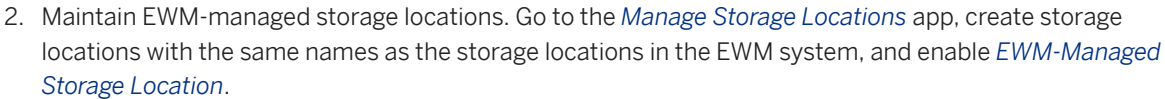

Name: \* QKBCLNT101

Proxy Type: OnPremise

User: 953\_TESTER

 $\frac{1}{\text{Type}}$  $RFC$ 

Description:

Password:

Alias User Renository User sitory Password: Location ID: Additional Properties

jco.client.as.

jco.client.cli...

jco.client.sy.

jco.destinati...

jco.client.lang

QKBCLNT101

 $\overline{101}$ 

 $EN$ 

 $\boxed{00}$ 

 $\overline{\phantom{a}}$ 

 $\widehat{\mathbf{u}}$ 

 $\frac{1}{10}$ 

 $\widehat{\mathbf{w}}$ 

 $\widehat{\mathbf{w}}$ 

 $\overline{u}$ 

3. Go to the *Manage Collaboration Links* app and assign the following directives to respective collaboration links to enable outbound integration from SAP Digital Manufacturing toEWM.

**College College** 

New Property

Cloud Cor —<br>ectors

 $\rightarrow$ 

 $\rightarrow$ 

**Destination Configuration** 

Edit | Clone | Export | Delete | Check Connection |

Security

Repositories

**Q** Integration Tokens

Usage Analytics

Entitlements

 $8^{\circ}$  Members

 $8^{\circ}$  Platform Roles

**O** Useful Links

 $\overline{\mathbf{\Phi}}$  Legal Information

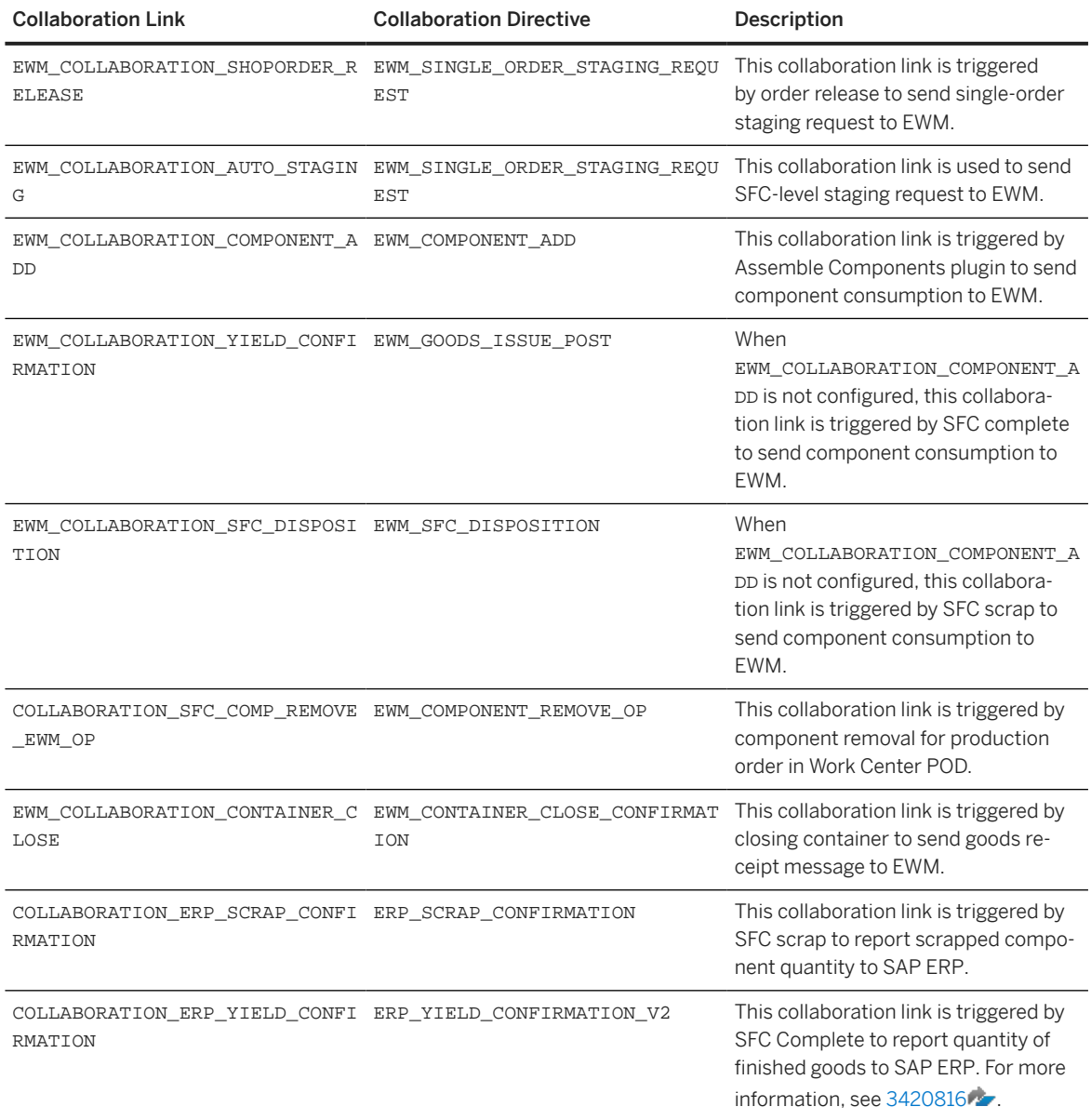

# **Related Information**

[Connecting to EWM in SAP S/4HANA 2021 \[page 346\]](#page-345-0) [Integration Scenario with EWM in SAP S/4HANA 1909 to 2020](https://help.sap.com/viewer/97c9e9b9fac74be2a023638cd1700b46/latest/en-US/ad8bf3cb46354b0993e95519ef70703e.html)

# <span id="page-345-0"></span>**2.4.3 Connecting to EWM in SAP S/4HANA 2021**

This page demonstrates the configurations that are required to enable integration with EWM in SAP S/4HANA 2021 or higher versions.

## **O** Note

Compared to older EWM versions, you can use MES-driven staging which allows you to request materials more flexibly with EWM in SAP S/4HANA 2021 or higher versions. For more information, see [Staging](https://help.sap.com/viewer/97c9e9b9fac74be2a023638cd1700b46/latest/en-US/614d9a19fb28417fbd200cd0c200b75c.html) [Request.](https://help.sap.com/viewer/97c9e9b9fac74be2a023638cd1700b46/latest/en-US/614d9a19fb28417fbd200cd0c200b75c.html)

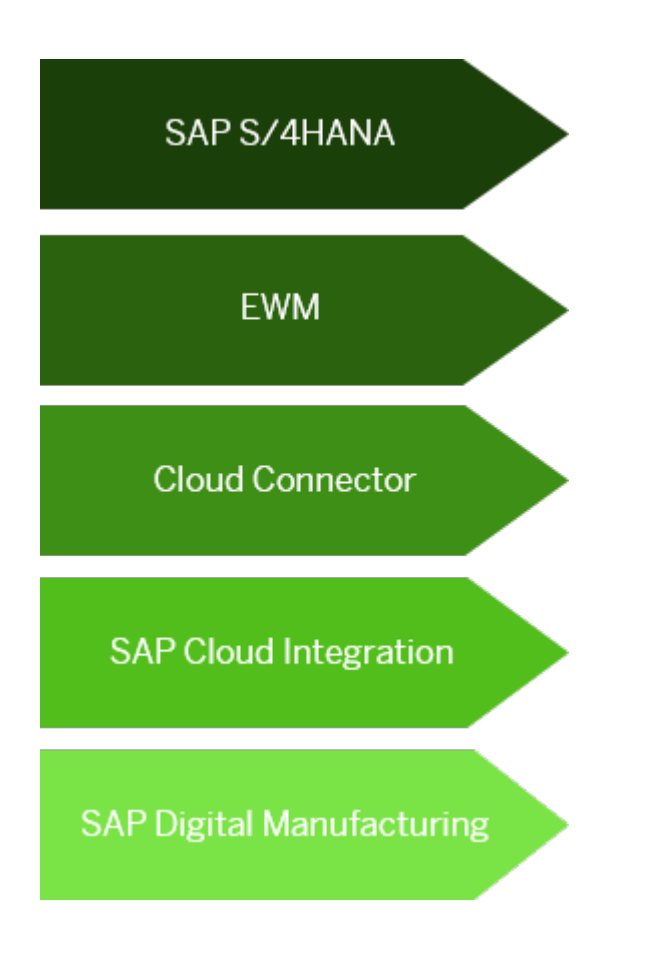

- #unique\_284/unique\_284\_Connect\_42\_subsection-im1 [page 346]
- [#unique\\_284/unique\\_284\\_Connect\\_42\\_subsection-im2 \[page 347\]](#page-346-0)
- [#unique\\_284/unique\\_284\\_Connect\\_42\\_subsection-im3 \[page 355\]](#page-354-0)
- [#unique\\_284/unique\\_284\\_Connect\\_42\\_subsection-im4 \[page 358\]](#page-357-0)
- #unique 284/unique 284 Connect 42 subsection-im5 [page 360]

### **Configuration in SAP S/4HANA**

Follow the configuration steps in [Technical Integration with SAP S/4HANA or SAP ERP \[page 15\]](#page-14-0) to enable communication from EWM to SAP Digital Manufacturing.

## <span id="page-346-0"></span>**Configuration in EWM**

Make the following configurations in EWM system. These mainly include using SOA Manager to complete the configuration for consumer proxies for EWM, as well as some stock notification configurations.

## **O** Note

For additional information on the configuration process, see also [3137363](http://help.sap.com/disclaimer?site=https://me.sap.com/notes/3137363)735

- 1. Check the 4 EWM web services: 1 service provider and 3 service consumers.
	- 1. Log on to EWM and execute the transaction code SPROXY.
	- 2. On the *Enterprise Services Browser* screen, choose *Namespaces http://sap.com/xi/EWM/ Global Object Types Service Providers Objects* , and you can find an object named *WarehouseStagingRequest\_In*.

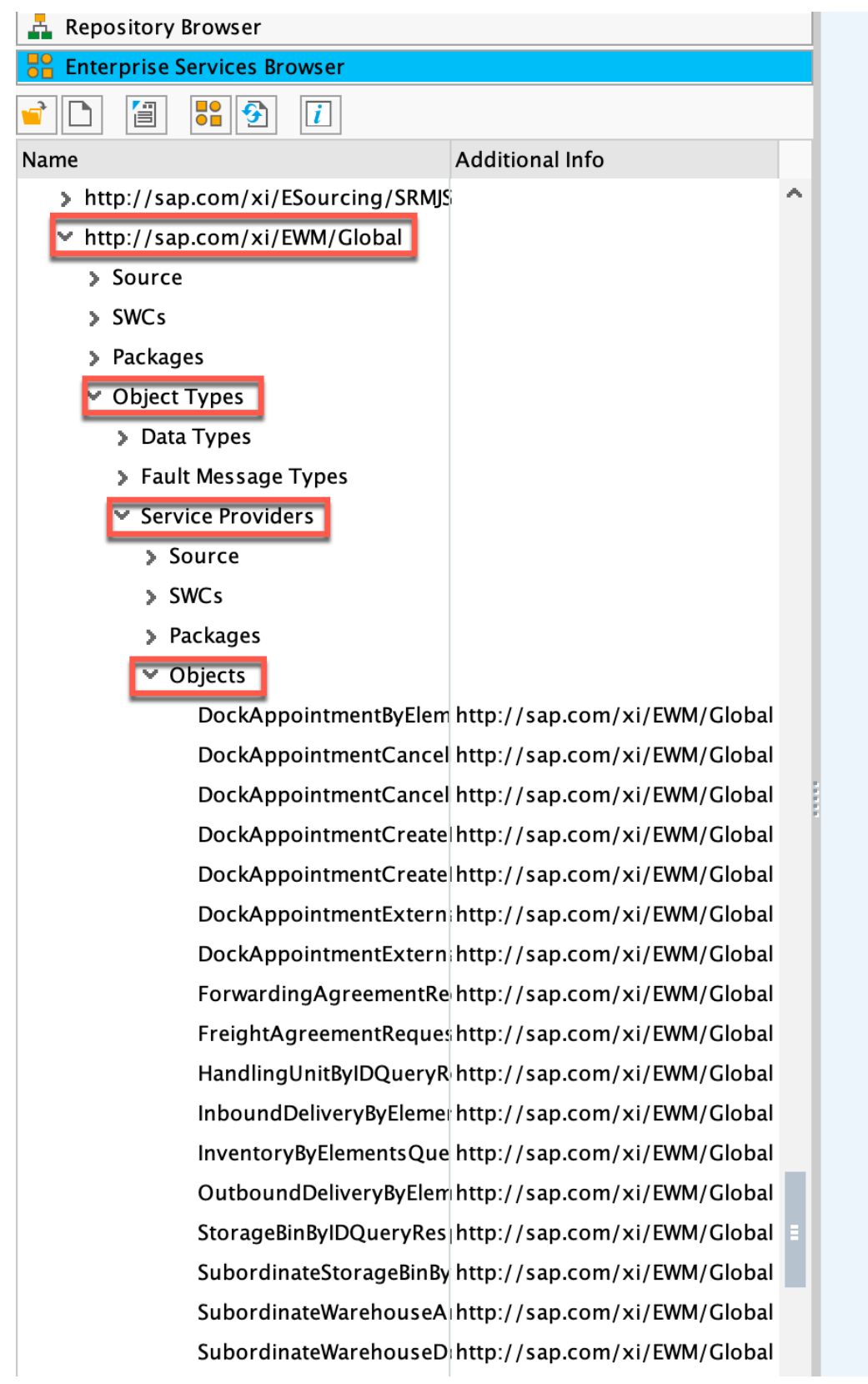

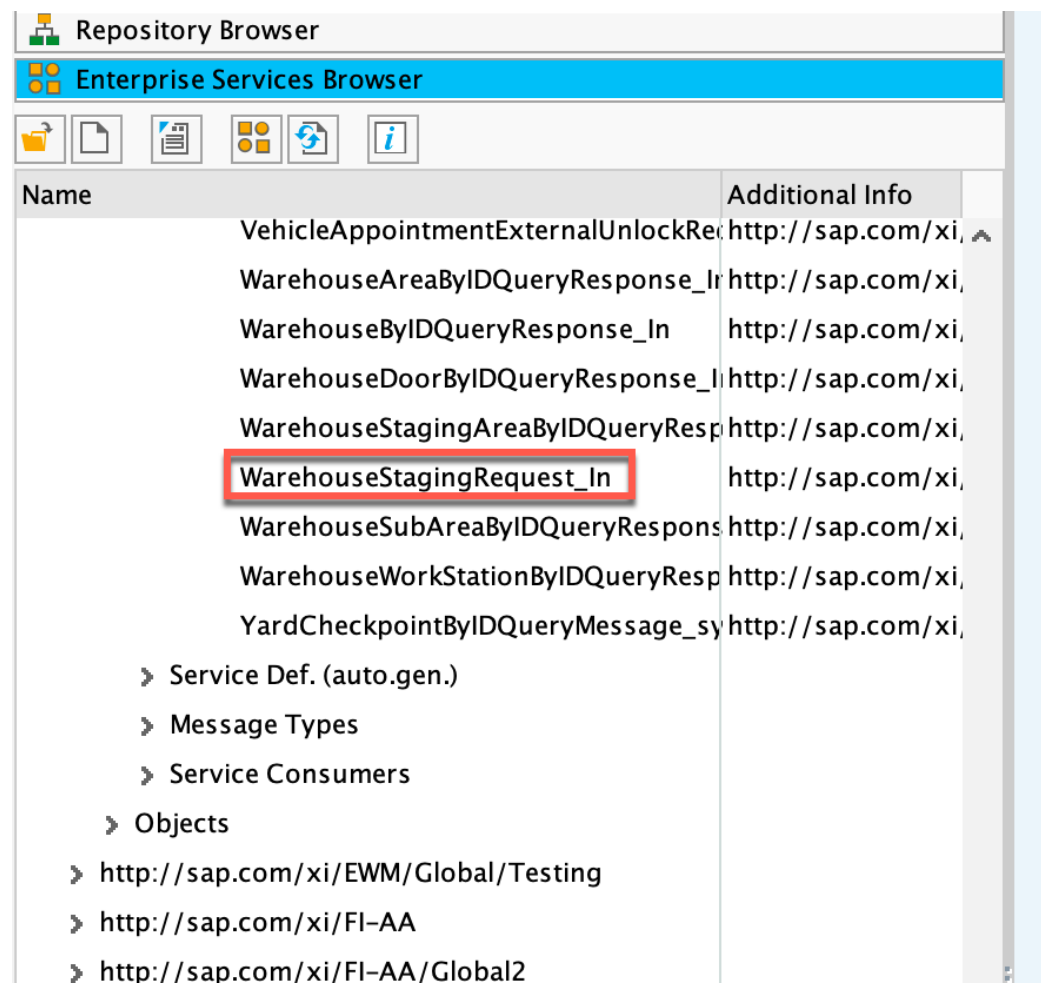

3. On the *Enterprise Services Browser* screen, choose *Namespaces http://*

*sap.com/xi/EWM/Global Object Types Service Consumers Objects* , and you can find 3 object named *WarehouseRequestStatus\_Out*, *WarehouseStagingMethod\_Out* and *WarehouseStockChangeNotification\_Out* respectively.

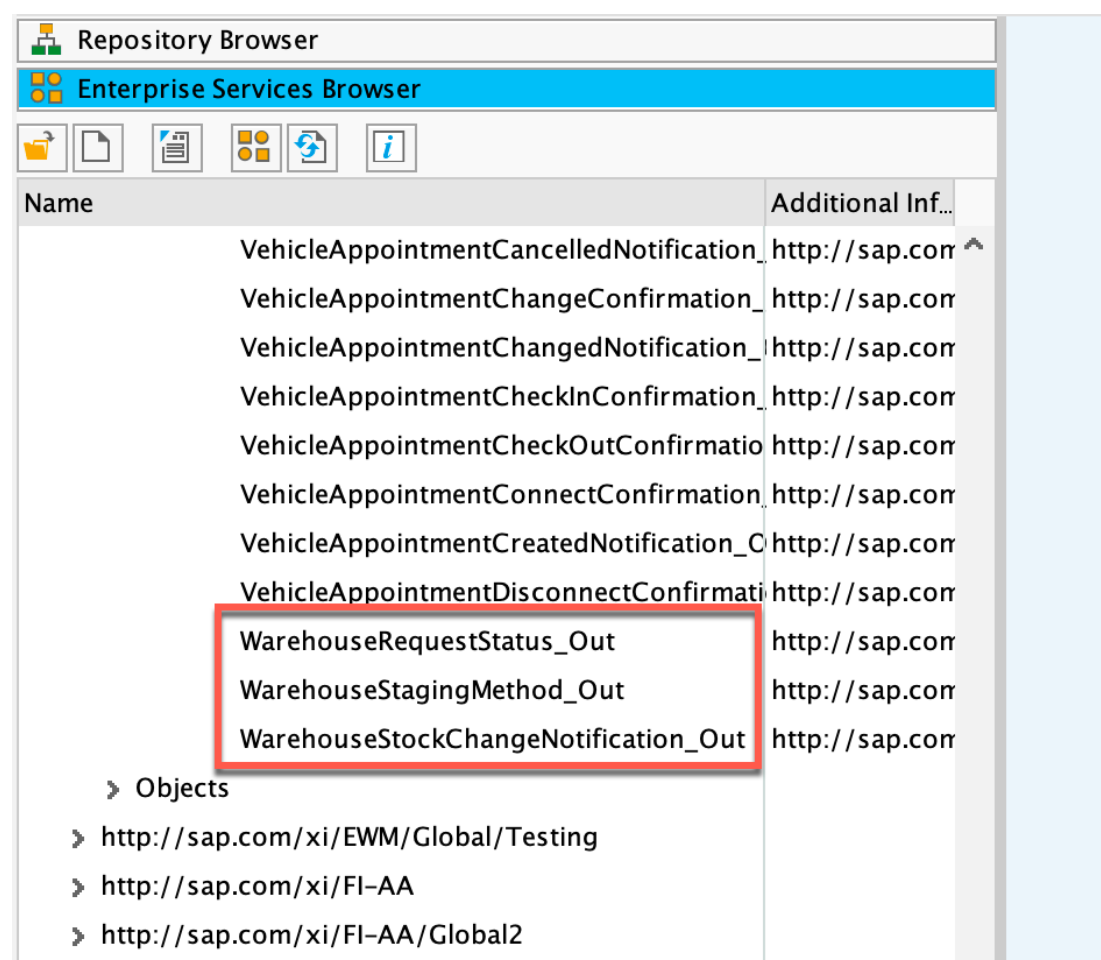

- 2. Create and configure logical ports for consumer proxies of the 3 consumer services.
	- 1. Doubleclick one of the consumer service object checked in above Step 1 to see its detailed information. For example, you can doubleclick *WarehouseRequestStatus\_Out*.
	- 2. In the top navigation menu, choose **Goto** Start SOA Manager .

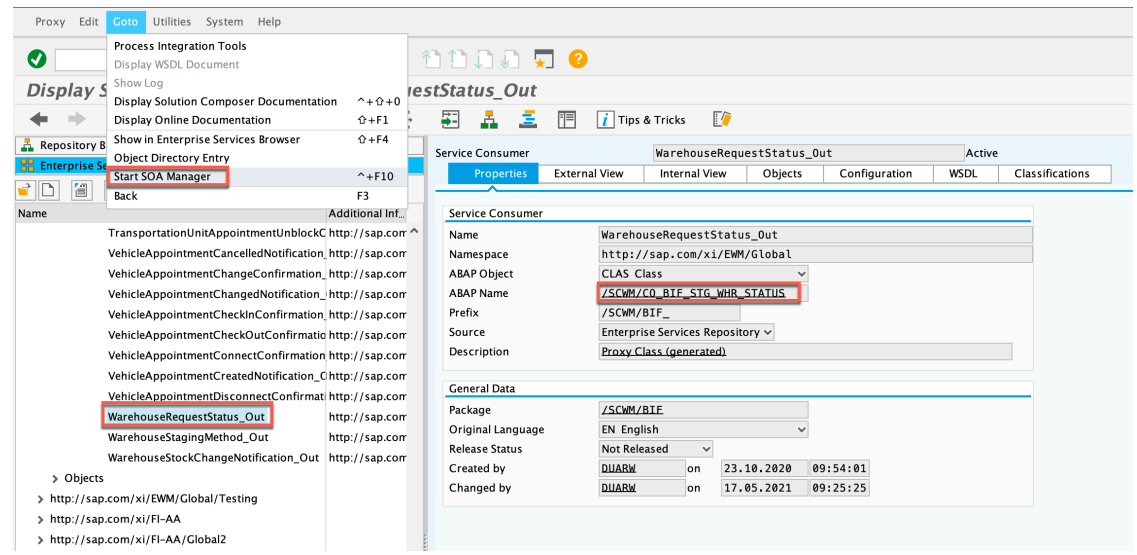

3. On the *Web Service Configuration* screen of SOA Manager, choose **C** Create > Manual Configuration to define logical ports for the consumer proxy */SCWM/CO\_BIF\_STG\_WHR\_STATUS*.

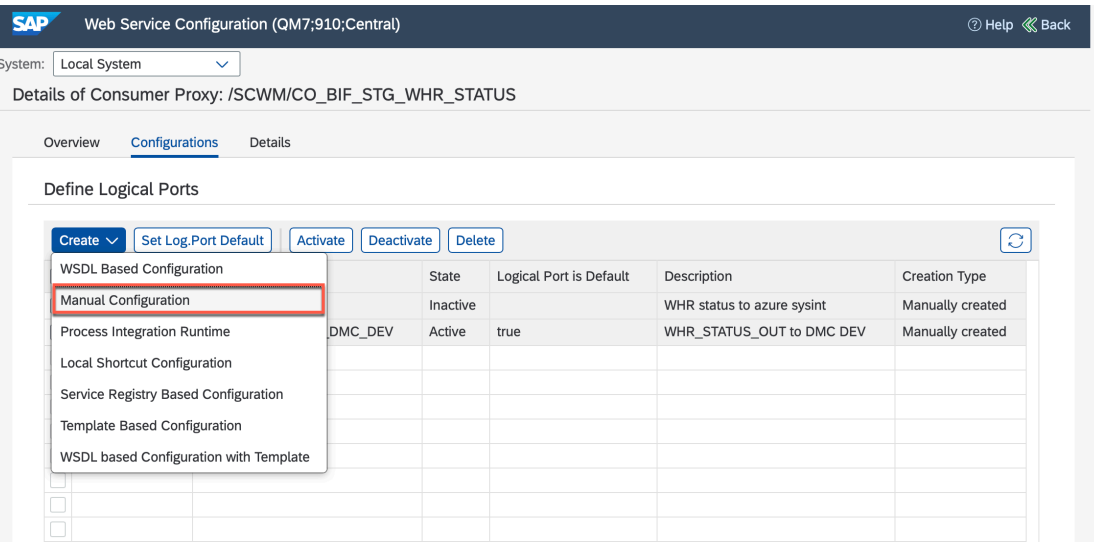

- 4. On the manual configuration screen, enter a name in *Logical Port Name*.
- 5. In *Consumer Security*, enter the user name and password that are used to log on to your SAP Cloud Integration client.

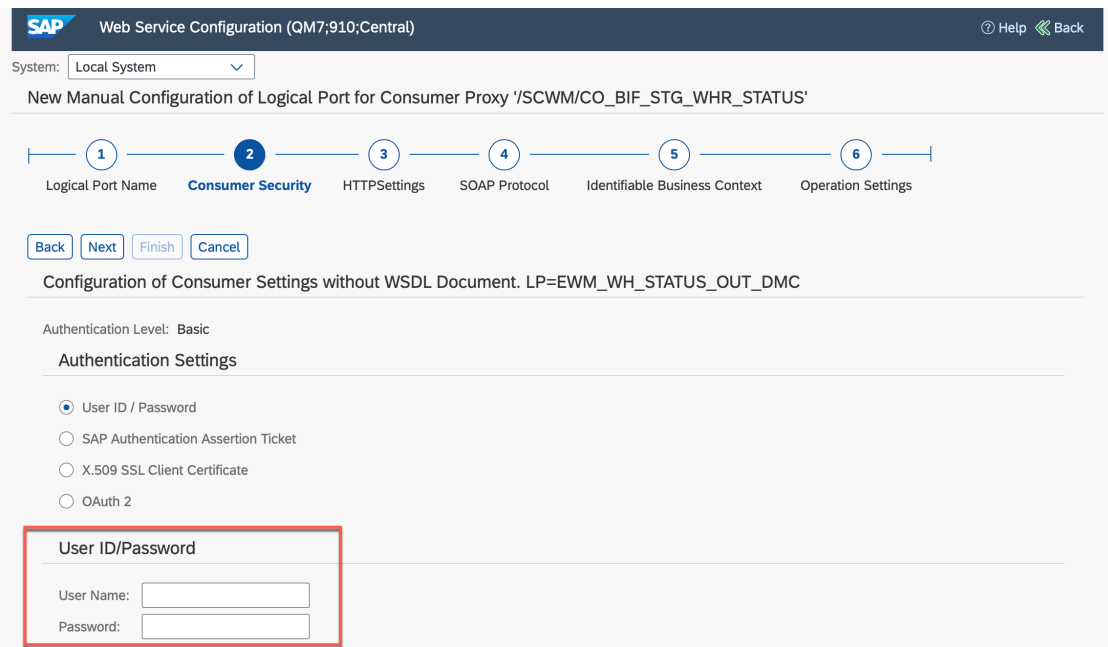

6. In *HTTPSettings*, enter the URL in *URL Access Path*. The URL should be: **<SAP Cloud Integration runtime URL>/cxf/soap/GenericMessageProcessor\_00**. For more information about getting SAP Cloud Integration runtime URL, se[eHow to Get SAP Cloud](#page-20-0)

[Integration Runtime URL \[page 21\].](#page-20-0)

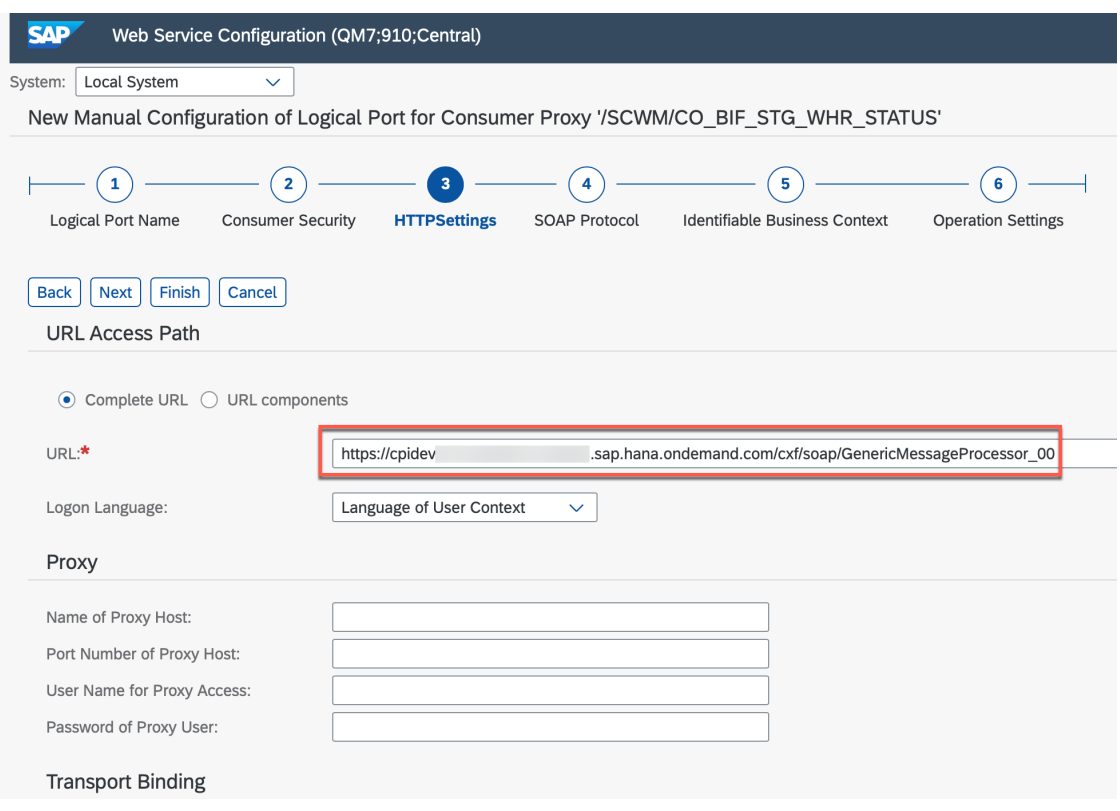

- 7. Continue to complete the remaining steps. You can keep the default settings. Choose *Finish*.
- 8. Set the logical port to default by choosing *Set Log.Port Default*.

### Note

If you don't set the logical port to default, no messages are created.

- 9. Repeat step a-g to define logical ports for the other two consumer services *WarehouseStagingMethod\_Out* and *WarehouseStockChangeNotification\_Out*.
- 3. Create service binding for the provider service *WarehouseStagingRequest\_In*.
	- 1. Doubleclick the provider service object *WarehouseStagingRequest\_In*.
	- 2. In the top navigation menu, choose **Goto** *Start SOA Manager* .
	- 3. On the *Web Service Configuration* screen of SOA Manager, choose *Create Service*.

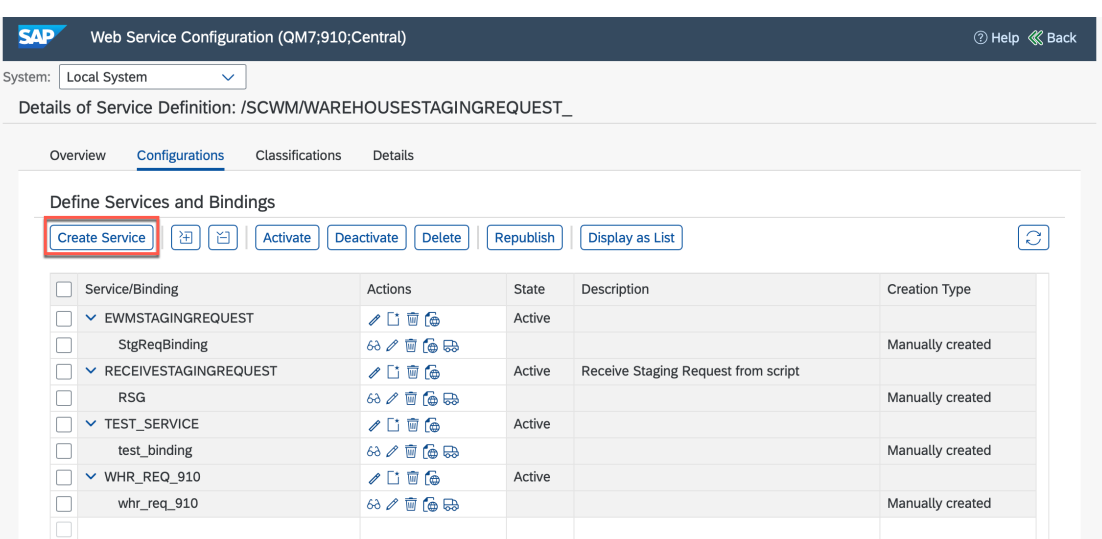

- 4. In *Service and Binding Name*, enter *Service Name* and *New Binding Name*.
- 5. In *Provider Security* step, select *User ID/Password* in the *Authentication Settings* section.
- 6. Continue to complete the remaining steps. You can keep the default settings. Choose *Finish*.
- 7. In the Service/Binding list, choose *Display Binding* for the binding you just created.

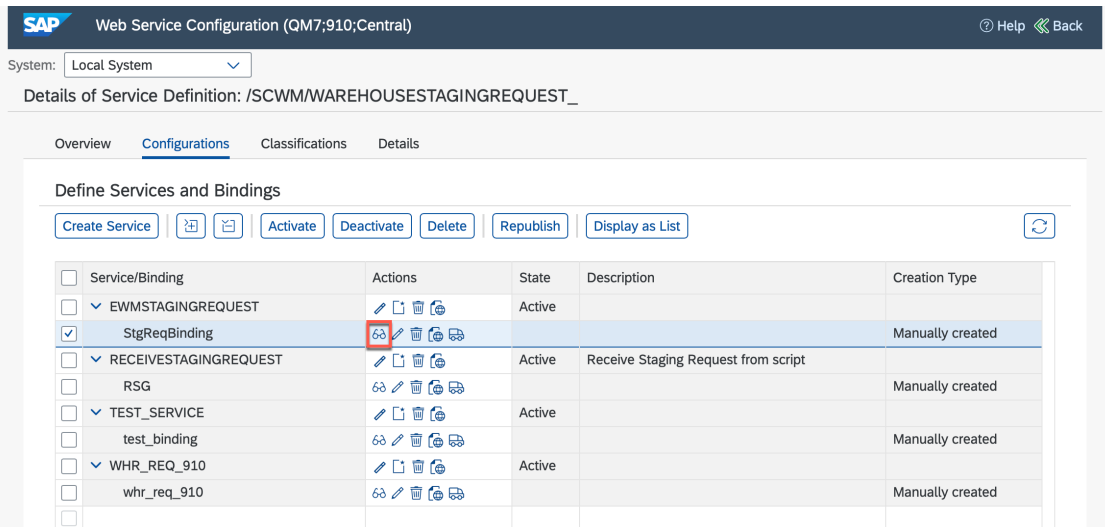

8. In the Transport Settings tab, note down the value in *Calculated Access URL*.

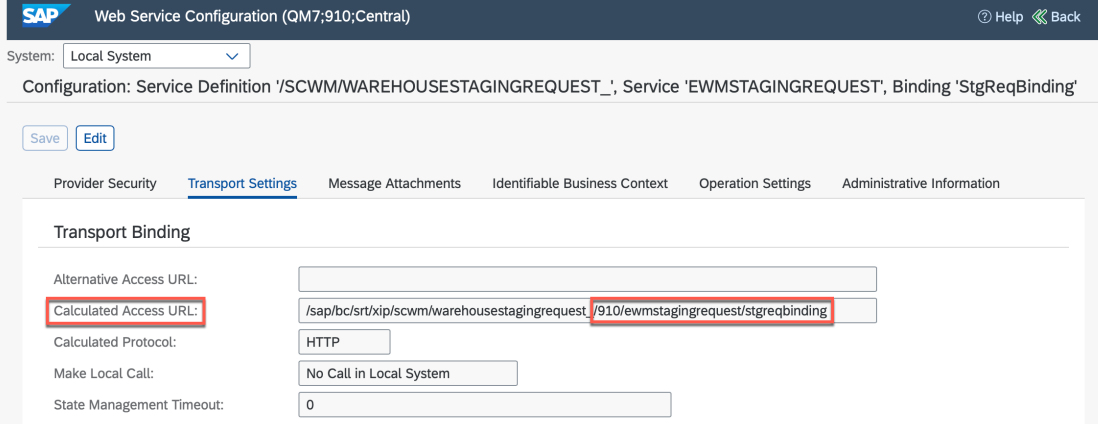

- 4. Make EWM stock synchronization configurations.
	- 1. Execute the transaction code SPRO and choose *SAP IMG Reference*.
	- 2. Choose **SCM Extended Warehouse Management** Extended Warehouse Management Interfaces *MES Integration Define Synchronization of Stock Data for MES* .

Implementation Activities Edit Goto Additional Information Utilities System Help  $\bullet$ **388 SHA 1000 R**  $\| \cdot \|$ **Display IMG** ≥ 习 ♪ **Existing BC Sets**  $\hat{\theta}$  BC Sets for Activity  $\hat{\theta}$  Activated BC Sets for Activity Change Log Where Else Used Structure  $\triangleright$   $\overline{53}$ Sales and Distribution  $>$   $\overline{63}$ **Materials Management**  $\overline{\phantom{a}}$ Governance, Risk and Compliance  $\blacktriangleright$   $\overline{\overline{63}}$ **Logistics Execution SCM Extended Warehouse Management Extended Warehouse Management**  $\overline{6}$ Enable Decentralized EWM  $\overline{\bigoplus}$  $\rightarrow$ **Master Data**  $\overline{\phantom{a}}$ **Goods Receipt Process**  $\overline{\phantom{a}}$ **Goods Issue Process**  $\overline{\phantom{a}}$ Internal Warehouse Processes  $\overline{\phantom{a}}$ Cross-Process Settings  $\overline{ }$ Material Flow System (MFS)  $\overline{\phantom{a}}$ Labor Management Billing  $\overline{\phantom{a}}$ **Dock Appointment Scheduling**  $\overline{ }$  $\overline{ }$ Monitoring Interfaces  $RFD$ b **Enterprise Services** b **ERP** Integration  $\overline{\phantom{a}}$  $\overline{\phantom{a}}$ **GTS** Integration TM Integration  $\overline{\phantom{a}}$ **GBT** Integration  $\bar{\rm{}}$ MES Integration Ń Define Synchronization of Stock Data for MES  $\overline{\bigoplus}$  $\overline{53}$  $\mathbb{E}$  $\bigoplus$ Define Warehouse Number-Dependent Settings  $\overline{\phantom{a}}$ SAP Business Information Warehouse Non-SAP Systems  $\overline{\phantom{a}}$ Availability Check  $\overline{ }$  $\overline{\phantom{a}}$ Migration from LE-WM SAP Warehouse Insights Integration b.

3. Leave *ME System* empty. Select *Synchronized* in the *Synchronize Stock Data* column.

<span id="page-354-0"></span>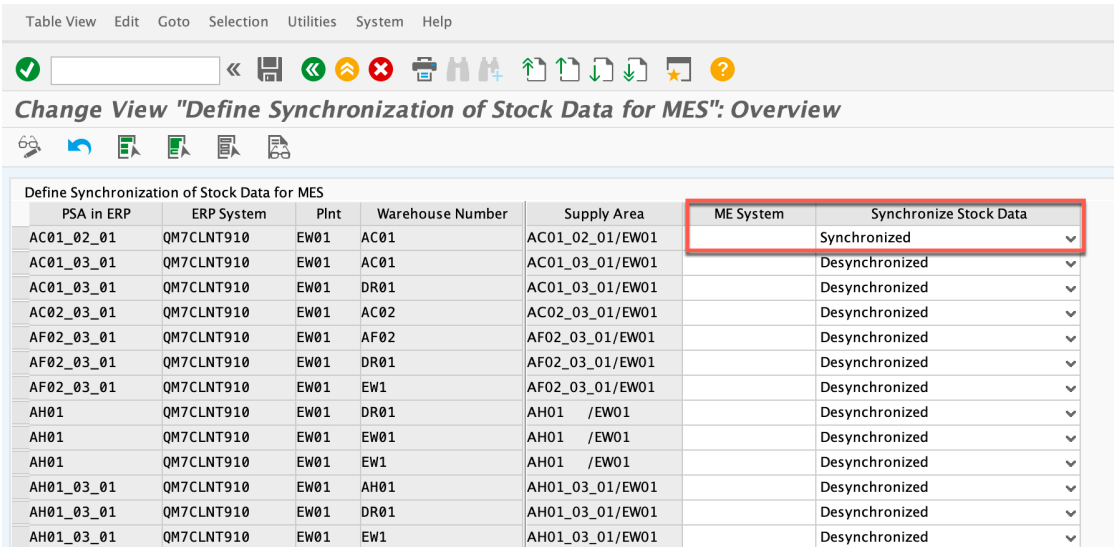

- 5. Check that the SCWM service is activated.
	- 1. In the SAP Easy Access Menu, choose *Tools Administration Administration Network HTTP Service Hierarchy Maintenance* (transaction code *SICF*) . The systems open the *Define Services* screen.
	- 2. In the *Hierarchy Type* field, select *Service* and choose *Execute*.
	- 3. In the *Virtual Hosts/Services* column under *default host*, follow the path *sap/bc/srt/xip/SCWM*.
	- 4. If the *SCWM* service is grayed out, it isn't activated. In this case, right-click *SCWM* and choose *Activate*.

### **O** Note

To make the staging method download work, you need to define the staging method in EWM first. For more information, see [Sending Staging Method to MES](https://help.sap.com/docs/SAP_S4HANA_ON-PREMISE/9832125c23154a179bfa1784cdc9577a/3f04d8eef73740ff9d852fb183a6da69.html?version=2022.001).

### **Configuration in SAP Cloud Connector**

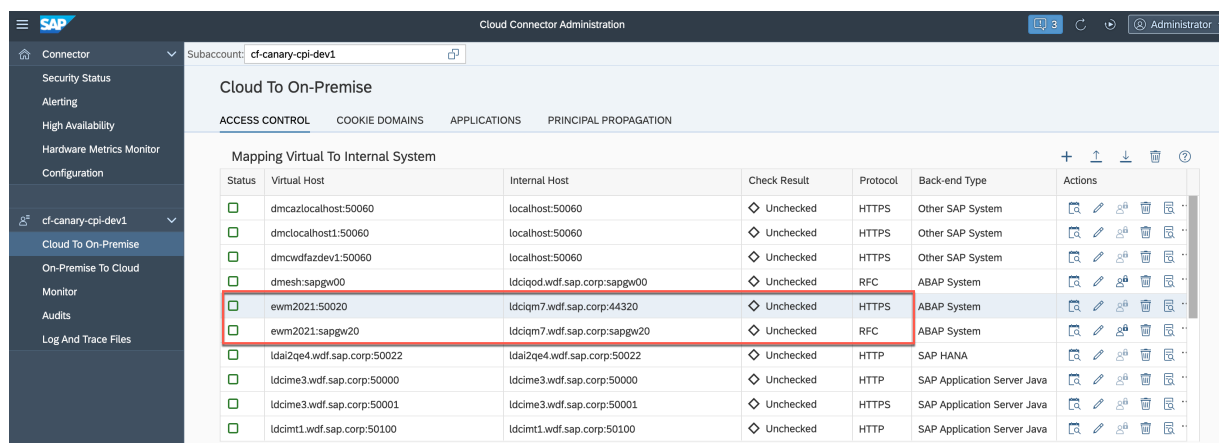

Add 2 virtual host mappings to support RFC and SOAP outbound requests from cloud connector to EWM.

To add the mappings for RFC and SOAP requests, follow below steps:

1. In the cloud connector administration console, choose *<Subaccount> Cloud To On-Premise ACCESS CONTROL* .

- 2. In the *Mapping Virtual To Internal System* section, choose *Add*.
- 3. In the *Add System Mapping* pop-up, fill in the required fields step by step. You can refer to below table for field values.

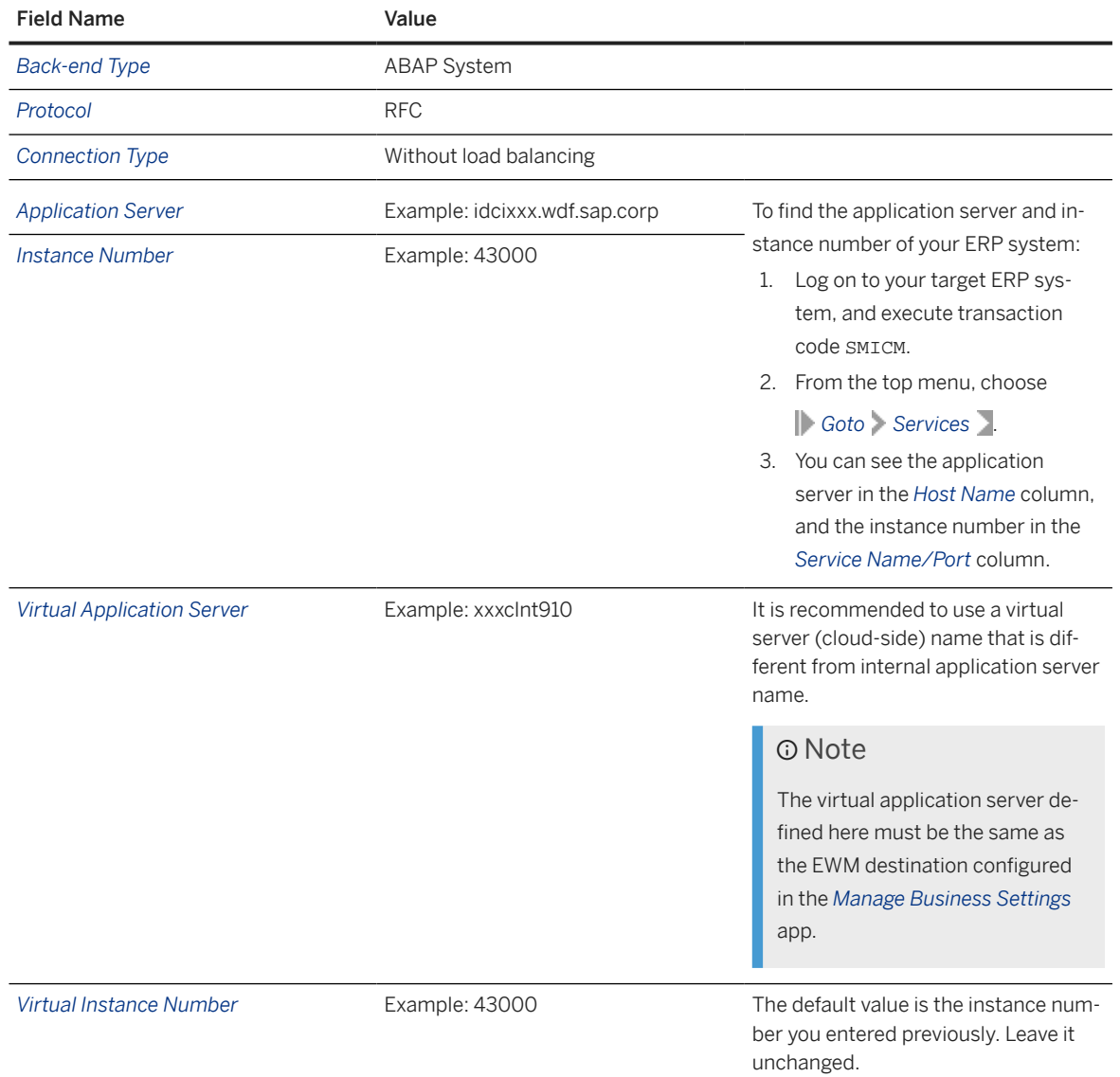

4. For RFC protocol, add the same accessible resources as those mentioned in the cloud connector configuration in [Connecting to EWM in SAP S/4HANA 1909 to 2020 \[page 341\]](#page-340-0).

5. Samewise, add another mapping and this time, specify *HTTPS* as the *Protocol*. Refer to below table to fill the required fields.

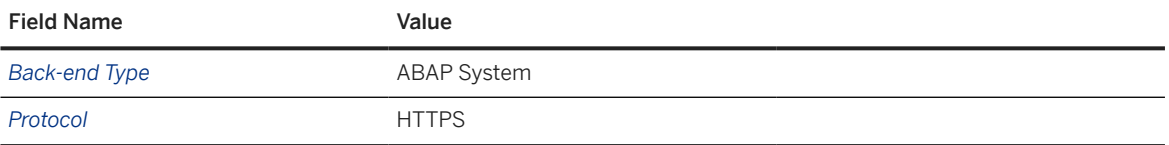

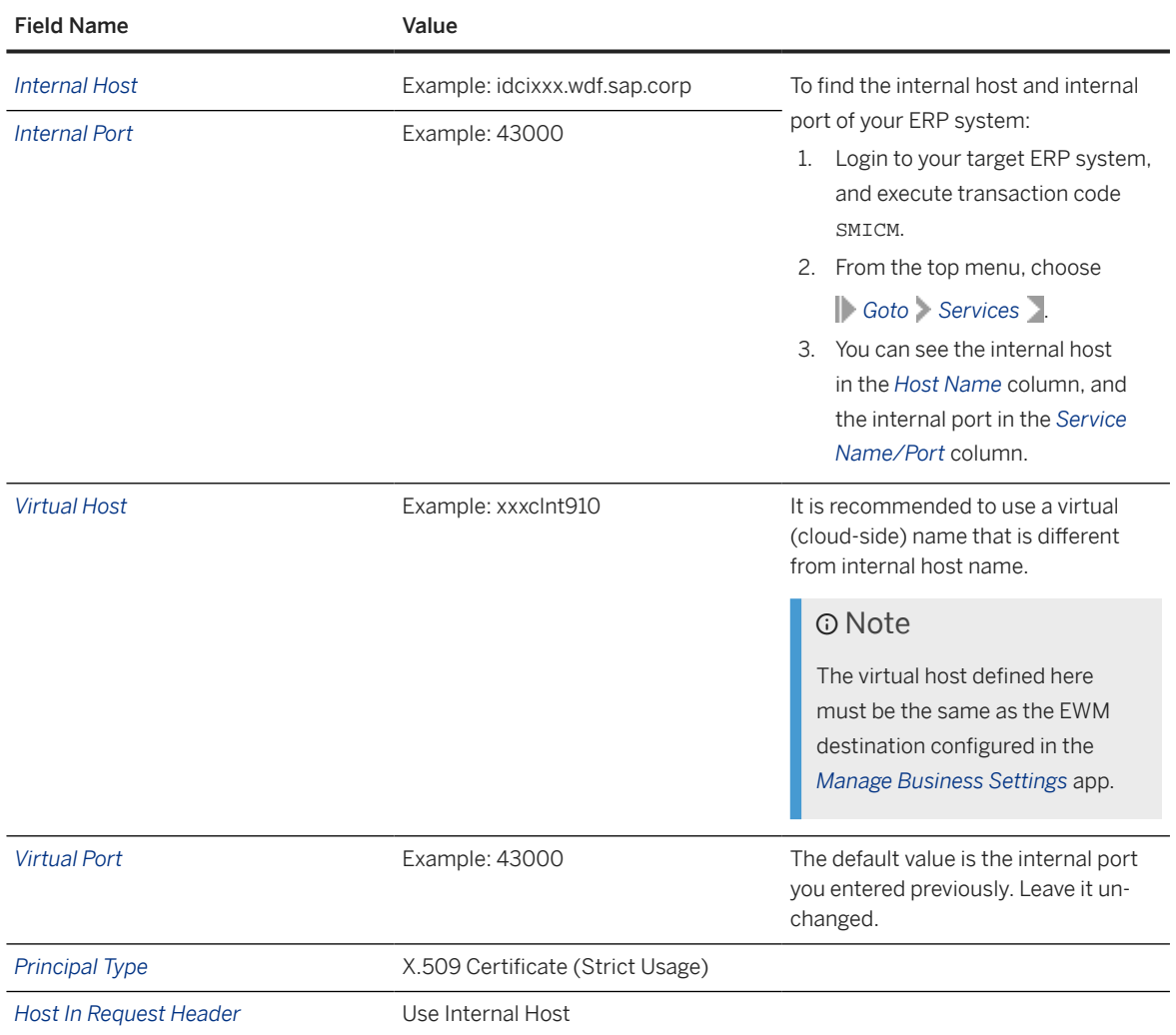

6. For HTTPS protocol, add *URL Path* **/** and allow access to *Path And All Sub-Paths*.

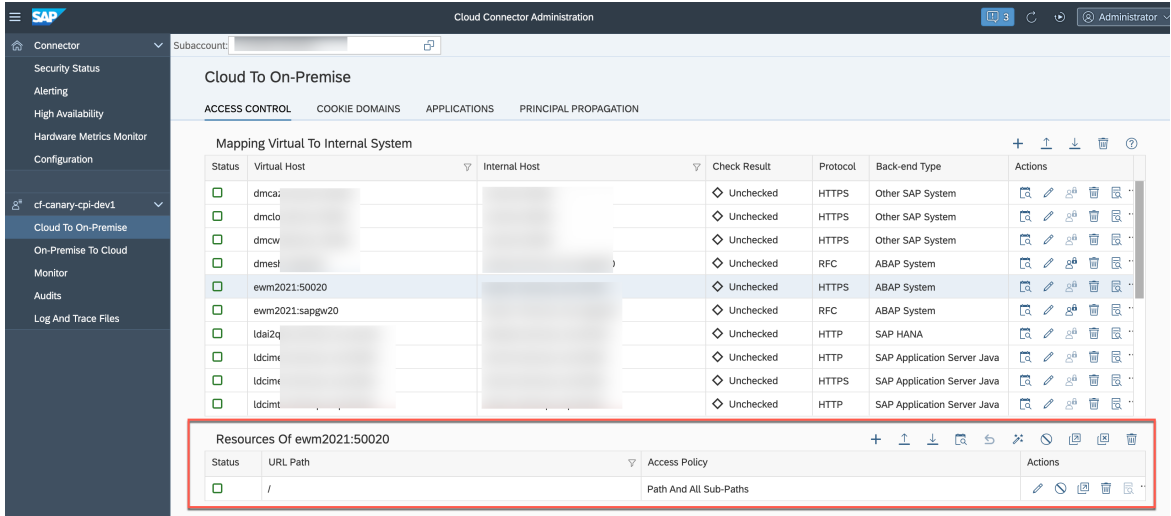

## <span id="page-357-0"></span>**Configuration in SAP Cloud Integration**

## **O** Note

For the outbound integration to EWM to work, make sure that the *EWM Destination* configured in the *Manage Business Settings* app, the destination configured in SAP Cloud Integration, and the jco.client.ashost configured in *Additional Properties* below are all the same.

Add RFC destination of EWM in SAP Cloud Integration.

- 1. Log on to SAP Digital Manufacturing (SAP Cloud Integration tenant) in the SAP BTP Cockpit, and choose **Connectivity** *Destinations* in the side menu bar.
- 2. Choose *Create Destination* and enter the following fields to create the destination.

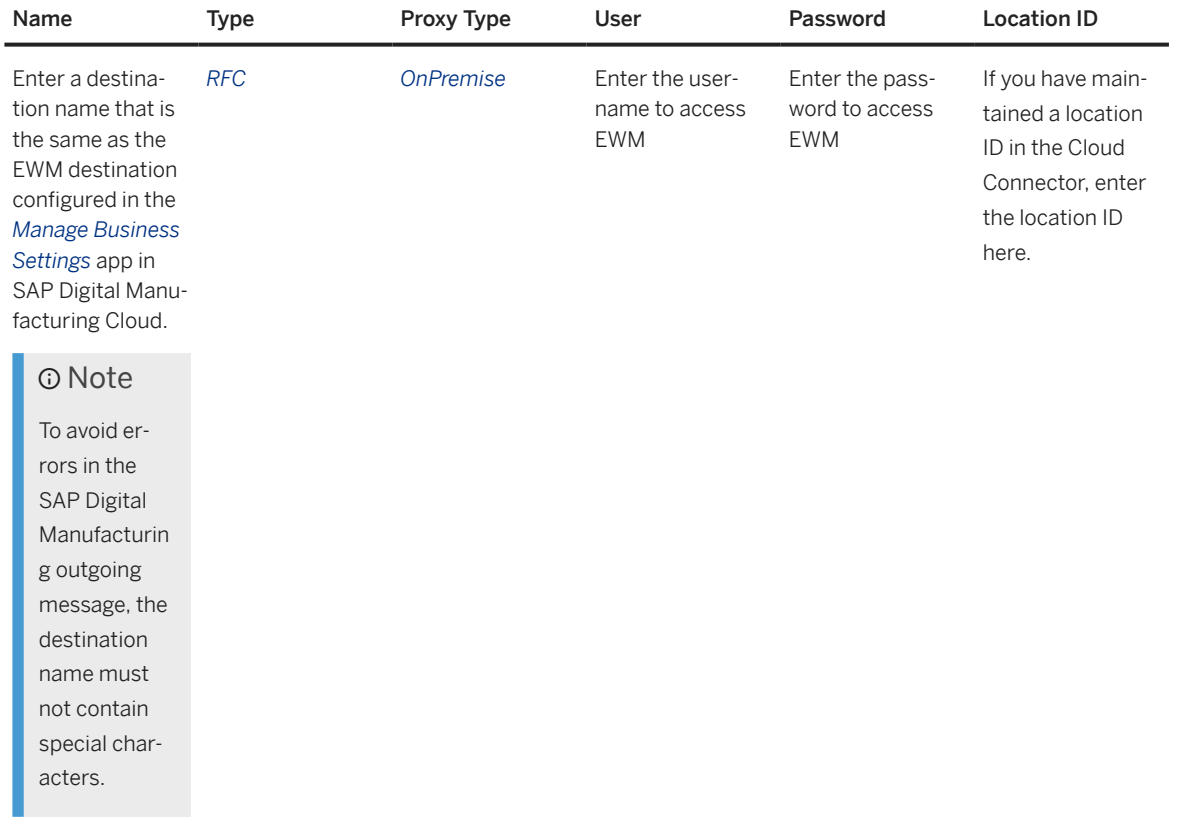

3. Add the following *Additional Properties*:

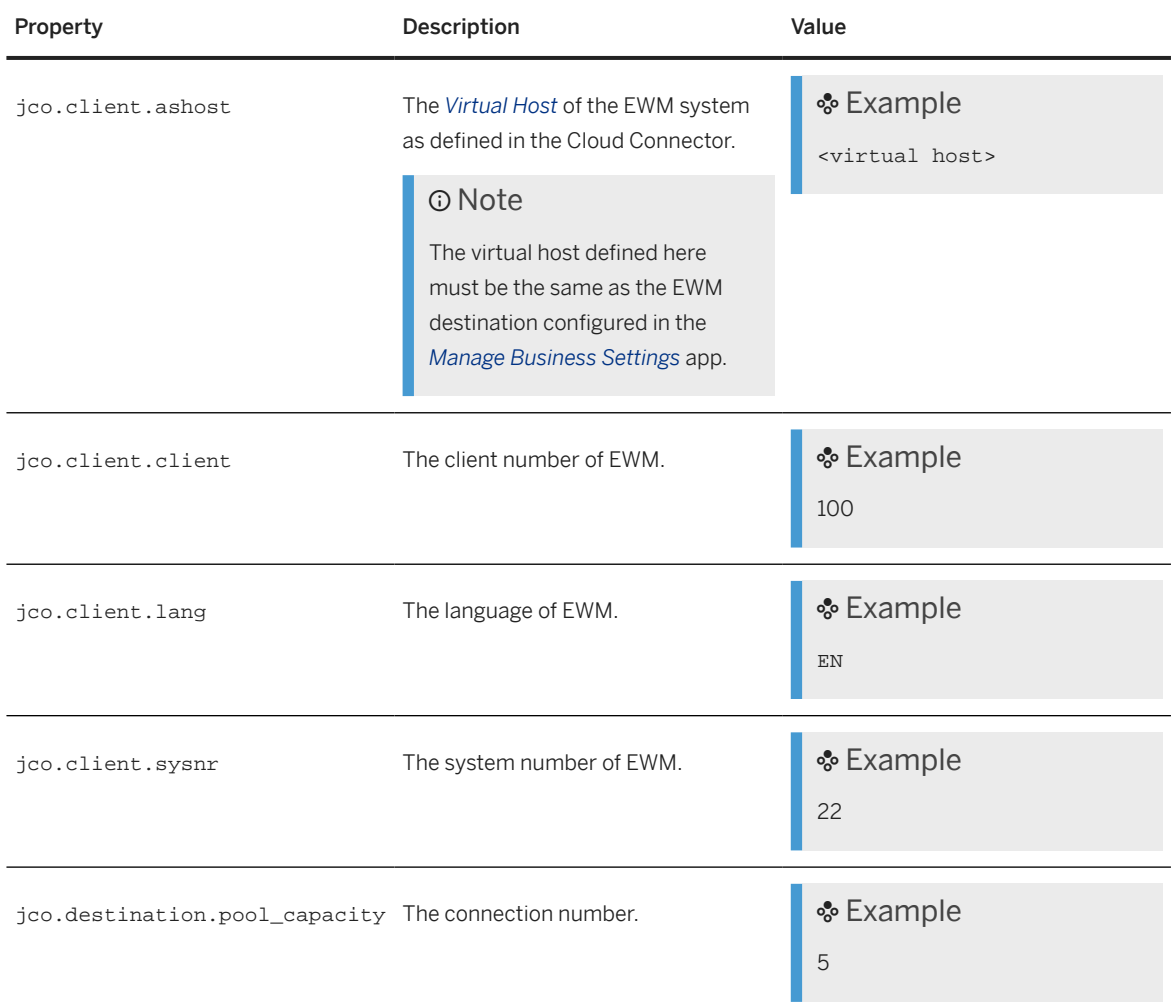

### Configuration for SAP Cloud Integration iFlow

- 1. Log on to SAP Cloud Integration and choose the SAP S/4HANA *Integration with* SAP Digital Manufacturing package.
- 2. In the *Artifacts* tab, search for the *EWM OrderStaging process request* iFlow.
- 3. Choose **Actions** Configure to set the following parameters.
	- *EWM\_PORT*

Enter the port that is configured in cloud connector virtual host as mentioned in the above Configuration in Cloud Connector section.

• *EWM\_URL*

Enter the value after the string **warehoustagingrequest\_** of the *Calculated Access URL* noted down in the service/binding created for EWM provider service in the above *Configuration in EWM* section.

<span id="page-359-0"></span>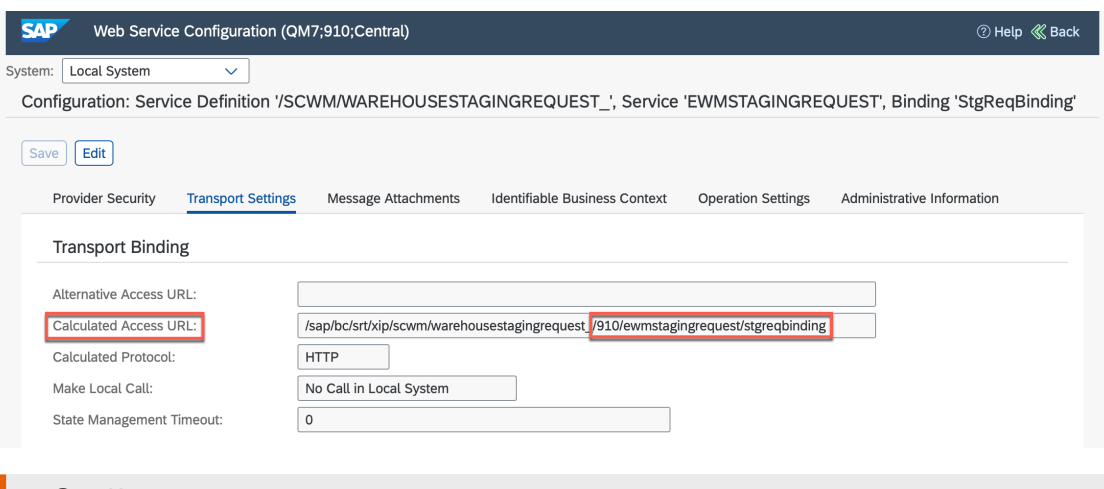

## **△ Caution**

The service name must be the same for all systems (development, quality, and production).

#### • *Location ID*

Enter the location ID defined in RFC destination in SAP Cloud Integration.

#### • *Credential Name*

Enter the security material name defined in SAP Cloud Integration. The credentials refer to a technical user defined in EWM / SAP S/4HANA.

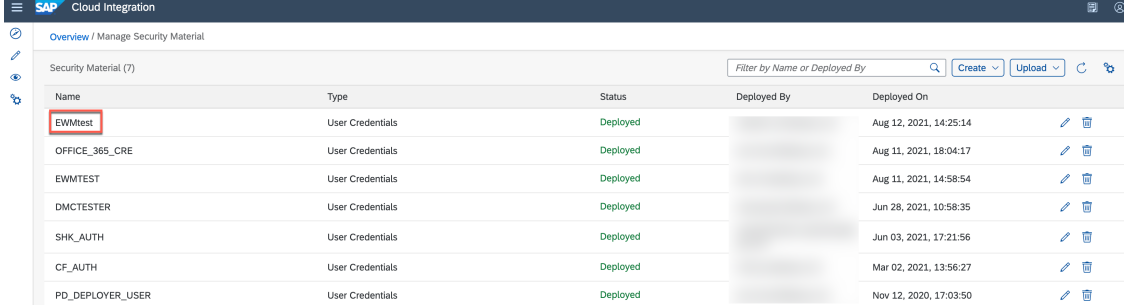

## **△ Caution**

The user credentials must be the same for all systems (development, quality, production).

## **Configuration in SAP Digital Manufacturing**

1. Set up logical systems and system destinations. Go to the *Manage Business Settings* app and configure the following settings.

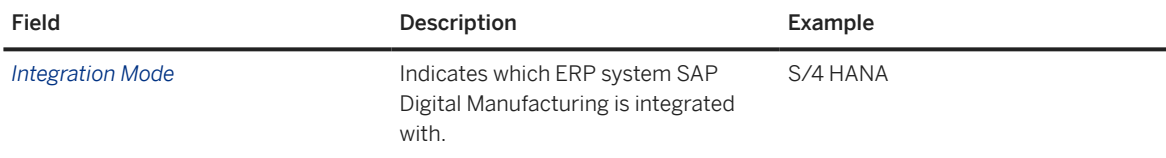
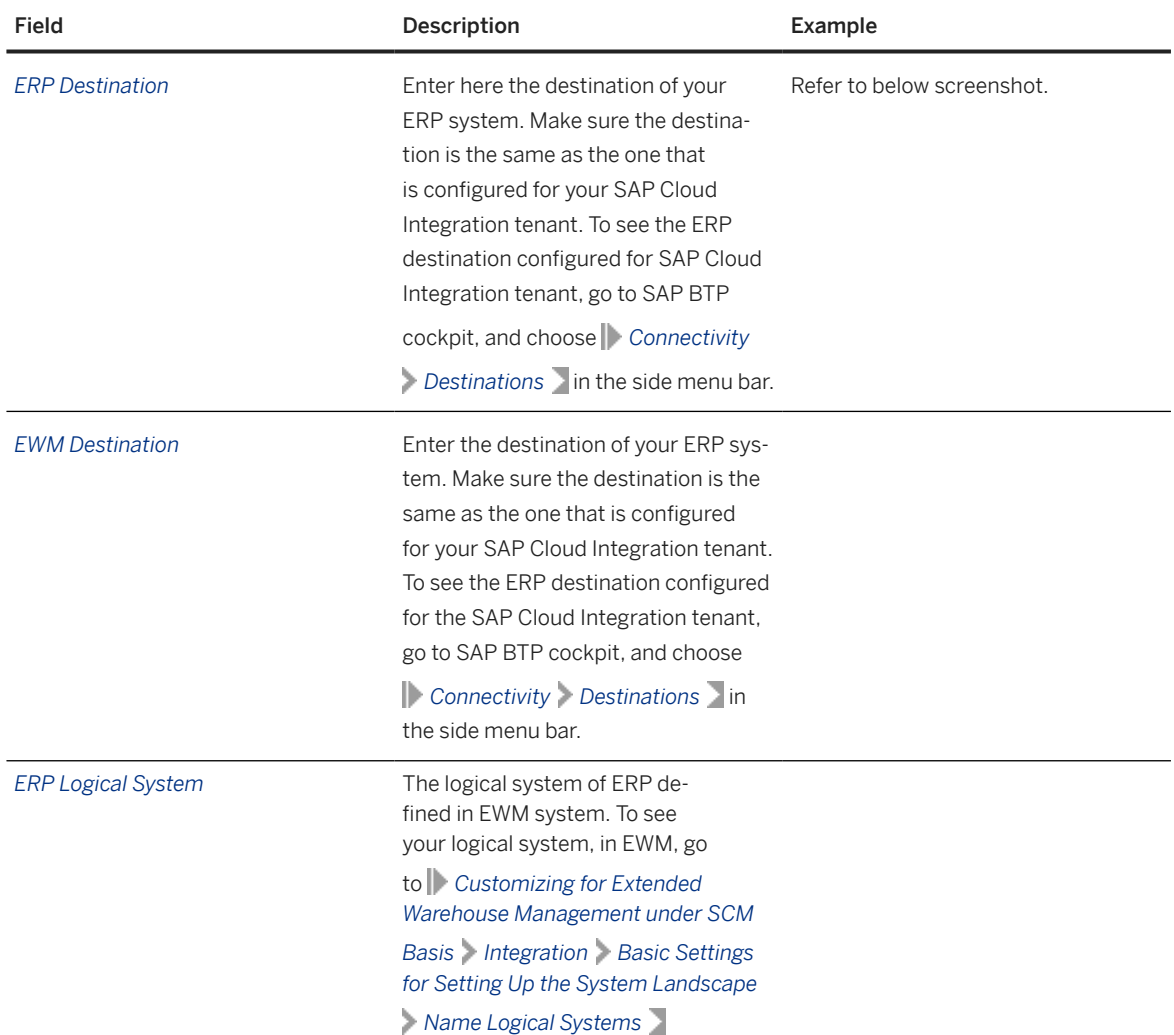

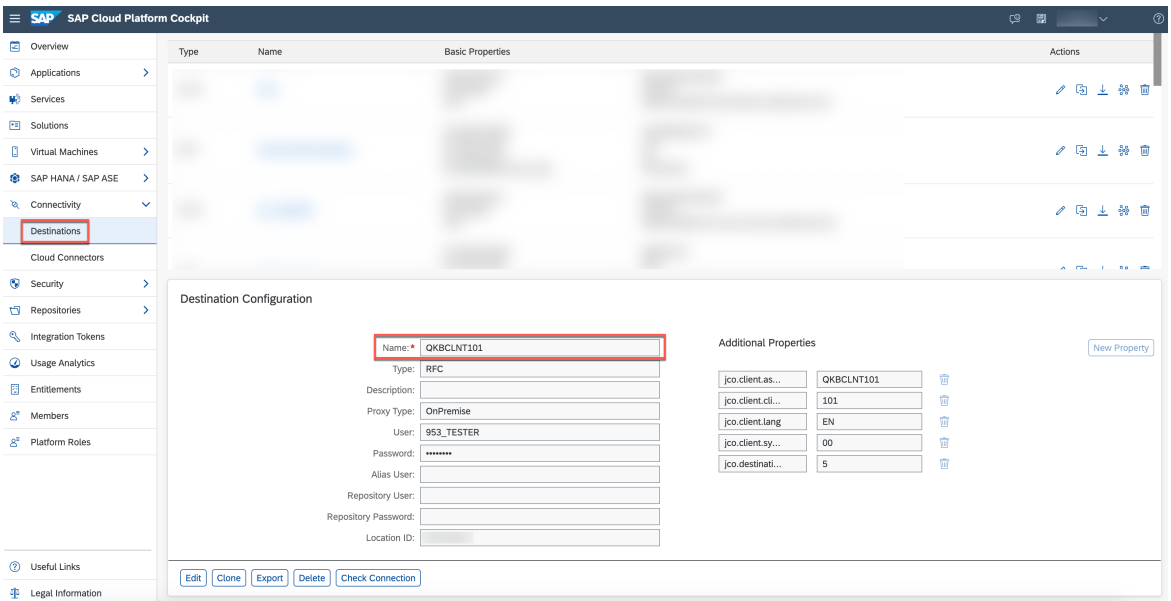

- 2. Maintain EWM-managed storage locations. Go to the *Manage Storage Locations* app, create storage locations with the same names as the storage locations in the EWM system, and enable *EWM-Managed Storage Location*.
- 3. Go to the *Manage Collaboration Links* app and assign the following directives to respective collaboration links to enable outbound integration from SAP Digital Manufacturing to EWM.

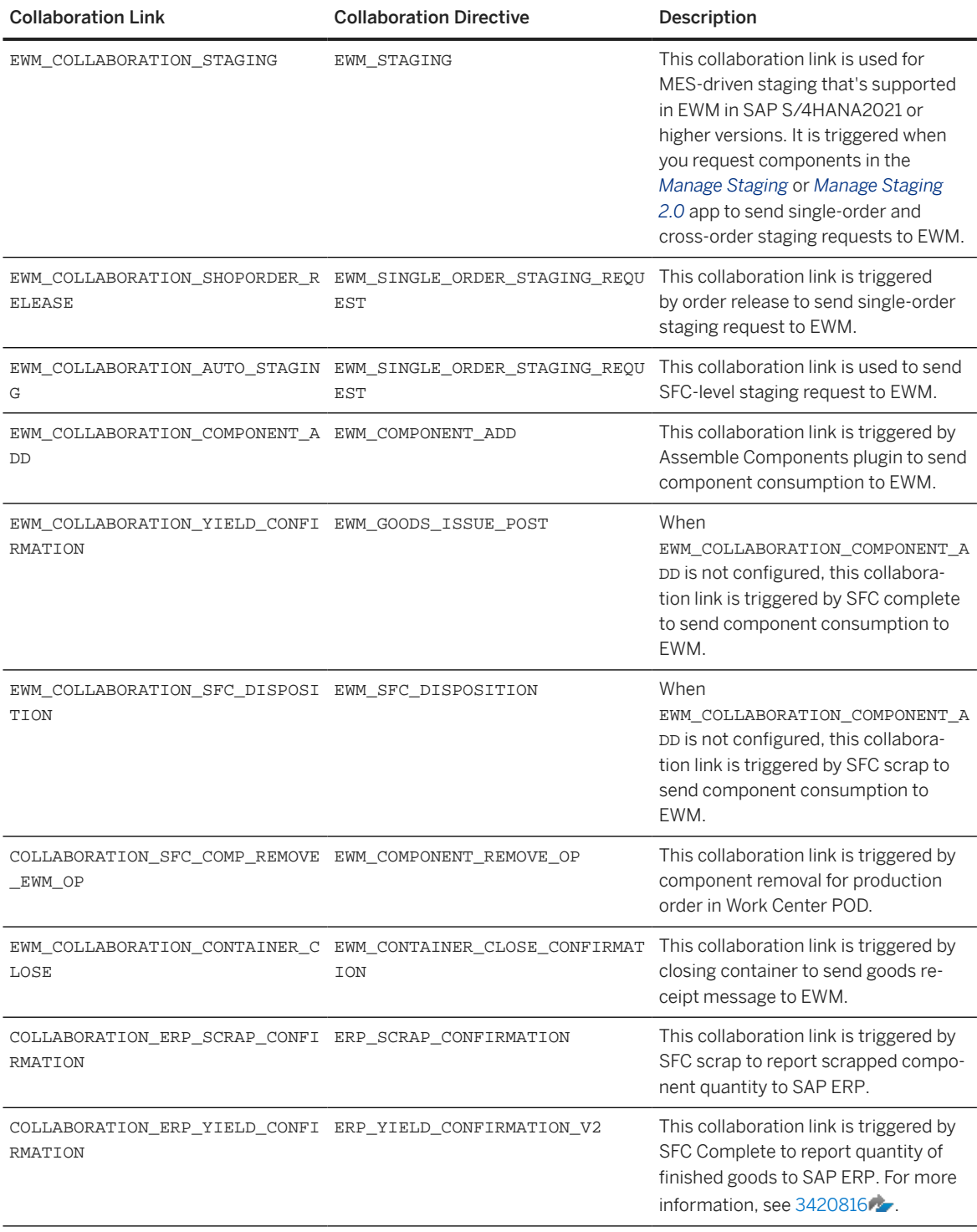

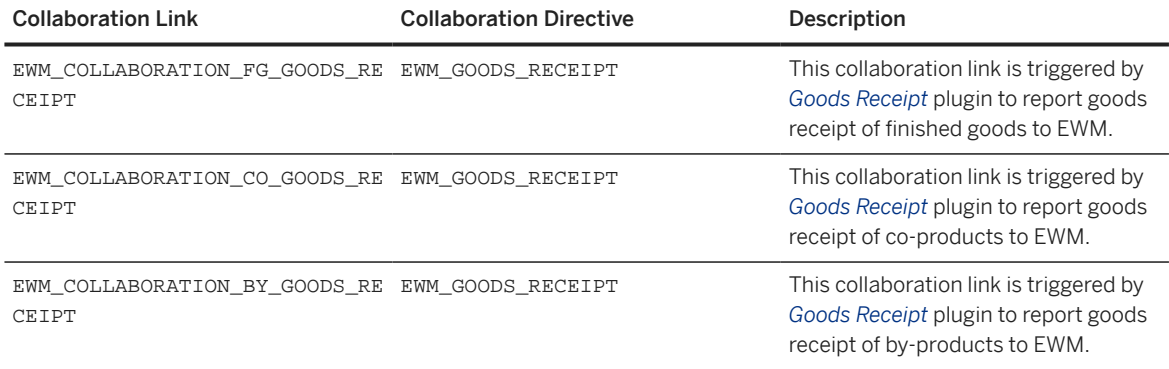

### **Related Information**

[Connecting to EWM in SAP S/4HANA 1909 to 2020 \[page 341\]](#page-340-0) [Integration Scenario with EWM in SAP S/4HANA 2021](https://help.sap.com/viewer/97c9e9b9fac74be2a023638cd1700b46/latest/en-US/29da82ae5cd74e03bceb52650e08cb21.html)

## **2.4.4 Mapping Plants (Plant Conversion)**

If you're managing the same plant in multiple EWM systems, you can use plant conversion to map the EWM plant to different plants in SAP Digital Manufacturing.

#### **<u> CD</u>** Note

Plant conversion is supported in integration with EWM in SAP S/4HANA 2021 version or higher.

### **Procedure**

Follow below steps to enable plant converion in EWM integration:

- 1. Log on to SAP Cloud Integration and search for the *SAP S/4HANA Integration with SAP Digital Manufacturing* package.
- 2. Enter the package and choose the *Artifacts* tab.
- 3. In *Plant Value Mapping* artifact, choose **Actions** *Configure* .
- 4. Select the EWM row item and add value-mapping configuration.

5. For each EWM plant in one EWM system, add two mapping items. For example, if you've maintained the same plant A in two EWM systems, you need to configure the mappings as follows:

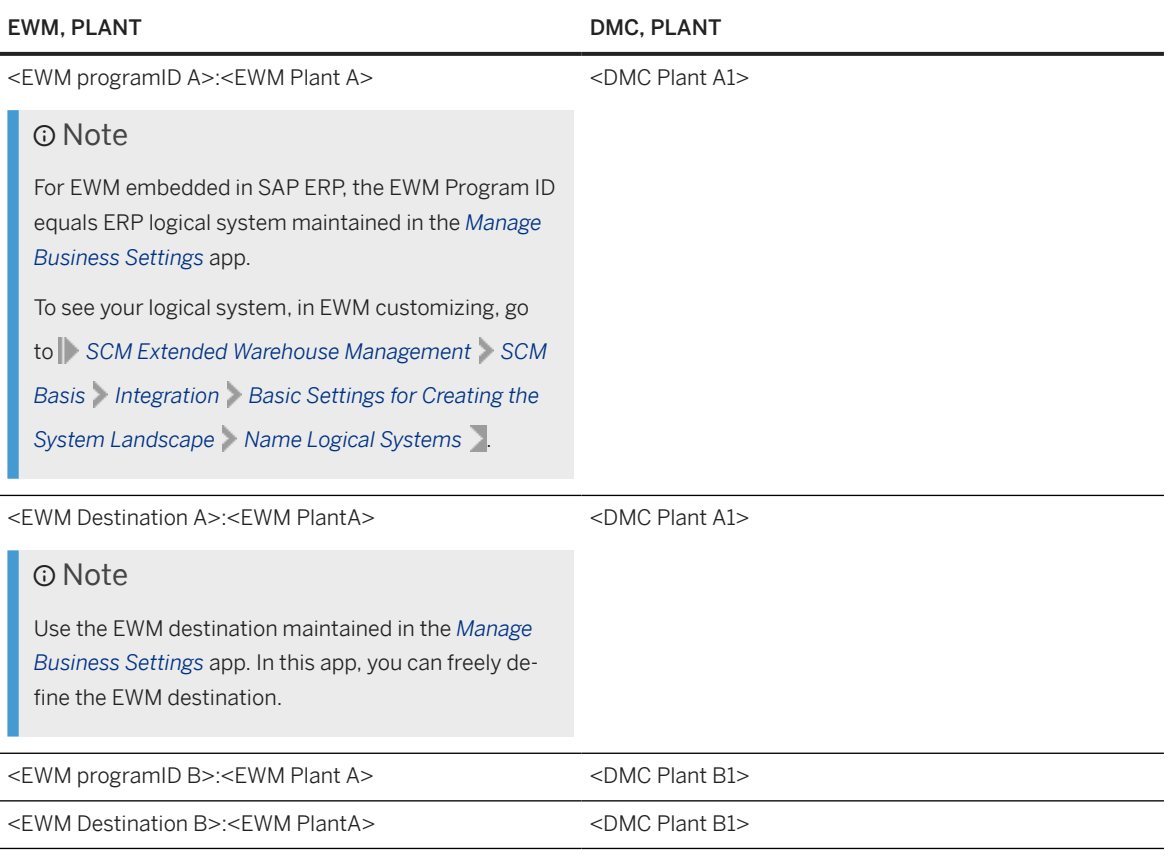

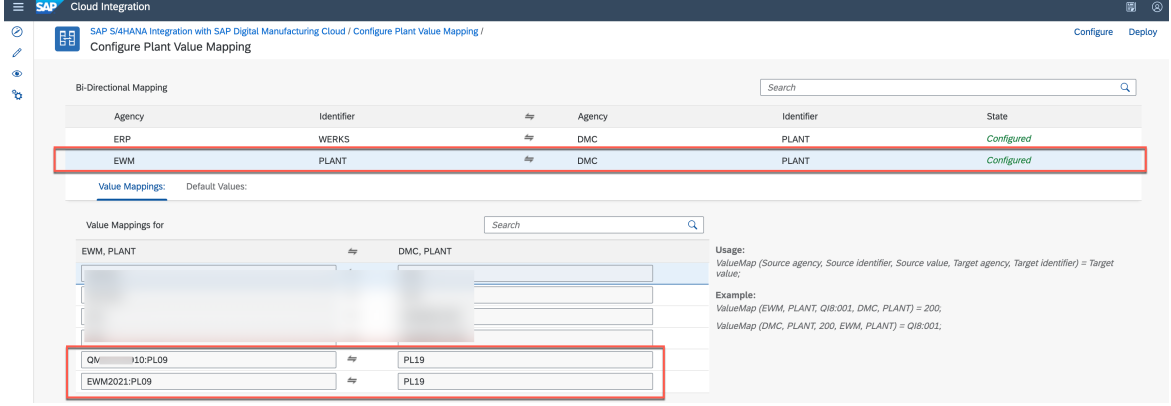

### **Related Information**

#### [Manage Business Settings](https://help.sap.com/viewer/97c9e9b9fac74be2a023638cd1700b46/latest/en-US/324bc60e1e23489f9f6d58f80a0bda5e.html)

## **2.5 Troubleshooting Overview**

If you run into problems during or after setting up a specific integration scenario, you can find general troubleshooting information in this guide. The information will be updated as applicable.

[Troubleshooting for the Integration with SAP S/4HANA \[page 366\]](#page-365-0)

#### Trouble with User Role Management or Role Templates

Due to changes in the usage of business services of SAP Business Technology Platform, certain role collections need to be adjusted, otherwise you won't be able to access some of the apps on the launchpad. For some Production Connectivity Model and Network apps, you need to adjust your role collections by adding some new roles from different applications. For more information, see [Role Templates \(Persona-Based\)](https://help.sap.com/viewer/34f67db3b755405e8145c578221f012c/latest/en-US/a4e01bb40c28481bbcf0e7653b843cef.html) as well as the SAP Note [2924331](http://help.sap.com/disclaimer?site=https%3A%2F%2Flaunchpad.support.sap.com%2F%23%2Fnotes%2F2924331) ...

#### Trouble Using Integrated Floor Stock

If you want to use floor stock integration in SAP Digital Manufacturing, and be able to transfer floor stock data from and to an SAP ERP, SAP S/4HANA or SAP S/4HANA Cloud system, you need to update certain settings in your configuration integration. In case of issues, please check that all necessary configuration settings are done.

- If you use SAP ERP or SAP S/4HANA, see [Updating Integration Configuration to Use Floor Stock Data](#page-213-0) [\[page 214\]](#page-213-0)
- If you use SAP S/4HANA Cloud, see [Updating Integration Configuration to Use Floor Stock Data \[page](#page-298-0) [299\]](#page-298-0)

For more detailled troubleshooting information and guidance for a specific integration scenario, please refer to the Implementation Starter Kit for your scenario: [Implementation Starter Kits for Discrete Manufacturing](https://help.sap.com/viewer/e451d12b322d45aebea733280747e4aa/latest/en-US/3d70259200fa4b31bde3eb526840211f.html) for SAP Digital Manufacturing.

#### **O** Note

The content of Implementation Starter Kits is available only to registered or licensed customers and partners.

### **Related Information**

[Verification and Troubleshooting for SAP Business Network Asset Collaboration \[page 338\]](#page-337-0) [How to Contact Us](https://help.sap.com/viewer/34f67db3b755405e8145c578221f012c/latest/en-US/2d403f81846840fca8a435d76a4e21fe.html) [Integration Message Dashboard](https://help.sap.com/viewer/97c9e9b9fac74be2a023638cd1700b46/latest/en-US/146bc2605aea4b9caf15a755f2cd70f1.html)

## <span id="page-365-0"></span>**2.5.1 Troubleshooting for the Integration with SAP S/4HANA**

This section helps you to track, analyse, and resolve issues which can occur regarding the integration between SAP ERP or SAP S/4HANA and SAP Digital Manufacturing via SAP Cloud Integration using IDOCs.

It provides the following troubleshooting steps per business scenario:

### **Related Information**

Master Data Upload from SAP ERP to SAP Digital Manufacturing Fails [page 366] [Production Order Transfer to ERP Fails \[page 367\]](#page-366-0) [Production Order Status is not Updated in SAP S/4HANA or SAP ERP \[page 367\]](#page-366-0) [No Equipment Registered in SAP Business Network Asset Collaboration After SFC is Completed \[page 368\]](#page-367-0)

## **2.5.1.1 Master Data Upload from SAP ERP to SAP Digital Manufacturing Fails**

Find out what to do when master data can't be replicated to SAP Digital Manufacturing.

#### Symptom

Master data has been created in SAP ERP and you are trying to replicate this master data to SAP Digital Manufacturing, but the data is not available in SAP Digital Manufacturing.

#### **O** Note

You can transfer work centers along with standard value keys (see [2996757](http://help.sap.com/disclaimer?site=https://me.sap.com/notes/2996757) ). To know how to download the multi-language descriptions of the standard value keys, see [3134473](http://help.sap.com/disclaimer?site=https://me.sap.com/notes/3134473).

#### Troubleshooting Steps

- 1. Check if the correct IDoc has been created and sent successfully.
- 2. Check if the IDoc has been created, but not sent.
- 3. Check, if no IDoc has been created. You can find a detailed description of the necessay steps in [IDoc Troubleshooting Steps \[page 369\]](#page-368-0).
- 4. If the IDoc has been been created and sent, but is not yet visible in SAP Digital Manufacturing, check the message processing in SAP Cloud Integration. To do so, follow the steps outlined in [SAP Cloud Integration](#page-367-0) [Troubleshooting Steps \[page 368\]](#page-367-0) message status in SAP Digital Manufacturing.
- 5. You may also check for incoming messages in the *Integration Message Dashboard* in SAP Digital Manufacturing. For more information, see [Integration Message Dashboard.](https://help.sap.com/viewer/97c9e9b9fac74be2a023638cd1700b46/latest/en-US/146bc2605aea4b9caf15a755f2cd70f1.html)

## <span id="page-366-0"></span>**2.5.1.2 Production Order Transfer to ERP Fails**

Find out what to do when the production order doesn't reach SAP Digital Manufacturing.

#### Symptom

You have released a production order through the transaction codes CO01 or CO02 in SAP S/4HANA or SAP ERP, yet the production order is not reaching SAP Digital Manufacturing.

#### Troubleshooting Steps

- 1. Check if the correct IDoc has been created and sent successfully.
- 2. Check if the IDoc has been created, but not sent.
- 3. Check, if no IDoc has been created. You can find a detailed description of the necessay steps in [IDoc Troubleshooting Steps \[page 369\]](#page-368-0).
- 4. If the IDoc has been been created and sent, but is not yet visible in SAP Digital Manufacturing, check the message processing in SAP Cloud Integration. To do so, follow the steps outlined in [SAP Cloud Integration](#page-367-0) [Troubleshooting Steps \[page 368\]](#page-367-0).
- 5. You may also check for incoming messages in SAP Digital Manufacturing. To do so, follow the general guidance on how to use the *Integration Message Dashboard* app.

### **Related Information**

[Integration Message Dashboard](https://help.sap.com/viewer/97c9e9b9fac74be2a023638cd1700b46/latest/en-US/146bc2605aea4b9caf15a755f2cd70f1.html)

## **2.5.1.3 Production Order Status is not Updated in SAP S/ 4HANA or SAP ERP**

Find out what to do when status updates for production orders don't reach connected systems.

#### Symptom

You are executing a production order on the shop floor. Status updates for goods issues, goods receipts, and the order status aren't reaching SAP S/4HANA or SAP ERP.

#### Troubleshooting Steps

- 1. Check the message status in the *Integration Message Dashboard* in SAP Digital Manufacturing. For more information, see [Integration Message Dashboard](https://help.sap.com/viewer/97c9e9b9fac74be2a023638cd1700b46/latest/en-US/146bc2605aea4b9caf15a755f2cd70f1.html).
- 2. If the message has been delivered successfully to SAP Cloud Integration, check the message processing on the platform. To do so, follow the steps described in [SAP Cloud Integration Troubleshooting Steps \[page](#page-367-0) [368\].](#page-367-0)

## <span id="page-367-0"></span>**2.5.1.4 No Equipment Registered in SAP Business Network Asset Collaboration After SFC is Completed**

You have completed an SFC for an order. SAP Digital Manufacturing for execution is integrated with SAP Business Network Asset Collaboration.

#### Symptom

No equipment is registered in SAP Business Network Asset Collaboration after the SFC is completed.

#### Troubleshooting Steps

Check the message status in the *Integration Message Dashboard*. For more information, see [Integration](https://help.sap.com/viewer/97c9e9b9fac74be2a023638cd1700b46/latest/en-US/146bc2605aea4b9caf15a755f2cd70f1.html) [Message Dashboard](https://help.sap.com/viewer/97c9e9b9fac74be2a023638cd1700b46/latest/en-US/146bc2605aea4b9caf15a755f2cd70f1.html).

## **2.5.1.5 SAP Cloud Integration Troubleshooting Steps**

Learn how to troubleshoot for specific IDoc-related issues.

### **How to open tickets for issues regarding SAP Cloud Integration usage?**

If you encounter issues regarding how to use SAP Cloud Integration such as obtaining P-User accounts and restarting SAP Cloud Integration, etc., you can open a customer support ticket and assign it to LOD-HCI-PI component.

## **How to troubleshoot issues with message processing in SAP Cloud Integration?**

For detailed troubleshooting steps, please see SAP Note [3006794](http://help.sap.com/disclaimer?site=https://me.sap.com/notes/3006794).

## <span id="page-368-0"></span>**2.5.1.6 IDoc Troubleshooting Steps**

Learn how to troubleshoot for specific IDoc-related issues:

Check if the correct IDoc has been created and sent:

### **Has the IDoc been created successfully?**

- 1. Access your SAP ERP or SAP S/4HANA system.
- 2. Use transaction WE02 to find errors in IDoc processing and check for IDocs with status *Failed*.

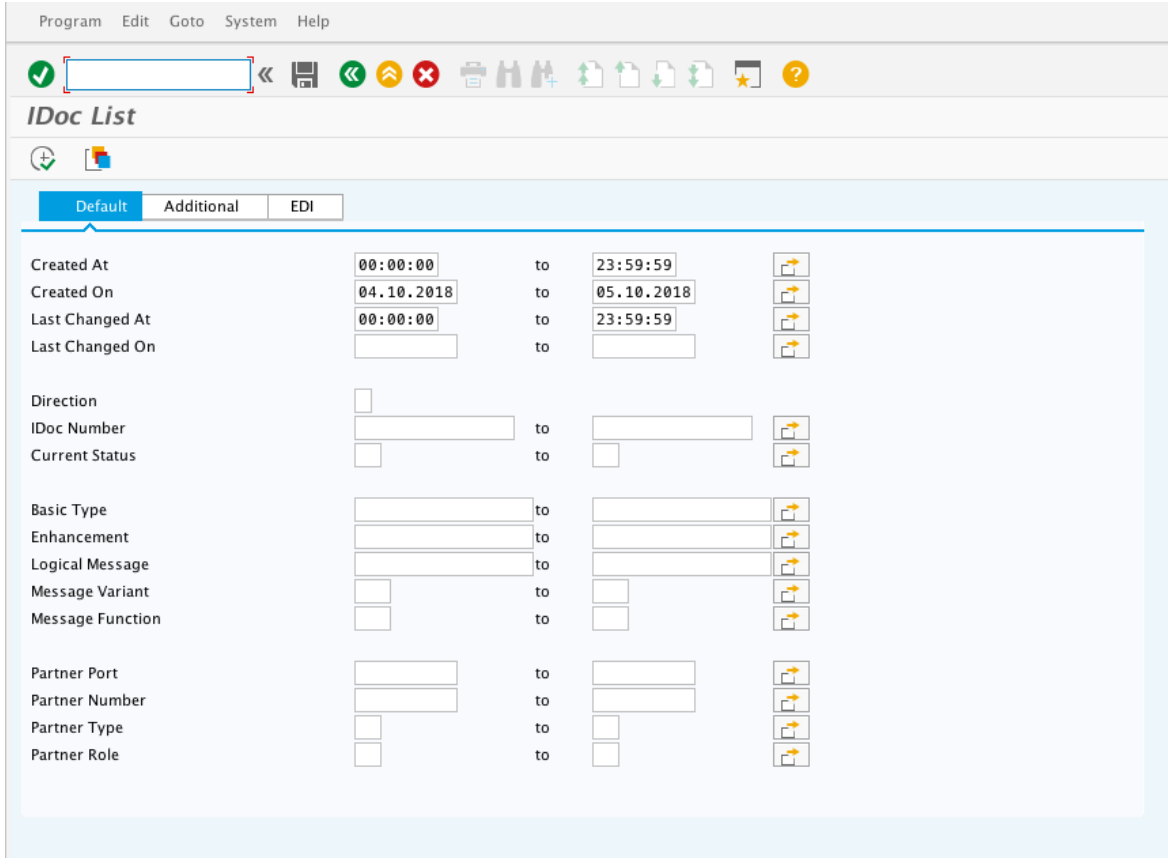

- 3. Choose  $\overline{F8}$ . The system lists all IDocs that were sent in the respective period. IDocs that have successfully been posted outbound have the *Status 03* and a green light.
- 4. If you can't find the required IDoc in this list, it has not been created successfully in SAP ERP or SAP S/4HANA. If you can see the IDoc in this list, but it doesn't have *Status 03* and a green light, proceed to analyze as outlined below.

### **Has the created IDoc been sent successfully?**

1. Double-click the IDoc you need to analyze. You can find the production order details under *Data records*.

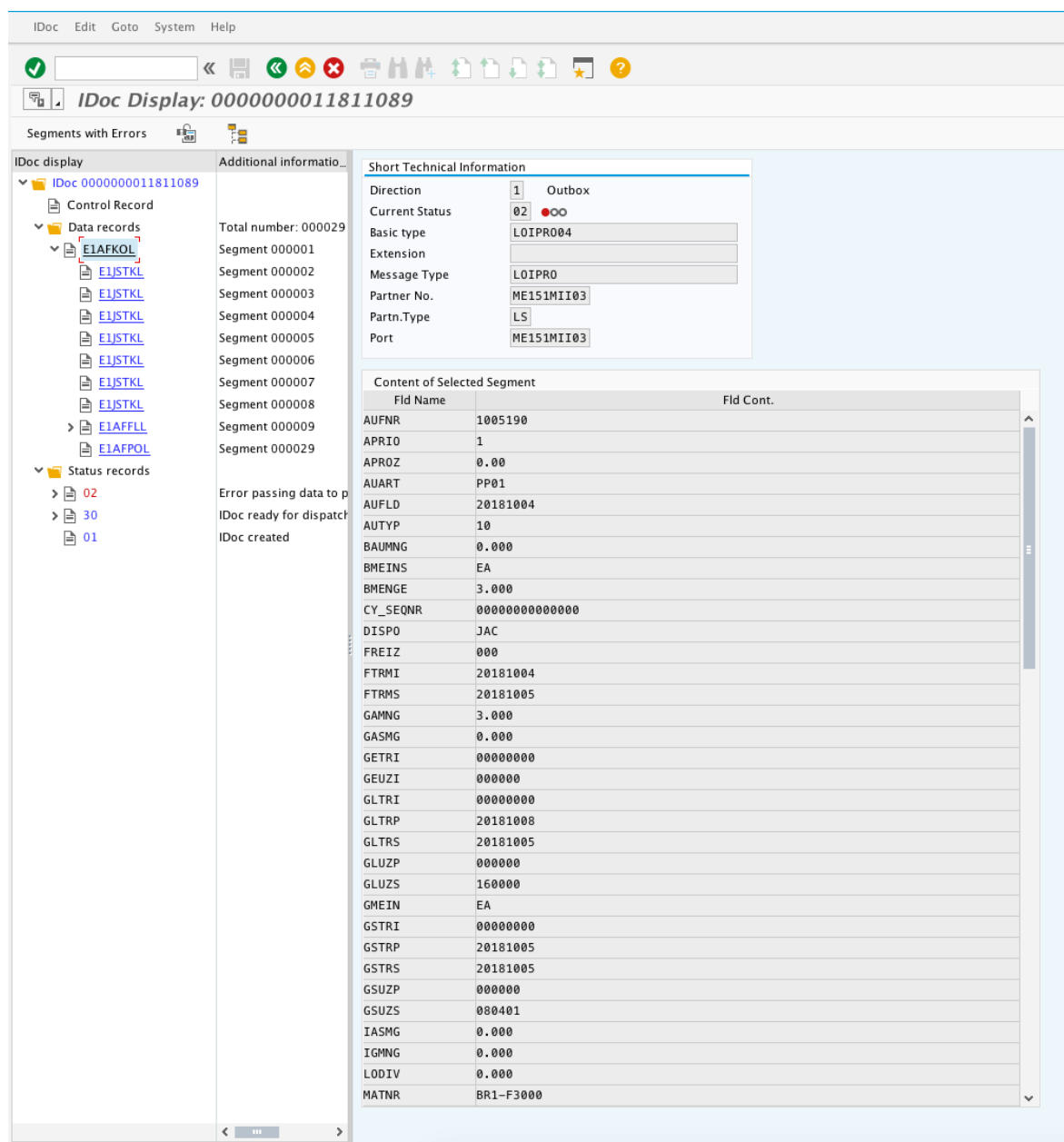

2. Check the status of the IDoc and the respective error code under *Status Records*.

### Example

Error Code 02 – Error passing data to port.

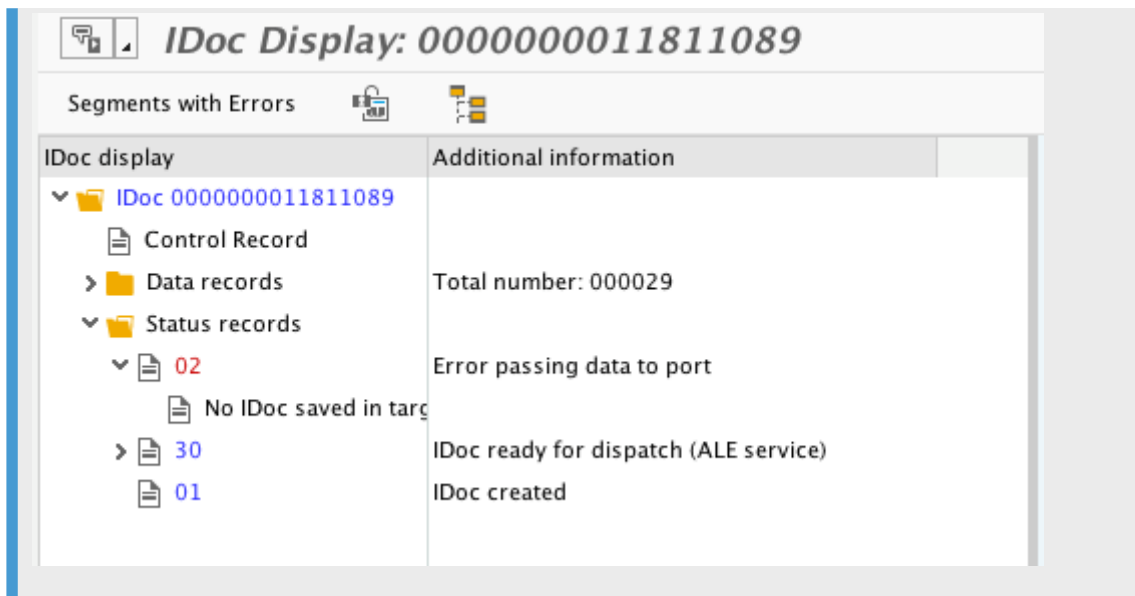

3. Click on the record for detailed information.

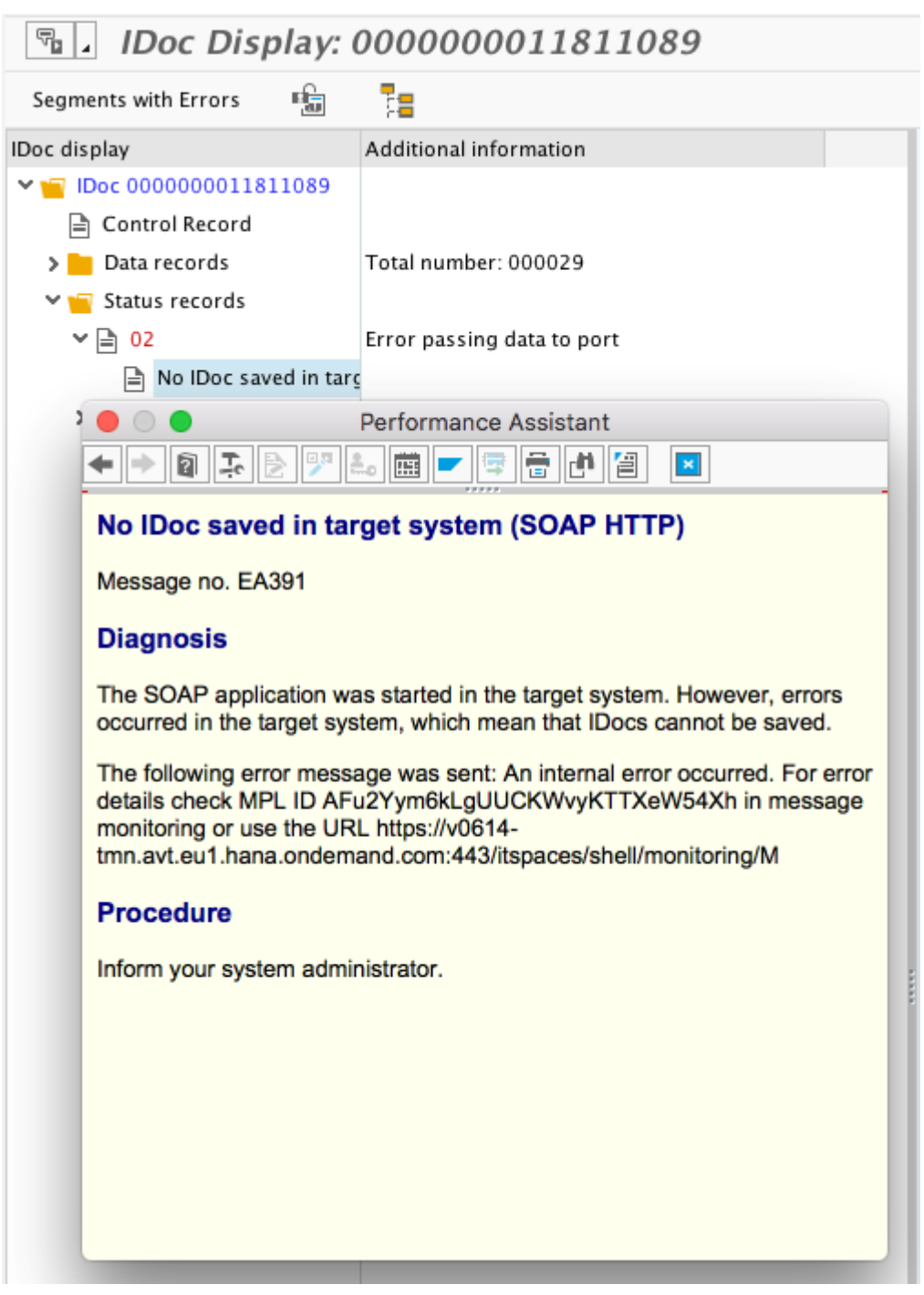

According to the diagnosis information, the IDoc has been sent to SAP Cloud Integration with the specified MPL ID. Example:

SAP Cloud Integration: https://v0614-tmn.avt.eu1.hana.ondemand.com:443/itspaces/shell/ monitoring/M

ID: AFu2Yym6kLgUUCKWvyKTTXeW54Xh

4. To solve the issue, go to the SAP Cloud Integration to check the message processing. For more information, see [SAP Cloud Integration Troubleshooting Steps \[page 368\].](#page-367-0)

## **2.6 Extensibility Information**

This chapter gives an overview of the extensibility options you've got for SAP Digital Manufacturing.

#### Introduction

With extensibility, you can customize and enhance existing products and functionalities based on industryspecific or customer-specific requirements. This section provides you with an overview of the available extensibility options for SAP Digital Manufacturing and how to make use of these options.

#### **<u> G</u>** Note

In addition to the documentation available here, you can also refer to the documentation for SAP Cloud Integration for data services on the [SAP Help Portal](https://help.sap.com/cpi_ds) (especially the chapters *Data Flows*, *Transform Operations*, *Scripts and Functions*).

#### Extending SAP Digital Manufacturing Using the SAP BTP Kyma Environment

One of the environments in which you can deploy your own developments is the Kyma environment for SAP Business Technology Platform. The Kyma environment includes a serverless engine that lets you build, run, and manage serverless applications and services to extend SAP Digital Manufacturing. You can enable the Kyma environment in the *Overview* section of your subaccount in the SAP BTP cockpit. To know more about the additional capabilities offered by the Kyma environment for SAP Business Technology Platform, see [Kyma](https://help.sap.com/products/BTP/65de2977205c403bbc107264b8eccf4b/468c2f3c3ca24c2c8497ef9f83154c44.html?version=Cloud) [Environment](https://help.sap.com/products/BTP/65de2977205c403bbc107264b8eccf4b/468c2f3c3ca24c2c8497ef9f83154c44.html?version=Cloud).

#### SAP Samples

You can find samples for plugins, business processes, as well as other useful content to show how you can extend your solution to meet your needs in the *Develop* section on the [SAP Help Portal](https://help.sap.com/viewer/product/DRAFT/SAP_DIGITAL_MANUFACTURING_CLOUD/latest/en-US?task=develop_task).

#### API

You can find the APIs that SAP Digital Manufacturing offers as well as the related documentation in the [SAP Business Accelerator Hub](http://help.sap.com/disclaimer?site=https%3A%2F%2Fapi.sap.com%2Fpackage%2FSAPDigitalManufacturingCloud%2Frest) ... For the procedure to create a service key that is needed to acces SAP Digital Manufacturing via API, see [Create a Service Instance and Service Key in SAP Digital Manufacturing](#page-66-0) [Subaccount \[page 67\].](#page-66-0)

For scenario-related API information, see [APIs for SAP Digital Manufacturing.](https://help.sap.com/viewer/faeacc1088b44895a4af52d5ba14a846/latest/en-US/2d96a932c12d442c958e4cf046f433e9.html)

#### Custom Integration Flows

You can add the custom integration workflows that you've deployed in SAP Cloud Integration to the *Manage Integration Workflows* app. For more information, see [User-Defined Customizing Options \[page 245\]](#page-244-0).

### **Related Information**

[Predefined Customizing Options Using XSLT \[page 244\]](#page-243-0)

# **3 Shop Floor Integration**

SAP Digital Manufacturing connects to the shop floor through Production Connector / SAP Plant Connectivity to retrieve machine data for analytics and run production processes.

### **Integration Overview**

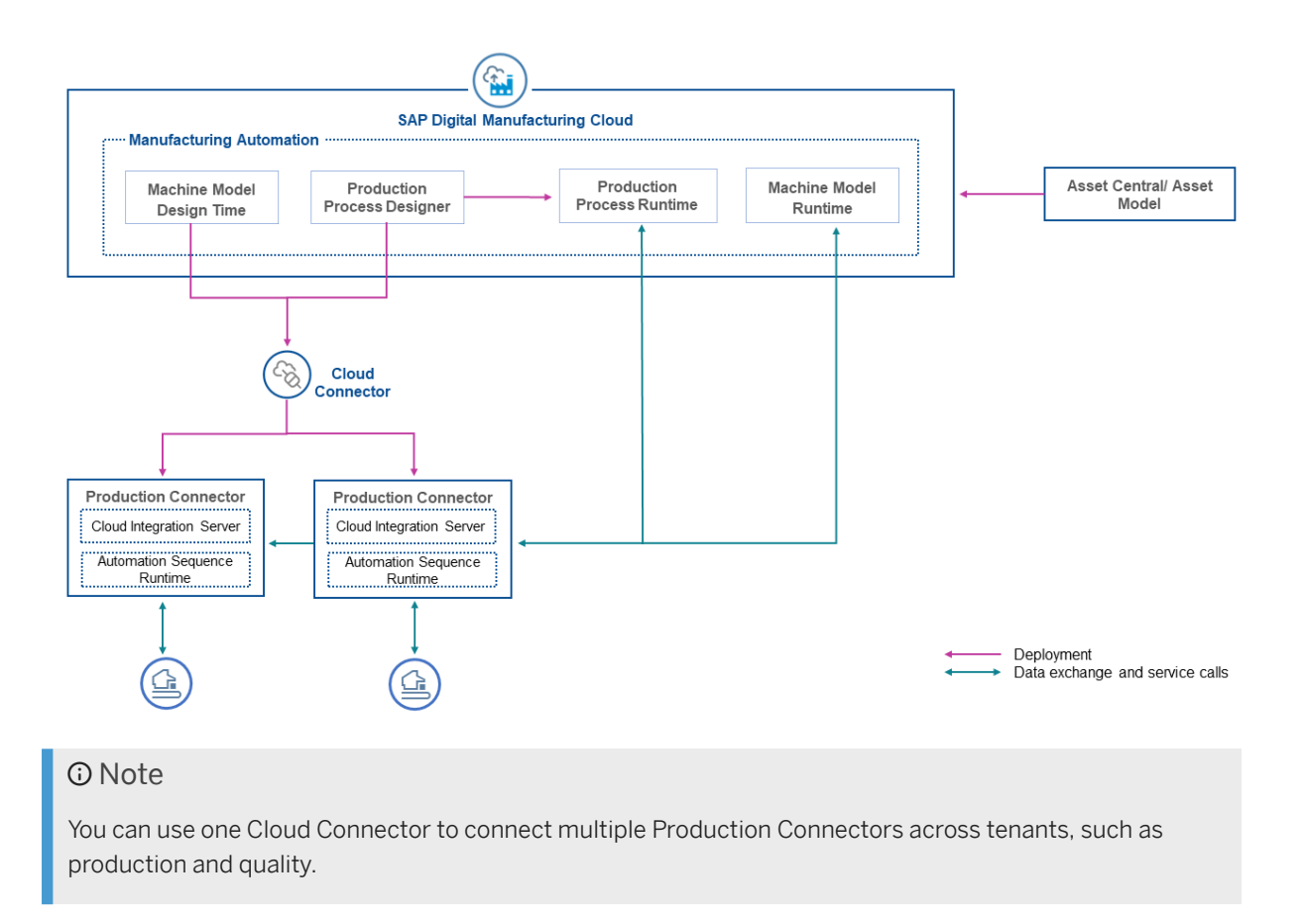

## **3.1 Integration Scenarios**

Learn about the integration scenarios that are supported in the context of the Asset Model / Asset Central Model.

#### **O** Note

Applicability of the Terms Asset and Equipment in this Documentation

Asset or equipment refers to a digital representation of a physical asset, a machine, or a tool used in production.

Please refer to the applicability of the terms "asset" and "equipment" in the context of this documentation:

- The term asset is applicable for those tenants that are onboarded to the Asset Model.
- The term equipment is applicable for those tenants that are onboarded to the Asset Central Model.

In all sections where the term equipment is mentioned, it implies asset as well.

For more information about Asset Model and Asset Central Model:

- **[Asset Model](https://help.sap.com/viewer/76070b83a9954174b76a3411ad31f034/latest/en-US/ddb83669edab4187bbf9033d909231e7.html)**
- [Asset Central Apps](https://help.sap.com/viewer/76070b83a9954174b76a3411ad31f034/latest/en-US/96acf915c6754cd6b0b0c79846138b54.html)

#### • Digital Twin Configuration

You use the Production Connectivity Model to configure and manage the equipment and service providers to establish connectivity to the shop floor. The model helps you configure the digital twins of the machines on the shop floor. For more information, see: Digital Twin Configuration [page 375].

• Machine Data Integration

You can create service providers that help you connect Production Connectivity Model to tags from external data sources and also services from various external and internal sources. For more information, see: [Machine Data Integration \[page 376\].](#page-375-0)

#### • Production Process Configuration

You can use the Production Process Designer to model production processes and translate the production process designs into configurations by deploying them to Production Connector / SAP Plant Connectivity. For more information, see: [Production Process Configuration \[page 378\].](#page-377-0)

#### • Production Process Execution

Production Connector / SAP Plant Connectivity executes the production processes as configured and transmits data between the machines and SAP Digital Manufacturing. For more information, see: [Production Process Execution \[page 379\].](#page-378-0)

#### **Related Information**

[Asset Central Apps](https://help.sap.com/viewer/76070b83a9954174b76a3411ad31f034/latest/en-US/96acf915c6754cd6b0b0c79846138b54.html) [Asset Model](https://help.sap.com/viewer/76070b83a9954174b76a3411ad31f034/latest/en-US/ddb83669edab4187bbf9033d909231e7.html)

## **3.1.1 Digital Twin Configuration**

Using the Production Connectivity Model, you can configure and manage an asset / equipment and service providers to establish connectivity to the shop floor. The model helps you configure the digital twins of your asset / equipment on the shop floor.

You can configure an asset / equipment and its constant properties such as dimensions or other manufacturer specifications, as well as the sensor data points.

Depending on the tenant you're on, there are two ways of creating a digital twin of your asset / equipment:

<span id="page-375-0"></span>• If your tenant is onboarded to the Asset Model, see [Managing Assets.](https://help.sap.com/viewer/76070b83a9954174b76a3411ad31f034/latest/en-US/db2a75b0010c43d78aae9630e27bc5f1.html) To onboard an asset to the Production Connectivity Model, see [Manage Asset Connectivity.](https://help.sap.com/viewer/76070b83a9954174b76a3411ad31f034/latest/en-US/a8f6ee84eb4940b9971ecd30bcf191c2.html)

#### G Note

To assign a plant to an asset, default destination is a prerequisite. For details on creating a destination, see [Create a Destination for SAP Digital Manufacturing](https://help.sap.com/viewer/f1949e1d1fd24d7e998e5f70fecc1835/latest/en-US/447d60cc970b4b69a02f9a400a007680.html).

- If your tenant is onboarded to the Asset Central Model, you can create a digital twin of your equipment using the following apps and wizard:
	- *Equipment* Using this app, you can create, view, update, and delete equipment. For more information, see [Equipment.](https://help.sap.com/viewer/76070b83a9954174b76a3411ad31f034/latest/en-US/a05e5c2626164ead8bb9b0f43b960116.html)
	- *Templates* Using this app, you can create and manage templates. For more information, see [Templates](https://help.sap.com/viewer/76070b83a9954174b76a3411ad31f034/latest/en-US/d5a10be788d04aafae49a2e3b0d9ab64.html).
	- *Onboarding Equipment into Production Connectivity Model* Using this wizard, you can onboard equipment into the Production Connectivity Model. For more information, see [Onboarding Equipment into Production Connectivity Model](https://help.sap.com/viewer/76070b83a9954174b76a3411ad31f034/latest/en-US/36a51d017e6d48eb8a59f4bcf39db463.html).

## **3.1.2 Machine Data Integration**

A machine can contain one or more shop floor systems. A shop floor system in the Production Connectivity Model is a server that provides an endpoint that you can use to access data and functions of the machine.

Using shop floor systems, you can connect the Production Connectivity Model to tags provided by external data sources as well as to services provided by external and internal sources. With the help of shop floor systems, you can model objects, services, and tag information in the Production Connectivity Model. When you configure a shop floor system, you define the shop floor system type (internal or external) and the usage of the shop floor system in Production Connector / SAP Plant Connectivity, for example, usage as a data source. The corresponding elements are then deployed to Production Connector / SAP Plant Connectivity using the activation flow provided by the *Deploy Shop Floor Elements* app.

The following table shows which objects configured in the Production Connectivity Model, correspond to which configuration elements in Production Connector / SAP Plant Connectivity.

Mapping of Entities

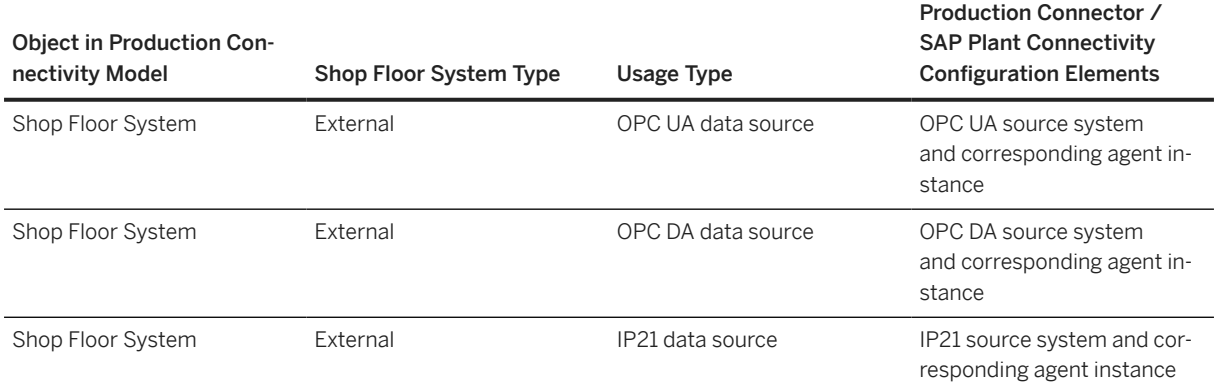

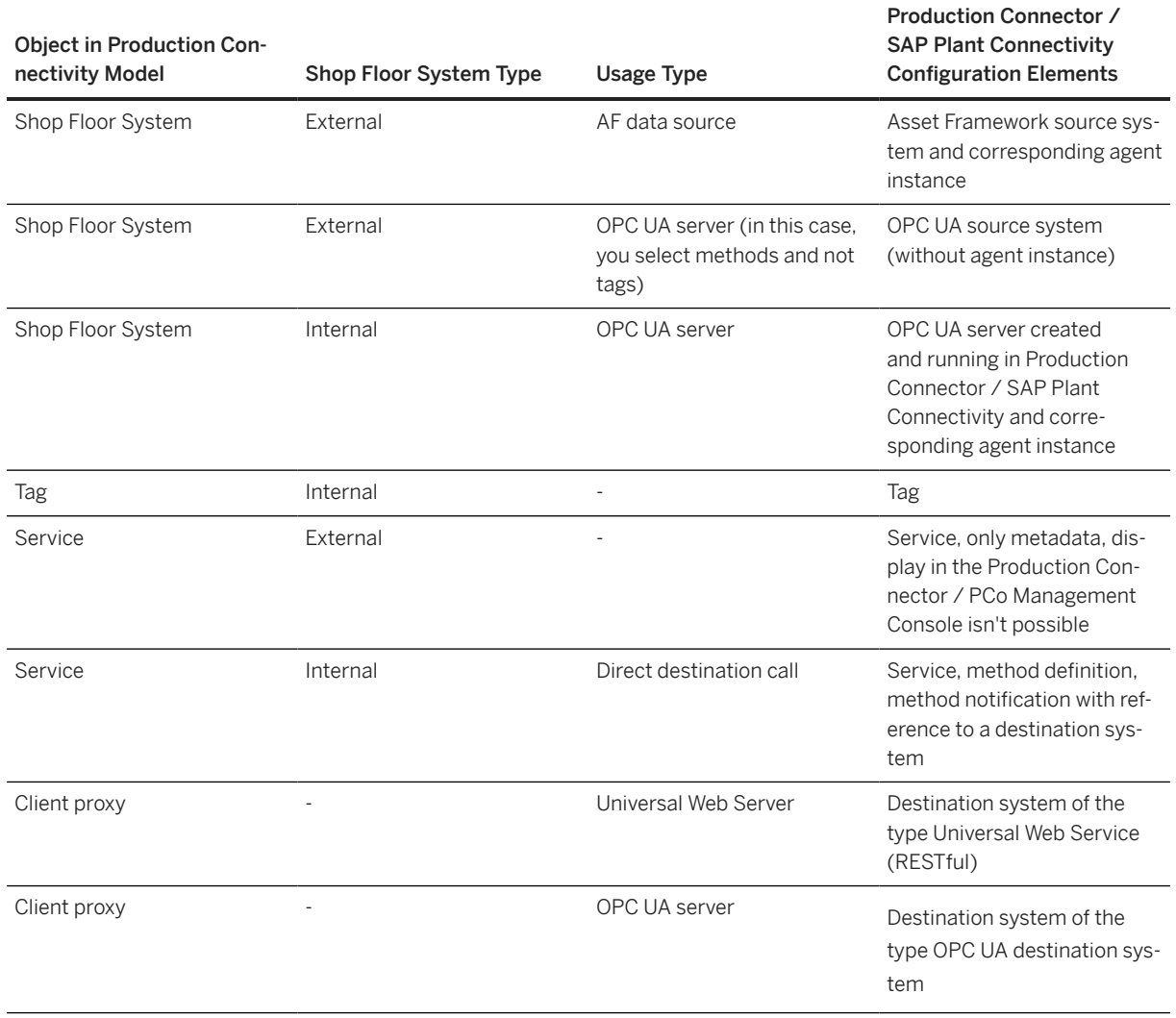

### **Managing Shop Floor System**

You can use shop floor system to model the following:

• Data sources

You can connect an external data source, such as an OPC UA server, and define all the properties of the data source. The data source provides tags.

- External servers (type: OPC UA server) You can connect an external OPC UA server that provides methods.
- Internal servers (type: OPC UA server) You can define an OPC UA server that is created automatically in Production Connector / SAP Plant Connectivity. You can define the methods in the configuration of the shop floor system.
- Internal servers (type: Web server) You can define a Production Connector / SAP Plant Connectivity web server that is created automatically in Production Connector / SAP Plant Connectivity. You can define the Web services in the configuration of the service.

<span id="page-377-0"></span>• Execution in SAP Digital Manufacturing You can connect a manufacturing execution service provided by SAP Digital Manufacturing to the Production Connectivity Model. The manufacturing services allow you, for example, to start or complete an SFC.

### **Related Information**

[Deploy Shop Floor Elements](https://help.sap.com/viewer/f1949e1d1fd24d7e998e5f70fecc1835/latest/en-US/f8581b6e4f274bbda30c4ad1f8faee1c.html)

## **3.1.3 Production Process Configuration**

Using the Production Process Designer, you can model production processes (automation sequences) that automate the production on the shop floor using services provided by service providers connected to Production Connector / SAP Plant Connectivity systems. After a design is completed, you deploy and activate the production process design to transfer the configurations to the runtime environment, including these Production Connector / SAP Plant Connectivity systems.

## **3.1.3.1 Mapping Between Process Models and Production Connector / SAP Plant Connectivity Configurations**

The production processes (automation sequences) created in a production process design correspond to certain configuration elements in an Production Connector / SAP Plant Connectivity system.

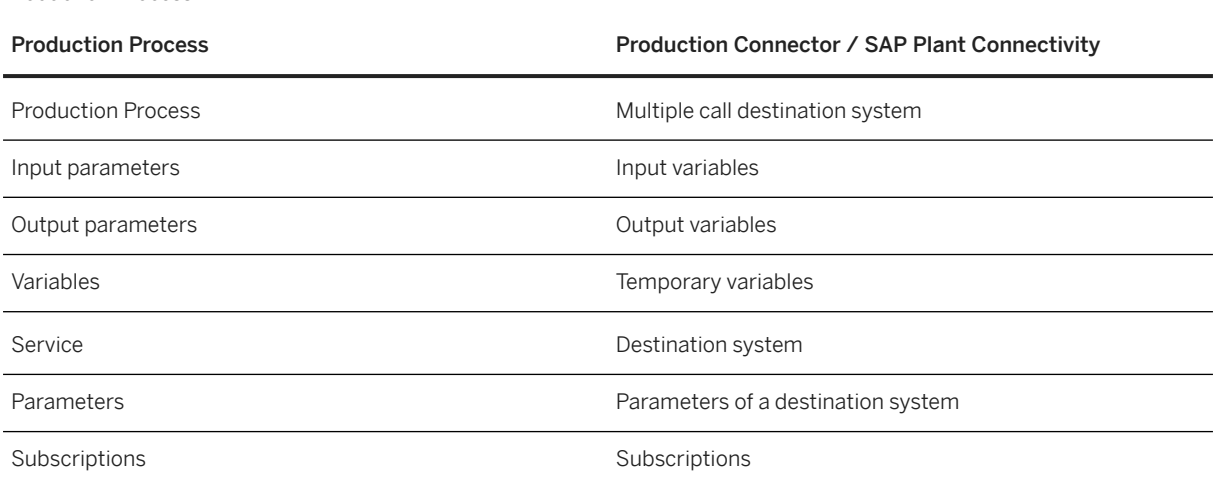

Production Process

## <span id="page-378-0"></span>**3.1.4 Production Process Execution**

As a manufacturing automation software, Production Connector / SAP Plant Connectivity enables machine-tomachine communication and connects equipment with SAP Digital Manufacturing

After a shop floor design is deployed to Production Connector / SAP Plant Connectivity, it is responsible to do the following:

- Execute automation that's configured by shop floor designs
- Call services in SAP Digital Manufacturing when tag values change
- Write values that are passed from SAP Digital Manufacturing into tags on equipment
- Read tag values from equipment and pass them on to SAP Digital Manufacturing

## **3.2 Integrate with Production Connector for SAP Digital Manufacturing**

Production Connector for SAP Digital Manufacturing is the connectivity layer between SAP Digital Manufacturing and the shop floor.

The supported versions of the Production Connector for SAP Digital Manufacturing are available in [3253702](http://help.sap.com/disclaimer?site=https://me.sap.com/notes/3253702)

#### **<u> CD</u>** Note

To connect the Production Connector for SAP Digital Manufacturing to SAP Digital Manufacturing via the Cloud Connector, refer to the procedure described here: [Cloud Integration Guide.](https://help.sap.com/docs/PRODUCTION_CONNECTOR/199521d998ec49f48311f59e13f8ee85/bb4f689465884775addccdcd8315af14.html)

#### Note

It's highly recommended to use the Production Connector for SAP Digital Manufacturing instead of SAP Plant Connectivity as your connectivity layer. SAP will end support for SAP Plant Connectivity in the integration with SAP Digital Manufacturing in the foreseeable future. For more information, see [3255564](http://help.sap.com/disclaimer?site=https://me.sap.com/notes/3255564) .

To know more about your migration options, see [3223128](http://help.sap.com/disclaimer?site=https://me.sap.com/notes/3223128) and [Preparing the Migration from SAP Plant](https://help.sap.com/docs/PRODUCTION_CONNECTOR/fbfea14aa9b64588897025e49e6a9b03/73eb456f046248848359b803cdebfe43.html) [Connectivity](https://help.sap.com/docs/PRODUCTION_CONNECTOR/fbfea14aa9b64588897025e49e6a9b03/73eb456f046248848359b803cdebfe43.html).

If you've already created a connection from SAP Plant Connectivity to Cloud using **SAML**, have a look at the bottom of this page.

The table below shows you how you can assign Production Connector for SAP Digital Manufacturing roles based on the SAP Digital Manufacturing roles of each user. Note, however, that this mapping is not mandatory though.

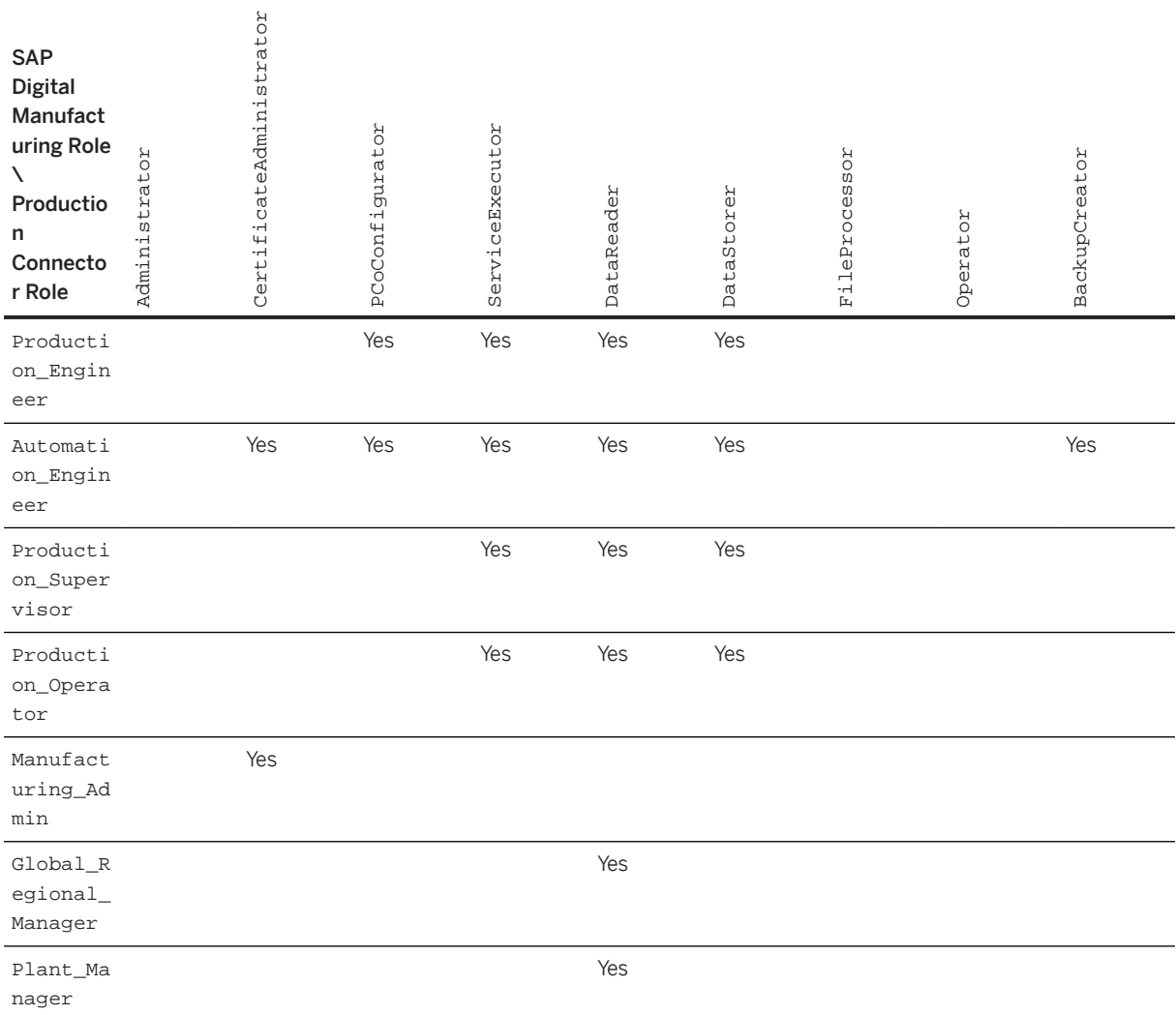

## **Enable Communication from Production Connector / SAP Plant Connectivity to Cloud**

### **Context**

This procedure is about enabling communication from Production Connector / SAP Plant Connectivity to SAP Digital Manufacturing. For an overview of the available connectivity use cases, navigate to the Use Cases section under: [Set Up Connectivity to Shop Floor with Production Connectivity Model and Production](https://help.sap.com/viewer/76070b83a9954174b76a3411ad31f034/latest/en-US/3952cf36921c470393693b2c7445af08.html) [Connector / SAP Plant Connectivity On-Premise.](https://help.sap.com/viewer/76070b83a9954174b76a3411ad31f034/latest/en-US/3952cf36921c470393693b2c7445af08.html)

There are two authentication methods: SAML OAuth certification and x.509 certificate authentication.

To use x.509 authentication for Production Connector or Plant Connectivity (15.5. SP01 or higher), you need to create a destination in your subaccount that you use for your production process in SAP BTP cockpit. For more information, see [Create a Destination for SAP Digital Manufacturing.](https://help.sap.com/viewer/f1949e1d1fd24d7e998e5f70fecc1835/latest/en-US/447d60cc970b4b69a02f9a400a007680.html)

#### **<u> CD</u>** Note

Production Connector supports x.509 authentification by default. If you migrate from SAP Plant Connectivity (version 15.5. (SP04) to Production Connector with a destination still using a valid SAML OAuth certificate, you can continue to use SAML authentication. Once your SAML certificate expires, you need to replace it manually. For more information, see [Certificates](https://help.sap.com/viewer/76070b83a9954174b76a3411ad31f034/latest/en-US/9e9b12f75a264a94994c341c91a3d79e.html).

If you want to use x.509 authorization for destination configurations that still use SAML OAuth, you need to redeploy the production process / subscription to migrate the destinations from SAML to x.509 authorization.

If you get an error message referring to the import of the certificate, please check [3194709](http://help.sap.com/disclaimer?site=https://me.sap.com/notes/3194709) ...

The procedure below is about creating and downloading a SAML OAuth certificate. SAML OAuth authentication is available for SAP Plant Connectivity versions 15.5 (SP00) or lower. If you want to use x.509 authenticaton, this procedure is not relevant to you.

#### G Note

If you're already using SAP Plant Connectivity versions 15.5 (SP00) or lower, you can use SAM OAuth authentication. As of SAP Plant Connectivity 15.5 SP01, the SAP Plant Connectivity to Digital Manufacturing Cloud authentication process uses the x.509 certificate authentication. You don't need to add trust configuration in the tenant subaccount anymore. For details, see [Certificates](https://help.sap.com/docs/SAP_DIGITAL_MANUFACTURING_CLOUD/76070b83a9954174b76a3411ad31f034/9e9b12f75a264a94994c341c91a3d79e.html) and [Background:](https://help.sap.com/docs/SAP_DIGITAL_MANUFACTURING_CLOUD/76070b83a9954174b76a3411ad31f034/3c2d8346fb6f453f9f5e9c18623376e6.html) [SAML 2.0 Bearer Assertion Flow.](https://help.sap.com/docs/SAP_DIGITAL_MANUFACTURING_CLOUD/76070b83a9954174b76a3411ad31f034/3c2d8346fb6f453f9f5e9c18623376e6.html)

If you upgrade from an SAP Plant Connectivity version 15.5 (SP00) or lower to an SAP Plant Connectivity version 15.5 (SP01) or higher, new destinations use x.509 authentication by default. You can continue to use SAML authentication, though, for destinations created in a previous version of SAP Plant Connectivity. Note that, once your SAML certificate expires, you need to replace it manually. For more information, see [Certificates](https://help.sap.com/viewer/76070b83a9954174b76a3411ad31f034/latest/en-US/9e9b12f75a264a94994c341c91a3d79e.html).

If you want to use x.509 authorization for destination configurations that still use SAML OAuth, you need to redeploy the production process / subscription to migrate the destinations from SAML to x.509 authorization.

### **Procedure**

- 1. For SAML OAuth authentification, on the SAP Digital Manufacturing launchpad, go to the *Configure Production Connectivity* app and open the *Production Connectors / Plant Connectivity* tab to create and download a SAML OAuth certificate.
	- a. Choose your SAP Plant Connectivity system.
	- b. In the *Certificates* section, under *PCo to Cloud Certificate (SAML OAuth)*, choose *Create Certificate*.
	- c. Choose *Generate Certificate*.
	- d. Choose *Download Certificate* to download the SAML metadata.
- 2. In the SAP BTP cockpit subaccount where you've subscribed to SAP Digital Manufacturing, you do the following:
	- a. Create a service instance as described in the Operations Guide: [Prepare for API Integration](https://help.sap.com/viewer/34f67db3b755405e8145c578221f012c/latest/en-US/29d18581dab1438c92a79f28adcc8142.html).
	- b. Configure trust to the Production Connector / SAP Plant Connectivity system by, in this case, importing the SAML metadata.

Production Connector / SAP Plant Connectivity works as an identity provider in this case. For more information, see [Establish Trust and Federation with UAA Using Any SAML Identity Provider.](https://help.sap.com/viewer/65de2977205c403bbc107264b8eccf4b/Cloud/en-US/2ce3938c66d94479848bff3090999027.html#loio2ce3938c66d94479848bff3090999027)

You don't need to register the subaccount in Production Connector / SAP Plant Connectivity as an application provider; Production Connector / SAP Plant Connectivity authenticates the subaccount using the certificate.

c. In SAP BTP cockpit, create a new role collection and assign the role Automation\_Technical\_User from the service instance, with an application identifier starting with dmc-services- <randomString>, to the role collection.

For more information, see [Configure Authorization by Creating Role Collections](https://help.sap.com/viewer/34f67db3b755405e8145c578221f012c/latest/en-US/693edac1062e4cf28d154756114858be.html)

d. Assign the role collection to a technical user: pco\_integration\_user. For more information, see [Assign Users to Role Collections](https://help.sap.com/docs/BTP/65de2977205c403bbc107264b8eccf4b/c5766765bda74ad59fe656977c8fa4d6.html?q=assign%20role%20collections%20to%20users).

You can use a dummy email address for this purpose.

## **3.2.1 Minimum Version Requirements and Supported Scenarios**

Here are the minimum release requirements, supported scenarios, and limitations for integrating machinery and equipment on the shop floor using Production Connector / SAP Plant Connectivity.

#### **Minimum Release Requirements**

Information on the Production Connector / SAP Plant Connectivity versions that are supported by the current release of SAP Digital Manufacturing is available here: [3253702](http://help.sap.com/disclaimer?site=https://me.sap.com/notes/3253702) .

#### $\rightarrow$  Recommendation

To use the latest features and developments, install the highest available patch level of the pertaining SAP Plant Connectivity release.

## **3.2.2 Assignment of Production Connector / SAP Plant Connectivity Role to IAS User Groups**

Production Connector / SAP Plant Connectivity roles can be manually assigned to users in Production Connector / SAP Plant Connectivity or assigned to user groups in SAP Digital Manufacturing. Assigning Production Connector / SAP Plant Connectivity roles to user groups helps minimize the downtime in Production Connector / SAP Plant Connectivity as the assignment is managed from the Cloud.

Access to Production Connector / SAP Plant Connectivity functions for SAP Digital Manufacturing users is managed by assigning the relevant Production Connector / SAP Plant Connectivity roles to user groups.

### **Prerequisites**

Before the assignment, ensure the following:

- 1. User groups with users are created in your Identity Authentication tenant.
- 2. Role collections in SAP Digital Manufacturing are assigned to the relevant user groups in SAP Business Technology Platform.
- 3. You have to set the *Principal Type* to *None* in the mapping of the Virtual to Internal System of the Cloud Connector to allow authorization checks that consider user groups.

For more information, see [Manage Users and Authorization](https://help.sap.com/viewer/34f67db3b755405e8145c578221f012c/latest/en-US/97217d6da72d4ed1aa6cc6f6fe63dac8.html#loio97217d6da72d4ed1aa6cc6f6fe63dac8).

Production Connector / SAP Plant Connectivity roles correspond to certain user rights that are required in SAP Digital Manufacturing. User groups with users are created in your Identity Authentication to perform Production Connector / SAP Plant Connectivity functions. You assign the user rights to user groups in the *Production Connector / Plant Connectivity* section of the *Configure Production Connectivity* app. For information on how to assign user rights to user groups, see [User Groups.](https://help.sap.com/viewer/76070b83a9954174b76a3411ad31f034/latest/en-US/2398ea32c7934c089c1c834e329bb425.html)

When a new plant connectivity is configured in SAP Digital Manufacturing, by default a technical user group SAP\_Technical\_UG is available that can be used to manage service calls from production processes running in cloud. The access to read indicator values is provided by default. Access for other services such as applying set points, writing indicator values, printing through file transfer to network location managed in Production Connector / SAP Plant Connectivity, triggering of Production Connector / SAP Plant Connectivity processes configured through cloud and so on can be provided by editing the permissions of the technical group.

For an existing Plant Connectivity, the option to create the default technical user group is available in the *Plant Connectivity* section of the *Configure Production Connectivity* app.

See the table below to know the user right that corresponds to a specific role in Production Connector / SAP Plant Connectivity:

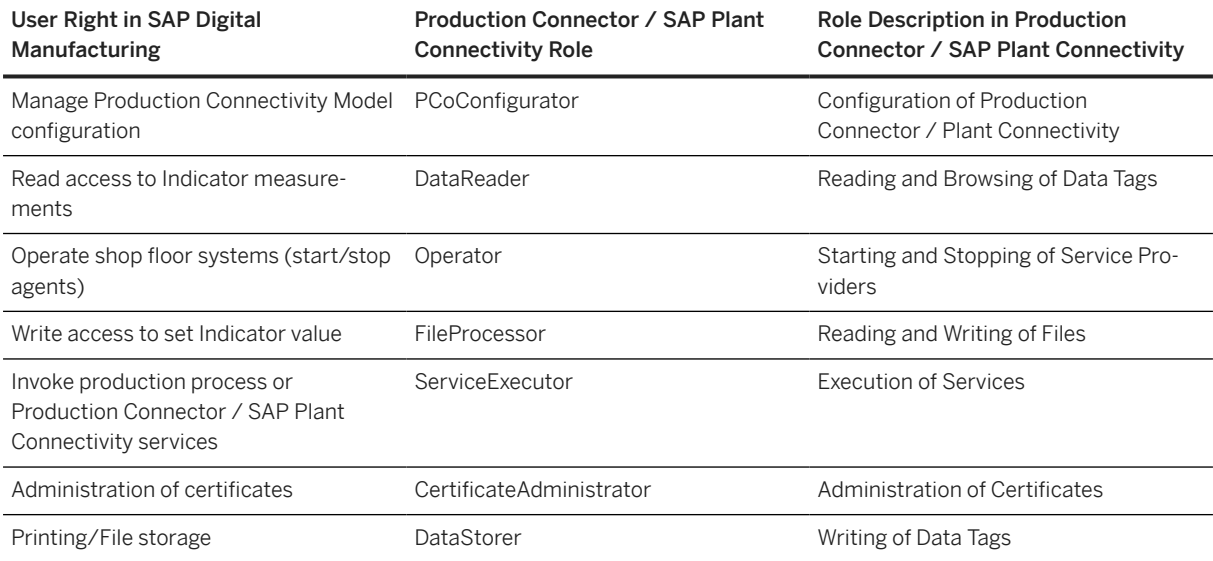

## **3.3 Integration with SAP MII**

This document guides the user to set up the integration between SAP Manufacturing Integration and Intelligence (MII). The integration enables the user to import transactions from MII and design production processes with these transactions as services.

### **Prerequisites**

You have added the SAP Digital Manufacturing subaccount in your cloud connector.

### **Set up cloud connector**

- 1. Log on to the cloud connector administration console.
- 2. Choose *<YourSubaccount> Cloud To On-Premise* .
- 3. Map your MII system to a virtual system configured in the cloud connector:
	- 1. On the *ACCESS CONTROL* tab, in the *Mapping Virtual To Internal System* section, choose  *(Add)*.

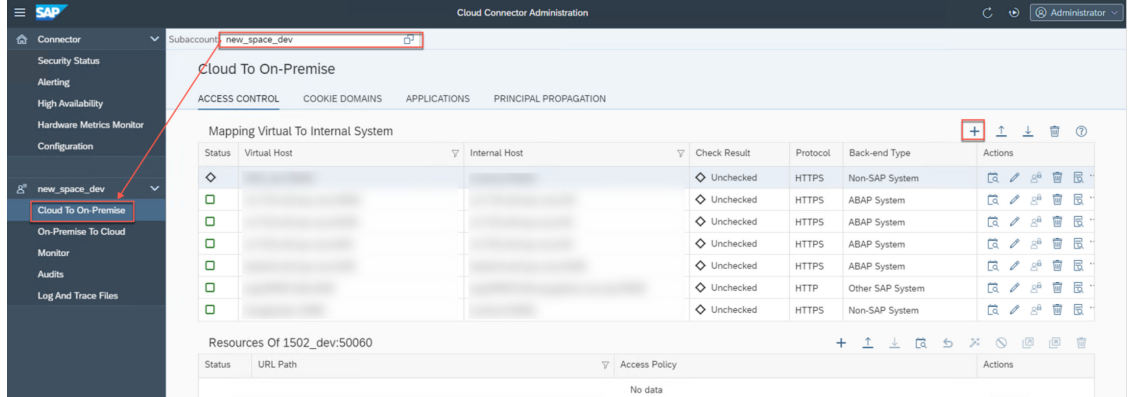

- 2. Specify the backend type as *SAP Application Server Java*.
- 3. Specify the protocol as either *HTTP* or *HTTPS*, as appropriate.
- 4. Specify the internal host and internal port.
- 5. Specify the virtual host and virtual port.
- 6. Select the principal type as *None*.
- 7. Select *Use Internal Host* for *Host in Request Header*.
- 8. Optionally, enter a description for this system.
- 4. Configure access control to the resources on your MII system:
	- 1. Select the newly created system.
	- 2. In the *Resources Of <System>* section, choose  $+$  (Add).
	- 3. Add the resource.

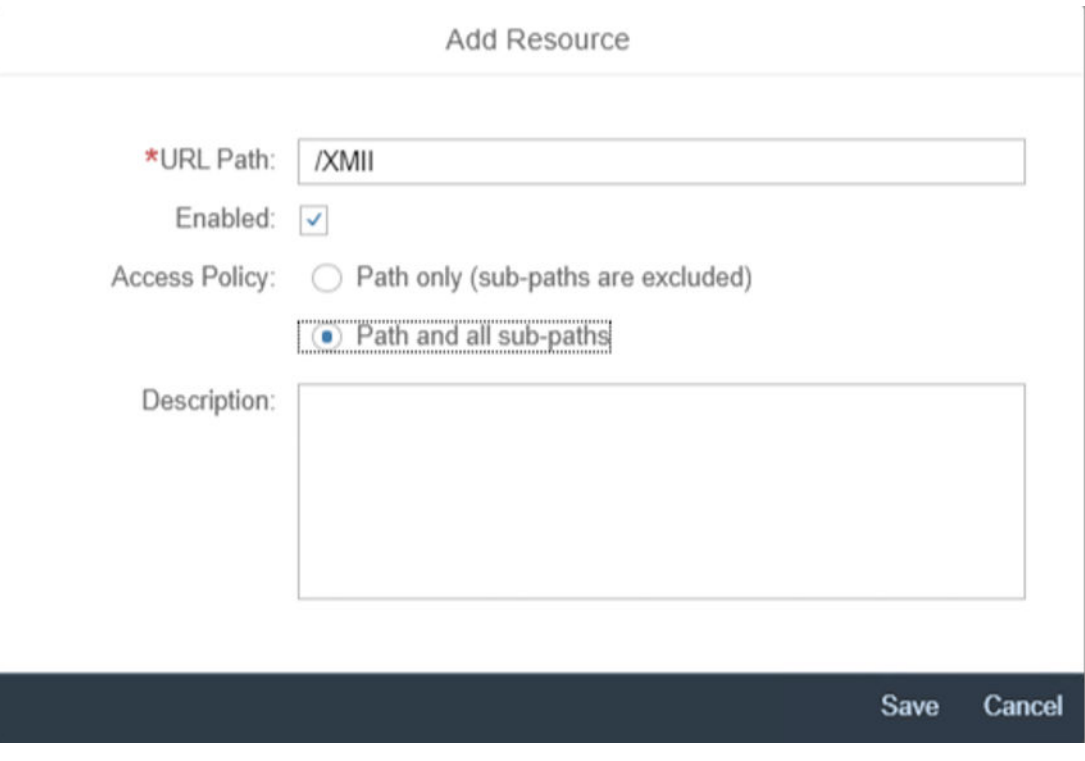

## **Create destination for MII system**

- 1. Log on to your subaccount for SAP Digital Manufacturing.
- 2. Choose **Connectivity** *Destinations* .
- 3. Choose *Create Destination*.
- 4. Enter the following information:

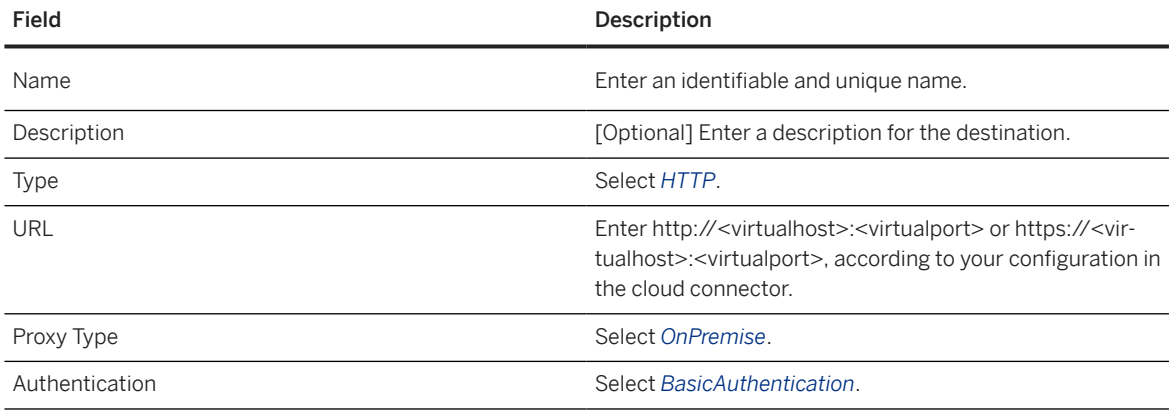

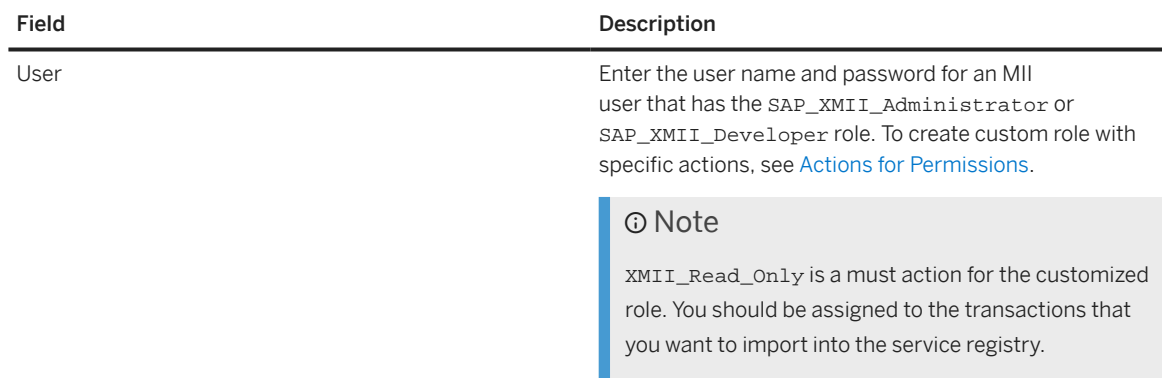

#### **△ Caution**

There is security risk to use HTTP/Basic authentication in destination configuration.

- 5. Save the destination.
- 6. Check if the connection is OK.

### **D** Note

Ignore 404 (Not Found) error, if any. However, you will still need to check other errors such as 401 (Unauthorized).

### **Create a web server for MII and manage destinations**

For details, see [Manage Web Servers](https://help.sap.com/viewer/76070b83a9954174b76a3411ad31f034/latest/en-US/81c572b9670e471a9680e79d12dc8f59.html).

### **Import transactions into service registry**

For details, see [Import MII Transactions.](https://help.sap.com/viewer/30b50df09a7345138a550fe40769f7ca/latest/en-US/c993d1f0263e4d60a51e1833eeb1a5af.html)

## **3.4 Troubleshooting for Configure Production Connectivity**

This section provides description of typical problems that you may encounter while configuring Cloud Connector and Production Connector / SAP Plant Connectivity, and establishing connectivity between SAP Digital Manufacturing and Production Connector / SAP Plant Connectivity.

## **3.4.1 Connectivity Issues**

You might face the following issues while establishing connectivity between SAP Digital Manufacturing and Production Connector / SAP Plant Connectivity through Cloud Connector.

### **Connection cannot be established; please contact your system administrator**

Follow these steps to verify the configurations on Cloud Connector and Production Connecter / SAP Cloud Connectivity to debug the connectivity issue between SAP Digital Manufacturing and Production Connector / SAP Plant Connectivity.

- 1. Go to Cloud Connector and open your subaccount. Verify if the status shows Connected and Location ID value is the same as configured in the SAP Digital Manufacturing Cloud Connector object in the *Configure Production Connectivity* application (Note: If multiple cloud connectors are connected, different Location IDs are must be configured.)
- 2. Choose *Cloud to On-Premise* to verify the mapping in Mapping Virtual to Internal System. Verify the Virtual Host and Virtual Port values shown here are same as configured in the SAP Digital Manufacturing Cloud Connector object.
- 3. Go to *Principal Propagation* tab and check if the IDP configurations have been synchronized. In case there is an update of the SAML IDP configuration for a subaccount on cloud side, then you must trigger synchronize action again by refreshing the trust configuration (using the *Refresh* option).
- 4. In the Cloud Connector, choose *Configuration* and go to the *On Premise* tab. Verify that the *System* and *CA Certificates* are added and are valid. Now go to the Production Connector / SAP Plant Connectivity server.
	- 1. On the server, for a signed certificate, verify if the CA certificate chain (all certificates in the certificate path, including the root certificate and, if any, all intermediate certificates) have been placed in the Issuer Store location in the file system and ensure that the certificate is valid:
		- SAP Plant Connectivity C:\ProgramData\SAP\PCo\CertificateStores\CloudServicesHost\Issuer\certs
		- Production Connector C:\ProgramData\SAP\ProdCon\CertificateStores\CloudServicesHost\Issuer\cert s
	- 2. For a self-signed certificate, verify if the public key of the certificate has been placed in the Trusted Store location in the file system:
		- SAP Plant Connectivity C:\ProgramData\SAP\PCo\CertificateStores\CloudServicesHost\Trusted\certs
		- Production Connector C:\ProgramData\SAP\ProdCon\CertificateStores\CloudServicesHost\Trusted\cer ts
	- 3. In Cloud Connector, check if Principal Propagation is set to name (this is the default setting).
- 5. Restart the cloud server to apply any configuration change.
- 6. For SAP Plant Connectivity, go to *PCO Management Console Tools Cloud Integration Global Settings Main Service* and verify that the server status is *Running*.

For Production Connector, go to *Control Center of the Production Connector Cloud Integration Basic* Settings and verify that the server status is *Running*.

7. In the *Certificate* field, check if the certificate that you have created for the cloud server is selected and is valid (has not expired):

- SAP Plant Connectivity **PCO Management Console Tools** *Cloud Integration Clobal Settings Main Service*
- Production Connector *Control Center of the Production Connector Cloud Integration Internal Communication with Main Service*

## **3.4.2 Internal Server Error**

## **An internal server error occurred in Production Connector / SAP Plant Connectivity. Please contact the system administrator.**

Please check Production Connector / SAP Plant Connectivity CloudServicesHost log. The log files (PCoCloudServerLog\_yyyy.MM.dd.csv) can be found under:

- SAP Plant Connectivity C:\Program Files (x86)\SAP\Plant Connectivity\Logs
- Production Connector C:\Program Files (x86)\SAP\Production Connector\Logs

See the error logs for the time duration.

## **3.4.3 User Authentication Issues**

Find out how to resolve authentication issues.

## **Production Connector / SAP Plant Connectivity is not able to authenticate a user**

This error occurs due to a missing user entry in the *Cloud Integration* section of Production Connector / SAP Plant Connectivity. You need to add all users who require access to Production Connector / SAP Plant Connectivity cloud services through SAP Digital Manufacturing in Production Connector / SAP Plant Connectivity under:

• SAP Plant Connectivity

*PCO Management Console Tools Cloud Integration User Configuration*

• Production Connector *Control Center of the Production Connector Cloud Integration User Configuration*

The user ID in Production Connector / SAP Plant Connectivity must match the *Subject Name Identifier* attribute selected in the *Identity Authentication Service* of the user. For example, if the attribute value is *E-Mail*, you need to provide the email ID of the SAP Digital Manufacturing user in the *User ID* field of Production Connector / SAP Plant Connectivity.

# **4 Resource Orchestration Integration**

Learn to connect ERP systems and applications to SAP Digital Manufacturing for resource orchestration to enable seamless data transfer and synchronization.

SAP Digital Manufacturing for resource orchestration is a cloud-based scheduling service that enables you to control operations and monitor events on the shop floor. Integrating other systems and applications with SAP Digital Manufacturing for resource orchestration can help manufacturers to:

- Streamline their production processes and improve overall efficiency
- Achieve end-to-end visibility into their production processes
- Make data-driven decisions and optimize resource usage

To learn about the features and its functionalities, see [About Resource Orchestration.](https://help.sap.com/viewer/066baf723b0f40d7bce61590ebcec2ef/latest/en-US/1ce3505167d24b87a2b4827d57bfc680.html)

To find the limitations or restrictions that apply to your scenario, see [3379404](http://help.sap.com/disclaimer?site=https://me.sap.com/notes/3379404).

### **Related Information**

Overview Characteristics-Based Sequencing [page 390] [Integration with SAP Manufacturing Execution \[page 394\]](#page-393-0) [Integration with SAP SuccessFactors Employee Central \[page 412\]](#page-411-0) [Data Engineering Configuration \[page 423\]](#page-422-0)

## **4.1 Overview Characteristics-Based Sequencing**

Schedule operations based on characteristics in SAP Digital Manufacturing for resource orchestration for production orders from SAP S/4HANA system.

Scheduling operations based on characteristics sequencing is an effective way to optimize manufacturing processes. In this approach, the sequencing of operations in resource orchestration is determined by the characteristics of the product being manufactured. Characteristics represent distinct features or attributes of a material, such as color, size, shape, and so on. By assigning characteristics to a material, you can:

- Optimize the production process and reduce the time and effort required.
- Reduce the risk of errors, defects, or other quality control issues.
- Adjust the production process quickly and easily to accommodate changes.
- Improve resource allocation in the most efficient and effective way.

## <span id="page-390-0"></span>**4.1.1 Integration with SAP S/4HANA**

Characteristic-based sequencing is a feature that allows users to sequence production orders based on characteristic values.

You can extend your integration scenario involving SAP Digital Manufacturing for resource orchestration and SAP S/4HANA using the options provided in this chapter. However, characteristic-based sequencing feature is not supported for orders coming from SAP ERP.

To benefit from the options described here, you need to set up the integration between SAP Digital Manufacturing, which includes SAP Digital Manufacturing for resource orchestration, and SAP S/4HANA. More information, see [Integration with SAP S/4HANA or SAP ERP \[page 9\].](#page-8-0)

To implement characteristics-based sequencing, you've to do the following:

- 1. Maintain Custom Data [page 391]
- 2. [Modify Data Values for Production Orders \[page 392\]](#page-391-0)

## **4.1.1.1 Maintain Custom Data**

Use the *Manage Custom Data* app to define custom data to be used as characteristic values in production orders.

### **Prerequisites**

To schedule characteristics-based operations in SAP Digital Manufacturing for resource orchestration using the *Dispatching and Monitoring* app you must perform the prerequisites mentioned here:

- You've established integration with SAP S/4HANA system.
- You've created a configurable material for a semi-finished or a finished material that contains the characteristics and their values in SAP S/4HANA system and before sending it to SAP Digital Manufacturing:
	- You've created characteristics. Use the **REO\_** prefix for each characteristic's name.

• Example **REO\_RED**

- You've assigned class type 300 as the material class.
- You've assigned your characteristics to your classification. Use the **REO\_** prefix for its name.
- You've created a configurable material. Use the **REO\_** prefix for its name. Otherwise, you can't schedule the order in the *Dispatching and Monitoring* app.

#### · Example

#### **REO\_CONFIG\_MAT\_COLOR**

• You've assigned your classification to the material.

<span id="page-391-0"></span>• You've defined the configuration profile for the configurable material and linked it.

### **Context**

Perform the steps to map and manage **REO\_** specific data in the shop order category. This allows you to sort the materials associated with production orders (prefixed with **REO\_**) easily in resource orchestration.

### **Procedure**

- 1. Launch the SAP Digital Manufacturing application.
- 2. Go to the *Manage Custom Data* app.
- 3. Select the *Shop Order* custom field definition.
- 4. Choose *Add* to create a custom field that represents a characteristic of a configurable material.

#### • Example

Identify the characteristics of the configurable material and define them as custom data:

• *Data Field*: Represents characteristics of the material.

% Example

**REO\_COLOR**

• *Field Label*: UI label displayed for the data field

## **4.1.1.2 Modify Data Values for Production Orders**

Perform the transformation of the incoming XSLT message by adding custom data values.

### **Prerequisites**

To schedule characteristics-based operations in SAP Digital Manufacturing for resource orchestration using the *Dispatching and Monitoring* app you must perform the prerequisites mentioned here:

- You've established integration with SAP S/4HANA system.
- You've created a configurable material for a semi-finished or a finished material that contains the characteristics and their values in SAP S/4HANA system and before sending it to SAP Digital Manufacturing:
	- You've created characteristics. Use the **REO\_** prefix for each characteristic's name.

#### Example

#### **REO\_RED**

- You've assigned class type 300 as the material class.
- You've assigned your characteristics to your classification. Use the **REO\_** prefix for its name.
- You've created a configurable material. Use the **REO\_** prefix for its name. Otherwise, you can't schedule the order in the *Dispatching and Monitoring* app.

• Example

**REO\_CONFIG\_MAT\_COLOR**

- You've assigned your classification to the material.
- You've defined the configuration profile for the configurable material and linked it.

### **Context**

Perform the steps to customize existing integration workflows in the *Manage Integration Workflows* app. To enable this function, you need to modify the XSLT of the workflow type Production Order Download (LOIPRO05 V2).

#### ີ Note

For more information on how to enable LOIPRO05 version 2, see [3115603](http://help.sap.com/disclaimer?site=https://me.sap.com/notes/3115603).

#### **Procedure**

- 1. In the *Manage Integration Workflows* app, enter **LOIPRO05** in the search field.
- 2. In the workflow Production Order Download (LOIPRO05 V2), go to the *Standard XSLT field* and copy the whole section into the *Custom XSLT field*.
- 3. In the *Custom XSLT* field, make the required modifications:

Search for the code snippet in the *Custom XSLT*.

```
<CustomFieldList>
         <CustomField>
             <Attribute>ABC</Attribute>
                <Value>value_1</Value>
          </CustomField>
          <CustomField>
             <Attribute>XYZ</Attribute>
                <Value>value_2</Value>
          </CustomField>
</CustomFieldList>
```
Replace the code snippet with the code here.

```
<CustomFieldList>
```

```
 <xsl:for-each select="E1VCCHR">
         <CustomField>
             <Attribute>
                  <xsl:value-of select="ATNAM"/>
              </Attribute>
              <Value>
                  <xsl:value-of select="ATWRT"/>
             </Value>
         </CustomField>
     </xsl:for-each>
</CustomFieldList>
```
#### **O** Note

If you're already working with your own custom XSLT and need to find the exact positon where an XSLT snippet needs to be inserted to activate a new functionality, you can refer to the position of that XSLT snippet in the *Standard XSLT*.

The E1VCCHR message segment in the LOIPRO05 V2 IDoc document contains information such as the characteristic values, dependencies, and restrictions for a configurable material. Check for data that starts with REO\_ and its attribute. This helps you validate if all characteristics specific to SAP Digital Manufacturing for resource orchestration that were defined earlier, while creating the production order, are displayed.

- 4. To verify the data do as follows:
	- 1. Launch the SAP Digital Manufacturing application.
	- 2. Navigate to the *Integration Message Dashboard > Payload* > Request Payload > to check if the characteristics are downloaded into custom data of the order.

 $\rightarrow$  Tip

Check the attributes of <CustomFieldList>.

- 3. Go to the *Manage Orders* app.
- 4. Search for the relevant production order that's transferred from SAP S/4HANA system.
- 5. Choose the production order and select the *Custom Data* tab. Check for data that starts with **REO\_** and its attribute. This helps you validate if all **REO** specific characteristics defined earlier, while creating the production order, are displayed. For more information, see [Maintain Custom Data \[page 391\].](#page-390-0)
- 5. Go to the *Dispatching and Monitoring* app to sort and schedule operations based on sequencing of characteristics.

Use the multi-sorting and filtering options in the worklist table to schedule characteristics-based dispatching operations. For more information, see [Worklist Area](https://help.sap.com/viewer/066baf723b0f40d7bce61590ebcec2ef/latest/en-US/e85899e87dcc499aa283ecb5ca350ba5.html).

## **4.2 Integration with SAP Manufacturing Execution**

In addition to using Resource Orchestration with SAP Digital Manufacturing for execution, you can also integrate it with SAP Manufacturing Execution.

This integration lets production supervisors create schedules using Resource Orchestration in SAP Digital Manufacturing for execution and then transfer the scheduling data to SAP Manufacturing Execution

The integration of SAP Manufacturing Execution with Resource Orchestration supports the following business scenarios:

- Scheduling of orders that you create in the SAP Manufacturing Execution system using Resource Orchestration where the supervisor dispatches operations to resources. The scheduled dates and resources from Resource Orchestration are then transferred to the SAP Manufacturing Execution system.
- Orders that you release in Resource Orchestration trigger the creation of an SFC in the SAP Manufacturing Execution system. All further execution is carried out in the SAP Manufacturing Execution system.

### **Related Information**

Minimum Version Requirements and Supported Scenarios [page 395]

## **4.2.1 Minimum Version Requirements and Supported Scenarios**

Here are the minimum release requirements, supported scenarios, and limitations for integrating SAP Digital Manufacturing with SAP Manufacturing Execution.

### **Minimum Release Requirements**

You can integrate Resource Orchestration in SAP Digital Manufacturing with SAP Manufacturing Execution 15.1SP05 or higher.

#### $\rightarrow$  Recommendation

To use the latest features and developments, integrate with the highest available patch level of SAP Manufacturing Execution.

### **Supported Scenarios**

- Scheduling shop orders in Resource Orchestration and SAP Digital Manufacturing through the Operator POD in SAP Manufacturing Execution
	- Shop orders created in SAP ERP and replicated to SAP Manufacturing Execution
	- Shop orders created in a standalone SAP Manufacturing Execution system
	- Re-scheduling shop orders in Resource Orchestration
- Automatically replicating shop orders and schedules generated in SAP Manufacturing Execution to Resource Orchestration
- Enhancing the *SO Step Report* in SAP Manufacturing Execution to display schedules that include scheduled dates and resource information
- Releasing orders from Resource Orchestration to SAP Manufacturing Execution

Manual and automatic scheduling modes are supported for all scenarios.

## **4.2.2 Integrating SAP Manufacturing Execution On-Premise to Resource Orchestration (Inbound)**

You can connect SAP Manufacturing Execution On-Premise to Resource Orchestration.

### **Context**

After you get the email from SAP confirming that provisioning is complete, create a ticket to request data needed for data replication. After receiving the data, define plants in your system and install and configure SDI (see Setting Up the Connection to SAP Digital Manufacturing [page 396]). After you have configured SDI, create a second ticket with SAP to request data replication.

Note that steps for configuring SDI often change and vary depending on the database source, such as Oracle or SAP S/4HANA. For more information, see [Set Up Data Provisioning Monitoring](https://help.sap.com/viewer/7952ef28a6914997abc01745fef1b607/2.0_SPS03/en-US/c7b83aec2ccd467a83347ed71ad4470d.html) and [HANA Smart Data](https://help.sap.com/viewer/p/HANA_SMART_DATA_INTEGRATION) [Integration.](https://help.sap.com/viewer/p/HANA_SMART_DATA_INTEGRATION)

For the initial setup, create a remote source using SDI\_USER.

## **4.2.2.1 Setting Up the Connection to SAP Digital Manufacturing**

You can set up the connection to SAP Digital Manufacturing using SAP HANA Smart Data Integration (SDI).

#### **O** Note

SDI works for SAP Digital Manufacturing hosted on AWS and MS Azure. However, for SAP Digital Manufacturing hosted on MS Azure, we recommend you use Data Engineering for SAP Digital Manufacturing. To set up the connection using Data Engineering see the [Setup Guide.](https://help.sap.com/docs/SAP_DIGITAL_MANUFACTURING_CLOUD/c8b5fe01d0c749708cc888305aa8dd2b/47c9383ed6aa4fb1a4a448d1dd3e37fc.html)

SAP HANA Smart Data Integration (SDI) replicates business data from on-premise systems to the HANA database in SAP Digital Manufacturing. SDI uses the HANA DP Agent 2.0 for this purpose. It's a client component that is available with your cloud license and has to be installed on the on-premise network to set up the connection.

- 1. Install and configure SDI (HANA DP Agent 2.0). For more information, see [Install the Data Provisioning](https://help.sap.com/docs/HANA_SMART_DATA_INTEGRATION/7952ef28a6914997abc01745fef1b607/44cedf222fa045d8a056175cf21054b7.html) [Agent](https://help.sap.com/docs/HANA_SMART_DATA_INTEGRATION/7952ef28a6914997abc01745fef1b607/44cedf222fa045d8a056175cf21054b7.html).
- 2. Depending on the source database, configure the appropriate [adapter](https://help.sap.com/docs/HANA_SMART_DATA_INTEGRATION/7952ef28a6914997abc01745fef1b607/6ed502701abd4d1ca94d463d7dc6e99f.html). Based on the adapter you choose, provide permissions to data source tables.
#### **<u> CD</u>** Note

One data provisioning agent can connect to multiple source systems that use different databases.

The agent offers various adapters. You must choose the correct [adapter](https://help.sap.com/docs/HANA_SMART_DATA_INTEGRATION/7952ef28a6914997abc01745fef1b607/6ed502701abd4d1ca94d463d7dc6e99f.html) that corresponds to the database of your data source system. For example, if you use an SAP HANA database with SAP Manufacturing Execution, you must use an SAP HANA adapter. For more information, see the user assistance for SAP HANA Smart Data Integration and SAP HANA Smart Data Quality on the [SAP Help](https://help.sap.com/docs/HANA_SMART_DATA_INTEGRATION) [Portal](https://help.sap.com/docs/HANA_SMART_DATA_INTEGRATION).

- 3. When you've configured the data provisioning agent, Create a Customer Incident [page 397]. The SAP DevOps team reaches out to you to initiate data replication.
- 4. Any data table changes at the source system are tracked automatically by the data provisioning agent. Once the data provisioning agent gets the table changes, it sends these changes to the SAP HANA database.

#### **<u>**</u> Note

- The data provisioning agent uses different mechanisms depending on the source database. For example: SAP HANA database uses triggers. Microsoft SQL uses logs.
- 5. Enter the system details, such as the logical system ID, of the on-premise system that you intend to use as the data source in the *Manage Business Settings* app. For more information, see [Manage Business](https://help.sap.com/viewer/97c9e9b9fac74be2a023638cd1700b46/latest/en-US/324bc60e1e23489f9f6d58f80a0bda5e.html) [Settings](https://help.sap.com/viewer/97c9e9b9fac74be2a023638cd1700b46/latest/en-US/324bc60e1e23489f9f6d58f80a0bda5e.html).

Result: After these steps in the workflow are completed, the data tables are available in SAP Digital Manufacturing and are continuously updated.

#### Related Information:

- [Downloading and Configuring the HANA DP Agent 2.0](https://help.sap.com/docs/S4H_CLOUD_INT_PROD_SEL/d4a3c1f2bcd94ff9a21600a9554c8bca/dbaebb165bff42b09756357f2a57825d.html)
- [Configure the Data Provisioning Agent](https://help.sap.com/docs/HANA_SMART_DATA_INTEGRATION/7952ef28a6914997abc01745fef1b607/44cedf222fa045d8a056175cf21054b7.html)
- [SAP HANA Smart Data Integration Data Provisioning Agent Sizing Guide](http://help.sap.com/disclaimer?site=https%3A%2F%2Flaunchpad.support.sap.com%2F%23%2Fnotes%2F0002738192)

## **4.2.2.1.1 Create a Customer Incident**

Once you configure the DP Agent, the process of data replication can be initiated. To start this process, create an incident.

You must create an incident on the [Support Portal](http://help.sap.com/disclaimer?site=https%3A%2F%2Fsupport.sap.com%2Fen%2Findex.html)

#### G Note

S-User account is required.

The required support component details are as follows:

- Onboarding and Operations Issue: MFG-DM-OPS
- Short Text: DMC Data Replication: Request for technical information <CUSTOMER\_NAME>
- Priority: Medium

#### • Detailed Text:

- DB type (HANA, Oracle, MSSQL and so on)
- Host
- Port Number
- Database Name
- Schema
- Period for Data Replication (For example 3 months, 6 months and so on)
- System ID for each system (or Netweaver ID if SID does not exist)
- Client (Client needed if it is ERP)

Please share a username and password in secure storage. This user must have *SELECT*, *TRIGGER* and *CREATE ANY* permissions, with the *GRANT* option, on the source system *SCHEMA*.

#### Note

After installation and configuration of the agent, update dpagent config.ini in the root folder as follows, and then restart the agent:

- parameter framework.async.fetchSize: set to 50
- parameter framework.maxDataSize: set to 5MB
- parameter framework.fetchSize: set to 1000

## **4.2.2.1.2 Data Replication**

SAP replicates a fixed set of data tables from the source systems based on certain start data.

After replication, the data tables are available in the SAP HANA database, that is used by SAP Digital Manufacturing.

Any data table changes at the source system is being tracked automatically by the DP agent. Once the DP agent gets the changes, it sends the delta to the SAP HANA database.

#### **<u> බ</u> Note**

The DP agent has different mechanisms based on the source database. For example: HANA database uses triggers. Microsoft SQL uses logs.

For DM Data Engineering, any data table changes at the source system is being tracked automatically by the Data Engineering agent. Once the Data Engineering agent gets the changes, it sends the delta to the SAP DMC database, based on the schedule maintained. For more information, refer the [Manage Data Models](https://help.sap.com/viewer/DRAFT/c8b5fe01d0c749708cc888305aa8dd2b/latest/en-US/b156e5ca5684410193699d14c7844104.html) topic in [DMC Data Engineering.](https://help.sap.com/viewer/DRAFT/c8b5fe01d0c749708cc888305aa8dd2b/latest/en-US/47c9383ed6aa4fb1a4a448d1dd3e37fc.html)

### **Related Information**

[SAP ME Tables \[page 399\]](#page-398-0)

# <span id="page-398-0"></span>**4.2.2.1.2.1 SAP ME Tables**

SAP ME

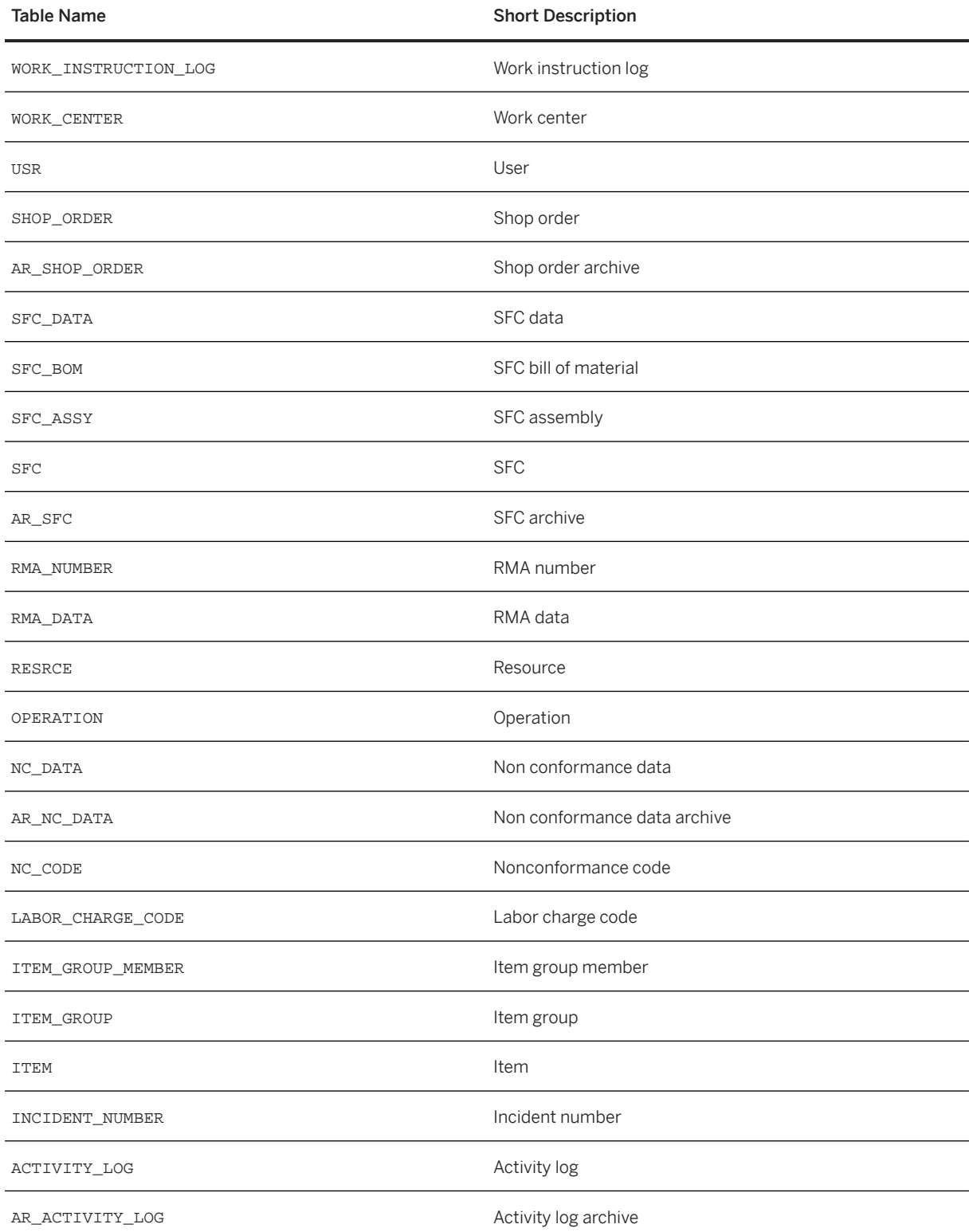

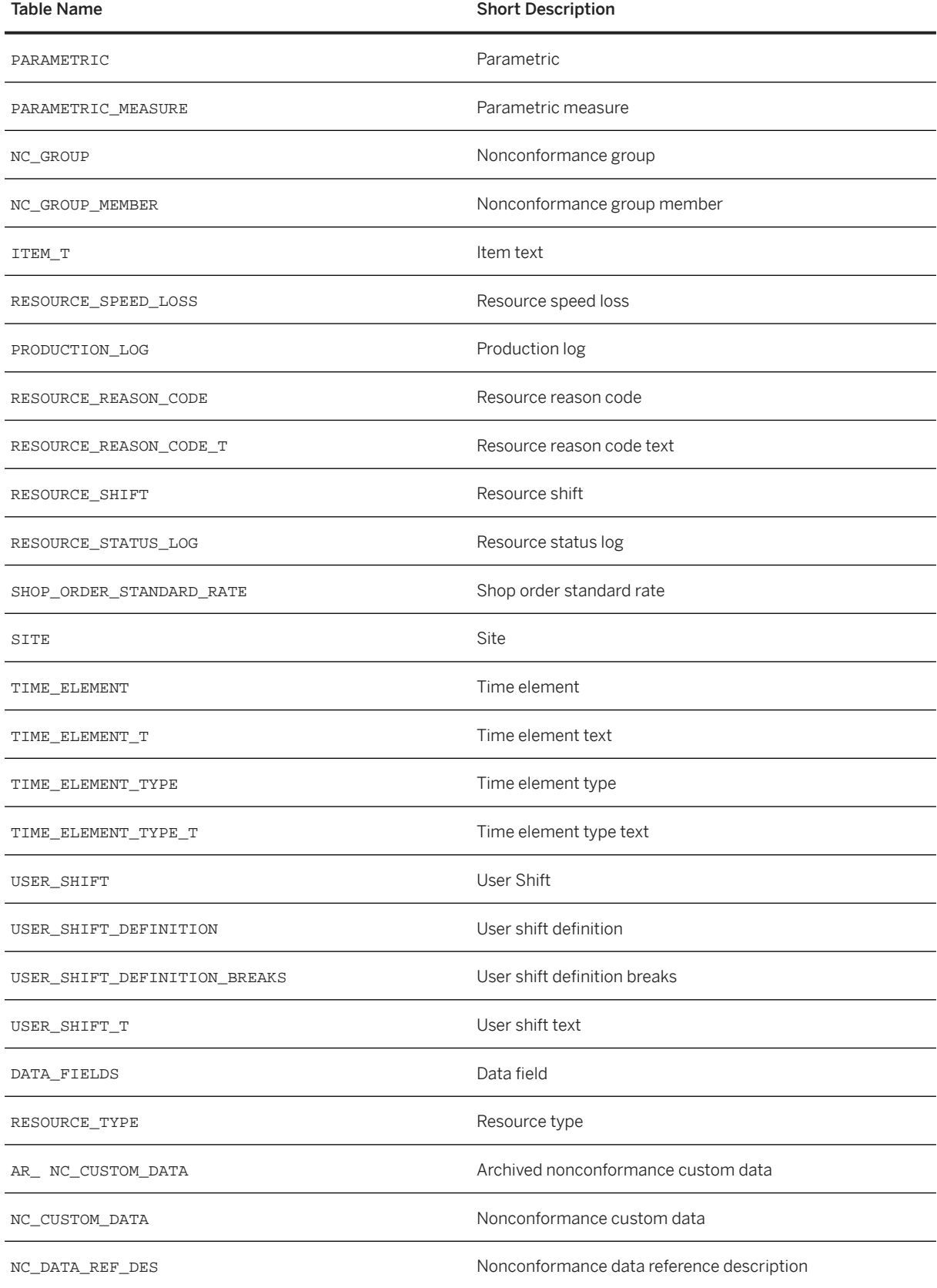

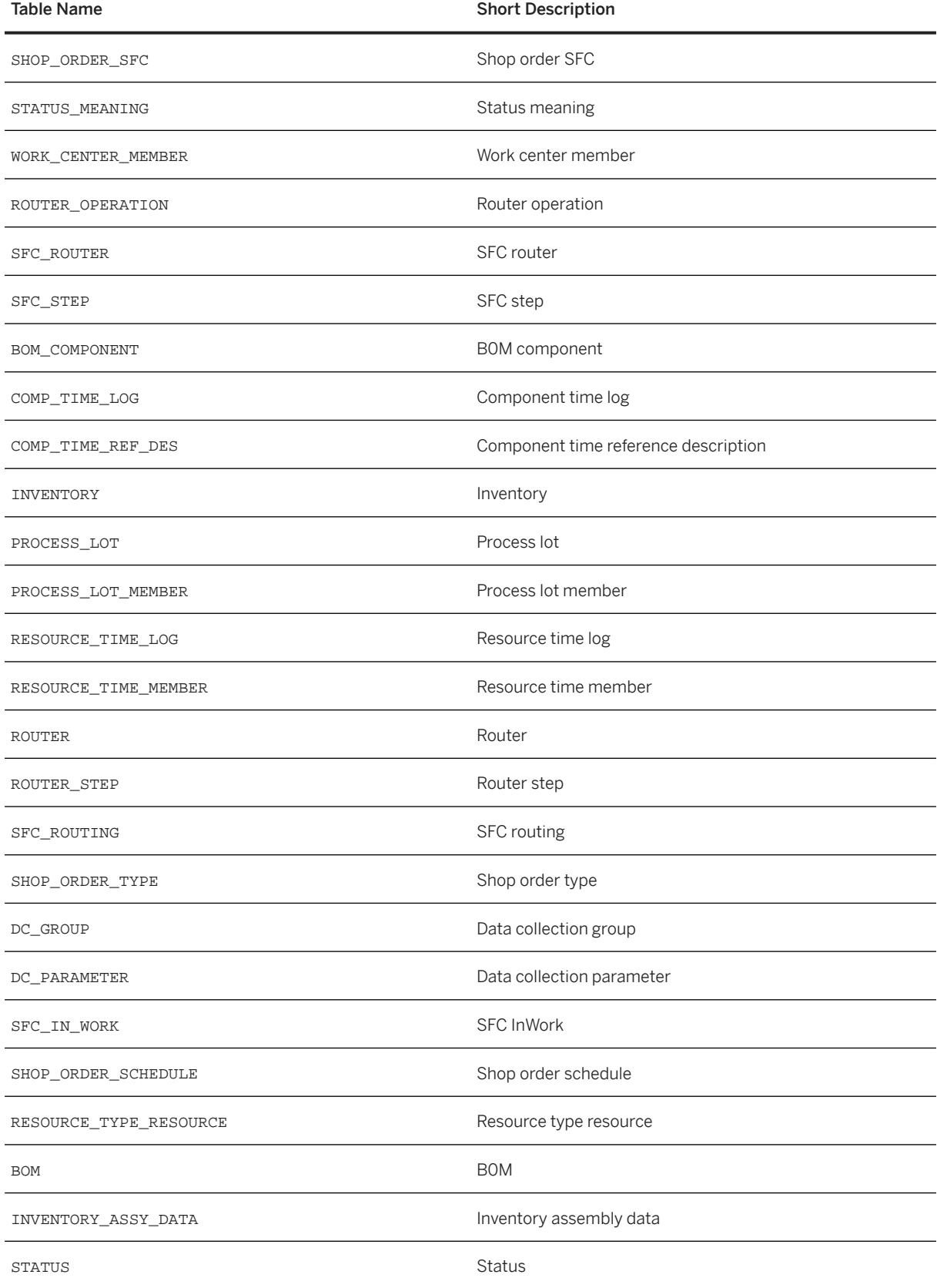

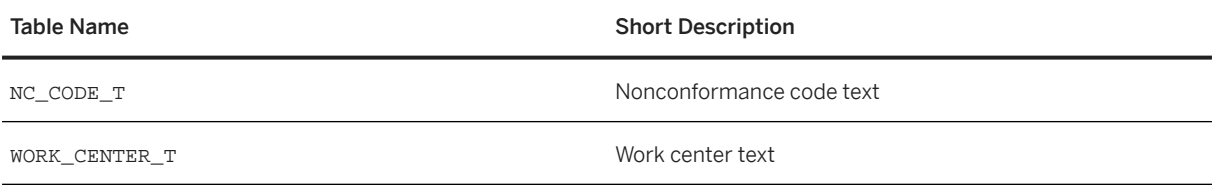

## **4.2.3 Integrating Resource Orchestration to SAP Manufacturing Execution On-Premise (Outbound)**

You can connect Resource Orchestration to SAP Manufacturing Execution On-Premise.

#### **Context**

Here you learn how you can connect Resource Orchestration to SAP Manufacturing Execution On-Premise.

#### **Procedure**

1. Install and configure Cloud Connector.

For information on installing and configuring the Cloud Connector, see [Setting Up the Cloud Connector](#page-21-0) [\[page 22\]](#page-21-0).

- 2. Configure SAP Cloud Integration to connect with SAP Digital Manufacturing for execution.
	- 1. Go to **Operations View Manage Security**
	- 2. Add *User Credentials* with the *Name*: CF\_AUTH, the *User*: <the clientid of uaa>, and the *Password*: <the clientsecret of uaa>.

#### **O** Note

To get the clientid and clientsecret, go to *SAP BTP Cockpit (of SAP Digital Manufacturing for execution*) Services Service Instance Service Key , the clientid and clientsecret are under the uaa tag.

- 3. Add *User Credentials* with the *Name*: PD\_DEPLOYER\_USER and the *User*: <the SAP Cloud Integration user>, *Password*: <the password of SAP Cloud Integration user>.
- 4. To search for the **Digital Manufacturing Execution Integration** package in the content hub, go to  $\mathbb{D}$ *Discover* .
- 5. Choose the Digital Manufacturing Execution Integration package (Integration iflow package of SAP Digital Manufacturing for execution).
- 6. Choose *Copy* to copy the Digital Manufacturing Execution Integration package to the customer tenant.

### 7. To set the following parameters in *Initial Parameters* go to *Design Digital Manufacturing Execution Integration package Artifacts Initial Parameters Action Configure* .

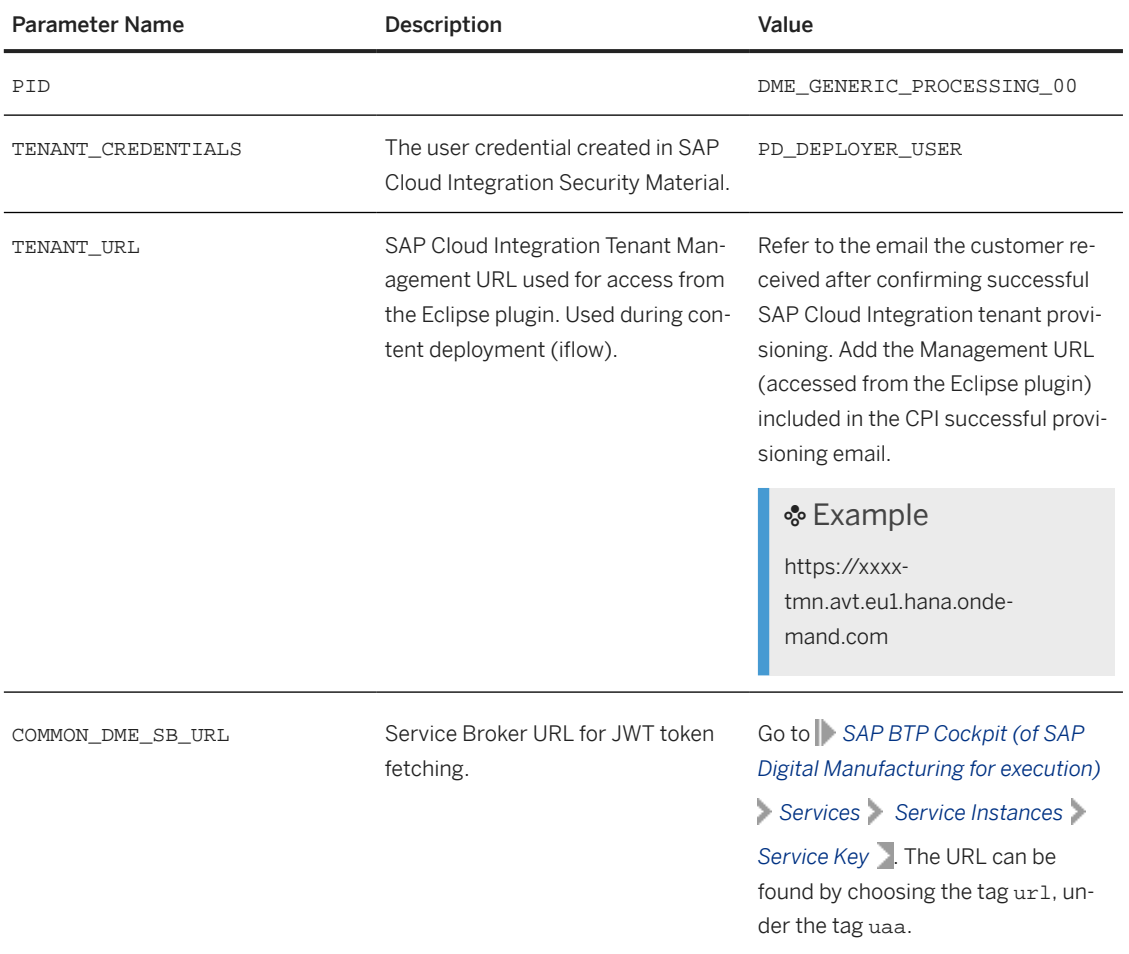

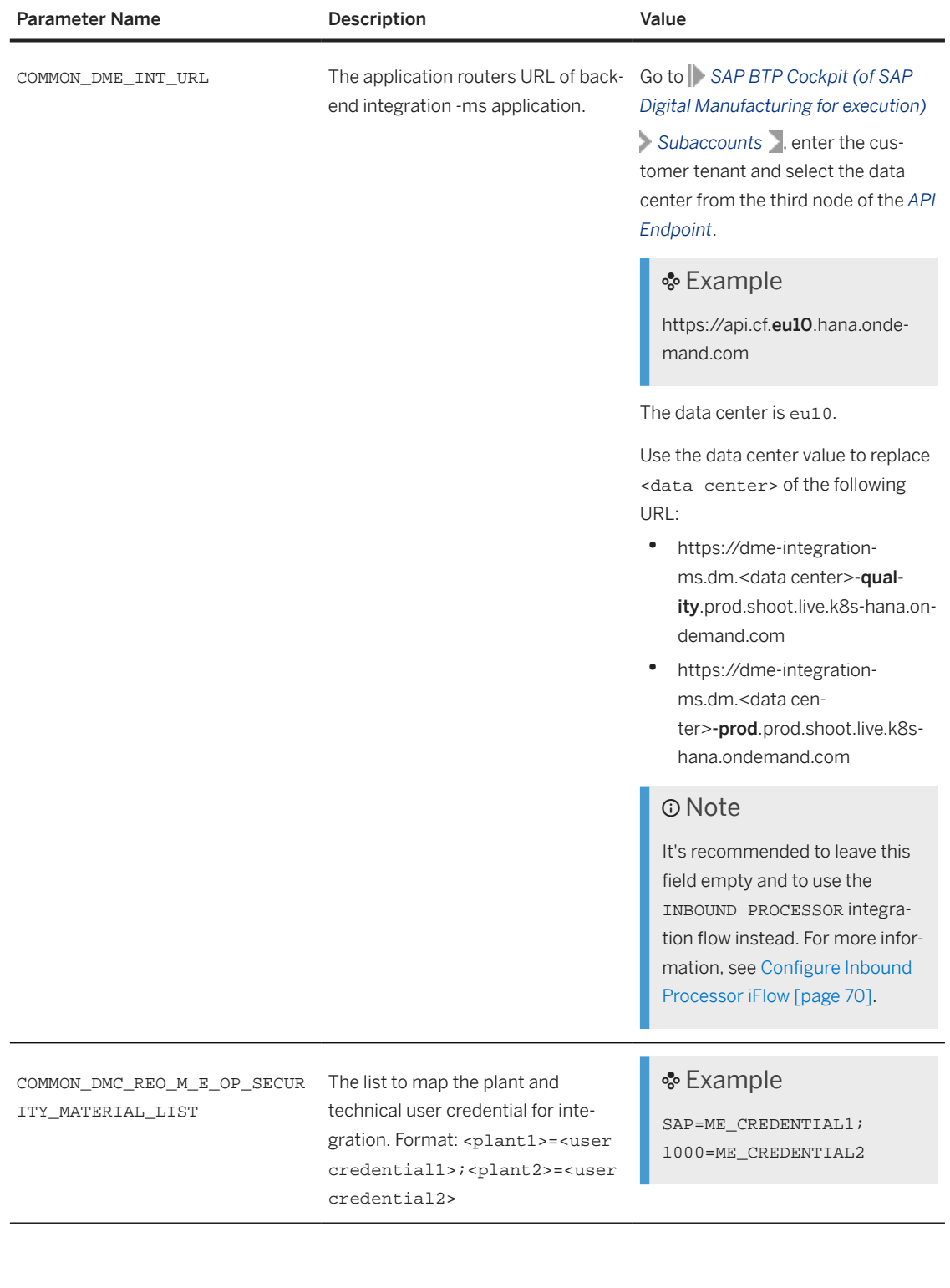

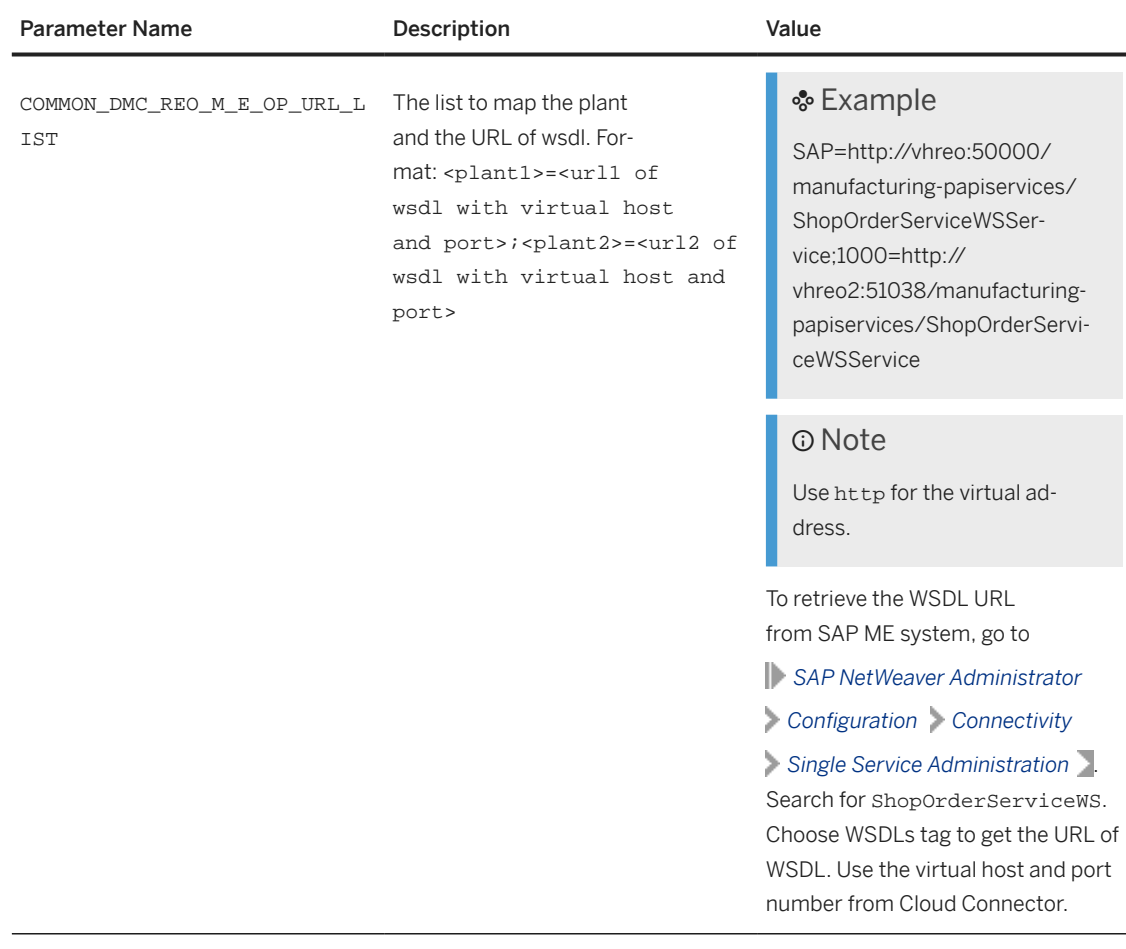

- 8. Save and deploy *Initial Parameters*.
- 9. If multiple Cloud Connectors are configured for the same SAP Cloud Integration tenant, then you should configure the location ID from the Cloud Connector for the following artifacts:
	- REO Update ShopOrder Schedule process request
	- REO Release ShopOrder Schedule process request

10. Choose **Actions** *Vpdate* for the selected artifact and enter the following fields:

- Type
- ENDPOINT\_ID
- LOCATION\_ID
- 11. After you have entered the fields, save and deploy these artifacts.
- 12. Deploy the rest of the artifacts.
	- General Message Processor
	- REO Release ShopOrder Schedule Service
	- REO Update ShopOrder Schedule Service
	- REO Update ShopOrder Schedule Splitter
- 13. Go to **Number 19. Goverview** Manage Integration Content to verify that all the artifacts are started.
- 3. Configure SAP Business Technology Platform of SAP Digital Manufacturing for execution.
- 1. To create destinations for integration, under the corresponding tenant go to **SAP BTP Cockpit SAP** *Digital Manufacturing for execution Connectivity Destinations* .
- 2. Create the destination CPI\_DESTINATION\_IFLMAP.
- 3. Under *Type of Destination*, for CPI\_DESTINATION\_IFLMAP select *HTTP*.
- 4. Enter the CPI Runtime URL in URL.
- 5. Select *Internet* as *Proxy Type*.
- 6. Select BasicAuthentication as *Authentication*.
- 7. Enter the *User* and *Password*.
- 8. Create the destination CPI\_DESTINATION\_TMN for the front-end process.
- 9. Under *Type of Destination* for CPI\_DESTINATION\_TMN, select *HTTP*.
- 10. Under URL, enter the URL for CPI Management URL.
- 11. Under *Proxy Type*, select *Internet*.
- 12. Under *Authentication*, select BasicAuthentication.
- 13. Enter the *User* and *Password*.
- 14. The destination data is used by SAP Digital Manufacturing for execution to find the specific SAP Cloud Integration for integration.
- 4. Configure SAP Digital Manufacturing for execution
	- 1. In the SAP Digital Manufacturing Fiori Launchpad, choose *Execution* .
	- 2. Choose *Manage Plants*.
	- 3. Add or maintain the SAP S/4HANA plant that needs to be supported with SAP Digital Manufacturing for execution in the *Main* section of the *Manage Plants* app.

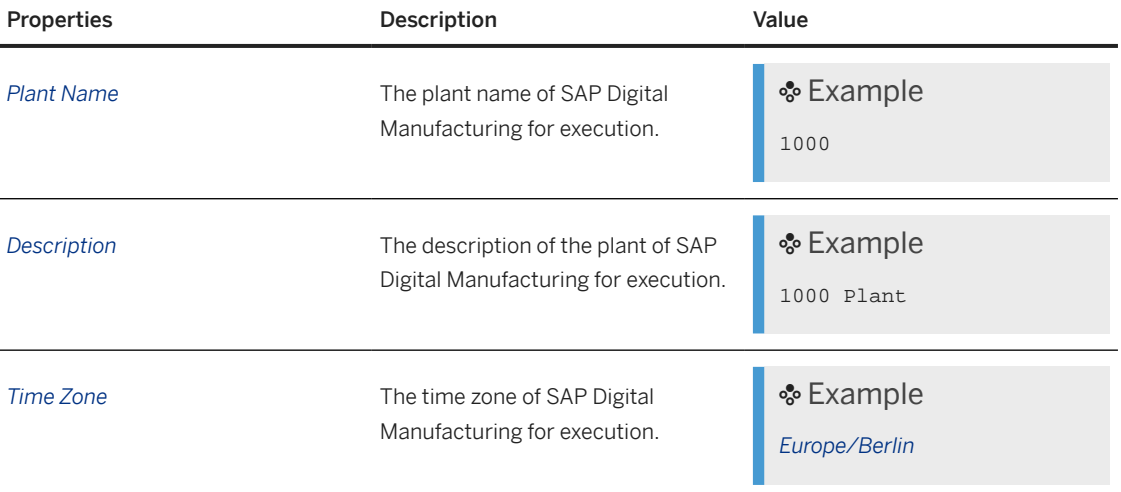

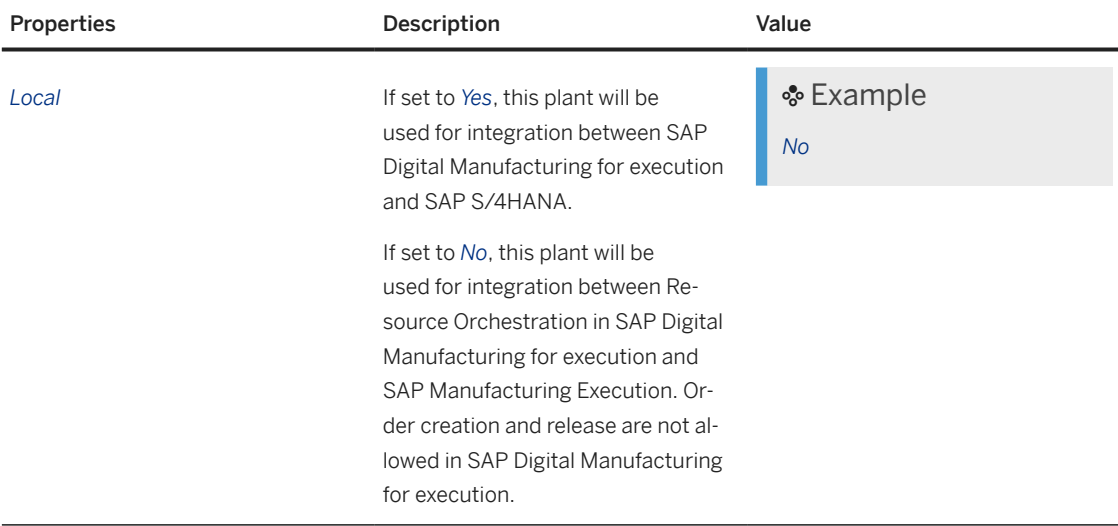

4. Maintain the SAP S/4HANA plant that needs to be integrated with SAP Digital Manufacturing for execution in the *Integration* category of the *Manage Business Settings* app.

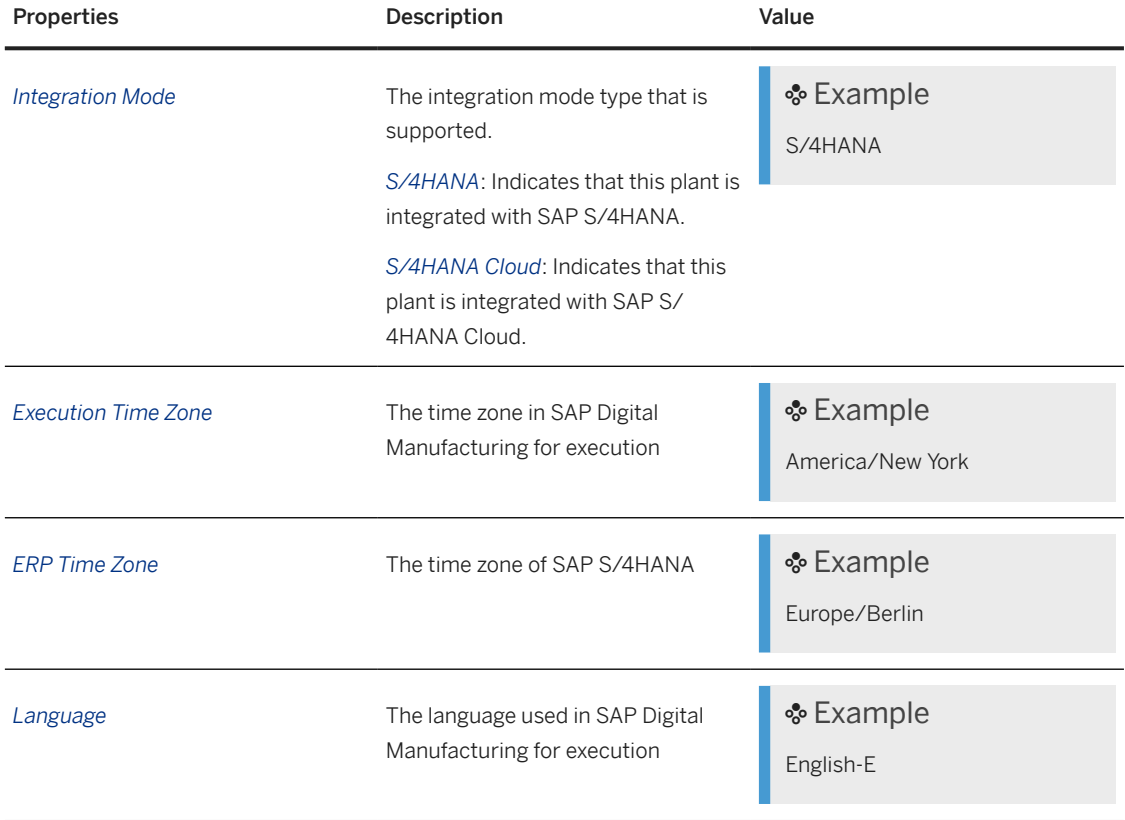

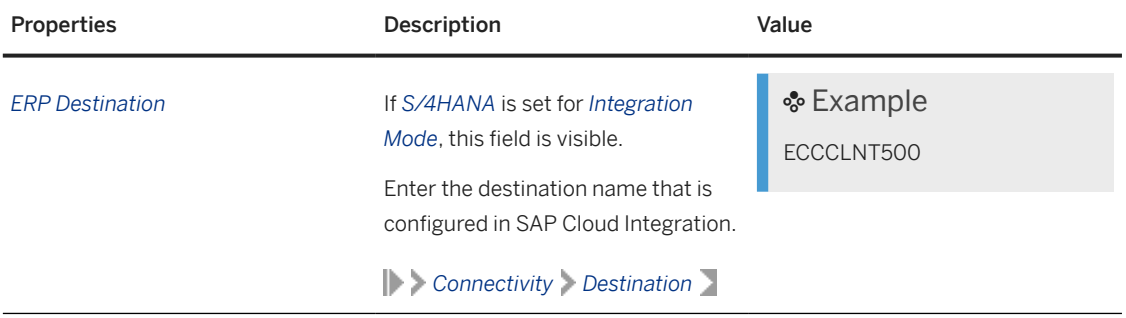

## **4.2.4 Configuring Master Data for Resource Orchestration in SAP ME System**

This section explains the steps to configure master data relevant to Resource Orchestration in SAP Manufacturing Execution (SAP ME) system.

- 1. Logon to the SAP ME system.
- 2. In the upper-right corner of the *Activity Manager* screen, choose the site (plant) link to change to a different site. The *Site Selection* screen opens. Sites that you are assigned to are displayed.
- 3. Choose the relevant site/plant.
- 4. Maintain Resource Types
	- 1. Choose *Resource Type Maintenance* under *Maintenance Product Configuration* .
	- 2. Enter a resource type or choose an existing resource type from the list. Enter a brief description (optional).
	- 3. Choose *Save*. The resource type is created.

#### **O** Note

You can also assign a resource type to a resource. Choose a resource from the list of *Available Resources* and move the resource to the *Assigned Resources* list.

For more information on maintaining resource types in SAP ME, see [Resource Type Maintenance.](https://help.sap.com/viewer/e1adc70af32241619335c8768a892edb/15.4/en-US/32570a8341264fff8e5adb0166df8d47.html)

#### 5. Maintain Resources

- 1. Choose *Resource Maintenance* under *Maintenance Product Configuration* .
- 2. Enter a name for the resource or choose a resource from the list.
- 3. Choose the status as *Enabled*. This indicates that the resource is available.
- 4. Go to the *Resource Type* tab to associate a resource with a resource type. Choose the resource type created in step 4 from the *Available Resources Types* list and move it to the *Assigned Resource Types* list.

#### **O** Note

You can associate resources with resource types in either *Resource Maintenance* or in *Resource Type Maintenance*.

5. Choose *Save*. The resource is created and associated with the resource type.

For more information on maintaining resource in SAP ME, see [Resource Maintenance](https://help.sap.com/viewer/e1adc70af32241619335c8768a892edb/15.4/en-US/5142938e9ff5429e8ad586256e61cb49.html) .

#### 6. Maintain Material Groups

In this step, you assign materials of the same characteristics to a material group.

- 1. Choose *Material Group Maintenance* under *Maintenance Product Configuration* .
- 2. Enter a material group or choose a material group from the list. Enter a brief description (optional).
- 3. Choose *Save*. The material group is created.

For more information on maintaining material groups in SAP ME, see [Material Group Maintenance](https://help.sap.com/viewer/e1adc70af32241619335c8768a892edb/15.4/en-US/4f9a79129ed74d5caa3cdb9b459cc029.html).

#### 7. Maintain Materials

In this step, you assign the material to a material group.

- 1. Choose *Material Maintenance* under *Maintenance Product Configuration* .
- 2. Enter a material or choose a material from the list.
- 3. Enter the version. Select *Current Version* checkbox so that the version you have added is the considered as the current version.
- 4. To assign the material group to the material, go to the *Material Group* tab. Choose the material group created in step 6 from the *Available Material Groups* list and move it to the *Assigned Material Groups* list.
- 5. Choose *Save*. The material is created and is assigned to a material group.
- For more information on maintaining material in SAP ME, see [Material Maintenance.](https://help.sap.com/viewer/e1adc70af32241619335c8768a892edb/15.4/en-US/b557503c6590466fa3fa97b56499dd8c.html)

#### 8. Maintain Custom Data

In this step, you create fields that appear *Custom Data* tab (in *Work Center Maintenance*) to provide additional information when defining master data.

- 1. Choose *Custom Data Maintenance* under *Maintenance Product Configuration* .
- 2. Choose the category as *Work Center*.
- 3. Choose *Insert New* to create a new record. This record displays the sequence, data field and field label. The sequence displays the order of the custom data.
- 4. Enter **REO\_MATERIAL\_GROUP** for both *Data Field* and *Field Labels* fields.
- 5. Choose *Save*. The custom data has been created.
- For more information on maintaining custom data in SAP ME, see [Custom Data Maintenance.](https://help.sap.com/viewer/e1adc70af32241619335c8768a892edb/15.4/en-US/5b057f6809314fd7953640aace9408c8.html)

#### 9. Maintain Work Center Records

In this step, you create and change work center records by assigning either resources or work centers to them. A specific resource can belong to only one work center.

- 1. Choose *Work Center Maintenance* under *Maintenance Product Configuration* .
- 2. Enter a name for the work center or choose a work center from list.
- 3. Enter or choose the Standard Value Key. This field is the standard value key associated with a work center.
- 4. Select the *SFC Can Be Released to This Work Center* checkbox to release SFCs to this work center.
- 5. Choose *Insert New* to insert a new work center or resource record. The sequence displays the order of the work center or resources in the work center.
- 6. Choose the type as resource in the *Work Center or Resource* field.
- 7. Choose the resource created in step 5.
- 8. Go to the Custom Data tab.
- 9. In the *REO\_MATERIAL\_GROUP* data field, add the material group that you have created in step 6.
- 10. Save the record.

For more information on maintaining work center records in SAP ME, see [Work Center Maintenance](https://help.sap.com/viewer/e1adc70af32241619335c8768a892edb/15.4/en-US/65d96b77e563484b944224e48ca8223e.html).

#### 10. *Define operations*

In this step, you define operation and its attributes.

- 1. Choose *Operation Maintenance* under *Maintenance Product Configuration* .
- 2. Enter a name for an operation name or choose an operation from the list.
- 3. Choose the resource type that you have created in step 4.
- 4. Enter the *ERP Control Key* as **PP01**.
- 5. Choose the work center that you have created in step 9. Choose the same work center for the ERP work center as well.
- 6. Choose *Save*. The operation is created for resource type and work centers.

You can create multiple operations for different resource types and work centers.

For more information on maintaining operations in SAP ME, see [Operation Maintenance](https://help.sap.com/viewer/e1adc70af32241619335c8768a892edb/15.4/en-US/eaece212cf46404caa55ddc03b5601e8.html).

#### 11. Maintaining Orders

In this step, you define shop orders of different types.

- 1. Choose *Shop Order Maintenance* under *Maintenance Production Product* .
- 2. Enter a shop order number or choose an existing shop order number.
- 3. In the *Planned Material* field, enter the material created in step 7.
- 4. Enter or choose a planned routing and enter the version of the routing.
- 5. Enter the *Planned Start* and *Planned Completion* dates for the order.
- 6. In the Build Qty field, enter the build quantity of the material for this shop order.
- 7. Enter the priority for this shop order, and each SFC released by this shop order. The larger the number, the higher the priority.
- 8. Choose *Save*. The shop order is created.
- 9. Choose the *Shop Order Schedule Report* to view the schedule report with the operation details.
- For more information on maintaining shop orders in SAP ME, see [Shop Order Maintenance](https://help.sap.com/viewer/e1adc70af32241619335c8768a892edb/15.4/en-US/96cfa0a73c814fb58e60b5abce8b2d57.html?q=shop%20order%20maintenamce).

## **4.2.5 Maintain Custom Data**

Use the *Manage Custom Data* app to define custom data to be used as characteristic values in production orders.

### **Prerequisites**

To schedule characteristics-based operations in SAP Digital Manufacturing for resource orchestration using the *Dispatching and Monitoring* app you must perform the prerequisites mentioned here:

- You've established integration with SAP S/4HANA system.
- You've created a configurable material for a semi-finished or a finished material that contains the characteristics and their values in SAP S/4HANA system and before sending it to SAP Digital Manufacturing:
	- You've created characteristics. Use the **REO\_** prefix for each characteristic's name.

• Example **REO\_RED**

• You've assigned class type 300 as the material class.

- You've assigned your characteristics to your classification. Use the **REO\_** prefix for its name.
- You've created a configurable material. Use the **REO\_** prefix for its name. Otherwise, you can't schedule the order in the *Dispatching and Monitoring* app.

• Example **REO\_CONFIG\_MAT\_COLOR**

- You've assigned your classification to the material.
- You've defined the configuration profile for the configurable material and linked it.

### **Context**

Perform the steps to map and manage **REO** specific data in the shop order category. This allows you to sort the materials associated with production orders (prefixed with **REO\_**) easily in resource orchestration.

### **Procedure**

- 1. Launch the SAP Digital Manufacturing application.
- 2. Go to the *Manage Custom Data* app.
- 3. Select the *Shop Order* custom field definition.
- 4. Choose *Add* to create a custom field that represents a characteristic of a configurable material.

#### Example

Identify the characteristics of the configurable material and define them as custom data:

• *Data Field*: Represents characteristics of the material.

Example

**REO\_COLOR**

• *Field Label*: UI label displayed for the data field

## **4.3 Integration with SAP SuccessFactors Employee Central**

Optimize workforce management and resource allocation by integrating SAP SuccessFactors Employee Central with SAP Digital Manufacturing for resource orchestration.

### **Introduction**

SAP SuccessFactors Employee Central and SAP Digital Manufacturing for resource orchestration can optimize workforce management and resource allocation by providing users with information about employees, their availability and cost center. You use this information to make better decisions about production scheduling, resource allocation, and other aspects of manufacturing operations.

For example, users can use workforce availability data to ensure that they've the right number of employees working on the right tasks at the right time. This information can be used to optimize resource utilization and improve overall productivity.

Master data processed by SAP Digital Manufacturing for resource orchestration include:

- Workforce Person: This data comprises of information about individual employees, including their personal details, employment details, and other relevant attributes.
- Workforce Availability: This data includes information about when employees are available to work, such as their shift schedule and vacation days.
- Cost Center: This data links employees to their respective cost centers, enabling accurate cost allocation and budgeting. The cost center data is fetched from the SAP S/4HANA Cloud.

## **Integration Overview**

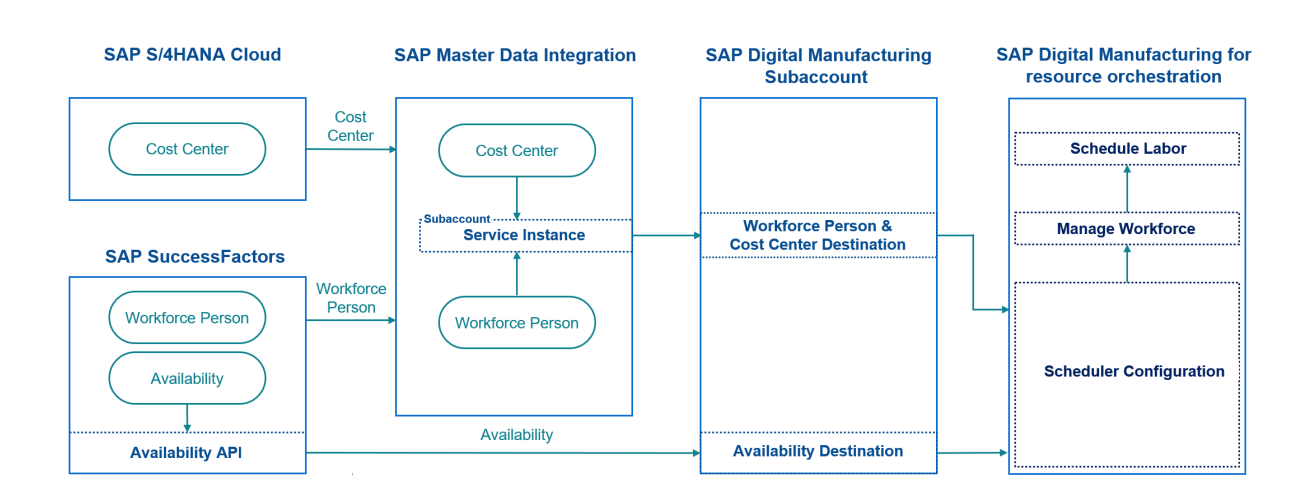

- <span id="page-412-0"></span>• Before You Start [page 413]
- [Create a Master Data Integration Instance \[page 414\]](#page-413-0)
- [Create Distribution Models for Cost Center and Workforce Person \[page 416\]](#page-415-0)
- [Create a Destination for Cost Center and Workforce Person \[page 418\]](#page-417-0)
- [Create a Destination for Availability \[page 420\]](#page-419-0)
- [Configure SAP Digital Manufacturing for resource orchestration to Retrieve Data \[page 421\]](#page-420-0)
- [Configure SAP Digital Manufacturing for resource orchestration to Use Master Data \[page 423\]](#page-422-0)
- [Create Distribution Models for Cost Center and Workforce Person \[page 416\]](#page-415-0)

The integration process involves connecting SAP S/4HANA Cloud and SAP SuccessFactors Employee Central to SAP Master Data Integration, which acts as a hub for the replication of cost center and workforce person master data. In SAP Master Data Integration, distribution models control the distribution of cost center and workforce person master data, which can be consumed by SAP Digital Manufacturing through a service instance and a destination. Availability master data is retrieved directly from SAP SuccessFactors Employee Central through the Availability API.

In SAP Digital Manufacturing for resource orchestration, the *Scheduler Configuration* app connects to the workforce person and cost center destination and to the availability destination to retrieve the master data. This data is then used in the *Manage Workforce* and *Schedule Labor* apps to optimize processes on the shop floor.

#### **Related Information**

Before You Start [page 413]

[Create a Master Data Integration Instance \[page 414\]](#page-413-0) [Create Distribution Models for Cost Center and Workforce Person \[page 416\]](#page-415-0) [Create a Destination for Cost Center and Workforce Person \[page 418\]](#page-417-0) [Create a Destination for Availability \[page 420\]](#page-419-0) [Configure SAP Digital Manufacturing for resource orchestration to Retrieve Data \[page 421\]](#page-420-0) [Configure SAP Digital Manufacturing for resource orchestration to Use Master Data \[page 423\]](#page-422-0)

## **4.3.1 Before You Start**

This page shows you the prerequisite steps that you must complete before implementing the integration of SAP Digital Manufacturing for resource orchestration and SAP SuccessFactors Employee Central.

Before you start, you must have performed the following steps:

- You've connected SAP S/4HANA Cloud to SAP Master Data Integration and enabled the cost center integration. For more information, see [Cost Center Replication: Setup Instructions](https://help.sap.com/docs/SAP_S4HANA_CLOUD/0f69f8fb28ac4bf48d2b57b9637e81fa/2b2d653be944485798207a937334698b.html) and [Integrating SAP](https://help.sap.com/docs/SAP_S4HANA_CLOUD/0f69f8fb28ac4bf48d2b57b9637e81fa/34ee350171bf41bb8d015f8061a5a918.html) [S/4HANA Cloud with SAP Master Data Integration](https://help.sap.com/docs/SAP_S4HANA_CLOUD/0f69f8fb28ac4bf48d2b57b9637e81fa/34ee350171bf41bb8d015f8061a5a918.html).
- You've conntected SAP Master Data Integration to SAP SuccessFactors Employee Central and enabled the cost center integration. For more information, see [Integrating Cost Center from SAP Master Data](https://help.sap.com/docs/SAP_SUCCESSFACTORS_EMPLOYEE_CENTRAL/634eabb3d94044d2b319aaf7a8f18fb9/12575c0620ea49f0a1c7e95001542936.html) [Integration to Employee Central.](https://help.sap.com/docs/SAP_SUCCESSFACTORS_EMPLOYEE_CENTRAL/634eabb3d94044d2b319aaf7a8f18fb9/12575c0620ea49f0a1c7e95001542936.html)
- <span id="page-413-0"></span>• You've connected SAP SuccessFactors Employee Central to SAP Master Data Integration and enabled the integration of workforce person. For more information, see [Integrating SAP SuccessFactors Employee](https://help.sap.com/docs/SAP_SUCCESSFACTORS_EMPLOYEE_CENTRAL/634eabb3d94044d2b319aaf7a8f18fb9/00315e512acc4d07ad965de5c9d40547.html) [Central with SAP Master Data Integration](https://help.sap.com/docs/SAP_SUCCESSFACTORS_EMPLOYEE_CENTRAL/634eabb3d94044d2b319aaf7a8f18fb9/00315e512acc4d07ad965de5c9d40547.html).
- You've enabled the workforce availability solution in SAP SuccessFactors Employee Central and have got access to the *Workforce Availability* API provided by SAP SuccessFactors Employee Central. For more information, see [Enabling Workforce Availability](https://help.sap.com/docs/SAP_SUCCESSFACTORS_EMPLOYEE_CENTRAL/4bb460003e3f44b7b36a5a2917bb6153/405903e61fdf447fa673db95e3823b17.htm) and [Workforce Availability API](https://help.sap.com/docs/SAP_SUCCESSFACTORS_EMPLOYEE_CENTRAL/4bb460003e3f44b7b36a5a2917bb6153/0d800401ae214774a7f29877134b5652.html).

#### G Note

In this integration scenario, the *Workforce Availability* API is consumed directly. There's no integration flow between SAP Digital Manufacturing for resource orchestration and SAP SuccessFactors Employee Central.

## **4.3.2 Create a Master Data Integration Instance**

Create a SAP Master Data Integration service instance in your SAP Master Data Integration subaccount to transfer cost center and workforce person master data to SAP Digital Manufacturing.

#### **Prerequisites**

You've got the Administrator role for your SAP Master Data Integration subaccount.

## **Context**

Once you've integrated SAP SuccessFactors Employee Central and SAP S/4HANA Cloud with SAP Master Data Integration, your cost center and workforce person master data is available in SAP Master Data Integration. To transfer the master data from SAP Master Data Integration to SAP Digital Manufacturing, you need to create an SAP Master Data Integration service instance and a service key in your SAP Master Data Integration subaccount. Then you assign a business system ID to this service instance. The business system ID links the service instance to the business objects that you create in a later step to control the distribution of workforce person and cost center data.

#### **Procedure**

- 1. In the SAP BTP cockpit, go to your SAP Master Data Integration subaccount.
- 2. Under *Service Marketplace*, search for *Master Data Integration*.
- 3. Choose the *Master Data Integration* tile.

The *Master Data Integration* view opens.

- 4. Choose *Create* to create an instance of *Master Data Integration*.
- 5. Enter the following fields to create a service instance:

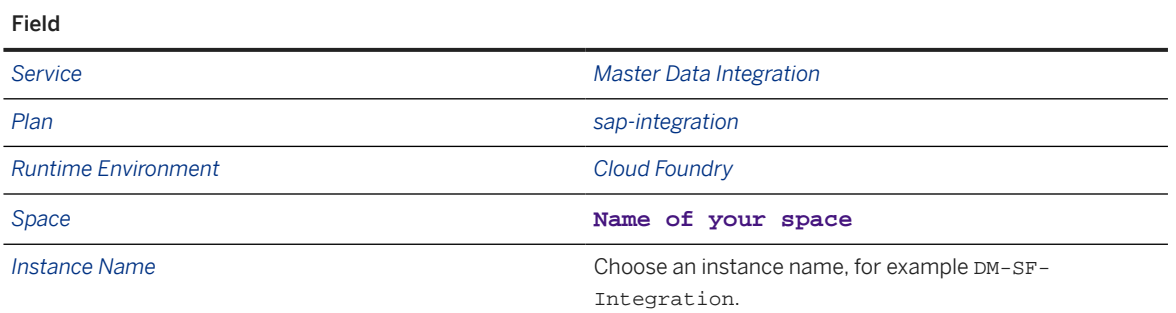

6. Choose *Next* and add the following parameters:

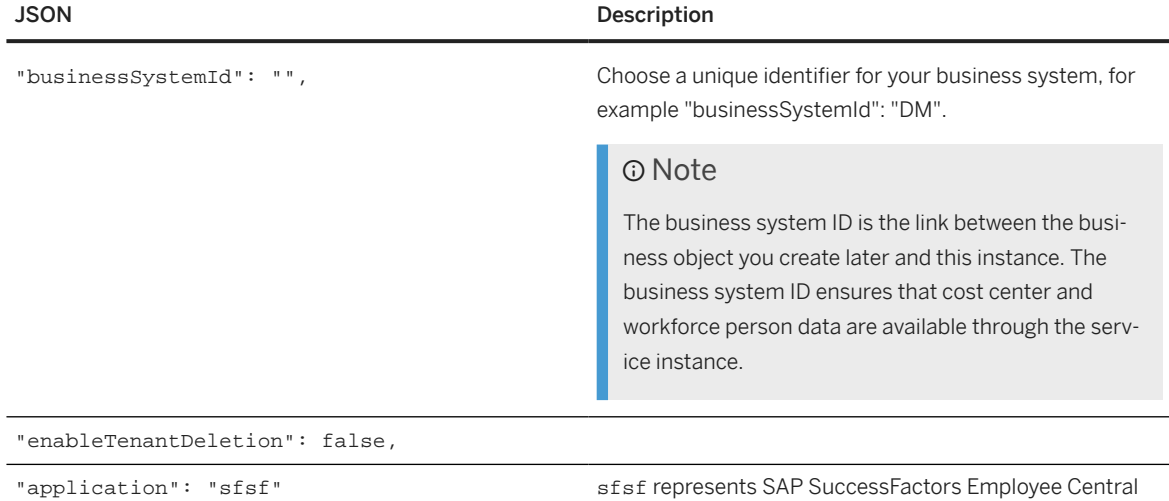

- 7. Choose *Create*.
- 8. Under *Instances*, choose the instance that you've created.
- 9. On the *Service Key* tab, choose Create.

The *New Service Keys* popup opens.

10. Enter the following fields to create a service key supporting client ID / client secret:

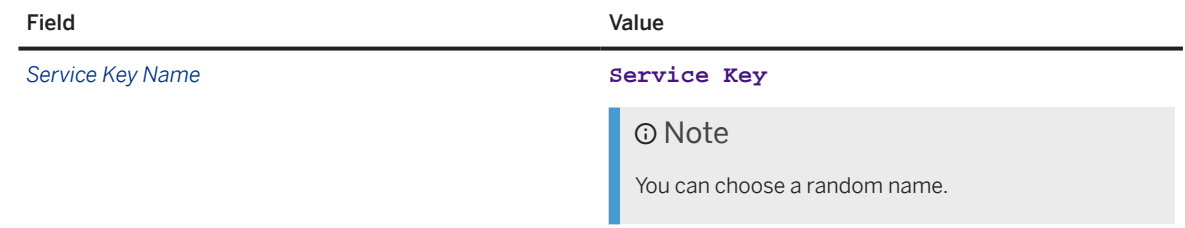

11. Choose *Create*.

<span id="page-415-0"></span>**<u>⊙</u>** Note

You can access the service key content by choosing ••• and then *View*.

### **Results**

You've created a service instance and a service key.

## **4.3.3 Create Distribution Models for Cost Center and Workforce Person**

Create two business objects to integrate cost center and workforce person master data with SAP Digital Manufacturing.

#### **Prerequisites**

- You've got the Administrator role for your SAP Master Data Integration subaccount.
- You've got the DLAB\_MDO\_Admin role collection for SAP Master Data Integration.
- You've created a service instance and a service key for the integration of master data in your SAP Master Data Integration subaccount. For more information, see [Create a Master Data Integration Instance \[page](#page-413-0) [414\].](#page-413-0)

### **Context**

To make the cost center and workforce person master data stored in SAP Master Data Integration available for SAP Digital Manufacturing, you need to create two business objects. The first one controls the distribution of cost center data, and the second one controls the distribution of workforce person data. The business system name you defined during the instance creation is used in the business objects, ensuring that the cost center and workforce person data is available through the service instance.

#### **Procedure**

- 1. In the SAP BTP cockpit, go to your SAP Master Data Integration subaccount.
- 2. Under *Service Marketplace*, search for *Master Data Integration (Orchestration)*.
- 3. Choose the *Master Data Integration* tile.

The *Master Data Integration (Orchestration)* view opens.

4. Choose *Go to Application*.

The Fiori Launchpad of SAP Master Data Integration opens.

5. Choose the *Manage Distribution Model* tile.

The *Manage Distribution Model* app opens.

- 6. Choose *Create*.
- 7. Under *Header*, enter a name for your distribution model, for example **SF-HR-CC** for the cost center data, or **SF-HR-WP** for the workforce person data.
- 8. Under *Description*, choose *Create* to create a description for the distribution object.
- 9. Under *Provider*, choose *Create*.
- 10. Make the following settings:

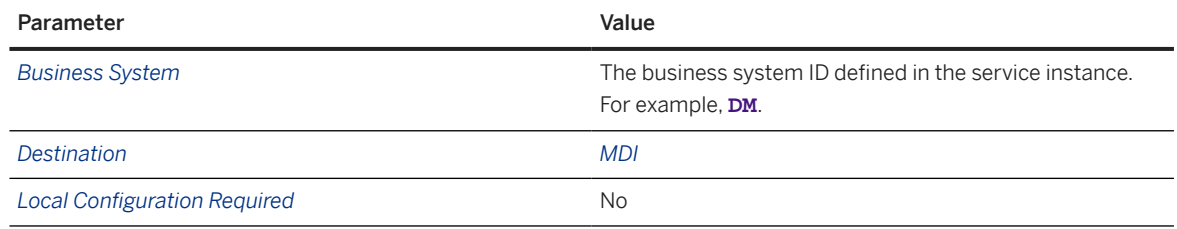

#### 11. Under *Consumer*, choose *Create*.

12. Make the following settings:

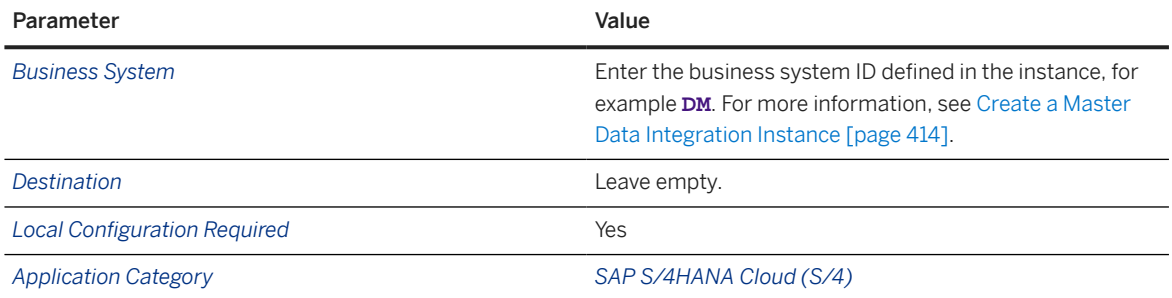

#### 13. Under *Parameters*, choose *Business Object Type*.

14. Make the following settings:

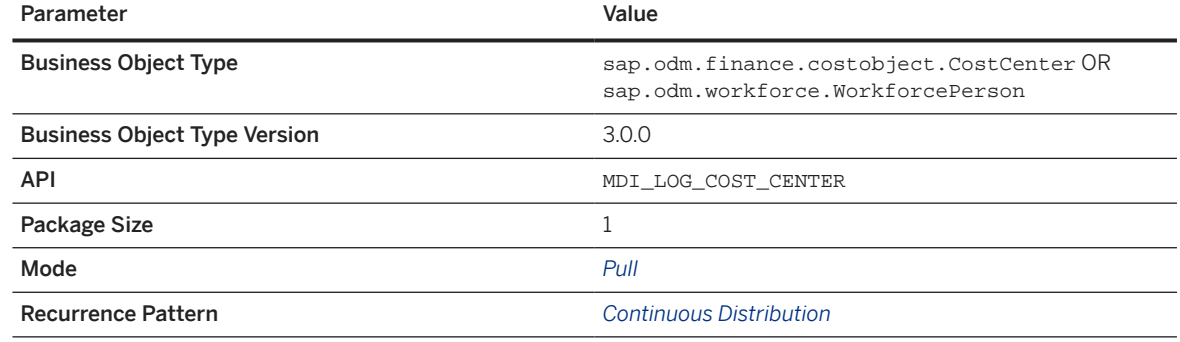

15. Choose *Save*.

16. Choose *Activate*.

<span id="page-417-0"></span>17. Create the second distribution model. All the parameters are the same except for the *Business Object Type*.

### **Results**

You've created and activated two business objects for the distribution of cost center and workforce person master data.

## **4.3.4 Create a Destination for Cost Center and Workforce Person**

To make the cost center and workforce person master data available in SAP Digital Manufacturing, you need to create a destination for cost center and workforce person data in your SAP Digital Manufacturing subaccount.

### **Prerequisites**

- You've got the Administrator role for your SAP Digital Manufacturing subaccount.
- You've got the client ID and client secret of your SAP Master Data Integration instance as well as the token service URL. For more information, see [Create a Master Data Integration Instance \[page 414\]](#page-413-0).

### **Context**

To retrieve the cost center data and workforce person data available in SAP Master Data Integration, you need to create a destination in your SAP Digital Manufacturing subaccount. This destination needs to point to your SAP Master Data Integration instance through which cost center data and workforce person master data are replicated. To set up this destination, use the credentials found in the service key of your SAP Master Data Integration instance.

#### **Procedure**

- 1. In the SAP BTP cockpit, log on to your SAP Digital Manufacturing subaccount and choose *Connectivity Destinations* in the side menu bar.
- 2. Choose *Create Destination* and enter the following fields to create a destination pointing to your SAP Master Data Integration instance. You can choose a random name for the destination.

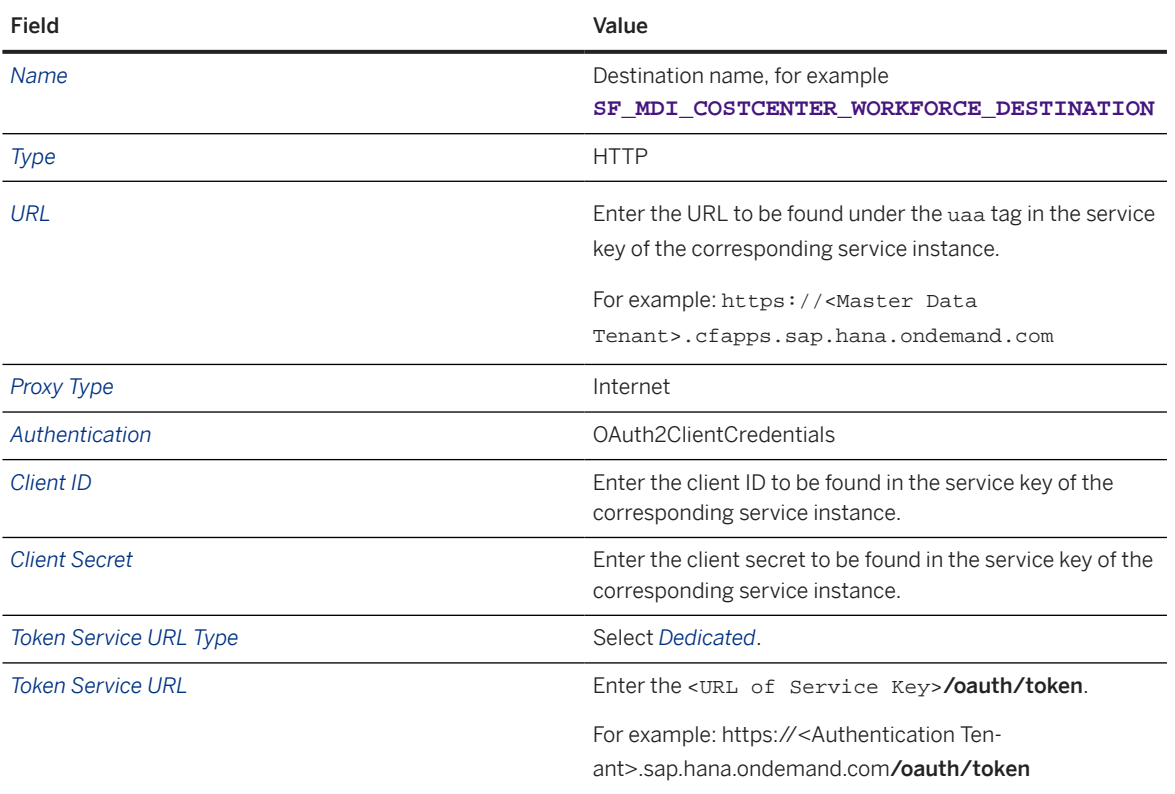

3. Under *Additional Properties*, create the following properties:

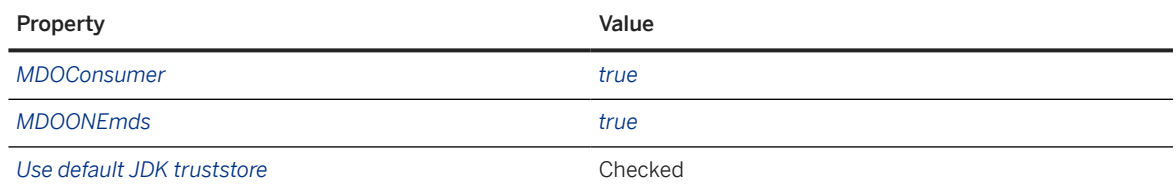

4. Choose *Save*.

5. Choose *Check Connection*.

## **Results**

You've created a destination for the replication of cost center and workforce person master data.

## <span id="page-419-0"></span>**4.3.5 Create a Destination for Availability**

To transfer availability master data from SAP SuccessFactors Employee Central to SAP Digital Manufacturing for resource orchestration, you need to create a destination for availability master data in your SAP Digital Manufacturing subaccount.

### **Prerequisites**

- You've got the Administrator role for your SAP Digital Manufacturing subaccount.
- You've got acces to the *Workforce Availability* API provided by SAP SuccessFactors Employee Central and have enabled the workforce availability solution in SAP SuccessFactors Employee Central. For more information, see [Before You Start \[page 413\]](#page-412-0).

## **Context**

To retrieve the SAP SuccessFactors Employee Central availability data, you need to create a destination in your SAP Digital Manufacturing subaccount. You use this destination to call the *Workforce Availability* API provided by SAP SuccessFactors Employee Central directly.

### **Procedure**

- 1. In the SAP BTP cockpit, log on to your SAP Digital Manufacturing subaccount and choose **Connectivity** *Destinations* in the side menu bar.
- 2. Choose *Create Destination* and enter the following fields to create a destination pointing to the *Workforce Availability* API provided by SAP SuccessFactors Employee Central. You can choose a random name for the destination.

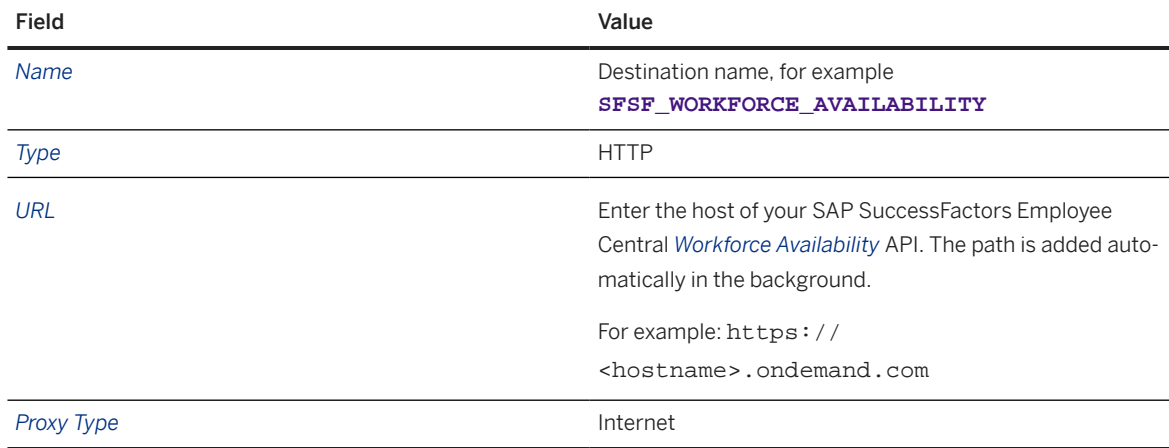

<span id="page-420-0"></span>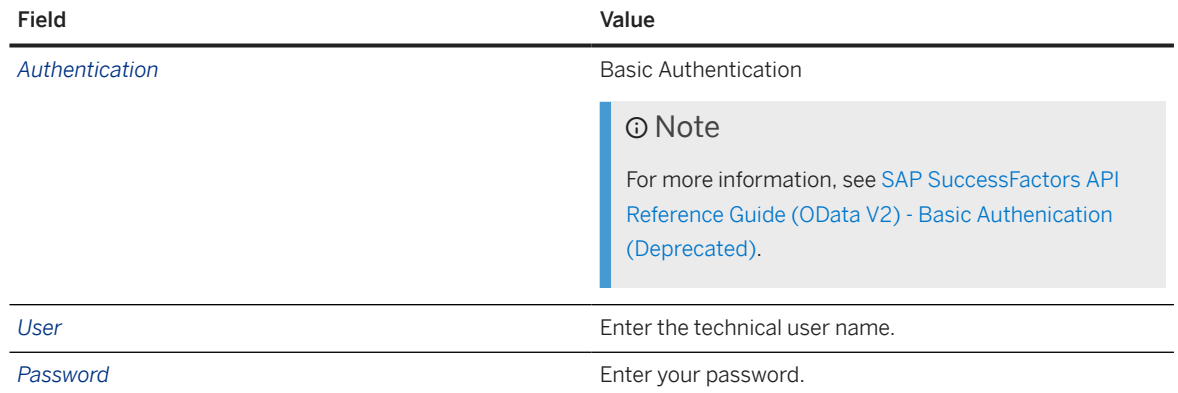

- 3. Choose *Save*.
- 4. Choose *Check Connection*.

#### **Results**

You've created a destination connected to the *Workforce Availability* API provided by SAP SuccessFactors Employee Central.

## **4.3.6 Configure SAP Digital Manufacturing for resource orchestration to Retrieve Data**

To replicate workforce person, cost center, and availability master data to SAP Digital Manufacturing for resource orchestration, you need to configure the *Scheduler Configuration* app.

### **Prerequisites**

You've created two destinations in your SAP Digital Manufacturing subaccount. One points to your SAP Master Data Integration instance and retrieves workforce person and cost center master data. The other destination points to the availability endpoint of the SAP SuccessFactors Employee Central API. For more information, see [Create a Destination for Cost Center and Workforce Person \[page 418\]](#page-417-0) and [Create a Destination for Availability](#page-419-0) [\[page 420\]](#page-419-0).

### **Context**

To make workforce person, cost center, and availability master data available in SAP Digital Manufacturing for resource orchestration, you need to make some configurations in the *Scheduler Configuration* app. First, connect the app to the destination that points to the SAP Master Data Integration service instance to access workforce person and cost center master data. Then, connect the app to the destination that points to the *Workforce Availability* API of SAP SuccessFactors Employee Central. Lastly, define the version of data you want to use and how often you want the data to be retrieved.

### **Procedure**

- 1. In the *Scheduler Configuration* app, choose *Edit*.
- 2. Make the following configurations:

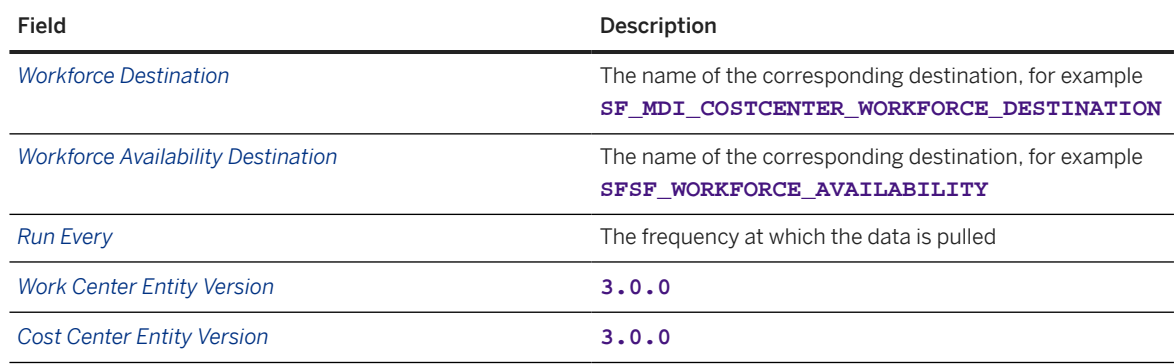

3. Choose *Save*.

## **Results**

The workforce person, cost center, and availability master data is available in SAP Digital Manufacturing for resource orchestration.

### **Related Information**

[Schedule Replication of Workforce Data](https://help.sap.com/viewer/066baf723b0f40d7bce61590ebcec2ef/latest/en-US/d1b3acbde7ec4390aa57ea8221a445b2.html)

## <span id="page-422-0"></span>**4.3.7 Configure SAP Digital Manufacturing for resource orchestration to Use Master Data**

Involves onboarding employees to relevant cost centers, and using the workforce information for shop floor operations.

### **Context**

After establishing the connection between SAP SuccessFactors Employee Central, SAP S/4HANA Cloud, and SAP Digital Manufacturing for resource orchestration, you must configure SAP Digital Manufacturing for resource orchestration to utilize the imported master data.

You need to perform the following steps in SAP Digital Manufacturing for resource orchestration:

#### **Procedure**

- 1. Go to the *Manage Workforce* app, to onboard employees, assigning them to relevant cost centers, and ensuring their availability for labor planning. See: [Onboarding Workforce](https://help.sap.com/viewer/066baf723b0f40d7bce61590ebcec2ef/latest/en-US/003bc493265e4708bcfa171cb6483281.html).
- 2. Go to the *Schedule Labor* app, to effectively plan and assign labor to work orders, ensuring that the right resources are available on the shop floor. See: [Optimize Workforce Availability Using the Schedule Labor](https://help.sap.com/viewer/066baf723b0f40d7bce61590ebcec2ef/latest/en-US/645d1e8a535046fdb22578a79aa6114b.html) [App.](https://help.sap.com/viewer/066baf723b0f40d7bce61590ebcec2ef/latest/en-US/645d1e8a535046fdb22578a79aa6114b.html)

## **4.4 Data Engineering Configuration**

The concept of Data Engineering (DE) revolves around replicating data from on-premise systems to the cloud. This data is then available in SAP Digital Manufacturing for resource orchestration.

Replication of on-premise data to the cloud is achieved using three apps:

- *Manage Data Agents*: The data agent queries the source table to get data. You can source data from your on-premise systems, such as SAP ME, SAP MII, SAP ECC, and SAP S/4HANA. Using this app, you can create new data agents and delete or check the status of existing data agents, download scripts, and copy connection strings. For more information on downloading scripts and copying connection strings, see [Manage Data Agents](https://help.sap.com/viewer/c8b5fe01d0c749708cc888305aa8dd2b/latest/en-US/2a49341508dd434ca3fe05e551f826ee.html) in the *Setup Guide for Data Engineering*.
- *Manage Connections*: After setting up a data agent, you need a connection or a bridge, to connect your source database to a target or destination database. This app helps you create a connection. Additionally, you can delete and check the status of existing connections. Choose any connection to edit or change the connection details, and save them as different views. Before saving, you can test your connection to verify the status (whether *Connected* or *Disconnected*). You can also suspend and resume connections.
- *Manage Data Replicas*: With the data agent and connection up and running, you replicate the data to a destination table. You can choose how to replica or replicate the source data in the destination table using this app. You can create a new data replica. You can copy or delete an existing data replica. You

can suspend and resume data replicas. The *Pipeline Status* displays as *Completed* or *In progress*. Hover on each status. A link is displayed. Choose the link to get a snapshot of the pipeline status. Choosing *Details* provides information on the total and failed runs. *Delta Load Triggered*, *Upload to Cloud*, and *Insert to Database* show the different stages of the pipeline run.

Using *Replication Schedule*, you can set a schedule for data replication. The schedule can be set in minutes, hours, or days. These replications happen in deltas, based on the schedule provided. You can save and activate existing data replicas, by clicking on them. You can also save and activate newly created data replicas. On activation, the system displays a confirmation message, stating that the data replica is activated. Once the data is copied, the *Initial Load Status* displays as: N of N rows are copied. Here, N represents the number of rows. You can edit the activated data replica to include additional filters or accommodate any changes that you make.

For additional setup information, see [Setup Information.](https://help.sap.com/viewer/c8b5fe01d0c749708cc888305aa8dd2b/latest/en-US/138866aa2f5c428eb853dc481723db66.html)

#### **Related Information**

Manage Data Agents [page 424] [Manage Connections \[page 425\]](#page-424-0) [Manage Data Replicas \[page 426\]](#page-425-0) [Setup Information](https://help.sap.com/viewer/c8b5fe01d0c749708cc888305aa8dd2b/latest/en-US/138866aa2f5c428eb853dc481723db66.html)

## **4.4.1 Manage Data Agents**

You can create, delete, check the status, download the script, and copy the connection string of data agents.

Using SAP Digital Manufacturing, you can connect an on-premise system to a Cloud system.

To achieve this goal, data from on-premise systems needs to be first replicated or copied to Cloud.

You can source data from your on-premise systems like SAP ME, SAP MII, SAP ECC, and SAP S/4HANA.

The data agent queries the source table to get data. This data is then replicated on to a destination table. You can choose how to model or replicate the source data in the destination table, using the *Manage Data Models* app.

When you create a new data agent, the system associates the newly created data agent with a connection string.

This connection string serves as an input in the shell script to run and complete the installation of the agent.

You can save different variants and check the status of data agents.

You can delete a data agent only if no open connections exist.

Once you have created a data agent, you can directly create a new connection, instead of exiting the *Manage Data Agents* app and navigating to the *Manage Connections* app. Choose *Create Connection* to directly create a connection from the *Manage Data Agents* app.

For more information on configuring and managing data agents, see Setup Information under the [Setup Guide](https://help.sap.com/viewer/c8b5fe01d0c749708cc888305aa8dd2b/latest/en-US/47c9383ed6aa4fb1a4a448d1dd3e37fc.html) [for Data Engineering.](https://help.sap.com/viewer/c8b5fe01d0c749708cc888305aa8dd2b/latest/en-US/47c9383ed6aa4fb1a4a448d1dd3e37fc.html)

## <span id="page-424-0"></span>**4.4.2 Manage Connections**

You can create, edit, delete, and check the status of connections.

After the setup of the data agent, you need to create a connection to the source system. You can create these connections to your databases or files using Fiori apps, such as *Manage Connections*.

After you create a connection and choose *Save* to store the connection in Cloud, a copy of this is sent to the data agent as well.

You can edit and change connection details and save these changes as *Views*.

Using the *Suspend* and *Resume* buttons, you can suspend or resume one or more connections, that are in the *Connected* and *Disconnected* state. Once a connection is suspended, all activated data models associated with this connection, are also suspended. A warning is issued for this. Likewise, on resumption of a connection, the connection as well as associated (suspended) data models resume.

#### **O** Note

If you want to suspend more than one connection, and if any one of these connections is already in *Suspended* state, then it will remain as it is. The same is true with resumption of connections as well.

Once you have created a connection, you can directly create a new data model, instead of exiting the *Manage Connections* app and navigating to the *Manage Data Models* app. Choose *Create Data Model* to directly create a data model from the *Manage Connections* app.

Click any connection with any status (Connected or Disconnected) to edit fields such as *Description*, *Data Agents*, *System Type*, and so on.

You can verify that the target database is reachable and can be connected, using the *Test Connection* button.

The following system types are supported:

- SAP ME WIP
- SAP ME ODS
- SAP MII OEE
- SAP ECC
- SAP S/4HANA

The following database types are supported:

- HANA
- Oracle
- SQL Server

#### G Note

A connection can be deleted only if there are no active data models for it or associated with it.

For more information on configuring and managing connections, see [Setup](https://help.sap.com/viewer/DRAFT/c8b5fe01d0c749708cc888305aa8dd2b/latest/en-US/47c9383ed6aa4fb1a4a448d1dd3e37fc.html) Information under the Setup [Guide for Data Engineering.](https://help.sap.com/viewer/DRAFT/c8b5fe01d0c749708cc888305aa8dd2b/latest/en-US/47c9383ed6aa4fb1a4a448d1dd3e37fc.html)

## <span id="page-425-0"></span>**4.4.3 Manage Data Replicas**

You can create, copy, and delete data replicas.

To replicate data, you need to create a data replica. This data replica is a mapping of the source table to the target table, and contains the data to be replicated or copied.

#### Note

The data agent and connection must be up and running to configure the *Manage Data Replicas* app.

You can select a data source, while acquiring data.

The *Create* button is a dropdown, with two options: *New Data Replica* and *Bulk Data Replicas*. Using the *New Data Replica* option, you can create a new data replica. Using the *Bulk Data Replicas* option, you can create multiple data replicas, at once. The need to individually create multiple data replicas is therefore eliminated.

You can suspend or resume data replicas, using the *Suspend* and *Resume* buttons.

#### **<u> G</u>** Note

You cannot suspend certain data replicas, such as those with status *New*, *Deletion Started*, *Deletion Failed*, and, replicas where the initial load is running. The *Suspend* feature works only for activated replicas. Once suspended, you cannot activate or delete a data replica. You can edit and save a suspended data replica. If you choose *Resume*, then all the data replicas that are in suspended state are resumed. All operations of the replica are allowed, once you perform the *Resume* operation.

You can filter data from the source and set a frequency for the ongoing load.

Using *Replication Schedule*, you can set a schedule for data replication. The schedule can be set in minutes, hours, or days. These replications happen in deltas, based on the schedule provided.

On the preview page, you can see the status of initial load and delta load, and the run logs. The *Pipeline Status* reflects the latest information on the status and start and end times, related to a data replica. Click any status to get a snapshot of the pipeline. Choose *Details* to navigate to the Run Logs Details page. It gives information on the total and failed runs. *Delta Load Triggered*, *Upload to Cloud*, and *Insert to Database* show the different stages of the pipeline run.

In case of failed delta loads, an *Error Log* is generated. Click *Error Log* to view details.

If you do not want to wait for the normal delta load to bring data, you can always trigger an 'on-demand' delta load, using the *Trigger Now* button.

You can terminate an ongoing run (for example:- if the run is taking abnormally long to complete) using the *Terminate Current Run* button. This button not only terminates the existing run, but also immediately starts a new run (That is: A new run is scheduled immediately, but reflects soon after, for example - after a minute).

For more information on configuring and managing data replicas, see Setup Information, under the [Setup](https://help.sap.com/viewer/DRAFT/c8b5fe01d0c749708cc888305aa8dd2b/latest/en-US/47c9383ed6aa4fb1a4a448d1dd3e37fc.html) [Guide for Data Engineering.](https://help.sap.com/viewer/DRAFT/c8b5fe01d0c749708cc888305aa8dd2b/latest/en-US/47c9383ed6aa4fb1a4a448d1dd3e37fc.html)

# **5 SAP Digital Manufacturing for edge computing Integration**

This section provides you with detailed information on the steps to integrate Production Connector with SAP Digital Manufacturing for edge computing.

For other existing integration scenarios such as integrating your own APIs and apps with SAP Digital Manufacturing for edge computing, see [API Integration](https://help.sap.com/viewer/5d57a17938f34da0af49b637d354f82d/latest/en-US/b1f5c1a9786d43d091bfebbe3b19da67.html) and [UI Integration](https://help.sap.com/viewer/5d57a17938f34da0af49b637d354f82d/latest/en-US/9d8639fc74824cab8c9210824e5663ea.html).

## **5.1 Enable Production Connector to Invoke Edge Services**

This topic describes an end-to-end example on enabling Production Connector (Windows) to invoke APIs of SAP Digital Manufacturing for edge computing.

### **Prerequisites**

• You have obtained the CA certificate, a server certificate signed by the CA certificate for the ingress gateway and its key, and a client certificate issued for dm-edge-services by the same CA and its key. The certificates can be either purchased or issued by your own enterprise CA. For testing purposes, self-signed certificates are also acceptable.

#### **<u>⊙</u>** Note

The common name or one of the alternative names in the server certificate must match the domain name assigned to the ingress of your edge device, in lowercase. In addition, the domain name must be unique and not occupied by any other services on the edge device.

- You have an OPC UA tag that can be used to trigger automation sequences and have mapped this tag to an indicator in SAP Digital Manufacturing.
- You have already configured production connectivity between SAP Digital Manufacturing and the Production Connector instance. For details, see [Cloud Integration Guide.](https://help.sap.com/docs/PRODUCTION_CONNECTOR/199521d998ec49f48311f59e13f8ee85/bb4f689465884775addccdcd8315af14.html)

#### **Procedure**

1. Concatenate the client certificate and key and export to client.pfx. Below command assumes that the client certificate file is client.crt and its key file is client.key.

```
openssl pkcs12 -export -out client.pfx -inkey client.key -in client.crt
```
- 2. In the *Manage Computer Certificates* window of the Windows machine where the Production Connector is installed:
	- a. Import the CA certificate to the *Trusted Root Certification*
	- b. Import the client pfx file to the *Web Machine Default*
- 3. Copy the CA certificate to the

C:\ProgramData\SAP\PCo\CertificateStores\TrustedCertificates\certs folder.

4. Create an on-premise web server for your instance of SAP Digital Manufacturing for edge computing in the *Manage Web Servers* app. For details, see [Manage Web Servers](https://help.sap.com/docs/sap-digital-manufacturing/production-connectivity-model/manage-web-servers).

**O** Note

No Cloud Connector information is needed.

- 5. Connect the Production Connector web server to the edge web server you have created and choose the client certificate you have imported in step 2.b. For details, see [Setting up Connections Between Web](https://help.sap.com/docs/sap-digital-manufacturing/production-connectivity-model/setting-up-connections-between-web-servers) [Servers](https://help.sap.com/docs/sap-digital-manufacturing/production-connectivity-model/setting-up-connections-between-web-servers).
- 6. Register an edge API manually in the *Manage Service Registry* app. For details, see [Create an API Service](https://help.sap.com/docs/sap-digital-manufacturing/business-process-extensions-developer-s-guide/api-services-restful-and-odata) [\(RESTful and OData\)](https://help.sap.com/docs/sap-digital-manufacturing/business-process-extensions-developer-s-guide/api-services-restful-and-odata).
- 7. Add the service to the connected web server. For details, see [Adding and Deploying Services from a](https://help.sap.com/docs/sap-digital-manufacturing/production-connectivity-model/adding-and-deploying-services-from-connected-web-server) [Connected Web Server.](https://help.sap.com/docs/sap-digital-manufacturing/production-connectivity-model/adding-and-deploying-services-from-connected-web-server)
- 8. Create an indicator subscription that calls this edge service. For details, see [Create a Subscription.](https://help.sap.com/docs/sap-digital-manufacturing/production-process-designer/create-subscription)
	- a. In the context section of the *Subscriptions* tab of the *Manage Automatic Triggers* app, add the asset, shop floor system, and indicators. You need to include the indicator "tagModeOffline".
	- b. Define the trigger condition under which an action is triggered. Choose *While True* as the condition type and add an expression "tagModeOffline==true".
	- c. Select the edge service you have added to the web server connection.
	- d. Choose the link under *Client Proxy Name* to create a client proxy from the certificate that you added to the web server.
- 9. Deploy and activate the subscription to Production Connector. For details, see [Deploy and Activate a](https://help.sap.com/docs/sap-digital-manufacturing/production-process-designer/deploy-and-activate-subscription) [Subscription](https://help.sap.com/docs/sap-digital-manufacturing/production-process-designer/deploy-and-activate-subscription). You will be asked to deploy the newly created dependencies (services, client proxy, etc.) together.

### **Results**

Set the tag to true and observe if the edge API is invoked.

# **Important Disclaimers and Legal Information**

### **Hyperlinks**

Some links are classified by an icon and/or a mouseover text. These links provide additional information. About the icons:

- Links with the icon : You are entering a Web site that is not hosted by SAP. By using such links, you agree (unless expressly stated otherwise in your agreements with SAP) to this:
	- The content of the linked-to site is not SAP documentation. You may not infer any product claims against SAP based on this information.
	- SAP does not agree or disagree with the content on the linked-to site, nor does SAP warrant the availability and correctness. SAP shall not be liable for any damages caused by the use of such content unless damages have been caused by SAP's gross negligence or willful misconduct.
- Links with the icon  $\sim$ : You are leaving the documentation for that particular SAP product or service and are entering an SAP-hosted Web site. By using such links, you agree that (unless expressly stated otherwise in your agreements with SAP) you may not infer any product claims against SAP based on this information.

## **Videos Hosted on External Platforms**

Some videos may point to third-party video hosting platforms. SAP cannot guarantee the future availability of videos stored on these platforms. Furthermore, any advertisements or other content hosted on these platforms (for example, suggested videos or by navigating to other videos hosted on the same site), are not within the control or responsibility of SAP.

## **Beta and Other Experimental Features**

Experimental features are not part of the officially delivered scope that SAP guarantees for future releases. This means that experimental features may be changed by SAP at any time for any reason without notice. Experimental features are not for productive use. You may not demonstrate, test, examine, evaluate or otherwise use the experimental features in a live operating environment or with data that has not been sufficiently backed up. The purpose of experimental features is to get feedback early on, allowing customers and partners to influence the future product accordingly. By providing your feedback (e.g. in the SAP Community), you accept that intellectual property rights of the contributions or derivative works shall remain the exclusive property of SAP.

## **Example Code**

Any software coding and/or code snippets are examples. They are not for productive use. The example code is only intended to better explain and visualize the syntax and phrasing rules. SAP does not warrant the correctness and completeness of the example code. SAP shall not be liable for errors or damages caused by the use of example code unless damages have been caused by SAP's gross negligence or willful misconduct.

## **Bias-Free Language**

SAP supports a culture of diversity and inclusion. Whenever possible, we use unbiased language in our documentation to refer to people of all cultures, ethnicities, genders, and abilities.

© 2024 SAP SE or an SAP affiliate company. All rights reserved.

No part of this publication may be reproduced or transmitted in any form or for any purpose without the express permission of SAP SE or an SAP affiliate company. The information contained herein may be changed without prior notice.

Some software products marketed by SAP SE and its distributors contain proprietary software components of other software vendors. National product specifications may vary.

These materials are provided by SAP SE or an SAP affiliate company for informational purposes only, without representation or warranty of any kind, and SAP or its affiliated companies shall not be liable for errors or omissions with respect to the materials. The only warranties for SAP or SAP affiliate company products and services are those that are set forth in the express warranty statements accompanying such products and services, if any. Nothing herein should be construed as constituting an additional warranty.

SAP and other SAP products and services mentioned herein as well as their respective logos are trademarks or registered trademarks of SAP SE (or an SAP affiliate company) in Germany and other countries. All other product and service names mentioned are the trademarks of their respective companies.

Please see <https://www.sap.com/about/legal/trademark.html>for additional trademark information and notices.

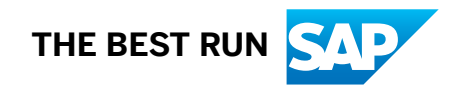